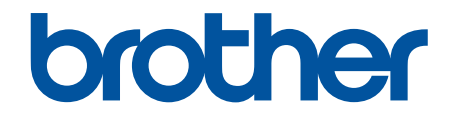

# **Guia On-line do Utilizador**

**DCP-L5510DW MFC-L5710DN MFC-L5710DW MFC-L5715DN MFC-L6710DW MFC-L6910DN MFC-L6915DN MFC-EX910** 

## <span id="page-1-0"></span> $\triangle$  Página inicial > Índice

## Índice

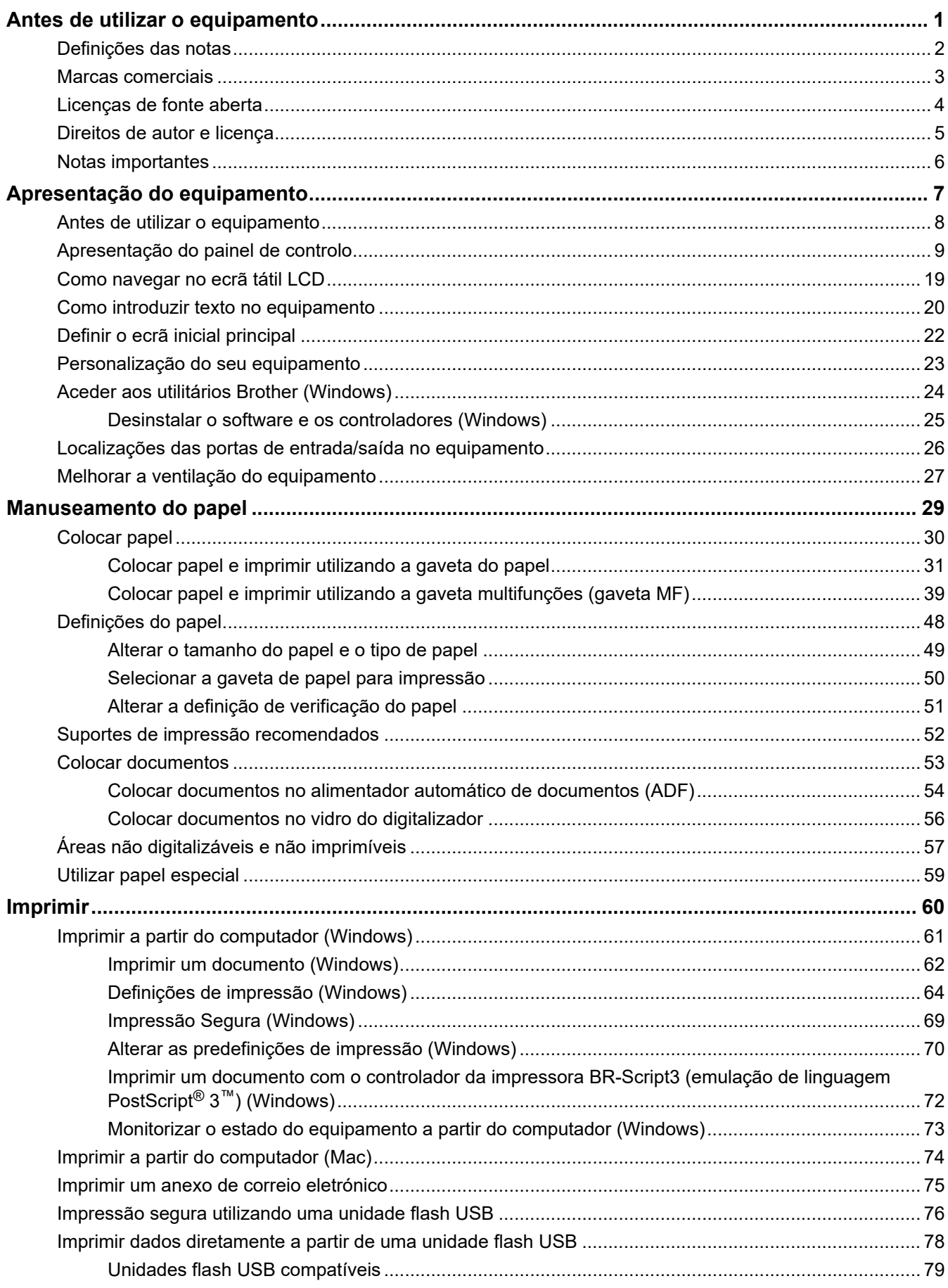

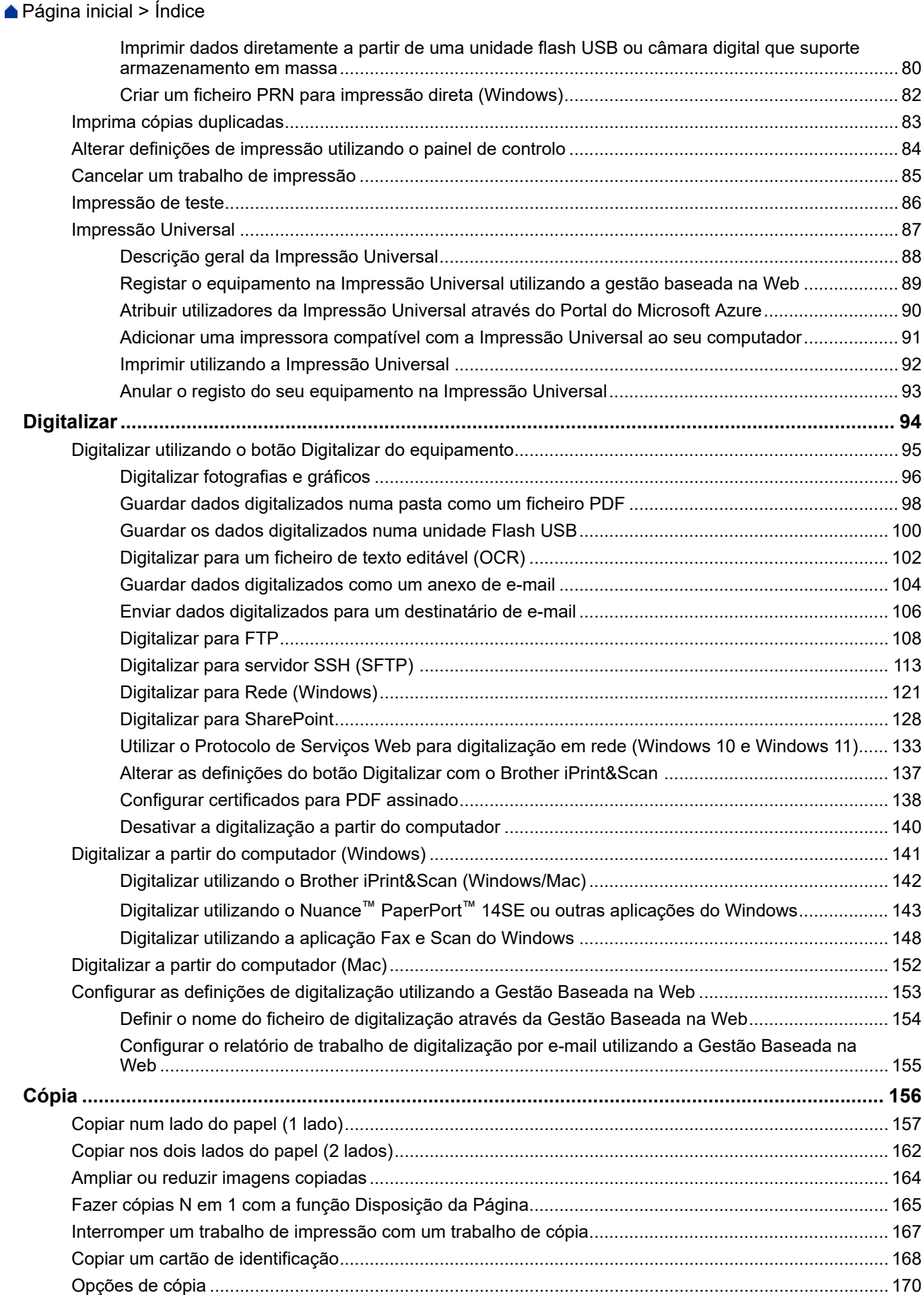

▲ Página inicial > Índice

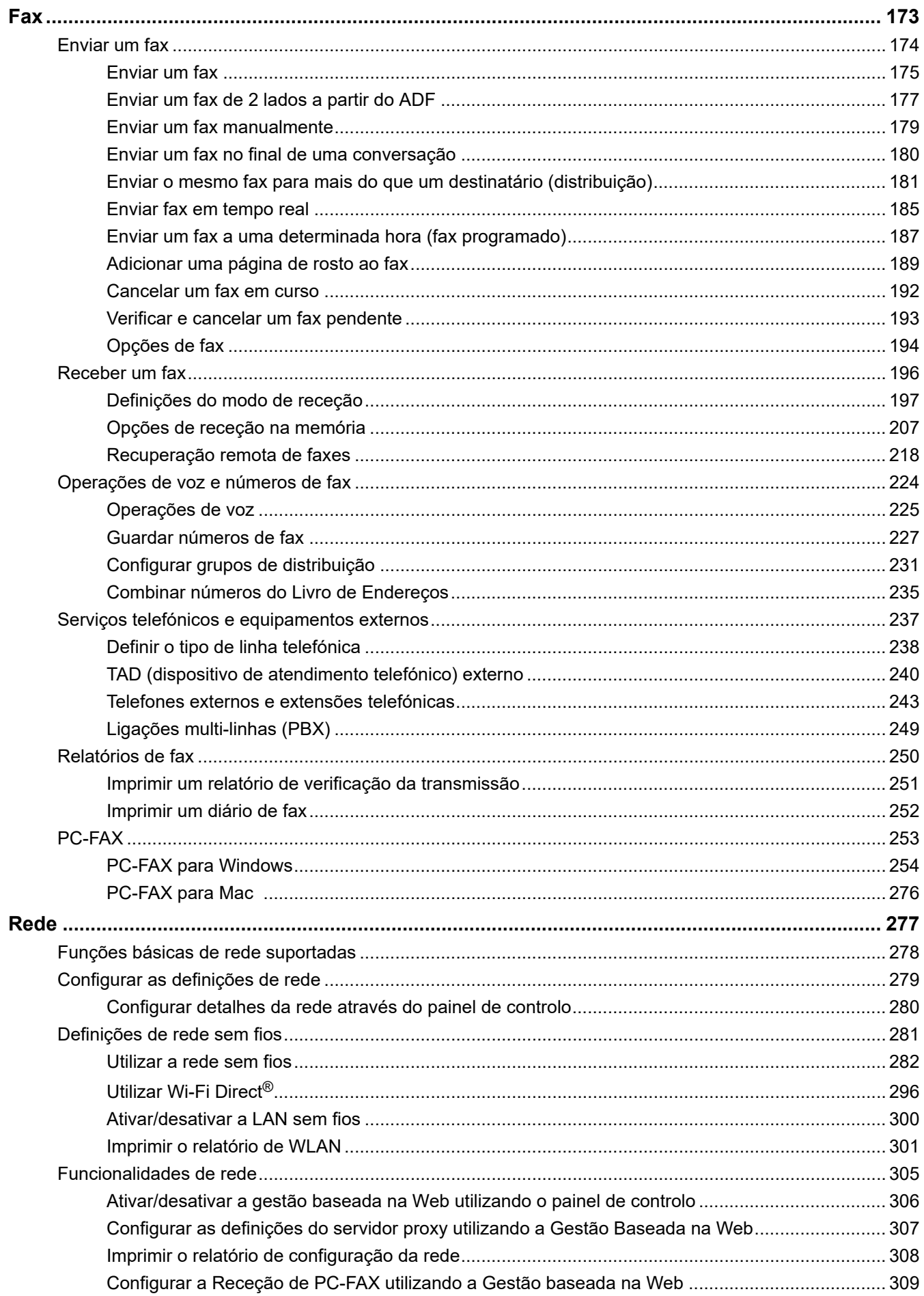

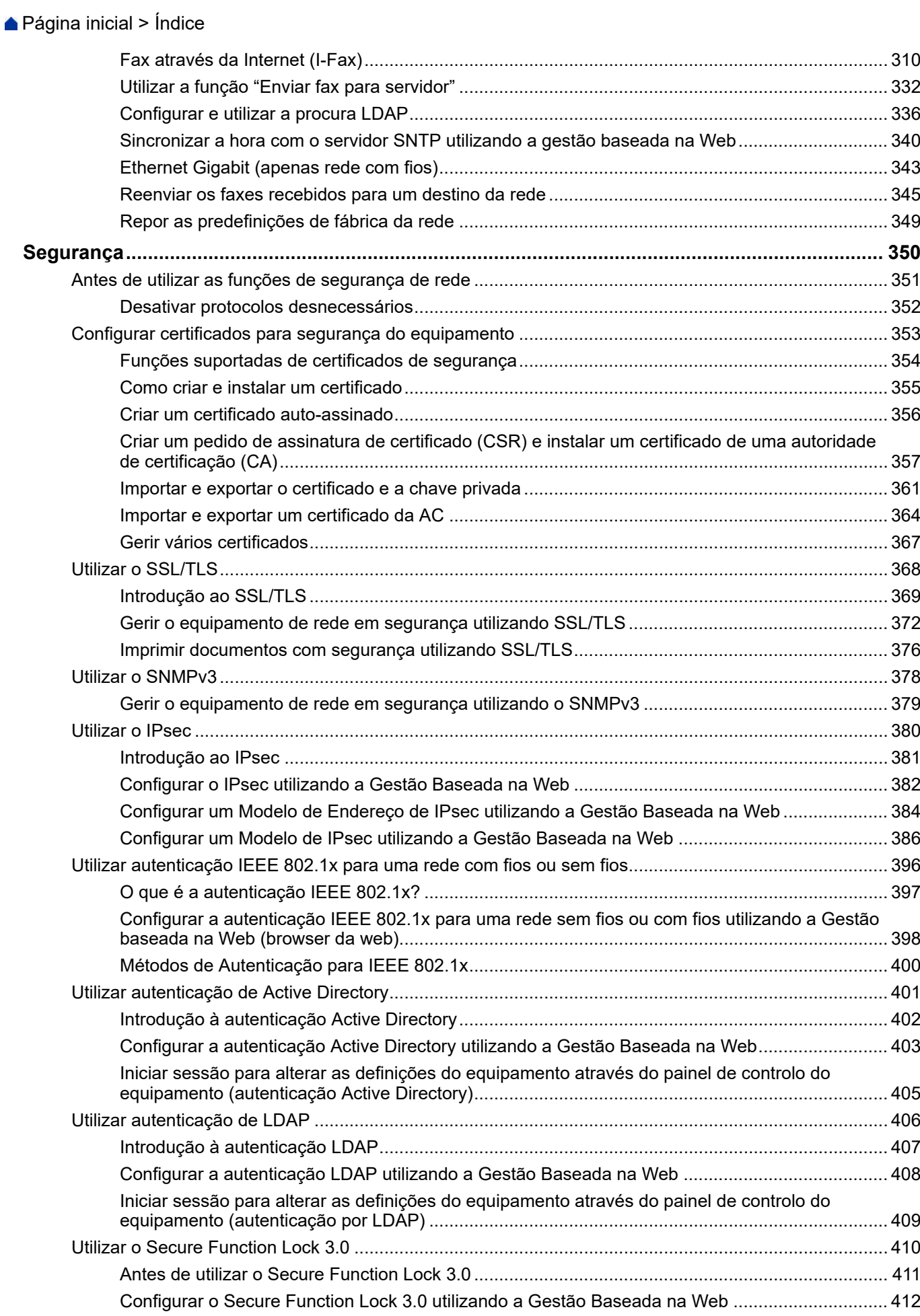

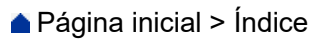

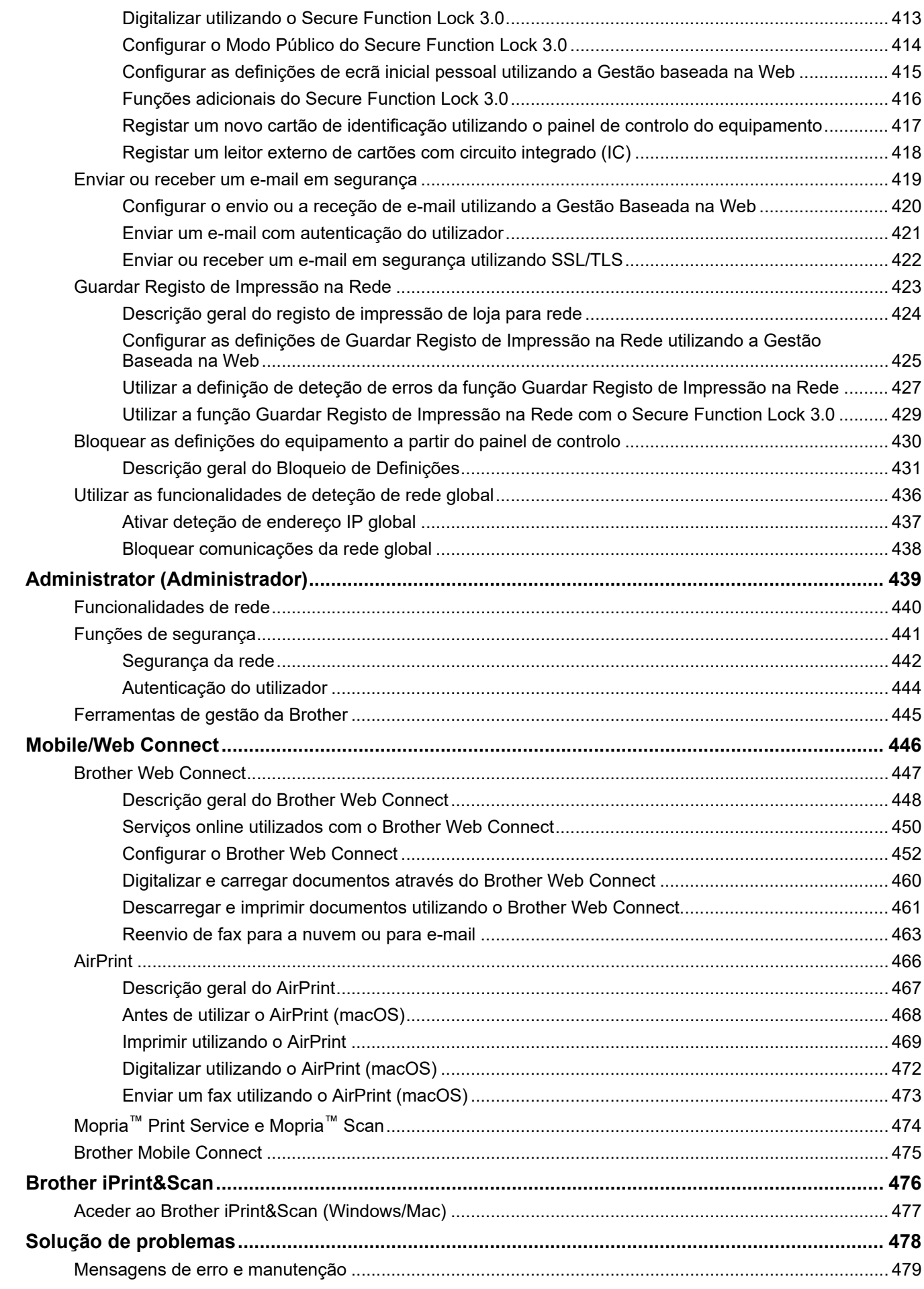

# ▲ Página inicial > Índice

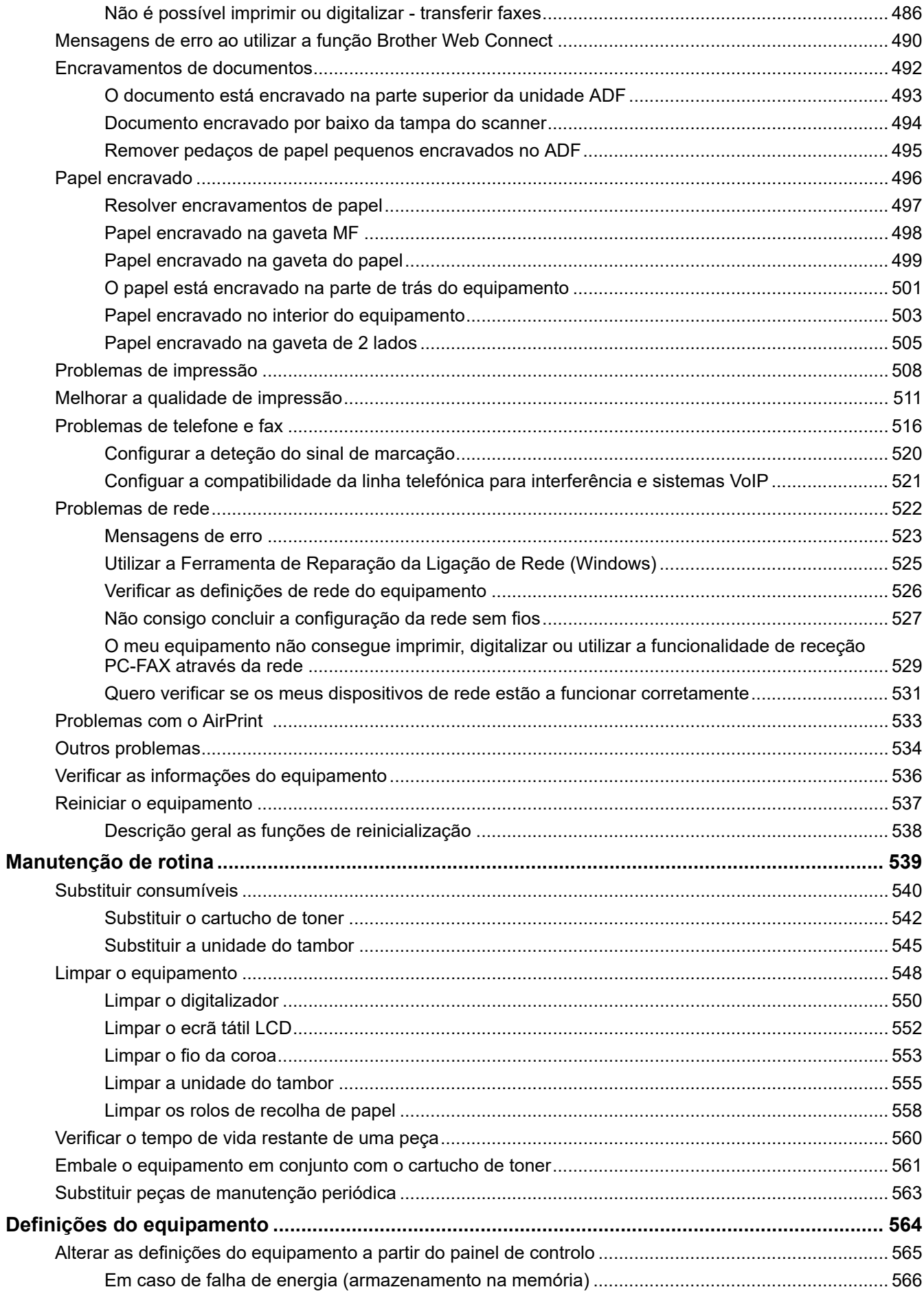

## ▲ Página inicial > Índice

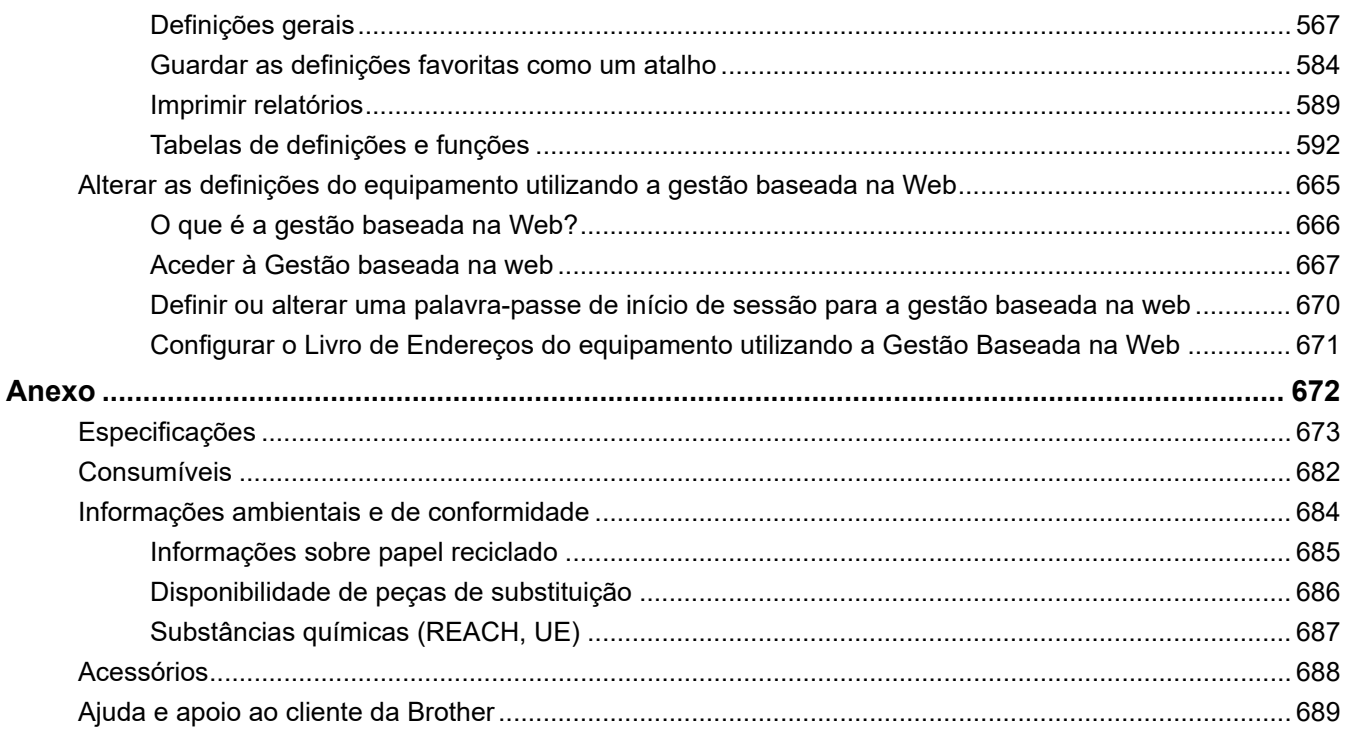

<span id="page-8-0"></span> [Página inicial](#page-1-0) > Antes de utilizar o equipamento

- [Definições das notas](#page-9-0)
- [Marcas comerciais](#page-10-0)
- [Licenças de fonte aberta](#page-11-0)
- [Direitos de autor e licença](#page-12-0)
- [Notas importantes](#page-13-0)

<span id="page-9-0"></span> [Página inicial](#page-1-0) > [Antes de utilizar o equipamento](#page-8-0) > Definições das notas

## **Definições das notas**

Ao longo deste Manual do Utilizador, são utilizados os seguintes símbolos e convenções:

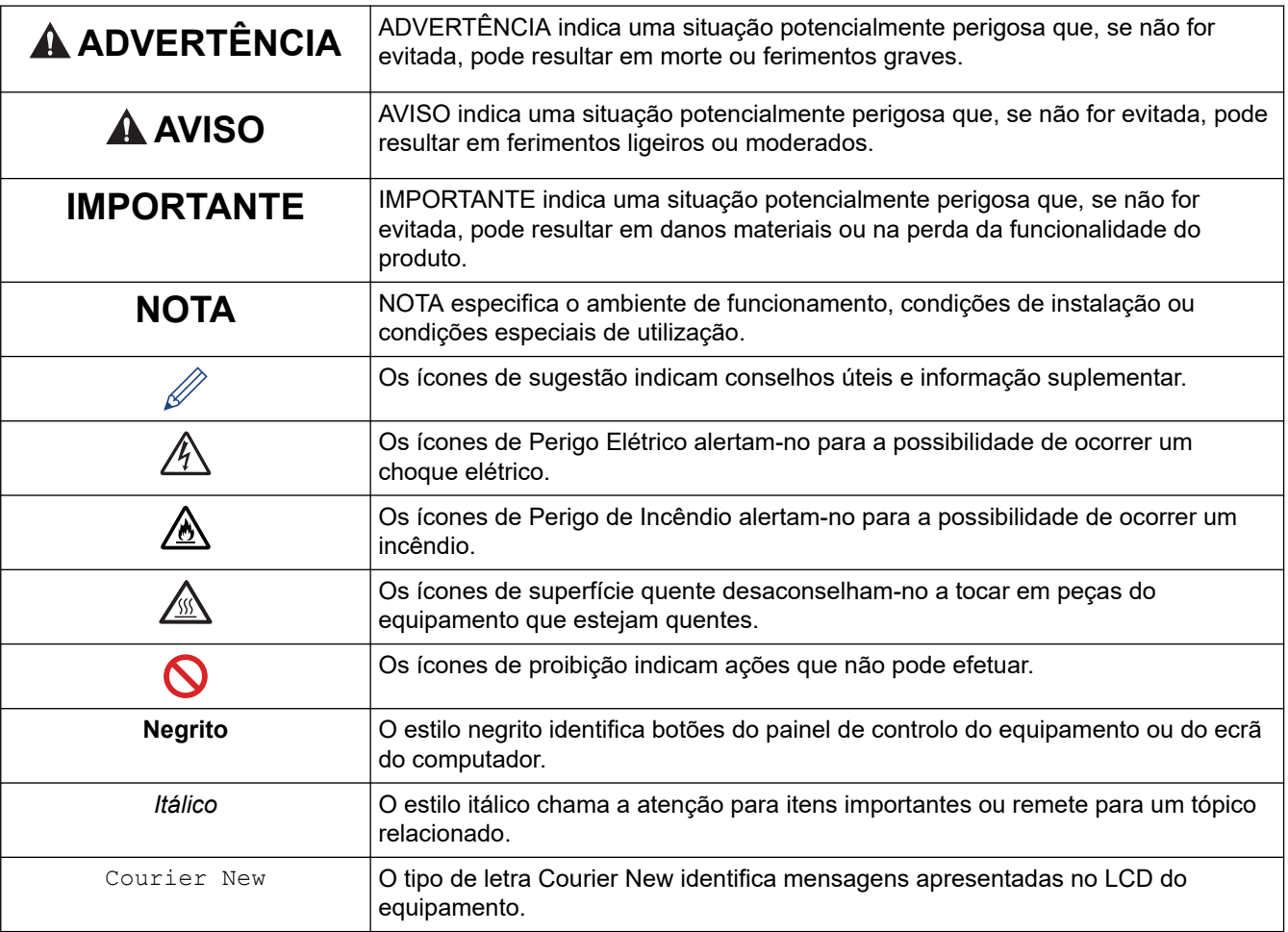

#### **Informações relacionadas**

<span id="page-10-0"></span> [Página inicial](#page-1-0) > [Antes de utilizar o equipamento](#page-8-0) > Marcas comerciais

## **Marcas comerciais**

Apple, App Store, AirPrint, Mac, macOS, iPadOS, iPad, iPhone, iPod touch e Safari são marcas comerciais da Apple Inc., registadas nos Estados Unidos da América e noutros países.

Nuance e PaperPort são marcas comerciais ou marcas registadas da Nuance Communications, Inc. ou das suas filiais nos Estados Unidos e/ou noutros países.

Adobe®, Reader®, PostScript e PostScript 3 são marcas registadas ou marcas comerciais da Adobe Systems Incorporated nos Estados Unidos e/ou noutros países.

Wi-Fi®, Wi-Fi Alliance® e Wi-Fi Direct® são marcas comerciais registadas da Wi-Fi Alliance®.

WPA™, WPA2™, WPA3™, Wi-Fi CERTIFIED e Wi-Fi Protected Setup são marcas comerciais da Wi-Fi Alliance®.

Android, Google Drive e Google Play são marcas comerciais da Google LLC. A utilização destas marcas comerciais está sujeita às permissões da Google.

Mopria™ e o logótipo Mopria™ Logo são marcas comerciais registadas e/ou não registadas e marcas de serviços da Mopria Alliance, Inc. nos Estados Unidos da América e noutros países. É estritamente proibido utilizar sem autorização.

EVERNOTE é uma marca comercial da Evernote Corporation e é utilizada ao abrigo de uma licença.

A marca nominativa Bluetooth® é uma marca comercial registada propriedade da Bluetooth SIG, Inc. e qualquer utilização desta marca por parte da Brother Industries, Ltd. é efetuada sob licença. As outras marcas comerciais e designações comerciais pertencem aos respetivos proprietários.

Cada empresa cujo software é mencionado neste manual possui um Contrato de Licença de Software específico que abrange os seus programas.

#### **Marcas comerciais de software**

FlashF $X^{\circledR}$  é uma marca registada da Datalight, Inc.

FlashFX® Pro™ é uma marca comercial da Datalight, Inc.

FlashFX® Tera™ é uma marca comercial da Datalight, Inc.

Reliance™ é uma marca comercial da Datalight, Inc.

Reliance Nitro™ é uma marca comercial da Datalight, Inc.

Datalight® é uma marca registada da Datalight, Inc.

**Quaisquer denominações comerciais e nomes de produtos constantes em produtos da Brother, documentos afins e quaisquer outros materiais são marcas comerciais ou marcas comerciais registadas das respetivas empresas.** 

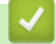

#### **Informações relacionadas**

<span id="page-11-0"></span> [Página inicial](#page-1-0) > [Antes de utilizar o equipamento](#page-8-0) > Licenças de fonte aberta

## **Licenças de fonte aberta**

Este produto inclui software de fonte aberta.

Para ver as observações sobre licenças de fonte aberta e informações sobre direitos de autor, visite a página **Manuais** do seu modelo em [support.brother.com/manuals.](https://support.brother.com/g/b/midlink.aspx?content=ml)

#### **Informações relacionadas**

<span id="page-12-0"></span> [Página inicial](#page-1-0) > [Antes de utilizar o equipamento](#page-8-0) > Direitos de autor e licença

## **Direitos de autor e licença**

©2023 Brother Industries, Ltd. Todos os direitos reservados. Este produto inclui software desenvolvido pelas seguintes entidades: Este produto inclui o software "KASAGO TCP/IP" desenvolvido pela ZUKEN ELMIC, Inc. Copyright 1989-2020 Datalight, Inc., Todos os direitos reservados. FlashFX® Direitos de autor 1998-2020 Datalight, Inc.

#### **Informações relacionadas**

<span id="page-13-0"></span> [Página inicial](#page-1-0) > [Antes de utilizar o equipamento](#page-8-0) > Notas importantes

## **Notas importantes**

- Procure o controlador e atualizações do software Brother em [support.brother.com/downloads](https://support.brother.com/g/b/midlink.aspx?content=dl).
- Para manter o desempenho do equipamento atualizado, procure a atualização de firmware mais recente em [support.brother.com/downloads](https://support.brother.com/g/b/midlink.aspx?content=dl). Caso contrário, algumas das funções do equipamento poderão não estar disponíveis.
- Não utilize este produto fora do país onde o adquiriu, dado que fazê-lo pode constituir uma infração dos regulamentos de telecomunicações sem fios e de energia do país em questão.
- Estes modelos não estão disponíveis em todos os países.
- Antes de transferir o equipamento para outra pessoa, de o substituir ou de o eliminar, é recomendável repôlo nas definições de fábrica para remover todas as informações pessoais.
- Neste documento, Windows 10 representa Windows 10 Home, Windows 10 Pro, Windows 10 Education e Windows 10 Enterprise.
- Neste documento, Windows 11 representa Windows 11 Home, Windows 11 Pro, Windows 11 Education e Windows 11 Enterprise.
- Para utilizadores de macOS v13:

Este equipamento suporta macOS v13.

Para obter instruções de configuração do equipamento e instalação do software, consulte o *Guia de Instalação Rápida* incluído na embalagem.

Todas as funções existentes em macOS v11 e macOS v12 estão disponíveis no ambiente macOS v13 e funcionam de forma semelhante.

- Os ecrãs ou imagens deste Manual do Utilizador servem apenas para fins ilustrativos e podem ser diferentes dos verdadeiros produtos.
- Salvo indicação em contrário, os ecrãs deste manual são do Windows 10. Os ecrãs no seu computador podem variar em função do seu sistema operativo.
- O conteúdo deste documento e as especificações do produto estão sujeitos a alteração sem aviso prévio.
- Algumas funções não estão disponíveis em países que estejam sujeitos a restrições de exportação aplicáveis.

#### **Informações relacionadas**

<span id="page-14-0"></span> [Página inicial](#page-1-0) > Apresentação do equipamento

## **Apresentação do equipamento**

- [Antes de utilizar o equipamento](#page-15-0)
- [Apresentação do painel de controlo](#page-16-0)
- [Como navegar no ecrã tátil LCD](#page-26-0)
- [Como introduzir texto no equipamento](#page-27-0)
- [Definir o ecrã inicial principal](#page-29-0)
- [Personalização do seu equipamento](#page-30-0)
- [Aceder aos utilitários Brother \(Windows\)](#page-31-0)
- [Localizações das portas de entrada/saída no equipamento](#page-33-0)
- [Melhorar a ventilação do equipamento](#page-34-0)

<span id="page-15-0"></span> [Página inicial](#page-1-0) > [Apresentação do equipamento](#page-14-0) > Antes de utilizar o equipamento

## **Antes de utilizar o equipamento**

Antes de tentar qualquer operação de impressão, confirme o seguinte:

- Certifique-se de que instalou o software e os controladores corretos para o seu equipamento.
- Para utilizadores de USB ou cabo de rede: Certifique-se de que o cabo de interface está bem ligado.

#### **Impressão, digitalização e envio de faxes em simultâneo**

O equipamento consegue imprimir dados do computador durante o envio ou a receção de um fax na memória ou durante a digitalização de um documento para o computador. O envio de fax não é interrompido durante a impressão a partir do computador. No entanto, quando o equipamento está a fazer cópias ou a receber um fax em papel, pausa a operação de impressão e retoma-a quando a cópia ou a receção do fax tiver terminado.

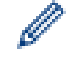

Os modelos DCP não suportam a função de fax.

#### **Firewall (Windows)**

Se o seu computador estiver protegido por uma firewall e não conseguir imprimir em rede, digitalizar em rede ou utilizar o PC-FAX, poderá ter de configurar as definições da firewall. Se estiver a utilizar a firewall do Windows e tiver instalado os controladores utilizando os passos do programa de instalação, as definições de firewall necessárias já foram configuradas. Se estiver a utilizar outro software de firewall pessoal, consulte o Manual do Utilizador do seu software ou contacte o fabricante de software.

#### **Informações relacionadas**

• [Apresentação do equipamento](#page-14-0)

<span id="page-16-0"></span> [Página inicial](#page-1-0) > [Apresentação do equipamento](#page-14-0) > Apresentação do painel de controlo

## **Apresentação do painel de controlo**

>> DCP-L5510DW/MFC-L5710DN/MFC-L5710DW/MFC-L5715DN [>> MFC-L6710DW/MFC-L6910DN/MFC-L6915DN/MFC-EX910](#page-21-0)

#### **DCP-L5510DW/MFC-L5710DN/MFC-L5710DW/MFC-L5715DN**

O painel de controlo depende do modelo.

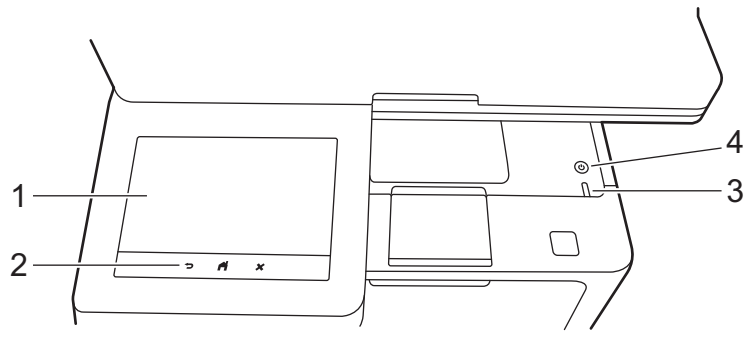

#### **1. Ecrã tátil de cristais líquidos (LCD)**

Pode selecionar entre dois tipos de ecrã para definir como ecrã inicial principal: ecrãs iniciais e ecrã de atalhos. Quando for apresentado o ecrã inicial, deslize para a esquerda ou direita ou prima ◀ ou ▶ para ver os outros ecrãs iniciais.

O ecrã inicial principal apresenta o estado do equipamento quando o equipamento está inativo. Quando aparece, indica que o equipamento está pronto para o comando seguinte.

Se a Autenticação Active Directory ou a Autenticação LDAP estiver ativada, o painel de controlo do equipamento fica bloqueado.

As funções disponíveis dependem do modelo.

Os ecrãs iniciais oferecem acesso a funções como Fax, Copiar e Digitalizar.

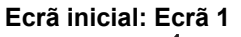

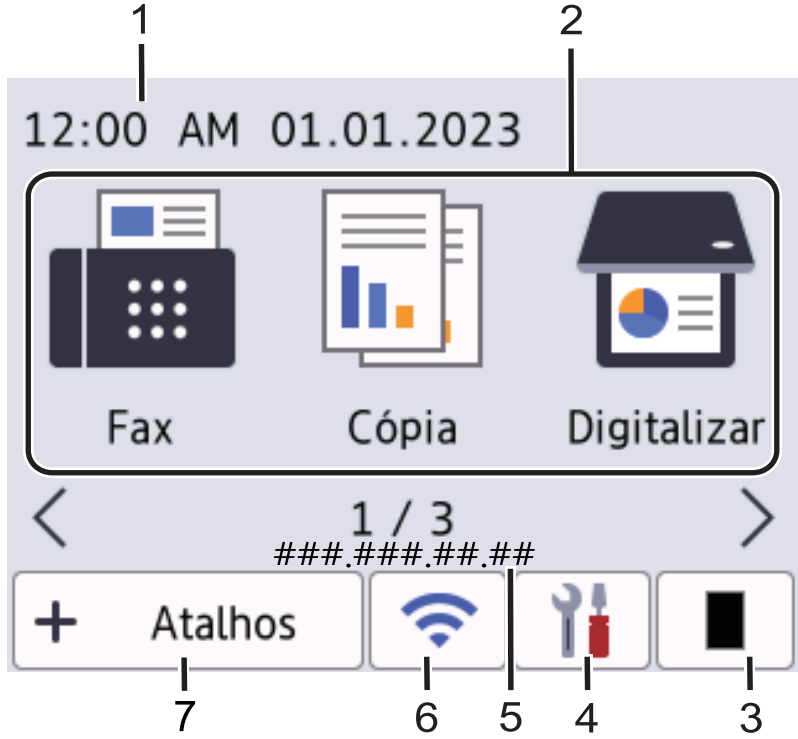

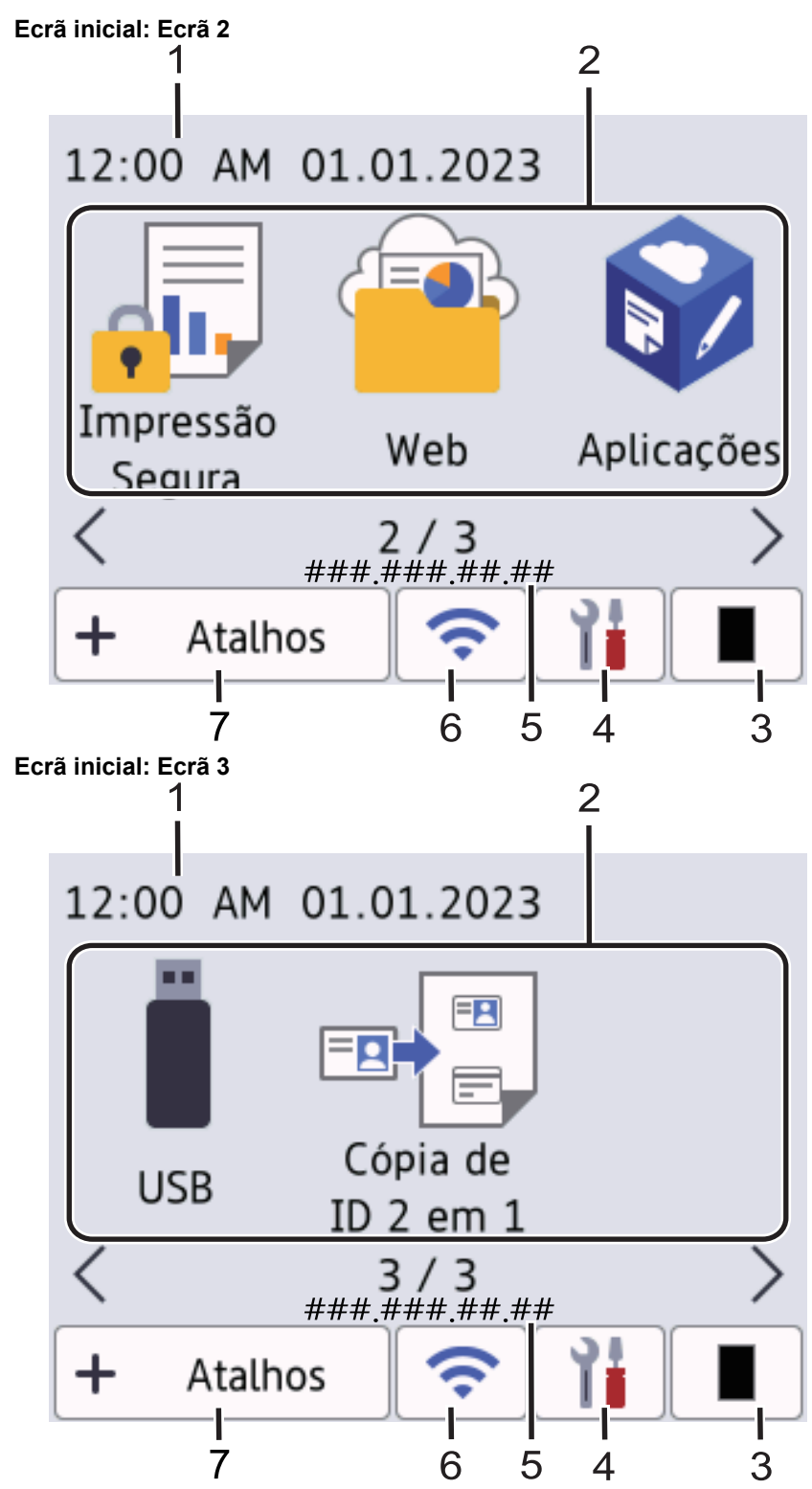

#### **Ecrãs de Atalhos**

Crie atalhos para operações utilizadas frequentemente, como enviar um fax, copiar, digitalizar e utilizar o Web Connect.

Estão disponíveis oito separadores de atalhos e cada separador pode ter até seis atalhos. É possível ter um total de 48 atalhos disponíveis.

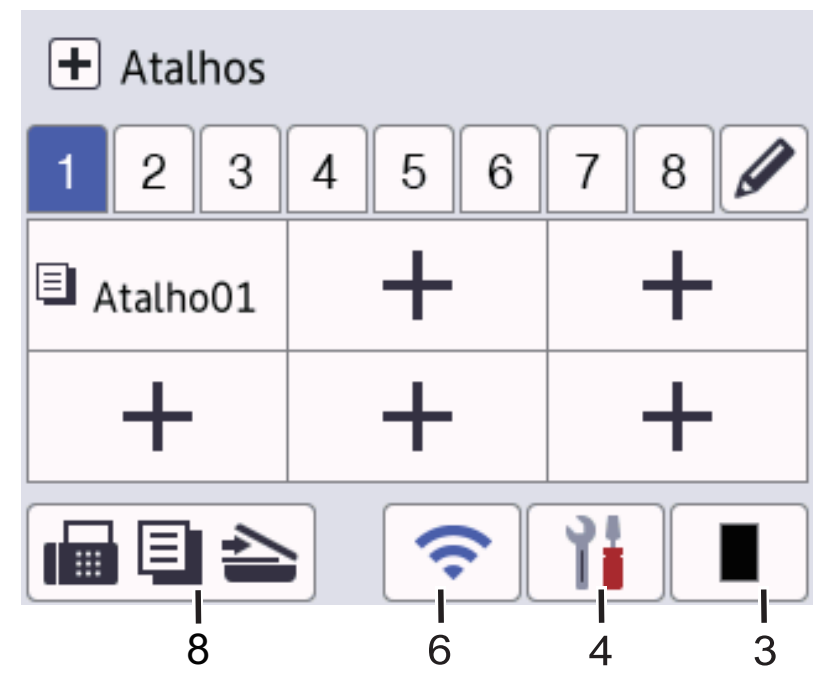

#### 1. **Data e hora**

Apresenta a data e a hora definidas no equipamento.

#### 2. **Ícones de função**

- **[Fax]** (MFC-L5710DN/MFC-L5710DW/MFC-L5715DN)
	- Prima para aceder ao modo Fax.
- $\left\| \mathbf{h} \right\|$  [Cópia]

Prima para aceder ao modo Cópia.

• **[Digitalizar]**

Prima para aceder ao modo Digitalização.

**de** [Impressão Segura]

Prima para aceder à opção [Impr. Segura].

 $\begin{bmatrix} 1 & 0 \\ 0 & 1 \end{bmatrix}$  [Web]

Prima para ligar o equipamento a um serviço de Internet.

• **[Aplicações]**

Prima para ligar o equipamento ao serviço de aplicações da Brother.

• **[USB]**

Prima para aceder ao menu USB e selecione a opção [Digit. p/USB] ou [Impressão direta].

• **[Cópia de ID 2 em 1]**

Prima para aceder à opção de cópia ID 2 em 1.

3. **(Toner)**

Apresenta o toner restante. Prima para aceder ao menu [Toner].

4. **(Definições)**

Prima para aceder ao menu [Definiç.].

Se a função Bloqueio de Definições tiver sido ativada, aparece um ícone de bloqueio no LCD. É necessário desbloquear o equipamento para alterar as definições.

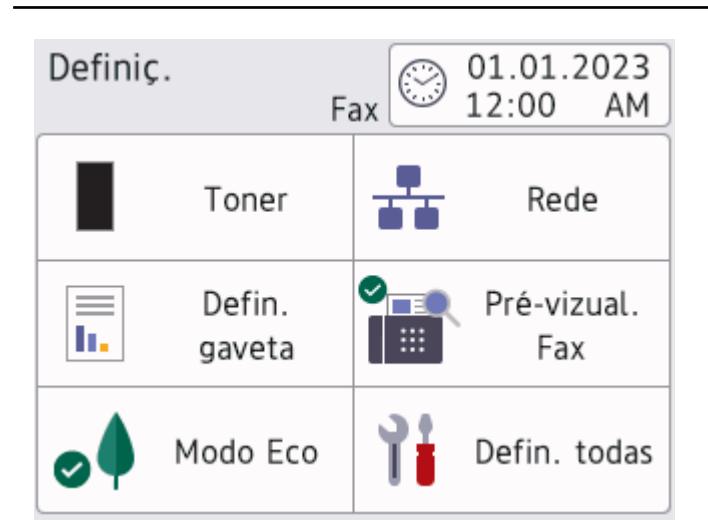

#### • **Toner**

- Apresenta o toner restante.
- Prima para aceder ao menu [Toner].

#### • **Rede**

- Prima para configurar uma ligação de rede.
- Um indicador de quatro níveis no ecrã indica a potência atual do sinal sem fios existente, se estiver a utilizar uma ligação sem fios.
- **Pré-visualização de Fax** (MFC-L5710DN/MFC-L5710DW/MFC-L5715DN)

Prima para aceder ao menu [Pré-vizual. Fax].

• **Definição da gaveta**

Prima para aceder ao menu [Defin. gaveta].

• **Modo Eco**

Prima para aceder ao menu [Modo Eco].

• **Todas as definições**

Prima para aceder a todas as definições do equipamento.

- **Data e hora**
	- Apresenta a data e a hora definidas no equipamento.
	- Prima para aceder ao menu [Data e hora].

#### 5. **Endereço IP**

Se a definição Endereço IP no menu Apresentar informações estiver ativada, o endereço IP do equipamento é apresentado nos ecrãs iniciais.

- 
- 6. ou **(Estado da ligação sem fios)** para modelos com rede sem fios

Prima para configurar as definições de ligação sem fios.

Se estiver a utilizar uma ligação sem fios, aparece no ecrã um indicador de quatro níveis que mostra a intensidade atual do sinal sem fios.

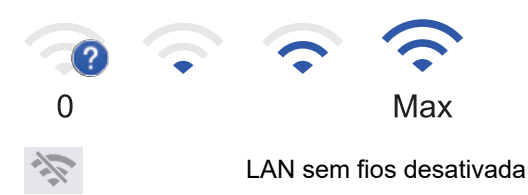

**Extrado da LAN com fios)** para modelos com rede com fios

Prima para configurar as definições de LAN com fios.

O ícone indica o estado atual da rede com fios.

 $7. +$  [Atalhos]

Prima para aceder ao ecrã [Atalhos].

8. **(a)**  $\boxed{\Xi}$   $\triangle$  (Ecrã inicial)

Prima para aceder aos ecrãs iniciais.

• **Novo fax** (MFC-L5710DN/MFC-L5710DW/MFC-L5715DN)

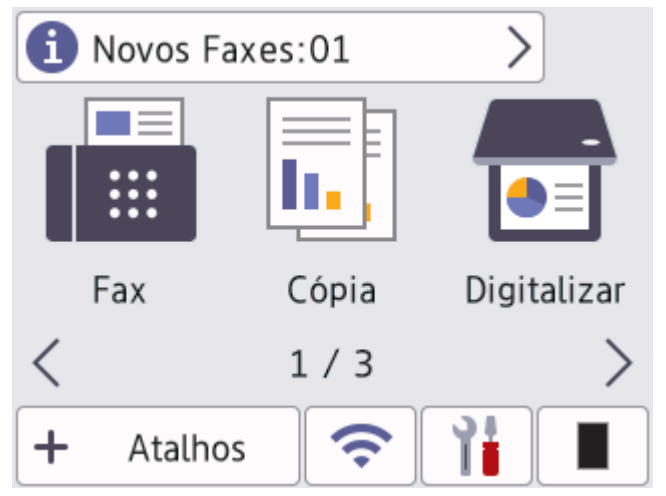

Quando a [Pré-vizual. Fax] estiver [Ligar], o número de novos faxes recebidos na memória aparece na parte superior do ecrã.

• **Ícone de advertência**

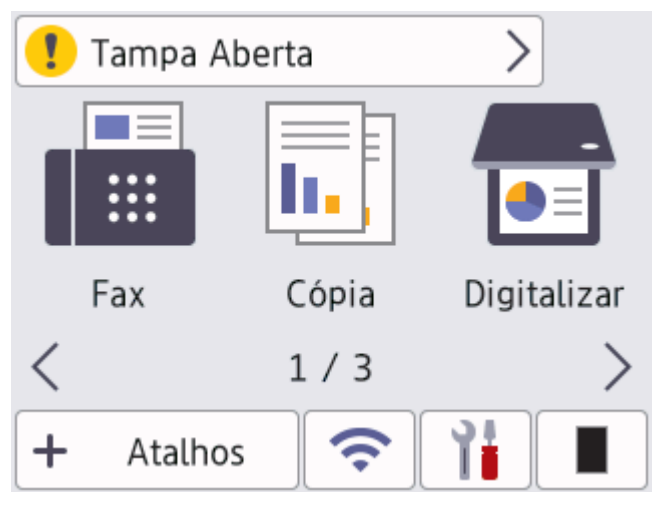

<span id="page-21-0"></span>O ícone de advertência  $\bigcap$  aparece quando existe uma mensagem de erro ou manutenção. Prima a

área da mensagem para ver a mensagem e, em seguida, prima para voltar ao ecrã inicial principal.

#### **2. Painel tátil**

## **(Voltar)**

Prima para voltar ao menu anterior.

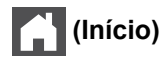

Prima para voltar ao ecrã inicial principal.

## **(Cancelar)**

Prima para cancelar uma operação.

#### **3. Indicador LED de ligar/desligar**

O LED acende consoante o estado do equipamento.

- 4.  $(\circlearrowright)$  Ligar/Desligar
	- Ligue o equipamento premindo  $($   $\circlearrowright$
	- Desligue o equipamento mantendo premido  $(\circledcirc)$ . O LCD apresenta [A desligar] durante alguns segundos antes de se desligar o equipamento. Se tiver um TAD ou telefone externo ligado, este continuará disponível.

## **MFC-L6710DW/MFC-L6910DN/MFC-L6915DN/MFC-EX910**

O painel de controlo depende do modelo.

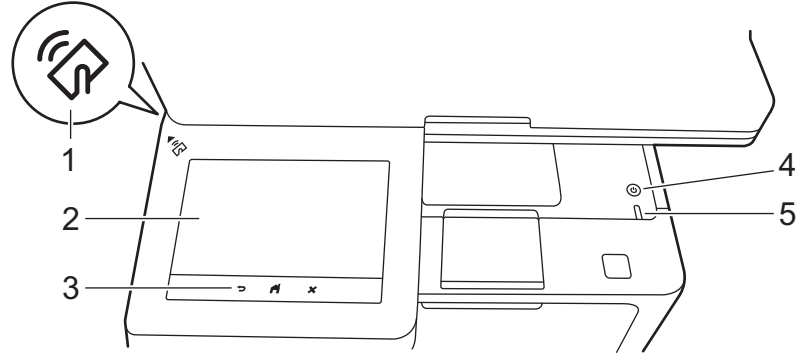

#### **1. Leitor de NFC (Near Field Communication) (MFC-L6910DN/MFC-L6915DN/MFC-EX910)**

Utilize a autenticação por cartão, se aplicável, tocando com o seu cartão de circuito integrado (cartão IC) no símbolo NFC do equipamento.

#### **2. Ecrã tátil de cristais líquidos (LCD)**

Aceda aos menus e às opções premindo-os no ecrã tátil.

O seu equipamento possui oito ecrãs com separadores (denominados ecrã iniciais). Cada ecrã inicial suporta até oito ícones que podem ser utilizados para funções, definições do equipamento e atalhos. É possível colocar um total de 64 ícones nos ecrã iniciais conforme necessário.

O ecrã inicial principal pode ser selecionado entre os vários ecrãs iniciais.

Utilize o menu [Definições de admin.] para agrupar os nomes nos separadores e reorganizar os ícones.

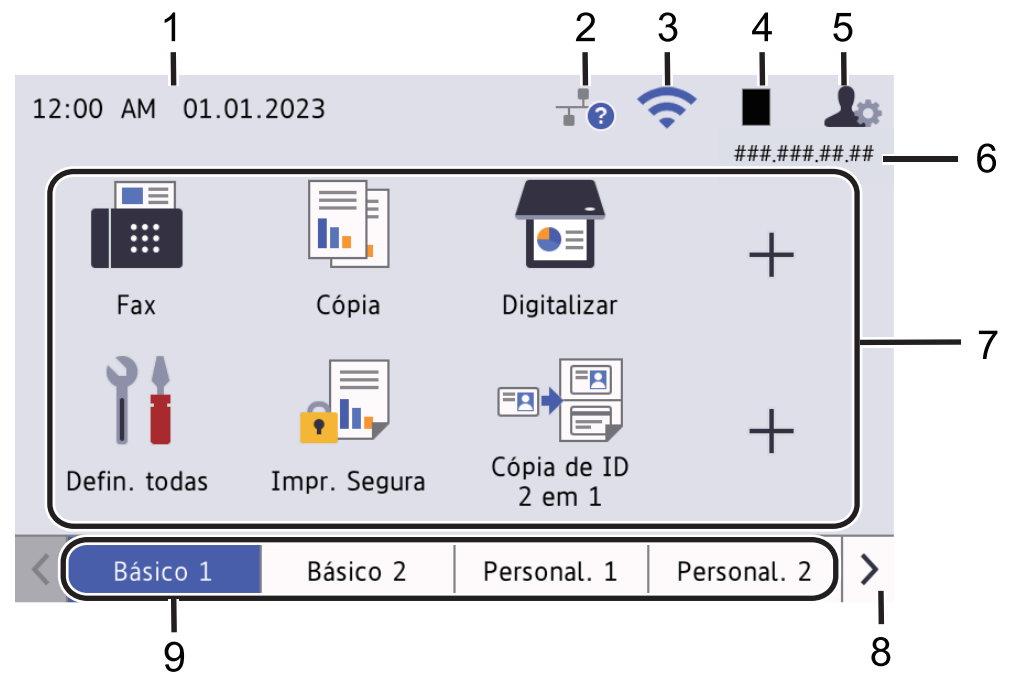

#### 1. **Data e hora**

Apresenta a data e a hora definidas no equipamento.

Esta área também é utilizada para apresentar mensagens de erro e manutenção.

#### 2. **(Estado da LAN com fios)**

Prima para configurar as definições de LAN com fios. O ícone indica o estado atual da rede com fios.

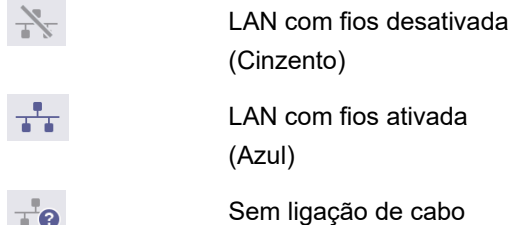

#### 3. **(Estado da ligação sem fios)**

Prima para configurar as definições de ligação sem fios.

Em determinados modelos, os ecrãs iniciais apresentam o estado da ligação sem fios quando o Módulo Wireless opcional está instalado.

Se estiver a utilizar uma ligação sem fios, aparece no ecrã um indicador de quatro níveis que mostra a intensidade atual do sinal sem fios.

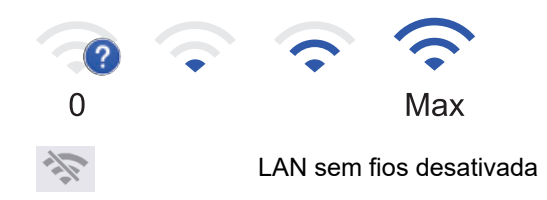

#### 4. **(Toner)**

Apresenta o toner restante. Prima para aceder ao menu [Toner].

#### 5. **(Definições de Admin)**

Prima para aceder ao menu [Definições de admin.].

Se necessário, introduza a palavra-passe que utiliza para gerir este equipamento na Gestão baseada na Web e prima [OK].

#### 6. **Endereço IP**

Se a definição Endereço IP no menu Apresentar informações estiver ativada, o endereço IP do equipamento é apresentado nos ecrãs iniciais.

#### 7. **Ícones de função, ícones de definição e ícones de atalho**

As descrições seguintes explicam as funções e os ícones básicos. As funções disponíveis dependem do modelo.

• **[Defin. todas]**

Prima para aceder ao menu de definições do equipamento.

• **[Fax]**

Prima para aceder ao modo Fax.

 $\left\| \mathbf{r} \right\|$  [Cópia]

Prima para aceder ao modo Cópia.

• **[Digitalizar]**

Prima para aceder ao modo Digitalização.

• **[Impressão Segura]**

Prima para aceder à opção [Impr. Segura].

• **[USB]**

Prima para aceder ao menu USB e selecione a opção [Digit. p/USB] ou [Impressão direta].

 $\overline{\text{Ob}}$  [Web]

Prima para ligar o equipamento a um serviço de Internet.

• **[Aplicações]**

Prima para ligar o equipamento ao serviço de aplicações da Brother.

**ED** [Cópia de ID 2 em 1]

Prima para aceder à opção de cópia ID 2 em 1.

• **[Modo Eco]**

Prima para aceder ao menu [Modo Eco].

• **(Atalhos)**

Prima para criar atalhos para operações utilizadas frequentemente, como enviar um fax, copiar, digitalizar e utilizar o Web Connect.

#### 8. **Botões de deslocamento dos separadores**

Prima para ver os ecrãs iniciais.

9. **Separadores do ecrã inicial**

Prima para ver o ecrã inicial.

• **Novo fax**

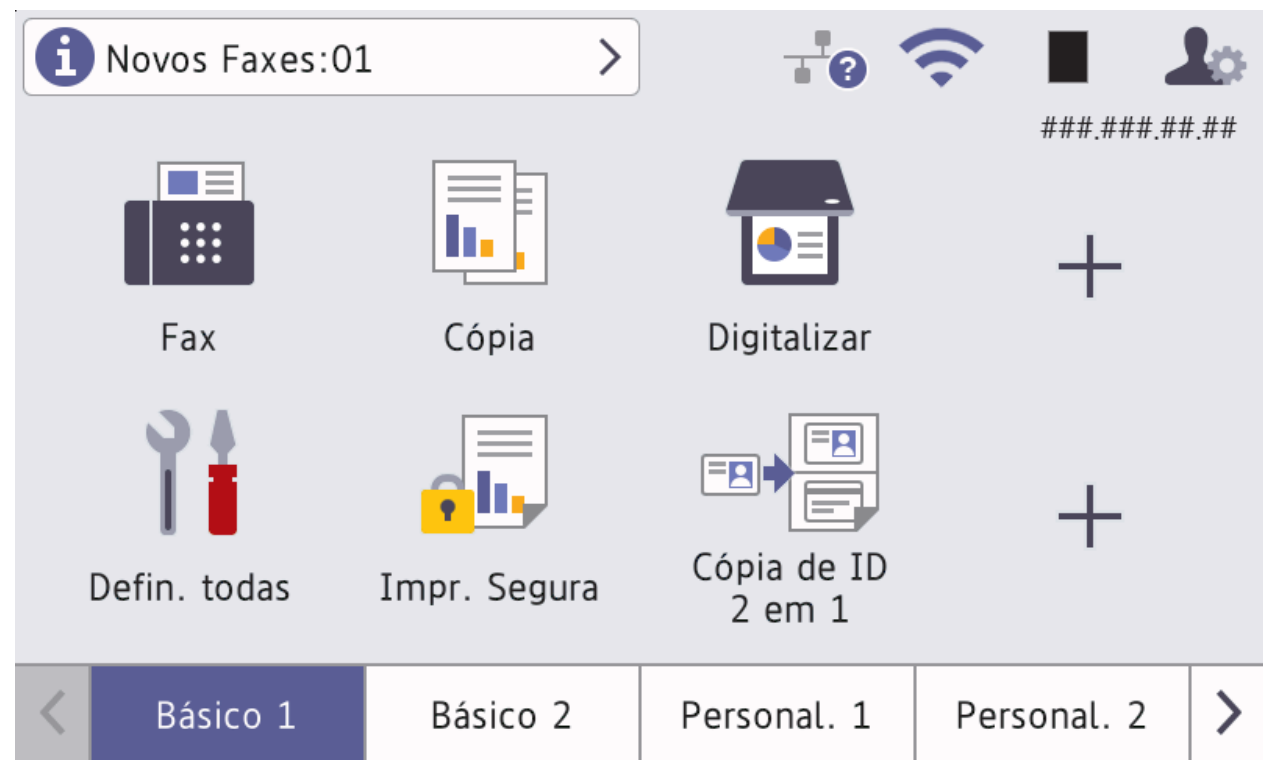

Quando a [Pré-vizual. Fax] estiver [Ligar], o número de novos faxes recebidos na memória aparece na parte superior do ecrã.

• **Ícone de advertência**

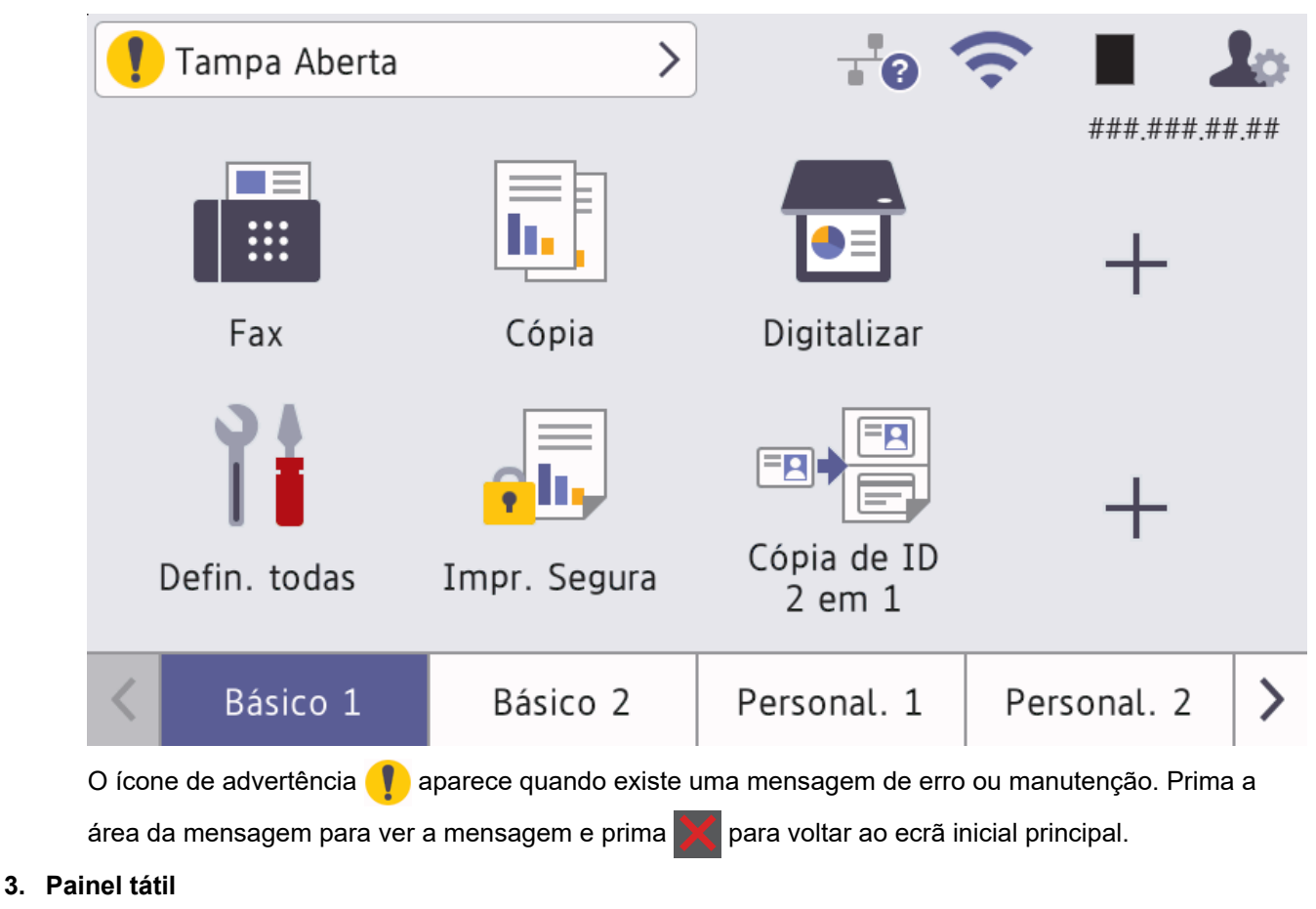

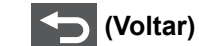

Prima para voltar ao menu anterior.

# **(Início)**

Prima para voltar ao ecrã inicial principal.

 **(Cancelar)**

Prima para cancelar uma operação.

## **4. Ligar/Desligar**

- Ligue o equipamento premindo  $(\circlearrowleft)$
- Desligue o equipamento mantendo premido  $(\circlearrowright)$ . O LCD apresenta [A desligar] durante alguns segundos antes de se desligar o equipamento. Se tiver um TAD ou telefone externo ligado, este continuará disponível.

#### **5. Indicador LED de ligar/desligar**

O LED acende consoante o estado do equipamento.

## **Informações relacionadas**

• [Apresentação do equipamento](#page-14-0)

<span id="page-26-0"></span> [Página inicial](#page-1-0) > [Apresentação do equipamento](#page-14-0) > Como navegar no ecrã tátil LCD

## **Como navegar no ecrã tátil LCD**

Prima o LCD com um dedo para o utilizar. Para ver e aceder a todas as opções, deslize para a esquerda, para a direita, para cima ou para baixo ou prima  $\triangleleft, \triangleright, \blacktriangleleft$  ou  $\blacktriangledown$  no LCD para percorrer as opções.

#### **IMPORTANTE**

NÃO prima o LCD com um objeto afiado, como uma caneta ou um estilete. Pode danificar o equipamento.

## **NOTA**

NÃO toque no LCD imediatamente após ligar o cabo de alimentação à tomada ou ativar o equipamento. Pode causar um erro.

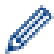

Este produto utiliza tipos de letra de propriedade da ARPHIC TECHNOLOGY CO., LTD.

#### **Informações relacionadas**

• [Apresentação do equipamento](#page-14-0)

<span id="page-27-0"></span> [Página inicial](#page-1-0) > [Apresentação do equipamento](#page-14-0) > Como introduzir texto no equipamento

## **Como introduzir texto no equipamento**

- Quando precisar de introduzir texto no equipamento, o LCD apresenta um teclado.
- Os carateres que ficam disponíveis podem diferir de acordo com o país.
- A disposição do teclado depende da operação que for executada.
- O ecrã do teclado pode variar consoante o modelo.

## Chave de rede

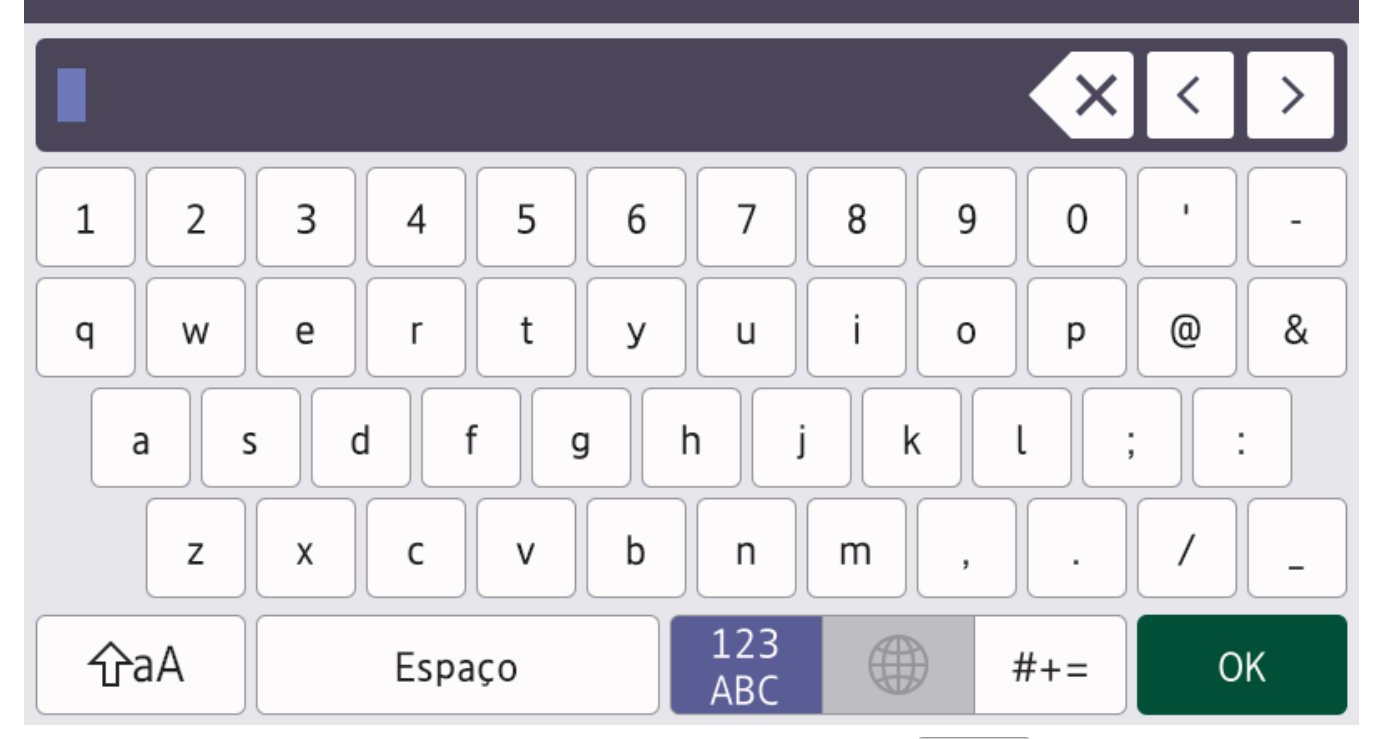

- (DCP-L5510DW/MFC-L5710DN/MFC-L5710DW/MFC-L5715DN) Prima  $A_1 @$  para percorrer letras, números e carateres especiais.
- (MFC-L6710DW/MFC-L6910DN/MFC-L6915DN/MFC-EX910) Prima  $\frac{123}{\Lambda}$   $\oplus$   $\#$ += para selecionar letras, números e carateres especiais.
- $\text{Prima}$   $\hat{\theta}$ aA  $\theta$  para alternar entre minúsculas e maiúsculas.
- Para mover o cursor para a esquerda ou direita, prima  $\triangleleft$  ou  $\triangleright$ .

#### **Introduzir espaços**

Para introduzir um espaço, prima [Espaço] ou  $\blacktriangleright$ .

#### **Fazer correções**

- Se introduzir um caráter errado e quiser alterá-lo, prima < ou > para mover o cursor para o caráter erado e depois prima  $\mathbf{X}$ . Introduza o caráter correto.
- Para introduzir um caráter, prima < ou > para mover o cursor para o local correto e, em seguida, introduza o caráter.
- Prima  $\langle \times |$  para cada caráter que desejar apagar ou prima e mantenha premido  $\langle \times |$  para apagar todos os carateres.

#### **Informações relacionadas**

- [Apresentação do equipamento](#page-14-0)
- **Tópicos relacionados:**
- [Configurar o equipamento para uma rede sem fios utilizando o assistente de instalação do painel de](#page-292-0) [controlo do equipamento](#page-292-0)
- [Configurar o equipamento para uma rede sem fios quando o SSID não é difundido](#page-298-0)
- [Definir a ID do aparelho](#page-584-0)
- [Definir a palavra-passe do Bloqueio de Definições](#page-439-0)
- [Registar uma conta no seu equipamento Brother para o Brother Web Connect](#page-465-0)
- [Descarregar e imprimir utilizando os Serviços Web](#page-469-0)

<span id="page-29-0"></span> [Página inicial](#page-1-0) > [Apresentação do equipamento](#page-14-0) > Definir o ecrã inicial principal

## **Definir o ecrã inicial principal**

**Modelos Relacionados**: DCP-L5510DW/MFC-L5710DN/MFC-L5710DW/MFC-L5715DN

É possível alterar o LCD para visualizar um ecrã inicial ou ecrã de atalho específico.

Quando o equipamento estiver inativo ou premir , o ecrã tátil volta ao ecrã que definir.

- 1. Prima | [Definiç.] > [Defin. todas] > [Config.geral] > [Defs de Digit.] > [Ecrã de início].
- 2. Deslize um dedo para cima ou para baixo, ou prima ▲ ou ▼, para ver as definições de ecrã e prima a definição pretendida.
- 3. Prima $\begin{bmatrix} 1 \\ 1 \end{bmatrix}$

O LCD apresenta o ecrã que selecionou. Pode alterar este ecrã principal conforme necessário.

#### **Informações relacionadas**

• [Apresentação do equipamento](#page-14-0)

<span id="page-30-0"></span> [Página inicial](#page-1-0) > [Apresentação do equipamento](#page-14-0) > Personalização do seu equipamento

## **Personalização do seu equipamento**

**Modelos Relacionados**: MFC-L6710DW/MFC-L6910DN/MFC-L6915DN/MFC-EX910

O menu [Definições de admin.] permite mudar o nome dos ecrãs iniciais e reorganizar os ícones.

O menu [Definições do Ecrã de início] e o menu [Outras definições de ecrã] oferecem as seguintes funções:

- Alterar os nomes dos separadores dos ecrãs iniciais
- Adicionar, remover e reposicionar os ícones nos ecrãs iniciais
- Definir o ecrã inicial principal
- Selecionar a cor de fundo do ecrã
- Selecione se pretende apresentar o endereço IP do equipamento nos ecrãs iniciais
- Alterar as funções predefinidas do ecrã de Cópia e do ecrã de Digitalização

O menu [Definições de admin.] permite gerir as permissões e as restrições.

O menu [Gestão de restrições] oferece as seguintes funções:

- Restrição de utilizadores
	- Secure Function Lock (Bloqueio de funções de segurança)
	- Autenticação do diretório ativo
	- Autenticação LDAP
- Bloqueio de configurações

Para obter mais informações, consulte  $\rightarrow \sim$  *Informações relacionadas Segurança* e *Bloquear as definições do equipamento a partir do painel de controlo*

#### **Informações relacionadas**

- [Apresentação do equipamento](#page-14-0)
- **Tópicos relacionados:**
- [Segurança](#page-357-0)
- [Bloquear as definições do equipamento a partir do painel de controlo](#page-437-0)

<span id="page-31-0"></span> [Página inicial](#page-1-0) > [Apresentação do equipamento](#page-14-0) > Aceder aos utilitários Brother (Windows)

## **Aceder aos utilitários Brother (Windows)**

**Brother Utilities** é um iniciador de aplicações que oferece acesso fácil a todas as aplicações da Brother instaladas no seu computador.

- 1. Execute uma das seguintes ações:
	- (Windows 11)

Clique em > **Todas as aplicações** > **Brother** > **Brother Utilities**.

• (Windows 10)

Clique em > **Brother** > **Brother Utilities**.

2. Selecione o seu equipamento.

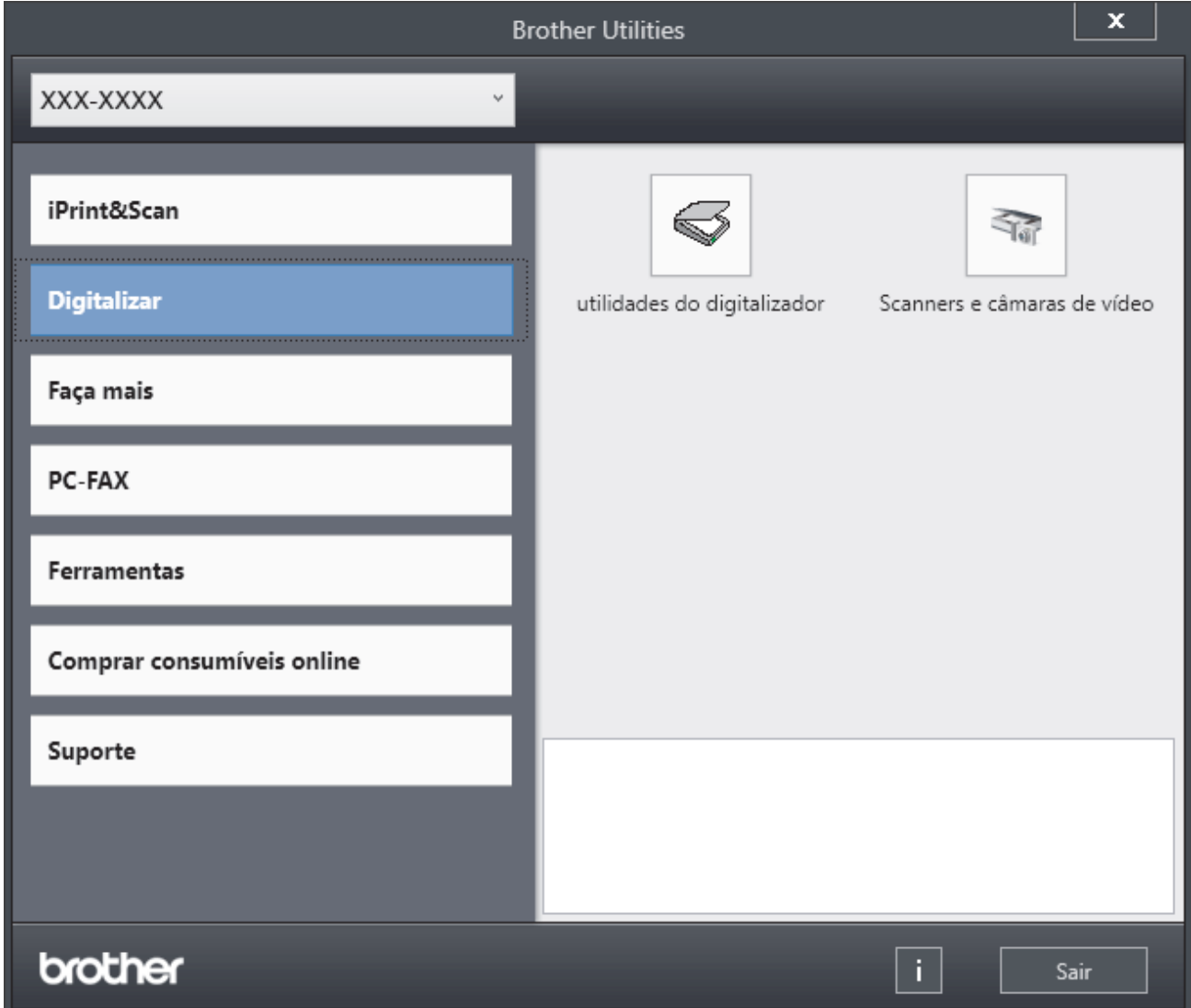

3. Escolha a opção que pretende.

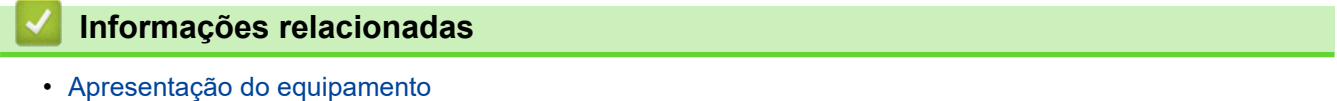

• [Desinstalar o software e os controladores \(Windows\)](#page-32-0)

<span id="page-32-0"></span> [Página inicial](#page-1-0) > [Apresentação do equipamento](#page-14-0) > [Aceder aos utilitários Brother \(Windows\)](#page-31-0) > Desinstalar o software e os controladores (Windows)

## **Desinstalar o software e os controladores (Windows)**

- 1. Execute uma das seguintes ações:
	- Windows 11

Clique em > **Todas as aplicações** > **Brother** > **Brother Utilities**.

• Windows 10

Clique em > **Brother** > **Brother Utilities**.

- 2. Selecione o seu modelo na lista pendente (se ainda não estiver selecionado).
- 3. Clique em **Ferramentas** na barra de navegação do lado esquerdo.
	- Se o ícone **Notificação de atualização do software** estiver visível, selecione-o e clique em **Verificar agora** > **Procurar atualizações de software** > **Atualizar**. Siga as instruções no ecrã.
	- Se o ícone **Notificação de atualização do software** não estiver visível, avance para o passo seguinte.
- 4. Clique em **Desinstalar** na secção **Ferramentas** do **Brother Utilities**.

Siga as instruções da caixa de diálogo para desinstalar o software e os controladores.

#### **Informações relacionadas**

• [Aceder aos utilitários Brother \(Windows\)](#page-31-0)

<span id="page-33-0"></span> [Página inicial](#page-1-0) > [Apresentação do equipamento](#page-14-0) > Localizações das portas de entrada/saída no equipamento

## **Localizações das portas de entrada/saída no equipamento**

As portas de entrada/saída estão localizadas na parte dianteira e na parte posterior do equipamento.

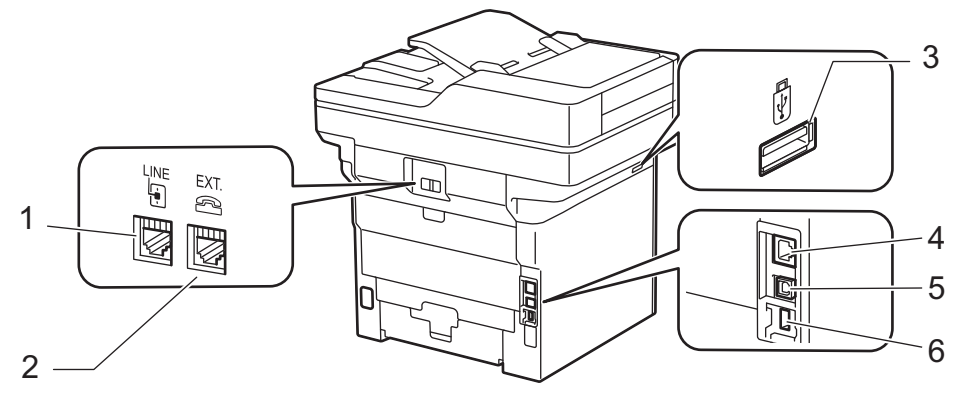

- 1. Tomada LINE (Para modelos MFC)
- 2. Tomada EXT. (Para modelos MFC)
- 3. Porta para acessórios USB (frente) DCP-L5510DW/MFC-L5710DN/MFC-L5710DW/MFC-L5715DN/MFC-L6710DW/MFC-L6910DN/ MFC-L6915DN/MFC-EX910
- 4. Porta 10BASE-T / 100BASE-TX / 1000BASE-T (Para modelos de rede)
- 5. Porta USB
- 6. Porta para acessórios USB (traseira) MFC-L6910DN/MFC-L6915DN/MFC-EX910

Quando ligar um cabo de rede ou USB, siga as instruções no instalador do software/controlador.

Para instalar o controlador e o software necessários para utilizar o seu equipamento, visite a página **Transferências** do seu modelo em [support.brother.com/downloads](https://support.brother.com/g/b/midlink.aspx?content=dl).

#### **Informações relacionadas**

• [Apresentação do equipamento](#page-14-0)

<span id="page-34-0"></span> [Página inicial](#page-1-0) > [Apresentação do equipamento](#page-14-0) > Melhorar a ventilação do equipamento

## **Melhorar a ventilação do equipamento**

Rode a tampa de ventilação principal para redirecionar o fluxo de ar proveniente do interior do equipamento.

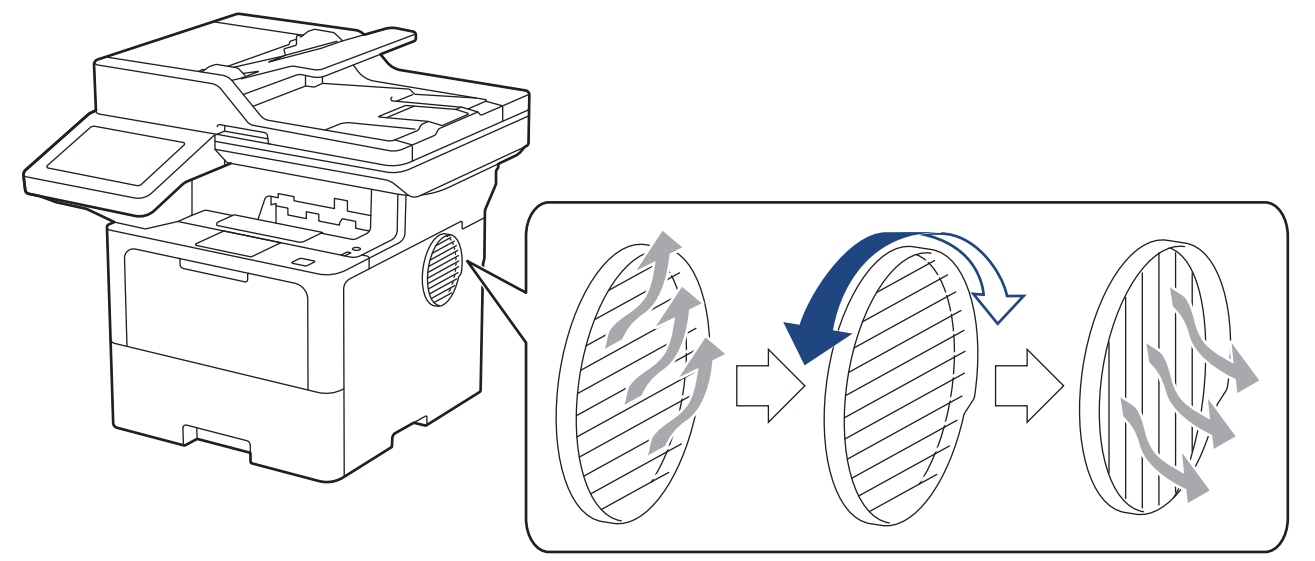

# **AVISO**

- Tenha cuidado para não se queimar quando rodar a tampa de ventilação. Pode ficar quente.
- Mantenha um espaço mínimo livre à volta do equipamento, como indicado na ilustração. DCP-L5510DW/MFC-L5710DN/MFC-L5710DW/MFC-L5715DN

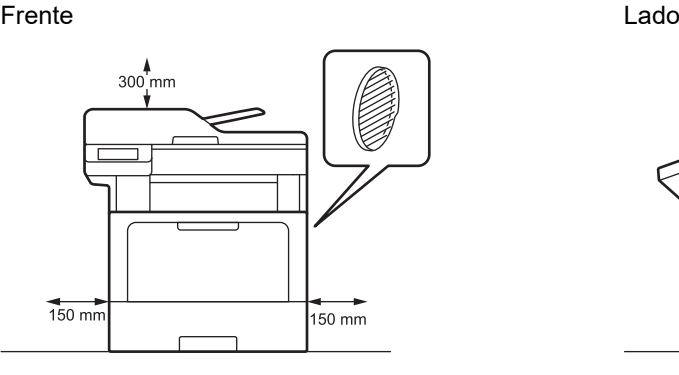

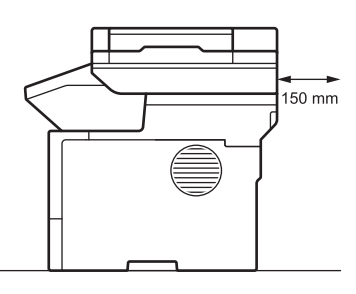

MFC-L6710DW/MFC-L6910DN/MFC-L6915DN/MFC-EX910

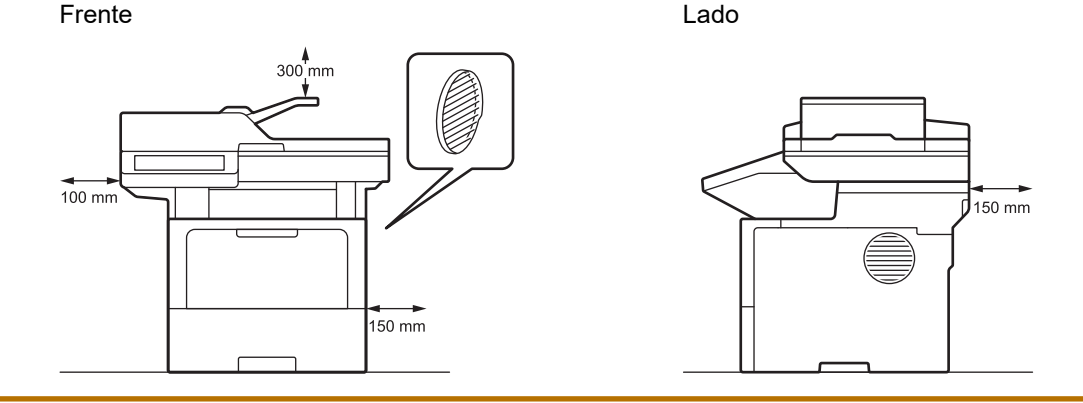

# **NOTA**

NÃO coloque o produto num local onde alguma ranhura ou abertura fique bloqueada ou obstruída. Essas ranhuras e aberturas existem para ventilação.

## **Informações relacionadas**

• [Apresentação do equipamento](#page-14-0)
<span id="page-36-0"></span> [Página inicial](#page-1-0) > Manuseamento do papel

### **Manuseamento do papel**

- [Colocar papel](#page-37-0)
- [Definições do papel](#page-55-0)
- [Suportes de impressão recomendados](#page-59-0)
- [Colocar documentos](#page-60-0)
- [Áreas não digitalizáveis e não imprimíveis](#page-64-0)
- [Utilizar papel especial](#page-66-0)

<span id="page-37-0"></span> [Página inicial](#page-1-0) > [Manuseamento do papel](#page-36-0) > Colocar papel

#### **Colocar papel**

- [Colocar papel e imprimir utilizando a gaveta do papel](#page-38-0)
- [Colocar papel e imprimir utilizando a gaveta multifunções \(gaveta MF\)](#page-46-0)

<span id="page-38-0"></span> [Página inicial](#page-1-0) > [Manuseamento do papel](#page-36-0) > [Colocar papel](#page-37-0) > Colocar papel e imprimir utilizando a gaveta do papel

## **Colocar papel e imprimir utilizando a gaveta do papel**

- [Colocar papel na gaveta do papel](#page-39-0)
- [Colocar papel espesso e imprimir utilizando a gaveta do papel](#page-43-0)
- [Problemas de impressão](#page-515-0)
- [Mensagens de erro e manutenção](#page-486-0)

<span id="page-39-0"></span> [Página inicial](#page-1-0) > [Manuseamento do papel](#page-36-0) > [Colocar papel](#page-37-0) > [Colocar papel e imprimir utilizando a gaveta do](#page-38-0) [papel](#page-38-0) > Colocar papel na gaveta do papel

### **Colocar papel na gaveta do papel**

- Se, quando a definição Verificar papel estiver ativada e a gaveta do papel for extraída do equipamento, o LCD apresentar uma mensagem a perguntar se pretende alterar o tipo e o tamanho do papel, altere estas definições, se necessário, seguindo as instruções do LCD.
- Quando colocar um papel de tamanho e tipo diferentes na gaveta, também terá de alterar a definição Formato do papel e Tipo de papel no equipamento ou no computador.
- 1. Retire a gaveta do papel totalmente para fora do equipamento.

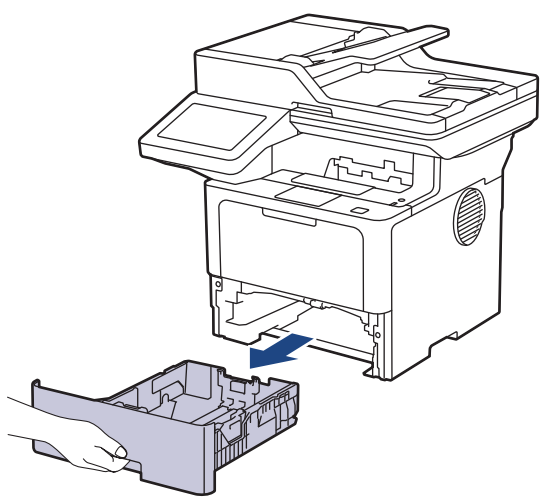

2. Pressione os manípulos verdes para ajustar as guias de papel ao papel.

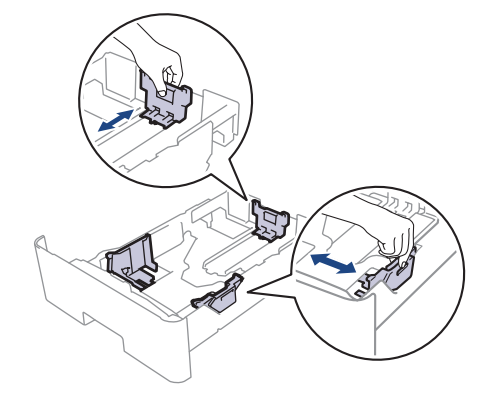

No caso de papel de tamanho Legal ou Folio, prima o botão de desbloqueio (1) na parte inferior da gaveta do papel ou a alavanca de desbloqueio (2) na parte de trás da gaveta e puxe para fora a parte de trás da gaveta do papel. (Os papéis de tamanho Legal e Folio não estão disponíveis em algumas regiões.)

Para gavetas que possuem um botão de desbloqueio:

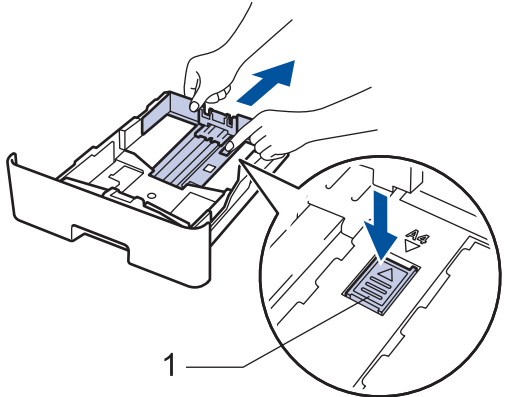

Para gavetas que possuem uma alavanca de libertação:

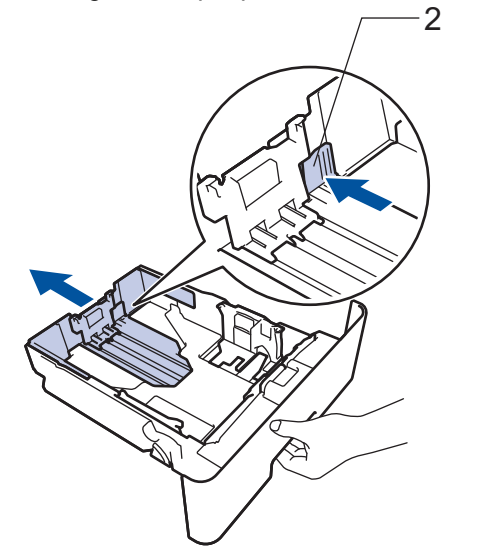

- 3. Folheie bem a pilha de papel.
- 4. Coloque papel na gaveta do papel com a superfície de impressão *voltada para baixo*.

Quando utilizar papel timbrado ou pré-impresso, coloque o papel na orientação correta. > > Informações *relacionadas*: *Alterar as definições do equipamento para imprimir em papel timbrado ou pré-impresso utilizando a gaveta do papel*

5. Certifique-se de que o papel está abaixo da marca do máximo (▼ ▼ ▼).

Colocar demasiado papel na gaveta do papel pode causar encravamentos.

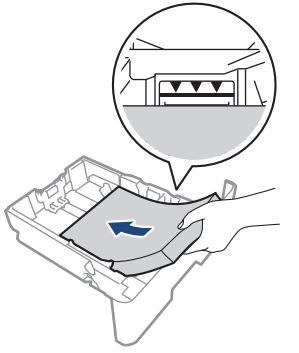

6. Empurre a gaveta do papel toda para dentro do equipamento.

7. Levante a aba de suporte para evitar que o papel deslize para fora da gaveta de saída.

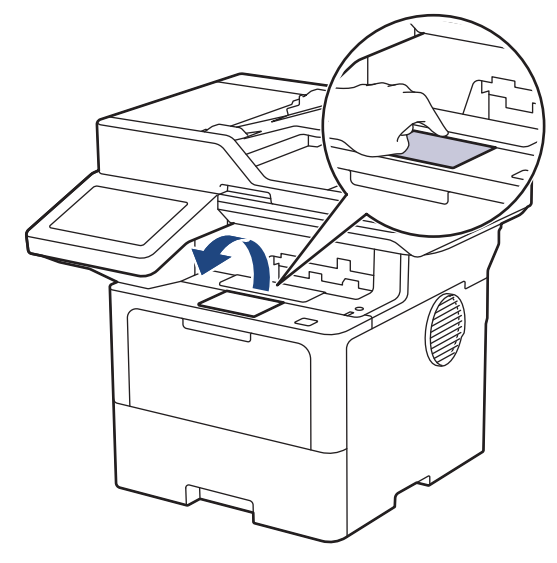

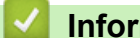

#### **Informações relacionadas**

- [Colocar papel e imprimir utilizando a gaveta do papel](#page-38-0)
	- [Alterar as definições do equipamento para imprimir em papel timbrado ou pré-impresso utilizando a](#page-42-0) [gaveta do papel](#page-42-0)

<span id="page-42-0"></span> [Página inicial](#page-1-0) > [Manuseamento do papel](#page-36-0) > [Colocar papel](#page-37-0) > [Colocar papel e imprimir utilizando a gaveta do](#page-38-0) [papel](#page-38-0) > [Colocar papel na gaveta do papel](#page-39-0) > Alterar as definições do equipamento para imprimir em papel timbrado ou pré-impresso utilizando a gaveta do papel

# **Alterar as definições do equipamento para imprimir em papel timbrado ou pré-impresso utilizando a gaveta do papel**

Quando utilizar papel timbrado ou pré-impresso para impressão nos 2 lados, altere as definições do equipamento.

- NÃO coloque tamanhos e tipos de papel diferentes na gaveta do papel ao mesmo tempo. Se o fizer, pode provocar encravamentos ou problemas na alimentação do papel.
- Se a posição de impressão estiver desalinhada com o papel timbrado ou os objetos pré-impressos, pode ajustar a posição de impressão utilizando a definição Posição de impressão da gaveta de papel.
- Alguns papéis pré-impressos podem causar manchas de impressão, dependendo do método de impressão e do tipo de tinta.

#### **Orientação**

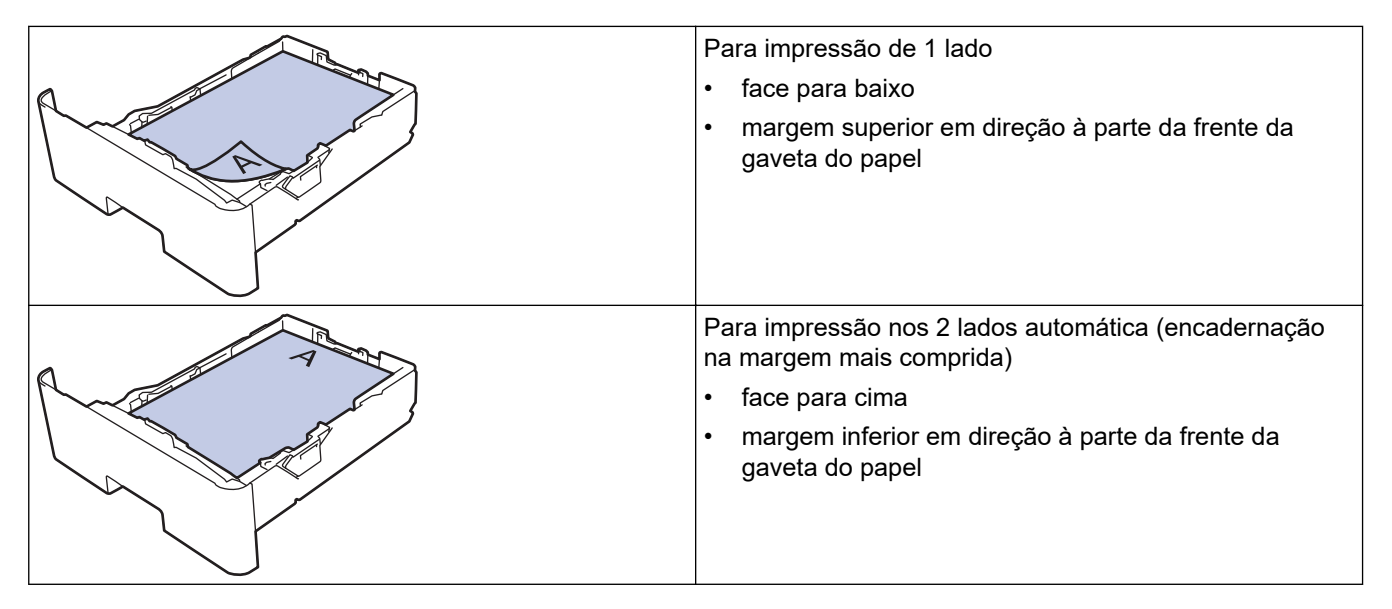

1. Prima | [Definiç.] > [Defin. todas] > [Impressora] > [2 lados] > [Imagem única] > [Alim. 2 lado].

Se o seu equipamento apresentar o menu [Defin. todas] no ecrã inicial, ignore o menu [Definiç.].

2. Prima  $\Box$ 

#### **Informações relacionadas**

• [Colocar papel na gaveta do papel](#page-39-0)

<span id="page-43-0"></span> [Página inicial](#page-1-0) > [Manuseamento do papel](#page-36-0) > [Colocar papel](#page-37-0) > [Colocar papel e imprimir utilizando a gaveta do](#page-38-0) [papel](#page-38-0) > Colocar papel espesso e imprimir utilizando a gaveta do papel

### **Colocar papel espesso e imprimir utilizando a gaveta do papel**

- Se, quando a definição Verificar papel estiver ativada e a gaveta do papel for extraída do equipamento, o LCD apresentar uma mensagem a perguntar se pretende alterar o tipo e o tamanho do papel, altere estas definições, se necessário, seguindo as instruções do LCD.
- Quando colocar um papel de tamanho e tipo diferentes na gaveta, também terá de alterar a definição Formato do papel e Tipo de papel no equipamento ou no computador.
- 1. Retire a gaveta do papel totalmente para fora do equipamento.

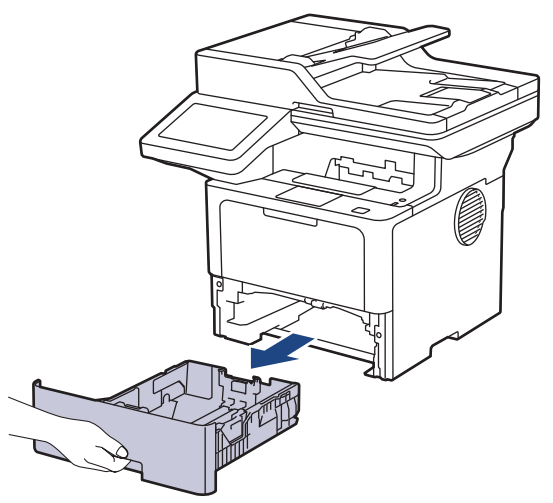

2. Pressione os manípulos verdes para ajustar as guias de papel ao papel.

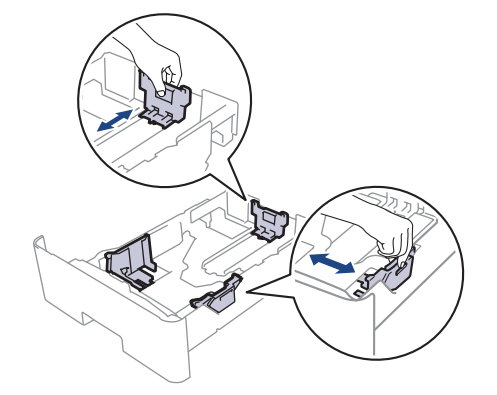

No caso de papel de tamanho Legal ou Folio, prima o botão de desbloqueio (1) na parte inferior da gaveta do papel ou a alavanca de desbloqueio (2) na parte de trás da gaveta e puxe para fora a parte de trás da gaveta do papel. (Os papéis de tamanho Legal e Folio não estão disponíveis em algumas regiões.)

Para gavetas que possuem um botão de desbloqueio:

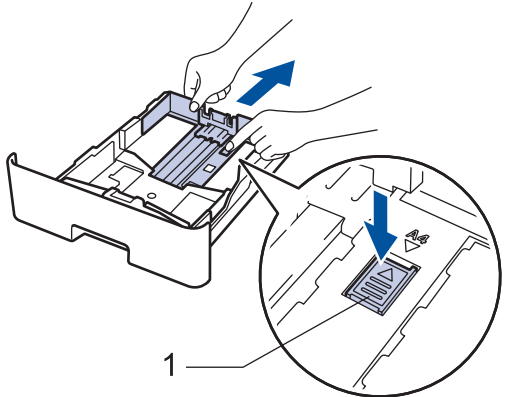

Para gavetas que possuem uma alavanca de libertação:

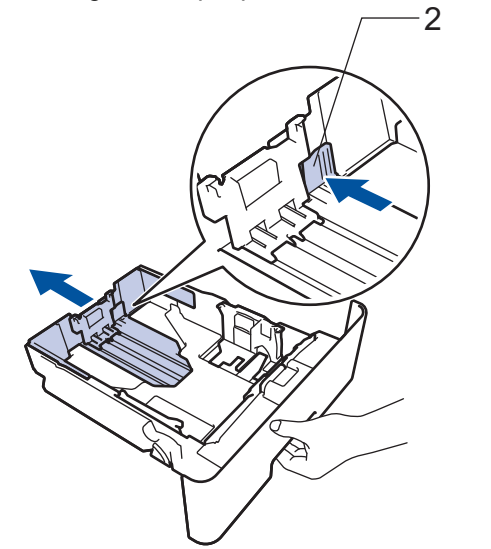

- 3. Folheie bem a pilha de papel.
- 4. Coloque papel na gaveta do papel com a superfície de impressão *voltada para baixo*.

NÃO coloque diferentes tamanhos e tipos de papel na gaveta do papel ao mesmo tempo. Se o fizer, pode provocar encravamentos ou problemas na alimentação do papel.

5. Certifique-se de que o papel está abaixo da marca do máximo ( $\triangledown \triangledown \triangledown$ ). Colocar demasiado papel na gaveta do papel pode causar encravamentos.

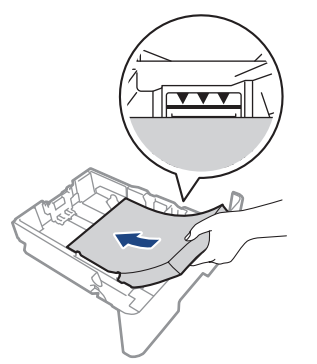

6. Empurre a gaveta do papel toda para dentro do equipamento.

7. Feche a tampa posterior do equipamento (gaveta de saída face para cima).

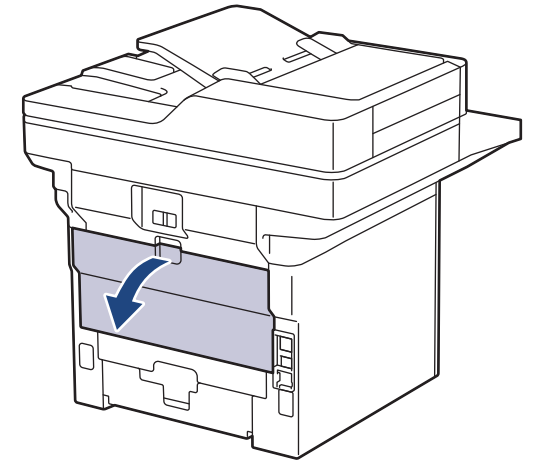

8. Abra o batente do papel. (MFC-L6910DN/MFC-L6915DN/MFC-EX910)

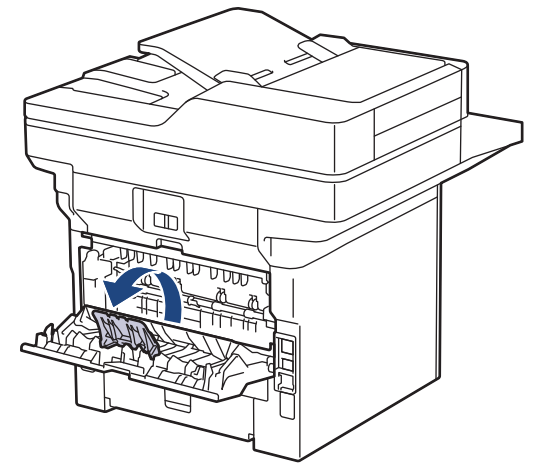

9. Envie o trabalho de impressão para o equipamento.

Altere as suas preferências de impressão na caixa de diálogo Imprimir.

10. Depois de concluir, feche a tampa posterior (gaveta de saída face para cima) até bloquear na posição de fechada.

(MFC-L6910DN/MFC-L6915DN/MFC-EX910)

Feche o retentor de papel e, em seguida, feche a tampa posterior.

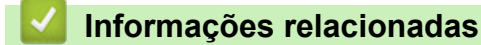

ß

Ø

• [Colocar papel e imprimir utilizando a gaveta do papel](#page-38-0)

<span id="page-46-0"></span> [Página inicial](#page-1-0) > [Manuseamento do papel](#page-36-0) > [Colocar papel](#page-37-0) > Colocar papel e imprimir utilizando a gaveta multifunções (gaveta MF)

### **Colocar papel e imprimir utilizando a gaveta multifunções (gaveta MF)**

- [Colocar papel na gaveta multifunções \(gaveta MF\)](#page-47-0)
- [Colocar etiquetas na Gaveta MF e imprimir](#page-50-0)
- [Colocar envelopes na Gaveta MF e imprimir](#page-52-0)
- [Problemas de impressão](#page-515-0)
- [Mensagens de erro e manutenção](#page-486-0)

<span id="page-47-0"></span> [Página inicial](#page-1-0) > [Manuseamento do papel](#page-36-0) > [Colocar papel](#page-37-0) > [Colocar papel e imprimir utilizando a gaveta](#page-46-0) [multifunções \(gaveta MF\)](#page-46-0) > Colocar papel na gaveta multifunções (gaveta MF)

### **Colocar papel na gaveta multifunções (gaveta MF)**

Quando colocar um papel de tamanho e tipo diferentes na gaveta, também terá de alterar a definição Formato do papel e Tipo de papel no equipamento ou no computador.

- Papel simples
- Papel fino
- Papel grosso
- Papel reciclado
- Papel superior
- Papel timbrado
- Papel colorido
- 1. Levante a aba de suporte para evitar que o papel deslize para fora da gaveta de saída face para baixo.

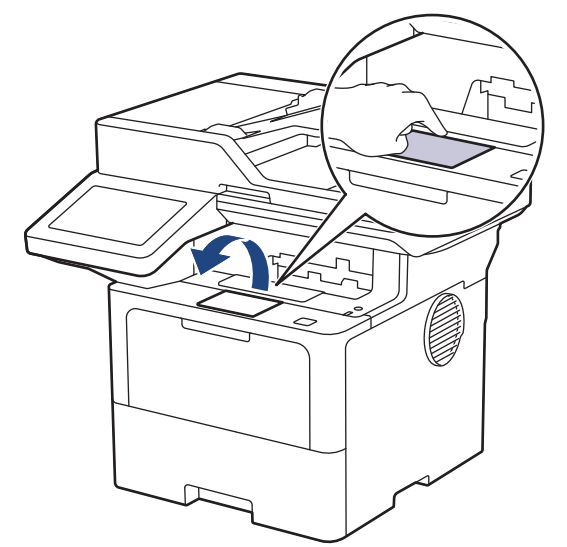

2. Abra a gaveta MF e baixe-a cuidadosamente.

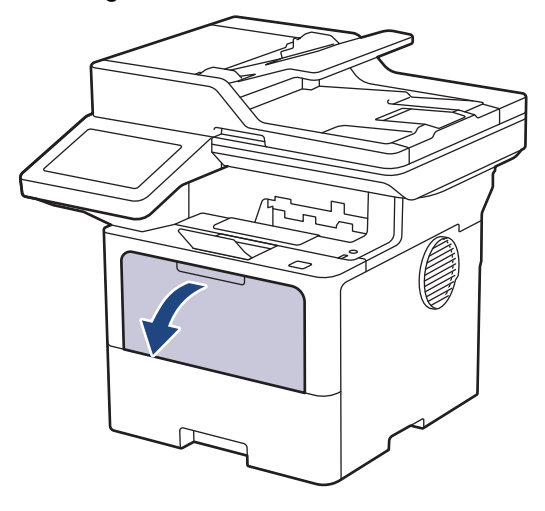

3. Estenda o suporte da gaveta MF.

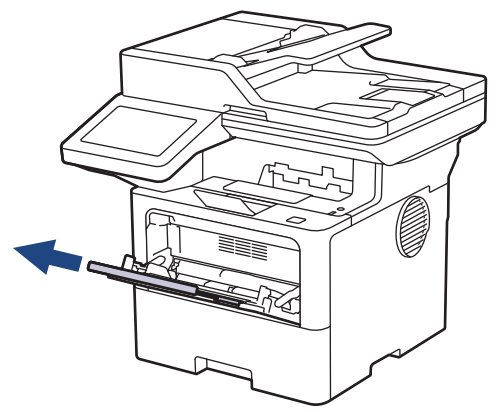

4. Desloque as guias do papel da gaveta MF para as ajustar à largura do papel que está a utilizar.

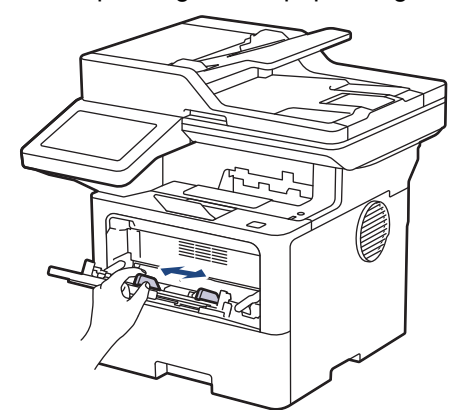

5. Coloque papel com a superfície destinada à impressão *virada para cima* na gaveta MF.

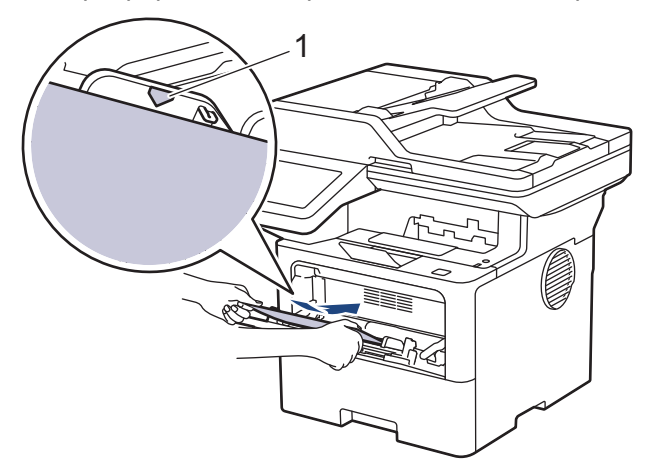

- Certifique-se de que o papel está abaixo da marca do máximo de papel (1).
- Quando utilizar papel timbrado ou pré-impresso, coloque o papel na orientação correta. > > Informações *relacionadas*: *Alterar as definições do equipamento para imprimir em papel timbrado ou pré-impresso utilizando a gaveta MF*

#### **Informações relacionadas**

- [Colocar papel e imprimir utilizando a gaveta multifunções \(gaveta MF\)](#page-46-0)
	- [Alterar as definições do equipamento para imprimir em papel timbrado ou pré-impresso utilizando a](#page-49-0) [gaveta MF](#page-49-0)

<span id="page-49-0"></span> [Página inicial](#page-1-0) > [Manuseamento do papel](#page-36-0) > [Colocar papel](#page-37-0) > [Colocar papel e imprimir utilizando a gaveta](#page-46-0) [multifunções \(gaveta MF\)](#page-46-0) > [Colocar papel na gaveta multifunções \(gaveta MF\)](#page-47-0) > Alterar as definições do equipamento para imprimir em papel timbrado ou pré-impresso utilizando a gaveta MF

# **Alterar as definições do equipamento para imprimir em papel timbrado ou pré-impresso utilizando a gaveta MF**

Quando utilizar papel timbrado ou pré-impresso para impressão nos 2 lados, altere as definições do equipamento.

- Ô • NÃO coloque diferentes tamanhos e tipos de papel na gaveta do papel ao mesmo tempo. Se o fizer, pode provocar encravamentos ou problemas na alimentação do papel.
	- Se a posição de impressão estiver desalinhada com o papel timbrado ou os objetos pré-impressos, pode ajustar a posição de impressão utilizando a definição Posição de impressão da gaveta MF.
	- Alguns papéis pré-impressos podem causar manchas de impressão, dependendo do método de impressão e do tipo de tinta.

#### **Orientação**

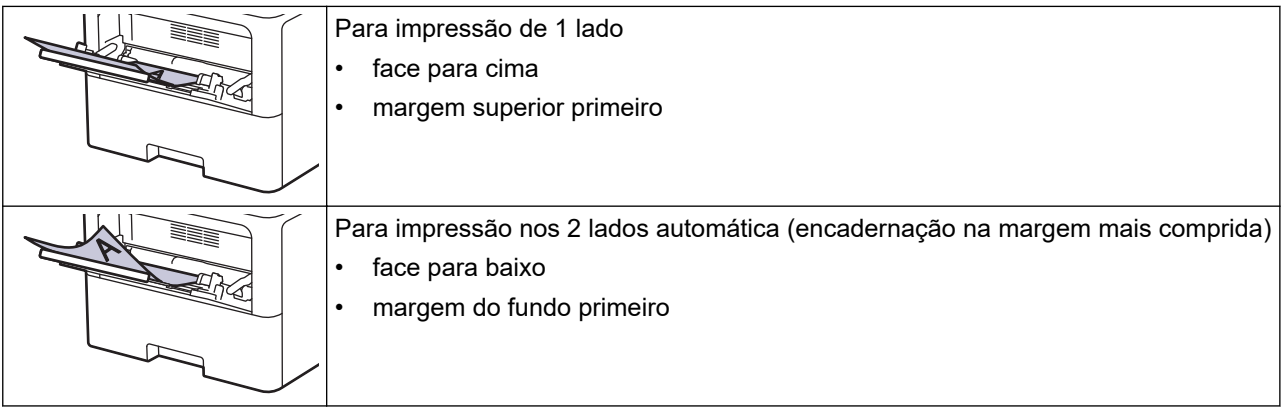

1. Prima | [Definiç.] > [Defin. todas] > [Impressora] > [2 lados] > [Imagem única] > [Alim. 2 lado].

Se o seu equipamento apresentar o menu [Defin. todas] no ecrã inicial, ignore o menu [Definiç.].

2. Prima  $\bigcap$ 

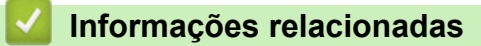

• [Colocar papel na gaveta multifunções \(gaveta MF\)](#page-47-0)

<span id="page-50-0"></span> [Página inicial](#page-1-0) > [Manuseamento do papel](#page-36-0) > [Colocar papel](#page-37-0) > [Colocar papel e imprimir utilizando a gaveta](#page-46-0) [multifunções \(gaveta MF\)](#page-46-0) > Colocar etiquetas na Gaveta MF e imprimir

### **Colocar etiquetas na Gaveta MF e imprimir**

Quando imprimir em etiquetas, abra a tampa traseira (gaveta de saída face para cima) e utilize a Gaveta MF. Quando colocar um papel de tamanho e tipo diferentes na gaveta, também terá de alterar a definição Formato do papel e Tipo de papel no equipamento ou no computador.

1. Feche a tampa posterior do equipamento (gaveta de saída face para cima).

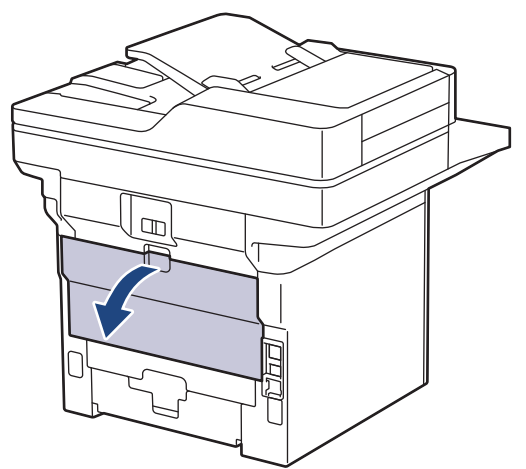

2. Abra o batente do papel. (MFC-L6910DN/MFC-L6915DN/MFC-EX910)

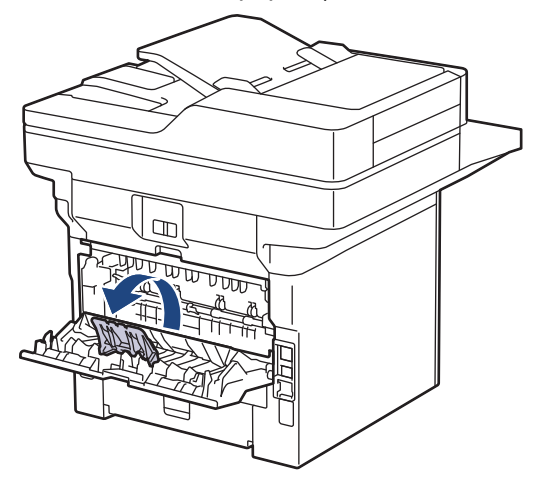

3. Na parte da frente do equipamento, abra a gaveta MF e baixe-a com cuidado.

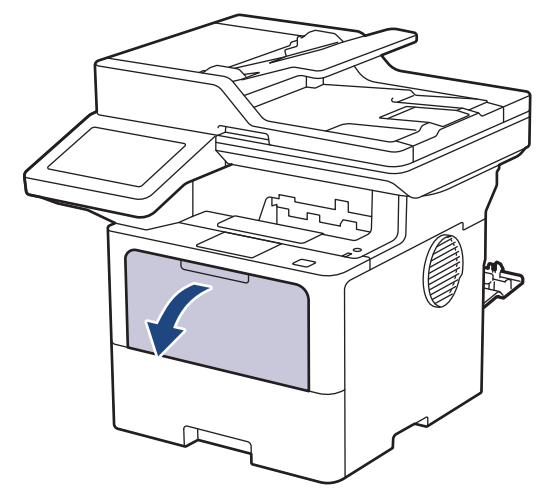

4. Estenda o suporte da gaveta MF.

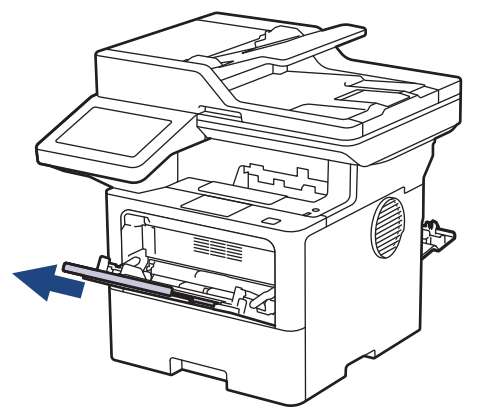

5. Desloque as guias do papel da Gaveta MF para as ajustar à largura das etiquetas que está a utilizar.

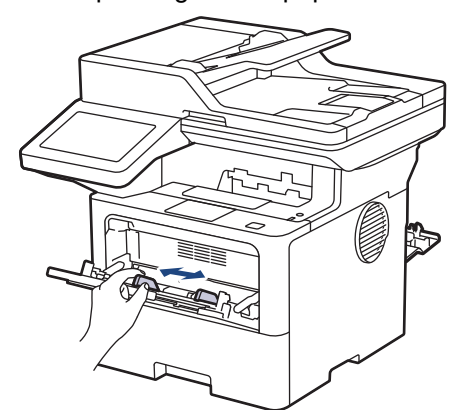

6. Coloque as etiquetas com a superfície destinada à impressão *virada para cima* na gaveta MF.

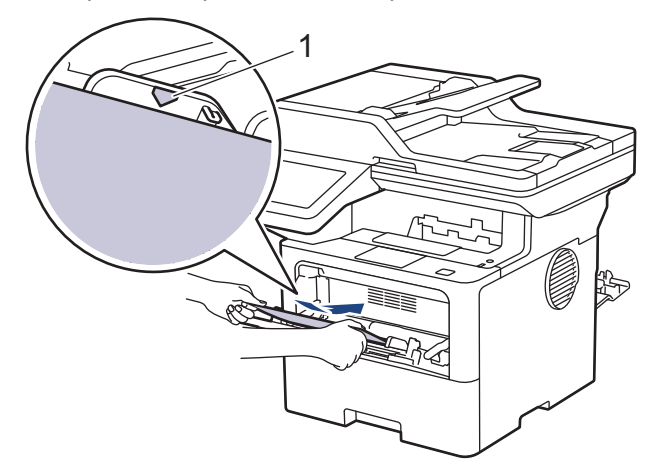

Certifique-se de que as etiquetas ficam abaixo da marca do máximo de papel (1).

- 7. Altere as suas preferências de impressão no ecrã Imprimir.
- 8. Envie o trabalho de impressão para o equipamento.
- 9. Depois de concluir, feche a tampa posterior (gaveta de saída face para cima) até bloquear na posição de fechada.

#### (MFC-L6910DN/MFC-L6915DN/MFC-EX910)

Feche o retentor de papel e, em seguida, feche a tampa posterior.

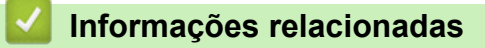

B

Ø

• [Colocar papel e imprimir utilizando a gaveta multifunções \(gaveta MF\)](#page-46-0)

<span id="page-52-0"></span> [Página inicial](#page-1-0) > [Manuseamento do papel](#page-36-0) > [Colocar papel](#page-37-0) > [Colocar papel e imprimir utilizando a gaveta](#page-46-0) [multifunções \(gaveta MF\)](#page-46-0) > Colocar envelopes na Gaveta MF e imprimir

### **Colocar envelopes na Gaveta MF e imprimir**

Antes de colocar, pressione os cantos e os lados dos envelopes para se certificar de que estão o mais liso possível.

Quando colocar um papel de tamanho e tipo diferentes na gaveta, também terá de alterar a definição Formato do papel e Tipo de papel no equipamento ou no computador.

1. Feche a tampa posterior do equipamento (gaveta de saída face para cima).

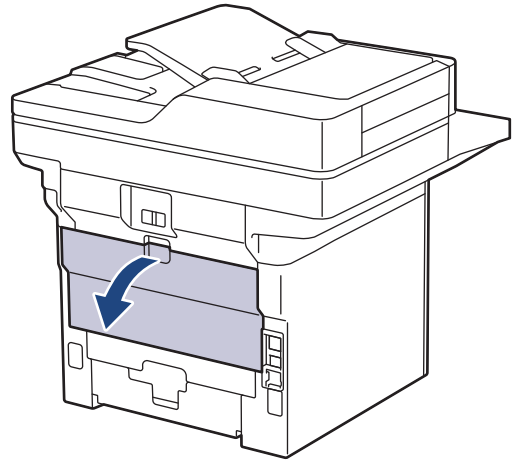

2. Abra o batente do papel. (MFC-L6910DN/MFC-L6915DN/MFC-EX910)

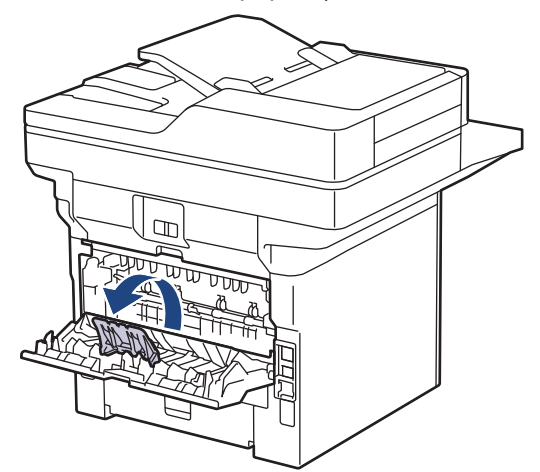

3. Na parte da frente do equipamento, abra a gaveta MF e baixe-a com cuidado.

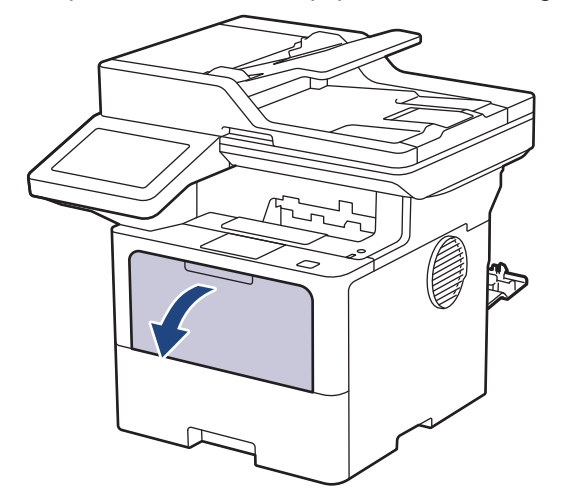

4. Estenda o suporte da gaveta MF.

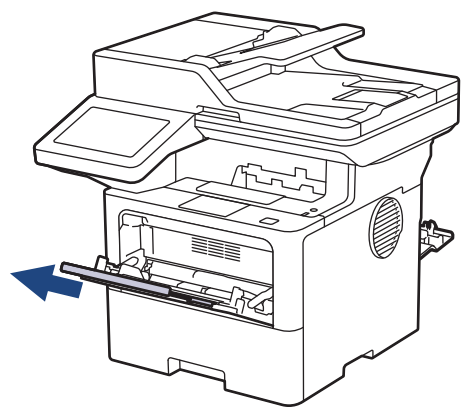

5. Desloque as guias do papel da gaveta MF para as ajustar à largura dos envelopes que está a utilizar.

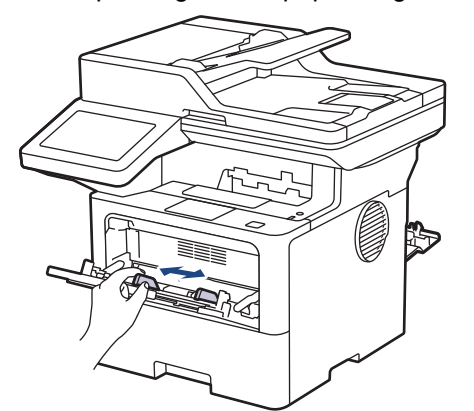

6. Coloque os envelopes com a superfície destinada à impressão *virada para cima* na gaveta MF.

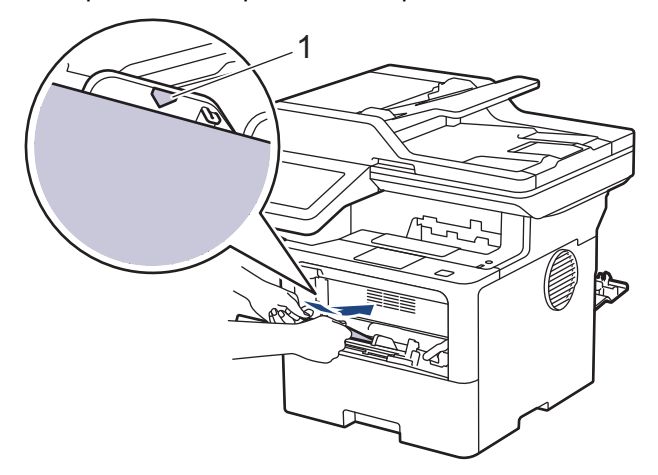

Coloque os envelopes na Gaveta MF com a superfície de impressão voltada para cima. Certifique-se de que os envelopes ficam abaixo da marca do máximo de papel (1).

7. Altere as suas preferências de impressão na caixa de diálogo Imprimir.

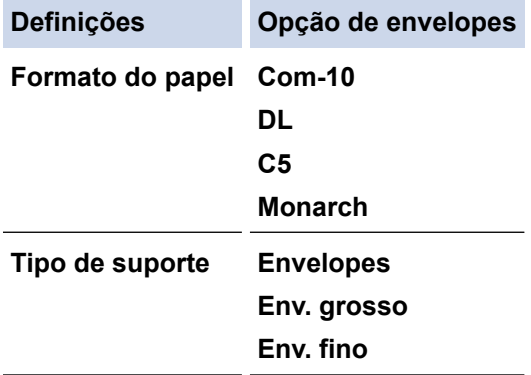

b

8. Envie o trabalho de impressão para o equipamento.

9. Depois de concluir, feche a tampa posterior (gaveta de saída face para cima) até bloquear na posição de fechada.

Ø (MFC-L6910DN/MFC-L6915DN/MFC-EX910)

Feche o retentor de papel e, em seguida, feche a tampa posterior.

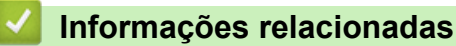

• [Colocar papel e imprimir utilizando a gaveta multifunções \(gaveta MF\)](#page-46-0)

<span id="page-55-0"></span> [Página inicial](#page-1-0) > [Manuseamento do papel](#page-36-0) > Definições do papel

### **Definições do papel**

- [Alterar o tamanho do papel e o tipo de papel](#page-56-0)
- [Selecionar a gaveta de papel para impressão](#page-57-0)
- [Alterar a definição de verificação do papel](#page-58-0)

<span id="page-56-0"></span> [Página inicial](#page-1-0) > [Manuseamento do papel](#page-36-0) > [Definições do papel](#page-55-0) > Alterar o tamanho do papel e o tipo de papel

# **Alterar o tamanho do papel e o tipo de papel**

Quando altera o tamanho e o tipo de papel que coloca na gaveta, tem de alterar também as definições de tamanho de papel e tipo de papel no LCD.

1. Prima | [Definiç.] > [Defin. todas] > [Config.geral] > [Defin. gaveta] > [Tipo de Papel]. Ø Se o seu equipamento apresentar o menu [Defin. todas] no ecrã inicial, ignore o menu [Definic.]. 2. Prima a opção que pretender. 3. Deslize o dedo para cima ou para baixo ou prima ▲ ou ▼, para ver as opções de tipo de papel e prima a opção pretendida. 4. Prima  $\sum$ 5. Prima [Tamanho Papel]. 6. Prima a opção que pretender. 7. Passe o dedo para cima ou para baixo, ou prima ▲ ou ▼, para visualizar as opções de tamanho do papel e prima a opção pretendida. 8. Prima .  **Informações relacionadas** • [Definições do papel](#page-55-0)

<span id="page-57-0"></span> [Página inicial](#page-1-0) > [Manuseamento do papel](#page-36-0) > [Definições do papel](#page-55-0) > Selecionar a gaveta de papel para impressão

# **Selecionar a gaveta de papel para impressão**

Altere a gaveta predefinida do equipamento para imprimir cópias, faxes recebidos e trabalhos de impressão provenientes do computador.

# Os modelos DCP não suportam a função de fax.

1. Prima  $\begin{bmatrix} 1 \\ 1 \end{bmatrix}$  [Definic.] > [Defin. todas] > [Config.geral] > [Defin. gaveta].

Se o seu equipamento apresentar o menu [Defin. todas] no ecrã inicial, ignore o menu [Definiç.].

- 2. Deslize um dedo para cima ou para baixo, ou prima  $\blacktriangle$  ou  $\nabla$ , para ver a opção [Usar Gaveta: Cópia], [Usar Gaveta: Fax] ou [Usar Gaveta: Impressão] e prima a opção que pretender.
- 3. Deslize um dedo para cima ou para baixo, ou prima **A** ou **V**, para ver a opção pretendida e prima-a. Por exemplo, quando selecionar a opção [MF>G1], o equipamento puxa o papel da gaveta MF até que esta fique vazia e só depois da gaveta 1.

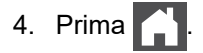

- Quando fizer uma cópia com o ADF e estabelecer prioridades para várias gavetas, o equipamento procura a gaveta que tenha o papel mais adequado e puxa o papel dessa gaveta.
- Quando fizer uma cópia com o vidro do digitalizador, o seu documento é copiado para papel da gaveta de maior prioridade mesmo que exista papel mais adequado noutra gaveta.
- (Para modelos com função de fax) Utilize os seguintes tamanhos de papel para imprimir faxes: Letter, A4, Legal, Folio, Mexico Legal ou India Legal. Quando nenhuma gaveta tiver o tamanho de papel adequado, o equipamento guarda os faxes recebidos e apresenta [Erro Tamanho] no ecrã tátil.
- (Para modelos com função de fax) Se não existir papel na gaveta e existirem faxes recebidos na memória do equipamento, aparece [Sem papel] no ecrã tátil. Coloque papel na gaveta vazia.

#### **Informações relacionadas**

• [Definições do papel](#page-55-0)

<span id="page-58-0"></span> [Página inicial](#page-1-0) > [Manuseamento do papel](#page-36-0) > [Definições do papel](#page-55-0) > Alterar a definição de verificação do papel

## **Alterar a definição de verificação do papel**

Quando a definição Verificar papel está Ligada e a gaveta do papel é retirada do equipamento ou é colocado papel na gaveta MF, o LCD apresenta uma mensagem a perguntar se pretende alterar o tamanho do papel e o tipo de papel.

Por predefinição, esta função está ativada.

1. Prima  $\|$  [Definiç.] > [Defin. todas] > [Config.geral] > [Defin. gaveta] > [Verif. papel].

Ø Se o seu equipamento apresentar o menu [Defin. todas] no ecrã inicial, ignore o menu [Definiç.].

- 2. Prima [Ligar] ou [Desligar].
- 3. Prima

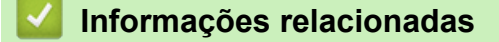

• [Definições do papel](#page-55-0)

<span id="page-59-0"></span> [Página inicial](#page-1-0) > [Manuseamento do papel](#page-36-0) > Suportes de impressão recomendados

#### **Suportes de impressão recomendados**

Para obter a melhor qualidade de impressão, recomendamos que utilize o papel indicado na tabela.

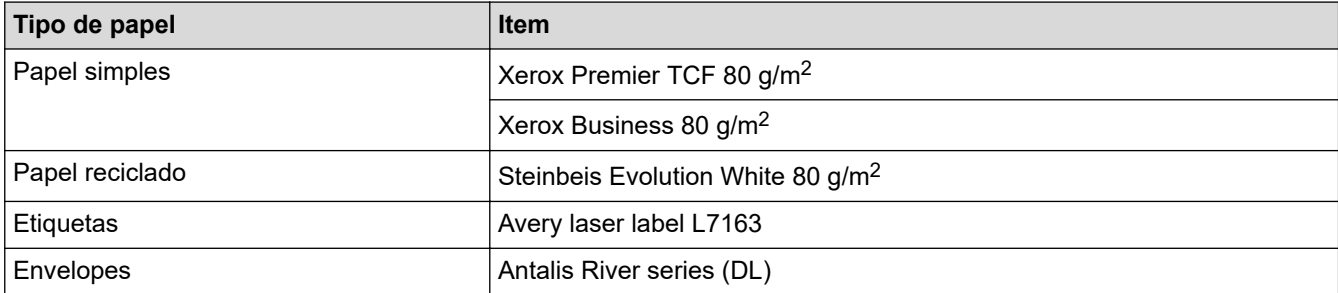

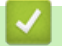

### **Informações relacionadas**

• [Manuseamento do papel](#page-36-0)

<span id="page-60-0"></span> [Página inicial](#page-1-0) > [Manuseamento do papel](#page-36-0) > Colocar documentos

### **Colocar documentos**

Pode enviar um fax, fazer cópias e digitalizar a partir do ADF (alimentador automático de documentos) e do vidro do digitalizador.

- [Colocar documentos no alimentador automático de documentos \(ADF\)](#page-61-0)
- [Colocar documentos no vidro do digitalizador](#page-63-0)

<span id="page-61-0"></span> [Página inicial](#page-1-0) > [Manuseamento do papel](#page-36-0) > [Colocar documentos](#page-60-0) > Colocar documentos no alimentador automático de documentos (ADF)

### **Colocar documentos no alimentador automático de documentos (ADF)**

Utilize o ADF quando pretender copiar ou digitalizar documentos com várias páginas de tamanho padrão.

- O ADF suporta as folhas seguintes e alimenta cada folha individualmente:
	- (DCP-L5510DW/MFC-L5710DN/MFC-L5710DW/MFC-L5715DN) até 50 folhas
		- (MFC-L6710DW)
			- até 70 folhas
	- (MFC-L6910DN/MFC-L6915DN/MFC-EX910) até 80 folhas
- Utilize papel normal de 80 g/m<sup>2</sup>.
- Certifique-se de que o líquido corretor ou a tinta dos documentos estão completamente secos.

#### **IMPORTANTE**

- NÃO deixe documentos espessos no vidro do digitalizador. Isto pode provocar o encravamento do ADF.
- NÃO utilize papel enrolado, vincado, dobrado, rasgado, agrafado, preso com clipes, colado com cola ou com fita adesiva.
- NÃO utilize cartolinas, jornais ou tecidos.
- Para evitar danificar o equipamento quando utiliza o ADF, NÃO puxe o documento enquanto este está a ser alimentado.

#### **Tamanhos de documentos suportados**

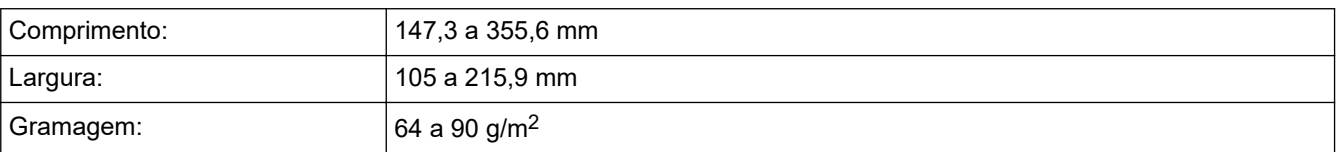

1. Desdobre a aba do suporte de saída de documentos do ADF.

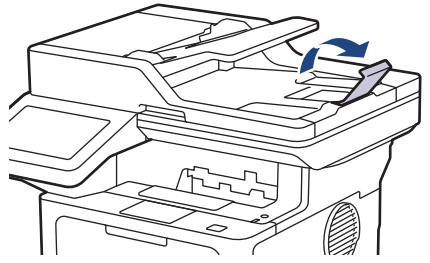

2. Folheie bem as páginas.

3. Empilhe as páginas do seu documento e coloque-o no ADF *voltado para cima* e com a *margem superior primeiro*, conforme ilustrado.

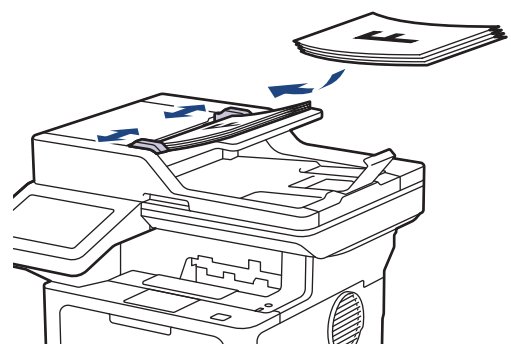

4. Ajuste as guias do papel à largura do documento.

#### **Informações relacionadas**

• [Colocar documentos](#page-60-0)

<span id="page-63-0"></span> [Página inicial](#page-1-0) > [Manuseamento do papel](#page-36-0) > [Colocar documentos](#page-60-0) > Colocar documentos no vidro do digitalizador

# **Colocar documentos no vidro do digitalizador**

Utilize o vidro do digitalizador para enviar faxes, copiar ou digitalizar uma página de cada vez.

#### **Tamanhos de documentos suportados**

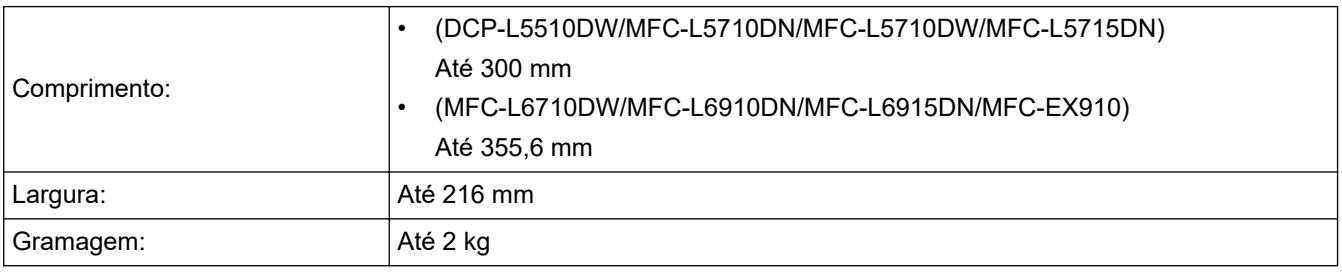

Para utilizar o vidro do digitalizador, o ADF deve estar vazio.

- 1. Levante a tampa do digitalizador.
- 2. Coloque o documento *virado para baixo* no vidro do digitalizador.

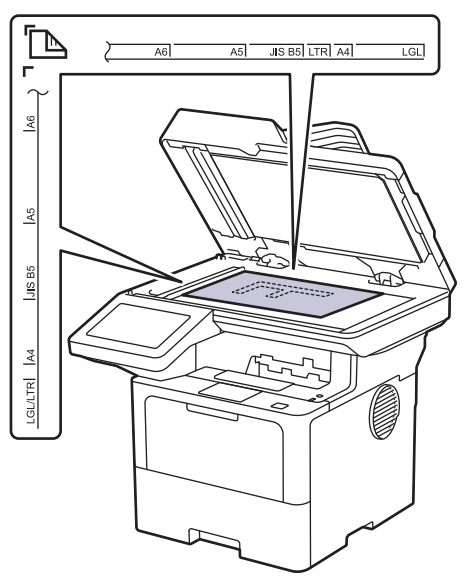

3. Coloque o canto da página no canto superior esquerdo do vidro do digitalizador.

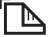

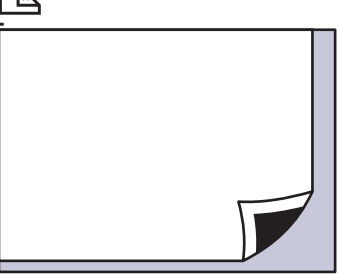

4. Feche a tampa do scanner.

Se o documento for um livro ou se for espesso, pressione ligeiramente a tampa do scanner.

#### **Informações relacionadas**

• [Colocar documentos](#page-60-0)

<span id="page-64-0"></span> [Página inicial](#page-1-0) > [Manuseamento do papel](#page-36-0) > Áreas não digitalizáveis e não imprimíveis

### **Áreas não digitalizáveis e não imprimíveis**

As dimensões indicadas na tabela mostram as áreas máximas não digitalizáveis e não imprimíveis nas margens dos tamanhos de papel mais comuns. Estas medições dependem do tamanho do papel e das definições da aplicação que utilizar.

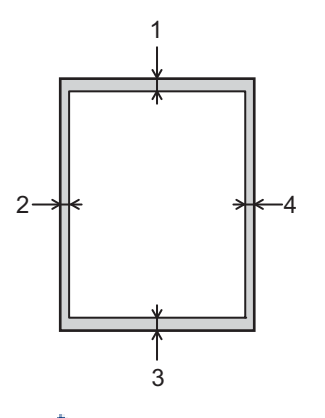

Não tente digitalizar, copiar nem imprimir nestas áreas. Qualquer conteúdo incluído nestas áreas não será refletido na saída.

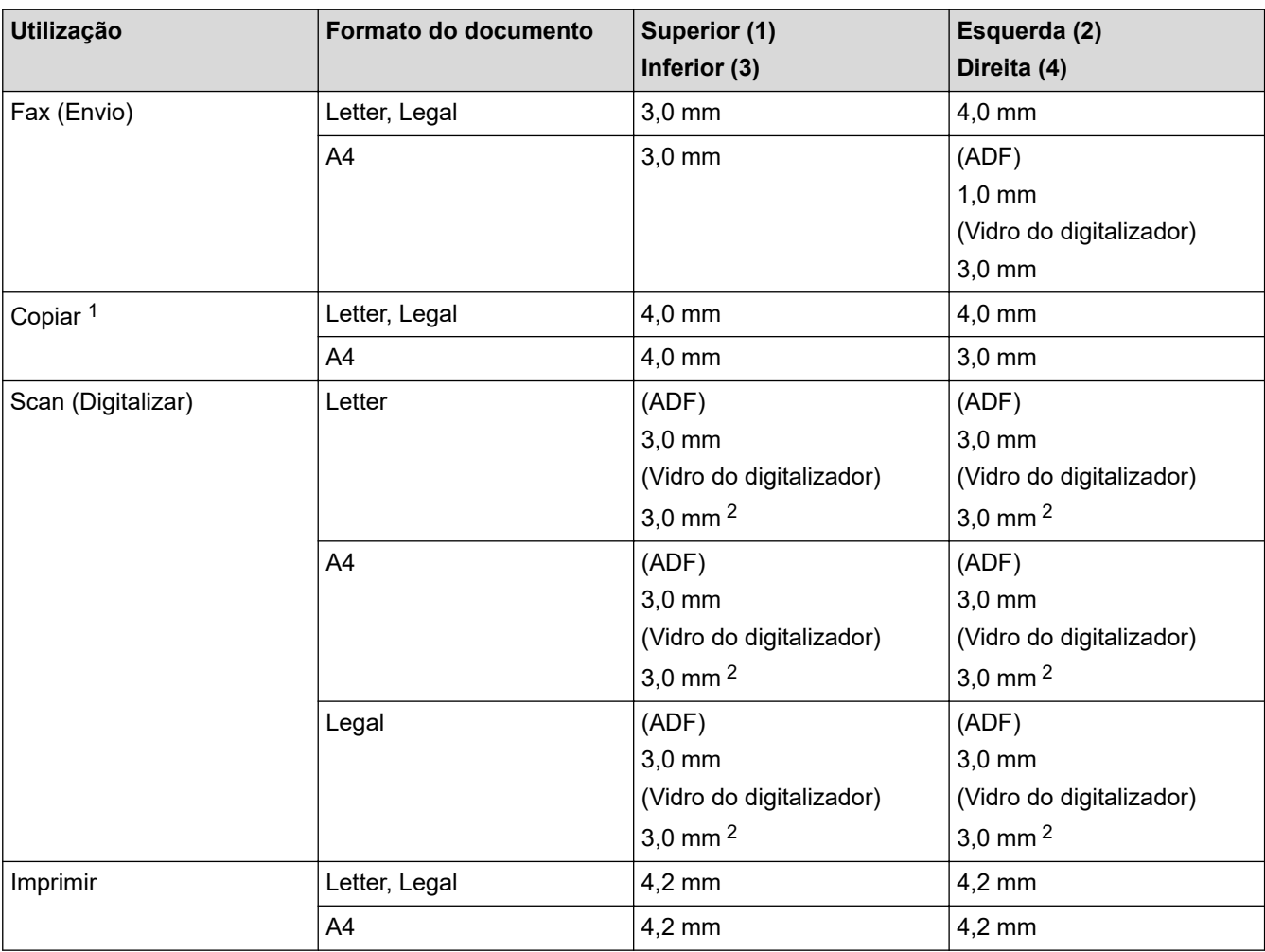

1 Uma cópia 1 em 1 e uma cópia com o tamanho do documento a 100%

2 Este número é ajustável para 0 mm dependendo do seu modelo. Se o número for definido para 0 mm, pode aparecer uma sombra preta à volta das extremidades da imagem digitalizada.

# **Informações relacionadas**

• [Manuseamento do papel](#page-36-0)

<span id="page-66-0"></span> [Página inicial](#page-1-0) > [Manuseamento do papel](#page-36-0) > Utilizar papel especial

### **Utilizar papel especial**

Teste sempre amostras de papel antes da compra para assegurar o desempenho pretendido.

- NÃO utilize papel para jato de tinta porque poderá provocar um encravamento de papel ou danos no equipamento.
- Se utilizar papel bond, papel com uma superfície áspera ou papel enrugado ou dobrado, o papel poderá apresentar um desempenho insatisfatório.

Guarde o papel na embalagem original e mantenha-a fechada. Guarde o papel numa posição plana, em locais sem humidade e não expostos a luz solar direta ou a calor.

#### **IMPORTANTE**

Alguns tipos de papel podem não ter um desempenho ideal ou provocar danos no equipamento.

- NÃO utilize papel:
- muito texturado
- extremamente liso ou brilhante
- ondulado ou enrolado
- revestido ou com acabamento químico
- danificado, vincado ou dobrado
- que ultrapasse a especificação de gramagem recomendada neste manual
- com etiquetas e agrafos
- com papel timbrado com tintas de baixa temperatura ou termografia
- contínuo ou autocopiante
- concebido para impressão a jato de tinta

Se utilizar qualquer um dos tipos de papel descritos acima, pode danificar o equipamento. Estes danos não estão incluídos em qualquer contrato de garantia ou de assistência da Brother.

#### **Informações relacionadas**

• [Manuseamento do papel](#page-36-0)

#### <span id="page-67-0"></span> [Página inicial](#page-1-0) > Imprimir

### **Imprimir**

- [Imprimir a partir do computador \(Windows\)](#page-68-0)
- [Imprimir a partir do computador \(Mac\)](#page-81-0)
- [Imprimir um anexo de correio eletrónico](#page-82-0)
- [Impressão segura utilizando uma unidade flash USB](#page-83-0)
- [Imprimir dados diretamente a partir de uma unidade flash USB](#page-85-0)
- [Imprima cópias duplicadas](#page-90-0)
- [Alterar definições de impressão utilizando o painel de controlo](#page-91-0)
- [Cancelar um trabalho de impressão](#page-92-0)
- [Impressão de teste](#page-93-0)
- [Impressão Universal](#page-94-0)

<span id="page-68-0"></span> [Página inicial](#page-1-0) > [Imprimir](#page-67-0) > Imprimir a partir do computador (Windows)

# **Imprimir a partir do computador (Windows)**

- [Imprimir um documento \(Windows\)](#page-69-0)
- [Definições de impressão \(Windows\)](#page-71-0)
- [Impressão Segura \(Windows\)](#page-76-0)
- [Alterar as predefinições de impressão \(Windows\)](#page-77-0)
- [Imprimir um documento com o controlador da impressora BR-Script3 \(emulação de](#page-79-0) [linguagem PostScript](#page-79-0)® 3™) (Windows)
- [Monitorizar o estado do equipamento a partir do computador \(Windows\)](#page-80-0)

<span id="page-69-0"></span> [Página inicial](#page-1-0) > [Imprimir](#page-67-0) > [Imprimir a partir do computador \(Windows\)](#page-68-0) > Imprimir um documento (Windows)

#### **Imprimir um documento (Windows)**

- 1. Selecione o comando de imprimir na sua aplicação.
- 2. Selecione o nome do seu modelo e clique no botão de propriedades ou de preferências de impressão. Aparece a janela do controlador da impressora.

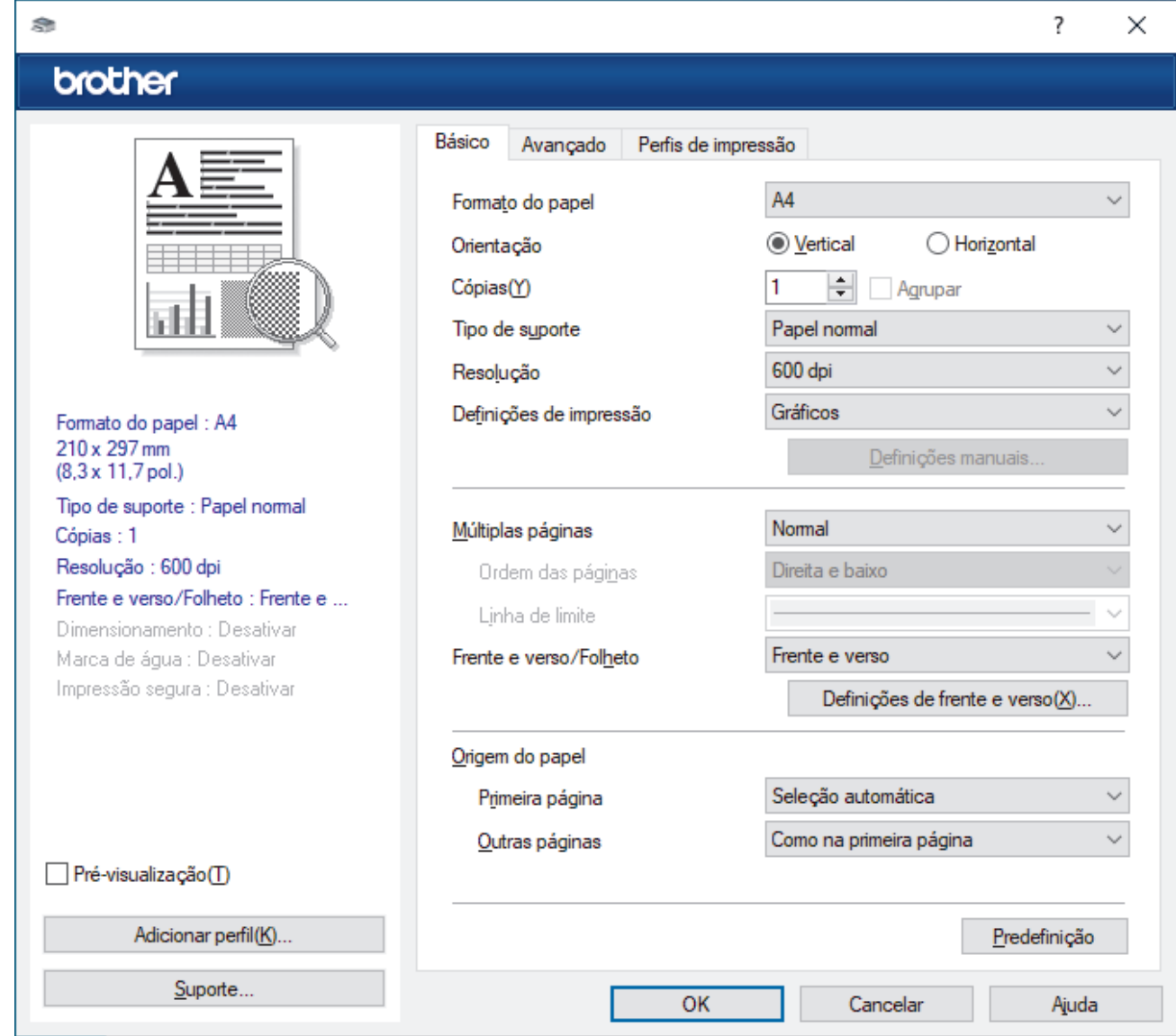

- 3. Certifique-se de que colocou papel do tamanho correto na gaveta do papel.
- 4. Clique na lista pendente **Formato do papel** e selecione o tamanho do papel.
- 5. No campo **Orientação**, selecione a opção **Vertical** ou **Horizontal** para definir a orientação da impressão.

Se a aplicação tiver uma definição semelhante, recomendamos que defina a orientação utilizando a aplicação.

- 6. Introduza o número de cópias (1 a -999) que deseja no campo **Cópias**.
- 7. Clique na lista pendente **Tipo de suporte** e selecione o tipo de papel que está a utilizar.
- 8. Para imprimir várias páginas numa única folha de papel, ou imprimir o seu documento em várias folhas, clique na lista pendente **Múltiplas páginas** e selecione as suas opções.
- 9. Altere outras definições da impressora, se necessário.
- 10. Clique em **OK**.
- 11. Conclua a sua operação de impressão.

### **Informações relacionadas**

- [Imprimir a partir do computador \(Windows\)](#page-68-0)
- **Tópicos relacionados:**
- [Definições de impressão \(Windows\)](#page-71-0)

<span id="page-71-0"></span> [Página inicial](#page-1-0) > [Imprimir](#page-67-0) > [Imprimir a partir do computador \(Windows\)](#page-68-0) > Definições de impressão (Windows)

### **Definições de impressão (Windows)**

>> **Básico** Separador

>> **Avançado** [Separador](#page-73-0)

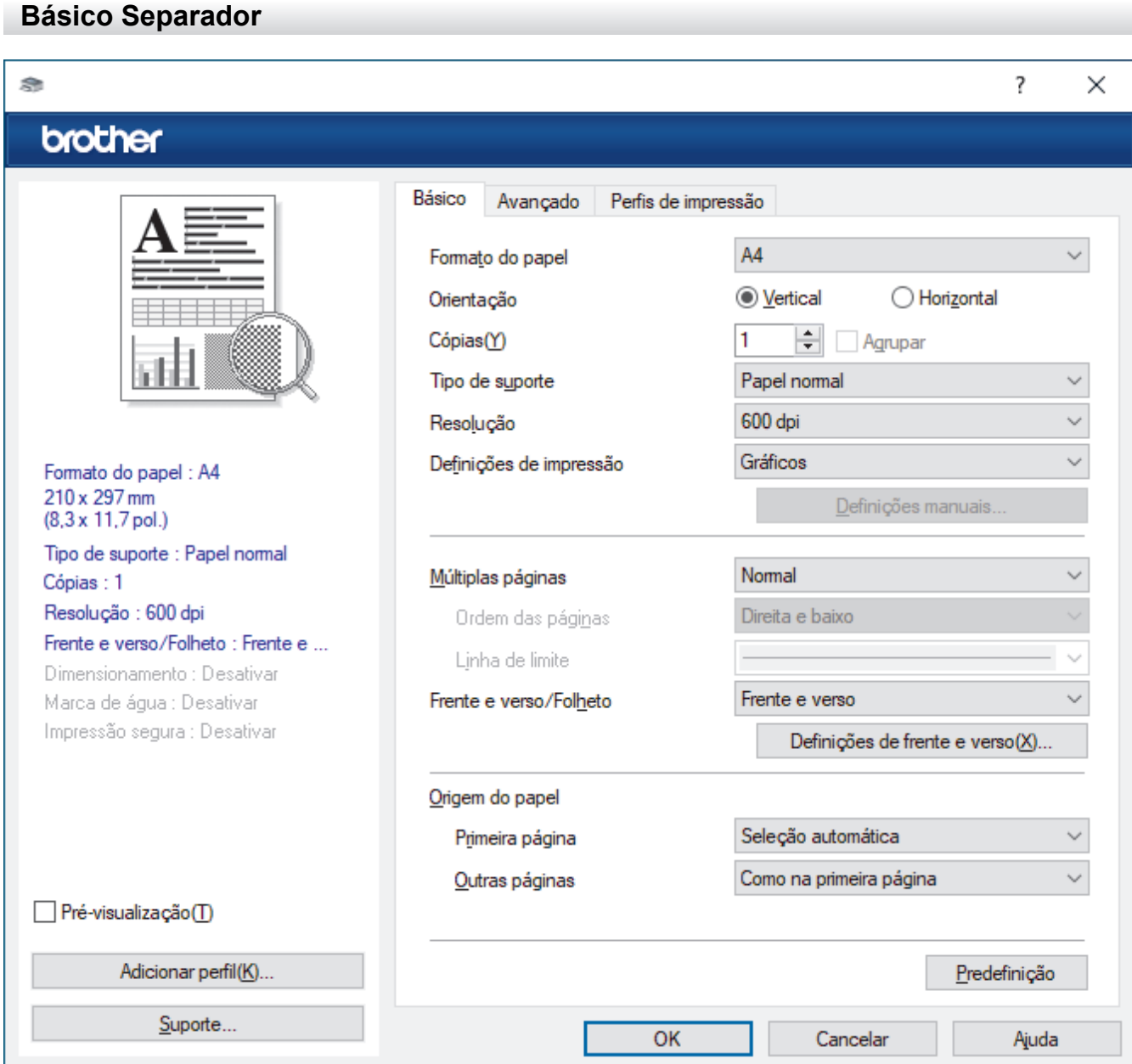

#### **1. Formato do papel**

Selecione o tamanho do papel que pretende utilizar. Pode escolher entre tamanhos de papel padrão ou criar um tamanho de papel personalizado.

#### **2. Orientação**

Selecione a orientação (vertical ou horizontal) da impressão.

Se a aplicação tiver uma definição semelhante, recomendamos que defina a orientação utilizando a aplicação.

#### **3. Cópias**

Introduza o número de cópias (1-999) que pretende imprimir neste campo.

#### **Agrupar**

Selecione esta opção para imprimir conjuntos de documentos com várias páginas pela ordem das páginas original. Quando esta opção for selecionada, será impressa uma cópia completa do documento e,
em seguida, novas cópias completas até ao número de cópias selecionado. Se esta opção não for selecionada, cada página será impressa de acordo com o número de cópias selecionado antes de ser impressa a página seguinte do documento.

### **4. Tipo de suporte**

Selecione o tipo de suporte que pretende utilizar. Para obter os melhores resultados de impressão, o equipamento ajusta automaticamente as definições de impressão de acordo com o tipo de suporte selecionado.

### **5. Resolução**

Selecione a resolução da impressão. Uma vez que a resolução de impressão e a velocidade estão relacionadas, quanto maior for a resolução, mais demorará a impressão do documento.

### **6. Imprimir definições**

Selecione o tipo de documento que pretende imprimir.

### **Definições manuais...**

Especifique definições adicionais, como o brilho, contraste e outras.

### **Gráficos**

### **Utilizar meios-tons da impressora**

Selecione esta opção se pretender utilizar o controlador de impressora para reproduzir meios-tons.

#### **Brilho**

Ajuste o brilho.

#### **Contraste**

Ajuste o contraste.

#### **Qualidade gráfica**

Selecione Gráficos ou Texto para obter a melhor qualidade de impressão, dependendo do tipo de documento que pretender imprimir.

#### **Melhorar a impressão em escalas de cinzento**

Selecione esta opção para melhorar a qualidade de imagem das áreas sombreadas.

### **Melhorar a impressão de padrões**

Selecione esta opção para melhorar a impressão de padrões se os preenchimentos e os padrões impressos diferirem dos que vê no ecrã do computador.

#### **Melhora a Linha Fina**

Selecione esta opção para melhorar a qualidade de imagem das linhas finas.

#### **Utilizar meios-tons do sistema**

Selecione esta opção para utilizar o método do Windows para reproduzir os tons intermédios.

### **Modo TrueType (disponível em alguns modelos)**

#### **Modo**

Selecione a forma como as fontes são processadas para impressão.

### **Utilizar tipos de letra TrueType da impressora**

Selecione se pretende utilizar as fontes integradas para o processamento da fonte.

### **7. Múltiplas páginas**

Selecione esta opção para imprimir várias páginas numa única folha de papel, ou para imprimir uma página do documento em várias folhas.

### **Ordem das páginas**

Selecione a ordem das páginas ao imprimir várias páginas numa única folha de papel.

### **Linha de limite**

Selecione o tipo de margem a usar quando imprimir várias páginas numa única folha de papel.

### **8. Frente e verso/Folheto**

Selecione esta opção para imprimir em ambos os lados do papel ou para imprimir um documento em formato de folheto com a impressão nos 2 lados.

### **Definições de frente e verso**

Clique neste botão para selecionar o tipo de direção de encadernação com impressão nos 2 lados. Estão disponíveis quatro tipos de direção de encadernação com impressão nos 2 lados para cada orientação.

### **9. Origem do papel**

Selecione uma definição de origem de papel de acordo com as condições de impressão ou a finalidade.

### **Primeira página**

Selecione a origem de papel a utilizar para imprimir a primeira página.

### **Outras páginas**

Selecione a origem de papel a utilizar para imprimir a segunda página e as seguintes.

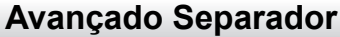

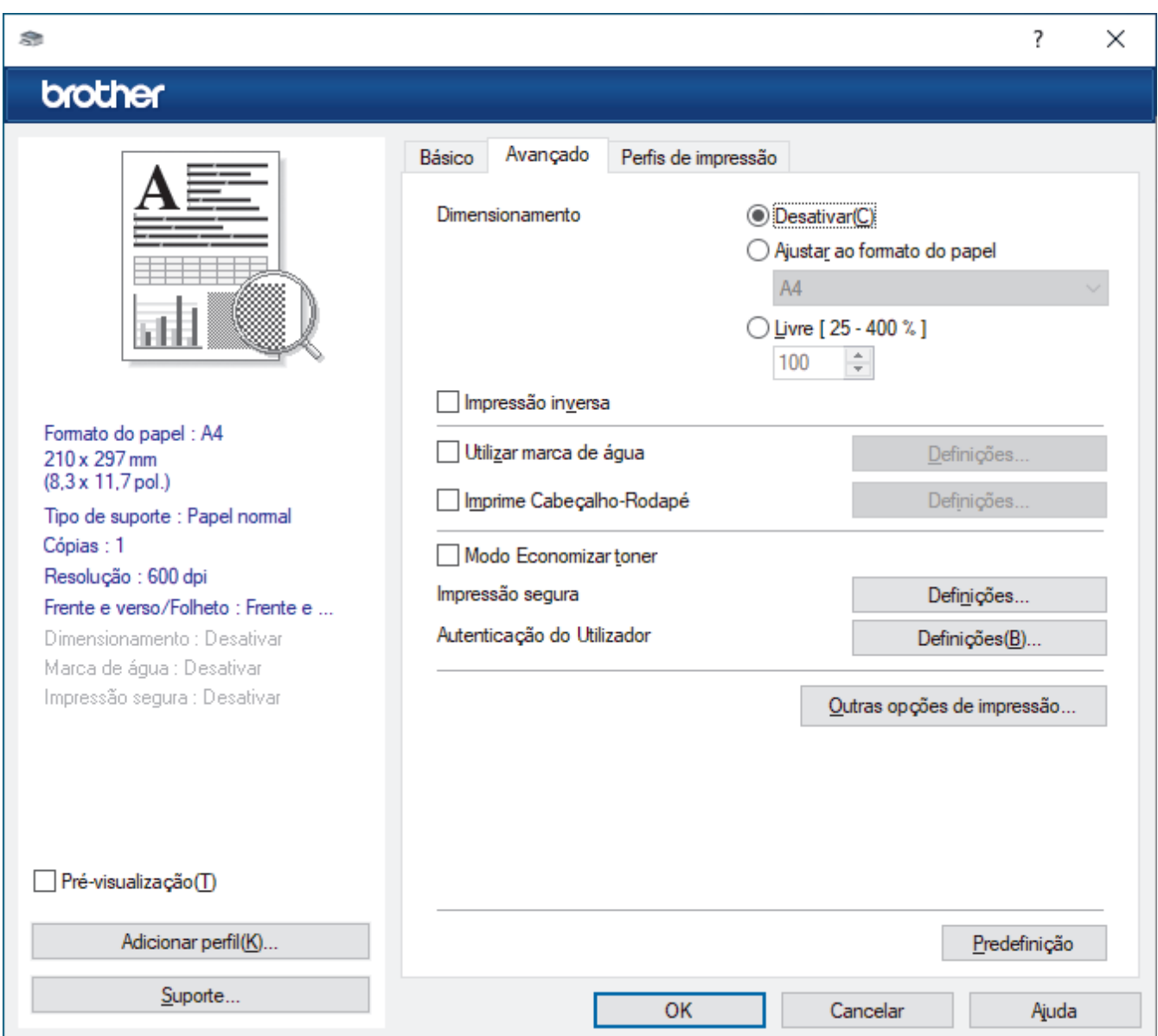

### **1. Dimensionamento**

Selecione estas opções para ampliar ou reduzir o tamanho das páginas no documento.

### **Ajustar ao formato do papel**

Selecione esta opção para ampliar ou reduzir as páginas do documento para as ajustar a um tamanho de papel especificado. Se selecionar esta opção, selecione o tamanho do papel pretendido na lista pendente.

### **Livre [ 25 - 400 % ]**

Selecione esta opção para ampliar ou reduzir manualmente as páginas do documento. Se selecionar esta opção, introduza um valor no campo.

### **2. Impressão inversa**

Selecione esta opção para rodar a imagem impressa 180 graus.

### **3. Utilizar marca de água**

Selecione esta opção para imprimir um logótipo ou um texto no documento, como marca de água. Selecione uma das marcas de água predefinidas, adicione uma nova marca de água ou utilize um ficheiro de imagem que tenha criado.

### **4. Imprime Cabeçalho-Rodapé**

Selecione esta opção para imprimir a data, a hora e o nome de utilizador, com sessão iniciada no computador, no documento.

### **5. Modo Economizar toner**

Selecione esta funcionalidade para utilizar menos toner para imprimir documentos; as impressões ficam mais claras, mas ainda legíveis.

### **6. Impressão segura (disponível em alguns modelos)**

Esta funcionalidade garante que os documentos confidenciais ou delicados não são impressos até que o utilizador introduza a palavra-passe no painel de controlo do equipamento.

### **7. Administrador**

Esta função permite alterar a palavra-passe de administrador e restringir várias funções de impressão.

### **8. Autenticação do Utilizador (disponível em alguns modelos)**

Esta função permite confirmar as restrições para cada utilizador.

### **9. Outras opções de impressão**

### **Tempo de inatividade**

Selecione esta opção para que o equipamento entre no modo de espera imediatamente após a impressão.

### **Macro (disponível em alguns modelos)**

Selecione esta função para imprimir um formulário eletrónico (macro) que guardou na memória do equipamento como sobreposição no trabalho de impressão.

### **Ajuste de densidade**

Especifique a densidade de impressão.

### **Melhorar resultado da impressão**

Selecione esta opção para reduzir o enrolamento do papel e melhorar a fixação do toner.

### **Saltar página em branco**

Selecione esta opção para permitir que o controlador da impressora detete automaticamente as páginas em branco e as exclua da impressão.

### **Imprimir texto a preto**

Selecione esta opção quando pretender imprimir texto com cor a preto.

### **Imprimir Arquivo**

Selecione esta opção para guardar os dados de impressão como ficheiro PDF no computador.

### **Definições ecológicas**

Selecione esta opção para reduzir o ruído da impressão.

# **Informações relacionadas**

- [Imprimir a partir do computador \(Windows\)](#page-68-0)
- **Tópicos relacionados:**
- [Imprimir um documento \(Windows\)](#page-69-0)

 [Página inicial](#page-1-0) > [Imprimir](#page-67-0) > [Imprimir a partir do computador \(Windows\)](#page-68-0) > Impressão Segura (Windows)

# **Impressão Segura (Windows)**

Utilize a Impressão Segura para garantir que os documentos confidenciais ou delicados não são impressos até que introduza uma palavra-passe no painel de controlo do equipamento.

Os dados seguros são eliminados do equipamento quando o desliga.

- 1. Selecione o comando de imprimir na sua aplicação.
- 2. Selecione o nome do seu modelo e clique no botão de propriedades ou de preferências da impressora. Aparece a janela do controlador da impressora.
- 3. Clique no separador **Avançado**.
- 4. Clique no botão **Definições** do campo **Impressão segura**.
- 5. Selecione a caixa de verificação **Impressão segura**.
- 6. Introduza a sua palavra-passe de quatro dígitos no campo **Palavra-passe**.
- 7. Introduza um nome de utilizador e nome do trabalho nos campos **Nome de utilizador** e **Nome Trab. Impress**, se necessário.
- 8. Clique em **OK** para fechar a janela **Definições de Impressão segura**.
- 9. Clique em **OK**.
- 10. Conclua a sua operação de impressão.
- 11. No painel de controlo do equipamento, passe o dedo para a esquerda ou direita ou prima < ou > para visualizar a opção [Impressão Segura] e prima-a.
- 12. Deslize um dedo para cima ou para baixo ou prima ▲ ou ▼ para visualizar os nomes de utilizador e, em seguida, prima o seu nome de utilizador.
- 13. Introduza a palavra-passe de quatro dígitos e prima [OK].
- 14. Deslize o dedo para cima ou para baixo ou prima ▲ ou ▼ para ver o trabalho de impressão e prima sobre esse trabalho.
- 15. Introduza o número de cópias que desejar e, em seguida, prima [OK].
- 16. Prima [Iniciar].

Os dados protegidos serão apagados da memória do equipamento após a impressão.

## **Informações relacionadas**

• [Imprimir a partir do computador \(Windows\)](#page-68-0)

<span id="page-77-0"></span> [Página inicial](#page-1-0) > [Imprimir](#page-67-0) > [Imprimir a partir do computador \(Windows\)](#page-68-0) > Alterar as predefinições de impressão (Windows)

## **Alterar as predefinições de impressão (Windows)**

Quando altera as definições de impressão de uma aplicação, as alterações aplicam-se apenas aos documentos impressos com essa aplicação. Para alterar as definições de impressão para todas as aplicações do Windows, terá de configurar as propriedades do controlador da impressora.

- 1. Execute uma das seguintes ações:
	- Para Windows 11

Clique em > **Todas as aplicações** > **Ferramentas Windows** > **Painel de Controlo**. No grupo **Hardware e Som**, clique em **Ver dispositivos e impressoras**.

• Para Windows 10, Windows Server 2016, Windows Server 2019 e Windows Server 2022

Clique em > **Sistema Windows** > **Painel de Controlo**. No grupo **Hardware e Som (Hardware)**, clique em **Ver dispositivos e impressoras**.

Para Windows Server 2012 R2

Clique em **Painel de Controlo** no ecrã **Start**. No grupo **Hardware**, clique em **Ver dispositivos e impressoras**.

• Para Windows Server 2012

Desloque o ponteiro do rato para o canto inferior direito do ambiente de trabalho. Quando aparecer a barra de menus, clique em **Definições** e depois em **Painel de controlo**. No grupo **Hardware**, clique em **Ver dispositivos e impressoras**.

2. Clique com o botão direito do rato no ícone do modelo e selecione **Propriedades de impressora**. (Se aparecerem várias opções de controlador de impressora, selecione o seu controlador de impressora.)

Aparece a caixa de diálogo de propriedades da impressora.

3. Clique no separador **Geral** e clique no botão **Preferências de impressão** ou **Preferências...**.

Aparece a caixa de diálogo do controlador da impressora.

- Para configurar as definições da gaveta, clique no separador **Definições do dispositivo** (disponível em certos modelos).
	- Para alterar a porta da impressora, clique no separador **Portas**.
- 4. Selecione as definições de impressão que pretende utilizar como predefinições para todos os seus programas do Windows.
- 5. Clique em **OK**.
- 6. Feche a caixa de diálogo das propriedades da impressora.

### **Informações relacionadas**

- [Imprimir a partir do computador \(Windows\)](#page-68-0)
	- [Configurar as definições da Gaveta Opcional \(Windows\)](#page-78-0)

<span id="page-78-0"></span> [Página inicial](#page-1-0) > [Imprimir](#page-67-0) > [Imprimir a partir do computador \(Windows\)](#page-68-0) > [Alterar as predefinições de](#page-77-0) [impressão \(Windows\)](#page-77-0) > Configurar as definições da Gaveta Opcional (Windows)

# **Configurar as definições da Gaveta Opcional (Windows)**

Aceda às propriedades do equipamento para ativar a deteção automática da Gaveta Opcional do equipamento e verificar o número de série do equipamento.

O controlador da impressora deteta automaticamente a Gaveta Opcional durante a instalação do controlador. Se tiver adicionado a Gaveta Opcional após a instalação do controlador, siga estes passos:

- 1. Execute uma das seguintes ações:
	- Para Windows 11

Clique em > **Todas as aplicações** > **Ferramentas Windows** > **Painel de Controlo**. No grupo **Hardware e Som**, clique em **Ver dispositivos e impressoras**.

• Para Windows 10, Windows Server 2016, Windows Server 2019 e Windows Server 2022

Clique em > **Sistema Windows** > **Painel de Controlo**. No grupo **Hardware e Som (Hardware)**, clique em **Ver dispositivos e impressoras**.

Para Windows Server 2012 R2

Clique em **Painel de Controlo** no ecrã **Start**. No grupo **Hardware**, clique em **Ver dispositivos e impressoras**.

• Para Windows Server 2012

Desloque o ponteiro do rato para o canto inferior direito do seu ambiente de trabalho. Quando aparecer a barra de menus, clique em **Definições** e depois em **Painel de controlo**. No grupo **Hardware**, clique em **Ver dispositivos e impressoras**.

2. Clique com o botão direito do rato no ícone do modelo e selecione **Propriedades de impressora**. (Se aparecerem várias opções de controlador de impressora, selecione o seu controlador de impressora.)

Aparece a caixa de diálogo de propriedades da impressora.

- 3. Clique no separador **Definições do dispositivo**.
- 4. Clique no botão **Deteção automática**.

A Gaveta Opcional e o número de série do equipamento são detetados automaticamente.

- 5. Clique no botão **Aplicar**.
- 6. Feche a caixa de diálogo das propriedades da impressora.

A função **Deteção automática** não está disponível nas seguintes condições do equipamento:

- O equipamento está desligado.
- O equipamento é partilhado através de um Servidor de Impressão.
- O equipamento e o computador não estão ligados.

### **Informações relacionadas**

• [Alterar as predefinições de impressão \(Windows\)](#page-77-0)

 [Página inicial](#page-1-0) > [Imprimir](#page-67-0) > [Imprimir a partir do computador \(Windows\)](#page-68-0) > Imprimir um documento com o controlador da impressora BR-Script3 (emulação de linguagem PostScript® 3™) (Windows)

# **Imprimir um documento com o controlador da impressora BR-Script3 (emulação de linguagem PostScript® 3™) (Windows)**

O controlador da impressora BR-Script3 permite-lhe imprimir dados PostScript® com mais clareza.

Visite a página **Transferências** do seu modelo em [support.brother.com/downloads](https://support.brother.com/g/b/midlink.aspx?content=dl) para instalar o controlador PS (controlador de impressora BR-Script3).

- 1. Selecione o comando de imprimir na sua aplicação.
- 2. Selecione o seu modelo com **BR-Script3** no nome e clique no botão de propriedades ou de preferências de impressão.

Aparece a janela do controlador da impressora.

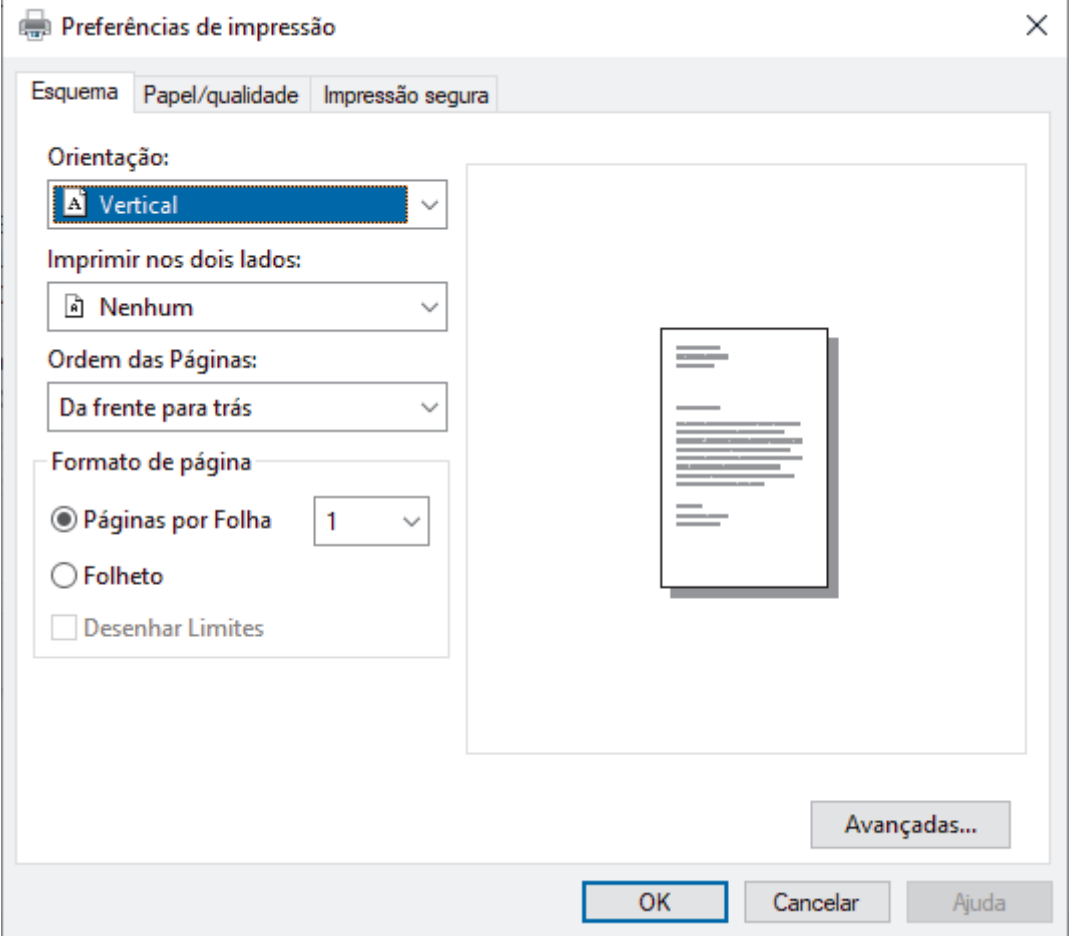

3. Clique no separador **Esquema**, **Papel/qualidade** ou **Impressão segura** para alterar as definições de impressão básicas. (disponível em alguns modelos)

Clique no separador **Esquema** ou **Papel/qualidade** e, em seguida, clique no botão **Avançadas...** para alterar as definições de impressão avançadas. Clique em **OK**.

- 4. Clique em **OK**.
- 5. Conclua a sua operação de impressão.

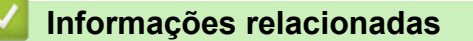

• [Imprimir a partir do computador \(Windows\)](#page-68-0)

 [Página inicial](#page-1-0) > [Imprimir](#page-67-0) > [Imprimir a partir do computador \(Windows\)](#page-68-0) > Monitorizar o estado do equipamento a partir do computador (Windows)

# **Monitorizar o estado do equipamento a partir do computador (Windows)**

O utilitário Status Monitor é uma ferramenta de software configurável para monitorizar o estado de um ou mais equipamentos, permitindo a notificação imediata de erros.

Execute uma das seguintes ações:

Clique duas vezes no ícone  $\sum_{i=1}^{\infty}$  na barra de tarefas.

- Inicie (**Brother Utilities**), clique na lista pendente e, em seguida, selecione o nome do seu modelo (se ainda não estiver selecionado). Clique em **Ferramentas** na barra de navegação do lado esquerdo e clique em **Status Monitor**.

### **Solução de problemas**

Clique no botão **Solução de problemas** para aceder ao website de suporte.

### **Visite o website dos Consumíveis Originais**

Clique no botão **Visite o website dos Consumíveis Originais** para obter mais informações sobre consumíveis genuínos da Brother.

### **Informações relacionadas**

• [Imprimir a partir do computador \(Windows\)](#page-68-0)

### **Tópicos relacionados:**

• [Problemas de impressão](#page-515-0)

 [Página inicial](#page-1-0) > [Imprimir](#page-67-0) > Imprimir a partir do computador (Mac)

# **Imprimir a partir do computador (Mac)**

- [Antes de utilizar o AirPrint \(macOS\)](#page-475-0)
- [Imprimir utilizando o AirPrint](#page-476-0)

 [Página inicial](#page-1-0) > [Imprimir](#page-67-0) > Imprimir um anexo de correio eletrónico

## **Imprimir um anexo de correio eletrónico**

Pode imprimir ficheiros enviando-os por e-mail para o seu equipamento Brother.

- Certifique-se de que a gestão baseada na Web está ativada. Para obter mais informações, >> *Informações relacionadas*
- Pode anexar um máximo de 10 documentos, 20 MB no total, a um e-mail.
- Esta funcionalidade oferece suporte aos seguintes formatos:
	- Ficheiros de documentos: ficheiros PDF, TXT e Microsoft Office
	- Ficheiros de imagem: JPEG, BMP, GIF, PNG e TIFF
- Por predefinição, o equipamento imprime o conteúdo do e-mail e os anexos. Para imprimir apenas os anexos do e-mail, altere as definições em conformidade.
- 1. Inicie o seu browser.
- 2. Introduza "https://endereço IP do equipamento" na barra de endereço do seu browser (em que "endereço IP do equipamento" é o endereço IP do seu equipamento).

Por exemplo:

https://192.168.1.2

3. Se necessário, introduza a palavra-passe no campo **Iniciar sessão** e clique em **Iniciar sessão**.

A palavra-passe predefinida para gerir as definições deste equipamento encontra-se na parte posterior do mesmo, com a menção "**Pwd**".

- 4. Aceda ao menu de navegação e clique em **Funções Online** > **Definições de funções online**.
- Î Inicie a partir de  $\equiv$  se o menu de navegação não for apresentado do lado esquerdo do ecrã.
	- Se esta função estiver bloqueada, contacte o administrador da rede para obter acesso.
- 5. Clique no botão **Aceito os termos e condições**.
- 6. Aceda ao seu equipamento e siga as respetivas instruções para ativar as definições.
- 7. No computador, clique em **Definições gerais**.
	- Aparece o ecrã **Impressão por e-mail**: **Definições gerais**.

### 8. Clique no botão **Ativar**.

O equipamento imprime a folha de instruções.

- 9. Envie o seu e-mail para o endereço de correio eletrónico incluído na folha. O equipamento imprime os anexos do e-mail.
	-
- Para alterar as definições, incluindo o endereço de correio eletrónico e as definições da impressora, clique no botão **Página de definições de funções online**.
- Também pode configurar as definições a partir do equipamento. Prima [Apps] > [Funções Online] e siga as instruções apresentadas no ecrã.

## **Informações relacionadas**

• [Imprimir](#page-67-0)

### **Tópicos relacionados:**

• [Ativar/desativar a gestão baseada na Web utilizando o painel de controlo](#page-313-0)

 [Página inicial](#page-1-0) > [Imprimir](#page-67-0) > Impressão segura utilizando uma unidade flash USB

## **Impressão segura utilizando uma unidade flash USB**

**Modelos Relacionados**: MFC-L6910DN/MFC-L6915DN/MFC-EX910

A Impressão para armazenamento USB permite guardar dados de impressão seguros na unidade flash USB e imprimi-los posteriormente introduzindo uma palavra-passe no painel de controlo do equipamento.

# **NOTA**

Requisitos da unidade flash USB:

- Capacidade de armazenamento: 1 GB ou mais (Recomendado: 16 GB ou mais)
- Formato: FAT32/exFAT
- Os dados guardados numa unidade flash USB estão encriptados mas isso pode não protegê-los contra acesso não autorizado em todas as circunstâncias. Certifique-se de que gere e guarda os seus dados e a sua unidade flash USB em segurança.
- Os dados guardados numa unidade flash USB podem ser lidos apenas no equipamento ao qual os dados pertencem. Não é possível ler os dados noutro equipamento, dispositivo ou computador.
- Quando deixar de precisar da unidade flash USB para guardar os dados do seu equipamento e pretender utilizá-la para outros fins, elimine os dados guardados e formate a unidade flash USB no seu computador. Para formatar ou limpar a unidade flash USB, consulte as instruções no respetivo manual do utilizador.

Para obter mais informação sobre as definições do controlador da impressora >> *Informações relacionadas* 

1. Ligue a sua unidade flash USB à porta USB (traseira).

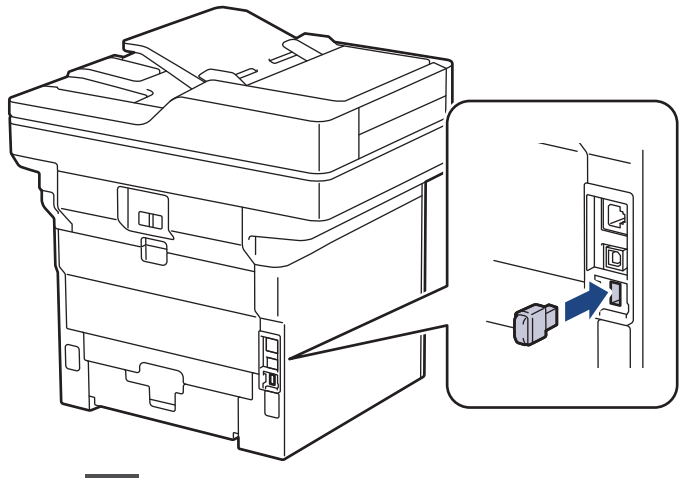

- 2. Prima  $\Box$
- 3. No painel de controlo do equipamento, prima  $\| \cdot \|$  [Definiç.] > [Defin. todas] > [Impressora] > [Localiz. p/ guardar trab.].

Se o seu equipamento apresentar o menu [Defin. todas] no ecrã inicial, ignore o menu [Definiç.].

4. Prima [Pen USB (porta post.)].

O LCD apresenta uma mensagem para inicializar a unidade flash USB.

# **NOTA**

Quando alterar a localização onde guarda os trabalhos de impressão, todos os dados de trabalhos, Macro, Stream e Tipo de letra armazenados na memória do equipamento são eliminados.

5. Mantenha premido [OK] durante dois segundos para inicializar.

O equipamento reinicia para ativar a função de Impressão para armazenamento USB.

## **NOTA**

Quando o equipamento é reiniciado para ativar a função de Impressão para armazenamento USB, os dados de Macro, Stream e Tipo de letra são eliminados da unidade flash USB.

- 6. No controlador da impressora, conclua as definições da opção de Impressão segura e execute o comando de impressão na sua aplicação.
- 7. No painel de controlo do equipamento, passe o dedo para a esquerda ou direita ou prima < ou b para visualizar a opção [Impressão Segura] e prima-a.
- 8. Deslize um dedo para cima ou para baixo ou prima ▲ ou ▼ para visualizar os nomes de utilizador e, em seguida, prima o seu nome de utilizador.
- 9. Introduza a palavra-passe de quatro dígitos e prima  $[OK]$ .
- 10. Deslize o dedo para cima ou para baixo ou prima ▲ ou ▼ para ver o trabalho de impressão e prima sobre esse trabalho.
- 11. Introduza o número de cópias que desejar e, em seguida, prima [OK].
- 12. Prima [Iniciar].

O equipamento imprime os dados e elimina o trabalho de impressão da unidade flash USB.

## **IMPORTANTE**

NÃO retire a unidade flash USB da porta USB (traseira) até o equipamento terminar a impressão.

### **Informações relacionadas**

- [Imprimir](#page-67-0)
- **Tópicos relacionados:**
- [Mensagens de erro e manutenção](#page-486-0)

<span id="page-85-0"></span> [Página inicial](#page-1-0) > [Imprimir](#page-67-0) > Imprimir dados diretamente a partir de uma unidade flash USB

## **Imprimir dados diretamente a partir de uma unidade flash USB**

Pode imprimir fotografias diretamente a partir de uma câmara digital ou unidade flash USB. Os tipos de ficheiro suportados são os seguintes: PDF, JPEG, TIFF, XPS e PRN.

- [Unidades flash USB compatíveis](#page-86-0)
- [Imprimir dados diretamente a partir de uma unidade flash USB ou câmara digital que](#page-87-0) [suporte armazenamento em massa](#page-87-0)
- [Criar um ficheiro PRN para impressão direta \(Windows\)](#page-89-0)

<span id="page-86-0"></span> [Página inicial](#page-1-0) > [Imprimir](#page-67-0) > [Imprimir dados diretamente a partir de uma unidade flash USB](#page-85-0) > Unidades flash USB compatíveis

# **Unidades flash USB compatíveis**

## **IMPORTANTE**

A interface direta USB suporta apenas unidades flash USB e câmaras digitais que utilizam o padrão de armazenamento em massa USB. Não são suportados outros dispositivos USB.

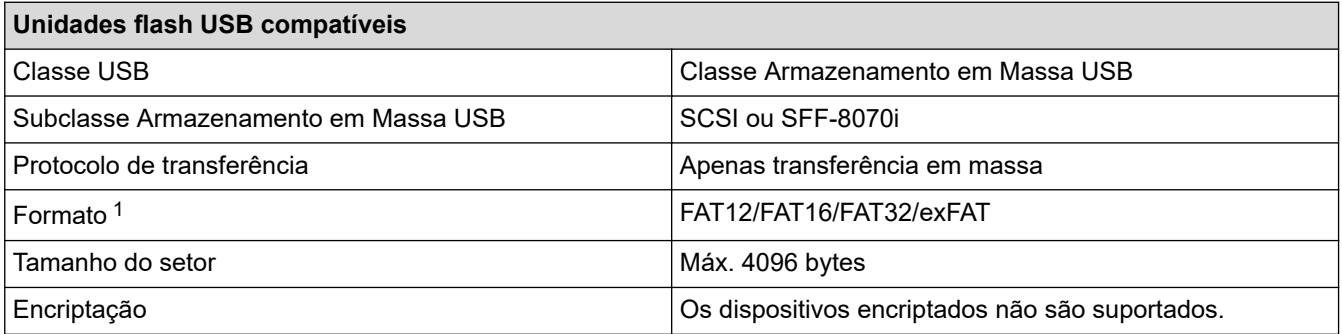

1 O formato NTFS não é suportado.

## **Informações relacionadas**

• [Imprimir dados diretamente a partir de uma unidade flash USB](#page-85-0)

<span id="page-87-0"></span> [Página inicial](#page-1-0) > [Imprimir](#page-67-0) > [Imprimir dados diretamente a partir de uma unidade flash USB](#page-85-0) > Imprimir dados diretamente a partir de uma unidade flash USB ou câmara digital que suporte armazenamento em massa

# **Imprimir dados diretamente a partir de uma unidade flash USB ou câmara digital que suporte armazenamento em massa**

- Certifique-se de que a câmara digital está ligada.
- A sua câmara digital deve ser mudada do modo PictBridge para o modo de armazenamento em massa.

## **IMPORTANTE**

Para evitar danos no equipamento, NÃO ligue nenhum dispositivo além da câmara digital ou unidade de memória flash USB à interface direta USB.

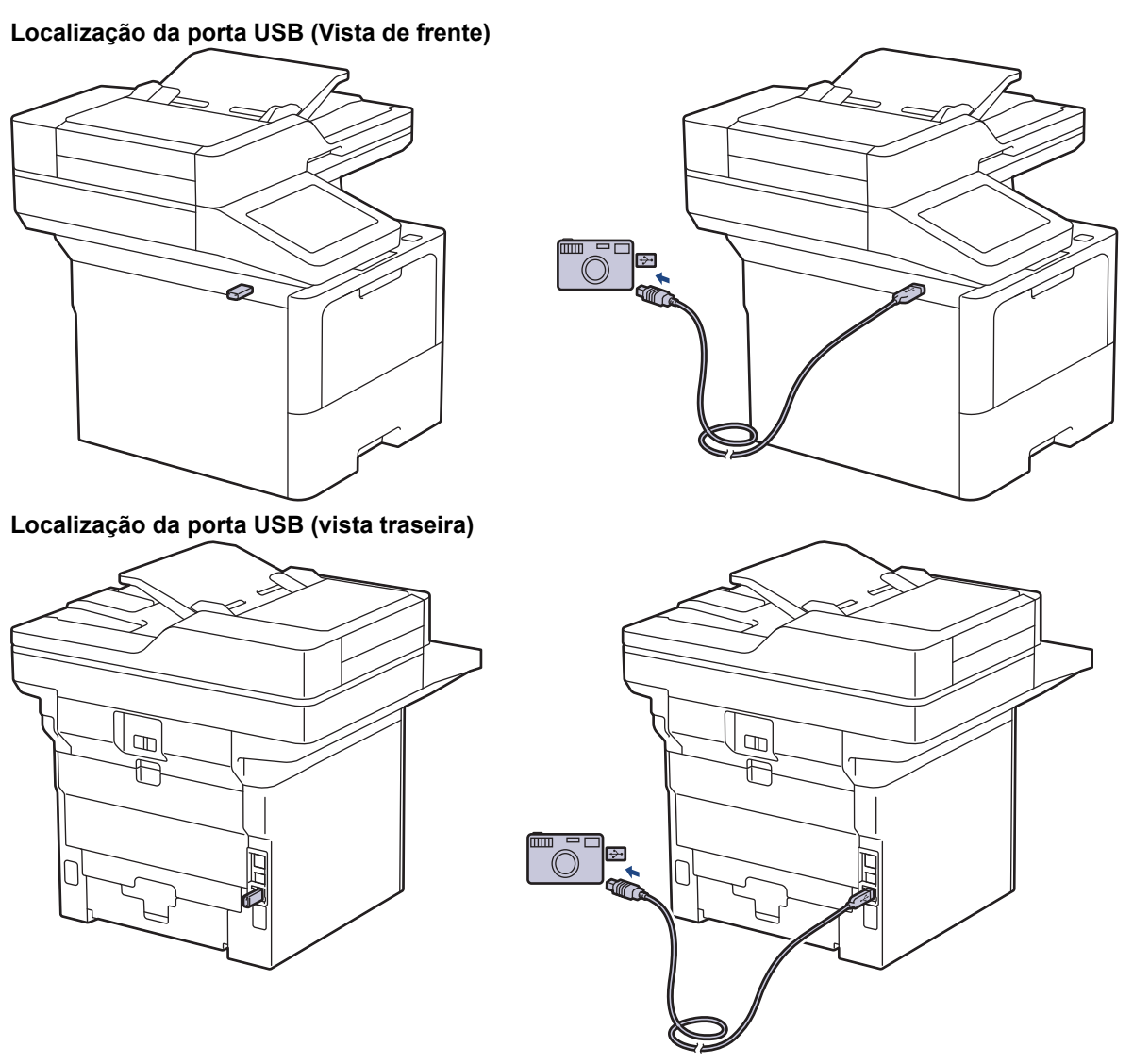

A ilustração da vista traseira mostra a MFC-L6910DN/MFC-L6915DN/MFC-EX910.

1. Ligue a sua unidade de memória flash USB ou câmara digital à interface direta USB. O ecrã tátil mostrará automaticamente o menu USB para confirmar que ligou corretamente a unidade flash USB ou a câmara digital.

- Se ocorrer um erro, o menu de memória USB não aparece no ecrã tátil.
- Quando o equipamento está no Modo de Espera Profunda, o ecrã tátil não apresenta qualquer informação, mesmo que ligue uma unidade de memória flash USB à interface direta USB. Pressione o ecrã tátil para despertar o equipamento.
- Se o equipamento tiver o Secure Function Lock definido como Ligado, poderá não ser possível imprimir a partir de uma unidade flash USB ou câmara digital.
- (MFC-L6910DN/MFC-L6915DN/MFC-EX910) Se o equipamento solicitar a seleção da porta USB, selecione-a no ecrã tátil.
- 2. Prima [Impressão direta].
- 3. Deslize um dedo para cima ou para baixo, ou prima ▲ ou ▼, para ver o ficheiro que pretende imprimir e selecione o ficheiro.

Para imprimir um índice dos ficheiros armazenados na unidade flash USB ou na câmara digital, prima [Impressão Índice] no ecrã tátil. Prima [Sim] para imprimir os dados.

- 4. Execute uma das seguintes ações:
	- Para alterar as definições, prima [Defs. Impres.]. Avance para o passo seguinte.
	- Se pretender utilizar as predefinições, introduza o número de cópias e prima [Iniciar].
- 5. Selecione as definições de impressão que pretende alterar:
	- [Qual. impres.]
	- [Usar Gaveta]
	- [Tipo de Papel]
	- [Tamanho Papel]
	- [Múltiplas págs]
	- [Orientação]
	- [2 lados]
	- [Agrupar]
	- [Opções de Impressão PDF]
	- [Ajustar à Pág. PDF]

Dependendo do tipo de ficheiro, algumas destas definições poderão não aparecer.

- 6. Prima [OK].
- 7. Introduza o número de cópias que deseja.
- 8. Prima [Iniciar] para imprimir os dados.
- 9. Prima $\Box$

### **IMPORTANTE**

NÃO retire a unidade de memória flash USB ou câmara digital da interface direta USB até o equipamento terminar a impressão.

### **Informações relacionadas**

• [Imprimir dados diretamente a partir de uma unidade flash USB](#page-85-0)

<span id="page-89-0"></span> [Página inicial](#page-1-0) > [Imprimir](#page-67-0) > [Imprimir dados diretamente a partir de uma unidade flash USB](#page-85-0) > Criar um ficheiro PRN para impressão direta (Windows)

# **Criar um ficheiro PRN para impressão direta (Windows)**

As instruções dependem da sua aplicação de impressão e do sistema operativo.

- 1. Selecione o comando de imprimir na sua aplicação.
- 2. Selecione o seu modelo e selecione a opção de imprimir para ficheiro.
- 3. Conclua a sua operação de impressão.

Ø

4. Introduza a informação solicitada e guarde o ficheiro.

Se o computador pedir apenas um nome de ficheiro, também pode especificar a pasta onde pretende que o ficheiro seja guardado se introduzir o noma da pasta (por exemplo: C:\Temp\FileName.prn).

Se a unidade de memória flash USB estiver ligada ao seu computador pode guardar o ficheiro diretamente na unidade de memória flash USB.

## **Informações relacionadas**

• [Imprimir dados diretamente a partir de uma unidade flash USB](#page-85-0)

 [Página inicial](#page-1-0) > [Imprimir](#page-67-0) > Imprima cópias duplicadas

# **Imprima cópias duplicadas**

Utilize a função Cópia a Papel Químico para fazer várias cópias da mesma impressão como se fossem impressas em papel químico. Envie os dados para as várias gavetas de papel que tiver carregado com papel de tipos ou cores diferentes.

Por exemplo, pode configurar o equipamento para enviar os dados de impressão para a gaveta 1, onde colocou papel colorido azul, e reimprimir os dados numa determinada posição da página da gaveta MF, onde colocou papel colorido amarelo que já contém texto.

Se colocar papel azul na Gaveta 1 e papel amarelo na Gaveta MF, a impressora puxa automaticamente o papel para a Folha 1 a partir da Gaveta 1 e para a Folha 2 a partir da Gaveta MF.

Se ativar a função de Cópia a Papel Químico, o equipamento faz sempre cópias automaticamente.

### Windows

A função de Cópia a Papel Químico também permite selecionar uma macro/stream de impressão diferente para cada página.

1. Prima | [Definiç.] > [Defin. todas] > [Impressora] > [Menu Carbon] > [Cópia Carbon] > [Ligar].

Se o seu equipamento apresentar o menu [Defin. todas] no ecrã inicial, ignore o menu [Definiç.].

- 2. Deslize um dedo para cima ou para baixo, ou prima  $\blacktriangle$  ou  $\nabla$ , para ver a opção [Cópias] e prima a opção [Cópias].
- 3. Introduza o número de cópias que desejar e, em seguida, prima [OK].
- 4. Deslize um dedo para cima ou para baixo, ou prima  $\triangle$  ou  $\nabla$ , para ver a opção [Gaveta cópia 1] e prima a opção [Gaveta cópia 1].
- 5. Deslize um dedo para cima ou para baixo ou prima  $\triangle$  ou  $\nabla$ , para visualizar a gaveta de papel que pretende configurar com a opção [Macro de cópia 1] e prima para selecionar a gaveta de papel.

Windows

- a. Deslize o dedo para cima ou para baixo ou prima  $\blacktriangle$  ou  $\blacktriangledown$  para visualizar a opção [Macro de cópia 1] e, em seguida, confirme-a.
- b. Deslize um dedo para cima ou para baixo, ou prima  $\blacktriangle$  ou  $\blacktriangledown$ , para visualizar o número de identificação da macro/stream que pretende utilizar e prima-o.
- 6. Repita estes passos até ter selecionado todas as definições de gaveta para cada cópia.
- 7. Prima
- 8. Envie o trabalho de impressão para o equipamento.

## **Informações relacionadas**

• [Imprimir](#page-67-0)

 [Página inicial](#page-1-0) > [Imprimir](#page-67-0) > Alterar definições de impressão utilizando o painel de controlo

## **Alterar definições de impressão utilizando o painel de controlo**

Selecione o tipo de documento que pretende imprimir.

1. Prima | [Definiç.] > [Defin. todas] > [Impressora] > [Defs. Impres.].

Se o seu equipamento apresentar o menu [Defin. todas] no ecrã inicial, ignore o menu [Definiç.]. Ø

- 2. Prima [Texto] ou [Gráficos].
- 3. Prima $\begin{bmatrix} 1 \\ 1 \end{bmatrix}$ .

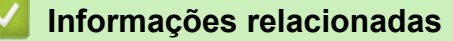

• [Imprimir](#page-67-0)

 [Página inicial](#page-1-0) > [Imprimir](#page-67-0) > Cancelar um trabalho de impressão

# **Cancelar um trabalho de impressão**

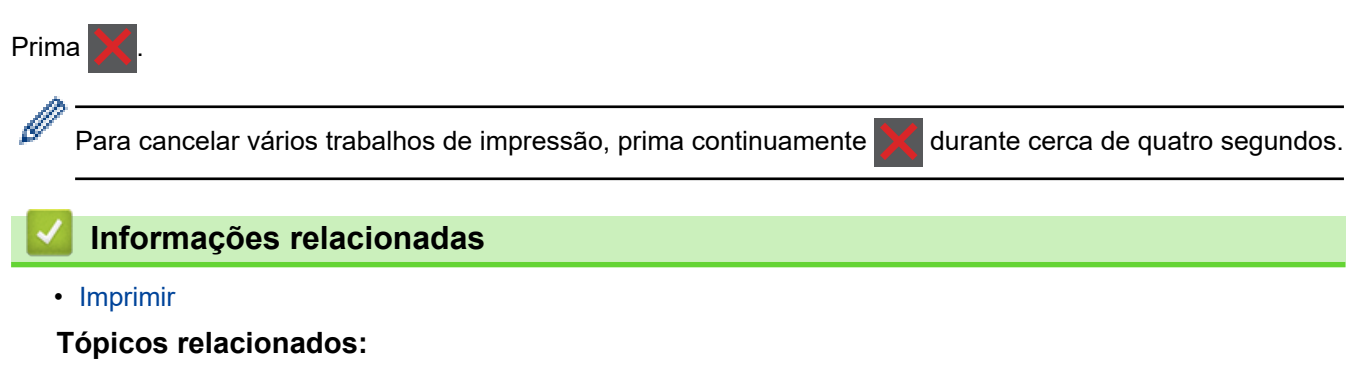

• [Problemas de impressão](#page-515-0)

 [Página inicial](#page-1-0) > [Imprimir](#page-67-0) > Impressão de teste

## **Impressão de teste**

Se tiver problemas de qualidade de impressão, siga estas instruções para fazer uma impressão de teste:

1. Prima | [Definiç.] > [Defin. todas] > [Impressora] > [Opções impres.] > [Imprimir Teste].

Ø Se o seu equipamento apresentar o menu [Defin. todas] no ecrã inicial, ignore o menu [Definiç.].

- 2. Prima [Sim].
- 3. Prima $\begin{bmatrix} 1 \\ 1 \end{bmatrix}$ .

## **Informações relacionadas**

- [Imprimir](#page-67-0)
- **Tópicos relacionados:**
- [Melhorar a qualidade de impressão](#page-518-0)

<span id="page-94-0"></span> [Página inicial](#page-1-0) > [Imprimir](#page-67-0) > Impressão Universal

- [Descrição geral da Impressão Universal](#page-95-0)
- [Registar o equipamento na Impressão Universal utilizando a gestão baseada na Web](#page-96-0)
- [Atribuir utilizadores da Impressão Universal através do Portal do Microsoft Azure](#page-97-0)
- [Adicionar uma impressora compatível com a Impressão Universal ao seu computador](#page-98-0)
- [Imprimir utilizando a Impressão Universal](#page-99-0)
- [Anular o registo do seu equipamento na Impressão Universal](#page-100-0)

<span id="page-95-0"></span> [Página inicial](#page-1-0) > [Imprimir](#page-67-0) > [Impressão Universal](#page-94-0) > Descrição geral da Impressão Universal

# **Descrição geral da Impressão Universal**

A Impressão Universal é um serviço de impressão baseado na nuvem da Microsoft. Pode imprimir documentos de qualquer lugar na internet sem instalar um controlador de impressora. A Impressão Universal está disponível para utilizadores do Azure Active Directory (Azure AD) com uma subscrição do Microsoft 365.

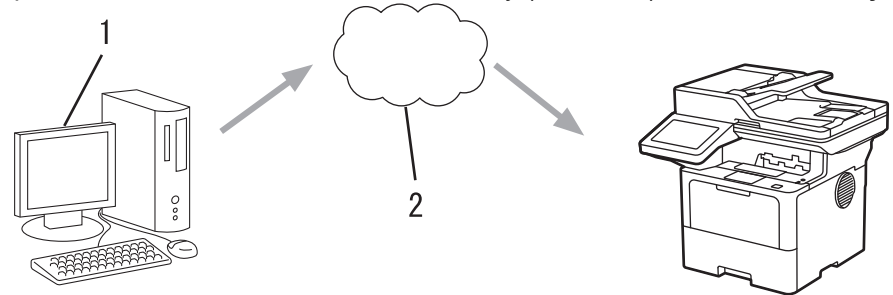

- 1. Computador com Windows 10 20H1 ou posterior
- 2. Servidor na nuvem

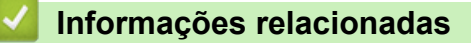

<span id="page-96-0"></span> [Página inicial](#page-1-0) > [Imprimir](#page-67-0) > [Impressão Universal](#page-94-0) > Registar o equipamento na Impressão Universal utilizando a gestão baseada na Web

# **Registar o equipamento na Impressão Universal utilizando a gestão baseada na Web**

- Certifique-se de que definiu a data e a hora corretamente para o seu fuso horário.
- Se a sua rede utilizar um servidor proxy, configure as definições do servidor proxy.
- 1. Inicie o seu browser.
- 2. Introduza "https://endereço IP do equipamento" na barra de endereço do seu browser (em que "endereço IP do equipamento" é o endereço IP do seu equipamento).

Por exemplo:

https://192.168.1.2

3. Se necessário, introduza a palavra-passe no campo **Iniciar sessão** e clique em **Iniciar sessão**.

A palavra-passe predefinida para gerir as definições deste equipamento encontra-se na parte posterior do mesmo, com a menção "**Pwd**".

4. Aceda ao menu de navegação e clique em **Rede** > **Rede** > **Protocolo**.

Inicie a partir de  $\equiv$  se o menu de navegação não for apresentado do lado esquerdo do ecrã.

- 5. Marque a caixa de verificação **Impressão Universal** e clique em **Definições avançadas**.
- 6. Se necessário, altere o nome do seu equipamento no campo **Nome dispos.**.

A utilização dos caracteres ?, /, \, ", :, <, >, | ou \* pode causar um erro de envio.

7. Clique em **Registar**.

Ø

Se ocorrer um erro, siga as instruções no ecrã.

- 8. É apresentado o código do utilizador da Impressão Universal. Clique no botão **Iniciar sessão** e introduza o código do utilizador.
- 9. Siga as instruções apresentadas no ecrã para concluir o registo.

### **Informações relacionadas**

- **Tópicos relacionados:**
- [Configurar a data e a hora utilizando a gestão Baseada na Web](#page-348-0)
- [Configurar as definições do servidor proxy utilizando a Gestão Baseada na Web](#page-314-0)

<span id="page-97-0"></span> [Página inicial](#page-1-0) > [Imprimir](#page-67-0) > [Impressão Universal](#page-94-0) > Atribuir utilizadores da Impressão Universal através do Portal do Microsoft Azure

# **Atribuir utilizadores da Impressão Universal através do Portal do Microsoft Azure**

Pode atribuir utilizadores ao serviço de Impressão Universal apenas se o seu equipamento estiver registado no Portal do Microsoft Azure.

1. Aceda ao Portal do Microsoft Azure.

URL: [portal.azure.com](https://portal.azure.com)

- 2. Inicie sessão como administrador de impressoras.
- 3. Selecione o serviço **Impressão Universal**.
- 4. Selecione opção **Impressoras** e, em seguida, selecione o seu equipamento na lista.
- 5. Selecione a opção **Partilhar**.
- 6. Selecione os utilizadores que pretende atribuir ao serviço de Impressão Universal e clique em **Partilhar impressora**.

### **Informações relacionadas**

<span id="page-98-0"></span> [Página inicial](#page-1-0) > [Imprimir](#page-67-0) > [Impressão Universal](#page-94-0) > Adicionar uma impressora compatível com a Impressão Universal ao seu computador

# **Adicionar uma impressora compatível com a Impressão Universal ao seu computador**

- 1. Clique em > > **Dispositivos** > **Impressoras e scanners** > **Adicionar uma impressora ou um scanner**.
- 2. Selecione na lista o equipamento registado como impressora compatível com a Impressão Universal e clique em **Adicionar dispositivo**.

### **Informações relacionadas**

<span id="page-99-0"></span> [Página inicial](#page-1-0) > [Imprimir](#page-67-0) > [Impressão Universal](#page-94-0) > Imprimir utilizando a Impressão Universal

## **Imprimir utilizando a Impressão Universal**

- 1. Selecione o comando de impressão na sua aplicação.
- 2. Selecione o equipamento que registou como uma impressora compatível com a Universal e clique no botão de propriedades ou preferências da impressora.
- 3. Altere as definições da impressora conforme necessário.
- 4. Conclua a sua operação de impressão.

### **Informações relacionadas**

<span id="page-100-0"></span> [Página inicial](#page-1-0) > [Imprimir](#page-67-0) > [Impressão Universal](#page-94-0) > Anular o registo do seu equipamento na Impressão **Universal** 

## **Anular o registo do seu equipamento na Impressão Universal**

Para anular o registo do seu equipamento, deve eliminá-lo da gestão baseada na Web e do portal do Microsoft Azure.

- 1. Inicie o seu browser.
- 2. Introduza "https://endereço IP do equipamento" na barra de endereço do seu browser (em que "endereço IP do equipamento" é o endereço IP do seu equipamento).

Por exemplo:

Ø

Ø

https://192.168.1.2

3. Se necessário, introduza a palavra-passe no campo **Iniciar sessão** e clique em **Iniciar sessão**.

A palavra-passe predefinida para gerir as definições deste equipamento encontra-se na parte posterior do mesmo, com a menção "**Pwd**".

4. Aceda ao menu de navegação e clique em **Rede** > **Rede** > **Protocolo**.

Inicie a partir de  $\equiv$  se o menu de navegação não for apresentado do lado esquerdo do ecrã.

- 5. Ao lado da caixa de verificação **Impressão Universal**, clique em **Definições avançadas**.
- 6. Clique em **Apagar Dados de Registo** e siga as instruções apresentadas no ecrã.
- 7. Aceda ao Portal do Microsoft Azure. URL: [portal.azure.com](https://portal.azure.com)
- 8. Inicie sessão como administrador de impressoras.
- 9. Selecione o serviço **Impressão Universal**.
- 10. Selecione opção **Impressoras** e, em seguida, selecione o seu equipamento na lista.
- 11. Clique em **Eliminar Partilha de Impressora**.
- 12. Clique em **Anular registo**.

### **Informações relacionadas**

### <span id="page-101-0"></span> [Página inicial](#page-1-0) > Digitalizar

# **Digitalizar**

- [Digitalizar utilizando o botão Digitalizar do equipamento](#page-102-0)
- [Digitalizar a partir do computador \(Windows\)](#page-148-0)
- [Digitalizar a partir do computador \(Mac\)](#page-159-0)
- [Configurar as definições de digitalização utilizando a Gestão Baseada na Web](#page-160-0)

<span id="page-102-0"></span> [Página inicial](#page-1-0) > [Digitalizar](#page-101-0) > Digitalizar utilizando o botão Digitalizar do equipamento

## **Digitalizar utilizando o botão Digitalizar do equipamento**

- [Digitalizar fotografias e gráficos](#page-103-0)
- [Guardar dados digitalizados numa pasta como um ficheiro PDF](#page-105-0)
- [Guardar os dados digitalizados numa unidade Flash USB](#page-107-0)
- [Digitalizar para um ficheiro de texto editável \(OCR\)](#page-109-0)
- [Guardar dados digitalizados como um anexo de e-mail](#page-111-0)
- [Enviar dados digitalizados para um destinatário de e-mail](#page-113-0)
- [Digitalizar para FTP](#page-115-0)
- [Digitalizar para servidor SSH \(SFTP\)](#page-120-0)
- [Digitalizar para Rede \(Windows\)](#page-128-0)
- [Digitalizar para SharePoint](#page-135-0)
- [Utilizar o Protocolo de Serviços Web para digitalização em rede \(Windows 10 e Windows](#page-140-0) [11\)](#page-140-0)
- [Alterar as definições do botão Digitalizar com o Brother iPrint&Scan](#page-144-0)
- [Configurar certificados para PDF assinado](#page-145-0)
- [Desativar a digitalização a partir do computador](#page-147-0)

<span id="page-103-0"></span> [Página inicial](#page-1-0) > [Digitalizar](#page-101-0) > [Digitalizar utilizando o botão Digitalizar do equipamento](#page-102-0) > Digitalizar fotografias e gráficos

# **Digitalizar fotografias e gráficos**

Envie fotografias ou gráficos digitalizados diretamente para o seu computador.

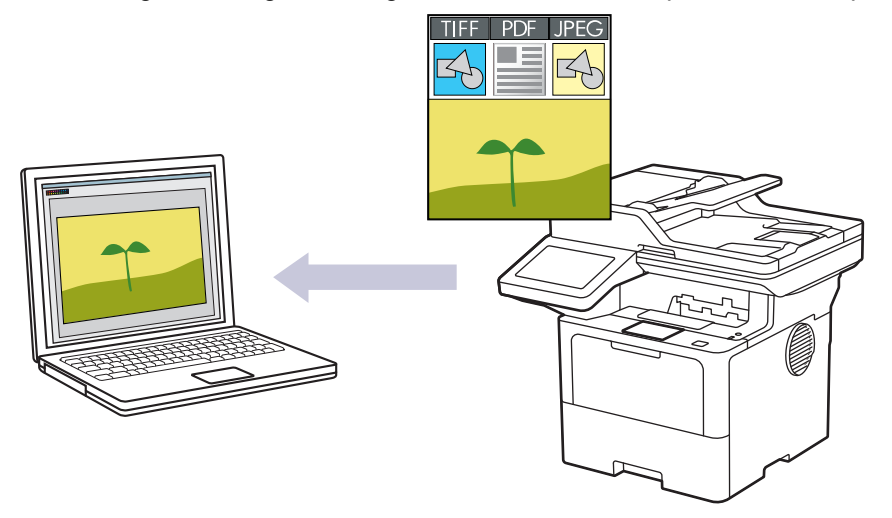

Utilize o botão Digitalizar do equipamento para alterar temporariamente as definições de digitalização. Para efetuar alterações permanentes, utilize o Brother iPrint&Scan.

- 1. Coloque o documento.
- 2. Prima [Digitalizar] > [para PC] > [para Imagem] .
- 3. Se o equipamento estiver ligado através da rede, selecione o nome do computador para o qual pretende enviar os dados.

Se o visor LCD solicitar a introdução de um PIN de acesso ao computador, introduza o PIN de quatro algarismos no visor LCD e, em seguida, prima  $[OK]$ .

- 4. (MFC-L6710DW/MFC-L6910DN/MFC-L6915DN/MFC-EX910) Para alterar as definições, prima [Opções] e selecione as definições de digitalização que pretende alterar.(DCP-L5510DW/MFC-L5710DN/ MFC-L5710DW/MFC-L5715DN) Para alterar as definições, prima [Opções] e selecione as definições de digitalização que pretende alterar. Se pretender utilizar as predefinições, ignore este passo.
	- [Digit. 2 lados] (MFC-L5710DN/MFC-L5710DW/MFC-L5715DN/MFC-L6710DW/MFC-L6910DN/ MFC-L6915DN/MFC-EX910)
	- [Defs. Digitaliz.]
	- [Definição cor]
	- [Resolução]
	- [Tipo Ficheiro]
	- [Tamanho doc]
	- [Brilho]
	- [Contraste]

(disponível apenas para as opções [Cor] e [Cinzento] )

- [Alinham. Auto]
- [Ign. Pg. Branco]
- [Sensib. ignorar pág. branco]
- [Remover Cor de Fundo]

(disponível apenas para as opções [Cor] e [Cinzento] )

[Defs. margem] (disponível apenas em alguns modelos)

- Ø • Para alterar as definições de digitalização, é necessário ter um computador com o software Brother iPrint&Scan instalado e ligado ao equipamento.
	- Se o seu equipamento apresentar o botão [OK], prima [OK].
	- Para guardar as definições como um atalho, prima [Guardar como Atalho].

### 5. Prima [Iniciar].

O equipamento inicia a digitalização. Se utilizar o vidro do digitalizador do equipamento, siga as instruções apresentadas no ecrã tátil para concluir o trabalho de digitalização.

### **Informações relacionadas**

• [Digitalizar utilizando o botão Digitalizar do equipamento](#page-102-0)

<span id="page-105-0"></span> [Página inicial](#page-1-0) > [Digitalizar](#page-101-0) > [Digitalizar utilizando o botão Digitalizar do equipamento](#page-102-0) > Guardar dados digitalizados numa pasta como um ficheiro PDF

## **Guardar dados digitalizados numa pasta como um ficheiro PDF**

Digitalize documentos e guarde-os numa pasta do seu computador em formato PDF.

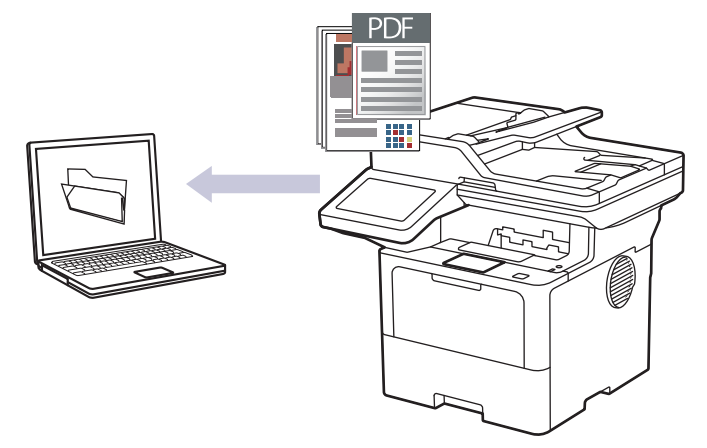

Utilize o botão Digitalizar do equipamento para alterar temporariamente as definições de digitalização. Para efetuar alterações permanentes, utilize o Brother iPrint&Scan.

- 1. Coloque o documento.
- 2. Prima [Digitalizar] > [para PC] > [para Ficheiro] .
- 3. Se o equipamento estiver ligado através da rede, selecione o nome do computador para o qual pretende enviar os dados.

Se o visor LCD solicitar a introdução de um PIN de acesso ao computador, introduza o PIN de quatro algarismos no visor LCD e, em seguida, prima [OK].

- 4. (MFC-L6710DW/MFC-L6910DN/MFC-L6915DN/MFC-EX910) Para alterar as definições, prima [Opções] e selecione as definições de digitalização que pretende alterar.(DCP-L5510DW/MFC-L5710DN/ MFC-L5710DW/MFC-L5715DN) Para alterar as definições, prima [Opções] e selecione as definições de digitalização que pretende alterar. Se pretender utilizar as predefinições, ignore este passo.
	- [Digit. 2 lados] (MFC-L5710DN/MFC-L5710DW/MFC-L5715DN/MFC-L6710DW/MFC-L6910DN/ MFC-L6915DN/MFC-EX910)
	- [Defs. Digitaliz.]
	- [Definição cor]
	- [Resolução]
	- [Tipo Ficheiro]
	- [Tamanho doc]
	- [Brilho]
	- [Contraste]

(disponível apenas para as opções [Cor] e [Cinzento] )

- [Alinham. Auto]
- [Ign. Pg. Branco]
- [Sensib. ignorar pág. branco]
- [Remover Cor de Fundo]

```
(disponível apenas para as opções [Cor] e [Cinzento] )
```
- [Defs. margem] (disponível apenas em alguns modelos)
- [Compressão TIFF P&B]
- Ø • Para alterar as definições de digitalização, é necessário ter um computador com o software Brother iPrint&Scan instalado e ligado ao equipamento.
	- Se o seu equipamento apresentar o botão [OK], prima [OK].
	- Para guardar as definições como um atalho, prima [Guardar como Atalho].
- 5. Prima [Iniciar].

O equipamento inicia a digitalização. Se utilizar o vidro do digitalizador do equipamento, siga as instruções apresentadas no ecrã tátil para concluir o trabalho de digitalização.

### **Informações relacionadas**

• [Digitalizar utilizando o botão Digitalizar do equipamento](#page-102-0)

<span id="page-107-0"></span> [Página inicial](#page-1-0) > [Digitalizar](#page-101-0) > [Digitalizar utilizando o botão Digitalizar do equipamento](#page-102-0) > Guardar os dados digitalizados numa unidade Flash USB

# **Guardar os dados digitalizados numa unidade Flash USB**

Digitalize documentos diretamente para uma unidade Flash USB.

- 1. Coloque o documento.
- 2. Insira uma unidade de memória flash USB no equipamento.
- 3. Prima [Digit. p/USB].
- 4. (MFC-L6710DW/MFC-L6910DN/MFC-L6915DN/MFC-EX910) Para alterar as definições, prima [Opções] e selecione as definições de digitalização que pretende alterar.(DCP-L5510DW/MFC-L5710DN/ MFC-L5710DW/MFC-L5715DN) Para alterar as definições, prima [O] [Opções] e selecione as definições de digitalização que pretende alterar. Se pretender utilizar as predefinições, ignore este passo.
	- [Digit. 2 lados] (MFC-L5710DN/MFC-L5710DW/MFC-L5715DN/MFC-L6710DW/MFC-L6910DN/ MFC-L6915DN/MFC-EX910)
	- [Definição cor]
	- [Resolução]
	- [Tipo Ficheiro]
	- [Tamanho doc]
	- [Brilho]
	- [Contraste]

```
(disponível apenas para as opções [Cor] e [Cinzento] )
```
- [Nome Ficheiro]
- [Est. nome fich.]
- [Tamanho Fich]

```
(disponível apenas para as opções [Cor] e [Cinzento] )
```
- [Corte automát.]
- [Alinham. Auto]
- [Ign. Pg. Branco]
- [Sensib. ignorar pág. branco]
- [Remover Cor de Fundo]

(disponível apenas para as opções [Cor] e [Cinzento] )

- [Defs. margem] (disponível apenas em alguns modelos)
- [Separação de documentos]
- [Compressão TIFF P&B]

Se o seu equipamento apresentar o botão [OK], prima [OK].

- Para configurar as suas próprias predefinições: após alterar as definições, prima a opção [Nova Predefin.] e prima [Sim].
- Para repor as predefinições de fábrica: prima [Defin. Fábrica] e prima [Sim].
- Para guardar as definições como um atalho, prima [Guardar como Atalho].
- 5. Prima [Iniciar].

Ø

(MFC-L6910DN/MFC-L6915DN/MFC-EX910)

Se o equipamento solicitar a seleção do anfitrião de USB, selecione-o.

O equipamento inicia a digitalização. Se utilizar o vidro do digitalizador do equipamento, siga as instruções apresentadas no ecrã tátil para concluir o trabalho de digitalização.
## **IMPORTANTE**

O LCD apresenta uma mensagem durante a leitura dos dados. NÃO desligue o cabo de alimentação nem retire a unidade de memória Flash USB do equipamento durante a leitura dos dados. Se o fizer, pode perder os dados ou danificar a unidade de memória Flash USB.

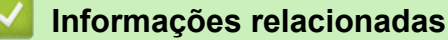

• [Digitalizar utilizando o botão Digitalizar do equipamento](#page-102-0)

 [Página inicial](#page-1-0) > [Digitalizar](#page-101-0) > [Digitalizar utilizando o botão Digitalizar do equipamento](#page-102-0) > Digitalizar para um ficheiro de texto editável (OCR)

# **Digitalizar para um ficheiro de texto editável (OCR)**

O equipamento consegue converter os carateres de um documento digitalizado em texto através da tecnologia de reconhecimento ótico de carateres (OCR). Poderá editar o texto utilizando a sua aplicação de edição de texto preferida.

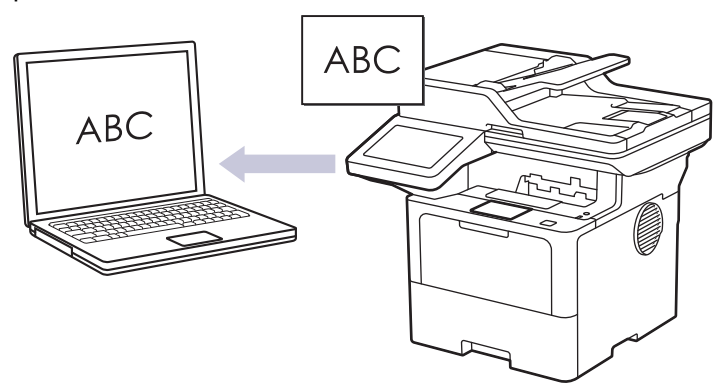

- A função Digitalização para OCR está disponível apenas para determinados idiomas.
- Utilize o botão Digitalizar do equipamento para alterar temporariamente as definições de digitalização. Para efetuar alterações permanentes, utilize o Brother iPrint&Scan.
- 1. Coloque o documento.
- 2. Prima [Digitalizar] > [para PC] > [para OCR] .
- 3. Se o equipamento estiver ligado através da rede, selecione o nome do computador para o qual pretende enviar os dados.

Se o visor LCD solicitar a introdução de um PIN de acesso ao computador, introduza o PIN de quatro algarismos no visor LCD e, em seguida, prima [OK].

4. (MFC-L6710DW/MFC-L6910DN/MFC-L6915DN/MFC-EX910) Para alterar as definições, prima [Opções] e selecione as definições de digitalização que pretende alterar.(DCP-L5510DW/MFC-L5710DN/

MFC-L5710DW/MFC-L5715DN) Para alterar as definições, prima [O] [Opções] e selecione as definições de digitalização que pretende alterar. Se pretender utilizar as predefinições, ignore este passo.

- [Digit. 2 lados] (MFC-L5710DN/MFC-L5710DW/MFC-L5715DN/MFC-L6710DW/MFC-L6910DN/ MFC-L6915DN/MFC-EX910)
- [Defs. Digitaliz.]
- [Definição cor]
- [Resolução]
- [Tipo Ficheiro]
- [Tamanho doc]
- [Brilho]
- [Contraste]

(disponível apenas para as opções [Cor] e [Cinzento] )

- [Alinham. Auto]
- [Ign. Pg. Branco]
- [Sensib. ignorar pág. branco]
- [Remover Cor de Fundo]

(disponível apenas para as opções [Cor] e [Cinzento] )

[Defs. margem](disponível apenas em alguns modelos)

- Ø • Para alterar as definições de digitalização, é necessário ter um computador com o software Brother iPrint&Scan instalado e ligado ao equipamento.
	- Se o seu equipamento apresentar o botão [OK], prima [OK].
	- Para guardar as definições como um atalho, prima [Guardar como Atalho].
- 5. Prima [Iniciar].

O equipamento inicia a digitalização. Se utilizar o vidro do digitalizador do equipamento, siga as instruções apresentadas no ecrã tátil para concluir o trabalho de digitalização.

### **Informações relacionadas**

• [Digitalizar utilizando o botão Digitalizar do equipamento](#page-102-0)

 [Página inicial](#page-1-0) > [Digitalizar](#page-101-0) > [Digitalizar utilizando o botão Digitalizar do equipamento](#page-102-0) > Guardar dados digitalizados como um anexo de e-mail

# **Guardar dados digitalizados como um anexo de e-mail**

Envie os dados digitalizados do seu equipamento para a aplicação de correio eletrónico em forma de anexo.

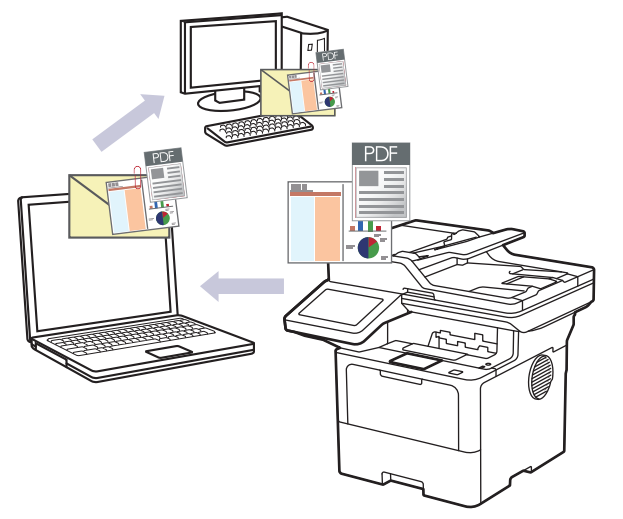

- Utilize o botão Digitalizar do equipamento para alterar temporariamente as definições de digitalização. Para efetuar alterações permanentes, utilize o Brother iPrint&Scan.
- Para utilizar esta funcionalidade com o botão Digitalizar do equipamento, certifique-se de que seleciona uma destas aplicações no Brother iPrint&Scan:
	- Windows: Microsoft Outlook
	- Mac: Apple Mail

Para outras aplicações e serviços de webmail, utilize a função "Digitalizar para imagem" ou "Digitalizar para ficheiro" para digitalizar um documento e, em seguida, anexe o ficheiro digitalizado a uma mensagem de correio eletrónico.

- 1. Coloque o documento.
- 2. Prima [Digitalizar] > [para PC] > [para E-mail] .
- 3. Se o equipamento estiver ligado através da rede, selecione o nome do computador para o qual pretende enviar os dados.

Se o visor LCD solicitar a introdução de um PIN de acesso ao computador, introduza o PIN de quatro algarismos no visor LCD e, em seguida, prima  $[OK]$ .

- 4. (MFC-L6710DW/MFC-L6910DN/MFC-L6915DN/MFC-EX910) Para alterar as definições, prima [Opções] e selecione as definições de digitalização que pretende alterar.(DCP-L5510DW/MFC-L5710DN/ MFC-L5710DW/MFC-L5715DN) Para alterar as definições, prima [Opções] e selecione as definições de digitalização que pretende alterar. Se pretender utilizar as predefinições, ignore este passo.
	- [Digit. 2 lados] (MFC-L5710DN/MFC-L5710DW/MFC-L5715DN/MFC-L6710DW/MFC-L6910DN/ MFC-L6915DN/MFC-EX910)
	- [Defs. Digitaliz.]
	- [Definição cor]
	- [Resolução]
	- [Tipo Ficheiro]
	- [Tamanho doc]
	- [Brilho]
	- [Contraste]

(disponível apenas para as opções [Cor] e [Cinzento] )

- [Alinham. Auto]
- [Ign. Pg. Branco]
- [Sensib. ignorar pág. branco]
- [Remover Cor de Fundo]

(disponível apenas para as opções [Cor] e [Cinzento] )

- [Defs. margem] (disponível apenas em alguns modelos)
- [Compressão TIFF P&B]
- Ø • Para alterar as definições de digitalização, é necessário ter um computador com o software Brother iPrint&Scan instalado e ligado ao equipamento.
	- Se o seu equipamento apresentar o botão [OK], prima [OK].
	- Para guardar as definições como um atalho, prima [Guardar como Atalho].
- 5. Prima [Iniciar].

O equipamento inicia a digitalização. Se utilizar o vidro do digitalizador do equipamento, siga as instruções apresentadas no ecrã tátil para concluir o trabalho de digitalização.

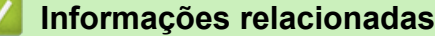

• [Digitalizar utilizando o botão Digitalizar do equipamento](#page-102-0)

 [Página inicial](#page-1-0) > [Digitalizar](#page-101-0) > [Digitalizar utilizando o botão Digitalizar do equipamento](#page-102-0) > Enviar dados digitalizados para um destinatário de e-mail

### **Enviar dados digitalizados para um destinatário de e-mail**

Envie os dados digitalizados diretamente do seu equipamento para um destinatário de correio eletrónico sem utilizar um computador. Esta função permite que o equipamento digitalize documentos e os envie para um endereço de correio eletrónico sem que esteja ligado a um computador. Para enviar os dados digitalizados como um anexo diretamente para a aplicação de e-mail predefinida utilizando o software iPrint&Scan no computador ou o botão Digitalizar no equipamento, utilize a função "Digitalizar para anexo de e-mail".

- Para enviar dados digitalizados para um destinatário de correio eletrónico, tem de configurar o equipamento para comunicar com a rede e o servidor de correio eletrónico, utilizado para enviar e receber mensagens.
- Configure estes itens através do painel de controlo do equipamento ou da gestão baseada na Web.
- Para utilizar a função Digitalizar para servidor de e-mail, ligue o equipamento à rede e aceda a um servidor SMTP. Configure as seguintes definições de e-mail SMTP:
	- Endereco do servidor
	- Número de porta
	- Nome de utilizador
	- Tipo de encriptação (SSL ou TLS)
	- Certificado do servidor de correio eletrónico (se utilizado)

Se não conhecer estas definições, contacte o seu fornecedor de serviços de correio eletrónico ou o administrador de rede.

#### 1. Coloque o documento.

- 2. Prima [Digitalizar] > [para Serv E-mail] .
	- Se tiver registado o seu endereço de e-mail juntamente com a sua ID de utilizador, a opção [p/ Meu E-mail] aparece quando iniciar sessão no equipamento utilizando o Secure Function Lock, a autenticação Active Directory ou a autenticação LDAP.
	- Para enviar os dados digitalizados para o seu endereço de e-mail, prima [p/ Meu E-mail]. Quando o seu endereço de e-mail aparecer no LCD, prima [Seg.].
	- Para ativar esta função na gestão baseada na Web, aceda ao menu de navegação e clique em **Digitalizar** > **Digit. p/ Serv. E-mail**. No campo **Enviar p/ Meu e-mail**, selecione **Lig.**. Clique em **Submeter**.
- 3. Execute uma das seguintes ações para introduzir o endereço de e-mail do destino:
	- Para introduzir manualmente o endereço de e-mail, prima [Manual] e introduza o endereço de e-mail no teclado do LCD. Quando terminar, prima [OK].
	- Se o endereço de e-mail estiver guardado no livro de endereços do equipamento, prima [Livro de Endereços] e selecione o endereço de e-mail.

Prima [OK].

- 4. Confirme o endereço de e-mail e prima [Seg.].
- 5. (MFC-L6710DW/MFC-L6910DN/MFC-L6915DN/MFC-EX910) Para alterar as definições, prima [Opções] e selecione as definições de digitalização que pretende alterar.(DCP-L5510DW/MFC-L5710DN/ MFC-L5710DW/MFC-L5715DN) Para alterar as definições, prima [O] [Opções] e selecione as definições

de digitalização que pretende alterar. Se pretender utilizar as predefinições, ignore este passo.

- [Digit. 2 lados] (MFC-L5710DN/MFC-L5710DW/MFC-L5715DN/MFC-L6710DW/MFC-L6910DN/ MFC-L6915DN/MFC-EX910)
- [Definição cor]
- [Resolução]
- [Tipo Ficheiro]
- [Tamanho doc]
- [Brilho]
- [Contraste]

(disponível apenas para as opções [Cor] e [Cinzento] )

- [Nome Ficheiro]
- [Est. nome fich.]
- [Tamanho Fich]
	- (disponível apenas para as opções [Cor] e [Cinzento] )
- [Alinham. Auto]
- [Ign. Pg. Branco]
- [Sensib. ignorar pág. branco]
- [Remover Cor de Fundo]

(disponível apenas para as opções [Cor] e [Cinzento] )

- [Defs. margem] (disponível apenas em alguns modelos)
- [Separação de documentos]
- [Compressão TIFF P&B]

Se o seu equipamento apresentar o botão [OK], prima [OK].

- Para configurar as suas próprias predefinições: após alterar as definições, prima a opção [Nova] Predefin.] e prima [Sim].
- Para repor as predefinições de fábrica: prima [Defin. Fábrica] e prima [Sim].
- Para guardar as definições como um atalho, prima [Guardar como Atalho].

(A disponibilidade desta função depende das condições do seu equipamento.)

6. Prima [Iniciar].

Ø

O equipamento inicia a digitalização. Se utilizar o vidro do digitalizador do equipamento, siga as instruções apresentadas no ecrã tátil para concluir o trabalho de digitalização.

### **Informações relacionadas**

• [Digitalizar utilizando o botão Digitalizar do equipamento](#page-102-0)

<span id="page-115-0"></span> [Página inicial](#page-1-0) > [Digitalizar](#page-101-0) > [Digitalizar utilizando o botão Digitalizar do equipamento](#page-102-0) > Digitalizar para FTP

# **Digitalizar para FTP**

Digitalize documentos diretamente para um servidor FTP quando precisar de partilhar a informação digitalizada. Para mais facilidade, configure perfis diferentes para guardar os seus destinos de Digitalizar para FTP favoritos.

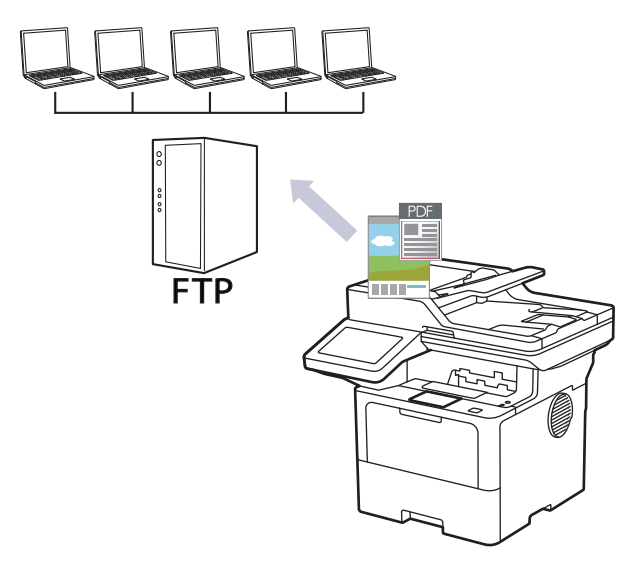

- [Configurar um perfil de digitalização para FTP](#page-116-0)
- [Carregar dados digitalizados para um servidor FTP](#page-119-0)

<span id="page-116-0"></span> [Página inicial](#page-1-0) > [Digitalizar](#page-101-0) > [Digitalizar utilizando o botão Digitalizar do equipamento](#page-102-0) > [Digitalizar para](#page-115-0) [FTP](#page-115-0) > Configurar um perfil de digitalização para FTP

# **Configurar um perfil de digitalização para FTP**

Configure um perfil de digitalização para FTP para digitalizar e carregar os dados digitalizados diretamente para um servidor FTP.

- É recomendável utilizar a versão mais recente dos seguintes browsers da Web:
	- Microsoft Edge, Firefox e Google Chrome™ para Windows
	- Safari, Firefox e Google Chrome™ para Mac
	- Google Chrome™ para Android™
	- Safari e Google Chrome<sup>™</sup> para iOS
- Certifique-se de que o JavaScript e os "cookies" estão sempre ativados, independentemente do browser que utilizar.
- 1. Inicie o seu browser.
- 2. Introduza "https://endereço IP do equipamento" na barra de endereço do seu browser (em que "endereço IP do equipamento" é o endereço IP do seu equipamento).

Por exemplo:

Ĝ

https://192.168.1.2

3. Se necessário, introduza a palavra-passe no campo **Iniciar sessão** e clique em **Iniciar sessão**.

A palavra-passe predefinida para gerir as definições deste equipamento encontra-se na parte posterior do mesmo, com a menção "**Pwd**".

4. Aceda ao menu de navegação e clique em **Digitalizar** > **Digit. p/ FTP / SFTP / Rede / SharePoint**.

Inicie a partir de  $\equiv$  se o menu de navegação não for apresentado do lado esquerdo do ecrã.

- 5. Selecione a opção **FTP** e clique em **Submeter**.
- 6. Clique no menu **Digit. p/ FTP / SFTP / Rede / Perfil SharePoint**.
- 7. Selecione o perfil que pretende configurar ou alterar.

A utilização dos caracteres ?, /, \, ", :, <, >, | ou \* pode causar um erro de envio.

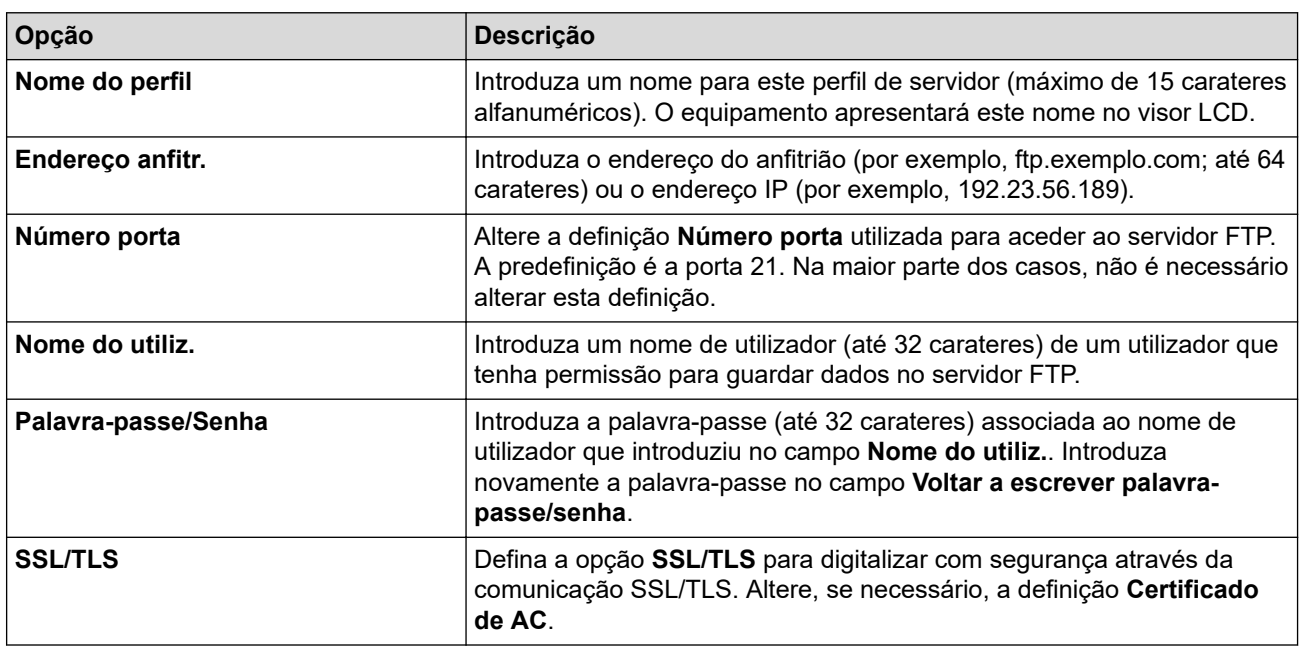

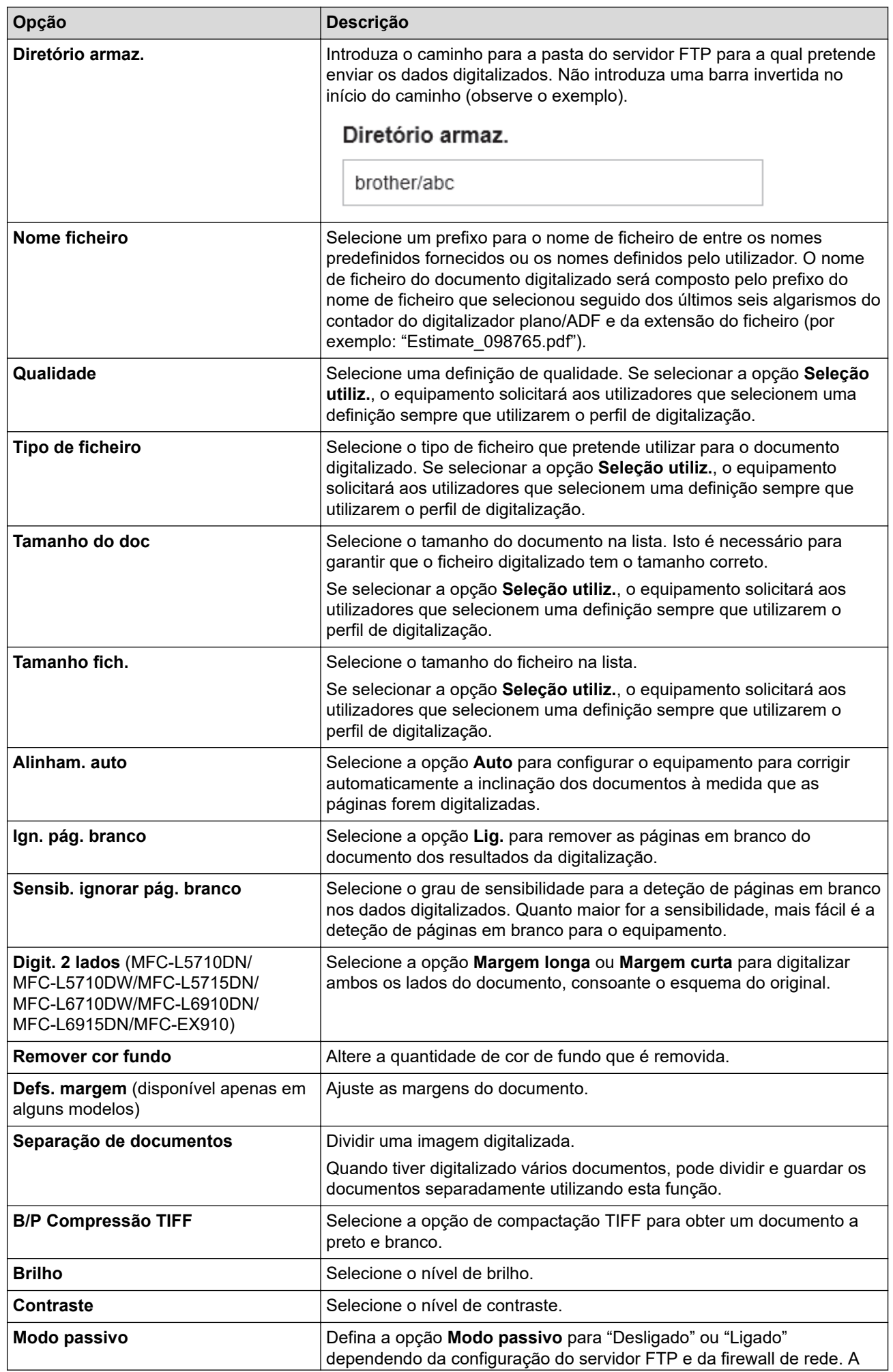

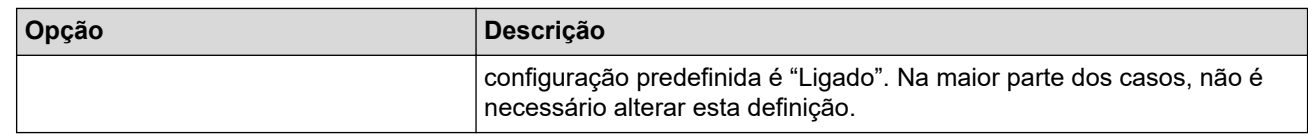

### 8. Clique em **Submeter**.

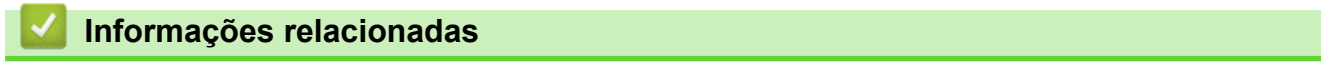

• [Digitalizar para FTP](#page-115-0)

<span id="page-119-0"></span> [Página inicial](#page-1-0) > [Digitalizar](#page-101-0) > [Digitalizar utilizando o botão Digitalizar do equipamento](#page-102-0) > [Digitalizar para](#page-115-0) [FTP](#page-115-0) > Carregar dados digitalizados para um servidor FTP

# **Carregar dados digitalizados para um servidor FTP**

Partilhe informação digitalizada guardando-a no seu servidor FTP.

- 1. Coloque o documento.
- 2. Prima [Digitalizar] > [para FTP/SFTP] .
- 3. Quando os perfis de servidor configurados com a Gestão baseada na Web forem apresentados, selecione o perfil pretendido. Se o perfil não estiver completo (por exemplo, se não tiver um nome de conta para início de sessão ou uma palavra-passe, ou se a qualidade ou o tipo de ficheiro não tiverem sido especificados), serlhe-á solicitado que introduza as informações que faltam.
- 4. Prima [Iniciar].

O equipamento inicia a digitalização. Se utilizar o vidro do digitalizador do equipamento, siga as instruções apresentadas no ecrã tátil para concluir o trabalho de digitalização.

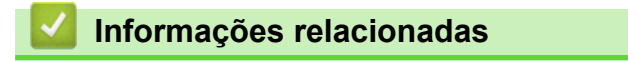

• [Digitalizar para FTP](#page-115-0)

<span id="page-120-0"></span> [Página inicial](#page-1-0) > [Digitalizar](#page-101-0) > [Digitalizar utilizando o botão Digitalizar do equipamento](#page-102-0) > Digitalizar para servidor SSH (SFTP)

# **Digitalizar para servidor SSH (SFTP)**

Utiliza o protocolo Secure Shell para estabelecer um fluxo de dados privado e seguro ao digitalizar documentos para um destino de rede. Para mais facilidade, configure perfis diferentes para guardar os seus destinos de Digitalizar para SFTP favoritos.

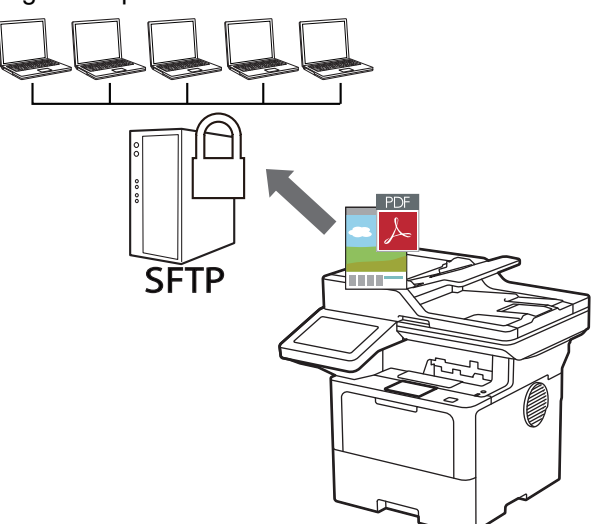

- [Configurar um perfil de "Digitalizar para SFTP"](#page-121-0)
- [Criar um par de chaves de cliente utilizando a Gestão Baseada na Web](#page-124-0)
- [Exportar um par de chaves de cliente utilizando a Gestão Baseada na Web](#page-125-0)
- [Importar uma chave pública de servidor utilizando a Gestão Baseada na Web](#page-126-0)
- [Carregar dados digitalizados para um servidor SFTP](#page-127-0)

<span id="page-121-0"></span> [Página inicial](#page-1-0) > [Digitalizar](#page-101-0) > [Digitalizar utilizando o botão Digitalizar do equipamento](#page-102-0) > [Digitalizar para](#page-120-0) [servidor SSH \(SFTP\)](#page-120-0) > Configurar um perfil de "Digitalizar para SFTP"

## **Configurar um perfil de "Digitalizar para SFTP"**

Configure um perfil de Digitalizar para SFTP para digitalizar e carregar os dados digitalizados diretamente para um servidor SFTP.

- É recomendável utilizar a versão mais recente dos seguintes browsers da Web:
	- Microsoft Edge, Firefox e Google Chrome™ para Windows
	- Safari, Firefox e Google Chrome™ para Mac
	- Google Chrome™ para Android™
	- Safari e Google Chrome<sup>™</sup> para iOS
- Certifique-se de que o JavaScript e os "cookies" estão sempre ativados, independentemente do browser que utilizar.
- 1. Inicie o seu browser.
- 2. Introduza "https://endereço IP do equipamento" na barra de endereço do seu browser (em que "endereço IP do equipamento" é o endereço IP do seu equipamento).

Por exemplo:

Ø

https://192.168.1.2

3. Se necessário, introduza a palavra-passe no campo **Iniciar sessão** e clique em **Iniciar sessão**.

A palavra-passe predefinida para gerir as definições deste equipamento encontra-se na parte posterior do mesmo, com a menção "**Pwd**".

4. Aceda ao menu de navegação e clique em **Digitalizar** > **Digit. p/ FTP / SFTP / Rede / SharePoint**.

Inicie a partir de  $\equiv$  se o menu de navegação não for apresentado do lado esquerdo do ecrã.

- 5. Selecione a opção **SFTP** e clique em **Submeter**.
- 6. Clique no menu **Digit. p/ FTP / SFTP / Rede / Perfil SharePoint**.
- 7. Selecione o perfil que pretende configurar ou alterar.

A utilização dos caracteres ?, /, \, ", :, <, >, | ou \* pode causar um erro de envio.

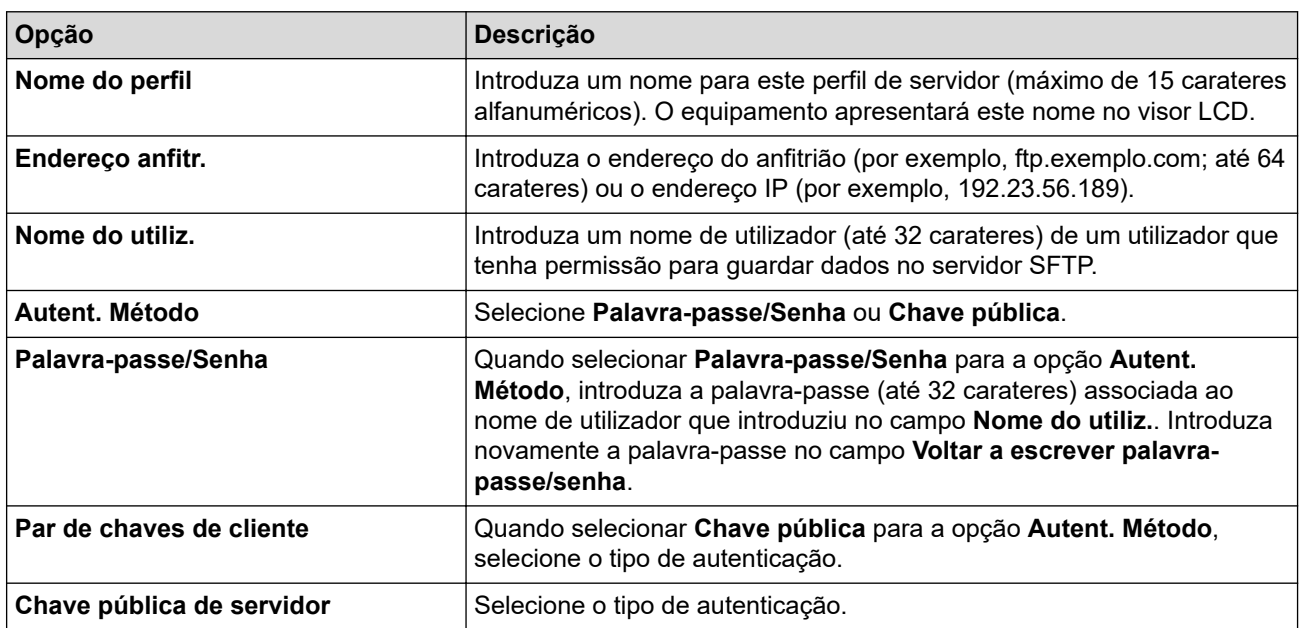

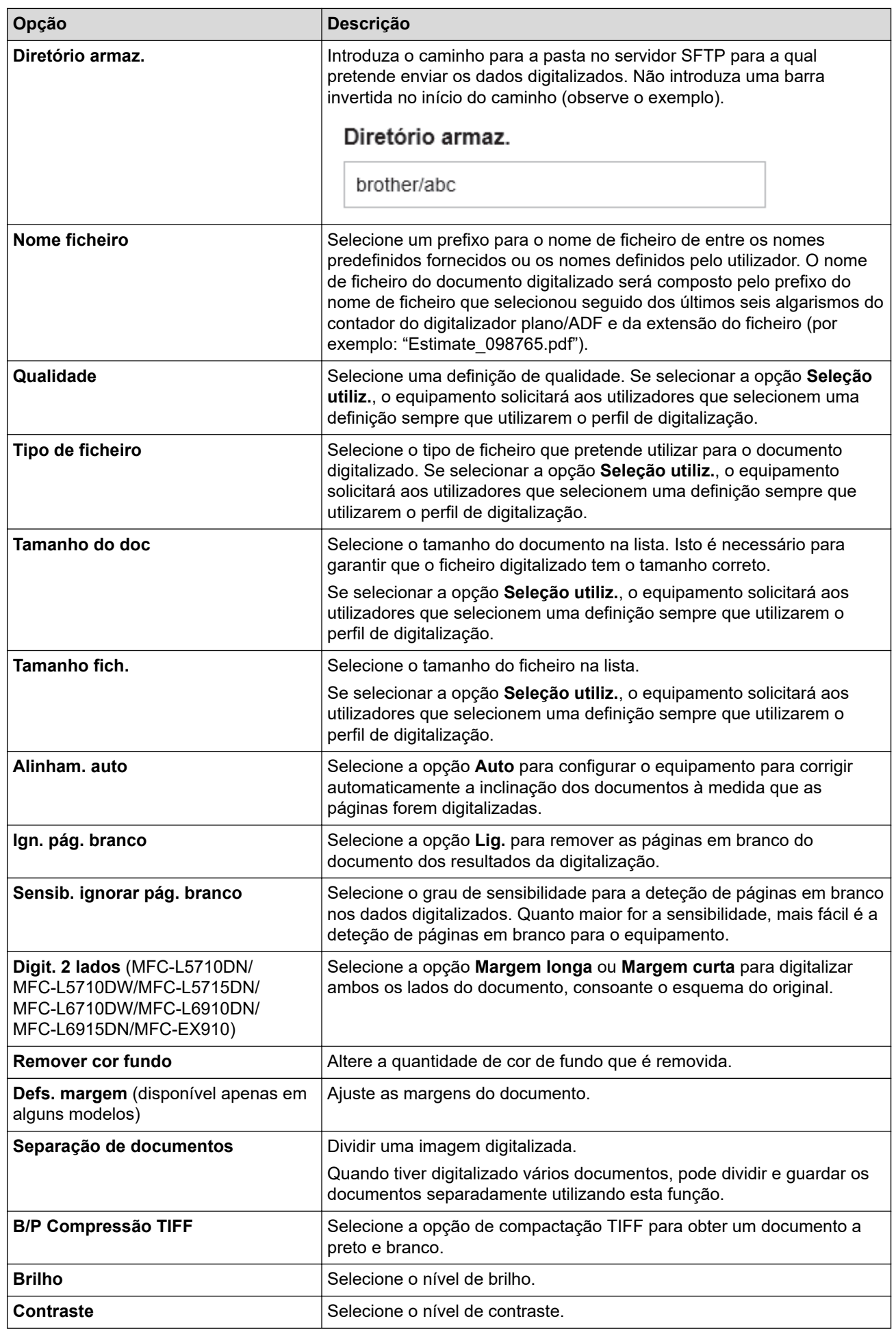

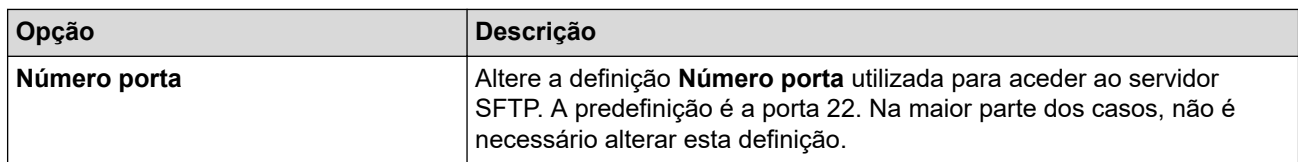

### 8. Clique em **Submeter**.

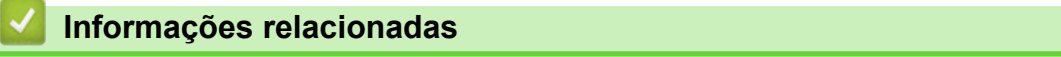

<span id="page-124-0"></span> [Página inicial](#page-1-0) > [Digitalizar](#page-101-0) > [Digitalizar utilizando o botão Digitalizar do equipamento](#page-102-0) > [Digitalizar para](#page-120-0) [servidor SSH \(SFTP\)](#page-120-0) > Criar um par de chaves de cliente utilizando a Gestão Baseada na Web

## **Criar um par de chaves de cliente utilizando a Gestão Baseada na Web**

- 1. Inicie o seu browser.
- 2. Introduza "https://endereço IP do equipamento" na barra de endereço do seu browser (em que "endereço IP do equipamento" é o endereço IP do seu equipamento).

Por exemplo:

https://192.168.1.2

• Se estiver a utilizar um sistema de nomes de domínio (DNS) ou ativar um nome NetBIOS, pode introduzir outro nome, como "ImpressoraPartilhada", em vez do endereço IP.

Por exemplo: https://ImpressoraPartilhada

• Se ativar um nome NetBIOS, pode também utilizar o nome do nó.

Por exemplo: https://brn123456abcdef

• Pode encontrar o nome NetBIOS no relatório de configuração da rede.

3. Se necessário, introduza a palavra-passe no campo **Iniciar sessão** e clique em **Iniciar sessão**.

A palavra-passe predefinida para gerir as definições deste equipamento encontra-se na parte posterior do mesmo, com a menção "**Pwd**".

4. Aceda ao menu de navegação e clique em **Rede** > **Segurança** > **Par de chaves de cliente**.

Inicie a partir de  $\equiv$  se o menu de navegação não for apresentado do lado esquerdo do ecrã.

- 5. Clique em **Criar novo par de chaves de cliente**.
- 6. No campo **Nome de par de chaves de cliente**, introduza o nome (até 20 carateres) que pretender.
- 7. Clique na lista pendente **Algoritmo de chave pública** e selecione o algoritmo que pretender.
- 8. Clique em **Submeter**.

B

O par de chaves de cliente está criado e guardado na memória do equipamento. O nome do par de chaves de cliente e o algoritmo de chave pública são apresentados na **Lista de par de chaves de cliente**.

#### **Informações relacionadas**

<span id="page-125-0"></span> [Página inicial](#page-1-0) > [Digitalizar](#page-101-0) > [Digitalizar utilizando o botão Digitalizar do equipamento](#page-102-0) > [Digitalizar para](#page-120-0) [servidor SSH \(SFTP\)](#page-120-0) > Exportar um par de chaves de cliente utilizando a Gestão Baseada na Web

# **Exportar um par de chaves de cliente utilizando a Gestão Baseada na Web**

- 1. Inicie o seu browser.
- 2. Introduza "https://endereço IP do equipamento" na barra de endereço do seu browser (em que "endereço IP do equipamento" é o endereço IP do seu equipamento).

Por exemplo:

https://192.168.1.2

• Se estiver a utilizar um sistema de nomes de domínio (DNS) ou ativar um nome NetBIOS, pode introduzir outro nome, como "ImpressoraPartilhada", em vez do endereço IP.

Por exemplo: https://ImpressoraPartilhada

- Se ativar um nome NetBIOS, pode também utilizar o nome do nó.
- Por exemplo: https://brn123456abcdef
- Pode encontrar o nome NetBIOS no relatório de configuração da rede.
- 3. Se necessário, introduza a palavra-passe no campo **Iniciar sessão** e clique em **Iniciar sessão**.

A palavra-passe predefinida para gerir as definições deste equipamento encontra-se na parte posterior do mesmo, com a menção "**Pwd**".

4. Aceda ao menu de navegação e clique em **Rede** > **Segurança** > **Par de chaves de cliente**.

Inicie a partir de  $\equiv$  se o menu de navegação não for apresentado do lado esquerdo do ecrã.

- 5. Clique em **Exportar chave pública** que aparece com **Lista de par de chaves de cliente**.
- 6. Clique em **Submeter**.
- 7. Especifique a localização onde pretende guardar o ficheiro.

O par de chaves de cliente é exportado para o computador.

#### **Informações relacionadas**

<span id="page-126-0"></span> [Página inicial](#page-1-0) > [Digitalizar](#page-101-0) > [Digitalizar utilizando o botão Digitalizar do equipamento](#page-102-0) > [Digitalizar para](#page-120-0) [servidor SSH \(SFTP\)](#page-120-0) > Importar uma chave pública de servidor utilizando a Gestão Baseada na Web

## **Importar uma chave pública de servidor utilizando a Gestão Baseada na Web**

- 1. Inicie o seu browser.
- 2. Introduza "https://endereço IP do equipamento" na barra de endereço do seu browser (em que "endereço IP do equipamento" é o endereço IP do seu equipamento).

Por exemplo:

https://192.168.1.2

• Se estiver a utilizar um sistema de nomes de domínio (DNS) ou ativar um nome NetBIOS, pode introduzir outro nome, como "ImpressoraPartilhada", em vez do endereço IP.

Por exemplo: https://ImpressoraPartilhada

- Se ativar um nome NetBIOS, pode também utilizar o nome do nó.
- Por exemplo: https://brn123456abcdef
- Pode encontrar o nome NetBIOS no relatório de configuração da rede.
- 3. Se necessário, introduza a palavra-passe no campo **Iniciar sessão** e clique em **Iniciar sessão**.

A palavra-passe predefinida para gerir as definições deste equipamento encontra-se na parte posterior do mesmo, com a menção "**Pwd**".

4. Aceda ao menu de navegação e clique em **Rede** > **Segurança** > **Chave pública de servidor**.

Inicie a partir de  $\equiv$  se o menu de navegação não for apresentado do lado esquerdo do ecrã.

- 5. Clique em **Importar chave pública do servidor**.
- 6. Especifique o ficheiro que pretende importar.
- 7. Clique em **Submeter**.

Ø

A chave pública do servidor é importada para o seu equipamento.

#### **Informações relacionadas**

<span id="page-127-0"></span> [Página inicial](#page-1-0) > [Digitalizar](#page-101-0) > [Digitalizar utilizando o botão Digitalizar do equipamento](#page-102-0) > [Digitalizar para](#page-120-0) [servidor SSH \(SFTP\)](#page-120-0) > Carregar dados digitalizados para um servidor SFTP

# **Carregar dados digitalizados para um servidor SFTP**

- 1. Coloque o documento.
- 2. Prima [Digitalizar] > [para FTP/SFTP] .
- 3. Quando os perfis de servidor configurados com a Gestão baseada na Web forem apresentados, selecione o perfil pretendido. Se o perfil não estiver completo (por exemplo, se não tiver um nome de conta para início de sessão ou uma palavra-passe, ou se a qualidade ou o tipo de ficheiro não tiverem sido especificados), serlhe-á solicitado que introduza as informações que faltam.
- 4. Prima [Iniciar].

O equipamento inicia a digitalização. Se utilizar o vidro do digitalizador do equipamento, siga as instruções apresentadas no ecrã tátil para concluir o trabalho de digitalização.

#### **Informações relacionadas**

<span id="page-128-0"></span> [Página inicial](#page-1-0) > [Digitalizar](#page-101-0) > [Digitalizar utilizando o botão Digitalizar do equipamento](#page-102-0) > Digitalizar para Rede (Windows)

# **Digitalizar para Rede (Windows)**

Digitalize documentos diretamente para um servidor CIFS na sua rede local. Para mais facilidade, pode configurar perfis diferentes para guardar os seus destinos de Digitalizar para Rede favoritos.

- [Configurar um perfil de digitalização para rede](#page-129-0)
- [Carregar dados digitalizados para um servidor CIFS](#page-134-0)

<span id="page-129-0"></span> [Página inicial](#page-1-0) > [Digitalizar](#page-101-0) > [Digitalizar utilizando o botão Digitalizar do equipamento](#page-102-0) > [Digitalizar para Rede](#page-128-0) [\(Windows\)](#page-128-0) > Configurar um perfil de digitalização para rede

# **Configurar um perfil de digitalização para rede**

Configure um perfil de digitalização para a rede para digitalizar e carregar os dados digitalizados diretamente para uma pasta num servidor CIFS.

- É recomendável utilizar a versão mais recente dos seguintes browsers da Web:
	- Microsoft Edge, Firefox e Google Chrome™ para Windows
	- Safari, Firefox e Google Chrome™ para Mac
	- Google Chrome™ para Android™
	- Safari e Google Chrome<sup>™</sup> para iOS
- Certifique-se de que o JavaScript e os "cookies" estão sempre ativados, independentemente do browser que utilizar.
- 1. Inicie o seu browser.
- 2. Introduza "https://endereço IP do equipamento" na barra de endereço do seu browser (em que "endereço IP do equipamento" é o endereço IP do seu equipamento).

Por exemplo:

 $\mathscr A$ 

Ø

https://192.168.1.2

3. Se necessário, introduza a palavra-passe no campo **Iniciar sessão** e clique em **Iniciar sessão**.

A palavra-passe predefinida para gerir as definições deste equipamento encontra-se na parte posterior do mesmo, com a menção "**Pwd**".

4. Aceda ao menu de navegação e clique em **Digitalizar** > **Digit. p/ FTP / SFTP / Rede / SharePoint**.

Inicie a partir de  $\equiv$  se o menu de navegação não for apresentado do lado esquerdo do ecrã.

5. Selecione a opção **Rede** e clique em **Submeter**.

Se pretender enviar os dados para a sua pasta designada no servidor CIFS, selecione **Lig.** para a opção **Enviar p/ Minha Pasta**.

#### 6. Clique no menu **Digit. p/ FTP / SFTP / Rede / Perfil SharePoint**.

7. Selecione o perfil que pretende configurar ou alterar.

A utilização dos caracteres ?, /, \, ", :, <, >, | ou \* pode causar um erro de envio.

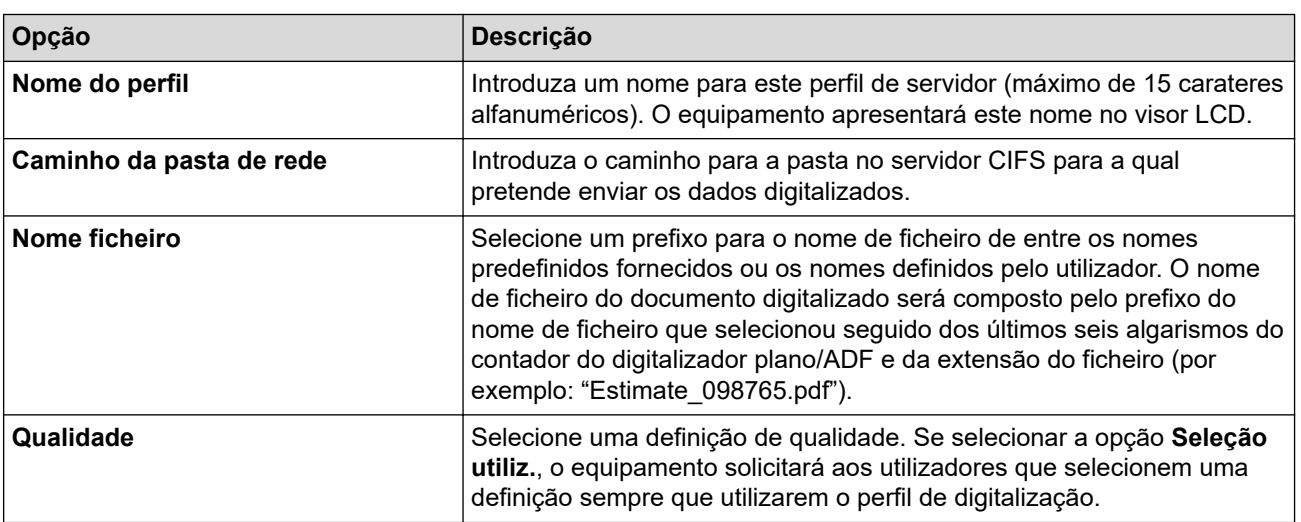

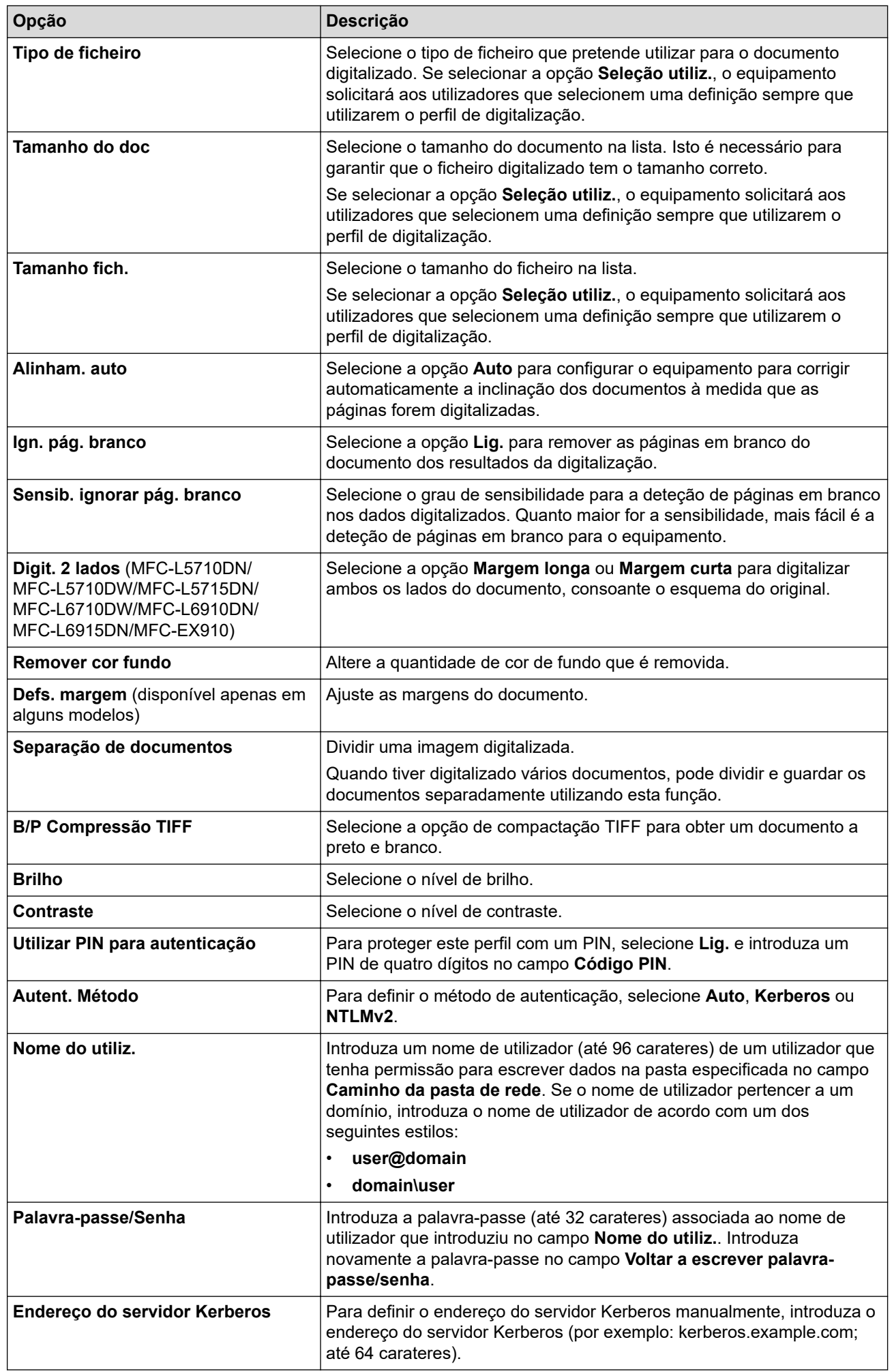

#### 8. Clique em **Submeter**.

9. É necessário configurar o protocolo SNTP (servidor de hora de rede) ou definir corretamente a data, a hora e o fuso horário no painel de controlo para todos os métodos de autenticação. A hora do equipamento tem ser idêntica à hora utilizada pelo servidor Kerberos e pelo servidor CIFS.

### **Informações relacionadas**

- [Digitalizar para Rede \(Windows\)](#page-128-0)
	- [Configurar a data e a hora utilizando a gestão baseada na Web](#page-132-0)

<span id="page-132-0"></span> [Página inicial](#page-1-0) > [Digitalizar](#page-101-0) > [Digitalizar utilizando o botão Digitalizar do equipamento](#page-102-0) > [Digitalizar para Rede](#page-128-0) [\(Windows\)](#page-128-0) > [Configurar um perfil de digitalização para rede](#page-129-0) > Configurar a data e a hora utilizando a gestão baseada na Web

# **Configurar a data e a hora utilizando a gestão baseada na Web**

Verifique se as definições de data, hora e fuso horário estão definidas corretamente utilizando a Gestão baseada na Web ou o painel de controlo. A hora do equipamento deve corresponder à hora utilizada pelo servidor que fornece a autenticação.

- É recomendável utilizar a versão mais recente dos seguintes browsers da Web:
	- Microsoft Edge, Firefox e Google Chrome™ para Windows
	- Safari, Firefox e Google Chrome™ para Mac
	- Google Chrome™ para Android™
	- Safari e Google Chrome<sup>™</sup> para iOS
- Certifique-se de que o JavaScript e os "cookies" estão sempre ativados, independentemente do browser que utilizar.
- Ignore o passo 1 se já tiver a janela da Gestão Baseada na Web aberta.

#### 1. Inicie o seu browser.

2. Introduza "https://endereço IP do equipamento" na barra de endereço do seu browser (em que "endereço IP do equipamento" é o endereço IP do seu equipamento).

Por exemplo:

https://192.168.1.2

3. Se necessário, introduza a palavra-passe no campo **Iniciar sessão** e clique em **Iniciar sessão**.

A palavra-passe predefinida para gerir as definições deste equipamento encontra-se na parte posterior do mesmo, com a menção "**Pwd**".

#### 4. Aceda ao menu de navegação e clique em **Administrador** > **Data e hora**.

Inicie a partir de  $\equiv$  se o menu de navegação não for apresentado do lado esquerdo do ecrã.

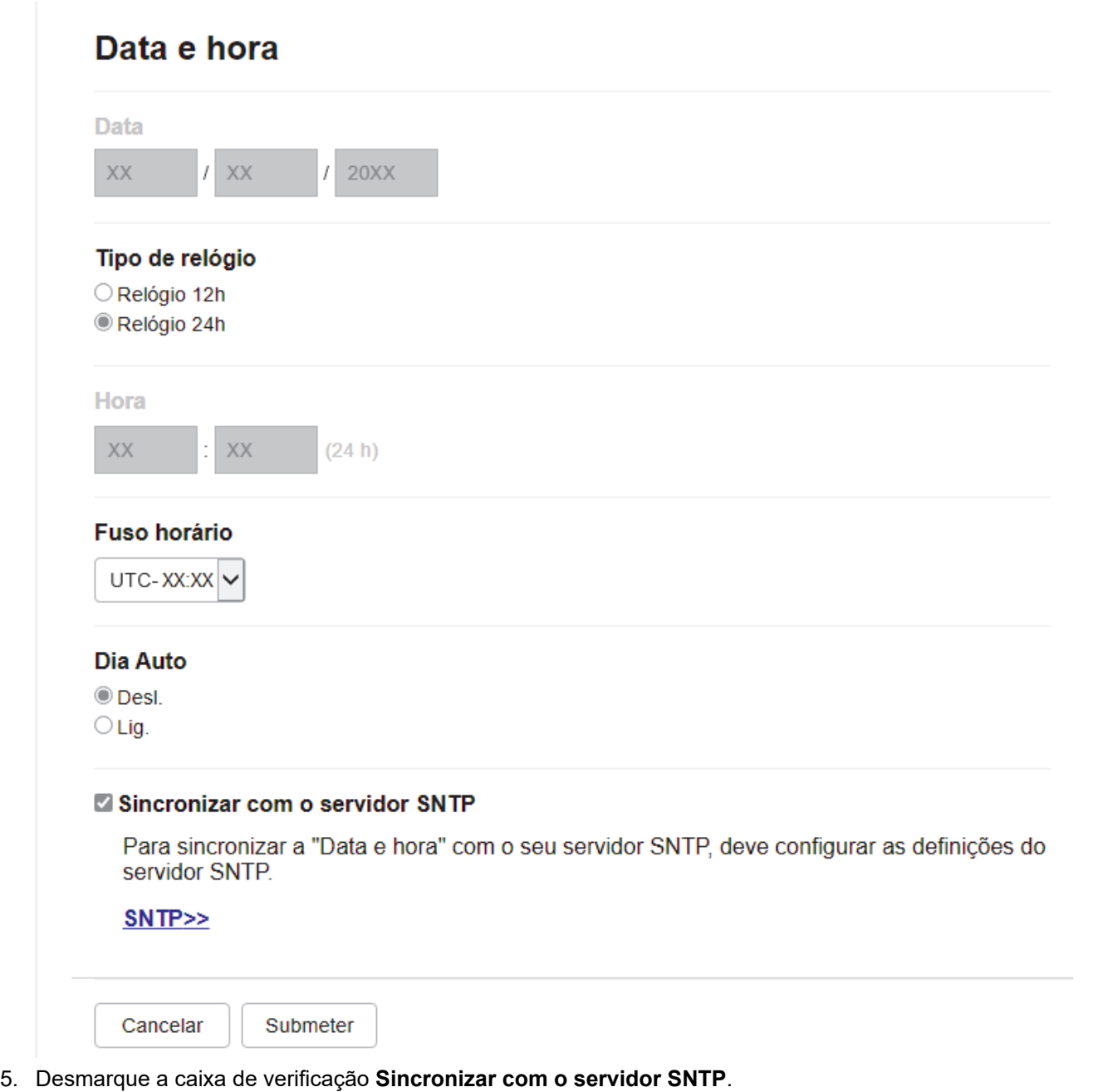

- 6. Introduza a data no campo **Data**.
- 7. Selecione o tipo de relógio no campo **Tipo de relógio**.
- 8. Introduza a hora no campo **Hora**.
- 9. Selecione a diferença horária entre a sua localização e o UTC na lista pendente **Fuso horário**. Por exemplo, o fuso horário para a hora do Leste nos EUA e Canadá é UTC-05:00.
- 10. No campo **Dia Auto**, clique em **Lig.** para configurar o equipamento para mudar automaticamente para a hora de verão. Irá adiantar-se automaticamente uma hora na primavera e atrasar-se uma hora no outono (disponível apenas em alguns países).
- 11. Clique em **Submeter**.

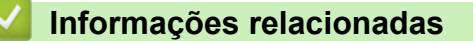

• [Configurar um perfil de digitalização para rede](#page-129-0)

<span id="page-134-0"></span> [Página inicial](#page-1-0) > [Digitalizar](#page-101-0) > [Digitalizar utilizando o botão Digitalizar do equipamento](#page-102-0) > [Digitalizar para Rede](#page-128-0) [\(Windows\)](#page-128-0) > Carregar dados digitalizados para um servidor CIFS

# **Carregar dados digitalizados para um servidor CIFS**

- 1. Coloque o documento.
- 2. Prima [Digitalizar] > [para Rede] .
	- Se tiver registado a sua ID de utilizador, a opção [p/ Minha Pasta] aparece quando iniciar sessão no equipamento utilizando a autenticação Active Directory ou autenticação LDAP.
	- Para enviar os dados para uma pasta designada no servidor de CIFS, prima [p/ Minha Pasta].
	- Para ativar esta função na Gestão Baseada na Web, clique no separador **Digitalizar** e, em seguida, clique no menu **Digit. p/ FTP / SFTP / Rede / SharePoint** da barra de navegação do lado esquerdo. No campo **Enviar p/ Minha Pasta**, selecione **Lig.**. Clique em **Submeter**.
- 3. Quando os perfis de servidor configurados com a Gestão baseada na Web forem apresentados, selecione o perfil pretendido. Se o perfil não estiver completo (por exemplo, se não tiver um nome de conta para início de sessão ou uma palavra-passe, ou se a qualidade ou o tipo de ficheiro não tiverem sido especificados), serlhe-á solicitado que introduza as informações que faltam.

Se o visor LCD solicitar a introdução de um PIN de acesso ao computador, introduza o PIN de quatro algarismos no visor LCD e, em seguida, prima [OK].

4. Prima [Iniciar].

O equipamento inicia a digitalização. Se utilizar o vidro do digitalizador do equipamento, siga as instruções apresentadas no ecrã tátil para concluir o trabalho de digitalização.

#### **Informações relacionadas**

• [Digitalizar para Rede \(Windows\)](#page-128-0)

<span id="page-135-0"></span> [Página inicial](#page-1-0) > [Digitalizar](#page-101-0) > [Digitalizar utilizando o botão Digitalizar do equipamento](#page-102-0) > Digitalizar para **SharePoint** 

# **Digitalizar para SharePoint**

Digitalize documentos diretamente para um servidor SharePoint quando precisar de partilhar a informação digitalizada. Para mais facilidade, configure perfis diferentes para guardar os seus destinos favoritos de Digitalizar para SharePoint.

- [Configurar um perfil de Digitalizar para SharePoint](#page-136-0)
- [Carregar dados digitalizados para um servidor SharePoint](#page-139-0)

<span id="page-136-0"></span> [Página inicial](#page-1-0) > [Digitalizar](#page-101-0) > [Digitalizar utilizando o botão Digitalizar do equipamento](#page-102-0) > [Digitalizar para](#page-135-0) [SharePoint](#page-135-0) > Configurar um perfil de Digitalizar para SharePoint

# **Configurar um perfil de Digitalizar para SharePoint**

Definir um perfil de digitalização para SharePoint para digitalizar e carregar os dados digitalizados diretamente para uma localização SharePoint.

- É recomendável utilizar a versão mais recente dos seguintes browsers da Web:
	- Microsoft Edge, Firefox e Google Chrome™ para Windows
	- Safari, Firefox e Google Chrome™ para Mac
	- Google Chrome™ para Android™
	- Safari e Google Chrome<sup>™</sup> para iOS
- Certifique-se de que o JavaScript e os "cookies" estão sempre ativados, independentemente do browser que utilizar.
- 1. Inicie o seu browser.
- 2. Introduza "https://endereço IP do equipamento" na barra de endereço do seu browser (em que "endereço IP do equipamento" é o endereço IP do seu equipamento).

Por exemplo:

https://192.168.1.2

3. Se necessário, introduza a palavra-passe no campo **Iniciar sessão** e clique em **Iniciar sessão**.

A palavra-passe predefinida para gerir as definições deste equipamento encontra-se na parte posterior do mesmo, com a menção "**Pwd**".

4. Aceda ao menu de navegação e clique em **Digitalizar** > **Digit. p/ FTP / SFTP / Rede / SharePoint**.

Inicie a partir de  $\equiv$  se o menu de navegação não for apresentado do lado esquerdo do ecrã.

- 5. Selecione a opção **SharePoint** e clique em **Submeter**.
- 6. Clique no menu **Digit. p/ FTP / SFTP / Rede / Perfil SharePoint**.
- 7. Selecione o perfil que pretende configurar ou alterar.

## **NOTA**

Ĝ

A utilização dos caracteres ?, /, \, ", :, <, >, | ou \* pode causar um erro de envio.

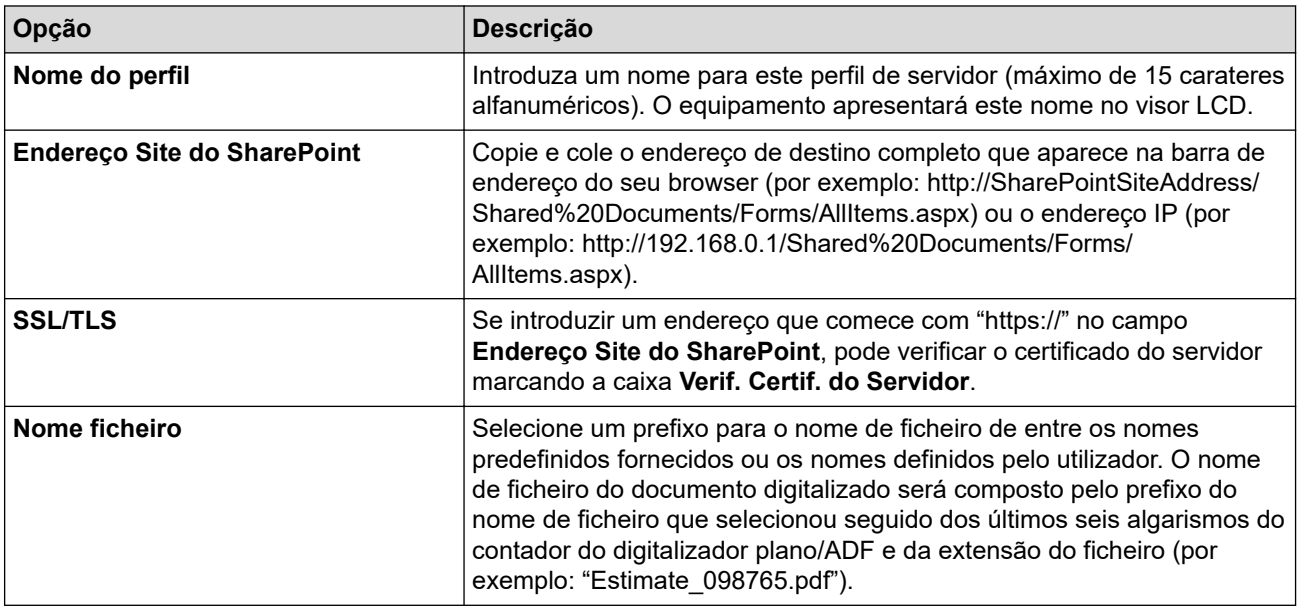

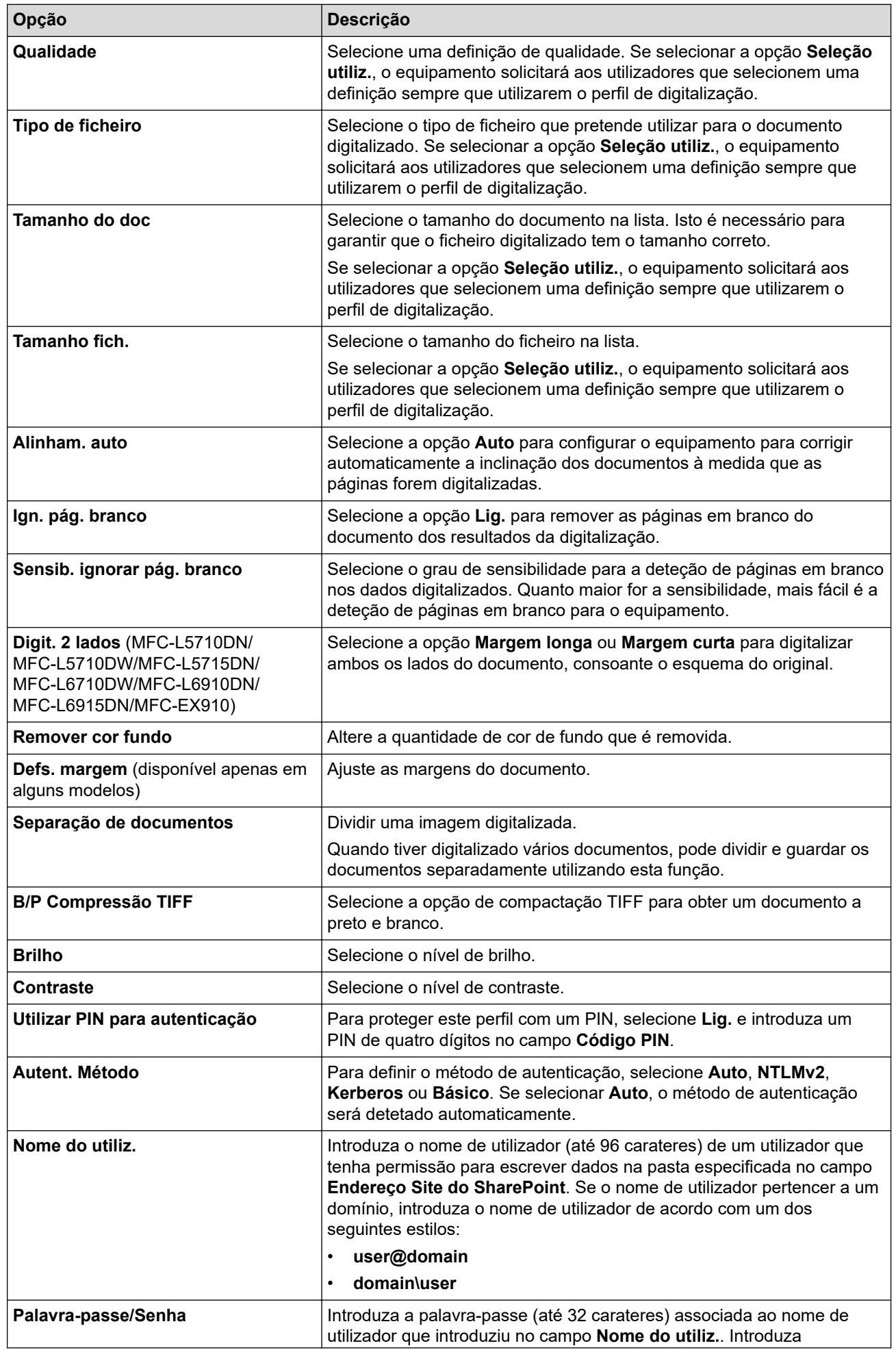

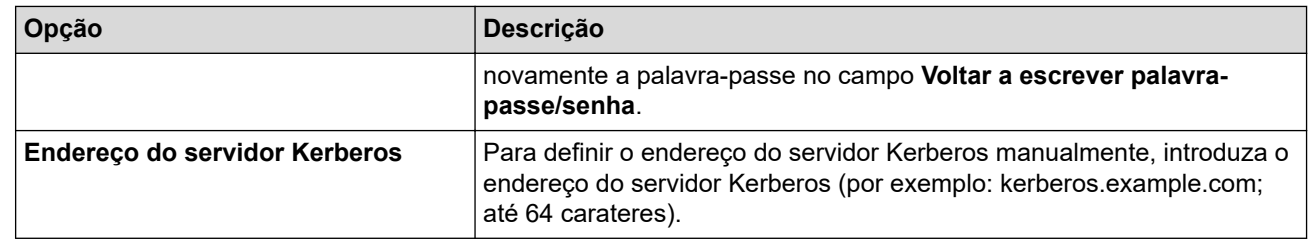

### 8. Clique em **Submeter**.

# **Informações relacionadas**

• [Digitalizar para SharePoint](#page-135-0)

<span id="page-139-0"></span> [Página inicial](#page-1-0) > [Digitalizar](#page-101-0) > [Digitalizar utilizando o botão Digitalizar do equipamento](#page-102-0) > [Digitalizar para](#page-135-0) [SharePoint](#page-135-0) > Carregar dados digitalizados para um servidor SharePoint

# **Carregar dados digitalizados para um servidor SharePoint**

- 1. Coloque o documento.
- 2. Prima [Digitalizar] > [para SharePoint].
- 3. Quando os perfis de servidor configurados com a Gestão baseada na Web forem apresentados, selecione o perfil pretendido. Se o perfil não estiver completo (por exemplo, se não tiver um nome de conta para início de sessão ou uma palavra-passe, ou se a qualidade ou o tipo de ficheiro não tiverem sido especificados), serlhe-á solicitado que introduza as informações que faltam.

Se o LCD solicitar a introdução de um PIN de acesso ao computador, introduza o PIN de quatro dígitos no LCD e prima [OK]

4. Prima [Iniciar].

O equipamento inicia a digitalização. Se utilizar o vidro do digitalizador do equipamento, siga as instruções apresentadas no ecrã tátil para concluir o trabalho de digitalização.

### **Informações relacionadas**

• [Digitalizar para SharePoint](#page-135-0)

<span id="page-140-0"></span> [Página inicial](#page-1-0) > [Digitalizar](#page-101-0) > [Digitalizar utilizando o botão Digitalizar do equipamento](#page-102-0) > Utilizar o Protocolo de Serviços Web para digitalização em rede (Windows 10 e Windows 11)

# **Utilizar o Protocolo de Serviços Web para digitalização em rede (Windows 10 e Windows 11)**

O protocolo de Serviços Web permite que os utilizadores do Windows 10 e Windows 11 efetuem digitalizações através de um equipamento Brother na rede. É necessário instalar o controlador através dos serviços Web.

- [Utilizar o Protocolo de Serviços Web para instalar o controlador de digitalizador](#page-141-0) [\(Windows 10 e Windows 11\)](#page-141-0)
- [Digitalizar a partir do equipamento utilizando o Protocolo de Serviços Web \(Windows 10](#page-142-0) [e Windows 11\)](#page-142-0)
- [Configurar as definições de digitalização para o Protocolo de Serviços Web](#page-143-0)

<span id="page-141-0"></span> [Página inicial](#page-1-0) > [Digitalizar](#page-101-0) > [Digitalizar utilizando o botão Digitalizar do equipamento](#page-102-0) > [Utilizar o Protocolo](#page-140-0) [de Serviços Web para digitalização em rede \(Windows 10 e Windows 11\)](#page-140-0) > Utilizar o Protocolo de Serviços Web para instalar o controlador de digitalizador (Windows 10 e Windows 11)

# **Utilizar o Protocolo de Serviços Web para instalar o controlador de digitalizador (Windows 10 e Windows 11)**

- Certifique-se de que instalou o software e os controladores corretos para o seu equipamento.
- Verifique se o computador anfitrião e o equipamento Brother estão na mesma sub-rede ou se o router está corretamente configurado para transmitir dados entre os dois dispositivos.
- Antes de configurar esta definição, terá de configurar o endereço IP do equipamento Brother.
- 1. Execute uma das seguintes ações:
	- Windows 11

Clique em > **Todas as aplicações** > **Ferramentas Windows** > **Painel de Controlo**. No grupo **Hardware e Som**, clique em **Adicionar um dispositivo**.

Windows 10

Clique em > **Sistema Windows** > **Painel de Controlo**. No grupo **Hardware e Som**, clique em **Adicionar um dispositivo**.

• O nome dos serviços Web para o equipamento Brother é o nome do modelo e o endereço MAC.

- Desloque o ponteiro do rato sobre o nome do equipamento para visualizar as informações do equipamento.
- 2. Selecione o equipamento que pretende instalar e siga as instruções no ecrã.

Para desinstalar os controladores, clique em **Desinstalar** ou **○ (Remove device)**.

#### **Informações relacionadas**

• [Utilizar o Protocolo de Serviços Web para digitalização em rede \(Windows 10 e Windows 11\)](#page-140-0)

<span id="page-142-0"></span> [Página inicial](#page-1-0) > [Digitalizar](#page-101-0) > [Digitalizar utilizando o botão Digitalizar do equipamento](#page-102-0) > [Utilizar o Protocolo](#page-140-0) [de Serviços Web para digitalização em rede \(Windows 10 e Windows 11\)](#page-140-0) > Digitalizar a partir do equipamento utilizando o Protocolo de Serviços Web (Windows 10 e Windows 11)

# **Digitalizar a partir do equipamento utilizando o Protocolo de Serviços Web (Windows 10 e Windows 11)**

Se tiver instalado o controlador de digitalizador através dos Serviços Web, pode aceder ao menu de digitalização dos Serviços Web no LCD do equipamento.

Determinados carateres das mensagens apresentadas no LCD podem ser substituídos por espaços se as definições de idioma do sistema operativo forem diferentes das do equipamento.

- 1. Coloque o documento.
- 2. Prima [Digitalizar] > [Digitaliz. WS].
- 3. Selecione o tipo de digitalização.
- 4. Selecione o nome do computador para onde pretende enviar os dados digitalizados.
- 5. Prima [Iniciar].

O equipamento inicia a digitalização.

Se lhe for solicitado que selecione uma aplicação de digitalizar, selecione Fax e Scan do Windows na lista.

#### **Informações relacionadas**

• [Utilizar o Protocolo de Serviços Web para digitalização em rede \(Windows 10 e Windows 11\)](#page-140-0)

<span id="page-143-0"></span> [Página inicial](#page-1-0) > [Digitalizar](#page-101-0) > [Digitalizar utilizando o botão Digitalizar do equipamento](#page-102-0) > [Utilizar o Protocolo](#page-140-0) [de Serviços Web para digitalização em rede \(Windows 10 e Windows 11\)](#page-140-0) > Configurar as definições de digitalização para o Protocolo de Serviços Web

# **Configurar as definições de digitalização para o Protocolo de Serviços Web**

- 1. Efetue uma das seguintes ações:
	- Windows 11

Clique em > **Todas as aplicações** > **Ferramentas Windows** > **Painel de Controlo**. No grupo **Hardware e Som**, clique em **Ver dispositivos e impressoras**.

Windows 10

Clique em > **Sistema Windows** > **Painel de Controlo**. No grupo **Hardware e Som**, clique em **Ver dispositivos e impressoras**.

- 2. Clique com o botão direito do rato no ícone do equipamento e selecione **Perfis de digitalização...**. Aparece a caixa de diálogo **Perfis de Digitalização**.
- 3. Selecione o perfil de digitalização que pretende utilizar.
- 4. Certifique-se de que o digitalizador selecionado na lista **Scanner** é um equipamento compatível com os serviços Web para digitalização e, em seguida, clique no botão **Predefinir**.
- 5. Clique em **Editar...**.

Aparece a caixa de diálogo **Editar Perfil Predefinido**.

- 6. Selecione as definições **Ver código-fonte**, **Tamanho do papel**, **Formato de Cor**, **Tipo de ficheiro**, **Resolução (PPP)**, **Luminosidade** e **Contraste**.
- 7. Clique no botão **Guardar Perfil**.

Estas definições serão aplicadas quando digitalizar através do protocolo Serviços Web.

Se o equipamento lhe pedir que selecione uma aplicação de digitalização, selecione Fax e Scan do Windows na lista.

#### **Informações relacionadas**

• [Utilizar o Protocolo de Serviços Web para digitalização em rede \(Windows 10 e Windows 11\)](#page-140-0)
[Página inicial](#page-1-0) > [Digitalizar](#page-101-0) > [Digitalizar utilizando o botão Digitalizar do equipamento](#page-102-0) > Alterar as definições do botão Digitalizar com o Brother iPrint&Scan

# **Alterar as definições do botão Digitalizar com o Brother iPrint&Scan**

O Brother iPrint&Scan permite-lhe alterar as definições do botão de digitalização do equipamento.

- 1. Inicie o Brother iPrint&Scan.
	- Windows

Inicie o (**Brother iPrint&Scan**).

• Mac

Na barra de menus **Finder**, clique em **Go** > **Aplicações** e, em seguida, clique duas vezes no ícone iPrint&Scan.

Aparece o ecrã Brother iPrint&Scan.

- 2. Se o equipamento Brother não estiver selecionado, clique no botão **Selecione o dispositivo** e siga as instruções no ecrã para selecionar o seu equipamento Brother.
- 3. Clique no botão **Definições de Digitalização do Dispositivo** e siga as instruções apresentadas no ecrã para alterar as definições de digitalização, como o tamanho do documento, a cor e a resolução.

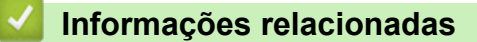

• [Digitalizar utilizando o botão Digitalizar do equipamento](#page-102-0)

 [Página inicial](#page-1-0) > [Digitalizar](#page-101-0) > [Digitalizar utilizando o botão Digitalizar do equipamento](#page-102-0) > Configurar certificados para PDF assinado

## **Configurar certificados para PDF assinado**

Se selecionar PDF assinado para as funcionalidades de digitalização, tem de instalar um certificado para o equipamento utilizando a Gestão Baseada na Web.

Para utilizar PDF Assinado, tem de instalar um certificado no equipamento e no seu computador.

- 1. Inicie o seu browser.
- 2. Introduza "https://endereço IP do equipamento" na barra de endereço do seu browser (em que "endereço IP do equipamento" é o endereço IP do seu equipamento).

Por exemplo:

Ô

https://192.168.1.2

3. Se necessário, introduza a palavra-passe no campo **Iniciar sessão** e clique em **Iniciar sessão**.

A palavra-passe predefinida para gerir as definições deste equipamento encontra-se na parte posterior do mesmo, com a menção "**Pwd**".

4. Aceda ao menu de navegação e clique em **Administrador** > **PDF assinado**.

Inicie a partir de  $\equiv$  se o menu de navegação não for apresentado do lado esquerdo do ecrã.

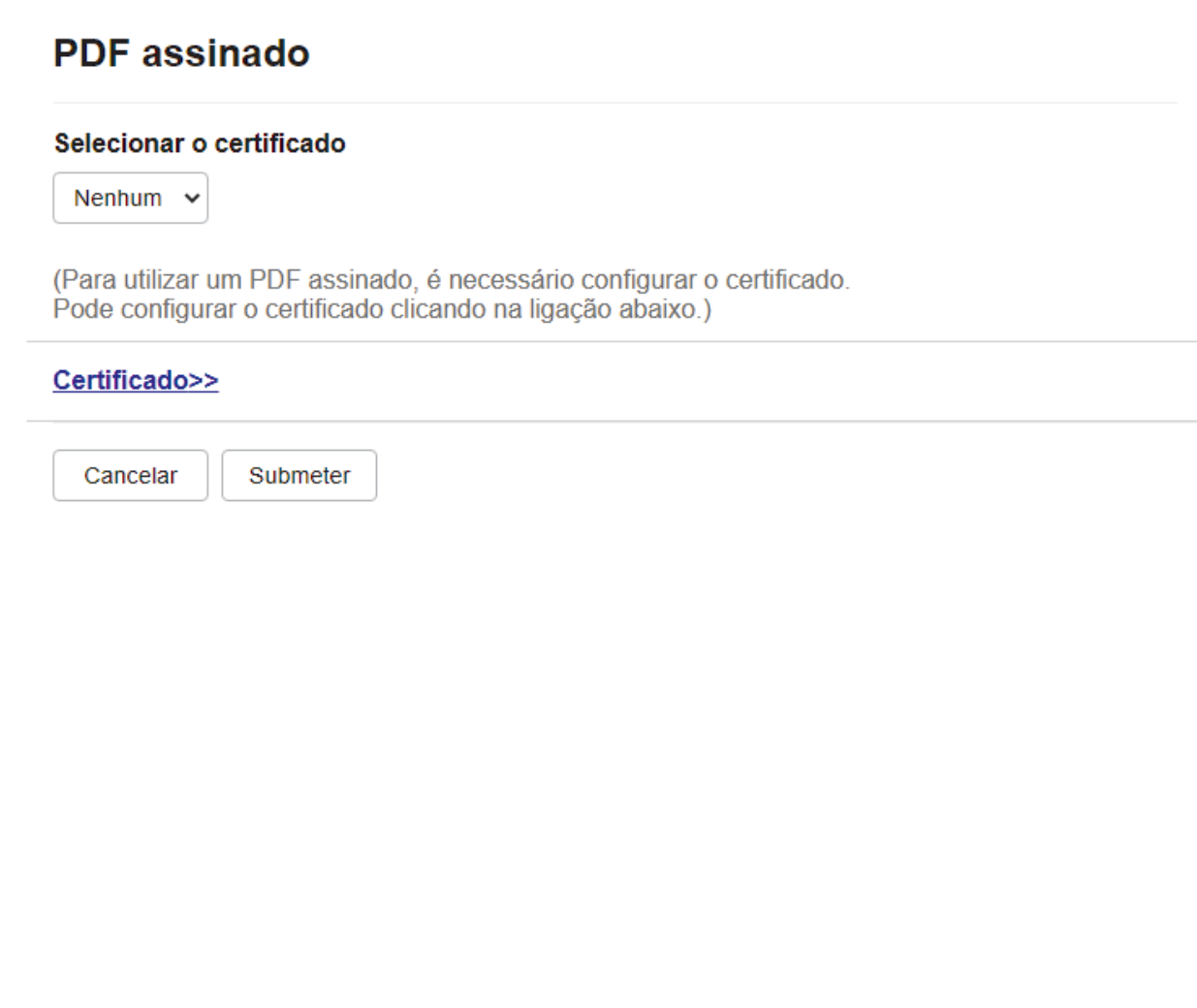

5. Clique na lista pendente **Selecionar o certificado** e selecione o certificado.

### 6. Clique em **Submeter**.

# **Informações relacionadas**

• [Digitalizar utilizando o botão Digitalizar do equipamento](#page-102-0)

 [Página inicial](#page-1-0) > [Digitalizar](#page-101-0) > [Digitalizar utilizando o botão Digitalizar do equipamento](#page-102-0) > Desativar a digitalização a partir do computador

# **Desativar a digitalização a partir do computador**

Para desativar a função de digitalização no seu computador, desative a definição Digit. do PC utilizando a Gestão baseada na Web.

- 1. Inicie o seu browser.
- 2. Introduza "https://endereço IP do equipamento" na barra de endereço do seu browser (em que "endereço IP do equipamento" é o endereço IP do seu equipamento).

Por exemplo:

Ø

Ø

https://192.168.1.2

3. Se necessário, introduza a palavra-passe no campo **Iniciar sessão** e clique em **Iniciar sessão**.

A palavra-passe predefinida para gerir as definições deste equipamento encontra-se na parte posterior do mesmo, com a menção "**Pwd**".

4. Aceda ao menu de navegação e clique em **Digitalizar** > **Digit. desde o PC**.

Inicie a partir de  $\equiv$  se o menu de navegação não for apresentado do lado esquerdo do ecrã.

- 5. No campo **Digit. do PC**, clique em **Desativado**.
- 6. Clique em **Submeter**.

### **Informações relacionadas**

• [Digitalizar utilizando o botão Digitalizar do equipamento](#page-102-0)

<span id="page-148-0"></span> [Página inicial](#page-1-0) > [Digitalizar](#page-101-0) > Digitalizar a partir do computador (Windows)

# **Digitalizar a partir do computador (Windows)**

Existem várias formas de utilizar o computador para digitalizar fotografias e documentos no seu equipamento. Utilize o software fornecido ou a sua aplicação de digitalização favorita.

- [Digitalizar utilizando o Brother iPrint&Scan \(Windows/Mac\)](#page-149-0)
- Digitalizar utilizando o Nuance™ PaperPort™ [14SE ou outras aplicações do Windows](#page-150-0)
- [Digitalizar utilizando a aplicação Fax e Scan do Windows](#page-155-0)

<span id="page-149-0"></span> [Página inicial](#page-1-0) > [Digitalizar](#page-101-0) > [Digitalizar a partir do computador \(Windows\)](#page-148-0) > Digitalizar utilizando o Brother iPrint&Scan (Windows/Mac)

# **Digitalizar utilizando o Brother iPrint&Scan (Windows/Mac)**

- 1. Inicie o Brother iPrint&Scan.
	- Windows

Inicie o (**Brother iPrint&Scan**).

• Mac

Na barra de menus **Finder**, clique em **Go** > **Aplicações** e, em seguida, clique duas vezes no ícone iPrint&Scan.

Aparece o ecrã Brother iPrint&Scan.

- 2. Se o seu equipamento Brother não estiver selecionado, clique no botão **Selecione o dispositivo** e selecione o nome do modelo na lista. Clique em **OK**.
- 3. Clique novamente em **OK**.
- 4. Clique no ícone **Digitalização** e siga as instruções apresentadas no ecrã para digitalizar os seus documentos.

## **Informações relacionadas**

- [Digitalizar a partir do computador \(Windows\)](#page-148-0)
- **Tópicos relacionados:**
- [Brother iPrint&Scan](#page-483-0)

<span id="page-150-0"></span> [Página inicial](#page-1-0) > [Digitalizar](#page-101-0) > [Digitalizar a partir do computador \(Windows\)](#page-148-0) > Digitalizar utilizando o Nuance™ PaperPort™ 14SE ou outras aplicações do Windows

# **Digitalizar utilizando o Nuance™ PaperPort™ 14SE ou outras aplicações do Windows**

Pode utilizar a aplicação Nuance™ PaperPort™ 14SE para digitalizar.

- Para descarregar a aplicação Nuance™ PaperPort™ 14SE, clique em (**Brother Utilities**), selecione **Faça mais** na barra de navegação do lado esquerdo e clique em **PaperPort**.
- O Nuance™ PaperPort™ 14SE suporta Windows 10 e Windows 11.
- Para obter instruções mais detalhadas sobre a utilização de cada aplicação, clique no menu **Ajuda** da aplicação e clique em **Manual de introdução** no friso **Ajuda**.

As instruções para a digitalização nestes passos referem-se ao PaperPort™ 14SE. Estes passos são semelhantes para outras aplicações do Windows. O PaperPort<sup>™</sup> 14SE suporta os controladores TWAIN e WIA. Estes passos utilizam o controlador TWAIN (recomendado).

- 1. Coloque o documento.
- 2. Inicie o PaperPort™ 14SE.

Execute uma das seguintes ações:

Windows 11

Clique em > **Todas as aplicações** > **Nuance PaperPort 14** > **PaperPort**.

Windows 10

Clique em > **Nuance PaperPort 14** > **PaperPort**.

- 3. Clique no menu **Área de trabalho** e clique em **Configurações de digitalização** no friso **Área de trabalho**. O painel **Digitalizar ou obter foto** aparece do lado esquerdo do ecrã.
- 4. Clique em **Selecionar...**.
- 5. Na lista de digitalizadores disponíveis, selecione o seu modelo com **TWAIN: TW** no nome.
- 6. Clique em **OK**.
- 7. Selecione a caixa de verificação **Exibir caíxa de diálogo do scanner** no painel **Digitalizar ou obter foto**.
- 8. Clique em **Digitalizar**.

É apresentada a caixa de diálogo "Configuração do digitalizador".

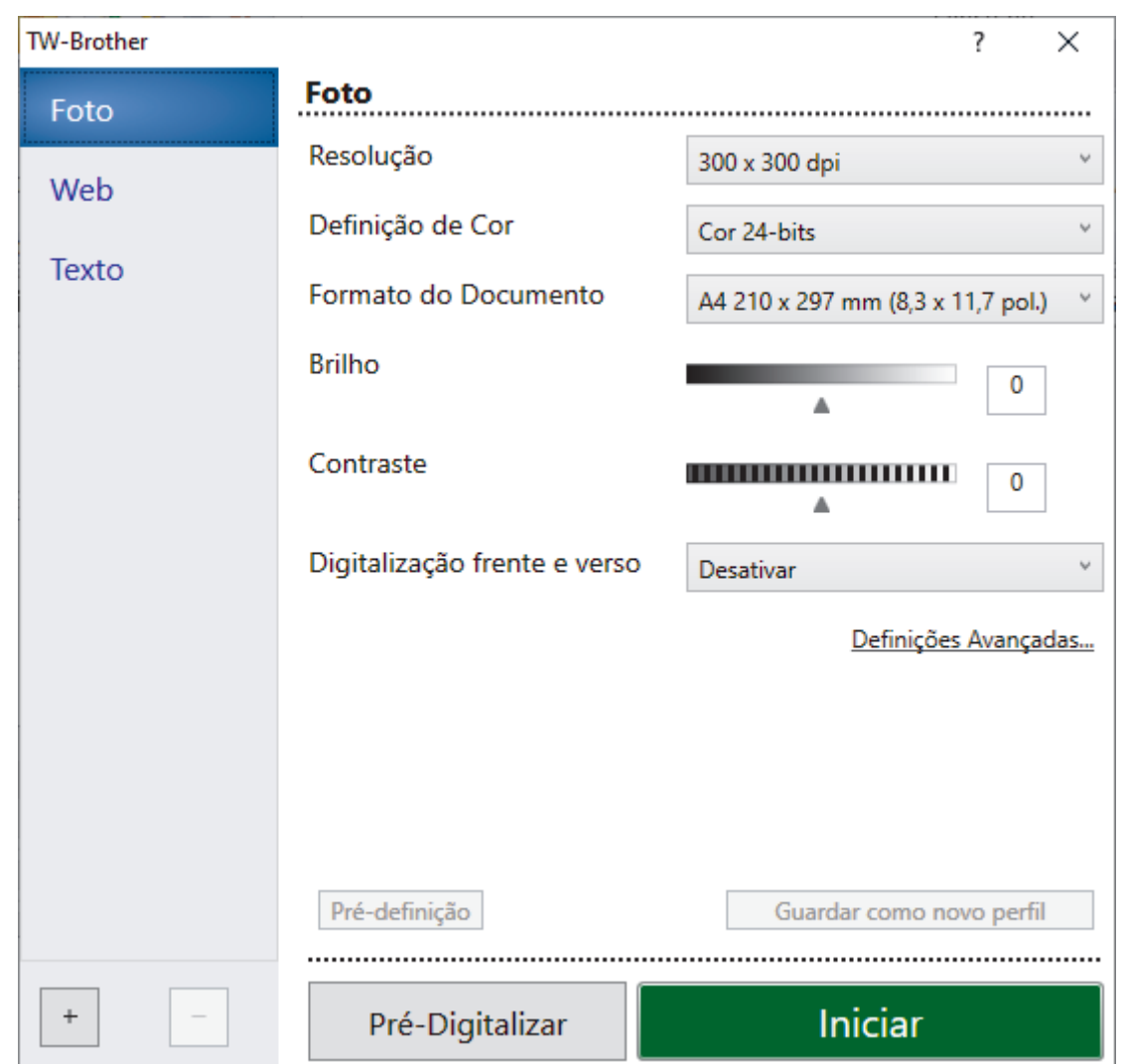

- 9. Ajuste as definições na caixa de diálogo "Configuração do digitalizador", se necessário.
- 10. Clique na lista pendente **Formato do Documento** e selecione o tamanho do documento.

Para digitalizar ambos os lados do documento (MFC-L5710DN/MFC-L5710DW/MFC-L5715DN/ MFC-L6710DW/MFC-L6910DN/MFC-L6915DN/MFC-EX910):

A digitalização dos 2 lados automática está disponível apenas quando utiliza o ADF.

Não pode utilizar a pré-digitalização para pré-visualizar a imagem digitalizada.

11. Clique em **Pré-Digitalizar** para pré-visualizar a imagem e recortar partes indesejadas antes da digitalização.

### 12. Clique em **Iniciar**.

ll

O equipamento inicia a digitalização.

### **Informações relacionadas**

- [Digitalizar a partir do computador \(Windows\)](#page-148-0)
	- [Definições do controlador TWAIN \(Windows\)](#page-152-0)

<span id="page-152-0"></span> [Página inicial](#page-1-0) > [Digitalizar](#page-101-0) > [Digitalizar a partir do computador \(Windows\)](#page-148-0) > [Digitalizar utilizando o Nuance](#page-150-0)™ PaperPort™ [14SE ou outras aplicações do Windows](#page-150-0) > Definições do controlador TWAIN (Windows)

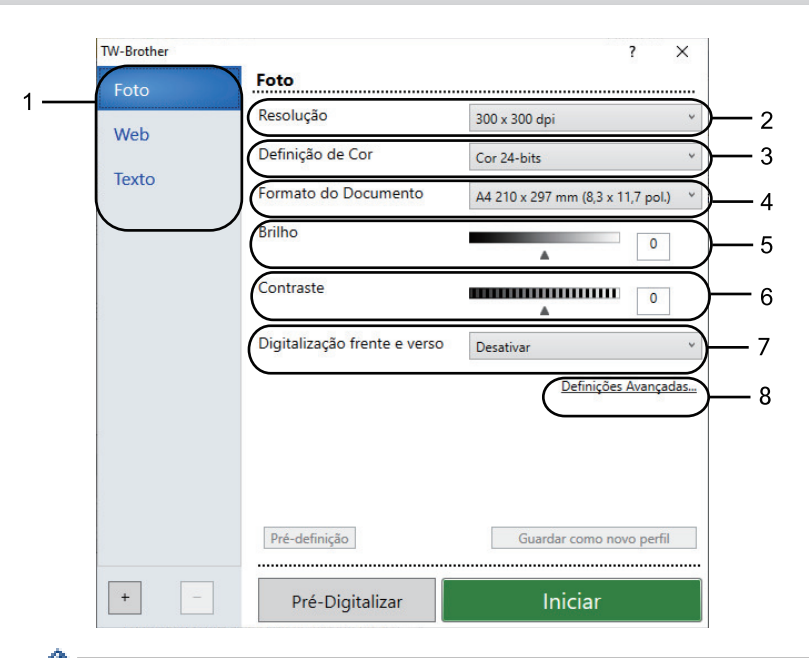

# **Definições do controlador TWAIN (Windows)**

• Note que os nomes dos itens e os valores atribuíveis dependem do equipamento.

• A opção **Contraste** está disponível apenas quando selecionar a opção **Cinzento (Difusão de Erro)**, **Cinzento Verdadeiro** ou **Cor 24-bits** na lista pendente **Definição de Cor**.

### **1. Digitalizar**

Selecione a opção **Foto**, **Web** ou **Texto** dependendo do tipo de documento que pretende digitalizar.

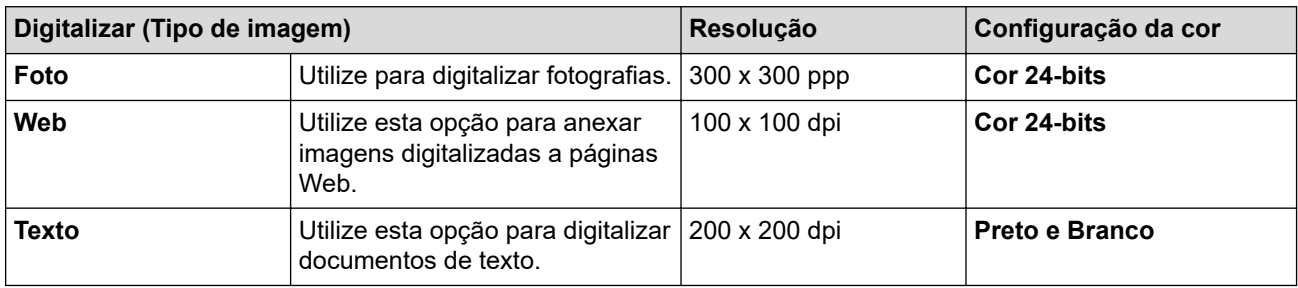

### **2. Resolução**

Selecione uma resolução de digitalização na lista pendente **Resolução**. As resoluções mais elevadas requerem mais memória e tempo de transferência, mas produzem uma imagem digitalizada de qualidade superior e mais fina.

### **3. Definição de Cor**

Selecione entre várias profundidades de cor para a digitalização.

• **Preto e Branco**

Utilize para texto ou imagens de desenho.

### • **Cinzento (Difusão de Erro)**

Utilize para imagens fotográficas ou gráficos. (A difusão de erro é um método utilizado para criar imagens simuladas em cinzento, sem utilizar pontos cinzentos verdadeiros. Os pontos pretos são dispostos num determinado padrão para conferir um aspeto cinzento.)

### • **Cinzento Verdadeiro**

Utilize para imagens fotográficas ou gráficos. Este modo é mais exato porque utiliza até 256 tons de cinzento.

#### • **Cor 24-bits**

Utilize para criar uma imagem com a reprodução de cor mais precisa. Este modo utiliza até 16,8 milhões de cores para digitalizar a imagem, mas é o que requer mais memória e tem o maior tempo de transferência.

### **4. Formato do Documento**

Selecione o tamanho exato do seu documento a partir de um conjunto de tamanhos de digitalização predefinidos.

Se selecionar **Personalizado...**, aparece a caixa de diálogo**Formato do Documento Personalizado**, onde pode especificar o tamanho do papel.

#### **5. Brilho**

Defina o nível de luminosidade deslocando o cursor para a direita ou esquerda para tornar a imagem mais clara ou mais escura. Se a imagem digitalizada estiver demasiado clara, defina um nível de luminosidade mais baixo e volte a digitalizar o documento. Se a imagem for demasiado escura, defina um nível de luminosidade mais alto e volte a digitalizar o documento. Também pode introduzir um valor no campo para definir o nível de contraste.

### **6. Contraste**

Aumente ou diminua o nível de contraste ao deslocar o cursor para a direita ou esquerda. Um aumento dá mais ênfase às áreas escuras e às áreas claras da imagem, enquanto uma diminuição revela mais detalhes nas áreas a cinzento. Também pode introduzir um valor no campo para definir o nível de contraste.

#### **7. Digitalização frente e verso**

Digitalize ambos os lados do documento. Quando utilizar a função Digitalização Automática dos 2 lados, tem de selecionar a opção **Encader marg + compri** ou **Encader marge + curta** da lista pendente **Digitalização frente e verso** para que, quando virar as páginas, elas fiquem voltadas como pretende.

(MFC-L5710DN/MFC-L5710DW/MFC-L5715DN/MFC-L6710DW/MFC-L6910DN/MFC-L6915DN/ MFC-EX910)

#### **8. Definições Avançadas**

Configure as definições avançadas clicando no botão **Definições Avançadas** da caixa de diálogo de definições de digitalização.

#### • **Correção de documento**

### - **Alinhamento automático**

Configure o equipamento para corrigir automaticamente a inclinação dos documentos à medida que as páginas forem digitalizadas.

#### - **Detetar fim da página (ADF)**

Deteta o fim da página e ajusta automaticamente o tamanho de uma página quando o comprimento do documento digitalizado pelo ADF for mais curto do que o formato do documento selecionado.

**Definições de margem** (disponível apenas em alguns modelos)

Ajuste as margens do documento.

- **Rodar Imagem**

Rode a imagem digitalizada.

- **Cor de preenchimento**

Preencha as extremidades nos quatro lados da imagem digitalizada utilizando a cor e intervalo selecionados.

#### - **Ignorar página em branco**

Remova as páginas do documento que estiverem em branco dos resultados da digitalização.

#### • **Qualidade de imagem**

- **Processamento da cor de fundo**
	- **Retirar trespasse / Padrão**
		- Evite manchas do outro lado do papel.
	- **Remover cor de fundo**

Remova a cor base dos documentos para tornar os dados digitalizados mais legíveis.

- **Remover cor**

Selecione uma cor para remover da imagem digitalizada.

- **Ênfase de margem**

Torne os carateres do original mais nítidos.

- **Reduz Ruído**

Melhore a qualidade das imagens digitalizadas com esta seleção. A opção **Reduz Ruído** apenas está disponível quando selecionar a opção **Cor 24-bits** e a resolução de digitalização **300 x 300 dpi**, **400 x 400 dpi** ou **600 x 600 dpi**.

- **Qualidade de imagem a preto e branco**
	- **Correção de Caracteres**
		- **Correcção de carater pouco nítido**

Corrija os carateres cortados ou incompletos do original para o tornar mais fácil de ler.

• **Formato negrito**

Destaque os carateres do original colocando-os a negrito.

- **Inversão de P&B**

Inverta o preto e o branco na imagem monocromática.

- **Controlo de alimentação**
	- **Esquema**

Selecione o esquema.

- **Digitalização contínua**

Selecione esta opção para digitalizar várias páginas. Após a digitalização de uma página, opte por continuar a digitalizar ou terminar.

### **Informações relacionadas**

• Digitalizar utilizando o Nuance™ PaperPort™ [14SE ou outras aplicações do Windows](#page-150-0)

<span id="page-155-0"></span> [Página inicial](#page-1-0) > [Digitalizar](#page-101-0) > [Digitalizar a partir do computador \(Windows\)](#page-148-0) > Digitalizar utilizando a aplicação Fax e Scan do Windows

# **Digitalizar utilizando a aplicação Fax e Scan do Windows**

A aplicação Fax e Scan do Windows é outra opção que pode utilizar para digitalizar.

- A aplicação Fax e Scan do Windows utiliza o controlador de digitalizador WIA.
- Para recortar uma parte de uma página após a pré-digitalização de um documento, terá de fazer a digitalização no vidro do digitalizador (também conhecido como flatbed).
- 1. Coloque o documento.
- 2. Inicie a aplicação Fax e Scan do Windows.
- 3. Clique em **Ficheiro** > **Novo** > **Digitalizar**.
- 4. Selecione o digitalizador que pretende utilizar.
- 5. Clique em **OK**.

#### Aparece a caixa de diálogo **Nova Digitalização**.

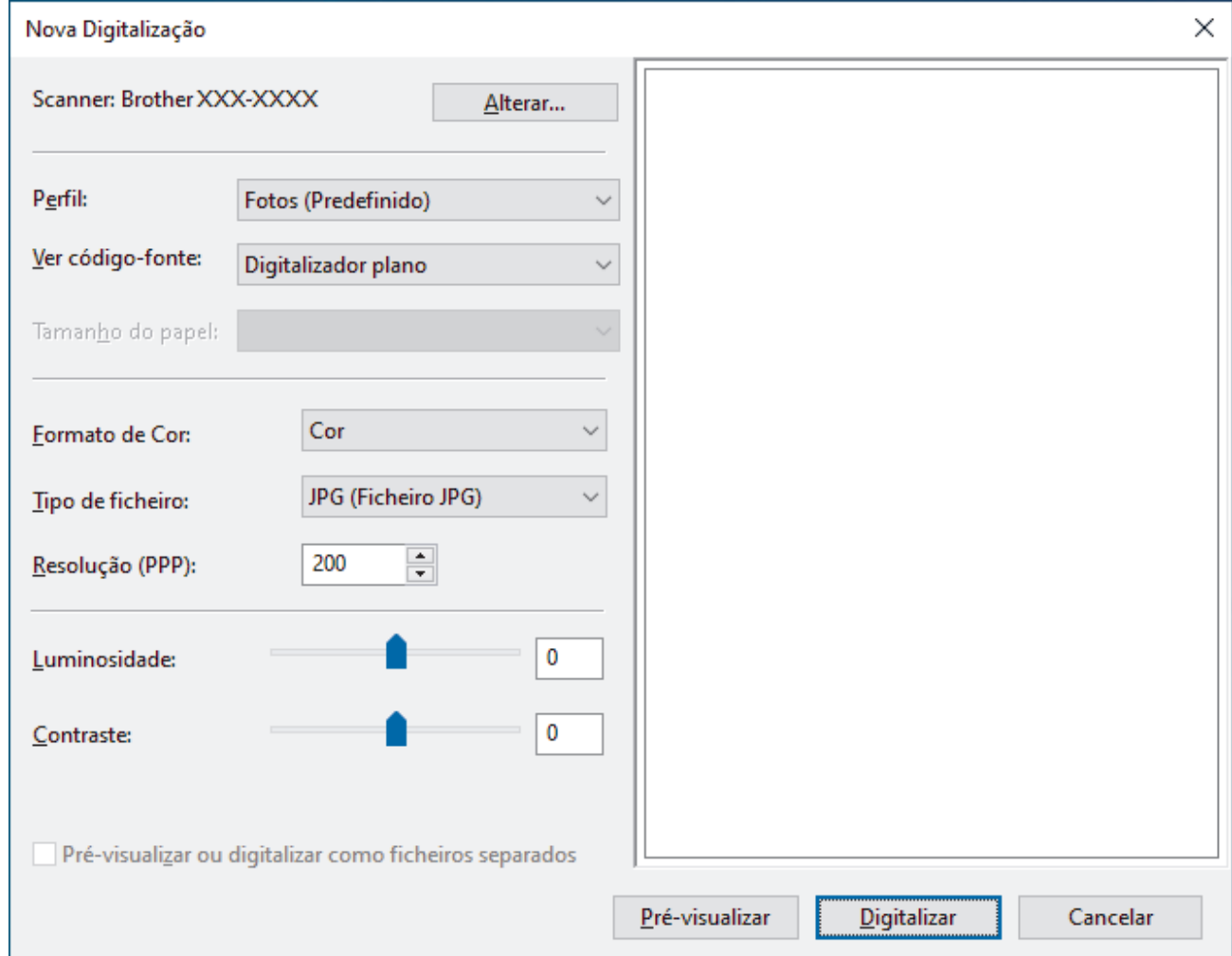

6. Ajuste as definições na caixa de diálogo, se necessário.

A resolução do digitalizador pode ser definida para um máximo de 1200 ppp. Se pretender digitalizar com resoluções mais elevadas, utilize o software **utilidades do digitalizador** dos **Brother Utilities**.

Se o equipamento suportar a digitalização nos 2 lados e pretender digitalizar ambos os lados do documento, selecione **Alimentador (Digitalizar ambos os lados)** na lista pendente "Origem"

#### 7. Clique em **Digitalizar**.

O equipamento inicia a digitalização do documento.

# **Informações relacionadas**

∣√

- [Digitalizar a partir do computador \(Windows\)](#page-148-0)
	- [Definições do controlador WIA \(Windows\)](#page-157-0)

<span id="page-157-0"></span> [Página inicial](#page-1-0) > [Digitalizar](#page-101-0) > [Digitalizar a partir do computador \(Windows\)](#page-148-0) > [Digitalizar utilizando a aplicação](#page-155-0) [Fax e Scan do Windows](#page-155-0) > Definições do controlador WIA (Windows)

# **Definições do controlador WIA (Windows)**

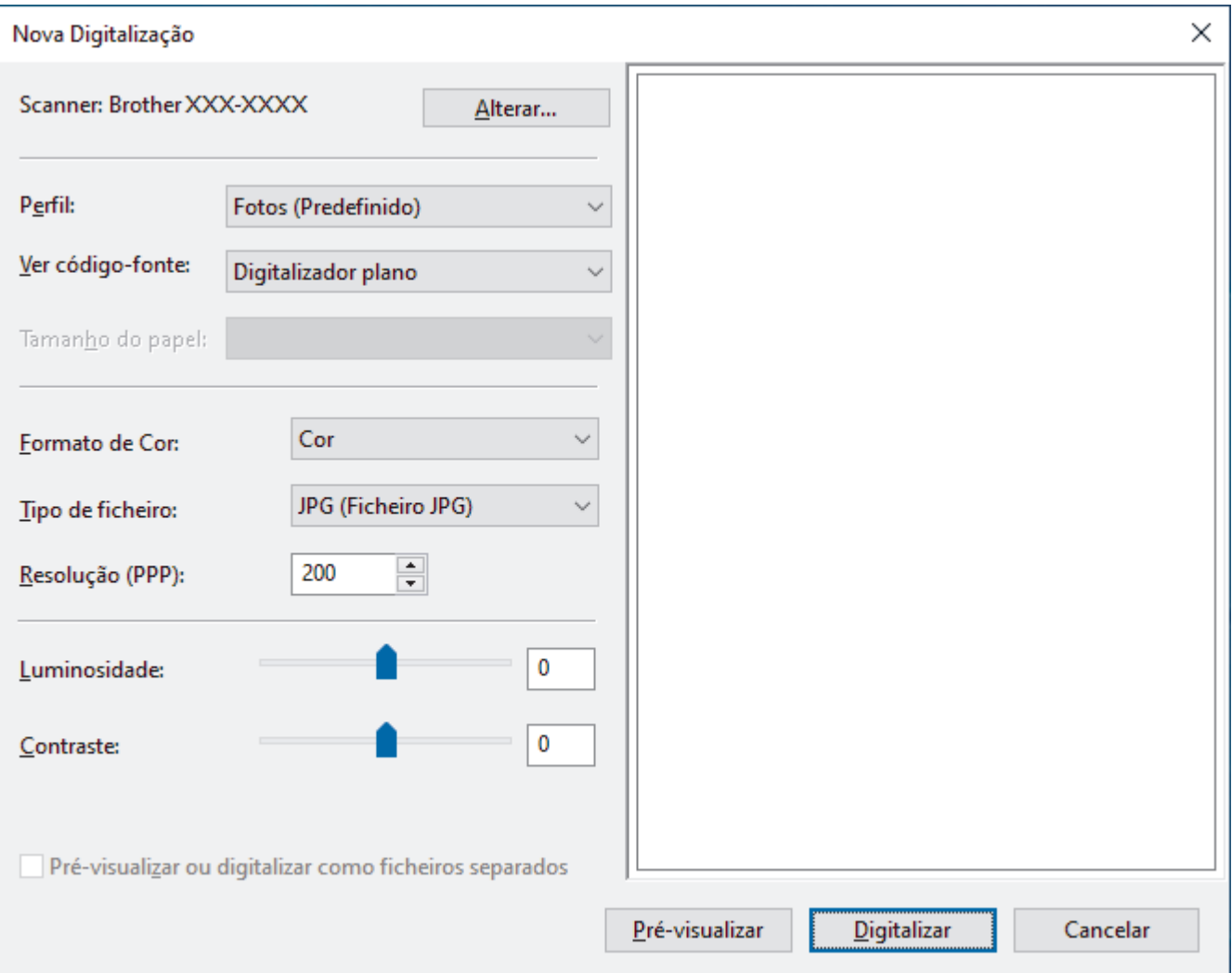

#### **Perfil**

Selecione o perfil de digitalização que pretende utilizar na lista pendente **Perfil**.

#### **Origem**

Selecione a opção **Digitalizador plano**, **Alimentador (Digitalizar um lado)** ou **Alimentador (Digitalizar ambos os lados)** na lista pendente.

#### **Tamanho do papel**

A opção **Tamanho do papel** está disponível se selecionar a opção **Alimentador (Digitalizar um lado)** ou **Alimentador (Digitalizar ambos os lados)** na lista pendente **Origem**.

#### **Formato de cor**

Selecione um formato de cor da digitalização na lista pendente **Formato de cor**.

### **Tipo de ficheiro**

Selecione um formato de ficheiro na lista pendente **Tipo de ficheiro**.

### **Resolução (PPP)**

Configure uma resolução de digitalização no campo **Resolução (PPP)**. As resoluções mais elevadas requerem mais memória e tempo de transferência, mas produzem uma imagem digitalizada de qualidade superior e mais fina.

### **Luminosidade**

Defina o nível de luminosidade deslocando o cursor para a direita ou esquerda para tornar a imagem mais clara ou mais escura. Se a imagem digitalizada estiver demasiado clara, defina um nível de luminosidade mais baixo e volte a digitalizar o documento. Se a imagem for demasiado escura, defina um nível de luminosidade mais alto e volte a digitalizar o documento. Também pode introduzir um valor no campo para configurar o nível de contraste.

#### **Contraste**

Aumente ou diminua o nível de contraste deslocando o cursor para a direita ou esquerda. Um aumento dá mais ênfase às áreas escuras e às áreas claras da imagem, enquanto uma diminuição revela mais detalhes nas áreas a cinzento. Também pode introduzir um valor no campo para definir o nível de contraste.

## **Informações relacionadas**

• [Digitalizar utilizando a aplicação Fax e Scan do Windows](#page-155-0)

 [Página inicial](#page-1-0) > [Digitalizar](#page-101-0) > Digitalizar a partir do computador (Mac)

# **Digitalizar a partir do computador (Mac)**

- [Digitalizar utilizando o Brother iPrint&Scan \(Windows/Mac\)](#page-149-0)
- [Digitalizar utilizando o AirPrint \(macOS\)](#page-479-0)

<span id="page-160-0"></span> [Página inicial](#page-1-0) > [Digitalizar](#page-101-0) > Configurar as definições de digitalização utilizando a Gestão Baseada na Web

# **Configurar as definições de digitalização utilizando a Gestão Baseada na Web**

- [Definir o nome do ficheiro de digitalização através da Gestão Baseada na Web](#page-161-0)
- [Configurar o relatório de trabalho de digitalização por e-mail utilizando a Gestão](#page-162-0) [Baseada na Web](#page-162-0)

<span id="page-161-0"></span> [Página inicial](#page-1-0) > [Digitalizar](#page-101-0) > [Configurar as definições de digitalização utilizando a Gestão Baseada na](#page-160-0) [Web](#page-160-0) > Definir o nome do ficheiro de digitalização através da Gestão Baseada na Web

# **Definir o nome do ficheiro de digitalização através da Gestão Baseada na Web**

Configure um nome de ficheiro para os dados digitalizados, utilizando a Gestão Baseada na Web.

- 1. Inicie o seu browser.
- 2. Introduza "https://endereço IP do equipamento" na barra de endereço do seu browser (em que "endereço IP do equipamento" é o endereço IP do seu equipamento).

Por exemplo:

Ø

Ø

k

https://192.168.1.2

3. Se necessário, introduza a palavra-passe no campo **Iniciar sessão** e clique em **Iniciar sessão**.

A palavra-passe predefinida para gerir as definições deste equipamento encontra-se na parte posterior do mesmo, com a menção "**Pwd**".

4. Aceda ao menu de navegação e clique em **Digitalizar** > **Nome fich. digit.**.

Inicie a partir de  $\equiv$  se o menu de navegação não for apresentado do lado esquerdo do ecrã.

- 5. Selecione o **Est. nome fich.** na lista pendente.
- 6. Se tiver selecionado a opção de inclusão da data no campo **Est. nome fich.**, selecione o formato da data na lista pendente.
- 7. No campo **Hora**, selecione **Lig.** para incluir a informação da hora no nome do ficheiro.
- 8. No campo **Contador**, selecione **Contínuo** ou **Reiniciar após cada trabalho**.

Se selecionar **Reiniciar após cada trabalho**, pode ocorrer repetição de nomes de ficheiro.

9. Se pretender criar um prefixo de nome de ficheiro definido pelo utilizador, introduza um nome de ficheiro nos campos definidos pelo utilizador de cada função de digitalização.

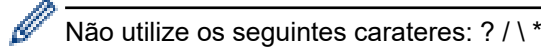

10. Clique em **Submeter**.

## **Informações relacionadas**

• [Configurar as definições de digitalização utilizando a Gestão Baseada na Web](#page-160-0)

<span id="page-162-0"></span> [Página inicial](#page-1-0) > [Digitalizar](#page-101-0) > [Configurar as definições de digitalização utilizando a Gestão Baseada na](#page-160-0) [Web](#page-160-0) > Configurar o relatório de trabalho de digitalização por e-mail utilizando a Gestão Baseada na Web

# **Configurar o relatório de trabalho de digitalização por e-mail utilizando a Gestão Baseada na Web**

Quando digitalizar um documento, o equipamento envia um relatório de trabalho de digitalização por e-mail automaticamente para o endereço de e-mail registado.

- 1. Inicie o seu browser.
- 2. Introduza "https://endereço IP do equipamento" na barra de endereço do seu browser (em que "endereço IP do equipamento" é o endereço IP do seu equipamento).

Por exemplo:

Ø

https://192.168.1.2

3. Se necessário, introduza a palavra-passe no campo **Iniciar sessão** e clique em **Iniciar sessão**.

A palavra-passe predefinida para gerir as definições deste equipamento encontra-se na parte posterior do mesmo, com a menção "**Pwd**".

4. Aceda ao menu de navegação e clique em **Digitalizar** > **Digit. relat. trab. email**.

Inicie a partir de  $\equiv$  se o menu de navegação não for apresentado do lado esquerdo do ecrã.

- 5. No campo **Endereço admin.**, introduza o endereço de e-mail.
- 6. Para as funções de digitalização que pretender, selecione **Lig.** para enviar um relatório de trabalho de digitalização por e-mail.
- 7. Clique em **Submeter**.

### **Informações relacionadas**

• [Configurar as definições de digitalização utilizando a Gestão Baseada na Web](#page-160-0)

### <span id="page-163-0"></span> [Página inicial](#page-1-0) > Cópia

# **Cópia**

- [Copiar num lado do papel \(1 lado\)](#page-164-0)
- [Copiar nos dois lados do papel \(2 lados\)](#page-169-0)
- [Ampliar ou reduzir imagens copiadas](#page-171-0)
- [Fazer cópias N em 1 com a função Disposição da Página](#page-172-0)
- [Interromper um trabalho de impressão com um trabalho de cópia](#page-174-0)
- [Copiar um cartão de identificação](#page-175-0)
- [Opções de cópia](#page-177-0)

<span id="page-164-0"></span> [Página inicial](#page-1-0) > [Cópia](#page-163-0) > Copiar num lado do papel (1 lado)

# **Copiar num lado do papel (1 lado)**

>> DCP-L5510DW/MFC-L5710DN/MFC-L5710DW/MFC-L5715DN

[>> MFC-L6710DW/MFC-L6910DN/MFC-L6915DN/MFC-EX910](#page-165-0)

## **DCP-L5510DW/MFC-L5710DN/MFC-L5710DW/MFC-L5715DN**

- 1. Certifique-se de que colocou papel do tamanho correto na gaveta do papel.
- 2. Efetue uma das seguintes ações:
	- Coloque o documento *virado para cima* no ADF. (Se estiver a copiar várias páginas, recomendamos a utilização do ADF.)

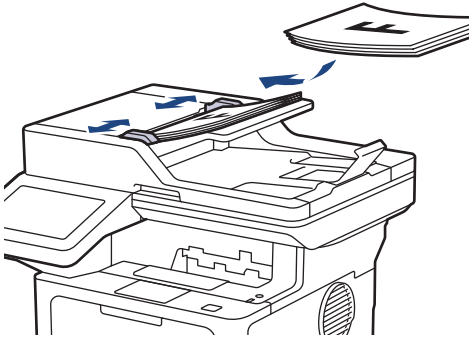

• Coloque o documento *voltado para baixo* no vidro do digitalizador.

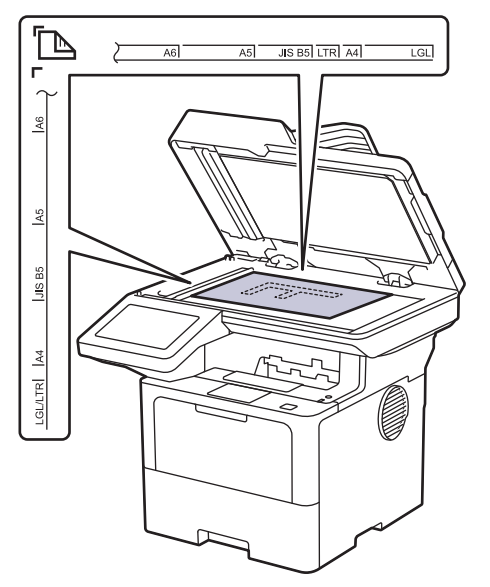

# **NOTA**

Para documentos importantes ou frágeis, utilize o vidro do digitalizador do equipamento e não o ADF.

<span id="page-165-0"></span>3. Prima  $\begin{bmatrix} \overline{1} \\ \overline{1} \end{bmatrix}$  [Cópia].

O LCD apresenta o seguinte:

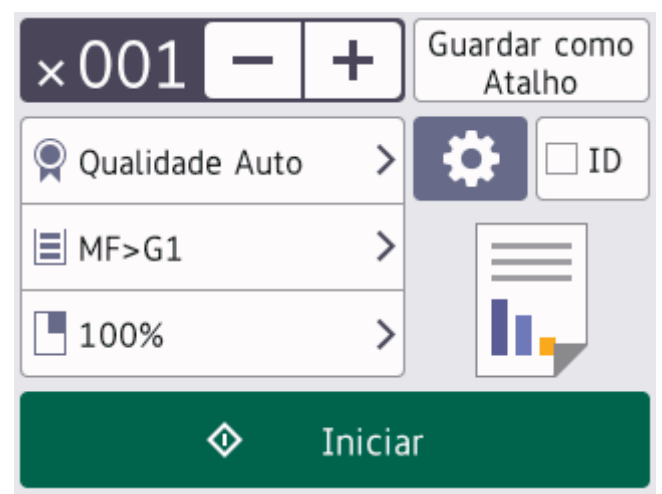

- 4. Altere as definições de cópia conforme necessário.
	- 001 (Número de cópias)

Introduza o número de cópias de uma das seguintes formas:

- Prima  $+$  |ou | | no LCD.
- Prima 001 para ativar o teclado numérico no LCD e introduza o número de cópias. Prima [OK].
- $[Opc\tilde{o}es]$

Prima para alterar as definições de cópia apenas para a próxima cópia.

- Quando terminar, prima [OK]. (Se o botão [OK] for apresentado.)
- Quando terminar de escolher novas opções, pode guardá-las premindo o botão [Guardar como Atalho].

### Definição atual

Prima a seguinte área do ecrã para alterar estas definições apenas para a cópia seguinte. O ícone apresentado varia consoante o modelo.

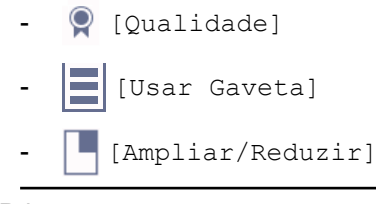

5. Prima [Iniciar].

Ø

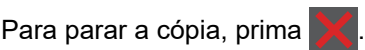

## **MFC-L6710DW/MFC-L6910DN/MFC-L6915DN/MFC-EX910**

1. Certifique-se de que colocou papel do tamanho correto na gaveta do papel.

- 2. Efetue uma das seguintes ações:
	- Coloque o documento *virado para cima* no ADF. (Se estiver a copiar várias páginas, recomendamos a utilização do ADF.)

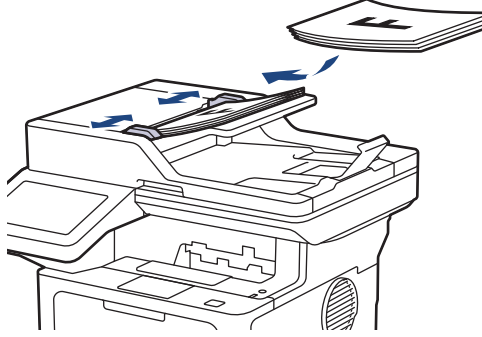

• Coloque o documento *voltado para baixo* no vidro do digitalizador.

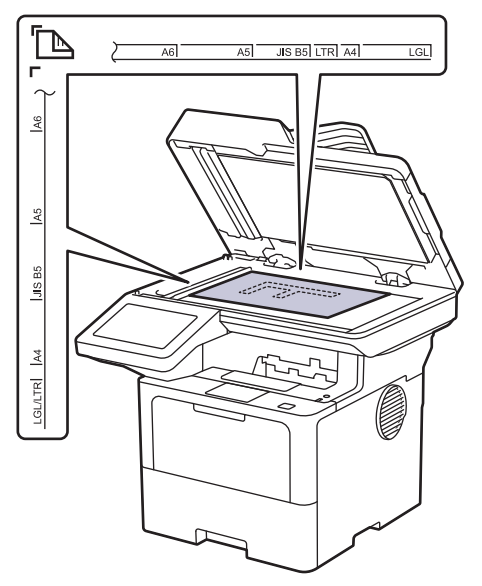

# **NOTA**

Para documentos importantes ou frágeis, utilize o vidro do digitalizador do equipamento e não o ADF.

## 3. Prima  $\left| \frac{1}{\ln n} \right|$  [Cópia].

## O LCD apresenta o seguinte:

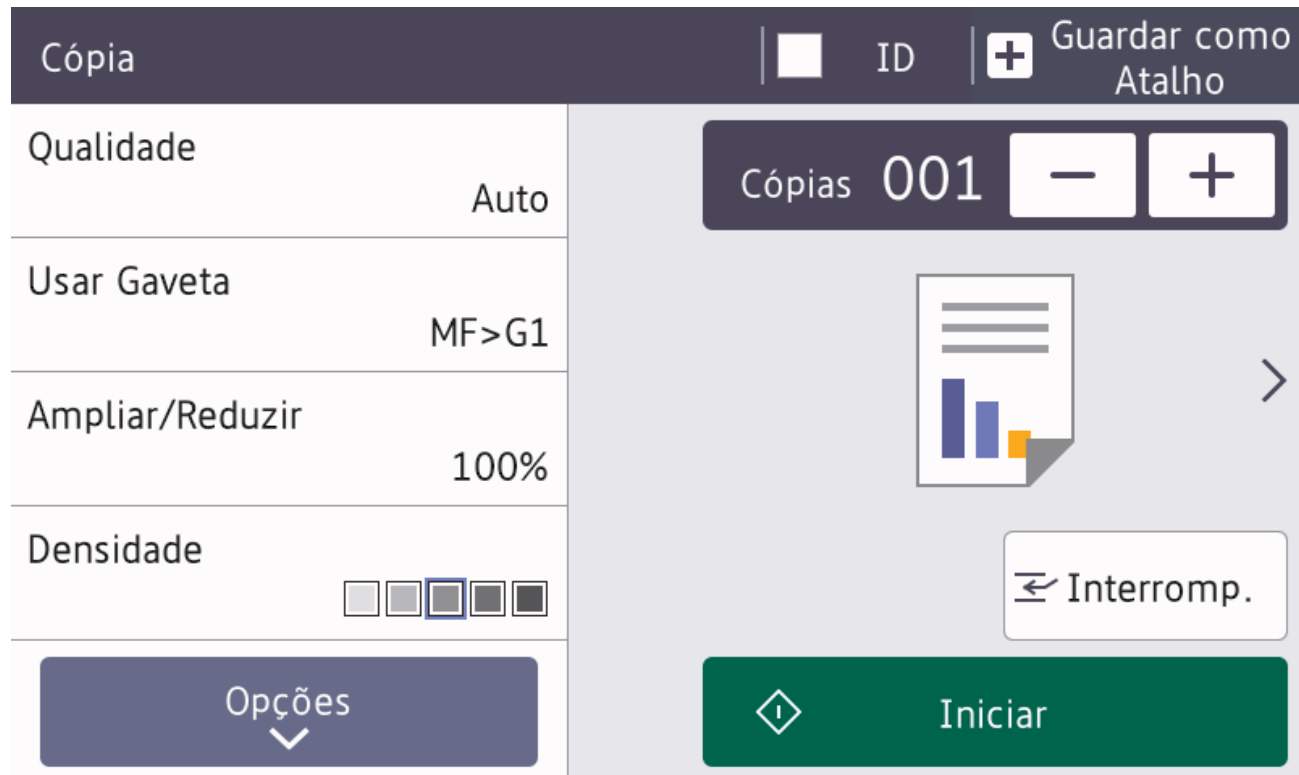

- 4. Altere as definições de cópia conforme necessário.
	- 001 (Número de cópias)

Introduza o número de cópias de uma das seguintes formas:

- $\Pr$ ima  $+$   $\vert \text{ou} \vert \vert$  no LCD.
- Prima  $[0]$  para ativar o teclado numérico no LCD e introduza o número de cópias. Prima  $[OK]$ .
- [Opções]

Prima **para alterar as definições de cópia apenas para a próxima cópia.** 

- Quando terminar, prima [OK]. (Se o botão [OK] for apresentado.)
- Quando terminar de escolher novas opções, pode guardá-las premindo o botão [Guardar como Atalho].

## • Cópia rápida

Prima > para aceder às predefinições de cópia.

Definição atual

Prima a seguinte área do ecrã para alterar estas definições apenas para a cópia seguinte.

- [Qualidade]
- [Usar Gaveta]
- [Ampliar/Reduzir]
- [Densidade]

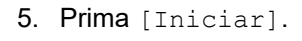

## Para parar a cópia, prima .

# **Informações relacionadas**

• [Cópia](#page-163-0)

∣√

<span id="page-169-0"></span> [Página inicial](#page-1-0) > [Cópia](#page-163-0) > Copiar nos dois lados do papel (2 lados)

# **Copiar nos dois lados do papel (2 lados)**

Reduza a quantidade de papel que utiliza, copiando para ambos os lados do papel.

- Tem de selecionar uma disposição de cópia de 2 lados entre as opções seguintes antes de iniciar a cópia dos 2 lados.
- O esquema do documento original determina o esquema de cópia de 2 lados que deve selecionar.
- Para documentos importantes ou frágeis, utilize o vidro do digitalizador do equipamento e não o ADF.
- Para utilizar a função de cópia nos 2 lados automática, deve colocar o documento no ADF.
- Quando fizer cópias dos 2 lados manualmente a partir de um documento de 2 lados, utilize o vidro do digitalizador.
- Selecione o tamanho de papel A4 quando utilizar a opção de cópia dos 2 lados.

### **Vertical**

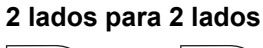

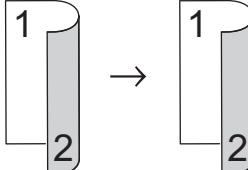

**1 lado para 2 lados (dobra no lado comprido)**

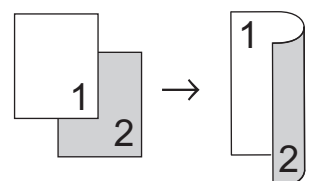

**1 lado para 2 lados (dobra no lado curto)**

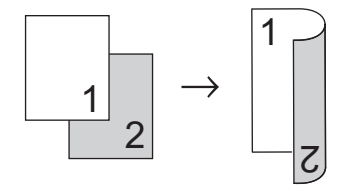

### **Horizontal**

**2 lados para 2 lados**

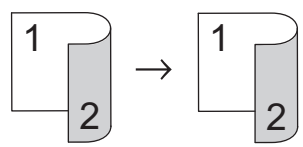

**1 lado para 2 lados (dobra no lado comprido)**

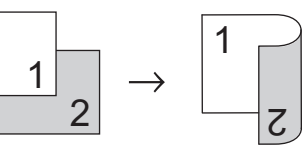

**1 lado para 2 lados (dobra no lado curto)**

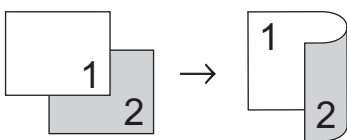

1. Coloque o documento.

# **NOTA**

- (Para MFC-L5710DN/MFC-L5710DW/MFC-L5715DN/MFC-L6710DW/MFC-L6910DN/ MFC-L6915DN/MFC-EX910) Coloque o documento de 2 lados no ADF. Se utilizar o vidro do digitalizador com o seu documento de 2 lados, selecione a opção [1 lado⇒2 lados].
- (Para DCP-L5510DW) Coloque o documento de 2 lados no vidro do digitalizador.
- 2. Prima  $\left| \frac{1}{\ln n} \right|$  [Cópia].
- 3. Introduza o número de cópias.
- 4. Prima [Opções] > [Cópia 2 lados].
- 5. Execute uma das seguintes ações:
	- Para fazer cópias de 2 lados de um documento de 2 lados, prima [2 lados⇒2 lados].
	- Para fazer cópias de 2 lados de um documento de 1 lado, siga estes passos:
		- a. Para alterar as opções de esquema, prima [Formato pág.] e prima [V. Marg. Longa] ou [V. Marg. Curta].
		- b. Prima [1 lado⇒2 lados].

## **NOTA**

(ParaDCP-L5510DW) Se selecionar [2 lados⇒2 lados], não pode utilizar o ADF. Utilize o vidro do digitalizador.

- 6. Quando terminar, prima [OK]. (Se o botão [OK] for apresentado.)
- 7. Prima [Iniciar].

Se tiver colocado o documento no ADF, o equipamento digitaliza as páginas e começa a imprimir.

8. **Se estiver a utilizar o vidro do digitalizador, repita os passos seguintes para cada página do documento:**

Para um documento de 2 lados, rode a folha sobre a margem comprida para digitalizar o outro lado.

- Coloque a página seguinte no vidro do digitalizador e, em seguida, prima [Continuar] para digitalizar a página.
- Após a digitalização de todas as páginas, prima [Terminar].

### **Informações relacionadas**

• [Cópia](#page-163-0)

<span id="page-171-0"></span> [Página inicial](#page-1-0) > [Cópia](#page-163-0) > Ampliar ou reduzir imagens copiadas

## **Ampliar ou reduzir imagens copiadas**

Selecione o nível de ampliação ou redução para redimensionar os dados copiados.

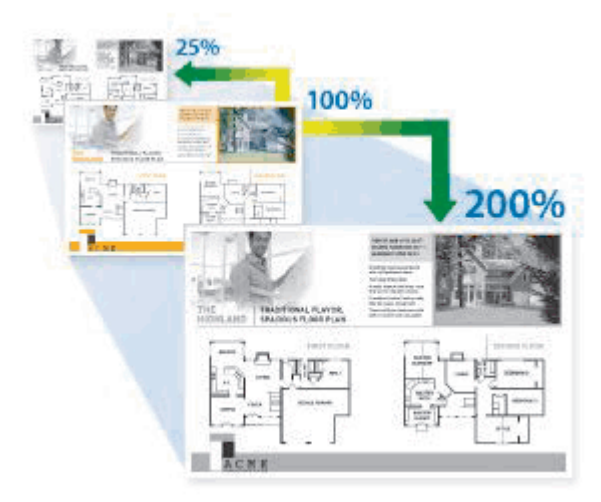

- 1. Coloque o documento.
- 2. Prima  $\left| \frac{1}{\ln n} \right|$  [Cópia].
- 3. Introduza o número de cópias.
- 4. Prima [Opções] > [Ampliar/Reduzir].
- 5. Prima a opção que pretender.
- 6. Execute uma das seguintes ações:
	- Se selecionar [Ampliar] ou [Reduzir], prima o rácio de ampliação ou redução que pretende utilizar.
	- Se selecionar [Persn1 (25-400%)], prima  $\mathcal{X}$  (retrocesso) para apagar a percentagem indicada ou prima d para mover o cursor e, de seguida, introduza um rácio de ampliação ou redução entre [25] e [400].

Prima [OK].

- Se tiver selecionado [100%] ou [Auto], avance para o passo seguinte.
- [Auto] configura o equipamento para calcular o rácio de redução que melhor se ajusta ao tamanho do papel.
	- [Auto] só está disponível quando utilizar o ADF.
- 7. Quando terminar, prima [OK]. (Se o botão [OK] for apresentado.)
- 8. Prima [Iniciar].

### **Informações relacionadas**

• [Cópia](#page-163-0)

<span id="page-172-0"></span> [Página inicial](#page-1-0) > [Cópia](#page-163-0) > Fazer cópias N em 1 com a função Disposição da Página

# **Fazer cópias N em 1 com a função Disposição da Página**

A função de cópia N em 1 poupa papel ao copiar duas ou quatro páginas de um documento para uma página da cópia.

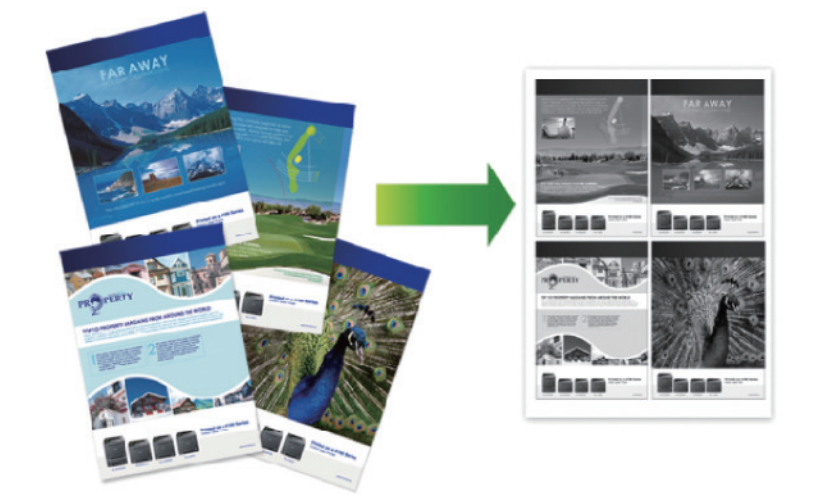

#### >> DCP-L5510DW/MFC-L5710DN/MFC-L5710DW/MFC-L5715DN [>> MFC-L6710DW/MFC-L6910DN/MFC-L6915DN/MFC-EX910](#page-173-0)

## **DCP-L5510DW/MFC-L5710DN/MFC-L5710DW/MFC-L5715DN**

- 1. Coloque o documento.
- 2. Prima  $\left| \frac{1}{\ln n} \right|$  [Cópia].
- 3. Introduza o número de cópias.
- 4. Prima [0] [Opções] > [Formato Pág.].
- 5. Deslize o dedo para cima ou para baixo, ou prima ▲ ou ▼, para visualizar as opções e, em seguida, prima a opção pretendida.

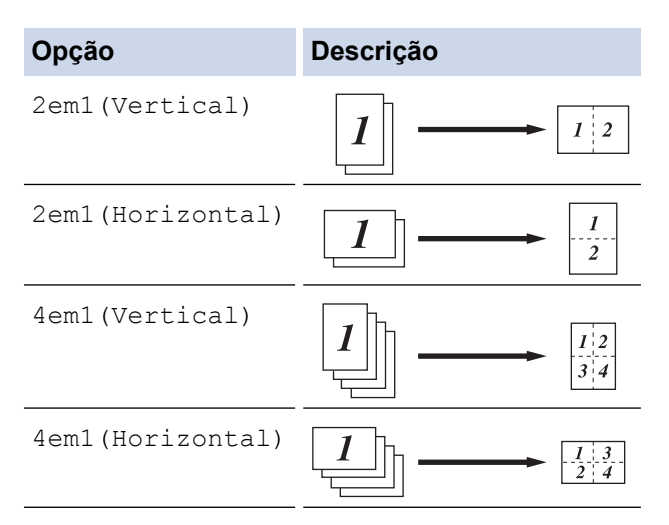

- 6. Quando terminar, prima [OK]. (Se o botão [OK] for apresentado.)
- 7. Prima [Iniciar].

Se tiver colocado o documento no ADF, o equipamento digitaliza as páginas e começa a imprimir.

- 8. Se estiver a utilizar o vidro do digitalizador, repita os passos seguintes para cada página do documento:
	- Coloque a página seguinte no vidro do digitalizador e, em seguida, prima [Continuar] para digitalizar a página.

<span id="page-173-0"></span>• Após a digitalização de todas as páginas, prima [Terminar].

### **MFC-L6710DW/MFC-L6910DN/MFC-L6915DN/MFC-EX910**

- 1. Coloque o documento.
- 2. Prima  $\begin{bmatrix} \overline{1} \\ \overline{1} \end{bmatrix}$  [Cópia].
- 3. Introduza o número de cópias.
- 4. Prima [Opções] > [Formato Pág.].
- 5. Deslize o dedo para cima ou para baixo, ou prima ▲ ou ▼, para visualizar as opções e, em seguida, prima a opção pretendida.

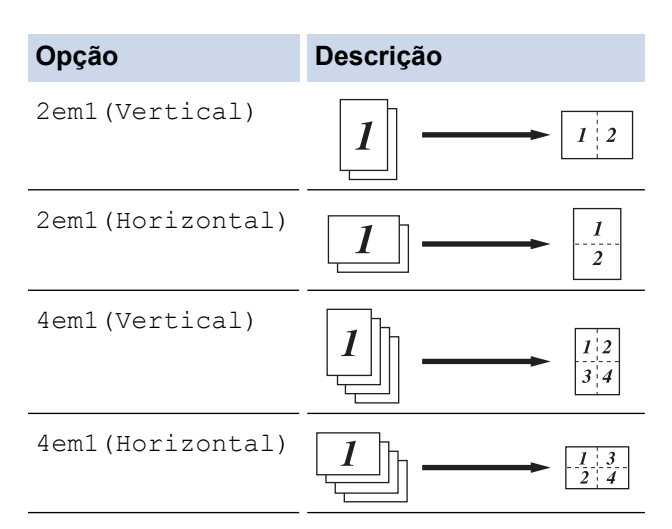

- 6. Quando terminar, prima [OK]. (Se o botão [OK] for apresentado.)
- 7. Prima [Iniciar].

Se tiver colocado o documento no ADF, o equipamento digitaliza as páginas e começa a imprimir.

- 8. Se estiver a utilizar o vidro do digitalizador, repita os passos seguintes para cada página do documento:
	- Coloque a página seguinte no vidro do digitalizador e, em seguida, prima [Continuar] para digitalizar a página.
	- Após a digitalização de todas as páginas, prima [Terminar].

### **Informações relacionadas**

• [Cópia](#page-163-0)

<span id="page-174-0"></span> [Página inicial](#page-1-0) > [Cópia](#page-163-0) > Interromper um trabalho de impressão com um trabalho de cópia

## **Interromper um trabalho de impressão com um trabalho de cópia**

**Modelos Relacionados**: MFC-L6710DW/MFC-L6910DN/MFC-L6915DN/MFC-EX910

Interrompa o trabalho de impressão em curso para fazer cópias necessárias urgentemente.

# **NOTA**

Esta função não pode interromper a impressão de faxes recebidos. O equipamento pode interromper os seguintes trabalhos:

- Trabalhos de impressão provenientes de computador ou dispositivos móveis
- Trabalhos de cópia
- 1. Coloque o documento.
- 2. Prima  $\left| \frac{1}{\ln n} \right|$  [Cópia].
- 3. Introduza o número de cópias.
- 4. Prima [Interromp.].
- 5. Prima [Iniciar].

Se tiver colocado o documento no ADF, o equipamento digitaliza as páginas e começa a imprimir.

- 6. **Se estiver a utilizar o vidro do digitalizador, repita os passos seguintes para cada página do documento:**
	- Coloque a página seguinte no vidro do digitalizador e, em seguida, prima [Continuar] para digitalizar a página.
	- Após a digitalização de todas as páginas, prima [Terminar].
- 7. Depois da impressão das cópias pelo equipamento, prima [Interromp.] para reiniciar um trabalho de impressão que se encontra em fila de espera.

### **Informações relacionadas**

• [Cópia](#page-163-0)

<span id="page-175-0"></span> [Página inicial](#page-1-0) > [Cópia](#page-163-0) > Copiar um cartão de identificação

# **Copiar um cartão de identificação**

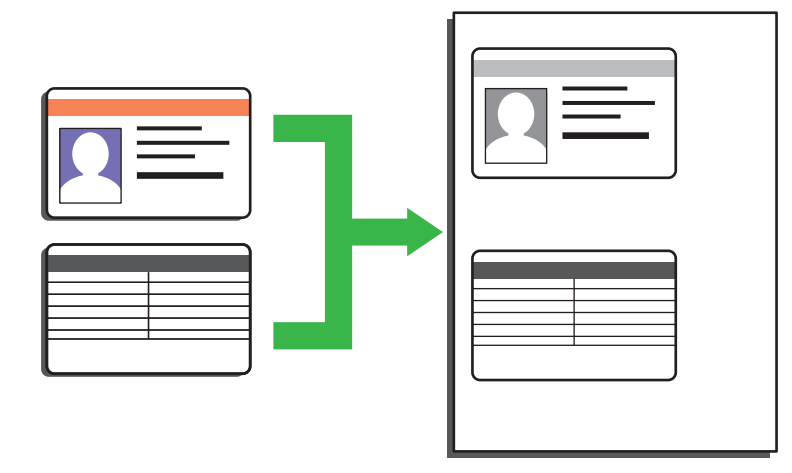

Pode copiar um cartão de identificação apenas dentro dos limites previstos pela legislação aplicável. Informações mais detalhadas >> Guia de Segurança de Produto

>> DCP-L5510DW/MFC-L5710DN/MFC-L5710DW/MFC-L5715DN [>> MFC-L6710DW/MFC-L6910DN/MFC-L6915DN/MFC-EX910](#page-176-0)

## **DCP-L5510DW/MFC-L5710DN/MFC-L5710DW/MFC-L5715DN**

1. Coloque o cartão de identificação com a *face para baixo* junto do canto superior esquerdo do vidro do digitalizador.

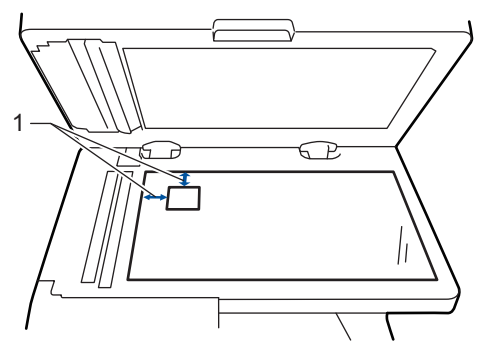

- 1: Distância 4,0 mm ou mais (topo, esquerda)
- 2. Prima  $\begin{bmatrix} \mathbb{R} \\ \mathbb{R} \end{bmatrix}$  [Cópia].
- 3. Prima [ID].
- 4. Introduza o número de cópias.
- 5. Prima [Iniciar].

O equipamento digitaliza um lado do cartão de identificação.

6. Após o equipamento ter digitalizado o primeiro lado, vire o cartão de identificação.

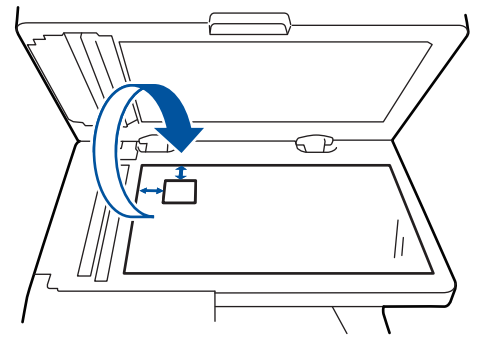

7. Prima [Continuar] para digitalizar o outro lado.

## <span id="page-176-0"></span>**MFC-L6710DW/MFC-L6910DN/MFC-L6915DN/MFC-EX910**

1. Coloque o cartão de identificação com a *face para baixo* junto do canto superior esquerdo do vidro do digitalizador.

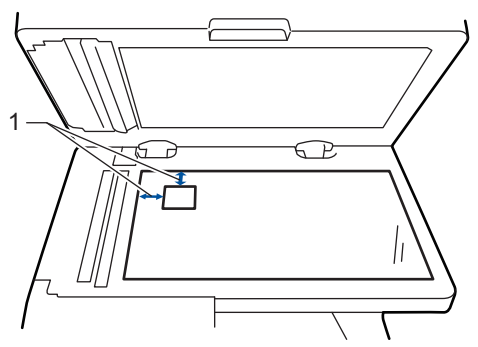

- 1: Distância 4,0 mm ou mais (topo, esquerda)
- 2. Prima  $\left| \frac{1}{\ln n} \right|$  [Cópia].
- 3. Prima > no ecrã tátil e, em seguida, selecione [2em1(ID)].
- 4. Introduza o número de cópias.
- 5. Prima [Iniciar].

O equipamento digitaliza um lado do cartão de identificação.

6. Após o equipamento ter digitalizado o primeiro lado, vire o cartão de identificação.

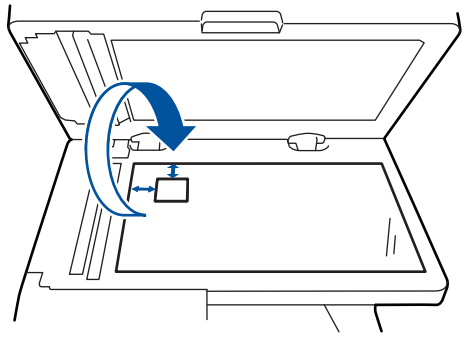

7. Prima [Continuar] para digitalizar o outro lado.

### **Informações relacionadas**

• [Cópia](#page-163-0)

# <span id="page-177-0"></span>**Opções de cópia**

### >> DCP-L5510DW/MFC-L5710DN/MFC-L5710DW/MFC-L5715DN [>> MFC-L6710DW/MFC-L6910DN/MFC-L6915DN/MFC-EX910](#page-178-0)

## **DCP-L5510DW/MFC-L5710DN/MFC-L5710DW/MFC-L5715DN**

Para alterar as definições de cópia, prima  $\bullet$  [Opções].

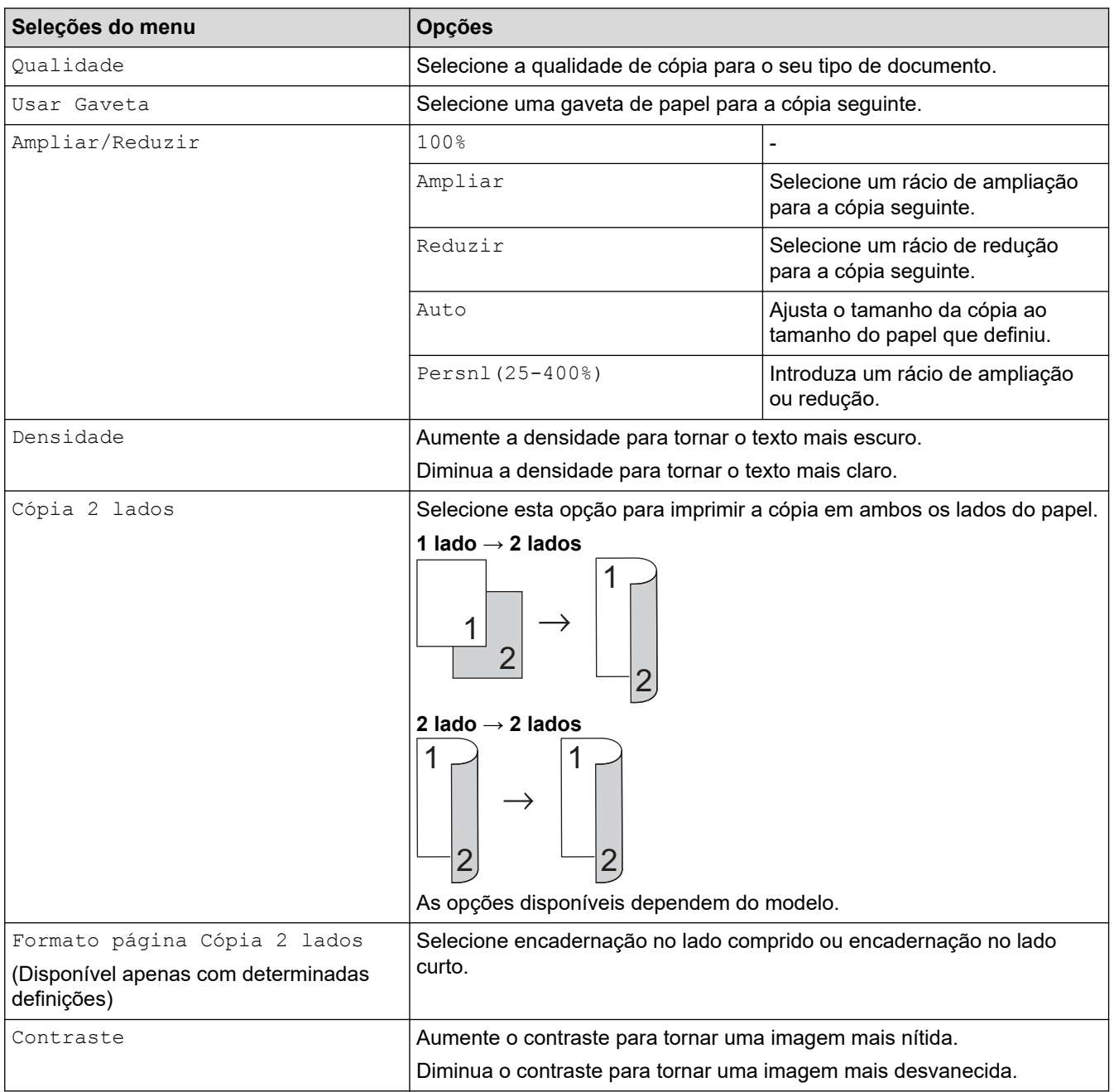

<span id="page-178-0"></span>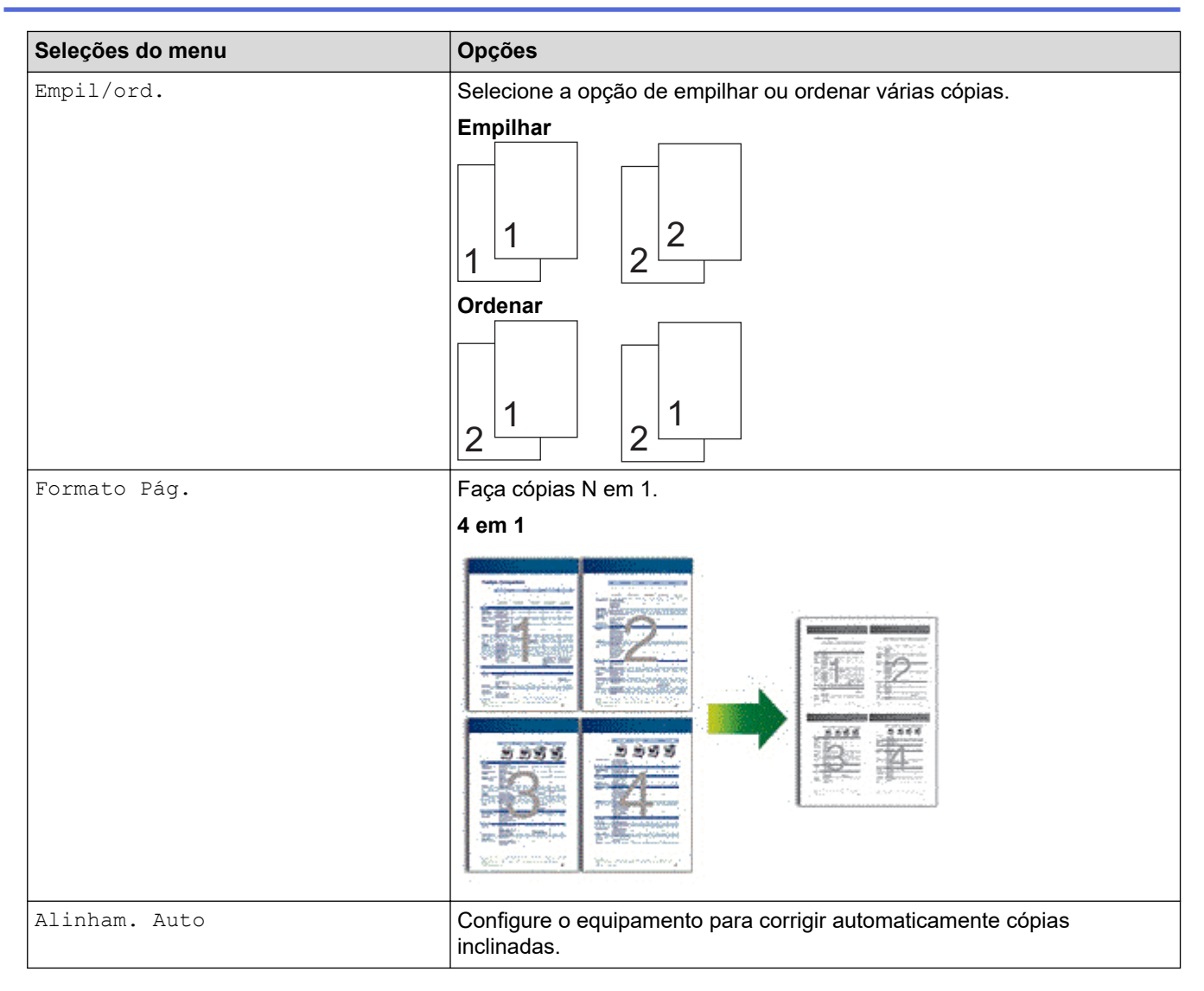

# **MFC-L6710DW/MFC-L6910DN/MFC-L6915DN/MFC-EX910**

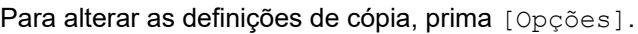

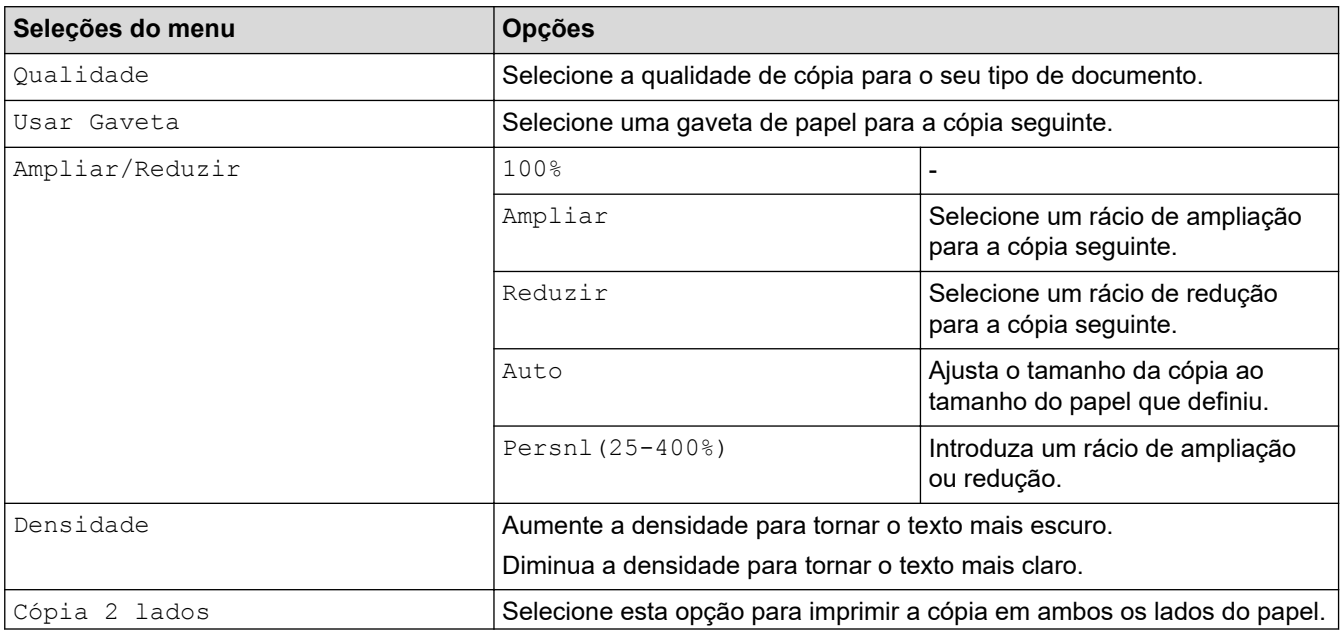

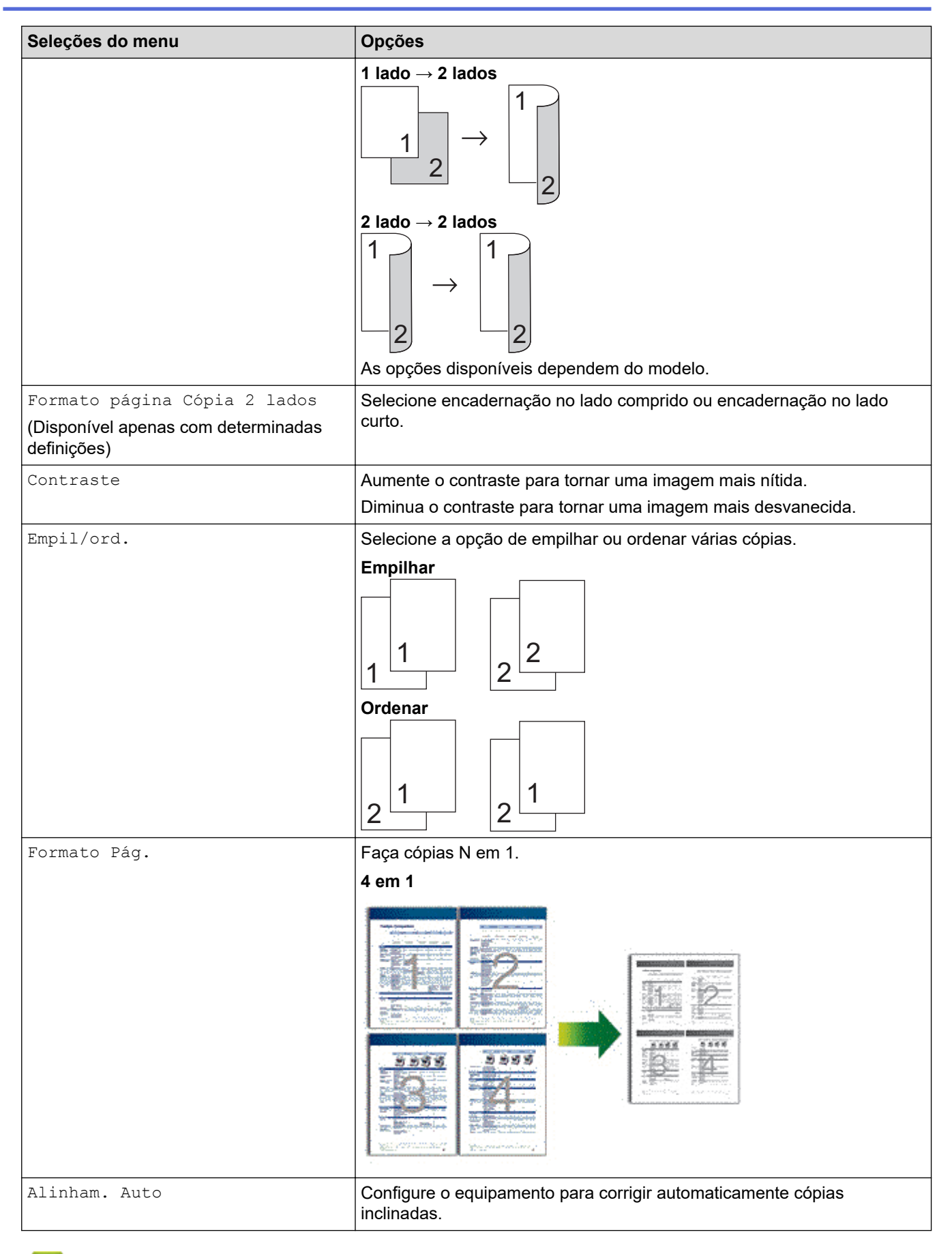

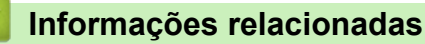

• [Cópia](#page-163-0)
#### <span id="page-180-0"></span> [Página inicial](#page-1-0) > Fax

### **Fax**

**Modelos Relacionados**: MFC-L5710DN/MFC-L5710DW/MFC-L5715DN/MFC-L6710DW/MFC-L6910DN/ MFC-L6915DN/MFC-EX910

- [Enviar um fax](#page-181-0)
- [Receber um fax](#page-203-0)
- [Operações de voz e números de fax](#page-231-0)
- [Serviços telefónicos e equipamentos externos](#page-244-0)
- [Relatórios de fax](#page-257-0)
- [PC-FAX](#page-260-0)

# <span id="page-181-0"></span>**Enviar um fax**

**Modelos Relacionados**: MFC-L5710DN/MFC-L5710DW/MFC-L5715DN/MFC-L6710DW/MFC-L6910DN/ MFC-L6915DN/MFC-EX910

- [Enviar um fax](#page-182-0)
- [Enviar um fax de 2 lados a partir do ADF](#page-184-0)
- [Enviar um fax manualmente](#page-186-0)
- [Enviar um fax no final de uma conversação](#page-187-0)
- [Enviar o mesmo fax para mais do que um destinatário \(distribuição\)](#page-188-0)
- [Enviar fax em tempo real](#page-192-0)
- [Enviar um fax a uma determinada hora \(fax programado\)](#page-194-0)
- [Adicionar uma página de rosto ao fax](#page-196-0)
- [Cancelar um fax em curso](#page-199-0)
- [Verificar e cancelar um fax pendente](#page-200-0)
- [Opções de fax](#page-201-0)

### <span id="page-182-0"></span>**Enviar um fax**

**Modelos Relacionados**: MFC-L5710DN/MFC-L5710DW/MFC-L5715DN/MFC-L6710DW/MFC-L6910DN/ MFC-L6915DN/MFC-EX910

- 1. Efetue uma das seguintes ações:
	- Coloque o documento *voltado para cima* no ADF. (Se estiver a enviar várias páginas por fax, recomendamos a utilização do ADF.)

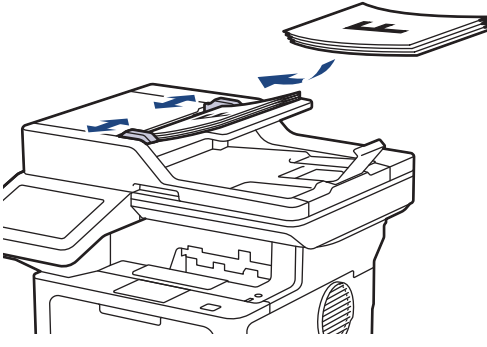

• Coloque o documento *voltado para baixo* no vidro do digitalizador.

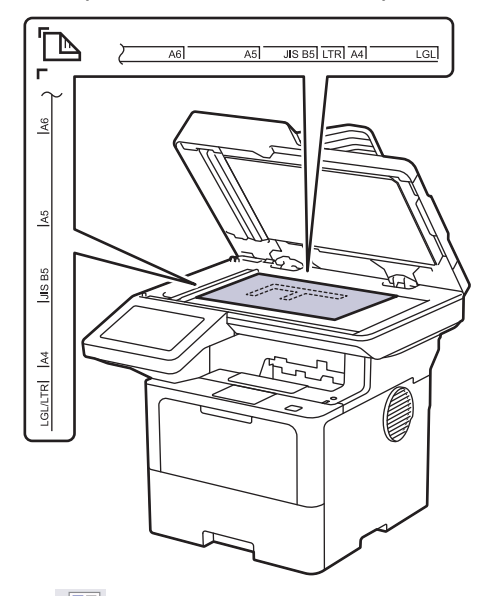

2. Prima  $\boxed{\mathbb{F}}$  [Fax].

I

Se a opção Pré-visualização de Fax estiver definida como [Ligar], prima  $\Box$  [Fax] > [A Enviar Faxes].

- 3. Introduza o número de fax.
	- **Utilizar o teclado de marcação**

Prima os dígitos para introduzir o número de fax.

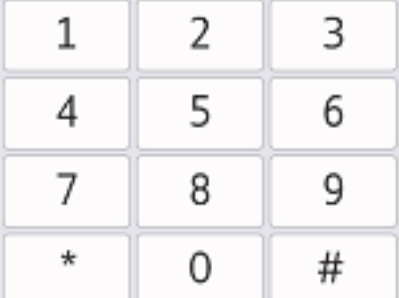

#### • **Utilizar o Livro de Endereços**

Prima  $\equiv \equiv$  [Livro de Endereços] e execute uma das seguintes ações:

- Deslize o dedo para cima ou para baixo ou prima A ou ▼ para ver o número que pretender e prima-o.
- Prima  $|Q|$  [Procurar] e introduza o nome ou a primeira letra do nome e prima [OK]. Prima o nome que pretende marcar.

Quando terminar, prima [Aplicar].

• **Utilizar o histórico de chamadas**

Prima  $\bigcirc$  [Histórico de chamadas] e depois prima a opção [Números marcados].

Deslize o dedo para cima ou para baixo ou prima ▲ ou ▼ para ver o número de fax que pretender e primao.

Para enviar um fax, prima [Aplicar].

4. Prima [Início Fax].

O equipamento digitaliza e envia o documento.

**Se tiver colocado o documento no vidro do digitalizador, siga as instruções da tabela.**

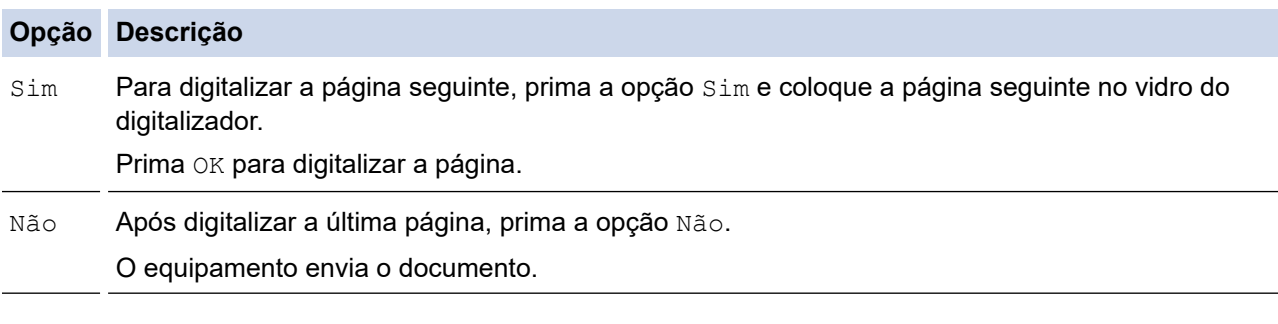

Para parar o fax, prima  $\left| \cdot \right|$  e prima

Quando o visor LCD apresentar [Canc. tarefa?], prima [Sim].

#### **Informações relacionadas**

<span id="page-184-0"></span> [Página inicial](#page-1-0) > [Fax](#page-180-0) > [Enviar um fax](#page-181-0) > Enviar um fax de 2 lados a partir do ADF

### **Enviar um fax de 2 lados a partir do ADF**

**Modelos Relacionados**: MFC-L5710DN/MFC-L5710DW/MFC-L5715DN/MFC-L6710DW/MFC-L6910DN/ MFC-L6915DN/MFC-EX910

Tem de selecionar o formato da digitalização de 2 lados antes de enviar um fax de 2 lados. Selecione a opção Margem comprida ou Margem curta, consoante o esquema do documento.

>> MFC-L5710DN/MFC-L5710DW/MFC-L5715DN

>> MFC-L6710DW/MFC-L6910DN/MFC-L6915DN/MFC-EX910

#### **MFC-L5710DN/MFC-L5710DW/MFC-L5715DN**

- 1. Coloque o documento.
- 2. Prima  $\left[\begin{array}{cc} 1 & Fax \end{array}\right]$ .

Se a opção Pré-visualização de Fax estiver definida como [Ligar], prima  $\mathbb{F}_{\text{max}}$  [Fax] > [A Enviar Faxes].

- 3. Prima $\bigcirc$  [Opções] > [Fax 2 lados].
- 4. Efetue uma das seguintes ações:
	- Se o documento estiver virado pela margem comprida, prima a opção [Digit. 2 lados: Margem Longa].
	- Se o documento estiver virado pela margem curta, prima a opção [Digit. 2 lados: Margem Curta].
- 5. Prima [OK]. (Se o botão [OK] for apresentado.)

Se o botão  $[OK]$  não aparecer após definir a hora, prima  $\Box$  para voltar ao ecrã de envio de fax.

- 6. Introduza o número de fax.
- 7. Prima [Início Fax].

#### **MFC-L6710DW/MFC-L6910DN/MFC-L6915DN/MFC-EX910**

- 1. Coloque o documento.
- 2. Prima  $\overline{\mathbb{F}}$  [Fax].

Se a opção Pré-visualização de Fax estiver definida como [Ligar], prima  $\frac{1}{\sqrt{m}}$  [Fax] > [A Enviar Faxes].

- 3. Prima [Opções] > [Fax 2 lados].
- 4. Efetue uma das seguintes ações:
	- Se o documento estiver virado pela margem comprida, prima a opção [Digit. 2 lados: Margem Longa].
	- Se o documento estiver virado pela margem curta, prima a opção [Digit. 2 lados: Margem Curta].
- 5. Prima [OK]. (Se o botão [OK] for apresentado.)

Se o botão  $[OK]$  não aparecer após definir a hora, prima para voltar ao ecrã de envio de fax.

6. Introduza o número de fax.

7. Prima [Início Fax].

# **Informações relacionadas**

<span id="page-186-0"></span> [Página inicial](#page-1-0) > [Fax](#page-180-0) > [Enviar um fax](#page-181-0) > Enviar um fax manualmente

### **Enviar um fax manualmente**

**Modelos Relacionados**: MFC-L5710DN/MFC-L5710DW/MFC-L5715DN/MFC-L6710DW/MFC-L6910DN/ MFC-L6915DN/MFC-EX910

A transmissão manual de fax permite ouvir o som de marcação, os toques e os tons de receção de fax durante o envio do fax.

- 1. Coloque o documento.
- 2. Prima  $\boxed{\frac{1}{\cdots}}$  [Fax].

Ø

Se a opção Pré-visualização de Fax estiver definida como [Ligar], prima  $\Box$  [Fax] > [A Enviar Faxes].

- 3. Levante o auscultador do telefone externo.
- 4. Marque o número de fax para o qual deseja ligar.
- 5. Quando ouvir o tom do fax, prima [Início Fax]. Se pretender utilizar o vidro do digitalizador, prima [Enviar].
- 6. Coloque o auscultador do telefone externo no descanso.

#### **Informações relacionadas**

<span id="page-187-0"></span> [Página inicial](#page-1-0) > [Fax](#page-180-0) > [Enviar um fax](#page-181-0) > Enviar um fax no final de uma conversação

### **Enviar um fax no final de uma conversação**

**Modelos Relacionados**: MFC-L5710DN/MFC-L5710DW/MFC-L5715DN/MFC-L6710DW/MFC-L6910DN/ MFC-L6915DN/MFC-EX910

No fim de uma conversação, pode enviar um fax para a outra pessoa antes de ambos desligarem.

- 1. Peça à outra pessoa para aguardar pelos tons de fax (sinais sonoros) e premir o botão Iniciar antes de desligar.
- 2. Coloque o documento.
- 3. Prima [Início Fax].

Se pretender utilizar o vidro do digitalizador, prima [Enviar].

4. Pouse o auscultador.

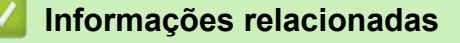

<span id="page-188-0"></span> [Página inicial](#page-1-0) > [Fax](#page-180-0) > [Enviar um fax](#page-181-0) > Enviar o mesmo fax para mais do que um destinatário (distribuição)

### **Enviar o mesmo fax para mais do que um destinatário (distribuição)**

**Modelos Relacionados**: MFC-L5710DN/MFC-L5710DW/MFC-L5715DN/MFC-L6710DW/MFC-L6910DN/ MFC-L6915DN/MFC-EX910

Utilize a funcionalidade de Distribuição para enviar o mesmo fax para vários números de fax em simultâneo.

- A mesma difusão pode incluir números de grupos, do livro de endereços e até 50 números marcados manualmente.
- Os números do livro de endereços têm de ser guardados na memória do equipamento antes de poderem ser utilizados numa distribuição.
- Os números de grupos também têm de ser guardados na memória do equipamento antes de poderem ser utilizados numa distribuição. Os números de um Grupo incluem muitos números gravados no Livro de Endereços para facilitar a marcação.

>> MFC-L5710DN/MFC-L5710DW/MFC-L5715DN [>> MFC-L6710DW/MFC-L6910DN/MFC-L6915DN/MFC-EX910](#page-189-0)

#### **MFC-L5710DN/MFC-L5710DW/MFC-L5715DN**

Se não tiver utilizado nenhum dos números do livro de endereços para grupos, pode distribuir faxes para o número máximo de localizações suportadas pelo equipamento. Para obter informações sobre as localizações de distribuição, >> Informações relacionadas: *Especificações* 

- 1. Coloque o documento.
- 2. Prima  $\overline{\mathbf{r}}$  [Fax].

Se a opção Pré-visualização de Fax estiver definida como [Ligar], prima  $\Box$  [Fax] > [A Enviar

Faxes].

- 3. Prima [Opções] > [Multidifusão].
- 4. Prima [Adicionar Núm.].

Pode adicionar números à distribuição das seguintes formas:

• Prima [Adicionar Núm.] e introduza um número no LCD. Prima [OK].

Se pretender fazer a distribuição utilizando um endereço de e-mail, prima  $\|\cdot\| \times$  | introduza o endereço de e-mail e prima [OK].

(Em alguns modelos, é necessário descarregar o Internet Fax para utilizar a função Internet Fax e a função Digitalizar para servidor de e-mail.)

- Prima [Adic. do Livro de ender.]. Deslize o dedo para cima ou para baixo ou prima  $\triangle$  ou  $\nabla$  para ver o número que pretender adicionar à distribuição. Selecione as caixas de verificação da distribuição. Após selecionar todos os números que pretende, prima [OK].
- Prima [Procurar no Livro Ender.]. Prima o nome e prima [OK]. Prima o nome ou a primeira letra do nome e, em seguida, prima o número que pretende adicionar.
- 5. Quando terminar, prima [OK].

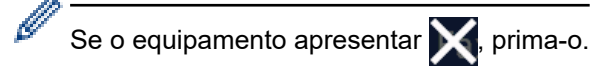

6. Prima [Início Fax].

<span id="page-189-0"></span>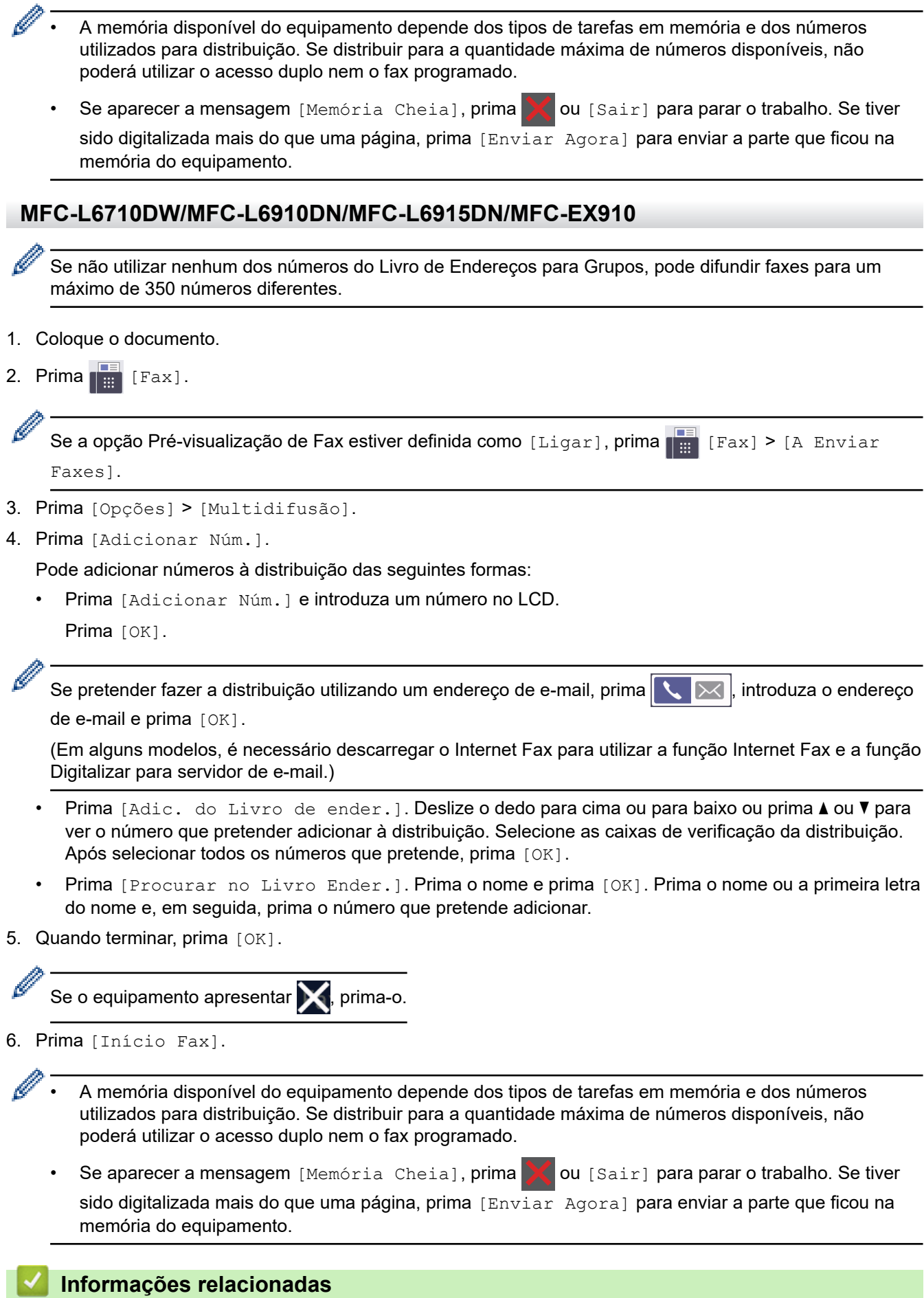

### • [Enviar um fax](#page-181-0)

• [Cancelar uma distribuição em curso](#page-191-0)

### **Tópicos relacionados:**

• [Especificações](#page-680-0)

<span id="page-191-0"></span> [Página inicial](#page-1-0) > [Fax](#page-180-0) > [Enviar um fax](#page-181-0) > [Enviar o mesmo fax para mais do que um destinatário](#page-188-0) [\(distribuição\)](#page-188-0) > Cancelar uma distribuição em curso

### **Cancelar uma distribuição em curso**

**Modelos Relacionados**: MFC-L5710DN/MFC-L5710DW/MFC-L5715DN/MFC-L6710DW/MFC-L6910DN/ MFC-L6915DN/MFC-EX910

Durante a distribuição de vários faxes, pode cancelar apenas o fax que está a ser enviado ou cancelar a tarefa de distribuição na totalidade.

- 1. Prima .
- 2. Prima
- 3. Efetue uma das seguintes ações:
	- Para cancelar toda a distribuição, prima [Multidifusão inteira]. Quando o visor LCD apresentar [Canc. tarefa?], prima [Sim].
	- Para cancelar o trabalho atual, prima o nome ou número que está a ser marcado no LCD. Quando o visor LCD apresentar [Canc. tarefa?], prima [Sim].
	- Para sair sem cancelar, prima .

#### **Informações relacionadas**

• [Enviar o mesmo fax para mais do que um destinatário \(distribuição\)](#page-188-0)

<span id="page-192-0"></span> [Página inicial](#page-1-0) > [Fax](#page-180-0) > [Enviar um fax](#page-181-0) > Enviar fax em tempo real

### **Enviar fax em tempo real**

**Modelos Relacionados**: MFC-L5710DN/MFC-L5710DW/MFC-L5715DN/MFC-L6710DW/MFC-L6910DN/ MFC-L6915DN/MFC-EX910

Quando envia um fax, o equipamento digitaliza o documento para a memória antes de o enviar. Assim que a linha telefónica estiver desimpedida, o equipamento começará a efetuar a marcação e a enviar. Se pretender enviar imediatamente um documento importante sem esperar que o equipamento recupere a digitalização da memória, ative a opção [Transm. tempo real].

- Se a memória estiver cheia e pretender a enviar um fax a partir do ADF, o equipamento envia o documento em tempo real (mesmo se [Transm. tempo real] estiver [Desligar]). Se a memória estiver cheia, os faxes enviados a partir do vidro do digitalizador não podem ser enviados até que alguma memória seja libertada.
- Em Transmissão em Tempo Real, a função de remarcação automática não funciona quando estiver a usar o vidro do digitalizador.
- Se a opção [Transm. tempo real] estiver ativada, a opção de digitalizar documentos de 2 lados não está disponível.

>> MFC-L5710DN/MFC-L5710DW/MFC-L5715DN >> MFC-L6710DW/MFC-L6910DN/MFC-L6915DN/MFC-EX910

#### **MFC-L5710DN/MFC-L5710DW/MFC-L5715DN**

- 1. Coloque o documento.
- 2. Prima  $\left[\begin{matrix}Fax\end{matrix}\right]$ .

Se a opção Pré-visualização de Fax estiver definida como [Ligar], prima  $\Box$  [Fax] > [A Enviar Faxes].

- 3. Prima [Opções] > [Transm. tempo real].
- 4. Prima [Ligar] ou [Desligar].
- 5. Prima [OK]. (Se o botão [OK] for apresentado.)
- 6. Introduza o número de fax.
- 7. Prima [Início Fax].

#### **MFC-L6710DW/MFC-L6910DN/MFC-L6915DN/MFC-EX910**

- 1. Coloque o documento.
- 2. Prima  $\mathbb{F}$  [Fax].

Se a opção Pré-visualização de Fax estiver definida como [Ligar], prima  $\lim_{m\to\infty}$  [Fax] > [A Enviar Faxes].

- 3. Prima [Opções] > [Transm. tempo real].
- 4. Prima [Ligar] ou [Desligar].
- 5. Prima [OK]. (Se o botão [OK] for apresentado.)

Se o botão  $[OK]$  não aparecer após a definição, prima para voltar ao ecrã de envio de fax.

6. Introduza o número de fax.

7. Prima [Início Fax].

# **Informações relacionadas**

<span id="page-194-0"></span> [Página inicial](#page-1-0) > [Fax](#page-180-0) > [Enviar um fax](#page-181-0) > Enviar um fax a uma determinada hora (fax programado)

### **Enviar um fax a uma determinada hora (fax programado)**

**Modelos Relacionados**: MFC-L5710DN/MFC-L5710DW/MFC-L5715DN/MFC-L6710DW/MFC-L6910DN/ MFC-L6915DN/MFC-EX910

Pode guardar até 50 faxes na memória do equipamento para enviar nas próximas 24 horas.

```
>> MFC-L5710DN/MFC-L5710DW/MFC-L5715DN
```

```
>> MFC-L6710DW/MFC-L6910DN/MFC-L6915DN/MFC-EX910
```
#### **MFC-L5710DN/MFC-L5710DW/MFC-L5715DN**

- 1. Coloque o documento.
- 2. Prima  $\left[\begin{matrix}1 & 0 \\ 0 & 0\end{matrix}\right]$  [Fax].

Se a opção Pré-visualização de Fax estiver definida como [Ligar], prima  $\frac{1}{\sqrt{m}}$  [Fax] > [A Enviar Faxes].

- 3. Prima [Opções] > [Fax Programado] > [Fax Programado].
- 4. Prima [Ligar].
- 5. Prima [Conf. hora].
- 6. Para introduzir a hora a que o fax será enviado, execute uma das seguintes ações:
	- Se definiu [12 horas] na definição [Tipo de Relógio], introduza a hora em formato de 12 horas. Prima [AM] ou [PM] e, em seguida, prima [OK].

# **NOTA** Se o equipamento apresentar  $\blacktriangleright$ , prima-o. • Se definiu [24 horas] na definição [Tipo de Relógio], introduza a hora em formato de 24 horas e prima [OK]. (Por exemplo, introduza 19:45 para as 7:45 da tarde.) **NOTA** Se o equipamento apresentar  $\blacktriangleright$ , prima-o. 7. Prima [OK]. Se o botão [OK] não aparecer após definir a hora, prima para voltar ao ecrã de envio de fax. 8. Introduza o número de fax.

- 9. Prima [Início Fax].
- 10. Prima $\Box$

#### **MFC-L6710DW/MFC-L6910DN/MFC-L6915DN/MFC-EX910**

- 1. Coloque o documento.
- 2. Prima  $\left[\begin{matrix} \frac{1}{2} \\ \frac{1}{2} \end{matrix}\right]$  [Fax].

Ø Se a opção Pré-visualização de Fax estiver definida como [Ligar], prima  $\begin{bmatrix} \Box \ \Box \ \Box \ \Box \end{bmatrix}$  [Fax] > [A Enviar Faxes].

- 3. Prima [Opções] > [Fax Programado] > [Fax Programado].
- 4. Prima [Ligar].
- 5. Prima [Conf. hora].
- 6. Para introduzir a hora a que o fax será enviado, execute uma das seguintes ações:
	- Se definiu [12 horas] na definição [Tipo de Relógio], introduza a hora em formato de 12 horas.

Prima AM PM para selecionar [AM] ou [PM] e, em seguida, prima [OK]

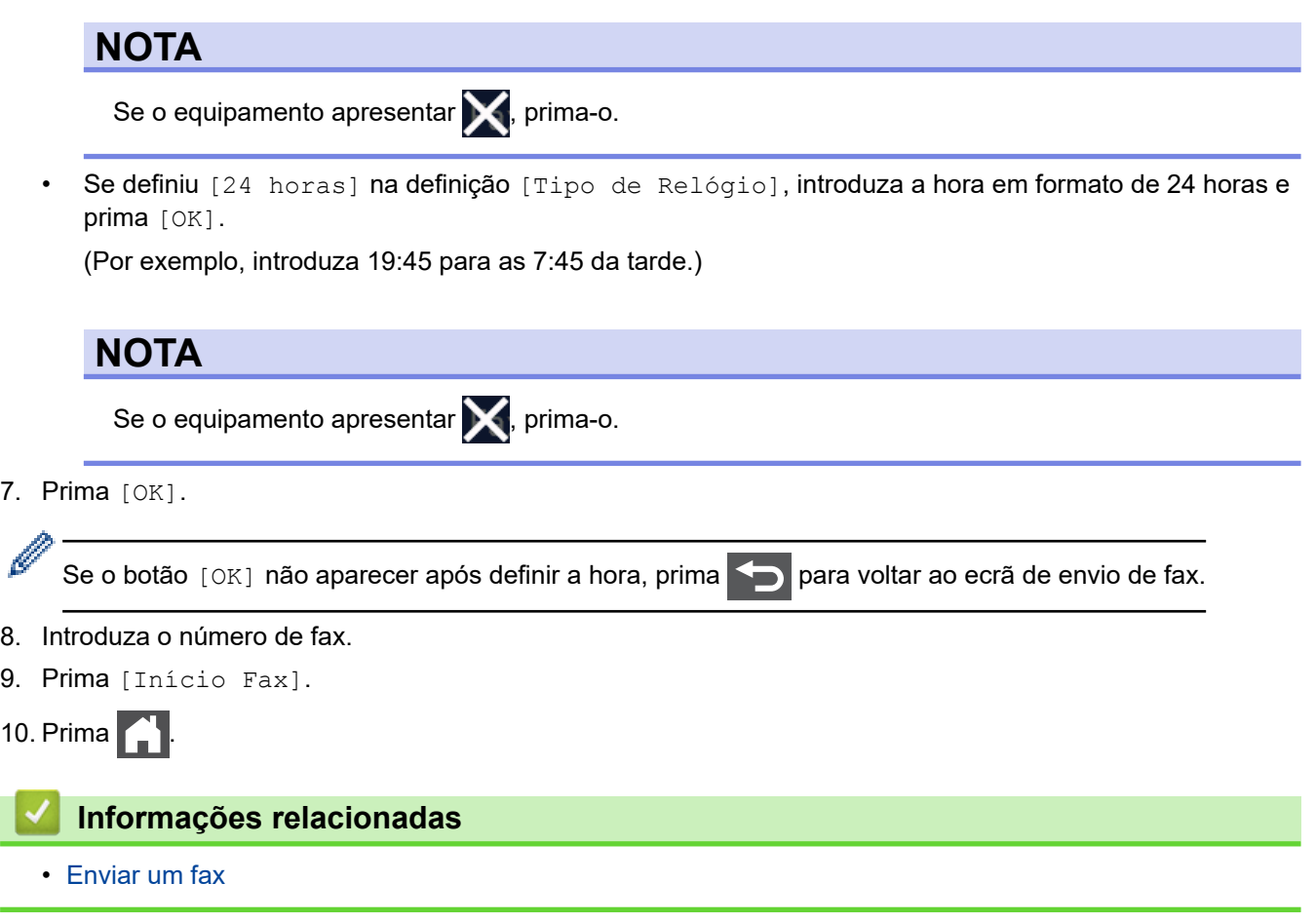

<span id="page-196-0"></span> [Página inicial](#page-1-0) > [Fax](#page-180-0) > [Enviar um fax](#page-181-0) > Adicionar uma página de rosto ao fax

#### **Adicionar uma página de rosto ao fax**

**Modelos Relacionados**: MFC-L5710DN/MFC-L5710DW/MFC-L5715DN/MFC-L6710DW/MFC-L6910DN/ MFC-L6915DN/MFC-EX910

Pode adicionar uma página de rosto ao próximo fax ou a todos os faxes que enviar.

- Esta função só funciona se tiver configurado a ID da Estação.
- A página de rosto inclui a ID do aparelho, um comentário e o nome guardado no livro de endereços.

>> MFC-L5710DN/MFC-L5710DW/MFC-L5715DN >> MFC-L6710DW/MFC-L6910DN/MFC-L6915DN/MFC-EX910

#### **MFC-L5710DN/MFC-L5710DW/MFC-L5715DN**

1. Coloque o documento.

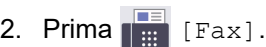

Se a opção Pré-visualização de Fax estiver definida como [Ligar], prima  $\frac{1}{\sqrt{m}}$  [Fax] > [A Enviar Faxes].

```
3. Prima [Opções] > [Config. pág. rosto] > [Config. pág. rosto].
```
- 4. Prima [Ligar].
- 5. Prima [Nota Pag.rosto].
- 6. Deslize para cima ou para baixo ou prima A ou  $\blacktriangledown$  para selecionar o comentário que pretende utilizar e prima esse comentário.

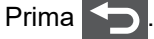

- 7. Prima [OK]. (Se o botão [OK] for apresentado.)
- 8. Introduza o número de fax.
- 9. Prima [Início Fax].

A página de rosto será adicionada ao próximo fax. Se desejar adicionar a página de rosto a todos os faxes que enviar, torne esta definição predefinida.

#### **MFC-L6710DW/MFC-L6910DN/MFC-L6915DN/MFC-EX910**

- 1. Coloque o documento.
- 2. Prima  $\lim_{x\to 0}$  [Fax].

Se a opção Pré-visualização de Fax estiver definida como [Ligar], prima  $\frac{1}{\sqrt{m}}$  [Fax] > [A Enviar Faxes].

3. Prima [Opções] > [Config. pág. rosto] > [Config. pág. rosto].

- 4. Prima [Ligar].
- 5. Prima [Nota Pag.rosto].
- 6. Deslize para cima ou para baixo ou prima A ou  $\blacktriangledown$  para selecionar o comentário que pretende utilizar e prima esse comentário.

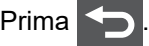

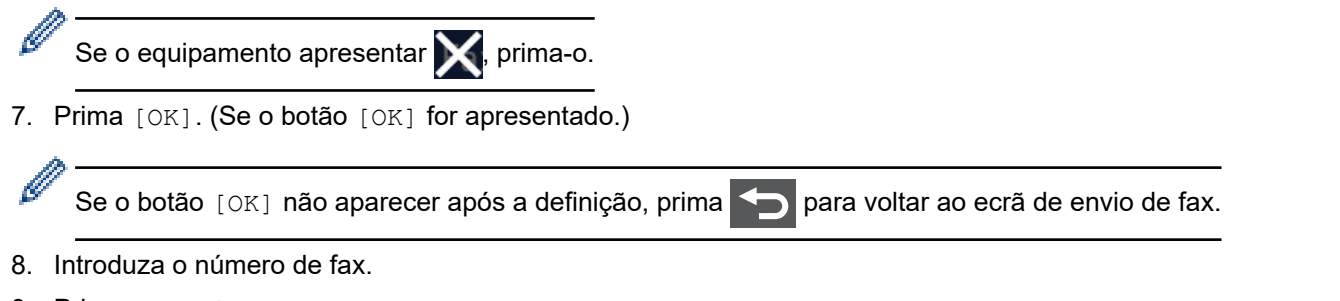

9. Prima [Início Fax].

A página de rosto será adicionada ao próximo fax. Se desejar adicionar a página de rosto a todos os faxes que enviar, torne esta definição predefinida.

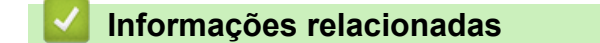

- [Enviar um fax](#page-181-0)
	- [Criar uma mensagem de página de rosto](#page-198-0)

<span id="page-198-0"></span> [Página inicial](#page-1-0) > [Fax](#page-180-0) > [Enviar um fax](#page-181-0) > [Adicionar uma página de rosto ao fax](#page-196-0) > Criar uma mensagem de página de rosto

# **Criar uma mensagem de página de rosto**

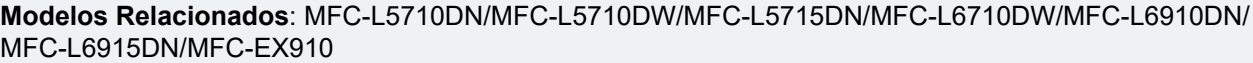

Pode criar até duas mensagens de página de rosto personalizadas para adicionar aos faxes enviados.

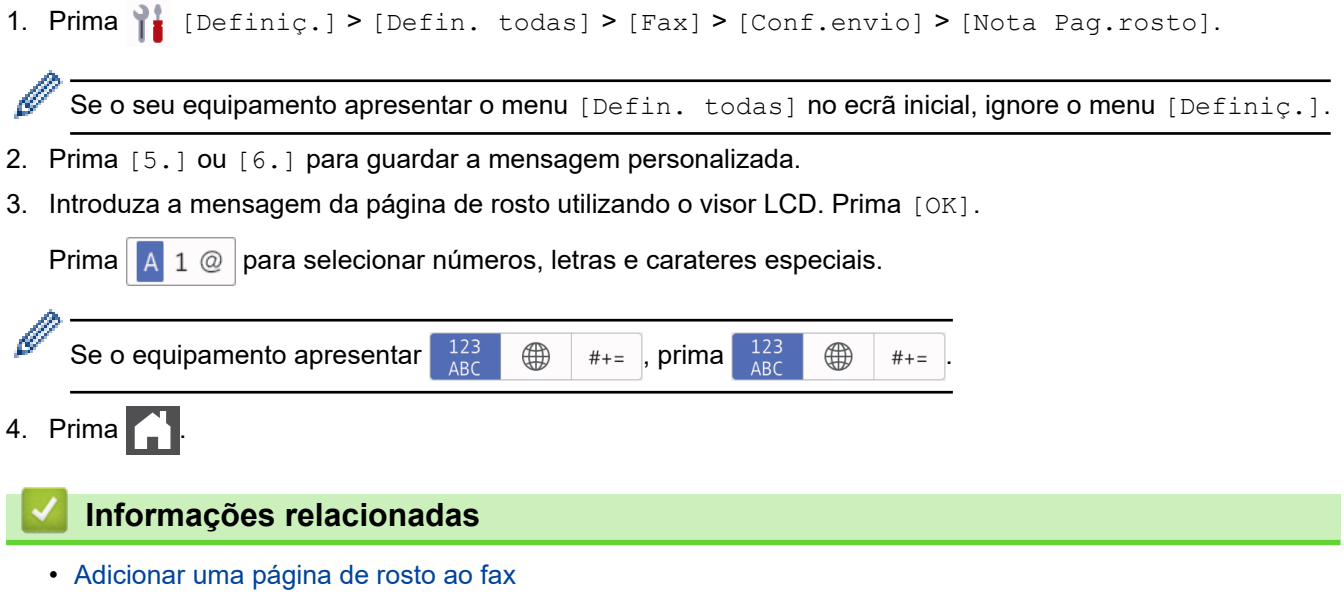

<span id="page-199-0"></span> [Página inicial](#page-1-0) > [Fax](#page-180-0) > [Enviar um fax](#page-181-0) > Cancelar um fax em curso

### **Cancelar um fax em curso**

**Modelos Relacionados**: MFC-L5710DN/MFC-L5710DW/MFC-L5715DN/MFC-L6710DW/MFC-L6910DN/ MFC-L6915DN/MFC-EX910

- 1. Prima $\begin{bmatrix} 1 \\ 1 \end{bmatrix}$
- 2. Prima **en** enquanto o equipamento está a marcar ou a enviar o fax.

O LCD apresenta [Canc. tarefa?].

3. Prima uma opção indicada na tabela para cancelar ou prosseguir com o trabalho de fax em curso.

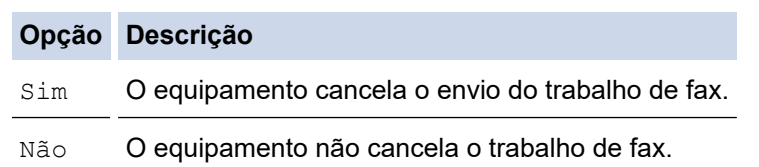

#### **Informações relacionadas**

<span id="page-200-0"></span> [Página inicial](#page-1-0) > [Fax](#page-180-0) > [Enviar um fax](#page-181-0) > Verificar e cancelar um fax pendente

### **Verificar e cancelar um fax pendente**

**Modelos Relacionados**: MFC-L5710DN/MFC-L5710DW/MFC-L5715DN/MFC-L6710DW/MFC-L6910DN/ MFC-L6915DN/MFC-EX910

Pode cancelar um trabalho de fax antes de ser enviado, enquanto está guardado na memória.

1. Prima  $\|$  [Definiç.] > [Defin. todas] > [Fax] > [Trab.restantes].

Se o seu equipamento apresentar o menu [Defin. todas] no ecrã inicial, ignore o menu [Definiç.].

- 2. Deslize o dedo para cima ou para baixo ou prima ▲ ou ▼ para percorrer os trabalhos em espera e prima o trabalho que pretender cancelar.
- 3. Prima [Cancelar].

B

- 4. Prima [Sim] para cancelar o trabalho de fax ou prima [Não] para sair sem cancelar.
- 5. Quando terminar, prima

#### **Informações relacionadas**

### <span id="page-201-0"></span>**Opções de fax**

**Modelos Relacionados**: MFC-L5710DN/MFC-L5710DW/MFC-L5715DN/MFC-L6710DW/MFC-L6910DN/ MFC-L6915DN/MFC-EX910

#### >> MFC-L5710DN/MFC-L5710DW/MFC-L5715DN >> MFC-L6710DW/MFC-L6910DN/MFC-L6915DN/MFC-EX910

#### **MFC-L5710DN/MFC-L5710DW/MFC-L5715DN**

Para alterar as definições de envio de fax, prima  $\left| \bullet \right|$  [Opções].

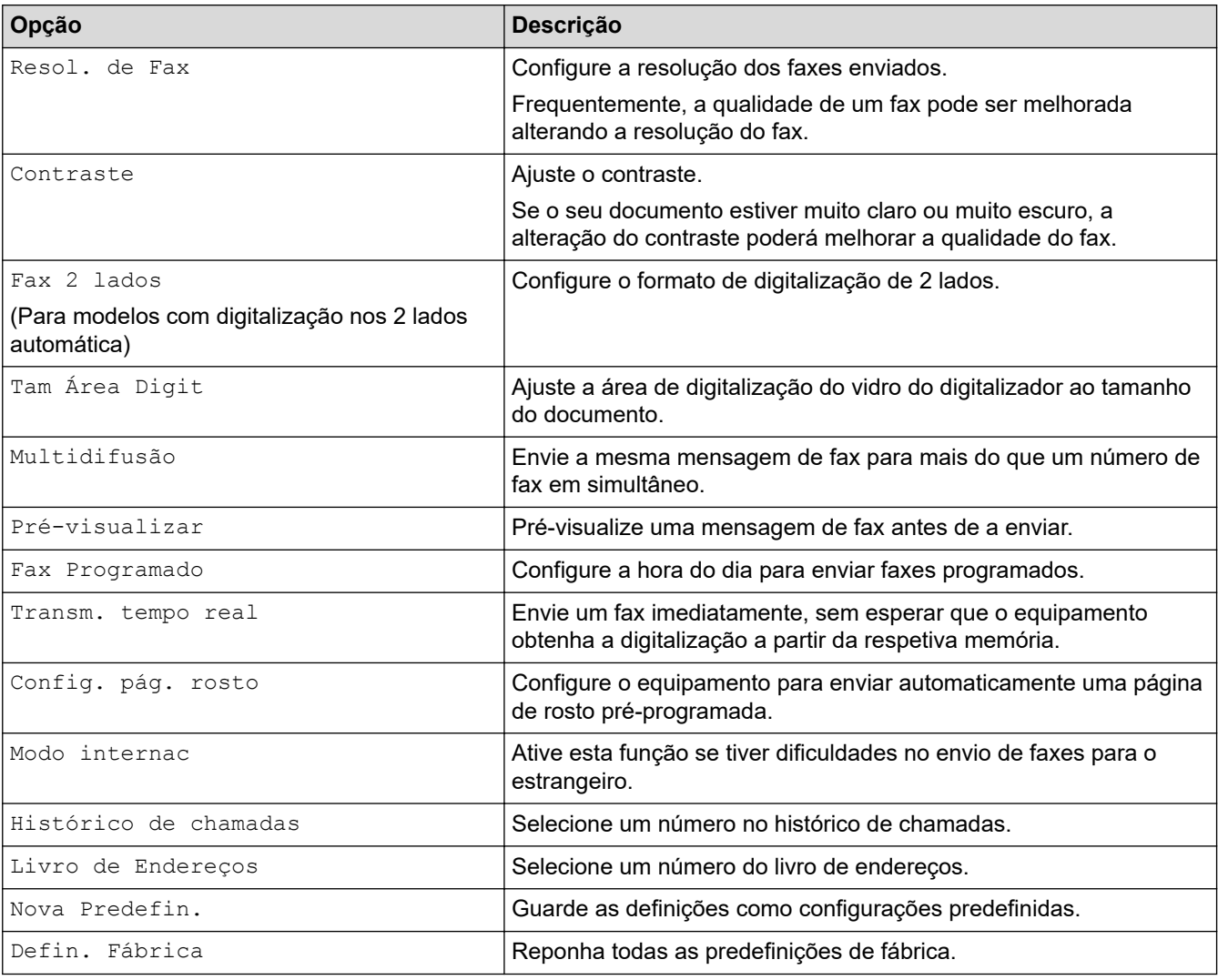

Pode guardar as definições atuais premindo [Guardar como Atalho].

#### **MFC-L6710DW/MFC-L6910DN/MFC-L6915DN/MFC-EX910**

Para alterar as definições de envio de fax, prima o botão [Opções].

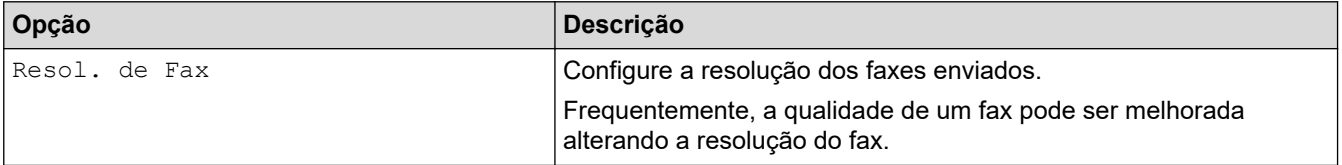

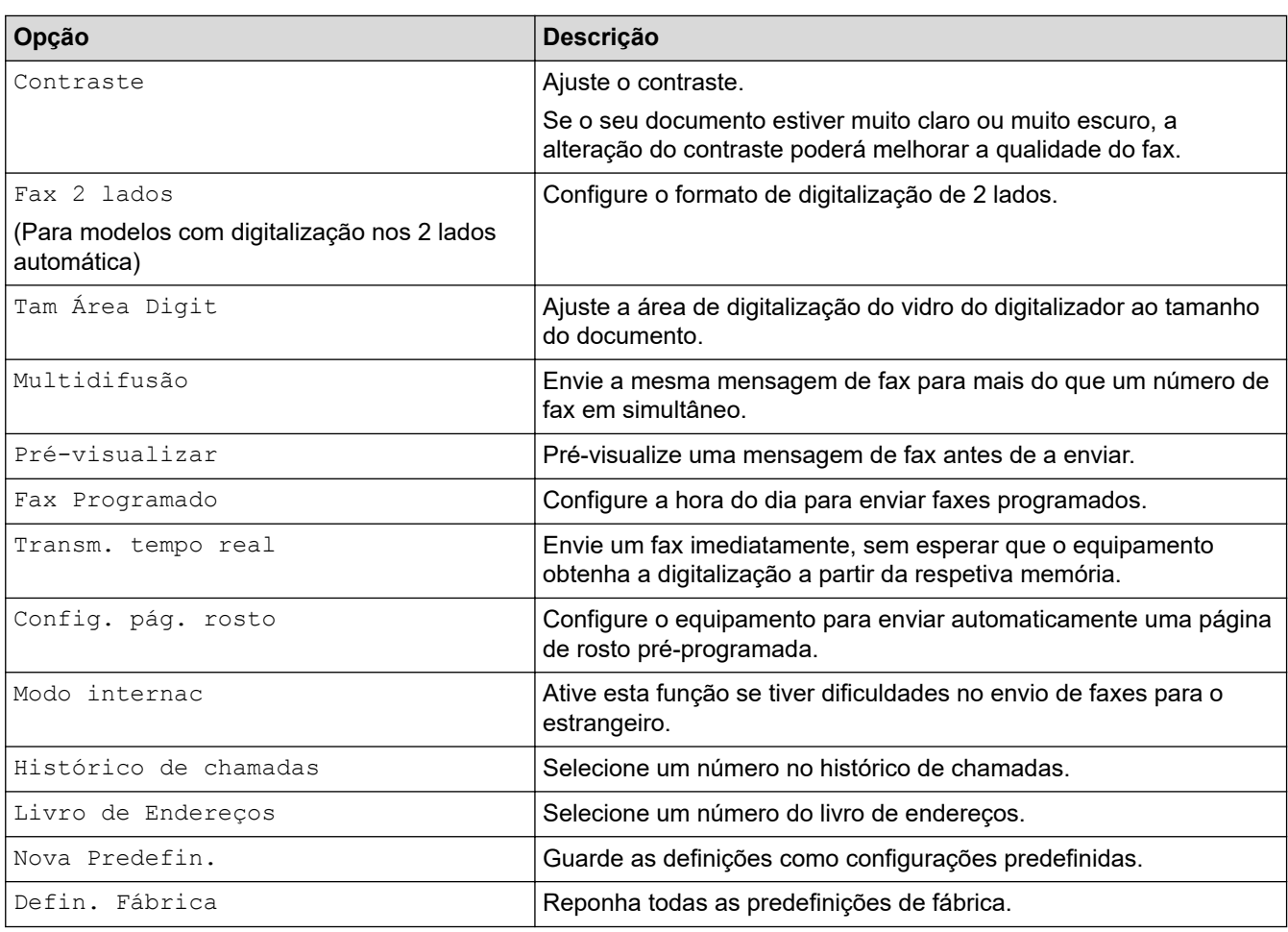

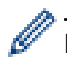

Pode guardar as definições atuais premindo [Guardar como Atalho].

# **Informações relacionadas**

# <span id="page-203-0"></span>**Receber um fax**

**Modelos Relacionados**: MFC-L5710DN/MFC-L5710DW/MFC-L5715DN/MFC-L6710DW/MFC-L6910DN/ MFC-L6915DN/MFC-EX910

- [Definições do modo de receção](#page-204-0)
- [Opções de receção na memória](#page-214-0)
- [Recuperação remota de faxes](#page-225-0)

<span id="page-204-0"></span> [Página inicial](#page-1-0) > [Fax](#page-180-0) > [Receber um fax](#page-203-0) > Definições do modo de receção

### **Definições do modo de receção**

**Modelos Relacionados**: MFC-L5710DN/MFC-L5710DW/MFC-L5715DN/MFC-L6710DW/MFC-L6910DN/ MFC-L6915DN/MFC-EX910

- [Descrição geral dos modos de receção](#page-205-0)
- [Selecionar o modo de receção correto](#page-206-0)
- [Definir o número de toques até o equipamento atender \(atraso de toque\)](#page-207-0)
- [Configurar o tempo de toque F/T \(toque duplo rápido\)](#page-208-0)
- [Definir a Deteção de Fax](#page-209-0)
- [Reduzir o tamanho de página de um fax recebido demasiado grande](#page-210-0)
- [Selecionar a impressão nos 2 lados para faxes recebidos](#page-211-0)
- [Definir um carimbo de receção de fax](#page-212-0)
- [Receber um fax no final de uma conversa telefónica](#page-213-0)

<span id="page-205-0"></span> [Página inicial](#page-1-0) > [Fax](#page-180-0) > [Receber um fax](#page-203-0) > [Definições do modo de receção](#page-204-0) > Descrição geral dos modos de receção

### **Descrição geral dos modos de receção**

**Modelos Relacionados**: MFC-L5710DN/MFC-L5710DW/MFC-L5715DN/MFC-L6710DW/MFC-L6910DN/ MFC-L6915DN/MFC-EX910

Alguns modos de receção atendem automaticamente (Modo Somente Fax e Modo Fax/Tel). Pode querer alterar o atraso do toque antes de utilizar estes modos.

#### **Modo Somente Fax**

([Somente fax] no menu do equipamento)

O Modo Somente Fax atende automaticamente todas as chamadas como fax.

#### **Modo Fax/Tel**

([Fax/Tel] no menu do equipamento)

O Modo Fax/Tel ajuda a gerir as chamadas recebidas porque identifica as chamadas de fax e de voz e trataas de uma das seguintes formas:

- Os faxes são recebidos automaticamente.
- As chamadas de voz são iniciadas pelo toque F/T para informar o utilizador de que deve atender a chamada. O toque F/T é um toque pseudo/duplo rápido emitido pelo equipamento.

#### **Modo Manual**

([Manual] no menu do equipamento)

Para receber um fax em Modo Manual, levante o auscultador do telefone externo que está ligado ao equipamento.

Quando ouvir tons de fax (sinais curtos repetidos), prima os botões indicados na tabela para receber um fax. Utilize a função Deteção de Fax para receber faxes quando tiver levantado um auscultador na mesma linha do equipamento.

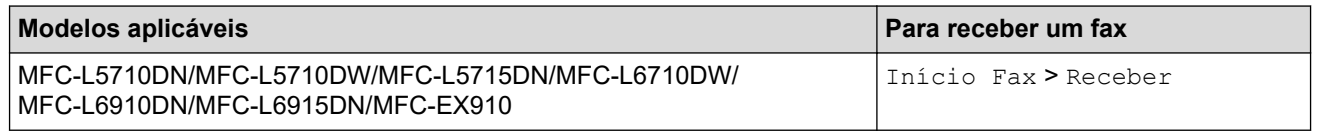

#### **Modo TAD externo**

([TAD externo] no menu do equipamento)

O Modo TAD Externo permite que um dispositivo de atendimento automático faça a gestão das chamadas recebidas.

As chamadas recebidas são processadas das seguintes formas:

- Os faxes são recebidos automaticamente.
- As pessoas que efetuam chamadas de voz poderão deixar uma mensagem no TAD.

#### **Informações relacionadas**

<span id="page-206-0"></span> [Página inicial](#page-1-0) > [Fax](#page-180-0) > [Receber um fax](#page-203-0) > [Definições do modo de receção](#page-204-0) > Selecionar o modo de receção correto

# **Selecionar o modo de receção correto**

**Modelos Relacionados**: MFC-L5710DN/MFC-L5710DW/MFC-L5715DN/MFC-L6710DW/MFC-L6910DN/ MFC-L6915DN/MFC-EX910

Tem de selecionar o modo de receção consoante os dispositivos externos e serviços telefónicos que tiver na sua linha.

Por predefinição, o equipamento recebe automaticamente todos os faxes que lhe são enviados. O diagrama que se segue ajuda a selecionar o modo correto.

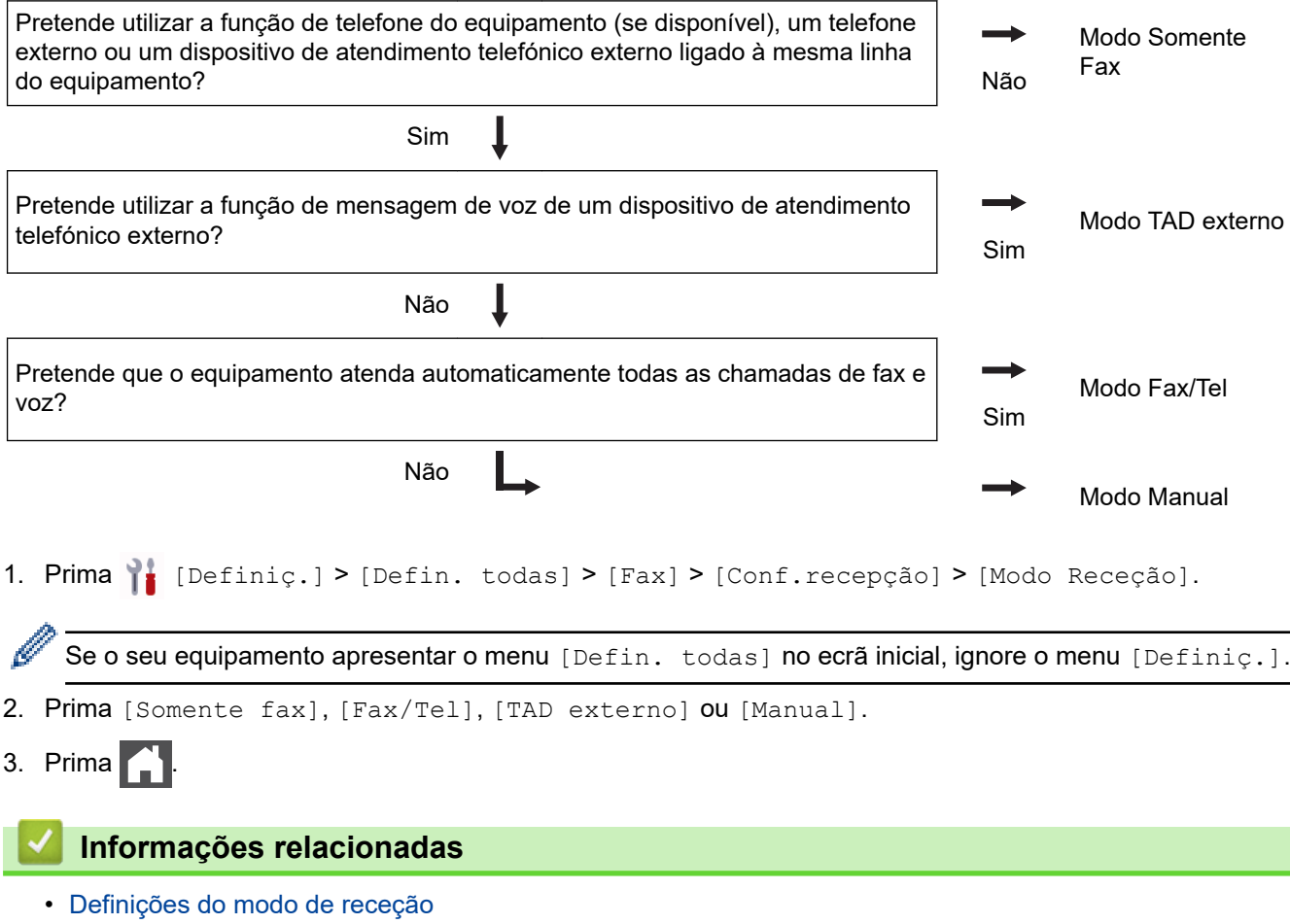

#### **Tópicos relacionados:**

• [Problemas de telefone e fax](#page-523-0)

<span id="page-207-0"></span> [Página inicial](#page-1-0) > [Fax](#page-180-0) > [Receber um fax](#page-203-0) > [Definições do modo de receção](#page-204-0) > Definir o número de toques até o equipamento atender (atraso de toque)

# **Definir o número de toques até o equipamento atender (atraso de toque)**

**Modelos Relacionados**: MFC-L5710DN/MFC-L5710DW/MFC-L5715DN/MFC-L6710DW/MFC-L6910DN/ MFC-L6915DN/MFC-EX910

Quando alguém liga para o seu equipamento, ouvirá o toque normal de telefone. O número de toques é definido na opção "Atraso de toque".

- A definição Número de Toques define o número de vezes que o equipamento toca antes de atender em Modo Somente Fax e em Modo Fax/Tel.
- Se tiver telefones externos ou extensões telefónicas na mesma linha do equipamento, selecione o número máximo de toques.
- 1. Prima [Definiç.] > [Defin. todas] > [Fax] > [Conf.recepção] > [Retard. Camp.].

Se o seu equipamento apresentar o menu [Defin. todas] no ecrã inicial, ignore o menu [Definiç.].

2. Prima o número de toques que pretende.

Se selecionar [0], o equipamento atende de imediato e não ouvirá qualquer toque (disponível apenas em alguns países).

3. Prima

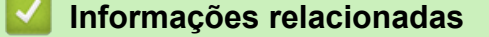

• [Definições do modo de receção](#page-204-0)

**Tópicos relacionados:**

• [Problemas de telefone e fax](#page-523-0)

<span id="page-208-0"></span> [Página inicial](#page-1-0) > [Fax](#page-180-0) > [Receber um fax](#page-203-0) > [Definições do modo de receção](#page-204-0) > Configurar o tempo de toque F/T (toque duplo rápido)

# **Configurar o tempo de toque F/T (toque duplo rápido)**

**Modelos Relacionados**: MFC-L5710DN/MFC-L5710DW/MFC-L5715DN/MFC-L6710DW/MFC-L6910DN/ MFC-L6915DN/MFC-EX910

Quando define o modo de receção para "Fax/Tel.", se uma chamada for um fax, o equipamento recebe-o automaticamente. Contudo, se for uma chamada de voz, o equipamento emite o toque F/T (toque duplo rápido) durante o tempo configurado na opção "Tempo de toque F/T". Se ouvir o toque F/T, isso significa que tem uma chamada de voz na linha.

A função Tempo de Toque F/T funciona quando definir o Modo Fax/Tel como Modo de Receção.

Como o toque F/T é emitido pelo equipamento, os telefones de extensão e externos não tocam; contudo, poderá mesmo assim atender a chamada em qualquer telefone.

1. Prima  $\begin{bmatrix} 1 & \text{Definition} \\ 1 & \text{Definition} \end{bmatrix}$  >  $\begin{bmatrix} 1 & \text{Matrix} \\ 1 & \text{Matrix} \end{bmatrix}$   $\begin{bmatrix} 1 & \text{Matrix} \\ 1 & \text{Matrix} \end{bmatrix}$   $\begin{bmatrix} 1 & \text{Matrix} \\ 1 & \text{Matrix} \end{bmatrix}$ 

Se o seu equipamento apresentar o menu [Defin. todas] no ecrã inicial, ignore o menu [Definiç.].

- 2. Prima para definir o tempo que o equipamento toca para alertar que tem uma chamada de voz.
- 3. Prima .

Mesmo que o remetente desligue durante o toque pseudo/duplo, o equipamento continua a tocar durante o tempo definido.

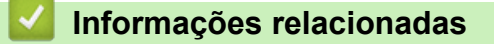

<span id="page-209-0"></span> [Página inicial](#page-1-0) > [Fax](#page-180-0) > [Receber um fax](#page-203-0) > [Definições do modo de receção](#page-204-0) > Definir a Deteção de Fax

## **Definir a Deteção de Fax**

**Modelos Relacionados**: MFC-L5710DN/MFC-L5710DW/MFC-L5715DN/MFC-L6710DW/MFC-L6910DN/ MFC-L6915DN/MFC-EX910

**Se a função Deteção de Fax estiver Ligada:** O equipamento pode receber uma chamada de fax automaticamente, mesmo se o utilizador atender a chamada. Quando vir [A receber] no LCD ou ouvir "sinais" através do auscultador que estiver a utilizar, basta voltar a colocar o auscultador no lugar. O equipamento trata do resto.

**Se a função Deteção de Fax estiver desligada:** Se estiver junto ao equipamento e atender a chamada de fax levantando o auscultador, prima os botões indicados na tabela seguinte para receber o fax. Se atender numa extensão ou num telefone externo, prima \***51**.

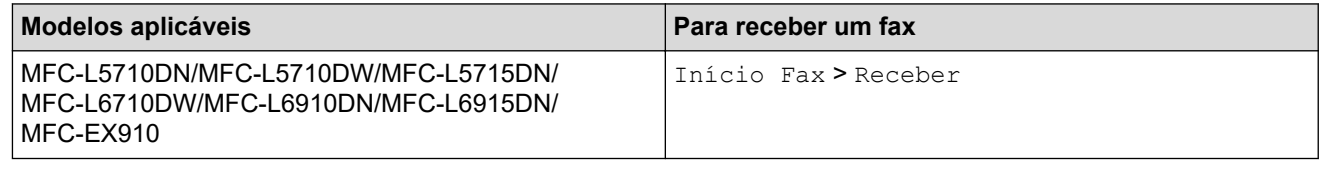

- Se esta função estiver definida como [Ligar], mas o equipamento não ligar uma chamada de fax quando o utilizador levantar o auscultador numa extensão ou num telefone externo, prima o código de receção de fax \***51**.
- Se enviar faxes a partir de um computador na mesma linha telefónica e o equipamento o intercetar, defina a Deteção de Fax como [Desligar].
- 1. Prima | [Definiç.] > [Defin. todas] > [Fax] > [Conf.recepção] > [Deteção de fax].

Se o seu equipamento apresentar o menu [Defin. todas] no ecrã inicial, ignore o menu [Definiç.].

- 2. Prima [Ligar] ou [Desligar].
- 3. Prima

#### **Informações relacionadas**

<span id="page-210-0"></span> [Página inicial](#page-1-0) > [Fax](#page-180-0) > [Receber um fax](#page-203-0) > [Definições do modo de receção](#page-204-0) > Reduzir o tamanho de página de um fax recebido demasiado grande

# **Reduzir o tamanho de página de um fax recebido demasiado grande**

**Modelos Relacionados**: MFC-L5710DN/MFC-L5710DW/MFC-L5715DN/MFC-L6710DW/MFC-L6910DN/ MFC-L6915DN/MFC-EX910

Se ativar a função de redução automática, o equipamento reduz cada página de fax recebida para se adaptar ao seu papel. O equipamento calcula o rácio de redução utilizando o tamanho de página do fax e a sua definição de tamanho do papel.

- 1. Prima | [Definiç.] > [Defin. todas] > [Fax] > [Conf.recepção] > [Redução auto]. B Se o seu equipamento apresentar o menu [Defin. todas] no ecrã inicial, ignore o menu [Definiç.].
- 2. Prima [Ligar] ou [Desligar].
- 3. Prima

#### **Informações relacionadas**

<span id="page-211-0"></span> [Página inicial](#page-1-0) > [Fax](#page-180-0) > [Receber um fax](#page-203-0) > [Definições do modo de receção](#page-204-0) > Selecionar a impressão nos 2 lados para faxes recebidos

# **Selecionar a impressão nos 2 lados para faxes recebidos**

**Modelos Relacionados**: MFC-L5710DN/MFC-L5710DW/MFC-L5715DN/MFC-L6710DW/MFC-L6910DN/ MFC-L6915DN/MFC-EX910

O equipamento imprime os faxes recebidos nos dois lados do papel quando a opção [2 lados] estiver definida para [Ligar].

- Utilize papel de tamanho A4 (60 a 105 g/m<sup>2</sup>) com esta função.
- Quando a impressão nos 2 lados está ativada, os faxes recebidos são automaticamente reduzidos para o tamanho do papel que existe na gaveta do papel.

1. Prima | [Definiç.] > [Defin. todas] > [Fax] > [Conf.recepção] > [2 lados].

Se o seu equipamento apresentar o menu [Defin. todas] no ecrã inicial, ignore o menu [Definiç.].

2. Prima [Ligar] ou [Desligar].

3. Prima

k

#### **Informações relacionadas**

<span id="page-212-0"></span> [Página inicial](#page-1-0) > [Fax](#page-180-0) > [Receber um fax](#page-203-0) > [Definições do modo de receção](#page-204-0) > Definir um carimbo de receção de fax

## **Definir um carimbo de receção de fax**

**Modelos Relacionados**: MFC-L5710DN/MFC-L5710DW/MFC-L5715DN/MFC-L6710DW/MFC-L6910DN/ MFC-L6915DN/MFC-EX910

Pode definir o equipamento para imprimir a data e hora de receção no topo ao centro de cada página de fax recebida.

- Certifique-se de que define a data e hora reais no equipamento.
- A data e hora da receção não são apresentadas em faxes recebidos via Internet.
- 1. Prima [Definiç.] > [Defin. todas] > [Fax] > [Conf.recepção] > [Selo Recp.Fax].
	- Se o seu equipamento apresentar o menu [Defin. todas] no ecrã inicial, ignore o menu [Definiç.].
- 2. Prima [Ligar] ou [Desligar].
- 3. Prima .

Ø

#### **Informações relacionadas**

<span id="page-213-0"></span> [Página inicial](#page-1-0) > [Fax](#page-180-0) > [Receber um fax](#page-203-0) > [Definições do modo de receção](#page-204-0) > Receber um fax no final de uma conversa telefónica

### **Receber um fax no final de uma conversa telefónica**

**Modelos Relacionados**: MFC-L5710DN/MFC-L5710DW/MFC-L5715DN/MFC-L6710DW/MFC-L6910DN/ MFC-L6915DN/MFC-EX910

Se estiver a falar através do telefone que está ligado ao equipamento e a outra pessoa também estiver a falar através de um telefone que esteja ligado ao respetivo equipamento de fax, essa pessoa pode enviar-lhe um fax no final da conversa antes de desligar a chamada.

É necessário que o ADF do equipamento esteja vazio.

- 1. Peça à outra pessoa que coloque o documento no respetivo equipamento e que prima Iniciar ou Enviar.
- 2. Quando ouvir os tons CNG (sinais sonoros em repetição lenta), prima [Início Fax].

Ø Se o equipamento estiver a efetuar uma remarcação automática, aguarde que ela termine e tente novamente.

- 3. Prima [Receber] para receber um fax.
- 4. Substitua o auscultador externo.

#### **Informações relacionadas**

<span id="page-214-0"></span> [Página inicial](#page-1-0) > [Fax](#page-180-0) > [Receber um fax](#page-203-0) > Opções de receção na memória

# **Opções de receção na memória**

**Modelos Relacionados**: MFC-L5710DN/MFC-L5710DW/MFC-L5715DN/MFC-L6710DW/MFC-L6910DN/ MFC-L6915DN/MFC-EX910

Utilize as opções de Receção na Memória para direcionar os faxes recebidos quando estiver longe do equipamento. Só pode utilizar uma opção de receção na memória de cada vez.

A receção na memória pode ser configurada para:

- Receção de PC-Fax
- Reenvio de faxes
- Memorização de faxes
- Reenviar para a nuvem (O equipamento reenvia os faxes recebidos para os serviços online.)
- Reenviar para a rede (O equipamento reenvia os faxes recebidos para um destino da rede.)
- **Desligado** 
	- [Utilizar a receção de PC-Fax para transferir faxes recebidos para o computador \(apenas](#page-215-0) [Windows\)](#page-215-0)
	- [Reenviar os faxes recebidos para outro equipamento](#page-216-0)
	- [Guardar faxes recebidos na memória do equipamento](#page-217-0)
	- [Alterar as opções de receção em memória](#page-218-0)
	- [Desativar a receção em memória](#page-219-0)
	- [Imprimir um fax guardado na memória do equipamento](#page-220-0)
	- [Reenviar os faxes recebidos para um destino da rede](#page-221-0)

<span id="page-215-0"></span> [Página inicial](#page-1-0) > [Fax](#page-180-0) > [Receber um fax](#page-203-0) > [Opções de receção na memória](#page-214-0) > Utilizar a receção de PC-Fax para transferir faxes recebidos para o computador (apenas Windows)

# **Utilizar a receção de PC-Fax para transferir faxes recebidos para o computador (apenas Windows)**

**Modelos Relacionados**: MFC-L5710DN/MFC-L5710DW/MFC-L5715DN/MFC-L6710DW/MFC-L6910DN/ MFC-L6915DN/MFC-EX910

Ative a função de receção de PC-Fax para guardar automaticamente os faxes recebidos na memória do equipamento e enviá-los para o computador. Utilize o computador para ver e guardar esses faxes.

Para transferir os faxes recebidos para o computador, tem de ter o software de Receção PC-FAX em execução no computador.

Mesmo que tenha desligado o computador (durante a noite ou o fim de semana, por exemplo), o equipamento recebe e guarda os faxes na respetiva memória.

Quando iniciar o computador e executar o software de Receção PC-FAX, o equipamento transfere automaticamente os faxes para o computador.

Se tiver selecionado [Impr. Seg.: Lig], o equipamento também imprime o fax.

1. Prima [Definiç.] > [Defin. todas] > [Fax] > [Conf.recepção] > [Receb. PC Fax].

Se o seu equipamento apresentar o menu [Defin. todas] no ecrã inicial, ignore o menu [Definiç.].

- 2. Prima [Ligar].
- 3. Prima [OK] e siga as instruções apresentadas no LCD.
	- A Receção PC-Fax não está disponível para macOS.
	- Se receber uma mensagem de erro e o equipamento não puder imprimir os faxes que estão na memória, pode utilizar esta definição para transferir os faxes para o computador.
- 4. Prima [<USB>] ou o nome do computador que pretende que receba os faxes se estiver numa rede e prima  $[OK].$
- 5. Prima [Impr. Seg.: Lig] ou [Impr. Seg.: Desl.].
- 6. Prima

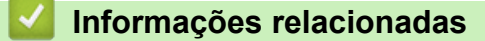

• [Opções de receção na memória](#page-214-0)
[Página inicial](#page-1-0) > [Fax](#page-180-0) > [Receber um fax](#page-203-0) > [Opções de receção na memória](#page-214-0) > Reenviar os faxes recebidos para outro equipamento

### **Reenviar os faxes recebidos para outro equipamento**

**Modelos Relacionados**: MFC-L5710DN/MFC-L5710DW/MFC-L5715DN/MFC-L6710DW/MFC-L6910DN/ MFC-L6915DN/MFC-EX910

Utilize a função de reenvio de faxes para reenviar automaticamente os faxes recebidos para outro equipamento.

1. Prima | [Definiç.] > [Defin. todas] > [Fax] > [Conf.recepção] > [Receber memór.].

Se o seu equipamento apresentar o menu [Defin. todas] no ecrã inicial, ignore o menu [Definic.].

- 2. Prima [Transfere fax].
- 3. Efetue uma das seguintes ações:
	- Prima [Manual] para introduzir o número de fax (até 20 dígitos) ou o endereço de e-mail do destinatário no LCD.

Prima [OK].

Para reenviar um fax utilizando um endereço de e-mail, prima  $\|\cdot\|$  introduza o endereço de e-mail e prima [OK].

Selecione o tipo de ficheiro pretendido.

(Em alguns modelos, é necessário descarregar o Internet Fax para utilizar a função Internet Fax e a função Digitalizar para servidor de e-mail.)

Prima [Livro de Endereços].

Deslize um dedo para cima ou para baixo, ou prima ▲ ou ▼, para percorrer até encontrar o número de fax ou endereço de e-mail para o qual pretende que os faxes sejam reenviados.

Prima o número de fax ou o endereço de e-mail que pretender.

Prima [Impr. Seg.: Lig] ou [Impr. Seg.: Desl.]. Se selecionar [Impr. Seg.: Lig], o equipamento também imprime uma cópia dos faxes recebidos no equipamento.

4. Prima

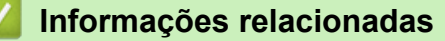

 [Página inicial](#page-1-0) > [Fax](#page-180-0) > [Receber um fax](#page-203-0) > [Opções de receção na memória](#page-214-0) > Guardar faxes recebidos na memória do equipamento

### **Guardar faxes recebidos na memória do equipamento**

**Modelos Relacionados**: MFC-L5710DN/MFC-L5710DW/MFC-L5715DN/MFC-L6710DW/MFC-L6910DN/ MFC-L6915DN/MFC-EX910

Utilize a função de memorização de faxes para guardar faxes recebidos na memória do equipamento. Obtenha as mensagens de fax guardadas no seu equipamento de fax a partir de outro local utilizando os comandos de recuperação remota. O equipamento imprime uma cópia de segurança de cada fax gravado.

1. Prima | [Definiç.] > [Defin. todas] > [Fax] > [Conf.recepção] > [Receber memór.].

Ø Se o seu equipamento apresentar o menu [Defin. todas] no ecrã inicial, ignore o menu [Definiç.].

#### 2. Prima [Memoriza faxes].

Prima [Impr. Seg.: Lig] ou [Impr. Seg.: Desl.]. Se selecionar [Impr. Seg.: Lig], o equipamento também imprime uma cópia dos faxes recebidos no equipamento.

### 3. Prima

#### **Informações relacionadas**

 [Página inicial](#page-1-0) > [Fax](#page-180-0) > [Receber um fax](#page-203-0) > [Opções de receção na memória](#page-214-0) > Alterar as opções de receção em memória

## **Alterar as opções de receção em memória**

**Modelos Relacionados**: MFC-L5710DN/MFC-L5710DW/MFC-L5715DN/MFC-L6710DW/MFC-L6910DN/ MFC-L6915DN/MFC-EX910

Se houver faxes recebidos na memória do equipamento quando alterar as operações de fax remoto, o visor LCD apresenta uma das seguintes perguntas:

**Se os faxes recebidos tiverem sido impressos automaticamente, o LCD apresenta [Apagar todos os documentos?]**

- Execute uma das seguintes ações:
	- Se premir [Sim], os faxes existentes na memória serão apagados antes da alteração da definição.
	- Se premir [Não], os faxes existentes na memória não são apagados e a definição não é alterada.

**Se restarem faxes por imprimir na memória do equipamento, o LCD apresenta [Impri. Todos Fax?]**

- Execute uma das seguintes ações:
	- Se premir [Sim], os faxes existentes na memória serão impressos antes das alterações à configuração.
	- Se premir [Não], os faxes existentes na memória não são impressos e a definição não é alterada.

**Se existirem faxes recebidos na memória do equipamento quando alterar a definição para [Receb. PC Fax] a partir de outra opção ([Transfere fax] ou [Memoriza faxes]).**

• Prima [<USB>] ou o nome do computador se estiver numa rede e, em seguida, prima [OK]. Ser-lhe-á perguntado se pretende ativar a impressão de cópia de segurança.

O LCD apresenta o seguinte:

#### **[Enviar fax p/PC?]**

- Se premir [Sim], os faxes que estiverem na memória são enviados para o computador antes da alteração da definição.
- Se premir [Não], os faxes existentes na memória não são apagados e a definição não é alterada.

#### **Informações relacionadas**

 [Página inicial](#page-1-0) > [Fax](#page-180-0) > [Receber um fax](#page-203-0) > [Opções de receção na memória](#page-214-0) > Desativar a receção em memória

## **Desativar a receção em memória**

**Modelos Relacionados**: MFC-L5710DN/MFC-L5710DW/MFC-L5715DN/MFC-L6710DW/MFC-L6910DN/ MFC-L6915DN/MFC-EX910

Desative a receção em memória se não pretender que o equipamento guarde ou transfira os faxes recebidos.

1. Prima | [Definiç.] > [Defin. todas] > [Fax] > [Conf.recepção] > [Receber memór.].

Se o seu equipamento apresentar o menu [Defin. todas] no ecrã inicial, ignore o menu [Definiç.].

2. Prima [Desligar].

O LCD indica opções se ainda existirem faxes recebidos na memória do equipamento.

3. Prima $\Box$ 

B

#### **Informações relacionadas**

 [Página inicial](#page-1-0) > [Fax](#page-180-0) > [Receber um fax](#page-203-0) > [Opções de receção na memória](#page-214-0) > Imprimir um fax guardado na memória do equipamento

## **Imprimir um fax guardado na memória do equipamento**

**Modelos Relacionados**: MFC-L5710DN/MFC-L5710DW/MFC-L5715DN/MFC-L6710DW/MFC-L6910DN/ MFC-L6915DN/MFC-EX910

Se selecionar [Memoriza faxes], ainda pode imprimir um fax a partir da memória do equipamento.

1. Prima  $\left| \cdot \right|$  [Definiç.] > [Defin. todas] > [Fax] > [Imprimir Doc.].

Se o seu equipamento apresentar o menu [Defin. todas] no ecrã inicial, ignore o menu [Definiç.].

2. Prima [Sim].

R

#### **Informações relacionadas**

• [Opções de receção na memória](#page-214-0)

#### **Tópicos relacionados:**

• [Mensagens de erro e manutenção](#page-486-0)

 [Página inicial](#page-1-0) > [Fax](#page-180-0) > [Receber um fax](#page-203-0) > [Opções de receção na memória](#page-214-0) > Reenviar os faxes recebidos para um destino da rede

### **Reenviar os faxes recebidos para um destino da rede**

**Modelos Relacionados**: MFC-L5710DN/MFC-L5710DW/MFC-L5715DN/MFC-L6710DW/MFC-L6910DN/ MFC-L6915DN/MFC-EX910

Configure um perfil para reenviar os faxes recebidos diretamente para uma pasta num servidor FTP, SFTP, CIFS ou SharePoint.

- É recomendável utilizar a versão mais recente dos seguintes browsers da Web:
	- Microsoft Edge, Firefox e Google Chrome™ para Windows
	- Safari, Firefox e Google Chrome<sup>™</sup> para Mac
	- Google Chrome™ para Android™
	- Safari e Google Chrome<sup>™</sup> para iOS
- Certifique-se de que o JavaScript e os "cookies" estão sempre ativados, independentemente do browser que utilizar.
- 1. Inicie o seu browser.
- 2. Introduza "https://endereço IP do equipamento" na barra de endereço do seu browser (em que "endereço IP do equipamento" é o endereço IP do seu equipamento).

Por exemplo:

https://192.168.1.2

3. Se necessário, introduza a palavra-passe no campo **Iniciar sessão** e clique em **Iniciar sessão**.

A palavra-passe predefinida para gerir as definições deste equipamento encontra-se na parte posterior do mesmo, com a menção "**Pwd**".

4. Aceda ao menu de navegação e clique em **Administrador** > **Perfil de rede**.

Inicie a partir de  $\equiv$  se o menu de navegação não for apresentado do lado esquerdo do ecrã.

- 5. Selecione a opção **FTP**, **SFTP**, **Rede** ou **SharePoint** e, em seguida, clique em **Submeter**.
- 6. Configure o perfil para o seu servidor utilizando uma das seguintes tabelas:

A utilização dos caracteres ?, /, \, ", :, <, >, | ou \* pode causar um erro de envio.

#### **FTP**

B

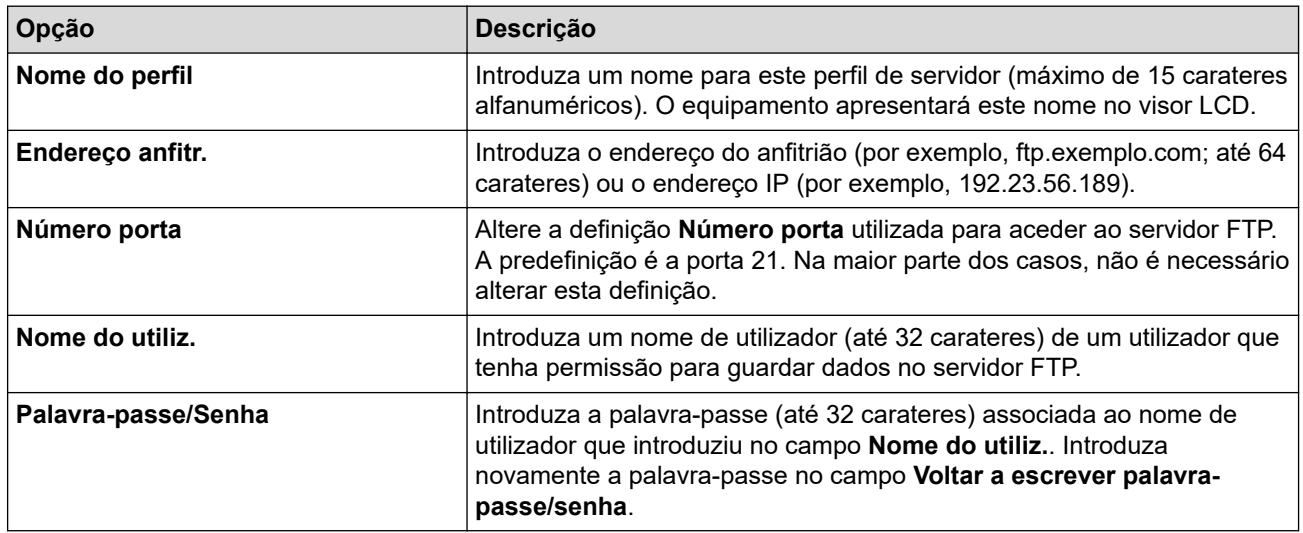

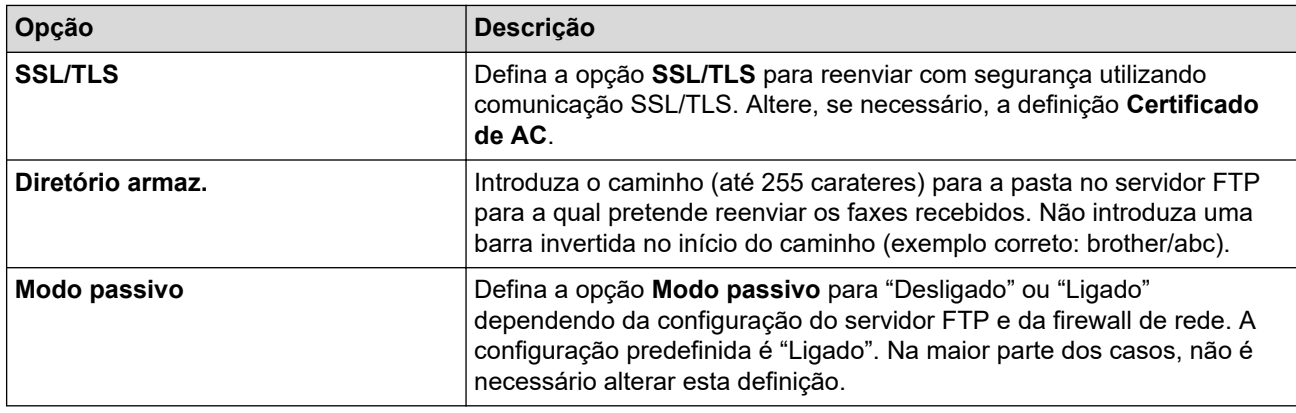

# **SFTP**

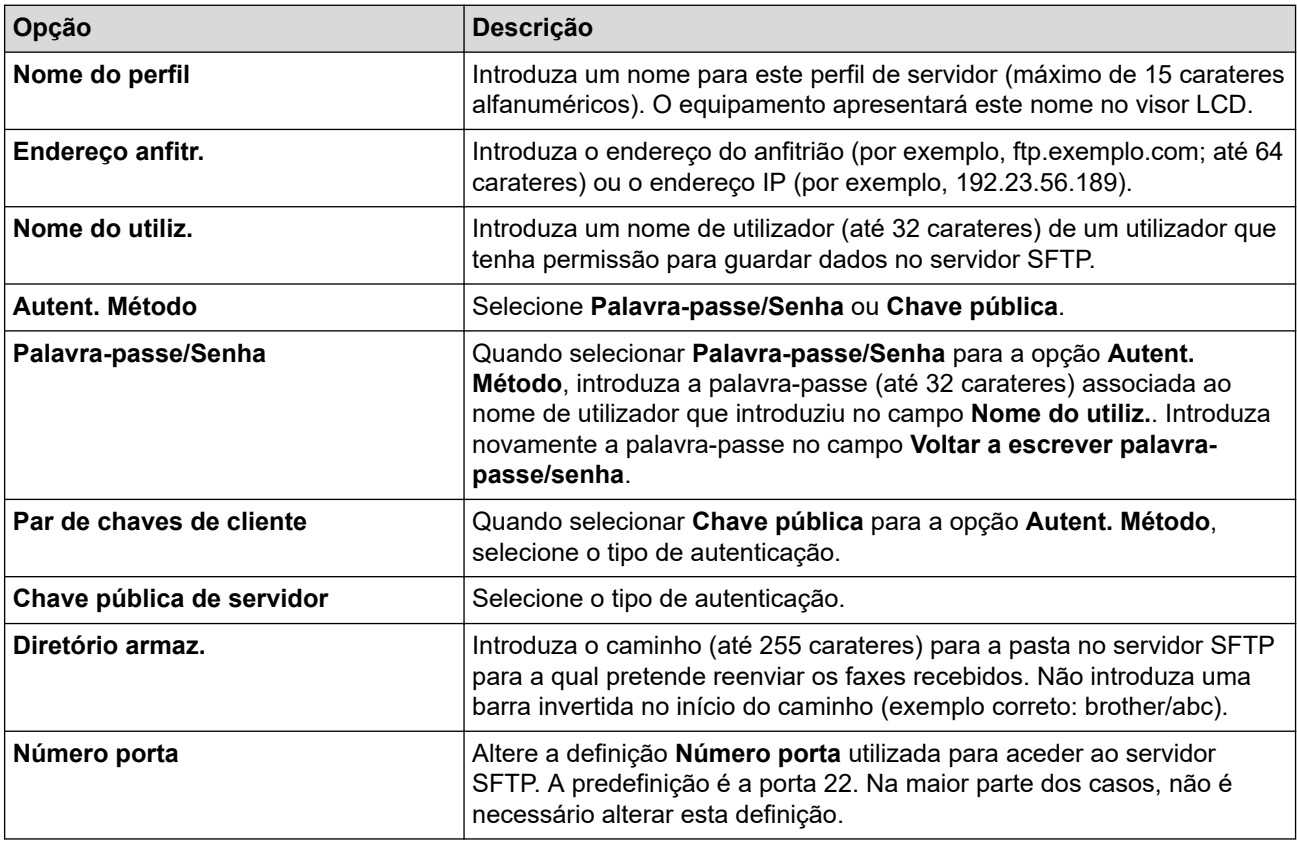

# **Rede**

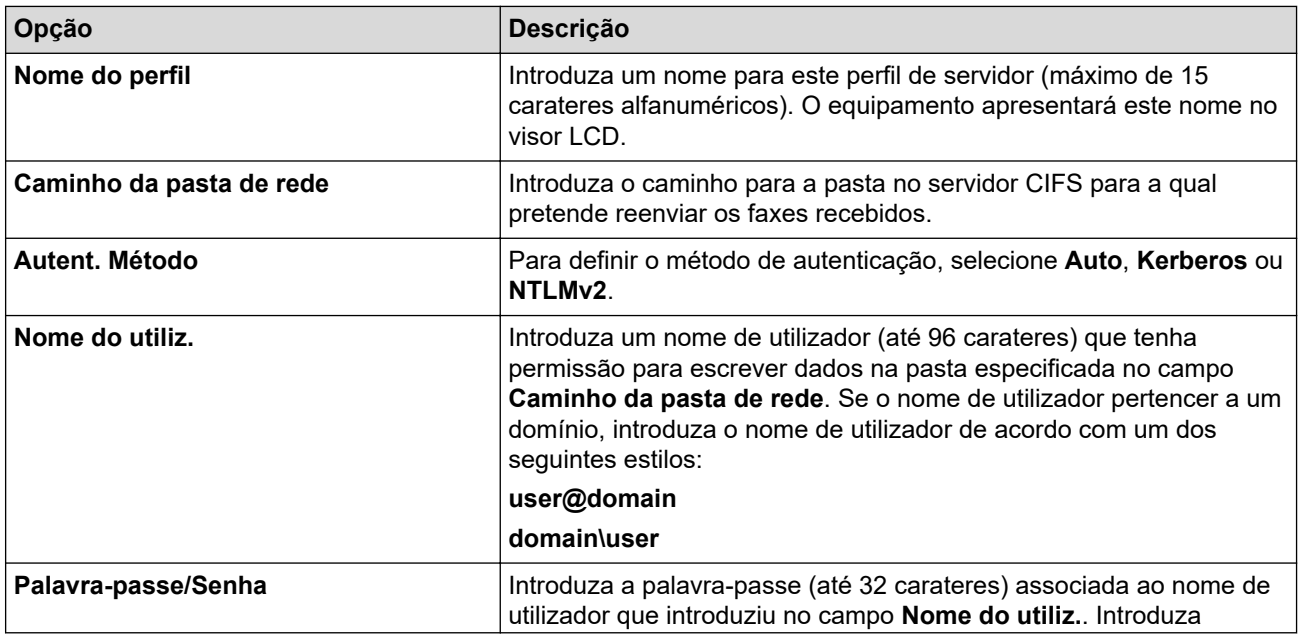

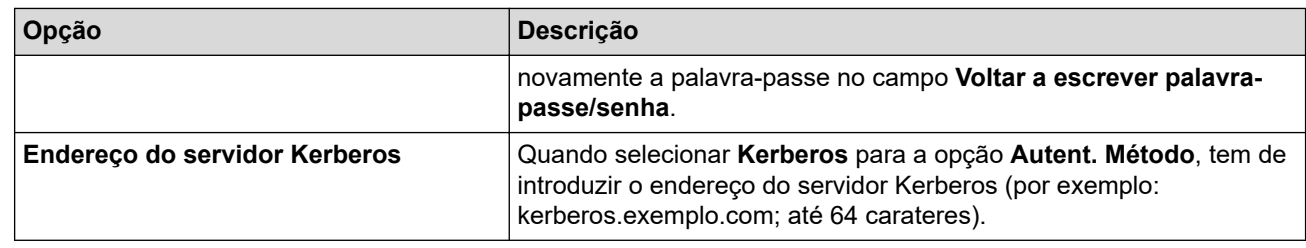

Tem de configurar o SNTP (servidor de hora da rede) ou definir corretamente a data, a hora e o fuso horário no painel de controlo. A hora tem ser idêntica à hora utilizada pelo servidor Kerberos e pelo servidor CIFS.

### **SharePoint**

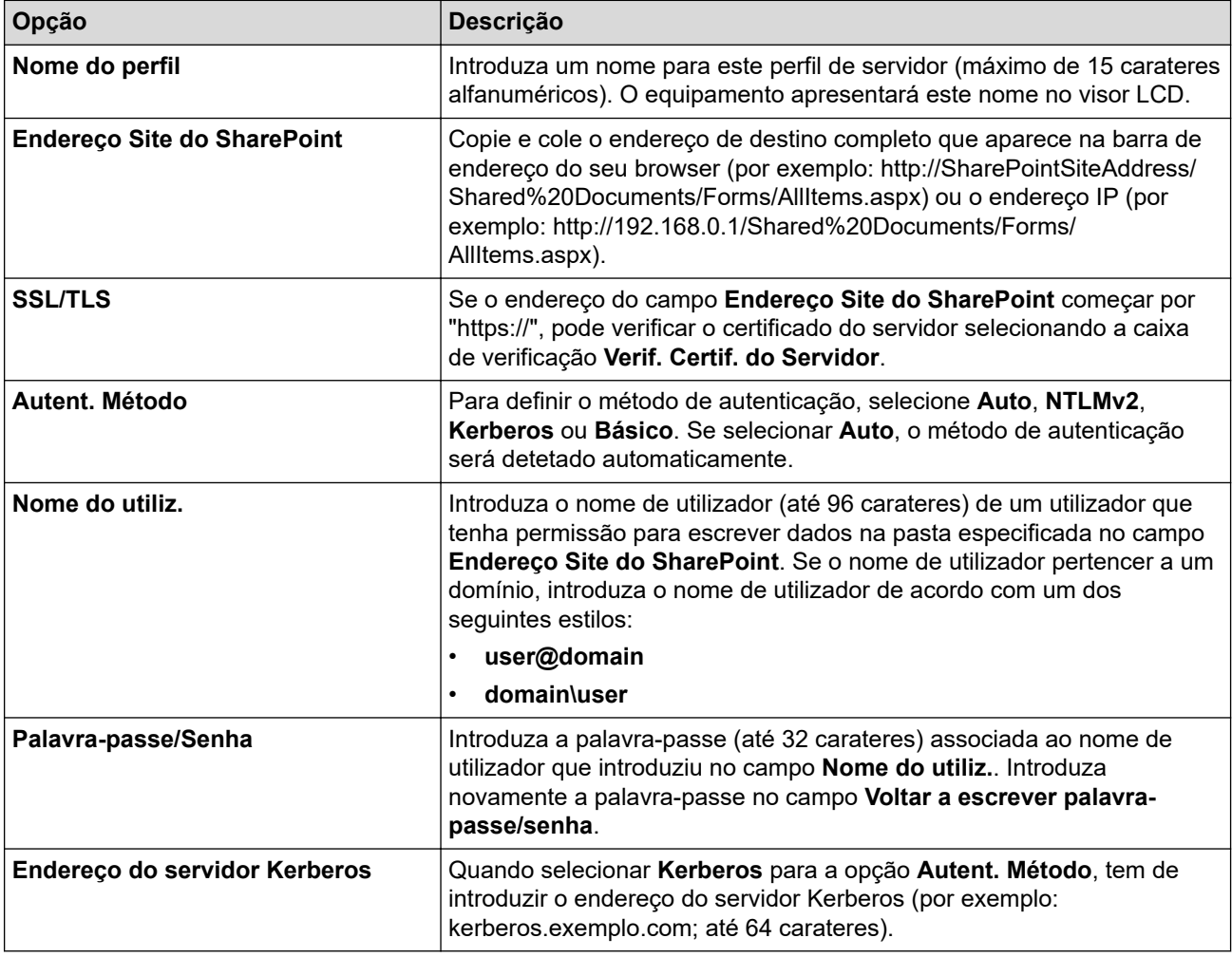

- 7. Clique em **Submeter**.
- 8. Para configurar a função Reenviar faxes, aceda ao menu de navegação e clique em **Fax** > **Opções fax remoto**.
- 9. Selecione **Reencam. para rede** na lista pendente **Reenc/Mem/Nuvem/Rede**.
- 10. Selecione o tipo de ficheiro que pretende utilizar.
- 11. Para imprimir uma cópia de segurança dos faxes recebidos, selecione **Lig.** para **Impr. cóp. segur.**.
- 12. Selecione o perfil que pretende utilizar na lista pendente **Perfil de rede**.
- 13. Introduza um código de acesso remoto de três dígitos no campo **Código acesso remoto**, se necessário.

• Pode usar números de 0 a 9, \* ou # para o código de acesso remoto.

• O código de acesso remoto tem de ser diferente dos códigos remotos para as funções de fax.

14. Clique em **Submeter**.

Ø

# **Informações relacionadas**

- [Opções de receção na memória](#page-214-0)
- [Funcionalidades de rede](#page-312-0)

<span id="page-225-0"></span> [Página inicial](#page-1-0) > [Fax](#page-180-0) > [Receber um fax](#page-203-0) > Recuperação remota de faxes

### **Recuperação remota de faxes**

Utilize a recuperação remota para ligar para o equipamento a partir de qualquer equipamento de fax ou telefone com marcação multifrequência e utilize um código de acesso remoto e comandos remotos para recuperar as mensagens de fax.

- [Configurar um código de acesso remoto](#page-226-0)
- [Utilizar o código de acesso remoto](#page-227-0)
- [Comandos de recolha remota](#page-228-0)
- [Reenviar faxes remotamente](#page-229-0)
- [Alterar o número de reenvio de fax](#page-230-0)

<span id="page-226-0"></span> [Página inicial](#page-1-0) > [Fax](#page-180-0) > [Receber um fax](#page-203-0) > [Recuperação remota de faxes](#page-225-0) > Configurar um código de acesso remoto

## **Configurar um código de acesso remoto**

**Modelos Relacionados**: MFC-L5710DN/MFC-L5710DW/MFC-L5715DN/MFC-L6710DW/MFC-L6910DN/ MFC-L6915DN/MFC-EX910

Configure um código de acesso remoto para aceder ao seu equipamento e controlá-lo quando está longe do mesmo.

Antes de poder utilizar as funções de acesso remoto e recolha, deve configurar o seu próprio código. O código predefinido de fábrica é o código inativo (---\*).

1. Prima  $\|$  [Definiç.] > [Defin. todas] > [Fax] > [Acesso remoto].

Se o seu equipamento apresentar o menu [Defin. todas] no ecrã inicial, ignore o menu [Definiç.].

- 2. Introduza um código de três dígitos utilizando os números [0] a [9], [\*] ou [#] no LCD (o \* predefinido não pode ser alterado) e prima [OK].
	- NÃO utilize o mesmo código que utilizou para o código de ativação remota (\*51) ou o código de desativação remota (#51).
	- Para tornar o código inativo, prima e mantenha premido  $\|\cdot\|$ para restaurar a definição inativa (---\*) e, em seguida, prima [OK].

3. Prima

Ø

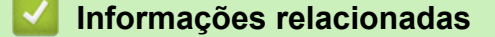

<span id="page-227-0"></span> [Página inicial](#page-1-0) > [Fax](#page-180-0) > [Receber um fax](#page-203-0) > [Recuperação remota de faxes](#page-225-0) > Utilizar o código de acesso remoto

## **Utilizar o código de acesso remoto**

**Modelos Relacionados**: MFC-L5710DN/MFC-L5710DW/MFC-L5715DN/MFC-L6710DW/MFC-L6910DN/ MFC-L6915DN/MFC-EX910

- 1. Marque o seu número de fax a partir de um telefone ou outro equipamento de fax utilizando a marcação multifrequência.
- 2. Quando o seu equipamento atender, introduza imediatamente o código de acesso remoto (três dígitos seguidos de \*).
- 3. O equipamento indica se recebeu mensagens:
	- Um sinal longo Mensagens de fax
	- Nenhum sinal Sem mensagens
- 4. Quando o equipamento emitir dois sinais sonoros curtos, introduza um comando.
	- O equipamento desliga-se se aguardar mais do que 30 segundos para introduzir um comando.
	- O equipamento emite três sinais sonoros se introduzir um comando inválido.
- 5. Prima 9 0 para reiniciar o equipamento quando terminar.
- 6. Desligue o telefone.

Esta função poderá não estar disponível em alguns países ou não ser suportada pela sua companhia de telefones.

#### **Informações relacionadas**

<span id="page-228-0"></span> [Página inicial](#page-1-0) > [Fax](#page-180-0) > [Receber um fax](#page-203-0) > [Recuperação remota de faxes](#page-225-0) > Comandos de recolha remota

## **Comandos de recolha remota**

**Modelos Relacionados**: MFC-L5710DN/MFC-L5710DW/MFC-L5715DN/MFC-L6710DW/MFC-L6910DN/ MFC-L6915DN/MFC-EX910

Utilize os comandos remotos desta tabela para aceder a comandos de fax e a opções quando estiver afastado do equipamento. Quando telefona para o equipamento e introduz o código de acesso remoto (três dígitos seguidos de \*), o sistema emite dois sinais sonoros curtos e tem de introduzir um comando remoto (coluna 1), seguido de uma das opções para esse comando (coluna 2).

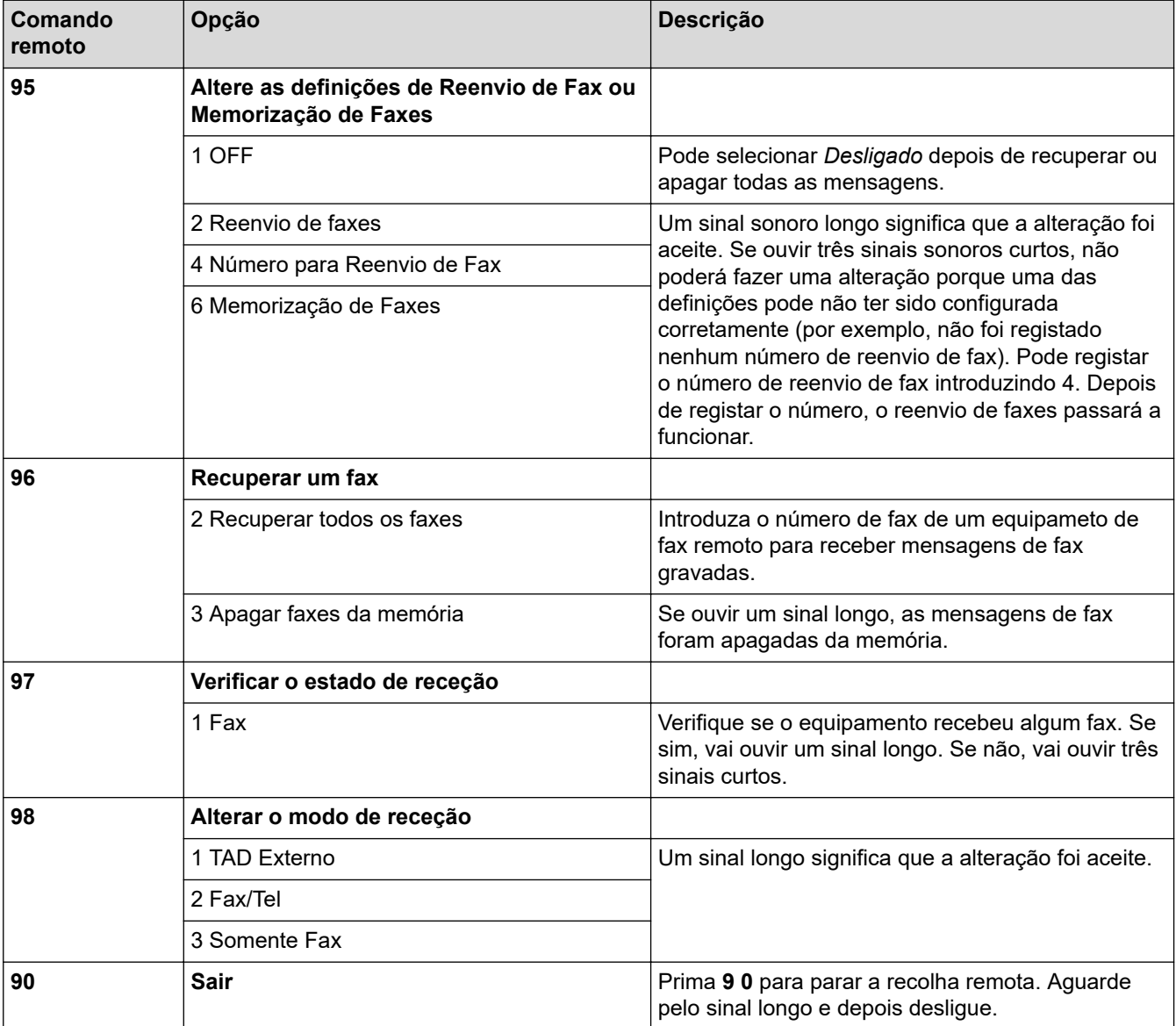

### **Informações relacionadas**

<span id="page-229-0"></span> [Página inicial](#page-1-0) > [Fax](#page-180-0) > [Receber um fax](#page-203-0) > [Recuperação remota de faxes](#page-225-0) > Reenviar faxes remotamente

### **Reenviar faxes remotamente**

**Modelos Relacionados**: MFC-L5710DN/MFC-L5710DW/MFC-L5715DN/MFC-L6710DW/MFC-L6910DN/ MFC-L6915DN/MFC-EX910

Contacte o seu equipamento a partir de qualquer equipamento de fax ou telefone com marcação multifrequência para reenviar os faxes que recebeu para outro equipamento.

É necessário ativar a Memorização de Faxes para utilizar esta função.

1. Marque o seu número de fax.

Ø

- 2. Quando o seu equipamento atender, introduza o código de acesso remoto (três dígitos seguidos de \*). Se ouvir um sinal sonoro longo, significa que tem mensagens.
- 3. Quando ouvir dois sinais sonoros curtos, prima 9 6 2.
- 4. Aguarde o sinal sonoro longo e, em seguida, utilize o teclado de marcação para introduzir o número do equipamento de fax remoto para onde pretende enviar as mensagens de fax, seguido de # # (até 20 dígitos).

Não pode utilizar \* e # como números a marcar. No entanto, prima # se pretender criar uma pausa.

5. Desligue depois de ouvir o equipamento emitir um sinal sonoro. O equipamento liga para o outro equipamento de fax, que imprimirá as suas mensagens de fax.

#### **Informações relacionadas**

<span id="page-230-0"></span> [Página inicial](#page-1-0) > [Fax](#page-180-0) > [Receber um fax](#page-203-0) > [Recuperação remota de faxes](#page-225-0) > Alterar o número de reenvio de fax

# **Alterar o número de reenvio de fax**

**Modelos Relacionados**: MFC-L5710DN/MFC-L5710DW/MFC-L5715DN/MFC-L6710DW/MFC-L6910DN/ MFC-L6915DN/MFC-EX910

Pode alterar o número de reenvio de fax a partir de outro equipamento de fax ou telefone com marcação multifrequência.

1. Marque o seu número de fax.

Ø

- 2. Quando o seu equipamento atender, introduza o código de acesso remoto (três dígitos seguidos de \*). Se ouvir um sinal sonoro longo, significa que tem mensagens.
- 3. Quando ouvir dois sinais sonoros curtos, prima 9 5 4.
- 4. Aguarde o sinal sonoro longo, introduza o novo número (até 20 dígitos) do equipamento de fax remoto para onde pretende reenviar as mensagens de fax utilizando o teclado de marcação e, em seguida, introduza # #. Ouvirá um som longo.

Não pode utilizar \* e # como números a marcar. No entanto, prima # se pretender criar uma pausa.

5. Quando ouvir dois sons curtos, prima 9 0 para parar o Acesso Remoto quando terminar.

6. Desligue depois de ouvir o equipamento emitir um sinal sonoro.

#### **Informações relacionadas**

### <span id="page-231-0"></span>**Operações de voz e números de fax**

**Modelos Relacionados**: MFC-L5710DN/MFC-L5710DW/MFC-L5715DN/MFC-L6710DW/MFC-L6910DN/ MFC-L6915DN/MFC-EX910

- [Operações de voz](#page-232-0)
- [Guardar números de fax](#page-234-0)
- [Configurar grupos de distribuição](#page-238-0)
- [Combinar números do Livro de Endereços](#page-242-0)

<span id="page-232-0"></span> [Página inicial](#page-1-0) > [Fax](#page-180-0) > [Operações de voz e números de fax](#page-231-0) > Operações de voz

## **Operações de voz**

• [Atender uma chamada de voz no modo de Receção de Fax/Tel](#page-233-0)

<span id="page-233-0"></span> [Página inicial](#page-1-0) > [Fax](#page-180-0) > [Operações de voz e números de fax](#page-231-0) > [Operações de voz](#page-232-0) > Atender uma chamada de voz no modo de Receção de Fax/Tel

## **Atender uma chamada de voz no modo de Receção de Fax/Tel**

**Modelos Relacionados**: MFC-L5710DN/MFC-L5710DW/MFC-L5715DN/MFC-L6710DW/MFC-L6910DN/ MFC-L6915DN/MFC-EX910

Quando o equipamento está no modo Fax/Tel, utiliza o Toque F/T (toque duplo rápido) para alertar o utilizador para atender uma chamada de voz.

Se estiver junto do equipamento, levante o auscultador do telefone externo e prima o botão indicado na tabela seguinte para atender:

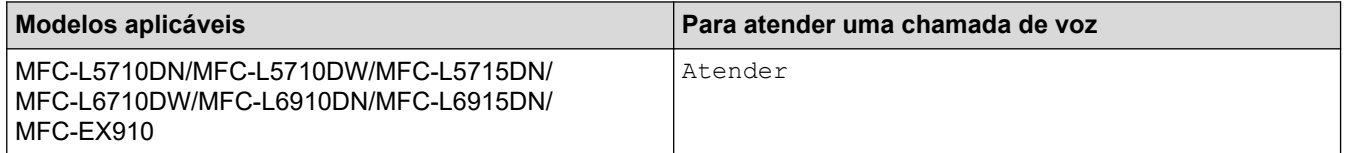

Se estiver junto a uma extensão telefónica, levante o auscultador durante o toque F/T e prima #51 entre os toques pseudo/duplos. Se não estiver ninguém em linha, ou se alguém pretender enviar-lhe um fax, envie a chamada de novo para o equipamento premindo \*51.

#### **Informações relacionadas**

• [Operações de voz](#page-232-0)

<span id="page-234-0"></span> [Página inicial](#page-1-0) > [Fax](#page-180-0) > [Operações de voz e números de fax](#page-231-0) > Guardar números de fax

### **Guardar números de fax**

**Modelos Relacionados**: MFC-L5710DN/MFC-L5710DW/MFC-L5715DN/MFC-L6710DW/MFC-L6910DN/ MFC-L6915DN/MFC-EX910

- [Guardar números no livro de endereços](#page-235-0)
- [Alterar ou eliminar nomes ou números do Livro de Endereços](#page-237-0)

<span id="page-235-0"></span> [Página inicial](#page-1-0) > [Fax](#page-180-0) > [Operações de voz e números de fax](#page-231-0) > [Guardar números de fax](#page-234-0) > Guardar números no livro de endereços

### **Guardar números no livro de endereços**

**Modelos Relacionados**: MFC-L5710DN/MFC-L5710DW/MFC-L5715DN/MFC-L6710DW/MFC-L6910DN/ MFC-L6915DN/MFC-EX910

- 1. Prima  $\boxed{\frac{1}{m}}$  [Fax] > [Livro de Endereços].
- 2. Siga estes passos:
	- a. Prima [Editar].
	- b. Prima [Adi. Ender. novo].
	- c. Prima [Nome].
	- d. Introduza o nome (até 16 carateres) no LCD e prima [OK].
	- e. Prima [Endereco].
	- f. Introduza o número de fax ou telefone (até 20 dígitos) no LCD e prima [OK].

Para guardar um endereço de e-mail para utilizar com a função Fax via Internet ou Digitalizar para servidor de e-mail, prima  $\left|\sum_{i=1}^n x_i\right|$ , introduza o endereço de e-mail e prima  $\left[\infty\right]$ .

(Em alguns modelos, é necessário descarregar o Internet Fax para utilizar a função Internet Fax e a função Digitalizar para servidor de e-mail.)

g. Prima [OK].

Para guardar outro número no livro de endereços, repita estes passos.

3. Prima  $\Box$ 

#### **Informações relacionadas**

- [Guardar números de fax](#page-234-0)
	- [Guardar números de chamadas efetuadas no livro de endereços](#page-236-0)

<span id="page-236-0"></span> [Página inicial](#page-1-0) > [Fax](#page-180-0) > [Operações de voz e números de fax](#page-231-0) > [Guardar números de fax](#page-234-0) > [Guardar números](#page-235-0) [no livro de endereços](#page-235-0) > Guardar números de chamadas efetuadas no livro de endereços

### **Guardar números de chamadas efetuadas no livro de endereços**

**Modelos Relacionados**: MFC-L5710DN/MFC-L5710DW/MFC-L5715DN/MFC-L6710DW/MFC-L6910DN/ MFC-L6915DN/MFC-EX910

Pode copiar números do histórico de chamadas efetuadas e guardá-los no livro de endereços.

- 1. Prima  $\begin{bmatrix}Fax\\end{bmatrix}$  [Fax] > [Histórico de chamadas] > [Números marcados].
- 2. Deslize o dedo para cima ou para baixo ou prima ▲ ou ▼ para ver o número que pretender e prima-o.
- 3. Prima [Editar] > [Adic. ao Livro de Endereços] > [Nome].

Ø Para eliminar o número, prima [Editar] > [Apagar]. Prima [Sim] para confirmar.

- 4. Introduza o nome no LCD (até 16 carateres).
- 5. Prima [OK].
- 6. Prima [OK] para confirmar o número de fax ou telefone que pretende guardar.
- 7. Prima

#### **Informações relacionadas**

• [Guardar números no livro de endereços](#page-235-0)

<span id="page-237-0"></span> [Página inicial](#page-1-0) > [Fax](#page-180-0) > [Operações de voz e números de fax](#page-231-0) > [Guardar números de fax](#page-234-0) > Alterar ou eliminar nomes ou números do Livro de Endereços

### **Alterar ou eliminar nomes ou números do Livro de Endereços**

**Modelos Relacionados**: MFC-L5710DN/MFC-L5710DW/MFC-L5715DN/MFC-L6710DW/MFC-L6910DN/ MFC-L6915DN/MFC-EX910

- 1. Prima  $\boxed{\frac{1}{100}}$  [Fax] > [Livro de Endereços] > [Editar].
- 2. Efetue uma das seguintes ações:

Prima [Alterar] para editar os nomes ou os números de fax ou telefone.

Deslize o dedo para cima ou para baixo ou prima ▲ ou ▼, para ver o número que pretende alterar e, em seguida, prima-o.

- Para alterar o nome, prima [Nome]. Introduza o novo nome (até 16 carateres) no LCD e prima [OK].
- Para alterar o número de fax ou telefone, prima [Endereço]. Introduza o novo número de fax ou telefone (até 20 dígitos) no LCD e prima [OK].

Prima [OK] para terminar.

Como introduzir texto:

Se quiser alterar um caráter, prima  $\triangleleft$  ou  $\triangleright$  para posicionar o cursor sob o caráter incorreto e prima .

Introduza o novo caráter.

Para eliminar números, prima [Apagar].

Selecione os números de fax ou telefone que pretende eliminar premindo-os de modo a aparecer um visto vermelho e prima [OK].

3. Prima

#### **Informações relacionadas**

• [Guardar números de fax](#page-234-0)

<span id="page-238-0"></span> [Página inicial](#page-1-0) > [Fax](#page-180-0) > [Operações de voz e números de fax](#page-231-0) > Configurar grupos de distribuição

# **Configurar grupos de distribuição**

**Modelos Relacionados**: MFC-L5710DN/MFC-L5710DW/MFC-L5715DN/MFC-L6710DW/MFC-L6910DN/ MFC-L6915DN/MFC-EX910

É possível guardar um grupo de distribuição no livro de endereços. Permite-lhe enviar a mesma mensagem de fax a vários números de fax.

Guarde os números de fax no livro de endereços e adicione-os a um grupo de distribuição, conforme necessário.

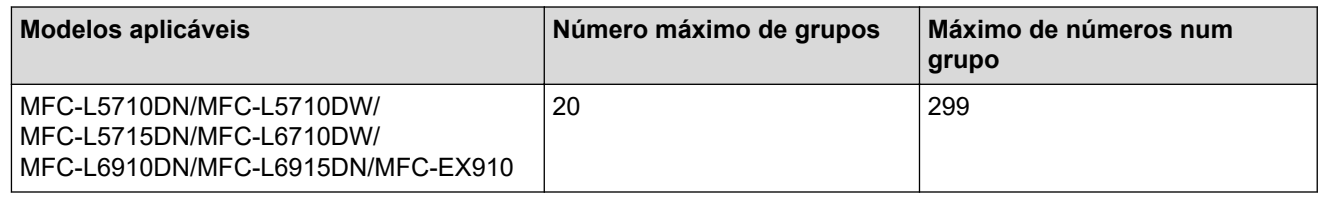

- 1. Prima  $\begin{bmatrix} \blacksquare \\ \blacksquare \end{bmatrix}$  [Fax] > [Livro de Endereços].
- 2. Siga estes passos:
	- a. Prima [Editar] > [Config. grupos] > [Nome].
	- b. Introduza o nome do grupo (até 16 carateres) no LCD e prima [OK].
	- c. Prima [Adic./Eliminar].
	- d. Adicione números do livro de endereços ao grupo premindo-os para ficarem com um visto e prima [OK].
	- e. Leia e confirme a lista dos nomes e números que selecionou e prima [OK] para guardar o seu grupo.

Para guardar outro grupo para distribuição, repita estes passos.

3. Prima

#### **Informações relacionadas**

- [Operações de voz e números de fax](#page-231-0)
	- [Alterar o nome de um grupo de distribuição](#page-239-0)
	- [Eliminar um grupo de distribuição](#page-240-0)
	- [Adicionar ou eliminar um membro do grupo de distribuição](#page-241-0)

<span id="page-239-0"></span> [Página inicial](#page-1-0) > [Fax](#page-180-0) > [Operações de voz e números de fax](#page-231-0) > [Configurar grupos de distribuição](#page-238-0) > Alterar o nome de um grupo de distribuição

## **Alterar o nome de um grupo de distribuição**

**Modelos Relacionados**: MFC-L5710DN/MFC-L5710DW/MFC-L5715DN/MFC-L6710DW/MFC-L6910DN/ MFC-L6915DN/MFC-EX910

- 1. Prima  $\boxed{\frac{1}{m}}$  [Fax] > [Livro de Endereços] > [Editar] > [Alterar].
- 2. Deslize o dedo para cima ou para baixo ou prima ▲ ou ▼ para ver o grupo e prima o nome do grupo.
- 3. Prima [Nome].
- 4. Introduza o novo nome do grupo (até 16 carateres) no LCD e prima [OK].

Como alterar o nome memorizado:

Se quiser alterar um caráter, prima  $\triangleleft$  ou  $\triangleright$  para posicionar o cursor sob o caráter incorreto e prima  $\triangleright$ Introduza o novo caráter.

5. Prima [OK].

Ø

6. Prima $\Box$ 

#### **Informações relacionadas**

• [Configurar grupos de distribuição](#page-238-0)

<span id="page-240-0"></span> [Página inicial](#page-1-0) > [Fax](#page-180-0) > [Operações de voz e números de fax](#page-231-0) > [Configurar grupos de distribuição](#page-238-0) > Eliminar um grupo de distribuição

## **Eliminar um grupo de distribuição**

**Modelos Relacionados**: MFC-L5710DN/MFC-L5710DW/MFC-L5715DN/MFC-L6710DW/MFC-L6910DN/ MFC-L6915DN/MFC-EX910

- 1. Prima [Fax] > [Livro de Endereços] > [Editar] > [Apagar].
- 2. Deslize o dedo para cima ou para baixo ou prima ▲ ou ▼ para ver o grupo e prima o nome do grupo.
- 3. Prima [OK].
- 4. Prima **.**

#### **Informações relacionadas**

• [Configurar grupos de distribuição](#page-238-0)

<span id="page-241-0"></span> [Página inicial](#page-1-0) > [Fax](#page-180-0) > [Operações de voz e números de fax](#page-231-0) > [Configurar grupos de distribuição](#page-238-0) > Adicionar ou eliminar um membro do grupo de distribuição

## **Adicionar ou eliminar um membro do grupo de distribuição**

**Modelos Relacionados**: MFC-L5710DN/MFC-L5710DW/MFC-L5715DN/MFC-L6710DW/MFC-L6910DN/ MFC-L6915DN/MFC-EX910

- 1. Prima  $\begin{bmatrix} \frac{1}{10} \\ \frac{1}{10} \end{bmatrix}$  [Fax] > [Livro de Endereços] > [Editar] > [Alterar].
- 2. Deslize o dedo para cima ou para baixo ou prima ▲ ou ▼ para ver o grupo e prima o nome do grupo.
- 3. Deslize o dedo para cima ou para baixo ou prima  $\blacktriangle$  ou  $\nabla$  para ver a opção  $[Adic]/Eliminar]$  e, em seguida, prima [Adic./Eliminar].
- 4. Deslize para cima ou para baixo ou prima  $\blacktriangle$  ou  $\blacktriangledown$  para ver o número que pretende adicionar ou eliminar.
- 5. Faça o seguinte para cada número que pretende alterar:
	- Para adicionar um número ao grupo, prima a caixa de verificação do número para adicionar um visto.
	- Para apagar um número do grupo, prima a caixa de verificação do número para retirar o visto.
- 6. Prima [OK].
- 7. Prima [OK].
- 8. Prima $\begin{bmatrix} 1 \\ 1 \end{bmatrix}$

#### **Informações relacionadas**

• [Configurar grupos de distribuição](#page-238-0)

<span id="page-242-0"></span> [Página inicial](#page-1-0) > [Fax](#page-180-0) > [Operações de voz e números de fax](#page-231-0) > Combinar números do Livro de Endereços

## **Combinar números do Livro de Endereços**

**Modelos Relacionados**: MFC-L5710DN/MFC-L5710DW/MFC-L5715DN/MFC-L6710DW/MFC-L6910DN/ MFC-L6915DN/MFC-EX910

Por vezes, poderá querer escolher entre diversos operadores de longa distância quando enviar um fax. As taxas podem variar consoante a hora e o destino. Para tirar partido de taxas mais baixas, pode memorizar os códigos de acesso dos operadores de longa distância e os números de cartões de crédito como números do Livro de Endereços.

Pode memorizar estas sequências de marcação longas dividindo-as e configurando-as como números individuais do Livro de Endereços em qualquer combinação. Pode até incluir a marcação manual utilizando o teclado de marcação.

Por exemplo: pode ter guardado "01632" e "960555" no equipamento conforme indicado na tabela seguinte.

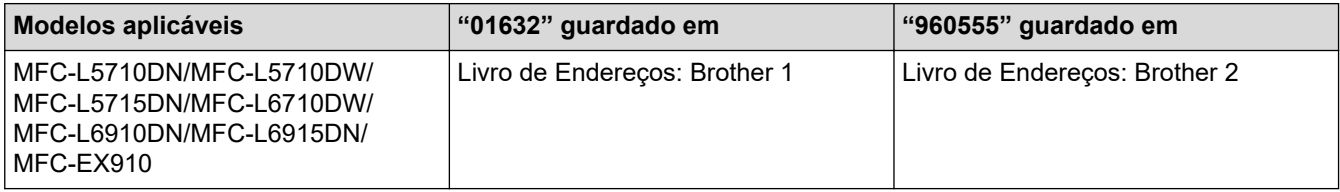

Pode utilizar ambos para marcar "01632-960555" utilizando o seguinte procedimento.

- >> MFC-L5710DN/MFC-L5710DW/MFC-L5715DN
- >> MFC-L6710DW/MFC-L6910DN/MFC-L6915DN/MFC-EX910

#### **MFC-L5710DN/MFC-L5710DW/MFC-L5715DN**

- 1. Prima  $\boxed{\frac{1}{2}}$  [Fax] > [Livro de Endereços].
- 2. Deslize um dedo para cima ou para baixo, ou prima ▲ ou ▼, para ver o número de Brother 1.
- 3. Prima o número.
- 4. Prima [Aplicar].
- 5. Prima **[Opcompledge]**.
- 6. Prima  $\triangle$  ou  $\nabla$  para ver a opção [Livro de Endereços] e, em seguida, prima nela.
- 7. Prima [OK].
- 8. Deslize um dedo para cima ou para baixo, ou prima  $\blacktriangle$  ou  $\blacktriangledown$ , para ver o número de Brother 2.
- 9. Prima o número.
- 10. Prima [Aplicar].
- 11. Prima [Início Fax].

O equipamento marca "01632-960555".

Para alterar temporariamente um número, pode substituir parte do número premindo-o no LCD. Por exemplo, para alterar o número para "01632-960556", pode introduzir o número (Brother 1: 01632) utilizando o livro de endereços, premir [Aplicar] e, em seguida, premir 960556 utilizando o LCD.

Se tiver de aguardar por outro tom ou sinal de marcação em qualquer ponto da sequência de marcação, crie uma pausa no número premindo [Pausa].

#### **MFC-L6710DW/MFC-L6910DN/MFC-L6915DN/MFC-EX910**

- 1. Prima  $\boxed{\frac{1}{\text{min}}}$  [Fax] > [Livro de Endereços].
- 2. Deslize um dedo para cima ou para baixo, ou prima **A** ou **V**, para ver o número de Brother 1.
- 3. Prima o número.
- 4. Prima [Aplicar].
- 5. Prima [Livro de Endereços].
- 6. Prima [OK].

Ø

- 7. Deslize um dedo para cima ou para baixo, ou prima ▲ ou ▼, para ver o número de Brother 2.
- 8. Prima o número.
- 9. Prima [Aplicar].
- 10. Prima [Início Fax].

O equipamento marca "01632-960555".

Para alterar temporariamente um número, pode substituir parte do número premindo-o no LCD. Por exemplo, para alterar o número para "01632-960556", pode introduzir o número (Brother 1: 01632) utilizando o livro de endereços, premir [Aplicar] e, em seguida, premir 960556 utilizando o LCD.

Se tiver de aguardar por outro tom ou sinal de marcação em qualquer ponto da sequência de marcação, crie uma pausa no número premindo [Pausa].

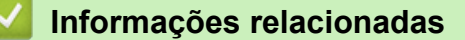

• [Operações de voz e números de fax](#page-231-0)

<span id="page-244-0"></span> [Página inicial](#page-1-0) > [Fax](#page-180-0) > Serviços telefónicos e equipamentos externos

### **Serviços telefónicos e equipamentos externos**

**Modelos Relacionados**: MFC-L5710DN/MFC-L5710DW/MFC-L5715DN/MFC-L6710DW/MFC-L6910DN/ MFC-L6915DN/MFC-EX910

- [Definir o tipo de linha telefónica](#page-245-0)
- [TAD \(dispositivo de atendimento telefónico\) externo](#page-247-0)
- [Telefones externos e extensões telefónicas](#page-250-0)
- [Ligações multi-linhas \(PBX\)](#page-256-0)

<span id="page-245-0"></span> [Página inicial](#page-1-0) > [Fax](#page-180-0) > [Serviços telefónicos e equipamentos externos](#page-244-0) > Definir o tipo de linha telefónica

## **Definir o tipo de linha telefónica**

**Modelos Relacionados**: MFC-L5710DN/MFC-L5710DW/MFC-L5715DN/MFC-L6710DW/MFC-L6910DN/ MFC-L6915DN/MFC-EX910

Se estiver a ligar o equipamento a uma linha que funcione com PBX ou RDIS para enviar e receber faxes, é necessário selecionar o Tipo de Linha Telefónica em conformidade com as características da linha.

1. Prima | [Definiç.] > [Defin. todas] > [Conf.inicial] > [Conf.Linha Tel].

Se o seu equipamento apresentar o menu [Defin. todas] no ecrã inicial, ignore o menu [Definiç.].

- 2. Prima [Normal], [PBX] ou [RDIS].
- 3. Se tiver selecionado [PBX], efetue o seguinte:
	- a. Prima [Ligar] ou [Sempre].
	- Se selecionar [Ligar], o equipamento marca um número de prefixo antes do número de fax apenas quando [R] for premido.
	- Se selecionar [Sempre], o equipamento marca sempre um número de prefixo antes do número de fax.
	- b. Prima [Pref. marcação].
	- c. Introduza o número de prefixo no LCD e prima [OK].

Utilize os números de 0 a 9, #, \* e !. Não pode utilizar ! com quaisquer outros números ou carateres.

4. Prima

#### **Informações relacionadas**

- [Serviços telefónicos e equipamentos externos](#page-244-0)
	- [PBX e TRANSFERIR](#page-246-0)

<span id="page-246-0"></span> [Página inicial](#page-1-0) > [Fax](#page-180-0) > [Serviços telefónicos e equipamentos externos](#page-244-0) > [Definir o tipo de linha](#page-245-0) [telefónica](#page-245-0) > PBX e TRANSFERIR

# **PBX e TRANSFERIR**

**Modelos Relacionados**: MFC-L5710DN/MFC-L5710DW/MFC-L5715DN/MFC-L6710DW/MFC-L6910DN/ MFC-L6915DN/MFC-EX910

A predefinição para a [Conf.Linha Tel] do equipamento é [Normal], o que permite ligar o equipamento a uma linha PSTN (Rede Telefónica Pública Comutada). No entanto, muitos escritórios utilizam um sistema telefónico central ou PBX (posto privado de comutação). O equipamento pode ser ligado à maioria dos PBX. A função de remarcação do equipamento suporta apenas a remarcação temporizada (TBR). A TBR funciona com a maioria dos sistemas PBX, permitindo-lhe aceder a uma linha exterior ou transferir chamadas para outra extensão.. Para utilizar esta função, prima o botão indicado na tabela.

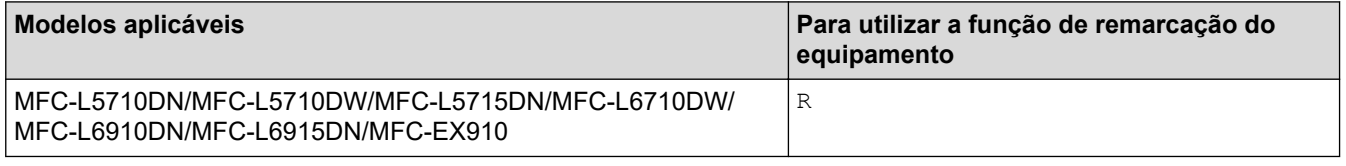

Atribua um número de telefone ao botão guardado no livro de endereços (Marcação de um toque e Marcação rápida em alguns modelos). Quando programar o número no Livro de Endereços (Marcação de Um Toque e Marcação Rápida em alguns modelos), prima o botão primeiro (o LCD apresenta "!") e só depois o número de telefone. Isto evitar que tenha de premir o botão sempre que marcar a partir do Livro de Endereços (Marcação de Um Toque ou Marcação Rápida). É necessário que o Tipo de linha telefónica esteja definido como PBX no equipamento para utilizar esta funcionalidade.

#### **Informações relacionadas**

• [Definir o tipo de linha telefónica](#page-245-0)

<span id="page-247-0"></span> [Página inicial](#page-1-0) > [Fax](#page-180-0) > [Serviços telefónicos e equipamentos externos](#page-244-0) > TAD (dispositivo de atendimento telefónico) externo

# **TAD (dispositivo de atendimento telefónico) externo**

**Modelos Relacionados**: MFC-L5710DN/MFC-L5710DW/MFC-L5715DN/MFC-L6710DW/MFC-L6910DN/ MFC-L6915DN/MFC-EX910

Ligue um Dispositivo de Atendimento Telefónico (TAD) externo à mesma linha que o equipamento. Quando o TAD atende uma chamada, o equipamento "escuta" os tons CNG (chamada de fax) enviados pelo equipamento de fax do remetente. Se os ouvir, o equipamento assume a chamada e recebe o fax. Se não os ouvir, permite que o TAD receba uma mensagem de voz, passando o LCD a apresentar [Telefone].

O TAD externo tem de atender durante os primeiros quatro toques (recomendamos a configuração para dois toques). Isto é necessário porque o equipamento só ouve os tons CNG após o TAD externo atender a chamada. O equipamento do remetente enviará tons CNG apenas durante mais oito a dez segundos. Não recomendamos a utilização da função de poupança do TAD externo se forem necessários mais do que quatro toques para o ativar.

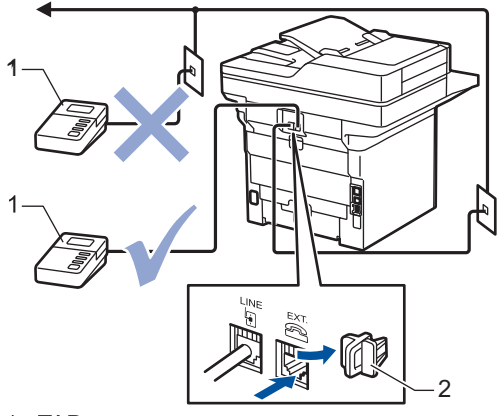

1 TAD

2 Tampa de protecção

#### **IMPORTANTE**

NÃO ligue um TAD a mais nenhum ponto da mesma linha telefónica.

Se encontrar problemas na receção de faxes, reduza a definição do atraso do toque no TAD externo.

#### **Informações relacionadas**

- [Serviços telefónicos e equipamentos externos](#page-244-0)
	- [Ligar um TAD externo](#page-248-0)
	- [Gravar uma mensagem de atendimento no TAD externo](#page-249-0)

<span id="page-248-0"></span> [Página inicial](#page-1-0) > [Fax](#page-180-0) > [Serviços telefónicos e equipamentos externos](#page-244-0) > [TAD \(dispositivo de atendimento](#page-247-0) [telefónico\) externo](#page-247-0) > Ligar um TAD externo

### **Ligar um TAD externo**

**Modelos Relacionados**: MFC-L5710DN/MFC-L5710DW/MFC-L5715DN/MFC-L6710DW/MFC-L6910DN/ MFC-L6915DN/MFC-EX910

- 1. Configure o TAD externo para o número mínimo de toques permitido. Para obter mais informações, contacte o seu fornecedor de serviço telefónico. (A configuração Número de Toques do equipamento não se aplica.)
- 2. Grave uma mensagem de atendimento no seu TAD externo.
- 3. Configure o TAD para atender chamadas.
- 4. Selecione o Modo de Receção [TAD externo] no equipamento.

#### **Informações relacionadas**

• [TAD \(dispositivo de atendimento telefónico\) externo](#page-247-0)

<span id="page-249-0"></span> [Página inicial](#page-1-0) > [Fax](#page-180-0) > [Serviços telefónicos e equipamentos externos](#page-244-0) > [TAD \(dispositivo de atendimento](#page-247-0) [telefónico\) externo](#page-247-0) > Gravar uma mensagem de atendimento no TAD externo

### **Gravar uma mensagem de atendimento no TAD externo**

**Modelos Relacionados**: MFC-L5710DN/MFC-L5710DW/MFC-L5715DN/MFC-L6710DW/MFC-L6910DN/ MFC-L6915DN/MFC-EX910

- 1. Grave cinco segundos de silêncio no início da mensagem. Este período de tempo permite que o equipamento escute tons de fax.
- 2. Limite a duração da mensagem a 20 segundos.
- 3. Termine a sua mensagem de 20 segundos fornecendo o seu Código de ativação remota para aqueles que possam necessitar de enviar faxes manualmente. Por exemplo: "Após o sinal sonoro, deixe uma mensagem ou prima \*51 e comece a enviar um fax."

### **NOTA**

Recomendamos que inicie a OGM com um período de silêncio de cinco segundos porque o equipamento não distingue os tons de fax de uma voz alta. Poderá tentar ignorar esta pausa, mas se o equipamento encontrar problemas na receção de faxes, deverá regravar a OGM para a incluir.

#### **Informações relacionadas**

• [TAD \(dispositivo de atendimento telefónico\) externo](#page-247-0)

<span id="page-250-0"></span> [Página inicial](#page-1-0) > [Fax](#page-180-0) > [Serviços telefónicos e equipamentos externos](#page-244-0) > Telefones externos e extensões telefónicas

## **Telefones externos e extensões telefónicas**

**Modelos Relacionados**: MFC-L5710DN/MFC-L5710DW/MFC-L5715DN/MFC-L6710DW/MFC-L6910DN/ MFC-L6915DN/MFC-EX910

- [Ligar um telefone externo ou uma extensão telefónica](#page-251-0)
- [Funcionamento a partir de telefones externos e extensões](#page-252-0)
- [Se utilizar um telefone externo sem fios não fabricado pela Brother](#page-253-0)
- [Utilizar códigos remotos](#page-254-0)

<span id="page-251-0"></span> [Página inicial](#page-1-0) > [Fax](#page-180-0) > [Serviços telefónicos e equipamentos externos](#page-244-0) > [Telefones externos e extensões](#page-250-0) [telefónicas](#page-250-0) > Ligar um telefone externo ou uma extensão telefónica

### **Ligar um telefone externo ou uma extensão telefónica**

**Modelos Relacionados**: MFC-L5710DN/MFC-L5710DW/MFC-L5715DN/MFC-L6710DW/MFC-L6910DN/ MFC-L6915DN/MFC-EX910

Pode ligar um telefone separado ao equipamento, como indicado no diagrama abaixo.

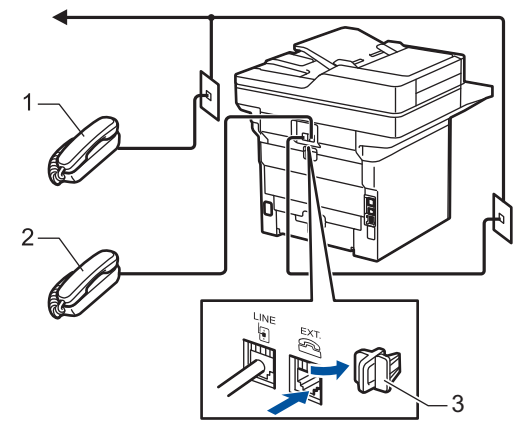

- Extensão telefónica  $\mathbf{1}$
- 2 Telefone externo
- 3 Tampa de protecção

Ô

Certifique-se de que utiliza um telefone externo com um cabo que não exceda três metros de comprimento.

#### **Informações relacionadas**

• [Telefones externos e extensões telefónicas](#page-250-0)
[Página inicial](#page-1-0) > [Fax](#page-180-0) > [Serviços telefónicos e equipamentos externos](#page-244-0) > [Telefones externos e extensões](#page-250-0) [telefónicas](#page-250-0) > Funcionamento a partir de telefones externos e extensões

### **Funcionamento a partir de telefones externos e extensões**

**Modelos Relacionados**: MFC-L5710DN/MFC-L5710DW/MFC-L5715DN/MFC-L6710DW/MFC-L6910DN/ MFC-L6915DN/MFC-EX910

Se atender uma chamada de fax numa extensão ou num telefone externo, poderá fazer com que o equipamento atenda a chamada utilizando o código de ativação remota. Quando prime o código de ativação remota **\*51**, o equipamento começa a receber o fax.

Se o equipamento atender uma chamada de voz e emitir toques pseudo/duplos para que o utilizador assuma o controlo, poderá atender a chamada numa extensão telefónica premindo o código de desativação remota **#51**.

#### **Se atender uma chamada e não estiver ninguém na linha:**

Está a receber um fax manual.

Prima **\*51** e aguarde pelo sinal ou até que o LCD apresente [A receber] e desligue.

Pode também utilizar a função Deteção de Fax para que o equipamento atenda automaticamente a chamada.

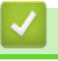

#### **Informações relacionadas**

• [Telefones externos e extensões telefónicas](#page-250-0)

 [Página inicial](#page-1-0) > [Fax](#page-180-0) > [Serviços telefónicos e equipamentos externos](#page-244-0) > [Telefones externos e extensões](#page-250-0) [telefónicas](#page-250-0) > Se utilizar um telefone externo sem fios não fabricado pela Brother

## **Se utilizar um telefone externo sem fios não fabricado pela Brother**

**Modelos Relacionados**: MFC-L5710DN/MFC-L5710DW/MFC-L5715DN/MFC-L6710DW/MFC-L6910DN/ MFC-L6915DN/MFC-EX910

Se tiver um telefone sem fios que não seja da Brother ligado ao cabo da linha telefónica e se habitualmente leva consigo o auscultador sem fios para outro local, é mais fácil atender chamadas durante o atraso do toque.

Se deixar o equipamento atender primeiro, terá de ir até ao equipamento para poder premir [Atender] ou **Tel/R** para transferir a chamada para o auscultador sem fios.

#### **Informações relacionadas**

• [Telefones externos e extensões telefónicas](#page-250-0)

<span id="page-254-0"></span> [Página inicial](#page-1-0) > [Fax](#page-180-0) > [Serviços telefónicos e equipamentos externos](#page-244-0) > [Telefones externos e extensões](#page-250-0) [telefónicas](#page-250-0) > Utilizar códigos remotos

## **Utilizar códigos remotos**

**Modelos Relacionados**: MFC-L5710DN/MFC-L5710DW/MFC-L5715DN/MFC-L6710DW/MFC-L6910DN/ MFC-L6915DN/MFC-EX910

### **Código de Ativação Remota**

Se atender uma chamada de fax numa extensão ou num telefone externo, pode pedir ao equipamento que a receba premindo o Código de Ativação Remota **\*51**. Aguarde pelos apitos e, em seguida, pouse o auscultador.

Se atender uma chamada de fax num telefone externo, pode fazer com que o equipamento receba o fax premindo os botões indicados na tabela seguinte:

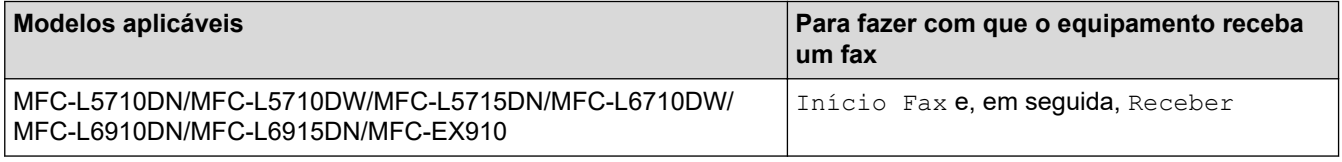

### **Código de desativação remota**

Se receber uma chamada de voz e o equipamento estiver no modo F/T, começa a soar o toque F/T (toque duplo rápido) após o atraso do toque inicial. Se atender a chamada numa extensão telefónica, pode desligar o toque F/T premindo **#51** (certifique-se de que prime este código entre toques).

Se o equipamento receber uma chamada de voz e emitir toques duplos rápidos para que o utilizador atenda, pode atender a chamada no telefone externo premindo o botão indicado na tabela seguinte:

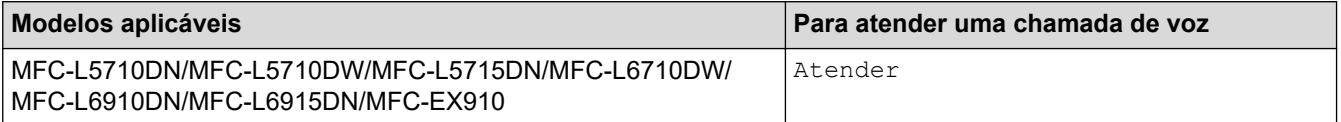

#### **Informações relacionadas**

- [Telefones externos e extensões telefónicas](#page-250-0)
	- [Alterar os códigos remotos](#page-255-0)

<span id="page-255-0"></span> [Página inicial](#page-1-0) > [Fax](#page-180-0) > [Serviços telefónicos e equipamentos externos](#page-244-0) > [Telefones externos e extensões](#page-250-0) [telefónicas](#page-250-0) > [Utilizar códigos remotos](#page-254-0) > Alterar os códigos remotos

# **Alterar os códigos remotos**

**Modelos Relacionados**: MFC-L5710DN/MFC-L5710DW/MFC-L5715DN/MFC-L6710DW/MFC-L6910DN/ MFC-L6915DN/MFC-EX910

O código de ativação remota predefinido é **\*51**. O código de desativação remota predefinido é **#51**. Se a chamada cair sempre que aceder ao TAD Externo remotamente, experimente alterar os códigos remotos de três dígitos utilizando os números 0-9, \* ou #.

1. Prima | [Definiç.] > [Defin. todas] > [Fax] > [Conf.recepção] > [Cód remoto].

Se o seu equipamento apresentar o menu [Defin. todas] no ecrã inicial, ignore o menu [Definiç.].

- 2. Execute uma das seguintes ações:
	- Para alterar o código de ativação remota, prima [Recep. Fax]. Introduza o novo código e prima [OK].
	- Para alterar o código de desativação remota, prima [Desativ. Cód.]. Introduza o novo código e prima [OK].
	- Se não pretender alterar os códigos, avance para o passo seguinte.
	- Para desativar (ou ativar) os Códigos Remotos, prima [Cód remoto] e [Desligar] (ou [Ligar]).
- 3. Prima

R

#### **Informações relacionadas**

• [Utilizar códigos remotos](#page-254-0)

 [Página inicial](#page-1-0) > [Fax](#page-180-0) > [Serviços telefónicos e equipamentos externos](#page-244-0) > Ligações multi-linhas (PBX)

# **Ligações multi-linhas (PBX)**

**Modelos Relacionados**: MFC-L5710DN/MFC-L5710DW/MFC-L5715DN/MFC-L6710DW/MFC-L6910DN/ MFC-L6915DN/MFC-EX910

Sugerimos que peça à empresa que instalou o PBX para ligar o equipamento. Se possuir um sistema multilinhas, sugerimos que peça ao instalador para ligar a unidade à última linha do sistema. Desta forma, impede que o equipamento seja ativado sempre que o sistema recebe chamadas telefónicas. Se todas as chamadas recebidas forem atendidas por um operador de central telefónica, recomendamos a definição da opção Modo de Receção como [Manual].

Não garantimos que o equipamento funcione corretamente em todas as circunstâncias quando ligado a um PBX. Quaisquer dificuldades em enviar ou receber faxes devem ser comunicadas primeiro à empresa que presta assistência ao PBX.

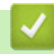

### **Informações relacionadas**

• [Serviços telefónicos e equipamentos externos](#page-244-0)

<span id="page-257-0"></span> [Página inicial](#page-1-0) > [Fax](#page-180-0) > Relatórios de fax

## **Relatórios de fax**

- [Imprimir um relatório de verificação da transmissão](#page-258-0)
- [Imprimir um diário de fax](#page-259-0)

<span id="page-258-0"></span> [Página inicial](#page-1-0) > [Fax](#page-180-0) > [Relatórios de fax](#page-257-0) > Imprimir um relatório de verificação da transmissão

## **Imprimir um relatório de verificação da transmissão**

**Modelos Relacionados**: MFC-L5710DN/MFC-L5710DW/MFC-L5715DN/MFC-L6710DW/MFC-L6910DN/ MFC-L6915DN/MFC-EX910

Pode utilizar o Relatório de Verificação da Transmissão como comprovativo do envio de um fax. O relatório indica o nome ou número de fax do destinatário, a hora e a data de transmissão, a duração da transmissão, o número de páginas enviadas e se a transmissão foi ou não bem-sucedida.

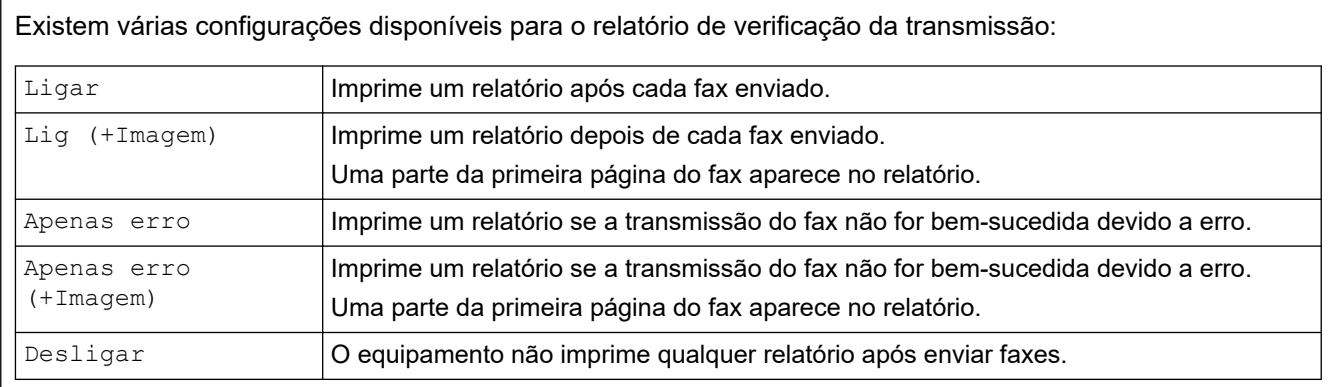

1. Prima | [Definiç.] > [Defin. todas] > [Fax] > [Defin. Relat.] > [Relatório XMIT].

Se o seu equipamento apresentar o menu [Defin. todas] no ecrã inicial, ignore o menu [Definiç.].

#### 2. Prima a opção que pretender.

Se selecionar [Lig(+Imagem)] ou [Apenas erro(+Imagem)], a imagem não aparece no Relatório de Verificação da Transmissão, se a opção Transmissão em Tempo Real estiver definida como [Ligar].

### 3. Prima $\vert$

Se a transmissão for bem-sucedida, aparece OK ao lado de RESULT no Relatório de Verificação da Transmissão. Se a transmissão não for bem-sucedida, aparece NG ao lado de RESULT.

#### **Informações relacionadas**

• [Relatórios de fax](#page-257-0)

<span id="page-259-0"></span> [Página inicial](#page-1-0) > [Fax](#page-180-0) > [Relatórios de fax](#page-257-0) > Imprimir um diário de fax

### **Imprimir um diário de fax**

**Modelos Relacionados**: MFC-L5710DN/MFC-L5710DW/MFC-L5715DN/MFC-L6710DW/MFC-L6910DN/ MFC-L6915DN/MFC-EX910

Pode configurar o equipamento para imprimir um histórico de fax a intervalos específicos (a cada 50 faxes, 6, 12 ou 24 horas, 2 ou 7 dias).

1. Prima | [Definiç.] > [Defin. todas] > [Fax] > [Defin. Relat.] > [Rel. Periodico] > [Rel. Periodico].

Se o seu equipamento apresentar o menu [Defin. todas] no ecrã inicial, ignore o menu [Definic.].

- 2. Deslize um dedo para cima ou para baixo, ou prima ▲ ou ▼, para selecionar o intervalo que pretender e prima-o.
	- A cada 6, 12, 24 horas, 2 ou 7 dias

O equipamento imprime o relatório na hora selecionada e apaga todos os dados de registo de transmissão e receção da memória. Se a memória do equipamento ficar cheia com 200 dados de registo antes de se atingir a hora selecionada, o equipamento imprimirá o relatório mais cedo e, em seguida, apagará todos os trabalhos da memória. Se pretender um relatório adicional antes da altura devida para a impressão, pode imprimi-lo sem eliminar as tarefas da memória.

• A cada 50 faxes

O equipamento imprime o relatório quando tiver guardado 50 dados de registo de transmissão e receção.

- 3. Se tiver selecionado 6, 12 ou 24 horas ou 2 ou 7 dias, execute uma das seguintes ações para introduzir a hora para o início da impressão:
	- Se tiver selecionado o formato [12 horas] na definição [Tipo de Relógio], introduza a hora (em formato de 12 horas) no LCD. Prima  $\|AM\|PM\|$  para selecionar [AM] ou [PM].

Prima [OK].

• Se definir [24 horas] na definição [Tipo de Relógio], prima [Hora] e introduza a hora (em formato de 24 horas) no LCD.

Prima [OK].

(Por exemplo, introduza 19:45 para 7:45 da tarde.)

- 4. Se selecionou [A cada 7 dias], prima [Dia].
- 5. Deslize para cima ou para baixo ou prima  $\triangle$  ou  $\nabla$  para ver a opção [Cada Segunda], [Cada Terça], [Cada Quarta], [Cada Quinta], [Cada Sexta], [Cada Sábado] ou [Cada Domingo] e prima o primeiro dia da contagem decrescente de 7 dias.
- 6. Prima .

### **Informações relacionadas**

• [Relatórios de fax](#page-257-0)

#### <span id="page-260-0"></span> [Página inicial](#page-1-0) > [Fax](#page-180-0) > PC-FAX

# **PC-FAX**

**Modelos Relacionados**: MFC-L5710DN/MFC-L5710DW/MFC-L5715DN/MFC-L6710DW/MFC-L6910DN/ MFC-L6915DN/MFC-EX910

- [PC-FAX para Windows](#page-261-0)
- [PC-FAX para Mac](#page-283-0)

<span id="page-261-0"></span> [Página inicial](#page-1-0) > [Fax](#page-180-0) > [PC-FAX](#page-260-0) > PC-FAX para Windows

# **PC-FAX para Windows**

**Modelos Relacionados**: MFC-L5710DN/MFC-L5710DW/MFC-L5715DN/MFC-L6710DW/MFC-L6910DN/ MFC-L6915DN/MFC-EX910

- [Descrição geral do PC-FAX \(Windows\)](#page-262-0)
- [Enviar um fax com o PC-FAX \(Windows\)](#page-273-0)
- [Receber faxes no seu computador \(Windows\)](#page-275-0)

<span id="page-262-0"></span> [Página inicial](#page-1-0) > [Fax](#page-180-0) > [PC-FAX](#page-260-0) > [PC-FAX para Windows](#page-261-0) > Descrição geral do PC-FAX (Windows)

# **Descrição geral do PC-FAX (Windows)**

**Modelos Relacionados**: MFC-L5710DN/MFC-L5710DW/MFC-L5715DN/MFC-L6710DW/MFC-L6910DN/ MFC-L6915DN/MFC-EX910

Reduza o consumo de papel e poupe tempo utilizando o software PC-FAX da Brother para enviar faxes diretamente do seu computador.

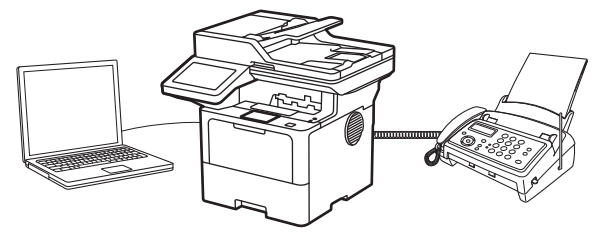

- [Configurar o PC-FAX \(Windows\)](#page-263-0)
- [Configurar o Livro de Endereços do PC-Fax \(Windows\)](#page-264-0)

<span id="page-263-0"></span> [Página inicial](#page-1-0) > [Fax](#page-180-0) > [PC-FAX](#page-260-0) > [PC-FAX para Windows](#page-261-0) > [Descrição geral do PC-FAX](#page-262-0) [\(Windows\)](#page-262-0) > Configurar o PC-FAX (Windows)

## **Configurar o PC-FAX (Windows)**

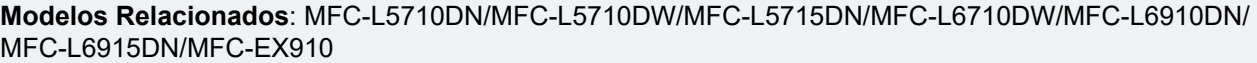

Antes de enviar faxes com PC-FAX, personalize as opções de envio em cada separador da caixa de diálogo **Definições do PC-FAX**.

- 1. Execute **(a. Q** (Brother Utilities); em seguida, clique na lista pendente e selecione o nome do seu modelo (se ainda não estiver selecionado).
- 2. Clique em **PC-FAX** na barra de navegação do lado esquerdo e clique em **Configurar envio**.

Aparece a caixa de diálogo **Definições do PC-FAX**.

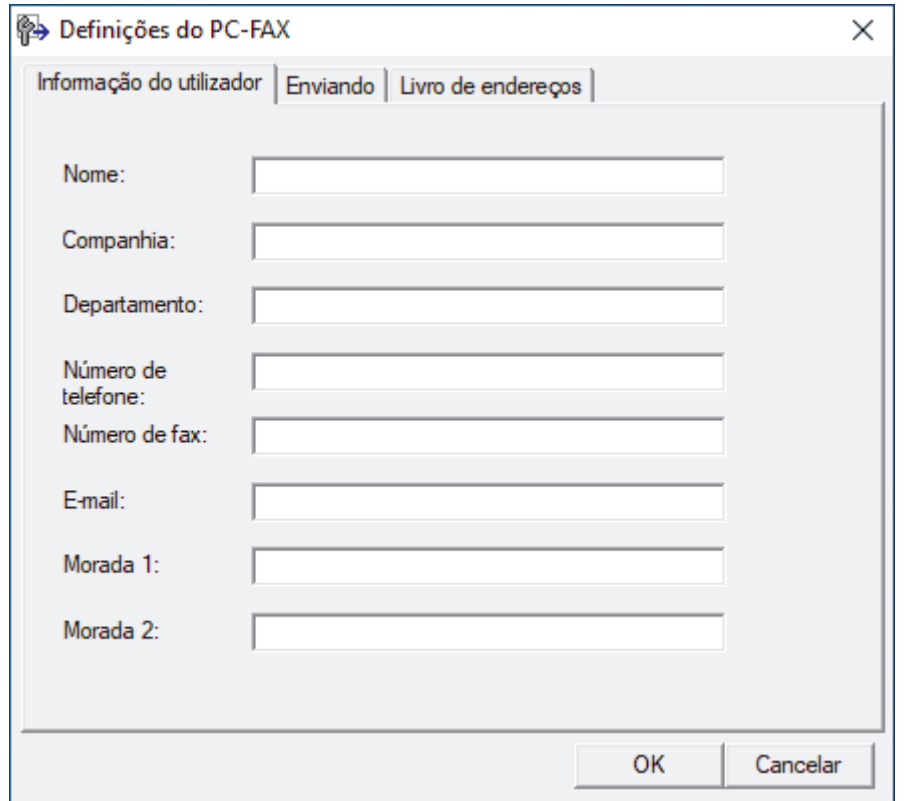

- 3. Execute uma das seguintes ações:
	- Clique no separador **Informação do utilizador** e introduza os dados de computador nos campos.

Cada conta Microsoft pode ter o seu próprio ecrã personalizado**Informação do utilizador** para dispor de cabeçalhos e páginas de rosto de fax personalizados.

- Clique no separador **Enviando** e introduza o número de acesso à linha externa (se necessário) no campo **Acesso linha exterior**. Selecione a caixa de verificação **Inclui cabeçalho** para incluir a informação de cabeçalho.
- Clique no separador **Livro endereços** e selecione o livro de endereços que pretende utilizar com o PC-FAX na lista pendente **Selecção do Livro de Endereços**.
- 4. Clique em **OK**.

#### **Informações relacionadas**

• [Descrição geral do PC-FAX \(Windows\)](#page-262-0)

<span id="page-264-0"></span> [Página inicial](#page-1-0) > [Fax](#page-180-0) > [PC-FAX](#page-260-0) > [PC-FAX para Windows](#page-261-0) > [Descrição geral do PC-FAX](#page-262-0) [\(Windows\)](#page-262-0) > Configurar o Livro de Endereços do PC-Fax (Windows)

## **Configurar o Livro de Endereços do PC-Fax (Windows)**

**Modelos Relacionados**: MFC-L5710DN/MFC-L5710DW/MFC-L5715DN/MFC-L6710DW/MFC-L6910DN/ MFC-L6915DN/MFC-EX910

Adicione, edite e elimine membros e grupos para personalizar o **Livro endereços**.

- [Adicionar um membro ao Livro de Endereços do PC-FAX \(Windows\)](#page-265-0)
- [Criar um grupo no Livro de Endereços do PC-FAX \(Windows\)](#page-266-0)
- [Editar informações de um membro ou grupo no Livro de Endereços do PC-FAX](#page-267-0) [\(Windows\)](#page-267-0)
- [Eliminar um membro ou grupo do Livro de Endereços do PC-FAX \(Windows\)](#page-268-0)
- [Exportar o Livro de Endereços do PC-FAX \(Windows\)](#page-269-0)
- [Importar informação para o Livro de Endereços do PC-FAX \(Windows\)](#page-271-0)

<span id="page-265-0"></span> [Página inicial](#page-1-0) > [Fax](#page-180-0) > [PC-FAX](#page-260-0) > [PC-FAX para Windows](#page-261-0) > [Descrição geral do PC-FAX](#page-262-0) [\(Windows\)](#page-262-0) > [Configurar o Livro de Endereços do PC-Fax \(Windows\)](#page-264-0) > Adicionar um membro ao Livro de Endereços do PC-FAX (Windows)

# **Adicionar um membro ao Livro de Endereços do PC-FAX (Windows)**

**Modelos Relacionados**: MFC-L5710DN/MFC-L5710DW/MFC-L5715DN/MFC-L6710DW/MFC-L6910DN/ MFC-L6915DN/MFC-EX910

Adicione pessoas e os respetivos números de fax ao livro de endereços do PC-Fax se pretender enviar faxes com o software Brother PC-Fax.

- 1. Execute **(a D** (Brother Utilities); em seguida, clique na lista pendente e selecione o nome do seu modelo (se ainda não estiver selecionado).
- 2. Clique em **PC-FAX** na barra de navegação do lado esquerdo e clique em **Livro de endereços (Enviar)**. Aparece a caixa de diálogo **Livro endereços**.

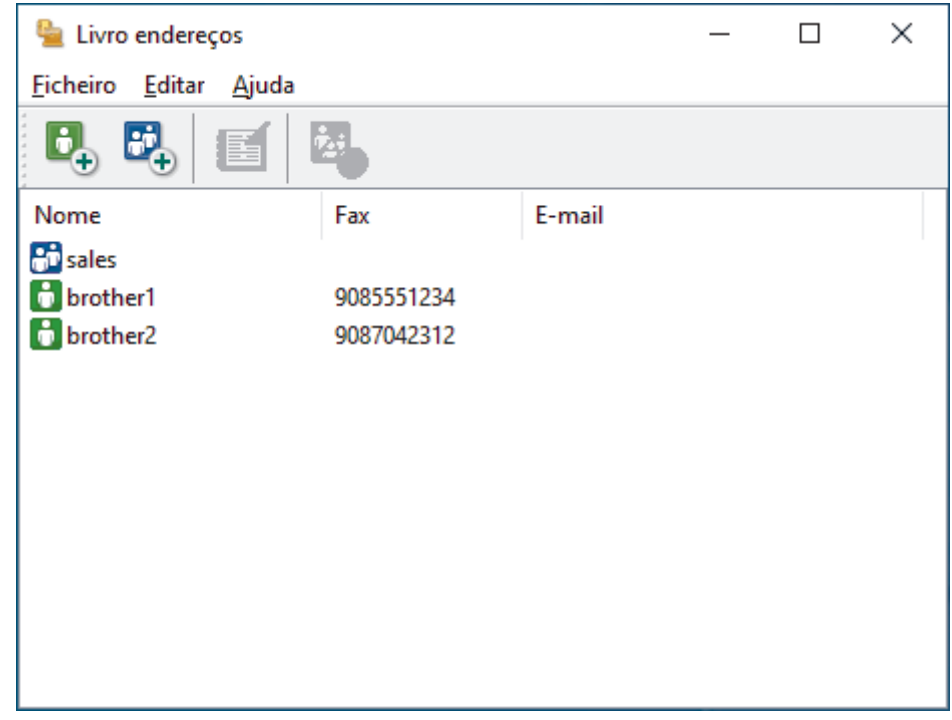

3. Clique em  $\mathbf{G}_{+}$  para adicionar outras pessoas.

Aparece a caixa de diálogo **Criação lista de distribuição**.

- 4. Introduza os dados da pessoa nos campos correspondentes. Apenas o campo **Nome** é obrigatório.
- 5. Clique em **OK**.

#### **Informações relacionadas**

<span id="page-266-0"></span> [Página inicial](#page-1-0) > [Fax](#page-180-0) > [PC-FAX](#page-260-0) > [PC-FAX para Windows](#page-261-0) > [Descrição geral do PC-FAX](#page-262-0) [\(Windows\)](#page-262-0) > [Configurar o Livro de Endereços do PC-Fax \(Windows\)](#page-264-0) > Criar um grupo no Livro de Endereços do PC-FAX (Windows)

## **Criar um grupo no Livro de Endereços do PC-FAX (Windows)**

**Modelos Relacionados**: MFC-L5710DN/MFC-L5710DW/MFC-L5715DN/MFC-L6710DW/MFC-L6910DN/ MFC-L6915DN/MFC-EX910

Crie um grupo para distribuição do mesmo PC-FAX para vários destinatários de uma vez.

- 1. Execute **(a J** (Brother Utilities); em seguida, clique na lista pendente e selecione o nome do seu modelo (se ainda não estiver selecionado).
- 2. Clique em **PC-FAX** na barra de navegação do lado esquerdo e clique em **Livro de endereços (Enviar)**. Aparece a caixa de diálogo **Livro endereços**.

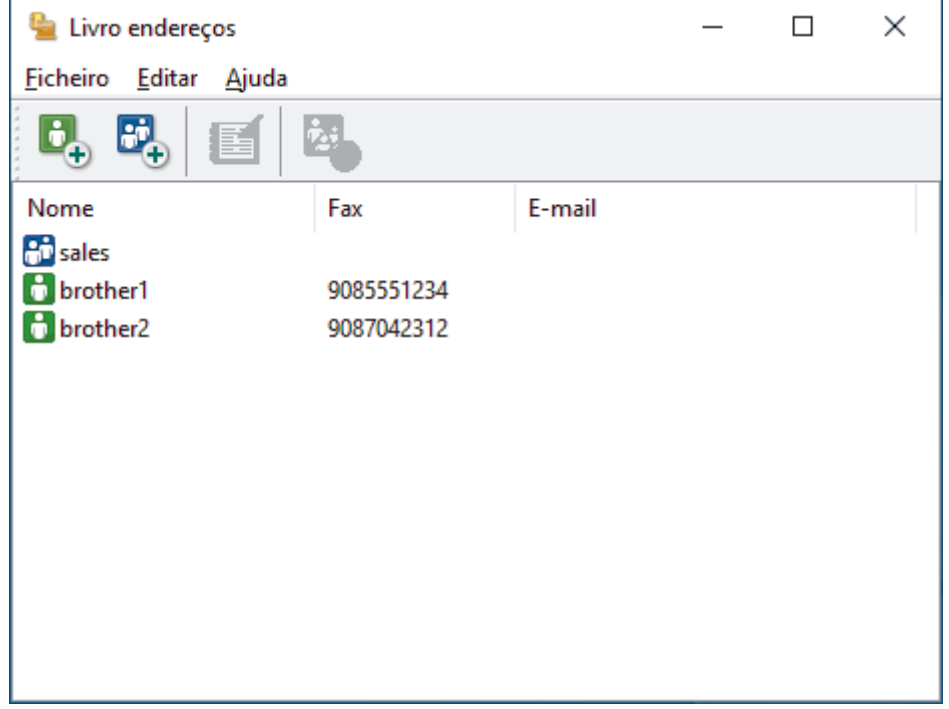

3. Clique em  $\mathbb{F}_+$  para adicionar um novo grupo.

Aparece a caixa de diálogo **Criação lista de distribuição**.

- 4. Introduza o nome do novo grupo no campo **Nome do grupo**.
- 5. No campo **Nomes disponíveis**, selecione todos os nomes que pretender incluir no grupo e clique em **Adicionar>>**.

Os membros adicionados ao grupo aparecem na caixa **Membros do grupo**.

6. Quando terminar, clique em **OK**.

Cada grupo pode conter até 50 membros.

 **Informações relacionadas**

<span id="page-267-0"></span> [Página inicial](#page-1-0) > [Fax](#page-180-0) > [PC-FAX](#page-260-0) > [PC-FAX para Windows](#page-261-0) > [Descrição geral do PC-FAX](#page-262-0) [\(Windows\)](#page-262-0) > [Configurar o Livro de Endereços do PC-Fax \(Windows\)](#page-264-0) > Editar informações de um membro ou grupo no Livro de Endereços do PC-FAX (Windows)

# **Editar informações de um membro ou grupo no Livro de Endereços do PC-FAX (Windows)**

**Modelos Relacionados**: MFC-L5710DN/MFC-L5710DW/MFC-L5715DN/MFC-L6710DW/MFC-L6910DN/ MFC-L6915DN/MFC-EX910

- 1. Execute **(a T** (Brother Utilities); em seguida, clique na lista pendente e selecione o nome do seu modelo (se ainda não estiver selecionado).
- 2. Clique em **PC-FAX** na barra de navegação do lado esquerdo e clique em **Livro de endereços (Enviar)**. Aparece a caixa de diálogo **Livro endereços**.

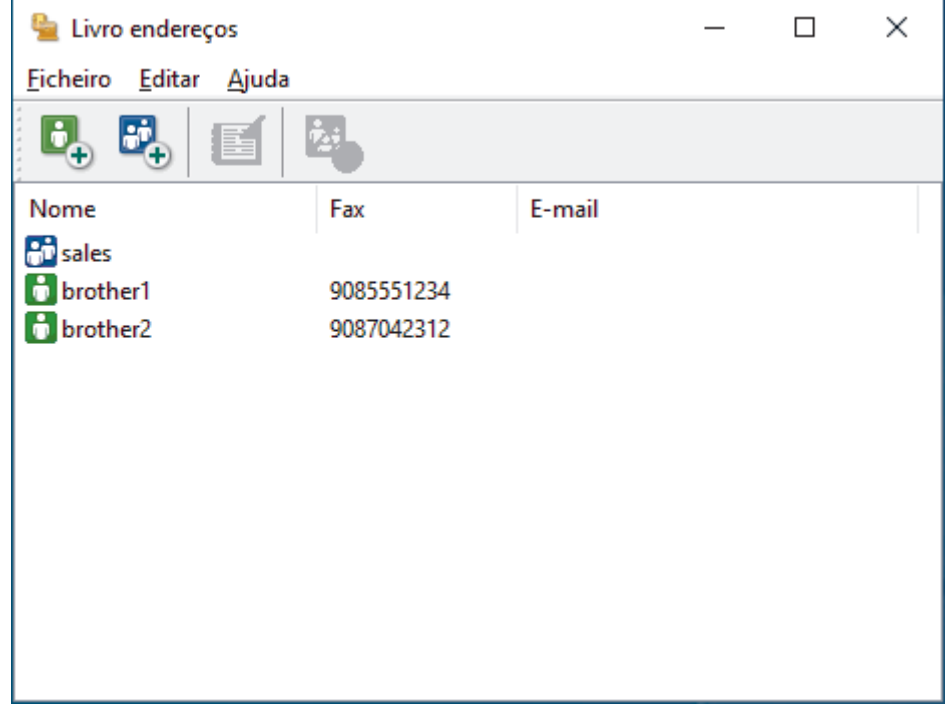

- 3. Selecione o membro ou grupo que pretende editar.
- 4. Clique em (**Propriedades**).
- 5. Altere a informação do membro ou grupo.
- 6. Clique em **OK**.

#### **Informações relacionadas**

<span id="page-268-0"></span> [Página inicial](#page-1-0) > [Fax](#page-180-0) > [PC-FAX](#page-260-0) > [PC-FAX para Windows](#page-261-0) > [Descrição geral do PC-FAX](#page-262-0) [\(Windows\)](#page-262-0) > [Configurar o Livro de Endereços do PC-Fax \(Windows\)](#page-264-0) > Eliminar um membro ou grupo do Livro de Endereços do PC-FAX (Windows)

# **Eliminar um membro ou grupo do Livro de Endereços do PC-FAX (Windows)**

**Modelos Relacionados**: MFC-L5710DN/MFC-L5710DW/MFC-L5715DN/MFC-L6710DW/MFC-L6910DN/ MFC-L6915DN/MFC-EX910

- 1. Execute **(abricute of the Utilities**); em seguida, clique na lista pendente e selecione o nome do seu modelo (se ainda não estiver selecionado).
- 2. Clique em **PC-FAX** na barra de navegação do lado esquerdo e clique em **Livro de endereços (Enviar)**. Aparece a caixa de diálogo **Livro endereços**.

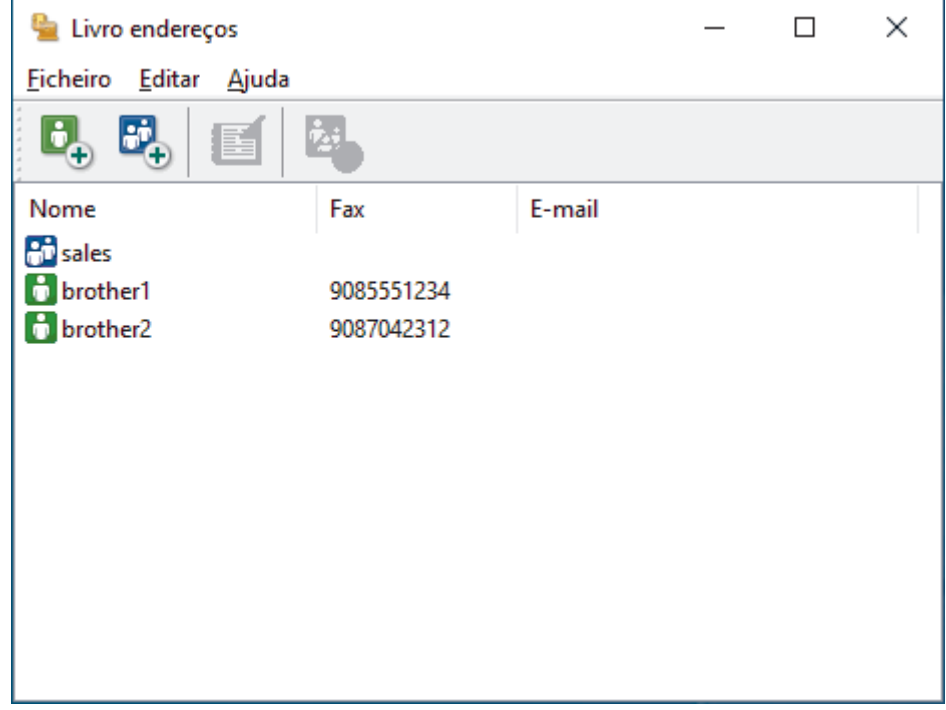

- 3. Selecione o membro ou grupo que pretende eliminar.
- 4. Clique em (**Apagar**).
- 5. Quando aparecer a caixa de diálogo de confirmação, clique em **OK**.

#### **Informações relacionadas**

<span id="page-269-0"></span> [Página inicial](#page-1-0) > [Fax](#page-180-0) > [PC-FAX](#page-260-0) > [PC-FAX para Windows](#page-261-0) > [Descrição geral do PC-FAX](#page-262-0) [\(Windows\)](#page-262-0) > [Configurar o Livro de Endereços do PC-Fax \(Windows\)](#page-264-0) > Exportar o Livro de Endereços do PC-FAX (Windows)

# **Exportar o Livro de Endereços do PC-FAX (Windows)**

**Modelos Relacionados**: MFC-L5710DN/MFC-L5710DW/MFC-L5715DN/MFC-L6710DW/MFC-L6910DN/ MFC-L6915DN/MFC-EX910

Pode exportar o Livro de Endereços para um ficheiro de texto ASCII (\*.csv) ou para um vCard (cartão de negócios eletrónico) e guardá-lo no seu computador.

Não pode exportar as definições de grupo quando exporta os dados do **Livro endereços**.

- 1. Execute (**Brother Utilities**); em seguida, clique na lista pendente e selecione o nome do seu modelo (se ainda não estiver selecionado).
- 2. Clique em **PC-FAX** na barra de navegação do lado esquerdo e clique em **Livro de endereços (Enviar)**. Aparece a caixa de diálogo **Livro endereços**.

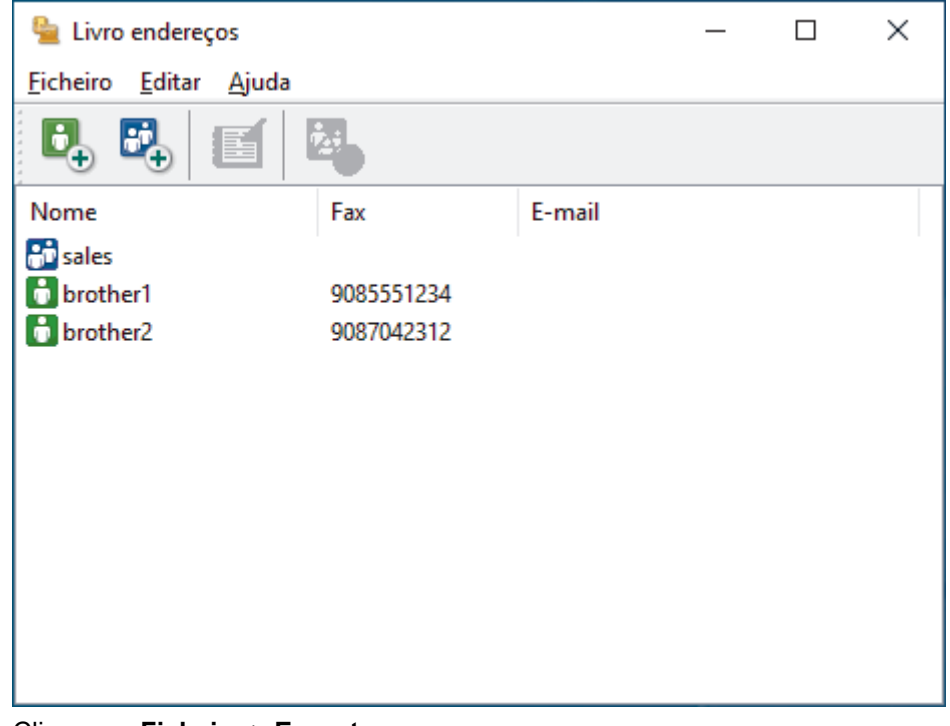

- 3. Clique em **Ficheiro** > **Exportar**.
- 4. Selecione uma das seguintes opções:
	- **Texto**

Aparece a caixa de diálogo **Selecione itens**. Avance para o passo seguinte.

• **vCard**

Tem de selecionar num membro do seu livro de endereços para exportar antes de selecionar esta opção.

Procure a pasta onde pretende guardar o vCard, introduza o nome do vCard no campo **Nome do ficheiro** e clique em **Guardar**.

5. No campo **Itens disponíveis**, selecione os dados que pretende exportar e clique em **Adicionar>>**.

Selecione e adicione os itens pela ordem em que os quer listados.

- 6. Se estiver a exportar para um ficheiro ASCII, na secção **Caracteres divididos**, selecione a opção **Tabulação** ou **Vírgula** para separar os campos de dados.
- 7. Clique em **OK**.

8. Procure a pasta do computador onde pretende guardar os dados, introduza o nome do ficheiro e clique em **Guardar**.

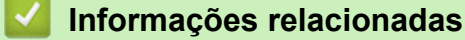

<span id="page-271-0"></span> [Página inicial](#page-1-0) > [Fax](#page-180-0) > [PC-FAX](#page-260-0) > [PC-FAX para Windows](#page-261-0) > [Descrição geral do PC-FAX](#page-262-0) [\(Windows\)](#page-262-0) > [Configurar o Livro de Endereços do PC-Fax \(Windows\)](#page-264-0) > Importar informação para o Livro de Endereços do PC-FAX (Windows)

# **Importar informação para o Livro de Endereços do PC-FAX (Windows)**

**Modelos Relacionados**: MFC-L5710DN/MFC-L5710DW/MFC-L5715DN/MFC-L6710DW/MFC-L6910DN/ MFC-L6915DN/MFC-EX910

Pode importar ficheiros de texto ASCII (\*.csv) ou vCards (cartões de negócios eletrónicos) para o seu Livro de Endereços.

- 1. Execute **(a D** (Brother Utilities); em seguida, clique na lista pendente e selecione o nome do seu modelo (se ainda não estiver selecionado).
- 2. Clique em **PC-FAX** na barra de navegação do lado esquerdo e clique em **Livro de endereços (Enviar)**. Aparece a caixa de diálogo **Livro endereços**.

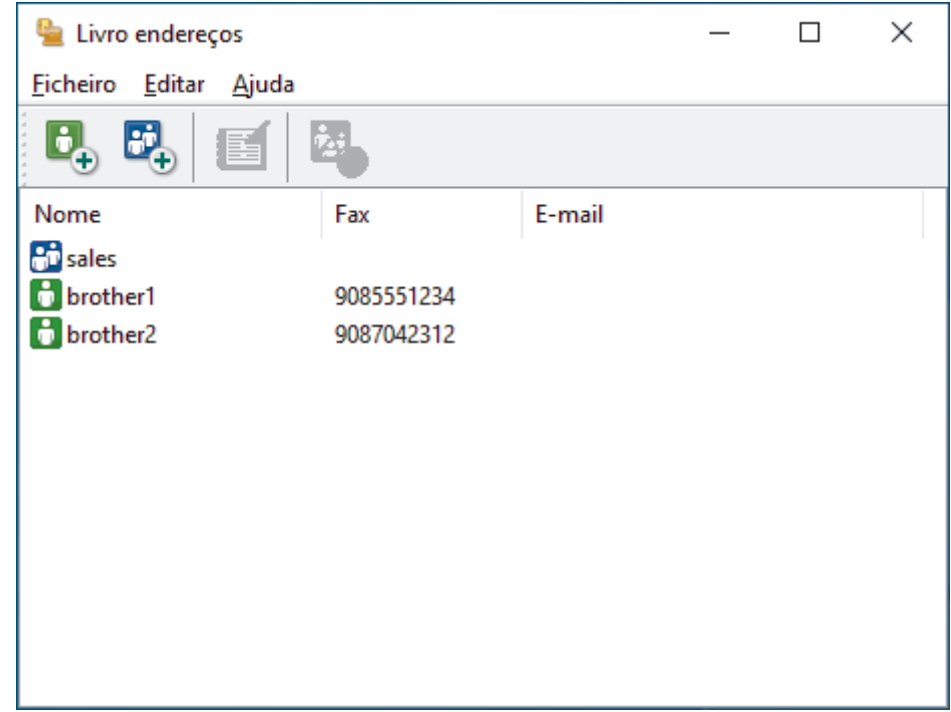

- 3. Clique em **Ficheiro** > **Importar**.
- 4. Selecione uma das seguintes opções:
	- **Texto**

Aparece a caixa de diálogo **Selecione itens**. Avance para o passo 5.

• **vCard**

Avance para o passo 8.

5. No campo **Itens disponíveis**, selecione os dados que pretende importar e clique em **Adicionar>>**.

Tem de selecionar e adicionar os campos da lista **Itens disponíveis** pela mesma ordem em que estão listados no ficheiro de texto a importar.

- 6. Se estiver a importar um ficheiro ASCII, abaixo da secção **Caracteres divididos**, selecione a opção **Tabulação** ou **Vírgula** para separar os campos de dados.
- 7. Clique em **OK**.
- 8. Procure a pasta de onde pretende importar os dados, introduza o nome do ficheiro e clique em **Abrir**.

## **Informações relacionadas**

∣✔

<span id="page-273-0"></span> [Página inicial](#page-1-0) > [Fax](#page-180-0) > [PC-FAX](#page-260-0) > [PC-FAX para Windows](#page-261-0) > Enviar um fax com o PC-FAX (Windows)

## **Enviar um fax com o PC-FAX (Windows)**

**Modelos Relacionados**: MFC-L5710DN/MFC-L5710DW/MFC-L5715DN/MFC-L6710DW/MFC-L6910DN/ MFC-L6915DN/MFC-EX910

O PC-FAX suporta apenas faxes monocromáticos. Será enviado um fax monocromático mesmo que os dados originais sejam a cores e mesmo que o equipamento de fax recetor suporte faxes a cores.

- 1. Crie um ficheiro em qualquer aplicação do seu computador.
- 2. Selecione o comando de imprimir na sua aplicação.
- 3. Selecione **Brother PC-FAX** como impressora e execute a operação de impressão. Aparece a caixa de diálogo **BrotherPC-FAX**.

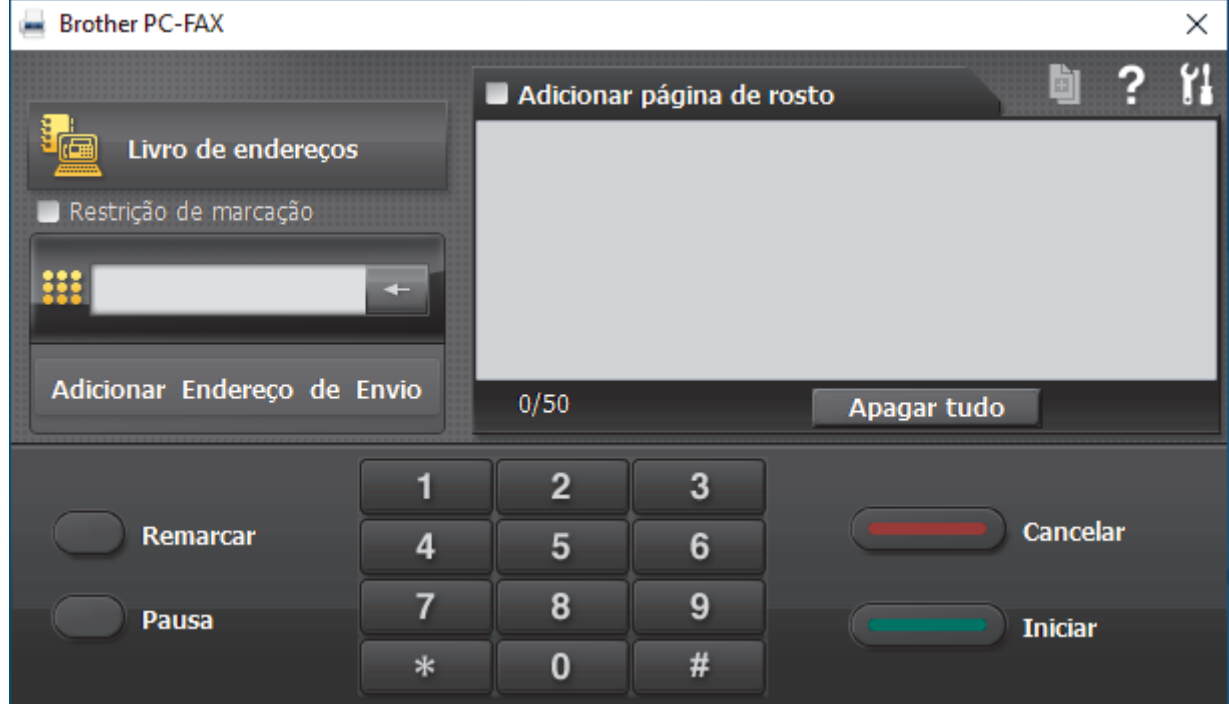

- 4. Introduza um número de fax utilizando um dos seguintes métodos:
	- Clique nos números do teclado de marcação para introduzir o número e, em seguida, clique em **Adicionar Endereço de Envio**.

Se selecionar a caixa de verificação **Restrição de marcação**, aparece uma caixa de diálogo de confirmação para reintroduzir o número de fax através do teclado. Esta função ajuda a evitar transmissões para destinatários incorretos.

• Clique no botão **Livro endereços** e selecione um membro ou grupo do Livro de Endereços.

Se cometer um erro, clique em **Apagar tudo** para eliminar todas as entradas.

- 5. Para incluir uma página de rosto, selecione a caixa de verificação **Adicionar página de rosto**. Também pode clicar em **para criar ou editar uma página de rosto**.
- 6. Clique em **Iniciar** para enviar o fax.
	- Para cancelar o fax, clique em **Cancelar**.
	- Para voltar a marcar um número, clique em **Remarcar** para ver os últimos cinco números de fax, selecione um número e clique em **Iniciar**.

## **Informações relacionadas**

• [PC-FAX para Windows](#page-261-0)

<span id="page-275-0"></span> [Página inicial](#page-1-0) > [Fax](#page-180-0) > [PC-FAX](#page-260-0) > [PC-FAX para Windows](#page-261-0) > Receber faxes no seu computador (Windows)

## **Receber faxes no seu computador (Windows)**

**Modelos Relacionados**: MFC-L5710DN/MFC-L5710DW/MFC-L5715DN/MFC-L6710DW/MFC-L6910DN/ MFC-L6915DN/MFC-EX910

Utilize o software PC-FAX da Brother para receber faxes no seu computador, visualizá-los e imprimir apenas os faxes que pretender.

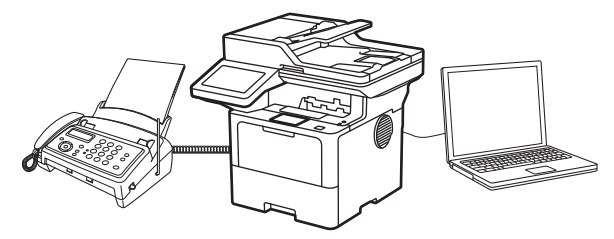

• [Receber faxes com o software de receção PC-FAX \(Windows\)](#page-276-0)

<span id="page-276-0"></span> [Página inicial](#page-1-0) > [Fax](#page-180-0) > [PC-FAX](#page-260-0) > [PC-FAX para Windows](#page-261-0) > [Receber faxes no seu computador](#page-275-0) [\(Windows\)](#page-275-0) > Receber faxes com o software de receção PC-FAX (Windows)

## **Receber faxes com o software de receção PC-FAX (Windows)**

**Modelos Relacionados**: MFC-L5710DN/MFC-L5710DW/MFC-L5715DN/MFC-L6710DW/MFC-L6910DN/ MFC-L6915DN/MFC-EX910

O software de Receção de PC-FAX da Brother permite-lhe ver e armazenar faxes no computador. É instalado automaticamente quando instala o software e os controladores do seu equipamento e funciona em equipamentos ligados em rede ou localmente.

O PC-FAX Receive suporta apenas faxes monocromáticos.

Quando desliga o computador, o equipamento continua a receber e a guardar faxes na memória do próprio. O LCD do equipamento apresenta o número de faxes recebidos e guardados. Quando inicia esta aplicação, o software transfere todos os faxes recebidos para o computador ao mesmo tempo. Pode ativar a opção Impressão de cópia de segurança se pretender que o equipamento imprima uma cópia do fax antes de o enviar para o computador, ou antes de o computador ser desligado. Pode configurar as definições da Impressão de cópia de segurança a partir do equipamento.

### **Informações relacionadas**

- [Receber faxes no seu computador \(Windows\)](#page-275-0)
	- [Executar a Receção de PC-FAX da Brother no seu computador \(Windows\)](#page-277-0)
	- [Ver mensagens recebidas de PC-FAX \(Windows\)](#page-281-0)

<span id="page-277-0"></span> [Página inicial](#page-1-0) > [Fax](#page-180-0) > [PC-FAX](#page-260-0) > [PC-FAX para Windows](#page-261-0) > [Receber faxes no seu computador](#page-275-0) [\(Windows\)](#page-275-0) > [Receber faxes com o software de receção PC-FAX \(Windows\)](#page-276-0) > Executar a Receção de PC-FAX da Brother no seu computador (Windows)

## **Executar a Receção de PC-FAX da Brother no seu computador (Windows)**

**Modelos Relacionados**: MFC-L5710DN/MFC-L5710DW/MFC-L5715DN/MFC-L6710DW/MFC-L6910DN/ MFC-L6915DN/MFC-EX910

Se a Receção de PC-FAX estiver desativada no seu equipamento, ative a definição antes de tentar executar a Receção de PC-FAX.

Para obter informações sobre como ativar esta função,  $\triangleright$  *Informações relacionadas: Configurar a Receção de PC-FAX utilizando a Gestão baseada na Web*

Recomendamos que selecione a caixa de verificação **Iniciar o PC-FAX Receive no arranque do computador** para que o software seja executado automaticamente e transfira quaisquer faxes quando ligar o computador.

- 1. Execute **(a D** (Brother Utilities); em seguida, clique na lista pendente e selecione o nome do seu modelo (se ainda não estiver selecionado).
- 2. Clique em **PC-FAX** na barra de navegação do lado esquerdo e clique em **Receber**.
- 3. Confirme a mensagem e clique em **Sim**.

Aparece a janela **PC-FAX Receive (Recepção de PC-FAX)**. O ícone **(PC-Fax Receive (Pronta)**) também aparece na área de tarefas do computador.

#### **Informações relacionadas**

• [Receber faxes com o software de receção PC-FAX \(Windows\)](#page-276-0)

- [Configurar a receção de PC-FAX no seu computador \(Windows\)](#page-278-0)
- [Adicionar o equipamento aos dispositivos de receção de PC-FAX \(Windows\)](#page-280-0)

#### **Tópicos relacionados:**

• [Configurar a Receção de PC-FAX utilizando a Gestão baseada na Web](#page-316-0)

<span id="page-278-0"></span> [Página inicial](#page-1-0) > [Fax](#page-180-0) > [PC-FAX](#page-260-0) > [PC-FAX para Windows](#page-261-0) > [Receber faxes no seu computador](#page-275-0) [\(Windows\)](#page-275-0) > [Receber faxes com o software de receção PC-FAX \(Windows\)](#page-276-0) > [Executar a Receção de PC-](#page-277-0)[FAX da Brother no seu computador \(Windows\)](#page-277-0) > Configurar a receção de PC-FAX no seu computador (Windows)

## **Configurar a receção de PC-FAX no seu computador (Windows)**

**Modelos Relacionados**: MFC-L5710DN/MFC-L5710DW/MFC-L5715DN/MFC-L6710DW/MFC-L6910DN/ MFC-L6915DN/MFC-EX910

1. Clique duas vezes no ícone (**PC-Fax Receive (Pronta)**) na área de tarefas do computador.

Aparece a janela **PC-FAX Receive (Recepção de PC-FAX)**.

- 2. Clique em **Definições**.
- 3. Configure estas opções conforme necessário:

#### **Preferências**

Configure para iniciar automaticamente a receção de PC-FAX ao iniciar o Windows.

#### **Guardar**

Configure o caminho para guardar os ficheiros de PC-FAX e selecione o formato do documento recebido.

#### **Carregar para o**

Configure o caminho para o servidor e selecione a opção de carregamento automático ou manual (disponível apenas para administradores).

#### **Dispositivo**

Selecione o equipamento no qual pretende receber ficheiros PC-FAX.

#### **Bloquear (disponível apenas para administradores)**

Restrinja os utilizadores que não têm privilégios de administrador de configurar as opções de definições apresentadas anteriormente.

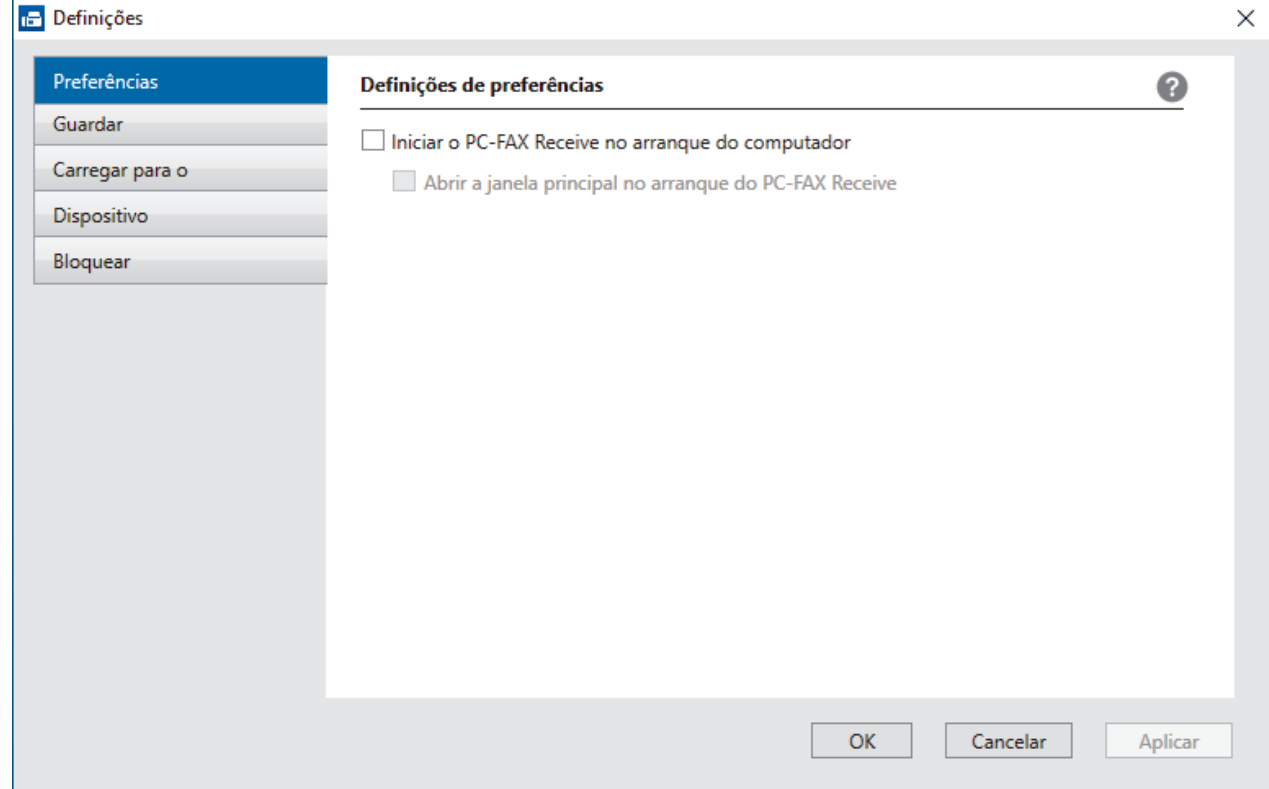

4. Clique em **OK**.

# **Informações relacionadas**

∣√

• [Executar a Receção de PC-FAX da Brother no seu computador \(Windows\)](#page-277-0)

<span id="page-280-0"></span> [Página inicial](#page-1-0) > [Fax](#page-180-0) > [PC-FAX](#page-260-0) > [PC-FAX para Windows](#page-261-0) > [Receber faxes no seu computador](#page-275-0) [\(Windows\)](#page-275-0) > [Receber faxes com o software de receção PC-FAX \(Windows\)](#page-276-0) > [Executar a Receção de PC-](#page-277-0)[FAX da Brother no seu computador \(Windows\)](#page-277-0) > Adicionar o equipamento aos dispositivos de receção de PC-FAX (Windows)

# **Adicionar o equipamento aos dispositivos de receção de PC-FAX (Windows)**

**Modelos Relacionados**: MFC-L5710DN/MFC-L5710DW/MFC-L5715DN/MFC-L6710DW/MFC-L6910DN/ MFC-L6915DN/MFC-EX910

Se tiver instalado o equipamento seguindo as instruções do ecrã, este deve estar pronto a ser utilizado.

1. Clique duas vezes no ícone (**PC-Fax Receive (Pronta)**) na área de tarefas do computador.

Aparece a janela **PC-FAX Receive (Recepção de PC-FAX)**.

- 2. Clique em **Definições**.
- 3. Clique em **Dispositivo** > **Adicionar**.

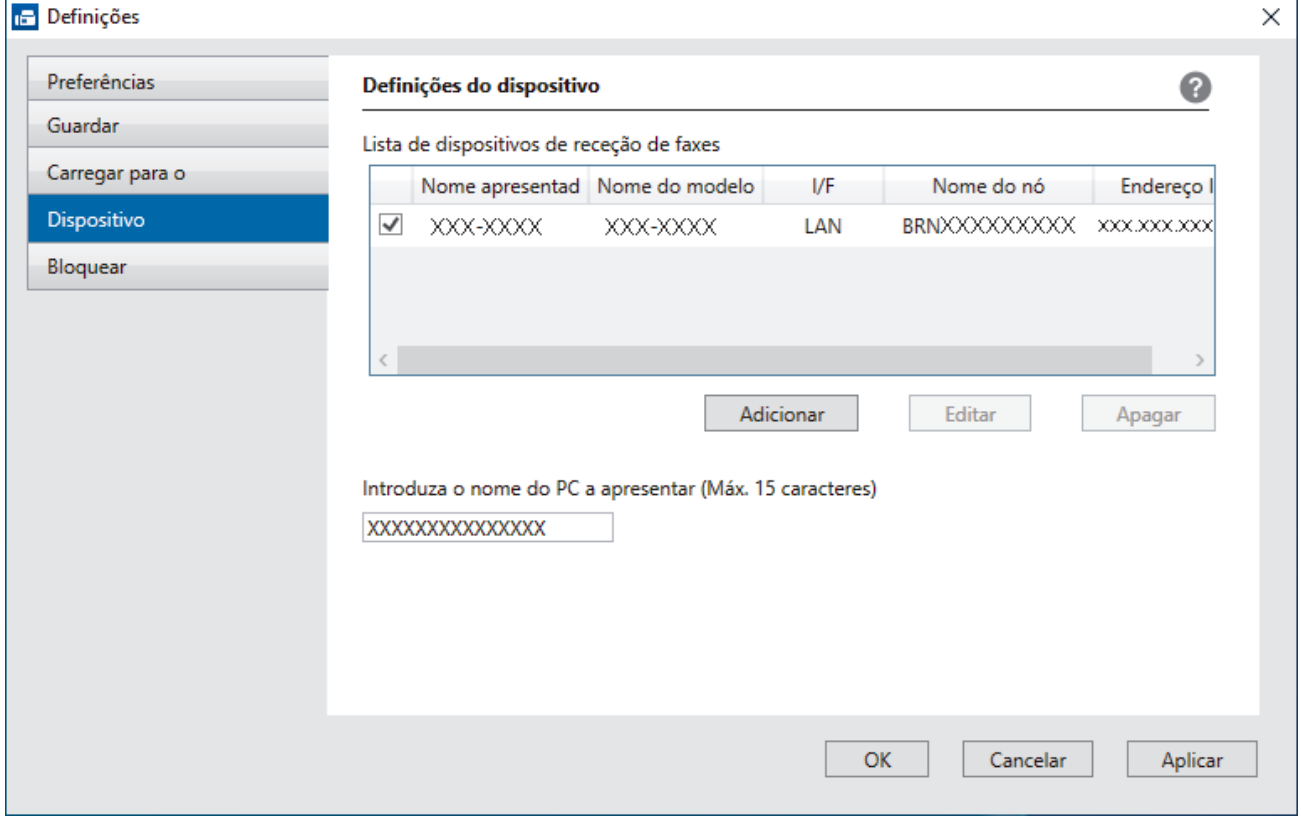

4. Selecione o método de ligação correto.

#### **Seleccione o dispositivo a partir dos resultados da pesquisa automática abaixo.**

Aparece uma lista de equipamentos ligados. Selecione o equipamento que pretende. Clique em **OK**.

#### **Especifique o seu dispositivo pelo endereço de IP**

Introduza o endereço IP do equipamento no campo **Endereço IP** e clique em **OK**.

- 5. Para alterar o nome do computador que aparece no visor LCD do equipamento, introduza um nome novo no campo **Introduza o nome do PC a apresentar (Máx. 15 caracteres)**.
- 6. Clique em **OK**.

#### **Informações relacionadas**

• [Executar a Receção de PC-FAX da Brother no seu computador \(Windows\)](#page-277-0)

<span id="page-281-0"></span> [Página inicial](#page-1-0) > [Fax](#page-180-0) > [PC-FAX](#page-260-0) > [PC-FAX para Windows](#page-261-0) > [Receber faxes no seu computador](#page-275-0) [\(Windows\)](#page-275-0) > [Receber faxes com o software de receção PC-FAX \(Windows\)](#page-276-0) > Ver mensagens recebidas de PC-FAX (Windows)

# **Ver mensagens recebidas de PC-FAX (Windows)**

**Modelos Relacionados**: MFC-L5710DN/MFC-L5710DW/MFC-L5715DN/MFC-L6710DW/MFC-L6910DN/ MFC-L6915DN/MFC-EX910

### **Estado de receção**

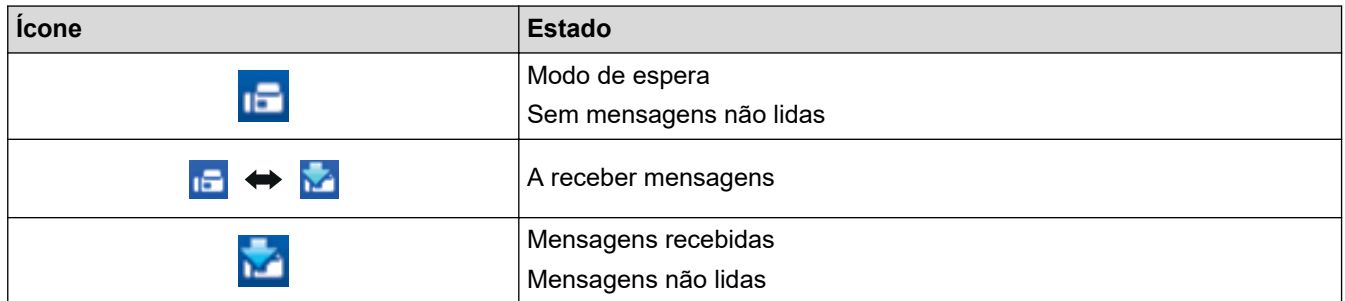

1. Clique duas vezes no ícone (**PC-Fax Receive (Pronta)**) na área de tarefas do computador.

Aparece a janela **PC-FAX Receive (Recepção de PC-FAX)**.

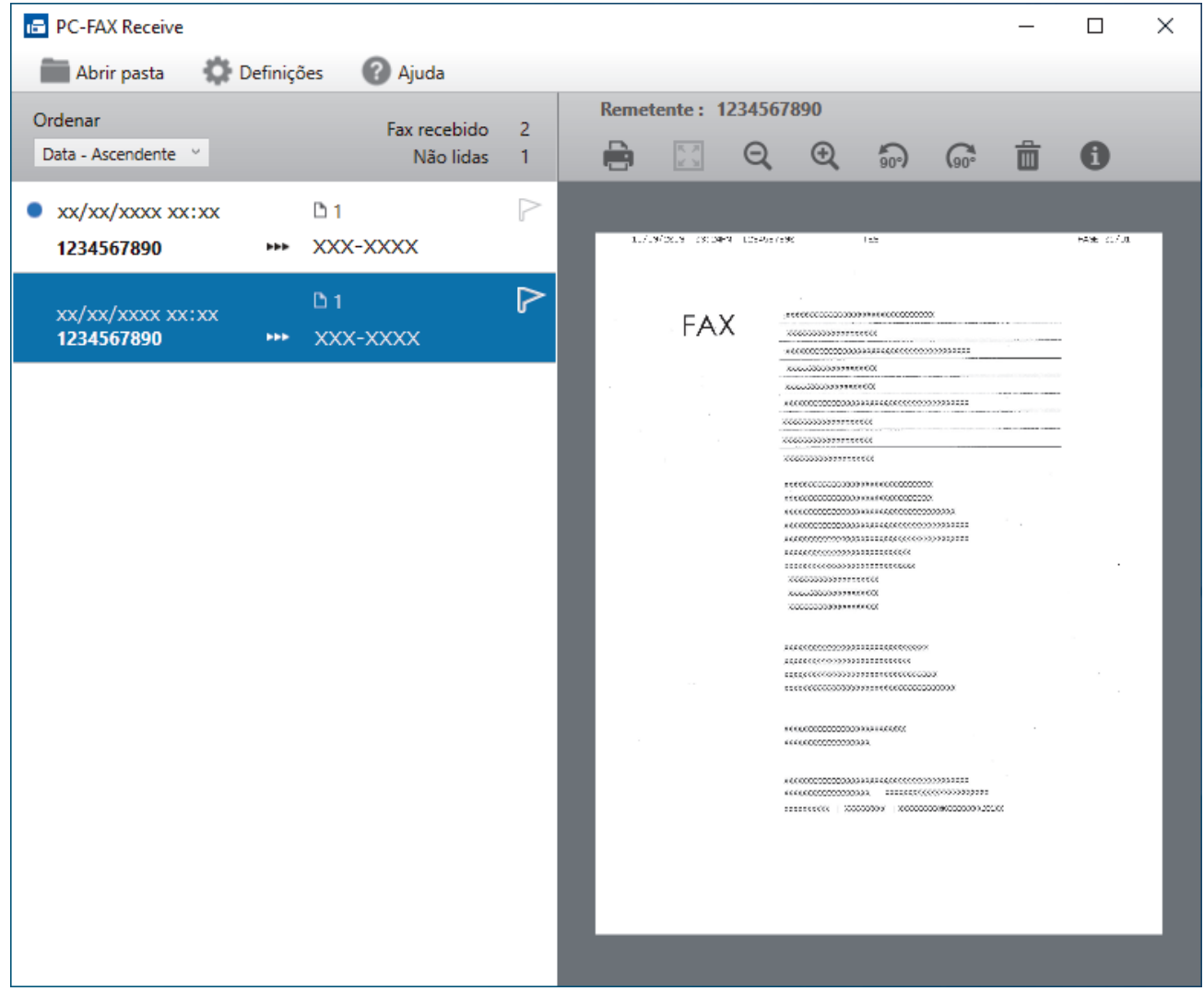

- 2. Clique em quaisquer faxes da lista para os visualizar.
- 3. Depois de concluir, feche a janela.

Ø Mesmo depois de fechar a janela, a Receção de PC-FAX fica ativa e o ícone (**PC-Fax Receive (Pronta)**) mantém-se no tabuleiro de tarefas do computador. Para fechar a Receção de PC-FAX, clique no ícone do tabuleiro de tarefas do computador e, em seguida, clique em **Fechar**.

### **Informações relacionadas**

• [Receber faxes com o software de receção PC-FAX \(Windows\)](#page-276-0)

# <span id="page-283-0"></span>**PC-FAX para Mac**

**Modelos Relacionados**: MFC-L5710DN/MFC-L5710DW/MFC-L5715DN/MFC-L6710DW/MFC-L6910DN/ MFC-L6915DN/MFC-EX910

• [Enviar um fax utilizando o AirPrint \(macOS\)](#page-480-0)

### <span id="page-284-0"></span> [Página inicial](#page-1-0) > Rede

## **Rede**

- [Funções básicas de rede suportadas](#page-285-0)
- [Configurar as definições de rede](#page-286-0)
- [Definições de rede sem fios](#page-288-0)
- [Funcionalidades de rede](#page-312-0)

<span id="page-285-0"></span> [Página inicial](#page-1-0) > [Rede](#page-284-0) > Funções básicas de rede suportadas

## **Funções básicas de rede suportadas**

O equipamento suporta várias funções, consoante o sistema operativo. Utilize esta tabela para ver quais são as funções e as ligações de rede que são suportadas por cada sistema operativo.

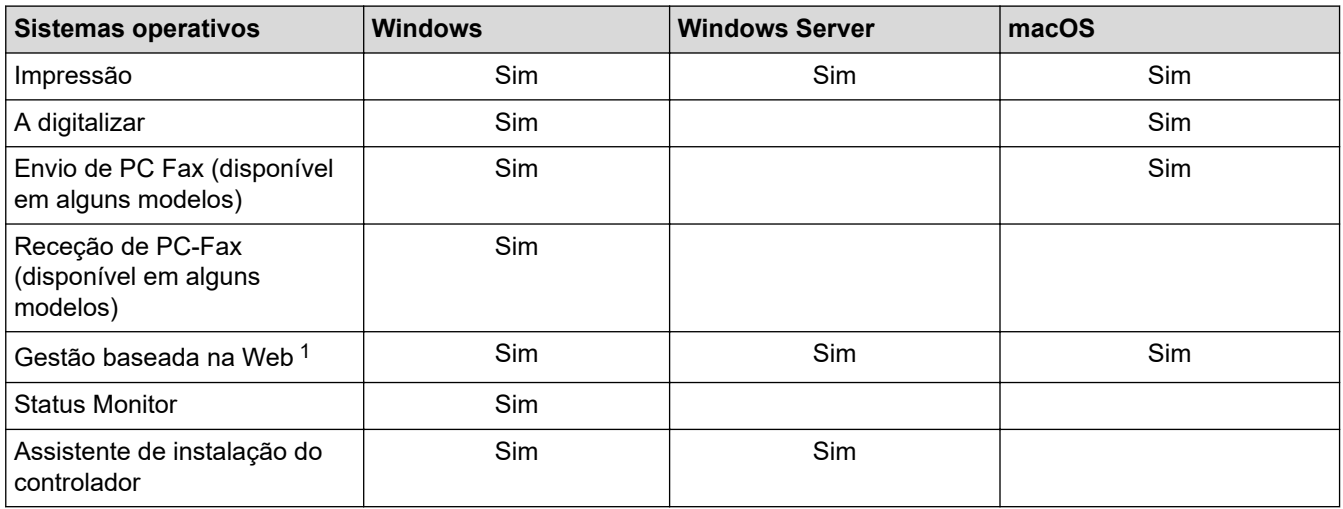

1 É possível encontrar a palavra-passe predefinida para gerir as definições do seu equipamento na parte posterior do equipamento, com a menção "**Pwd**". Recomendamos que altere imediatamente a palavra-passe predefinida para proteger o equipamento de acessos não autorizados.

- Quando ligar o seu equipamento a uma rede externa, como a Internet, certifique-se de que o seu ambiente de rede está protegido por uma firewall separada ou outro meio para evitar fugas de informações devido a definições inadequadas ou a um acesso não autorizado por terceiros malintencionados.
- Quando o seu equipamento estiver ligado à rede global, é apresentado um aviso. Quando vir esse aviso, é altamente recomendável confirmar as suas definições de rede e, em seguida, voltar a ligar-se a uma rede segura.
- A ativação da funcionalidade de filtragem de comunicação com a rede global do seu equipamento bloqueia o acesso da rede global. A funcionalidade de filtragem de comunicação com a rede global pode impedir que o equipamento receba determinados trabalhos de impressão ou digitalização de um computador ou dispositivo móvel que utiliza um endereço IP global.

### **Informações relacionadas**

• [Rede](#page-284-0)

Ø

#### **Tópicos relacionados:**

• [Definir ou alterar uma palavra-passe de início de sessão para a gestão baseada na web](#page-677-0)

<span id="page-286-0"></span> [Página inicial](#page-1-0) > [Rede](#page-284-0) > Configurar as definições de rede

# **Configurar as definições de rede**

- [Configurar detalhes da rede através do painel de controlo](#page-287-0)
- [Alterar as definições do equipamento utilizando a gestão baseada na Web](#page-672-0)

<span id="page-287-0"></span> [Página inicial](#page-1-0) > [Rede](#page-284-0) > [Configurar as definições de rede](#page-286-0) > Configurar detalhes da rede através do painel de controlo

# **Configurar detalhes da rede através do painel de controlo**

Para configurar o equipamento para a sua rede, utilize as opções do menu [Rede] do painel de controlo.

- Para obter informações sobre as definições de rede que pode configurar através do painel de controlo uu *Informações relacionadas*: *Tabelas de definições*
	- Pode também utilizar a gestão baseada na Web para configurar e alterar as definições de rede do equipamento.

1. Prima  $\left| \cdot \right|$  [Definiç.] > [Defin. todas] > [Rede].

Se o seu equipamento apresentar o menu [Defin. todas] no ecrã inicial, ignore o menu [Definiç.].

2. Deslize um dedo para cima ou para baixo, ou prima ▲ ou ▼, para ver a opção de rede pretendida e prima-a. Repita este passo até aceder ao menu que pretende configurar e siga as instruções do LCD.

 **Informações relacionadas**

• [Configurar as definições de rede](#page-286-0)

#### **Tópicos relacionados:**

D

- [Tabelas de definições \(MFC-L6710DW/MFC-L6910DN/MFC-L6915DN/MFC-EX910\)](#page-600-0)
- [Tabelas de definições \(MFC-L5710DN/MFC-L5710DW/MFC-L5715DN\)](#page-616-0)
- [Tabelas de definições \(DCP-L5510DW\)](#page-633-0)
- [Funções básicas de rede suportadas](#page-285-0)
<span id="page-288-0"></span> [Página inicial](#page-1-0) > [Rede](#page-284-0) > Definições de rede sem fios

# **Definições de rede sem fios**

**Modelos Relacionados**: DCP-L5510DW/MFC-L5710DW/MFC-L6710DW/MFC-L6910DN/MFC-L6915DN/ MFC-EX910

- [Utilizar a rede sem fios](#page-289-0)
- [Utilizar Wi-Fi Direct](#page-303-0)<sup>®</sup>
- [Ativar/desativar a LAN sem fios](#page-307-0)
- [Imprimir o relatório de WLAN](#page-308-0)

<span id="page-289-0"></span> [Página inicial](#page-1-0) > [Rede](#page-284-0) > [Definições de rede sem fios](#page-288-0) > Utilizar a rede sem fios

## **Utilizar a rede sem fios**

**Modelos Relacionados**: DCP-L5510DW/MFC-L5710DW/MFC-L6710DW/MFC-L6910DN/MFC-L6915DN/ MFC-EX910

- [Antes de configurar o seu equipamento para uma rede sem fios](#page-290-0)
- [Configurar o equipamento para uma rede sem fios utilizando o assistente de](#page-291-0) [configuração do computador](#page-291-0)
- [Configurar o equipamento para uma rede sem fios utilizando o assistente de instalação](#page-292-0) [do painel de controlo do equipamento](#page-292-0)
- [Configurar o equipamento para uma rede sem fios utilizando o método Premir um Botão](#page-294-0) [do Wi-Fi Protected Setup](#page-294-0)™ (WPS)
- [Configurar o equipamento para uma rede sem fios utilizando o método de PIN do Wi-Fi](#page-295-0) [Protected Setup](#page-295-0)™ (WPS)
- [Configurar o equipamento para uma rede sem fios quando o SSID não é difundido](#page-298-0)
- [Configurar o equipamento para uma rede sem fios de uma empresa](#page-300-0)

<span id="page-290-0"></span> [Página inicial](#page-1-0) > [Rede](#page-284-0) > [Definições de rede sem fios](#page-288-0) > [Utilizar a rede sem fios](#page-289-0) > Antes de configurar o seu equipamento para uma rede sem fios

# **Antes de configurar o seu equipamento para uma rede sem fios**

**Modelos Relacionados**: DCP-L5510DW/MFC-L5710DW/MFC-L6710DW/MFC-L6910DN/MFC-L6915DN/ MFC-EX910

# **NOTA**

MFC-L6910DN/MFC-L6915DN/MFC-EX910:

A ligação de rede sem fios pode ser utilizada apenas quando o Módulo Wireless opcional está instalado.

Antes de tentar configurar uma rede sem fios, confirme o seguinte:

- Se estiver a utilizar uma rede sem fios empresarial, tem de conhecer a ID de utilizador e a palavra-passe.
- Para obter os melhores resultados em impressões normais do dia a dia, coloque o equipamento o mais perto possível do ponto de acesso/router LAN sem fios com o mínimo de obstáculos entre eles. Se existirem objetos grandes ou paredes entre os dois equipamentos e interferências de outros equipamentos eletrónicos, a velocidade de transferência dos dados dos seus documentos pode ser afetada.

Devido a estes fatores, a ligação sem fios pode não ser o melhor método de ligação para todos os tipos de documentos e aplicações. Se pretender imprimir ficheiros grandes, como documentos com várias páginas de texto e gráficos grandes, talvez seja preferível selecionar uma ligação Ethernet com fios para uma transferência de dados mais rápida (apenas modelos compatíveis), ou uma ligação USB para atingir a maior velocidade de comunicação.

- Embora o seu equipamento possa ser utilizado numa rede com fios e numa rede sem fios (apenas modelos compatíveis), só pode utilizar um método de ligação de cada vez. Contudo, é possível utilizar em simultâneo uma ligação de rede sem fios e Wi-Fi Direct ou uma ligação de rede com fios (apenas os modelos compatíveis) e Wi-Fi Direct.
- Se existir um sinal nas proximidades, a LAN sem fios permite-lhe efetuar uma ligação LAN livremente. No entanto, se as definições de segurança não estiverem configuradas corretamente, o sinal pode ser intercetado por terceiros mal-intencionados, o que pode resultar em:
	- Furto de informações pessoais ou confidenciais
	- Transmissão inadequada de informações a terceiros que se façam passar por indivíduos específicos
	- Difusão de conteúdos de comunicação transcritos que foram intercetados

Certifique-se de sabe o nome da rede (SSID) e a chave de rede (palavra-passe) do seu router/ponto de acesso sem fios. Se não conseguir encontrar estas informações, consulte o fabricante do router/ponto de acesso sem fios, o administrador do sistema ou a operadora da Internet. A Brother não pode fornecer estas informações.

### **Informações relacionadas**

• [Utilizar a rede sem fios](#page-289-0)

<span id="page-291-0"></span> [Página inicial](#page-1-0) > [Rede](#page-284-0) > [Definições de rede sem fios](#page-288-0) > [Utilizar a rede sem fios](#page-289-0) > Configurar o equipamento para uma rede sem fios utilizando o assistente de configuração do computador

## **Configurar o equipamento para uma rede sem fios utilizando o assistente de configuração do computador**

**Modelos Relacionados**: DCP-L5510DW/MFC-L5710DW/MFC-L6710DW/MFC-L6910DN/MFC-L6915DN/ MFC-EX910

# **NOTA**

(MFC-L6910DN/MFC-L6915DN/MFC-EX910)

A ligação de rede sem fios pode ser utilizada apenas quando o Módulo Wireless opcional está instalado.

- 1. Descarregue o programa de instalação a partir da página **Transferências** do seu modelo em [support.brother.com/downloads](https://support.brother.com/g/b/midlink.aspx?content=dl).
- 2. Inicie o programa de instalação e siga as instruções no ecrã.
- 3. Selecione **Ligação à Rede Sem fios (Wi-Fi)** ou **Ligação à rede sem fios (Wi-Fi) (Opcional)** e clique em **Seguinte** .
- 4. Siga as instruções no ecrã.

Concluiu a configuração da rede sem fios.

### **Informações relacionadas**

• [Utilizar a rede sem fios](#page-289-0)

<span id="page-292-0"></span> [Página inicial](#page-1-0) > [Rede](#page-284-0) > [Definições de rede sem fios](#page-288-0) > [Utilizar a rede sem fios](#page-289-0) > Configurar o equipamento para uma rede sem fios utilizando o assistente de instalação do painel de controlo do equipamento

# **Configurar o equipamento para uma rede sem fios utilizando o assistente de instalação do painel de controlo do equipamento**

**Modelos Relacionados**: DCP-L5510DW/MFC-L5710DW/MFC-L6710DW/MFC-L6910DN/MFC-L6915DN/ MFC-EX910

## **NOTA**

(MFC-L6910DN/MFC-L6915DN/MFC-EX910)

A ligação de rede sem fios pode ser utilizada apenas quando o Módulo Wireless opcional está instalado.

Antes de configurar o equipamento, recomendamos que tome nota das definições da sua rede sem fios. Necessita destas informações para continuar com a configuração.

1. Verifique e registe as definições de rede sem fios atuais do computador ao qual se está a ligar.

#### **Nome da rede (SSID)**

**Chave de rede (palavra-passe)**

Por exemplo:

**Nome da rede (SSID)**

HELLO

#### **Chave de rede (palavra-passe)**

12345

- 
- O seu ponto de acesso/router sem fios pode suportar a utilização de várias chaves WEP, mas o equipamento Brother suporta apenas a utilização da primeira chave WEP.
- Se precisar de assistência durante a instalação e quiser contactar o Serviço de Apoio ao Cliente da Brother, certifique-se de que tem o SSID (nome da rede) e a chave de rede (palavra-passe) à mão. Não poderemos ajudá-lo na obtenção destas informações.
- Se não souber estas informações (SSID e chave de rede), não pode continuar com a configuração sem fios.

#### **Como posso encontrar estas informações?**

- a. Consulte a documentação fornecida com o seu ponto de acesso/router sem fios.
- b. O SSID inicial pode ser o nome do fabricante ou o nome do modelo.
- c. Se não souber as informações de segurança, contacte o fabricante do router, o administrador do sistema ou o fornecedor do acesso à Internet.
- 2. Prima [Definiç.] > [Defin. todas] > [Rede] > [WLAN (Wi-Fi)] > [Localizar rede Wi-Fi].

Se o seu equipamento apresentar o menu [Defin. todas] no ecrã inicial, ignore o menu [Definiç.].

3. Quando aparecer [Ativar WLAN?], prima [Sim].

Esta ação iniciará o assistente de configuração sem fios. Para cancelar, prima [Não].

4. O equipamento procura a rede e apresenta uma lista de SSID disponíveis.

Se aparecer uma lista de SSIDs, deslize um dedo para cima ou para baixo, ou prima A ou V, para ver o SSID ao qual se pretende ligar e prima esse SSID.

- 5. Prima [OK].
- 6. Execute uma das seguintes ações:
	- Se estiver a utilizar um método de autenticação e encriptação que necessite de uma Chave de rede, introduza a Chave de rede que anotou no primeiro passo. Quando tiver introduzido todos os carateres, prima [OK].
	- Se o método de autenticação for Sistema aberto e o modo de encriptação for Nenhum, vá para o passo seguinte.
- 7. O equipamento tenta estabelecer ligação com o dispositivo sem fios selecionado.

Se o dispositivo sem fios for ligado com sucesso, o LCD do equipamento apresenta [Ligada]. Prima [OK] e, em seguida, prima

Concluiu a configuração da rede sem fios. Para instalar os controladores ou a aplicação necessários para utilizar o equipamento, consulte a página **Transferências** do seu modelo em [support.brother.com/downloads](https://support.brother.com/g/b/midlink.aspx?content=dl).

### **Informações relacionadas**

• [Utilizar a rede sem fios](#page-289-0)

- [Como introduzir texto no equipamento](#page-27-0)
- [Códigos de erro do relatório da LAN sem fios](#page-309-0)

<span id="page-294-0"></span> [Página inicial](#page-1-0) > [Rede](#page-284-0) > [Definições de rede sem fios](#page-288-0) > [Utilizar a rede sem fios](#page-289-0) > Configurar o equipamento para uma rede sem fios utilizando o método Premir um Botão do Wi-Fi Protected Setup™ (WPS)

# **Configurar o equipamento para uma rede sem fios utilizando o método Premir um Botão do Wi-Fi Protected Setup™ (WPS)**

**Modelos Relacionados**: DCP-L5510DW/MFC-L5710DW/MFC-L6710DW/MFC-L6910DN/MFC-L6915DN/ MFC-EX910

## **NOTA**

(MFC-L6910DN/MFC-L6915DN/MFC-EX910)

A ligação de rede sem fios pode ser utilizada apenas quando o Módulo Wireless opcional está instalado.

Se o seu ponto de acesso/router sem fios suportar WPS (PBC: configuração por botão), pode utilizar o WPS com o menu do painel de controlo do seu equipamento para configurar as suas definições de rede sem fios.

1. Prima | [Definiç.] > [Defin. todas] > [Rede] > [WLAN (Wi-Fi)] > [WPS/Botão de pres.].

Se o seu equipamento apresentar o menu [Defin. todas] no ecrã inicial, ignore o menu [Definiç.].

2. Quando aparecer [Ativar WLAN?], prima [Sim].

Esta ação iniciará o assistente de configuração sem fios. Para cancelar, prima [Não].

3. Quando o ecrã tátil indicar [Inicie o WPS no ponto de acesso sem fios/router, depois prima [OK].], prima o botão do WPS no ponto de acesso/router sem fios. Em seguida, prima [OK] no seu equipamento. O equipamento deteta automaticamente o ponto de acesso/router sem fios e tenta estabelecer ligação à rede sem fios.

Se o dispositivo sem fios for ligado com sucesso, o LCD do equipamento apresenta [Ligada]. Prima [OK] e, em seguida, prima

Concluiu a configuração da rede sem fios. Para instalar os controladores e o software necessários para utilizar o equipamento, consulte a página **Transferências** do seu modelo em [support.brother.com/downloads](https://support.brother.com/g/b/midlink.aspx?content=dl).

### **Informações relacionadas**

• [Utilizar a rede sem fios](#page-289-0)

#### **Tópicos relacionados:**

• [Códigos de erro do relatório da LAN sem fios](#page-309-0)

<span id="page-295-0"></span> [Página inicial](#page-1-0) > [Rede](#page-284-0) > [Definições de rede sem fios](#page-288-0) > [Utilizar a rede sem fios](#page-289-0) > Configurar o equipamento para uma rede sem fios utilizando o método de PIN do Wi-Fi Protected Setup™ (WPS)

# **Configurar o equipamento para uma rede sem fios utilizando o método de PIN do Wi-Fi Protected Setup™ (WPS)**

**Modelos Relacionados**: DCP-L5510DW/MFC-L5710DW/MFC-L6710DW/MFC-L6910DN/MFC-L6915DN/ MFC-EX910

## **NOTA**

(MFC-L6910DN/MFC-L6915DN/MFC-EX910)

A ligação de rede sem fios pode ser utilizada apenas quando o Módulo Wireless opcional está instalado.

Se o router/ponto de acesso de rede local sem fios suportar WPS, pode utilizar o método PIN (Personal Identification Number, número de identificação pessoal) para configurar as definições de rede sem fios.

O Método de PIN é um dos métodos de ligação desenvolvidos pela Wi-Fi Alliance®. Ao introduzir um PIN criado por um inscrito (o seu equipamento) no agente de registo (um equipamento que gere a rede local sem fios), pode configurar a rede sem fios e as definições de segurança. Para mais informações sobre como aceder ao modo WPS, consulte as instruções fornecidas com o router/ponto de acesso sem fios.

### **Tipo A**

Ligação quando o ponto de acesso/router de LAN sem fios (1) atua também como o agente de registo:

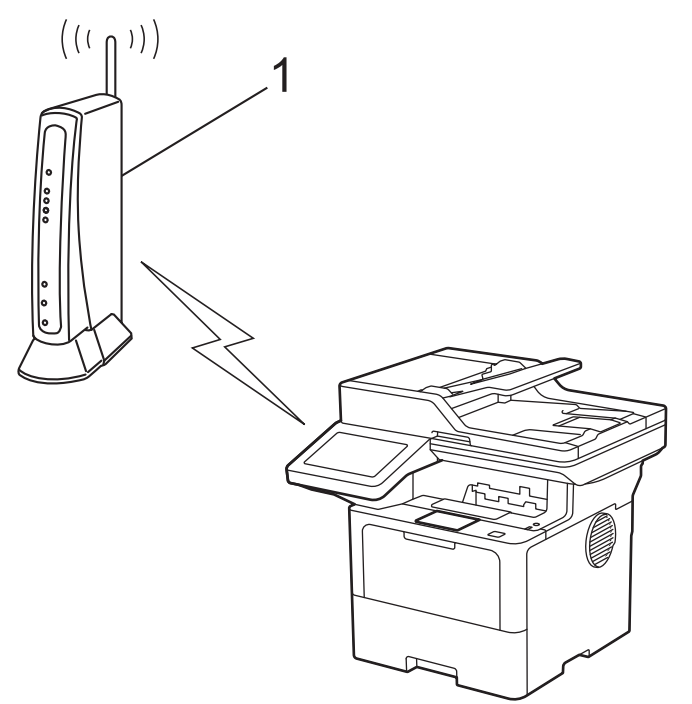

#### **Tipo B**

Ligação quando outro dispositivo (2), como um computador, é utilizado como o agente de registo:

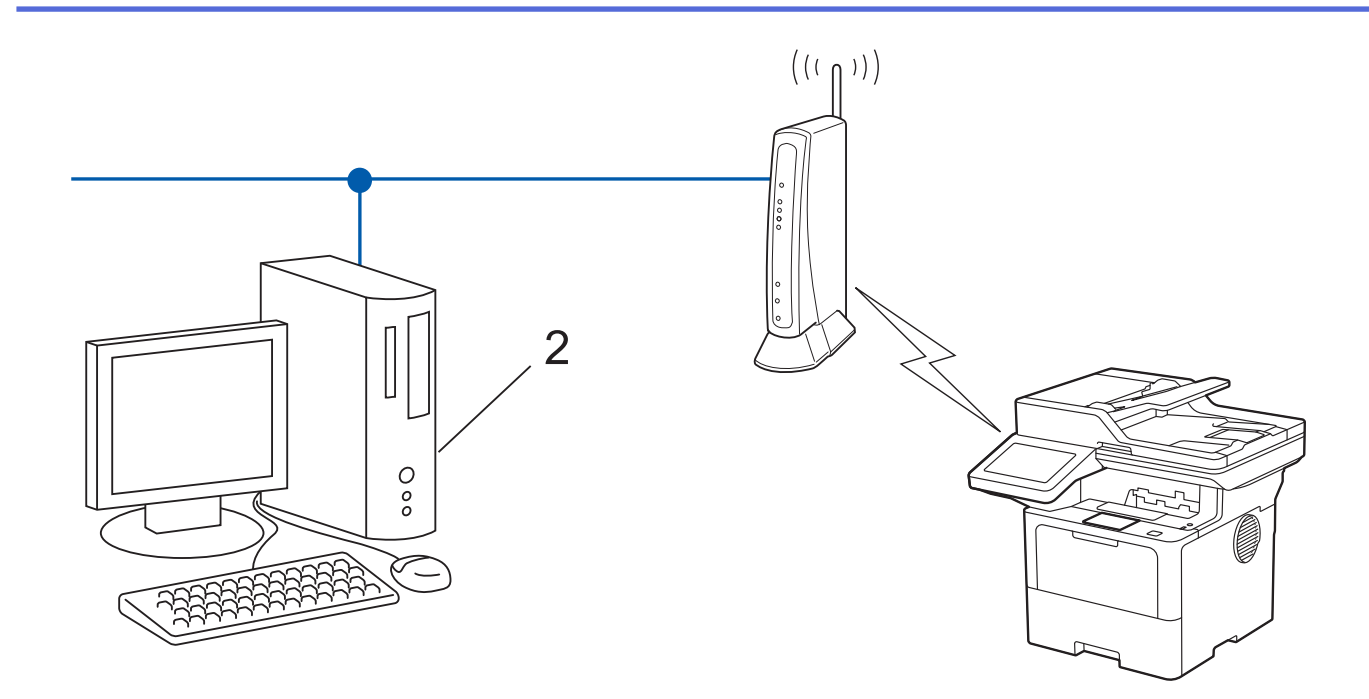

- 1. Prima | [Definiç.] > [Defin. todas] > [Rede] > [WLAN (Wi-Fi)] > [WPS/Código PIN].
	- Se o seu equipamento apresentar o menu [Defin. todas] no ecrã inicial, ignore o menu [Definiç.].
- 2. Quando aparecer [Ativar WLAN?], prima [Sim].

Esta ação iniciará o assistente de configuração sem fios. Para cancelar, prima [Não].

- 3. O LCD apresenta um PIN de oito dígitos e o equipamento começa a procurar um router/ponto de acesso de rede local sem fios.
- 4. Utilizando um computador ligado à rede, introduza o endereço IP do equipamento que está a utilizar como agente de registo na barra de endereços do browser (por exemplo: http://192.168.1.2).
- 5. Avance para a página de definições WPS, introduza o PIN e siga as instruções que aparecem no ecrã.

• Normalmente, o Registrar é o router/ponto de acesso de rede local sem fios.

• A página de definições pode variar consoante a marca do ponto de acesso/router LAN sem fios. Para mais informações, consulte as instruções fornecidas com o seu router/ponto de acesso de rede local sem fios

#### **Se estiver a utilizar um computador com Windows 10 ou Windows 11 como Agente de Registo, execute os passos seguintes:**

- 6. Execute uma das seguintes ações:
	- Windows 11

Clique em > **Todas as aplicações** > **Ferramentas Windows** > **Painel de Controlo**. No grupo **Hardware e Som**, clique em **Adicionar um dispositivo**.

Windows 10

Clique em > **Sistema Windows** > **Painel de Controlo**. No grupo **Hardware e Som**, clique em **Adicionar um dispositivo**.

- Para utilizar um computador com Windows 10 ou Windows 11 como Agente de Registo, tem de registálo antecipadamente na rede. Para mais informações, consulte as instruções fornecidas com o seu router/ponto de acesso de rede local sem fios
- Se utilizar o Windows 10 ou Windows 11 como agente de registo, pode instalar o controlador da impressora após a configuração sem fios seguindo as instruções apresentadas no ecrã. Para instalar o controlador e o software necessários para utilizar o equipamento, consulte a página **Transferências** do seu modelo em [support.brother.com/downloads](https://support.brother.com/g/b/midlink.aspx?content=dl).
- 7. Selecione o seu equipamento e clique em **Seguinte**.
- 8. Introduza o PIN apresentado no LCD do equipamento e clique em **Seguinte**.
- 9. Clique em **Fechar**.

Se o dispositivo sem fios for ligado com sucesso, o LCD do equipamento apresenta [Ligada]. Prima [OK] e, em seguida, prima  $\Box$ 

Concluiu a configuração da rede sem fios. Para instalar os controladores ou a aplicação necessários para utilizar o equipamento, consulte a página **Transferências** do seu modelo em [support.brother.com/downloads](https://support.brother.com/g/b/midlink.aspx?content=dl).

- [Utilizar a rede sem fios](#page-289-0)
- **Tópicos relacionados:**
- [Códigos de erro do relatório da LAN sem fios](#page-309-0)

<span id="page-298-0"></span> [Página inicial](#page-1-0) > [Rede](#page-284-0) > [Definições de rede sem fios](#page-288-0) > [Utilizar a rede sem fios](#page-289-0) > Configurar o equipamento para uma rede sem fios quando o SSID não é difundido

## **Configurar o equipamento para uma rede sem fios quando o SSID não é difundido**

**Modelos Relacionados**: DCP-L5510DW/MFC-L5710DW/MFC-L6710DW/MFC-L6910DN/MFC-L6915DN/ MFC-EX910

## **NOTA**

(MFC-L6910DN/MFC-L6915DN/MFC-EX910)

A ligação de rede sem fios pode ser utilizada apenas quando o Módulo Wireless opcional está instalado.

Antes de configurar o equipamento, recomendamos que tome nota das definições da sua rede sem fios. Necessita destas informações para continuar com a configuração.

1. Verifique e anote as definições atuais de rede sem fios.

#### **Nome da Rede (SSID)**

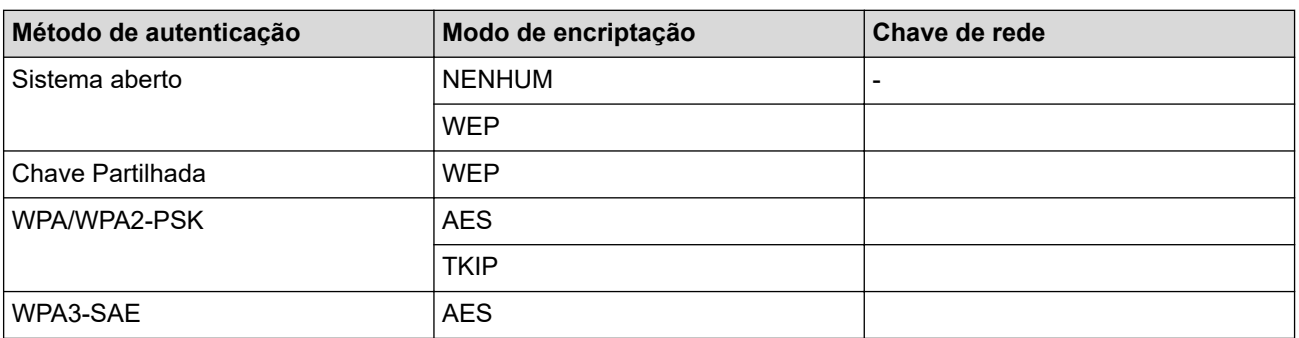

Por exemplo:

**Nome da Rede (SSID)** HELLO

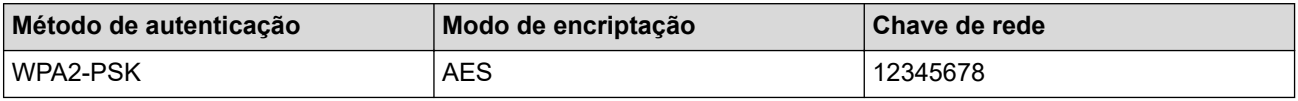

Se o router utilizar a encriptação WEP, introduza a chave utilizada como a primeira chave WEP. O equipamento Brother suporta apenas a utilização da primeira chave WEP.

2. Prima [ [Definiç.] > [Defin. todas] > [Rede] > [WLAN (Wi-Fi)] > [Localizar rede Wi-Fi].

Se o seu equipamento apresentar o menu [Defin. todas] no ecrã inicial, ignore o menu [Definic.].

3. Quando aparecer [Ativar WLAN?], prima [Sim].

Esta ação iniciará o assistente de configuração sem fios. Para cancelar, prima [Não].

- 4. O equipamento procura a rede e apresenta uma lista de SSID disponíveis. Passe o dedo para cima ou para baixo ou prima A ou  $\nabla$  para visualizar [<Novo SSID>]. Prima [<Novo SSID>] e, em seguida, prima [OK].
- 5. Introduza o nome SSID e, em seguida, prima [OK].
- 6. Selecione o método de autenticação.
- 7. Execute uma das seguintes ações:
	- Se tiver selecionado a opção [Sistema aberto], prima o tipo de encriptação [Nenhuma] ou [WEP]. Se tiver selecionado a opção [WEP] para o tipo de encriptação, introduza a chave WEP e, em seguida, prima [OK].
	- Se tiver selecionado a opção [Chave Partilhada], selecione e introduza a chave WEP e, em seguida, prima [OK].
	- Se tiver selecionado a opção [WPA/WPA2-PSK/WPA3-SAE], prima o tipo de encriptação [TKIP+AES] ou [AES].

Introduza a chave WPA™ e, em seguida, prima  $[OK]$ .

Se tiver selecionado a opção [WPA3-SAE], prima o tipo de encriptação [AES].

Introduza a chave WPA™ e, em seguida, prima [OK].

O equipamento Brother suporta apenas a utilização da primeira chave WEP.

8. O equipamento tenta estabelecer ligação com o dispositivo sem fios selecionado.

Se o dispositivo sem fios for ligado com sucesso, o LCD do equipamento apresenta [Ligada]. Prima [OK] e, em seguida, prima  $\Box$ 

Concluiu a configuração da rede sem fios. Para instalar os controladores ou a aplicação necessários para utilizar o equipamento, consulte a página **Transferências** do seu modelo em [support.brother.com/downloads](https://support.brother.com/g/b/midlink.aspx?content=dl).

- [Utilizar a rede sem fios](#page-289-0)
- **Tópicos relacionados:**
- [Não consigo concluir a configuração da rede sem fios](#page-534-0)
- [Como introduzir texto no equipamento](#page-27-0)
- [Códigos de erro do relatório da LAN sem fios](#page-309-0)

<span id="page-300-0"></span> [Página inicial](#page-1-0) > [Rede](#page-284-0) > [Definições de rede sem fios](#page-288-0) > [Utilizar a rede sem fios](#page-289-0) > Configurar o equipamento para uma rede sem fios de uma empresa

# **Configurar o equipamento para uma rede sem fios de uma empresa**

**Modelos Relacionados**: DCP-L5510DW/MFC-L5710DW/MFC-L6710DW/MFC-L6910DN/MFC-L6915DN/ MFC-EX910

# **NOTA**

(MFC-L6910DN/MFC-L6915DN/MFC-EX910)

A ligação de rede sem fios pode ser utilizada apenas quando o Módulo Wireless opcional está instalado.

Antes de configurar o equipamento, recomendamos que tome nota das definições da sua rede sem fios. Necessita destas informações para continuar com a configuração.

1. Verifique e registe as definições atuais de rede sem fios.

### **Nome da rede (SSID)**

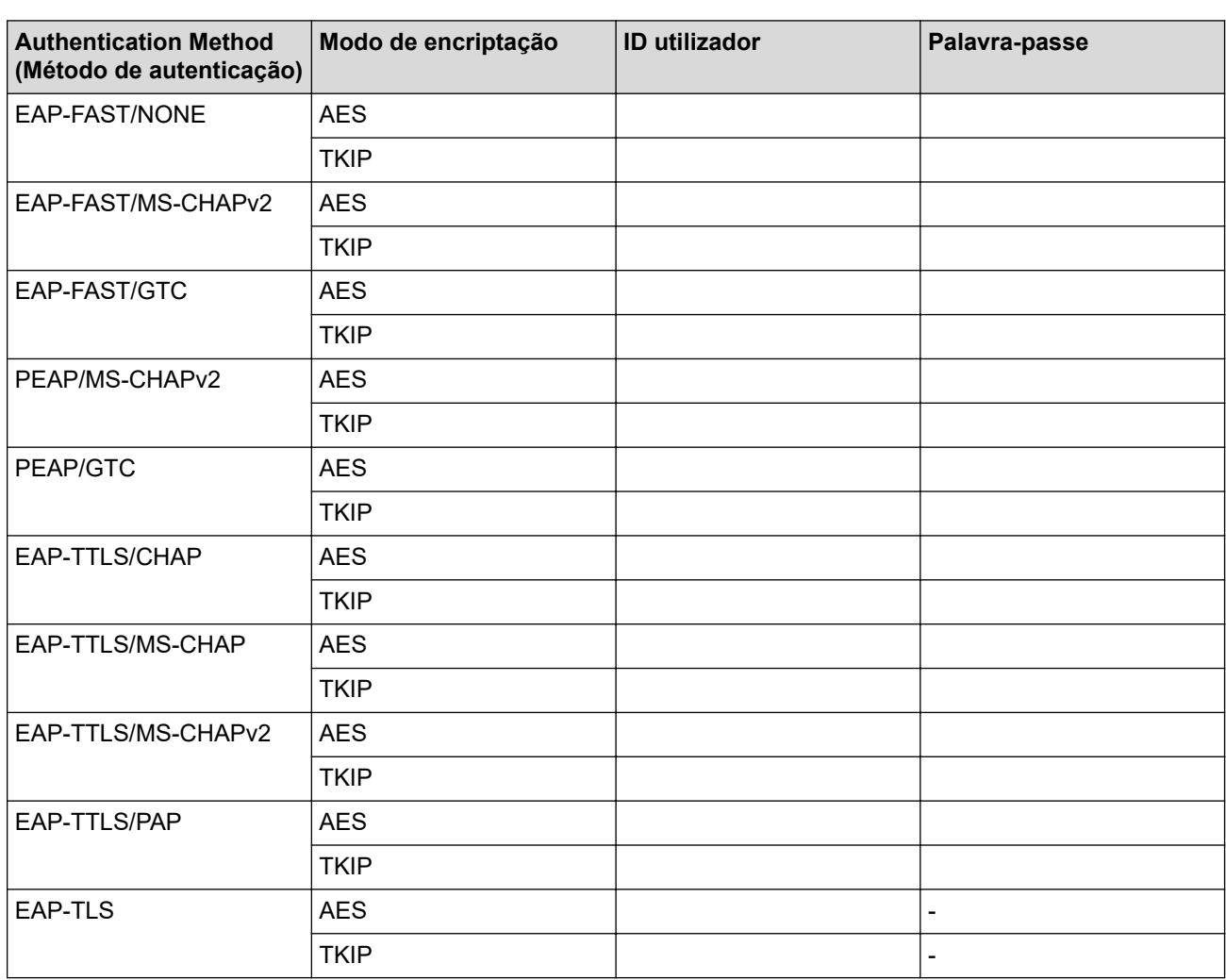

Por exemplo:

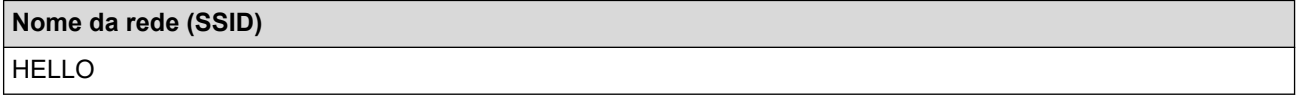

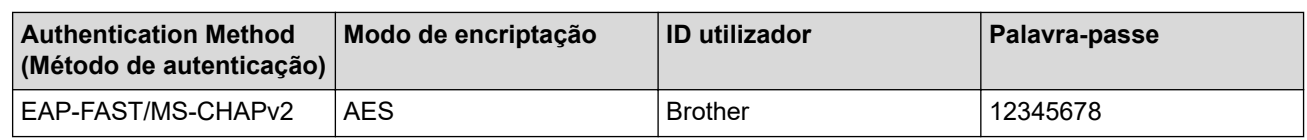

- Se configurar o equipamento utilizando a autenticação EAP-TLS, tem de instalar o certificado de cliente emitido por uma autoridade de certificados (CA) antes de iniciar a configuração. Contacte o administrador de rede para obter informações sobre o certificado de cliente. Se tiver instalado mais de um certificado, recomendamos que tome nota do nome do certificado que pretende utilizar.
	- Se verificar que o equipamento está a utilizar o nome comum do certificado de servidor, recomendamos que tome nota do nome comum antes de iniciar a configuração. Contacte o administrador de rede para obter informações sobre o nome comum do certificado de servidor.
- 2. Prima | [Definiç.] > [Defin. todas] > [Rede] > [WLAN (Wi-Fi)] > [Localizar rede Wi-Fi].

Se o seu equipamento apresentar o menu [Defin. todas] no ecrã inicial, ignore o menu [Definiç.].

3. Quando aparecer [Ativar WLAN?], prima [Sim].

Esta ação iniciará o assistente de configuração sem fios. Para cancelar, prima [Não].

- 4. O equipamento procura a rede e apresenta uma lista de SSID disponíveis. Passe o dedo para cima ou para baixo ou prima A ou  $\nabla$  para visualizar [<Novo SSID>]. Prima [<Novo SSID>] e, em seguida, prima [OK].
- 5. Introduza o nome SSID e, em seguida, prima [OK].
- 6. Selecione o método de autenticação.
- 7. Execute uma das seguintes ações:
	- Se tiver selecionado a opção [EAP-FAST], [PEAP] ou [EAP-TTLS], selecione o método de autenticação interna [NONE], [CHAP], [MS-CHAP], [MS-CHAPv2], [GTC] ou [PAP].
	- As opções disponíveis para o Método de Autenticação Interna dependem do Método de Autenticação.

Selecione o tipo de encriptação [TKIP+AES] ou [AES].

Selecione o Método de Verificação [Nn Verificação], [CA] ou [AC+ID Servidor].

- Se tiver selecionado a opção [AC+ID Servidor], introduza a identificação do servidor, a identificação do utilizador e a palavra-passe (se necessária) e prima [OK] para cada opção.
- Nas outras seleções, introduza a identificação do utilizador e a palavra-passe e prima [OK] para cada opção.

Se não importou um certificado CA para o seu equipamento, o equipamento apresenta [Nn Verificação].

Se tiver selecionado a opção [EAP-TLS], selecione o tipo de encriptação [TKIP+AES] ou [AES].

Quando o equipamento apresentar uma lista de Certificados de Cliente disponíveis, selecione o certificado que pretender.

Selecione o Método de Verificação [Nn Verificação], [CA] ou [AC+ID Servidor].

- Se tiver selecionado a opção [AC+ID Servidor], introduza a identificação do servidor e a identificação do utilizador e prima [OK] para cada opção.
	- Nas outras seleções, introduza a ID de utilizador e prima [OK].
- 8. O equipamento tenta estabelecer ligação com o dispositivo sem fios selecionado.

Se o dispositivo sem fios for ligado com sucesso, o LCD do equipamento apresenta [Ligada]. Prima [OK] e, em seguida, prima

Concluiu a configuração da rede sem fios. Para instalar os controladores ou a aplicação necessários para utilizar o equipamento, consulte a página **Transferências** do seu modelo em [support.brother.com/downloads](https://support.brother.com/g/b/midlink.aspx?content=dl).

- [Utilizar a rede sem fios](#page-289-0)
- **Tópicos relacionados:**
- [Códigos de erro do relatório da LAN sem fios](#page-309-0)

<span id="page-303-0"></span> [Página inicial](#page-1-0) > [Rede](#page-284-0) > [Definições de rede sem fios](#page-288-0) > Utilizar Wi-Fi Direct®

# **Utilizar Wi-Fi Direct®**

**Modelos Relacionados**: DCP-L5510DW/MFC-L5710DW/MFC-L6710DW/MFC-L6910DN/MFC-L6915DN/ MFC-EX910

- [Descrição geral do Wi-Fi Direct](#page-304-0)
- [Configurar manualmente a rede Wi-Fi Direct](#page-305-0)
- [Configurar a rede Wi-Fi Direct utilizando o método do botão de pressão](#page-306-0)

<span id="page-304-0"></span> [Página inicial](#page-1-0) > [Rede](#page-284-0) > [Definições de rede sem fios](#page-288-0) > [Utilizar Wi-Fi Direct](#page-303-0)® > Descrição geral do Wi-Fi Direct

# **Descrição geral do Wi-Fi Direct**

**Modelos Relacionados**: DCP-L5510DW/MFC-L5710DW/MFC-L6710DW/MFC-L6910DN/MFC-L6915DN/ MFC-EX910

# **NOTA**

(MFC-L6910DN/MFC-L6915DN/MFC-EX910)

A ligação de rede sem fios pode ser utilizada apenas quando o Módulo Wireless opcional está instalado.

Wi-Fi Direct é um dos métodos para configurar a rede sem fios desenvolvidos pela Wi-Fi Alliance®. Permite-lhe ligar com segurança o seu dispositivo móvel ao equipamento sem um router/ponto de acesso sem fios.

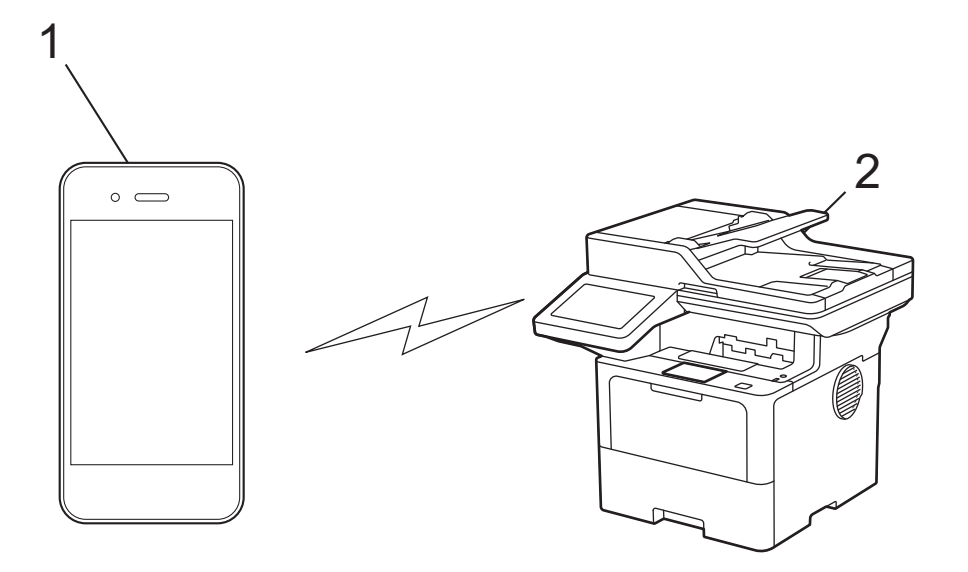

- 1. Dispositivo móvel
- 2. O seu equipamento
	- Pode utilizar o Wi-Fi Direct com a ligação de rede com ou sem fios ao mesmo tempo.
	- O dispositivo com Wi-Fi Direct pode tornar-se Proprietário do Grupo. Quando configurar a rede Wi-Fi Direct, o Proprietário do Grupo funciona como um ponto de acesso.

### **Informações relacionadas**

• [Utilizar Wi-Fi Direct](#page-303-0)®

- [Configurar manualmente a rede Wi-Fi Direct](#page-305-0)
- [Configurar a rede Wi-Fi Direct utilizando o método do botão de pressão](#page-306-0)

<span id="page-305-0"></span> [Página inicial](#page-1-0) > [Rede](#page-284-0) > [Definições de rede sem fios](#page-288-0) > [Utilizar Wi-Fi Direct](#page-303-0)® > Configurar manualmente a rede Wi-Fi Direct

# **Configurar manualmente a rede Wi-Fi Direct**

**Modelos Relacionados**: DCP-L5510DW/MFC-L5710DW/MFC-L6710DW/MFC-L6910DN/MFC-L6915DN/ MFC-EX910

# **NOTA**

(MFC-L6910DN/MFC-L6915DN/MFC-EX910)

A ligação de rede sem fios pode ser utilizada apenas quando o Módulo Wireless opcional está instalado.

Configure as definições da rede Wi-Fi Direct no painel de controlo do equipamento:

Quando o equipamento recebe um pedido Wi-Fi Direct do seu dispositivo móvel, a mensagem [Pedido lig. Wi-Fi Direct recebido. Prima [OK] para ligar.] é apresentada no LCD. Prima [OK] para ligar.

1. Prima  $\|$  [Definiç.] > [Defin. todas] > [Rede] > [Wi-Fi Direct] > [Manual].

Se o seu equipamento apresentar o menu [Defin. todas] no ecrã inicial, ignore o menu [Definiç.].

- 2. O equipamento apresentará o SSID (nome da rede) e a palavra-passe (chave da rede). Aceda ao ecrã de definições de rede sem fios do dispositivo móvel, selecione o SSID e introduza a palavra-passe.
- 3. Quando o seu dispositivo móvel conseguir a ligação, o LCD do equipamento apresenta [Ligada].

### **Informações relacionadas**

• [Utilizar Wi-Fi Direct](#page-303-0)®

- [Descrição geral do Wi-Fi Direct](#page-304-0)
- [Configurar a rede Wi-Fi Direct utilizando o método do botão de pressão](#page-306-0)

<span id="page-306-0"></span> [Página inicial](#page-1-0) > [Rede](#page-284-0) > [Definições de rede sem fios](#page-288-0) > [Utilizar Wi-Fi Direct](#page-303-0)® > Configurar a rede Wi-Fi Direct utilizando o método do botão de pressão

# **Configurar a rede Wi-Fi Direct utilizando o método do botão de pressão**

**Modelos Relacionados**: DCP-L5510DW/MFC-L5710DW/MFC-L6710DW/MFC-L6910DN/MFC-L6915DN/ MFC-EX910

# **NOTA**

(MFC-L6910DN/MFC-L6915DN/MFC-EX910)

A ligação de rede sem fios pode ser utilizada apenas quando o Módulo Wireless opcional está instalado.

Quando o equipamento recebe um pedido Wi-Fi Direct do seu dispositivo móvel, a mensagem [Pedido lig. Wi-Fi Direct recebido. Prima [OK] para ligar.] é apresentada no LCD. Prima [OK] para ligar.

1. Prima | [Definiç.] > [Defin. todas] > [Rede] > [Wi-Fi Direct] > [Botão de pressão] no LCD do equipamento.

• Se o seu dispositivo móvel não for compatível com a rede Wi-Fi Direct, efetue o seguinte:

- a. Prima | [Definiç.] > [Defin. todas] > [Rede] > [Wi-Fi Direct] > [Dono do grupo] e, em seguida, prima [Ligar].
- b. Deslize para cima ou para baixo ou prima  $\triangle$  ou  $\nabla$  para selecionar [Botão de pressão].
- Se o seu equipamento apresentar o menu [Defin. todas] no ecrã inicial, ignore o menu [Definiç.].
- 2. Quando for apresentada a mensagem [Ative o Wi-Fi Direct noutro dispositivo. Depois prima [OK].], ligue a função Wi-Fi Direct do seu dispositivo móvel (para obter mais informações, consulte o manual do utilizador do seu dispositivo móvel). Prima [OK] no seu equipamento.
- 3. Execute uma das seguintes ações:
	- Se o seu dispositivo móvel exibir uma lista de equipamentos com Wi-Fi Direct habilitado, selecione o seu equipamento Brother.
	- Se o seu equipamento Brother exibir uma lista de dispositivos móveis com Wi-Fi Direct habilitado, selecione o seu dispositivo móvel. Para procurar dispositivos disponíveis novamente, prima [Redigitalizar].
- 4. Quando o seu dispositivo móvel conseguir a ligação, o LCD do equipamento apresenta [Ligada].

### **Informações relacionadas**

• [Utilizar Wi-Fi Direct](#page-303-0)®

- [Descrição geral do Wi-Fi Direct](#page-304-0)
- [Configurar manualmente a rede Wi-Fi Direct](#page-305-0)

<span id="page-307-0"></span> [Página inicial](#page-1-0) > [Rede](#page-284-0) > [Definições de rede sem fios](#page-288-0) > Ativar/desativar a LAN sem fios

# **Ativar/desativar a LAN sem fios**

**Modelos Relacionados**: DCP-L5510DW/MFC-L5710DW/MFC-L6710DW/MFC-L6910DN/MFC-L6915DN/ MFC-EX910

# **NOTA**

B

(MFC-L6910DN/MFC-L6915DN/MFC-EX910)

A ligação de rede sem fios pode ser utilizada apenas quando o Módulo Wireless opcional está instalado.

1. Prima  $\left| \right|$  [Definiç.] > [Defin. todas] > [Rede] > [WLAN (Wi-Fi)].

Se o seu equipamento apresentar o menu [Defin. todas] no ecrã inicial, ignore o menu [Definiç.].

- 2. Deslize para cima ou para baixo ou prima  $\triangle$  ou  $\nabla$  para selecionar a opção [WLAN Ligada]. Prima [WLAN Ligada].
- 3. Execute uma das seguintes ações:
	- Para ativar o Wi-Fi, selecione [Ligar].
	- Para desativar o Wi-Fi, selecione [Desligar].
- 4. Prima

### **Informações relacionadas**

• [Definições de rede sem fios](#page-288-0)

<span id="page-308-0"></span> [Página inicial](#page-1-0) > [Rede](#page-284-0) > [Definições de rede sem fios](#page-288-0) > Imprimir o relatório de WLAN

## **Imprimir o relatório de WLAN**

**Modelos Relacionados**: DCP-L5510DW/MFC-L5710DW/MFC-L6710DW/MFC-L6910DN/MFC-L6915DN/ MFC-EX910

# **NOTA**

(MFC-L6910DN/MFC-L6915DN/MFC-EX910)

A ligação de rede sem fios pode ser utilizada apenas quando o Módulo Wireless opcional está instalado.

O relatório de WLAN mostra o estado da ligação sem fios do equipamento. Se a ligação sem fios falhar, verifique o código de erro no relatório impresso.

1. Prima [Definiç.] > [Defin. todas] > [Impr.relat] > [Relatório WLAN]. Q Se o seu equipamento apresentar o menu [Defin. todas] no ecrã inicial, ignore o menu [Definic.]. 2. Prima [Sim].

O equipamento imprimirá o relatório de WLAN.

3. Prima

Se o relatório de WLAN não for impresso, verifique se o equipamento tem erros. Se não existirem erros visíveis, aguarde um minuto e volte a tentar imprimir o relatório.

- [Definições de rede sem fios](#page-288-0)
	- [Códigos de erro do relatório da LAN sem fios](#page-309-0)
- **Tópicos relacionados:**
- [O meu equipamento não consegue imprimir, digitalizar ou utilizar a funcionalidade de receção PC-FAX](#page-536-0) [através da rede](#page-536-0)
- [Quero verificar se os meus dispositivos de rede estão a funcionar corretamente](#page-538-0)

<span id="page-309-0"></span> [Página inicial](#page-1-0) > [Rede](#page-284-0) > [Definições de rede sem fios](#page-288-0) > [Imprimir o relatório de WLAN](#page-308-0) > Códigos de erro do relatório da LAN sem fios

# **Códigos de erro do relatório da LAN sem fios**

**Modelos Relacionados**: DCP-L5510DW/MFC-L5710DW/MFC-L6710DW/MFC-L6910DN/MFC-L6915DN/ MFC-EX910

# **NOTA**

(MFC-L6910DN/MFC-L6915DN/MFC-EX910)

A ligação de rede sem fios pode ser utilizada apenas quando o Módulo Wireless opcional está instalado.

Se o relatório da rede local sem fios indicar que a ligação falhou, verifique o código de erro no relatório impresso e consulte as instruções correspondentes na tabela:

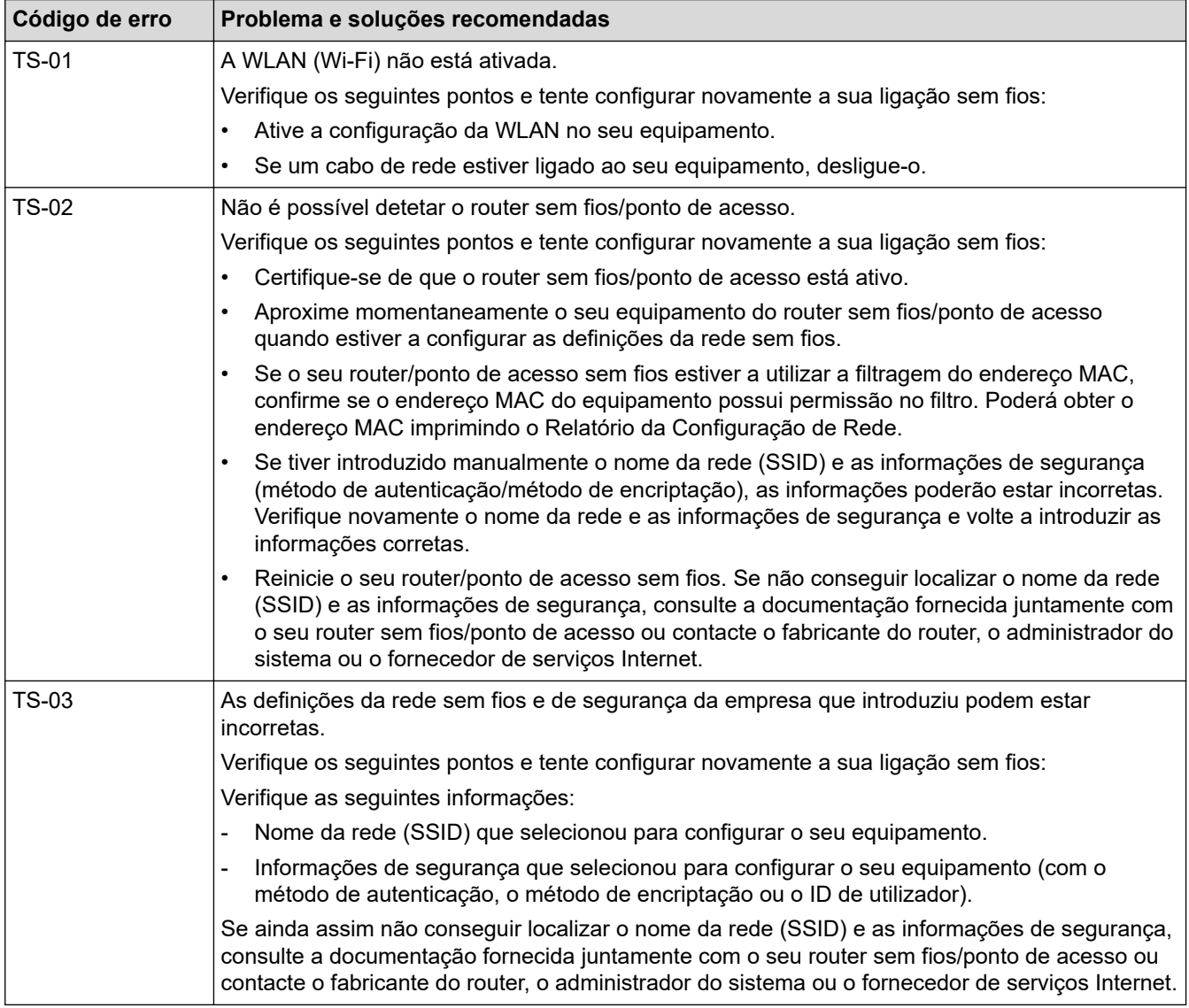

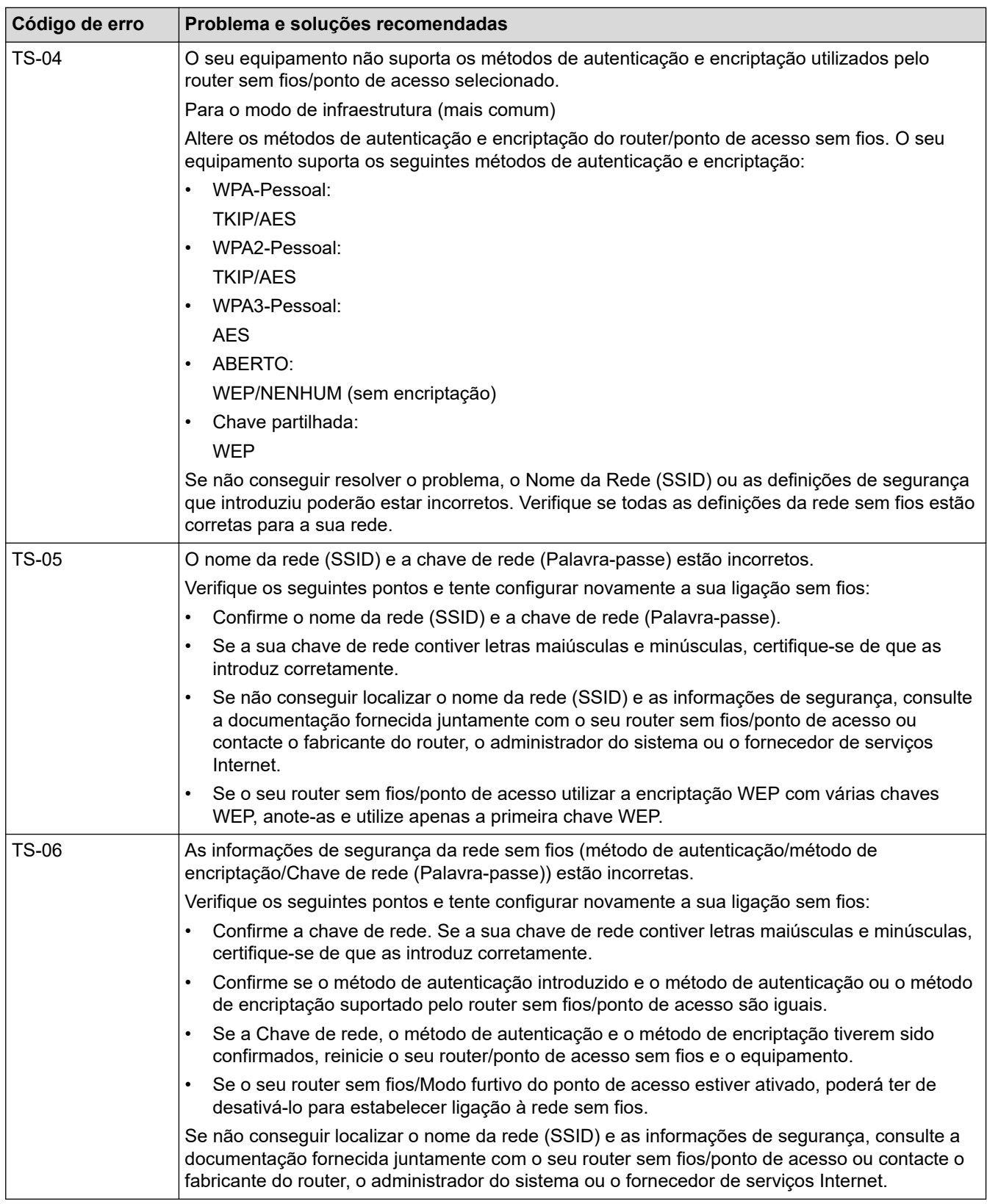

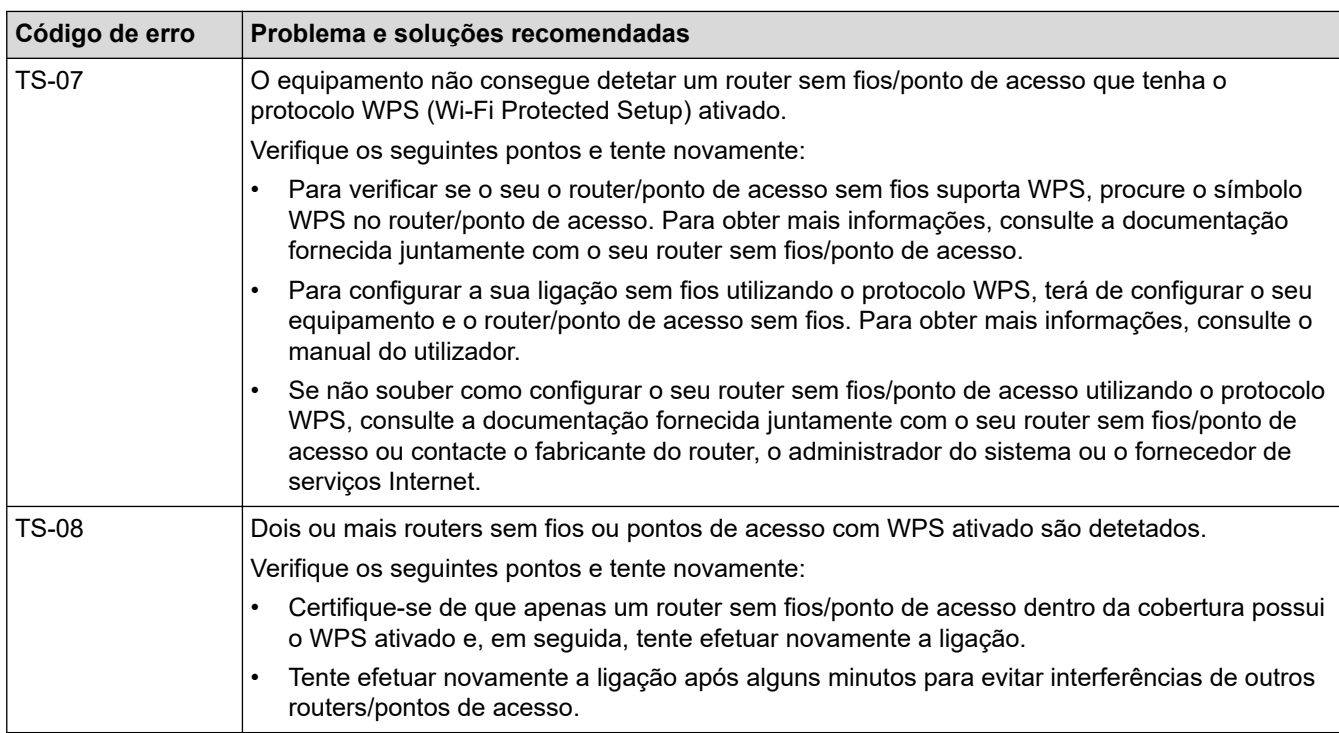

Como confirmar as informações de segurança sem fios (SSID/método de autenticação/método de encriptação/chave de rede) do seu router/ponto de acesso WLAN:

- 1. As definições de segurança predefinidas podem ser fornecidas numa etiqueta colada ao ponto de acesso/router WLAN. Também é possível que o nome do fabricante ou o número do modelo do ponto de acesso/router WLAN seja utilizado como predefinição de segurança.
- 2. Consulte a documentação fornecida com o seu ponto de acesso/router WLAN para saber como encontrar as definições de segurança.
- Se o ponto de acesso/router WLAN estiver configurado para não difundir o SSID, o SSID não é detetado automaticamente. Terá de introduzir o nome SSID manualmente.
- A chave de rede pode também ser descrita como palavra-passe, chave de segurança ou chave de encriptação.

Se não conhecer o SSID e as definições de segurança sem fios do seu ponto de acesso/router WLAN ou se não souber como alterar a configuração, consulte a documentação fornecida com o ponto de acesso/ router WLAN ou contacte o fabricante do ponto de acesso/router, o fornecedor de Internet ou o administrador da rede.

### **Informações relacionadas**

• [Imprimir o relatório de WLAN](#page-308-0)

- [O meu equipamento não consegue imprimir, digitalizar ou utilizar a funcionalidade de receção PC-FAX](#page-536-0) [através da rede](#page-536-0)
- [Quero verificar se os meus dispositivos de rede estão a funcionar corretamente](#page-538-0)
- [Configurar o equipamento para uma rede sem fios utilizando o método Premir um Botão do Wi-Fi](#page-294-0) [Protected Setup](#page-294-0)™ (WPS)
- [Configurar o equipamento para uma rede sem fios utilizando o método de PIN do Wi-Fi Protected Setup](#page-295-0)™ [\(WPS\)](#page-295-0)
- [Configurar o equipamento para uma rede sem fios utilizando o assistente de instalação do painel de](#page-292-0) [controlo do equipamento](#page-292-0)
- [Configurar o equipamento para uma rede sem fios quando o SSID não é difundido](#page-298-0)
- [Configurar o equipamento para uma rede sem fios de uma empresa](#page-300-0)

<span id="page-312-0"></span> [Página inicial](#page-1-0) > [Rede](#page-284-0) > Funcionalidades de rede

## **Funcionalidades de rede**

- [Ativar/desativar a gestão baseada na Web utilizando o painel de controlo](#page-313-0)
- [Configurar as definições do servidor proxy utilizando a Gestão Baseada na Web](#page-314-0)
- [Imprimir o relatório de configuração da rede](#page-315-0)
- [Configurar a Receção de PC-FAX utilizando a Gestão baseada na Web](#page-316-0)
- [Fax através da Internet \(I-Fax\)](#page-317-0)
- [Utilizar a função "Enviar fax para servidor"](#page-339-0)
- [Configurar e utilizar a procura LDAP](#page-343-0)
- [Sincronizar a hora com o servidor SNTP utilizando a gestão baseada na Web](#page-347-0)
- [Ethernet Gigabit \(apenas rede com fios\)](#page-350-0)
- [Reenviar os faxes recebidos para um destino da rede](#page-221-0)
- [Repor as predefinições de fábrica da rede](#page-356-0)

<span id="page-313-0"></span> [Página inicial](#page-1-0) > [Rede](#page-284-0) > [Funcionalidades de rede](#page-312-0) > Ativar/desativar a gestão baseada na Web utilizando o painel de controlo

# **Ativar/desativar a gestão baseada na Web utilizando o painel de controlo**

1. Prima | [Definiç.] > [Defin. todas] > [Rede] > [Gestão baseada na Web].

Se o seu equipamento apresentar o menu [Defin. todas] no ecrã inicial, ignore o menu [Definiç.].

2. Prima para selecionar a opção pretendida.

Se ativar esta função, certifique-se de que especifica o método de ligação para utilizar a gestão baseada na Web.

### **Informações relacionadas**

• [Funcionalidades de rede](#page-312-0)

Ø

B

- **Tópicos relacionados:**
- [Imprimir um anexo de correio eletrónico](#page-82-0)

<span id="page-314-0"></span> [Página inicial](#page-1-0) > [Rede](#page-284-0) > [Funcionalidades de rede](#page-312-0) > Configurar as definições do servidor proxy utilizando a Gestão Baseada na Web

# **Configurar as definições do servidor proxy utilizando a Gestão Baseada na Web**

Se a sua rede utilizar um servidor proxy, é necessário configurar as seguintes informações do servidor proxy utilizando a Gestão Baseada na Web:

- Endereço do servidor proxy
- Número de porta
- Nome de utilizador
	- Palavra-passe

• É recomendável utilizar a versão mais recente dos seguintes browsers da Web:

- Microsoft Edge, Firefox e Google Chrome™ para Windows
- Safari, Firefox e Google Chrome™ para Mac
- Google Chrome™ para Android™
- Safari e Google Chrome™ para iOS
- Certifique-se de que o JavaScript e os "cookies" estão sempre ativados, independentemente do browser que utilizar.
- 1. Inicie o seu browser.
- 2. Introduza "https://endereço IP do equipamento" na barra de endereço do seu browser (em que "endereço IP do equipamento" é o endereço IP do seu equipamento).

Por exemplo:

https://192.168.1.2

3. Se necessário, introduza a palavra-passe no campo **Iniciar sessão** e clique em **Iniciar sessão**.

A palavra-passe predefinida para gerir as definições deste equipamento encontra-se na parte posterior do mesmo, com a menção "**Pwd**".

4. Aceda ao menu de navegação e clique em **Rede** > **Rede** > **Protocolo**.

Inicie a partir de  $\equiv$  se o menu de navegação não for apresentado do lado esquerdo do ecrã.

- 5. Certifique-se de que a caixa de verificação **Proxy** está selecionada e clique em **Submeter**.
- 6. No campo **Proxy**, clique em **Definições avançadas**.
- 7. Introduza a informação do servidor proxy.
- 8. Clique em **Submeter**.

b

- [Funcionalidades de rede](#page-312-0)
- **Tópicos relacionados:**
- [Registar o equipamento na Impressão Universal utilizando a gestão baseada na Web](#page-96-0)
- [Configurar as definições do servidor proxy utilizando o painel de controlo do equipamento](#page-456-0)

<span id="page-315-0"></span> [Página inicial](#page-1-0) > [Rede](#page-284-0) > [Funcionalidades de rede](#page-312-0) > Imprimir o relatório de configuração da rede

## **Imprimir o relatório de configuração da rede**

O relatório de configuração da rede indica a configuração da rede, incluindo as definições do servidor de impressão de rede.

• O nome do nó aparece no Relatório de Configuração de Rede. O nome do nó predefinido é "BRN123456abcdef" para uma rede com fios ou "BRW123456abcdef" para uma rede sem fios (em que "123456abcdef" corresponde ao endereço MAC/endereço Ethernet do seu equipamento).

- Se o endereço IP do relatório de configuração da rede mostrar 0.0.0.0, aguarde um minuto e tente imprimir novamente.
- Pode encontrar as definições do equipamento, como o endereço IP, a máscara de sub-rede, o nome do nó e o endereço MAC no relatório, como por exemplo:
	- Endereço IP: 192.168.0.5
	- Máscara de sub-rede: 255.255.255.0
	- Nome do nó: BRN000ca0000499
	- Endereço MAC: 00-0c-a0-00-04-99

1. Prima [Definiç.] > [Defin. todas] > [Impr.relat] > [Configuração da rede].

Se o seu equipamento apresentar o menu [Defin. todas] no ecrã inicial, ignore o menu [Definiç.].

- 2. Prima [Sim].
- 3. Prima

- [Funcionalidades de rede](#page-312-0)
- **Tópicos relacionados:**
- [Verificar as definições de rede do equipamento](#page-533-0)
- [Utilizar a Ferramenta de Reparação da Ligação de Rede \(Windows\)](#page-532-0)
- [Mensagens de erro](#page-530-0)
- [Quero verificar se os meus dispositivos de rede estão a funcionar corretamente](#page-538-0)
- [Aceder à Gestão baseada na web](#page-674-0)
- [Configurar as definições de Ethernet Gigabit utilizando a Gestão Baseada na Web](#page-351-0)

<span id="page-316-0"></span> [Página inicial](#page-1-0) > [Rede](#page-284-0) > [Funcionalidades de rede](#page-312-0) > Configurar a Receção de PC-FAX utilizando a Gestão baseada na Web

# **Configurar a Receção de PC-FAX utilizando a Gestão baseada na Web**

**Modelos Relacionados**: MFC-L5710DN/MFC-L5710DW/MFC-L5715DN/MFC-L6710DW/MFC-L6910DN/ MFC-L6915DN/MFC-EX910

Utilizar a gestão baseada na Web para configurar a receção PC-FAX num browser.

- 1. Inicie o seu browser.
- 2. Introduza "https://endereço IP do equipamento" na barra de endereço do seu browser (em que "endereço IP do equipamento" é o endereço IP do seu equipamento).

Por exemplo:

B

https://192.168.1.2

3. Se necessário, introduza a palavra-passe no campo **Iniciar sessão** e clique em **Iniciar sessão**.

A palavra-passe predefinida para gerir as definições deste equipamento encontra-se na parte posterior do mesmo, com a menção "**Pwd**".

4. Aceda ao menu de navegação e clique em **Rede** > **Rede** > **Protocolo**.

Inicie a partir de  $\equiv$  se o menu de navegação não for apresentado do lado esquerdo do ecrã.

- 5. Marque a caixa de verificação **Rec. PC fax** e clique em **Submeter**.
- 6. Reinicie o equipamento Brother para ativar a configuração.

- [Funcionalidades de rede](#page-312-0)
- **Tópicos relacionados:**
- [Executar a Receção de PC-FAX da Brother no seu computador \(Windows\)](#page-277-0)

<span id="page-317-0"></span> [Página inicial](#page-1-0) > [Rede](#page-284-0) > [Funcionalidades de rede](#page-312-0) > Fax através da Internet (I-Fax)

# **Fax através da Internet (I-Fax)**

**Modelos Relacionados**: MFC-L5710DN/MFC-L5710DW/MFC-L5715DN/MFC-L6710DW/MFC-L6910DN/ MFC-L6915DN/MFC-EX910

Com o Internet Fax (I-Fax), pode enviar e receber documentos de fax utilizando a Internet. Os documentos são transmitidos em mensagens de e-mail como ficheiros TIFF-F anexados. O computador pode enviar e receber documentos, desde que tenha uma aplicação que consiga criar e apresentar ficheiros TIFF-F. Pode utilizar qualquer aplicação de visualização de TIFF-F. Os documentos enviados através do equipamento são convertidos automaticamente para formato TIFF-F. Para enviar e receber mensagens de e para o seu equipamento, a aplicação de e-mail do computador tem de suportar o formato MIME (Multipurpose Internet Mail Extensions, extensões multiusos de correio da Internet).

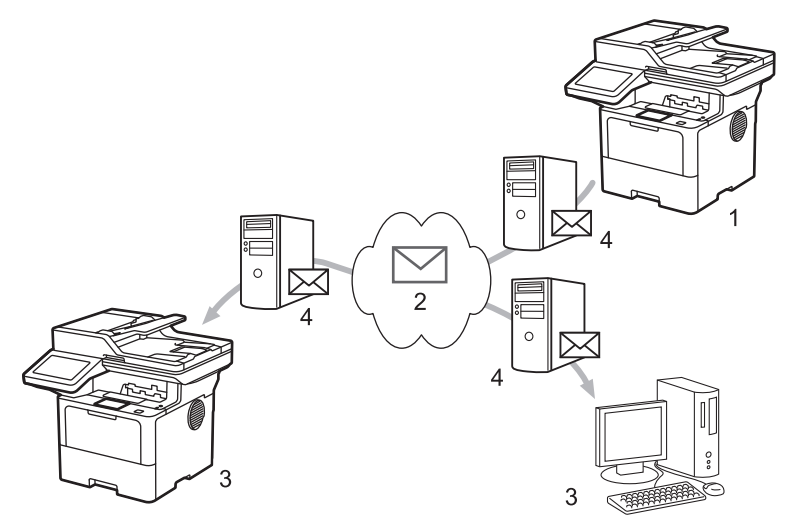

- 1. Remetente
- 2. Internet
- 3. Destinatário
- 4. Servidor de e-mail

O I-Fax suporta o envio e a receção de documentos no formato Letter ou A4 e apenas em modo monocromático.

### **Informações relacionadas**

- [Funcionalidades de rede](#page-312-0)
	- [Informação importante sobre o Internet Fax \(I-Fax\)](#page-318-0)
	- [Configurar o equipamento Brother para e-mail ou Internet Fax \(I-Fax\)](#page-319-0)
	- [Enviar um Internet Fax \(I-Fax\)](#page-325-0)
	- [Consultar o servidor manualmente](#page-326-0)
	- [Opções de I-Fax](#page-327-0)

#### **Tópicos relacionados:**

• [Reenviar mensagens recebidas de fax e e-mail](#page-328-0)

<span id="page-318-0"></span> [Página inicial](#page-1-0) > [Rede](#page-284-0) > [Funcionalidades de rede](#page-312-0) > [Fax através da Internet \(I-Fax\)](#page-317-0) > Informação importante sobre o Internet Fax (I-Fax)

# **Informação importante sobre o Internet Fax (I-Fax)**

**Modelos Relacionados**: MFC-L5710DN/MFC-L5710DW/MFC-L5715DN/MFC-L6710DW/MFC-L6910DN/ MFC-L6915DN/MFC-EX910

A comunicação de I-Fax numa rede local é muito idêntica à comunicação por correio eletrónico; é, contudo, diferente da comunicação de fax que utiliza linhas telefónicas padrão. Não se esqueça de ler as seguintes informações sobre como utilizar o I-Fax:

- Fatores como a localização do destinatário, a estrutura da LAN e o tráfego do circuito (como a Internet) podem fazer com que o sistema demore mais do que o normal para enviar um e-mail de erro.
- Quando enviar documentos confidenciais, recomenda-se a utilização de linhas telefónicas padrão em vez da Internet (devido ao seu reduzido nível de segurança).
- Se o sistema de correio do destinatário não for compatível com MIME, não pode utilizar o I-Fax para enviar documentos. Se possível, verifique isto previamente e tenha em conta que alguns servidores não enviam uma resposta de erro.
- Se um documento for demasiado grande para enviar via I-Fax, poderá não chegar ao destinatário.
- Não é possível alterar o tipo de letra nem o tamanho do texto do correio da Internet que recebe.

### **Informações relacionadas**

• [Fax através da Internet \(I-Fax\)](#page-317-0)

<span id="page-319-0"></span> [Página inicial](#page-1-0) > [Rede](#page-284-0) > [Funcionalidades de rede](#page-312-0) > [Fax através da Internet \(I-Fax\)](#page-317-0) > Configurar o equipamento Brother para e-mail ou Internet Fax (I-Fax)

## **Configurar o equipamento Brother para e-mail ou Internet Fax (I-Fax)**

Antes de utilizar o I-Fax, configure o equipamento Brother de modo a poder comunicar com a rede e o servidor de correio. Pode configurar estes itens utilizando o painel de controlo do equipamento ou a gestão baseada na Web. Certifique-se de que os itens seguintes estão configurados no equipamento:

- Endereço IP (Se já estiver a utilizar o equipamento na rede, o endereço IP do equipamento foi configurado corretamente.)
- Endereço de e-mail
- Endereço/porta/método de autenticação/método de encriptação/verificação do certificado do servidor SMTP, POP3, IMAP4
- Nome da caixa de correio e palavra-passe

Se tiver dúvidas em relação a algum destes itens, contacte o administrador do sistema.

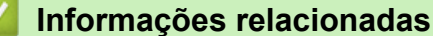

- [Fax através da Internet \(I-Fax\)](#page-317-0)
	- [Configuração inicial para e-mail ou Internet Fax \(I-Fax\)](#page-320-0)
	- [Como os I-Faxes recebidos aparecem num computador](#page-324-0)

### **Tópicos relacionados:**

• [Opções de I-Fax](#page-327-0)

<span id="page-320-0"></span> [Página inicial](#page-1-0) > [Rede](#page-284-0) > [Funcionalidades de rede](#page-312-0) > [Fax através da Internet \(I-Fax\)](#page-317-0) > [Configurar o](#page-319-0) [equipamento Brother para e-mail ou Internet Fax \(I-Fax\)](#page-319-0) > Configuração inicial para e-mail ou Internet Fax (I-Fax)

# **Configuração inicial para e-mail ou Internet Fax (I-Fax)**

Antes de enviar o I-Fax, utilize o painel de controlo ou a gestão baseada na Web para configurar os seguintes itens opcionais:

- **Assunto do e-mail**
- **Mensagem de e-mail**
- **Limite tamanho**
- **Pedir notificação de envio (envio)**

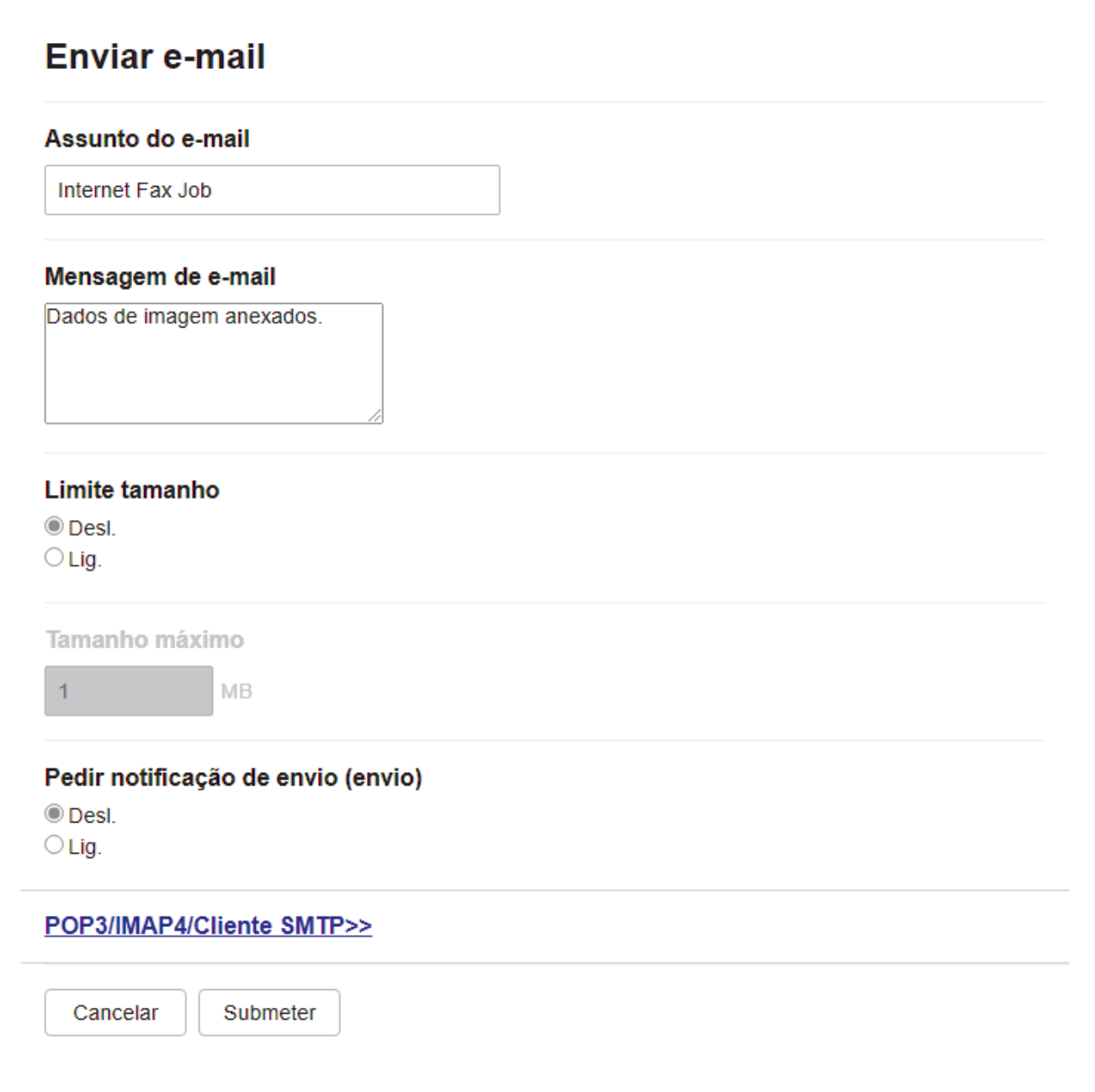

Se tiver dúvidas em relação a algum destes itens, contacte o administrador do sistema.

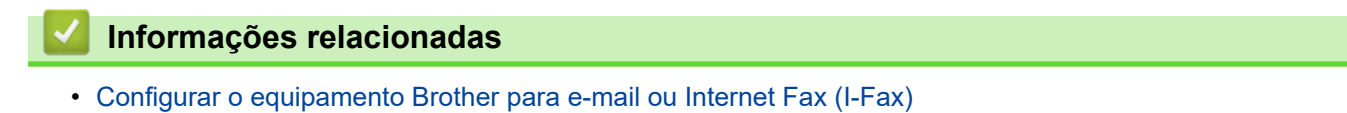

• [Como o equipamento Brother recebe um Internet Fax \(I-Fax\)](#page-322-0)

### **Tópicos relacionados:**

• [Reenviar mensagens recebidas de fax e e-mail](#page-328-0)

<span id="page-322-0"></span> [Página inicial](#page-1-0) > [Rede](#page-284-0) > [Funcionalidades de rede](#page-312-0) > [Fax através da Internet \(I-Fax\)](#page-317-0) > [Configurar o](#page-319-0) [equipamento Brother para e-mail ou Internet Fax \(I-Fax\)](#page-319-0) > [Configuração inicial para e-mail ou Internet Fax \(I-](#page-320-0)[Fax\)](#page-320-0) > Como o equipamento Brother recebe um Internet Fax (I-Fax)

# **Como o equipamento Brother recebe um Internet Fax (I-Fax)**

**Modelos Relacionados**: MFC-L5710DN/MFC-L5710DW/MFC-L5715DN/MFC-L6710DW/MFC-L6910DN/ MFC-L6915DN/MFC-EX910

Quando o seu equipamento Brother receber um I-Fax, imprime-o automaticamente. Para receber um I-Fax, recomendamos a utilização do painel de controlo ou da gestão baseada na Web para configurar os seguintes itens opcionais:

- **Polling Auto**
- **Frequência polling**
- **Imprimir cabeçalho correio**
- **Eliminar/Ler mensagem de erro de receção**
- **Enviar notificação de entrega (receção)**

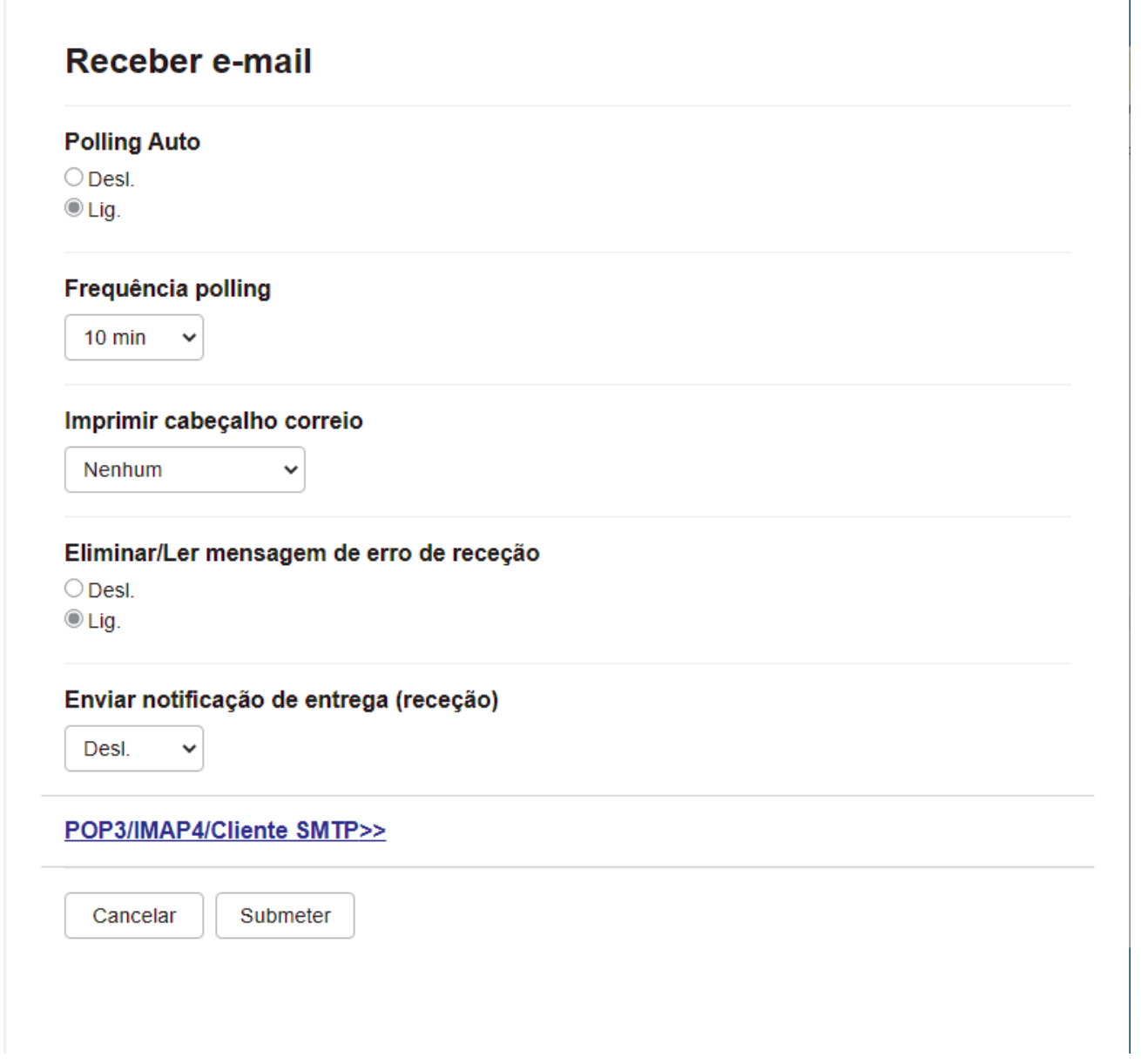

Pode receber mensagens de e-mail de duas formas:

• Receção POP3/IMAP4 a intervalos regulares

#### • Receção POP3/IMAP4 iniciada manualmente

D

Quando utiliza a receção POP3/IMAP4, o equipamento consulta o servidor de e-mail para receber os dados. A consulta pode ocorrer a intervalos definidos (por exemplo, pode configurar o equipamento para consultar o servidor de e-mail a cada dez minutos) ou pode consultar manualmente o servidor.

- Se o equipamento começar a receber dados de e-mail, o visor LCD apresenta [A receber]. A mensagem de e-mail é impressa automaticamente.
	- Se o equipamento ficar sem papel ao receber dados, estes ficam retidos na memória do equipamento. Estes dados são impressos automaticamente após colocar papel na gaveta do papel.
	- Quando a função Cópia de Segurança de Fax Temporária do equipamento estiver ativada, os dados recebidos são guardados durante um período de tempo.
	- Se o correio recebido não estiver num formato de texto simples, ou se um ficheiro anexado não estiver no formato TIFF-F, será impressa a mensagem de erro "**O FORMATO DO FICHEIRO EM ANEXO NÃO É SUPORTADO**".
- Se a mensagem recebida de correio for demasiado grande, será impressa a mensagem de erro "**FICHEIRO DE E-MAIL DEMASIADO GRANDE.**".
- Se **Eliminar/Ler mensagem de erro de receção** estiver **Lig.** (predefinição), a mensagem de correio indicativa de erro é apagada automaticamente do servidor de correio eletrónico.

- [Configuração inicial para e-mail ou Internet Fax \(I-Fax\)](#page-320-0)
- **Tópicos relacionados:**
- [Como os I-Faxes recebidos aparecem num computador](#page-324-0)
- [Reenviar mensagens recebidas de fax e e-mail](#page-328-0)
[Página inicial](#page-1-0) > [Rede](#page-284-0) > [Funcionalidades de rede](#page-312-0) > [Fax através da Internet \(I-Fax\)](#page-317-0) > [Configurar o](#page-319-0) [equipamento Brother para e-mail ou Internet Fax \(I-Fax\)](#page-319-0) > Como os I-Faxes recebidos aparecem num computador

### **Como os I-Faxes recebidos aparecem num computador**

**Modelos Relacionados**: MFC-L5710DN/MFC-L5710DW/MFC-L5715DN/MFC-L6710DW/MFC-L6910DN/ MFC-L6915DN/MFC-EX910

Quando um computador recebe um documento de I-Fax, o documento é anexado a uma mensagem de correio eletrónico, que o avisa no campo referente ao assunto que o servidor de correio eletrónico recebeu um I-Fax. Pode aguardar que o equipamento Brother consulte o servidor de correio eletrónico ou fazer a consulta manualmente para receber os dados que chegaram.

#### **Informações relacionadas**

• [Configurar o equipamento Brother para e-mail ou Internet Fax \(I-Fax\)](#page-319-0)

#### **Tópicos relacionados:**

• [Como o equipamento Brother recebe um Internet Fax \(I-Fax\)](#page-322-0)

 [Página inicial](#page-1-0) > [Rede](#page-284-0) > [Funcionalidades de rede](#page-312-0) > [Fax através da Internet \(I-Fax\)](#page-317-0) > Enviar um Internet Fax (I-Fax)

### **Enviar um Internet Fax (I-Fax)**

**Modelos Relacionados**: MFC-L5710DN/MFC-L5710DW/MFC-L5715DN/MFC-L6710DW/MFC-L6910DN/ MFC-L6915DN/MFC-EX910

Enviar um I-Fax é como enviar um fax normal. Certifique-se de que os dados do destinatário estão guardados no livro de endereços de correio eletrónico e coloque o documento que pretende enviar por I-Fax no seu equipamento Brother.

- Se o computador para o qual pretende enviar um documento não tiver o Windows Server 2012/2012 R2/2016/2019/2022, Windows 10 ou Windows 11, peça ao proprietário do computador para instalar software que permita ver ficheiros TIFF.
	- Para enviar várias páginas, utilize o ADF.
- 1. Coloque o documento.
- 2. Execute uma das seguintes ações:
	- Se a opção de pré-visualização de fax estiver definida para [Desligar], prima [Fax].
	- Se a opção de pré-visualização de fax estiver definida para  $[Ligar]$ , prima  $[Fast]$ e, em sequida, prima [A Enviar Faxes].
- 3. (MFC-L6710DW/MFC-L6910DN/MFC-L6915DN/MFC-EX910) Para alterar as definições de envio de faxes, prima [Opções]. (MFC-L5710DN/MFC-L5710DW/MFC-L5715DN) Para alterar as definições de envio de fax, prima  $\bigcirc$  [Opções].
- 4. Passe o dedo para cima ou para baixo, ou prima  $\blacktriangle$  ou  $\blacktriangledown$ , para percorrer as configurações de fax. Quando aparecer a definição pretendida, prima-a e selecione a sua preferência. Quando terminar de alterar definições, prima [OK]. (Se o botão [OK] for apresentado.)
- 5. Execute uma das seguintes ações:
	- Prima  $\mathbf{R}$   $\mathbf{w}$  introduza o endereço de e-mail utilizando o ecrã tátil e prima [OK].
	- Prima [Livro de Endereços], selecione o endereço de e-mail do destinatário e prima [Aplicar].
- 6. Prima [Início Fax].

O equipamento inicia a digitalização. Depois de digitalizado, o documento é transmitido para o destinatário através do seu servidor SMTP. Pode cancelar a operação de envio ao premir v durante a digitalização.

7. Prima  $\Box$ 

#### **Informações relacionadas**

• [Fax através da Internet \(I-Fax\)](#page-317-0)

 [Página inicial](#page-1-0) > [Rede](#page-284-0) > [Funcionalidades de rede](#page-312-0) > [Fax através da Internet \(I-Fax\)](#page-317-0) > Consultar o servidor manualmente

### **Consultar o servidor manualmente**

**Modelos Relacionados**: MFC-L5710DN/MFC-L5710DW/MFC-L5715DN/MFC-L6710DW/MFC-L6910DN/ MFC-L6915DN/MFC-EX910

1. Prima | [Definiç.] > [Defin. todas] > [Rede] > [E-mail] > [Recepção Manual].

Se o seu equipamento apresentar o menu [Defin. todas] no ecrã inicial, ignore o menu [Definiç.].

2. Prima [Sim] para confirmar.

Ø

3. O LCD apresenta [A receber] e o equipamento imprime os dados a partir do servidor de e-mail.

#### **Informações relacionadas**

• [Fax através da Internet \(I-Fax\)](#page-317-0)

<span id="page-327-0"></span> [Página inicial](#page-1-0) > [Rede](#page-284-0) > [Funcionalidades de rede](#page-312-0) > [Fax através da Internet \(I-Fax\)](#page-317-0) > Opções de I-Fax

### **Opções de I-Fax**

**Modelos Relacionados**: MFC-L5710DN/MFC-L5710DW/MFC-L5715DN/MFC-L6710DW/MFC-L6910DN/ MFC-L6915DN/MFC-EX910

- [Reenviar mensagens recebidas de fax e e-mail](#page-328-0)
- [Difusão por retransmissão](#page-329-0)
- [Correio de verificação de Internet Fax \(I-Fax\)](#page-335-0)
- [Configurar o equipamento Brother para e-mail ou Internet Fax \(I-Fax\)](#page-319-0)

<span id="page-328-0"></span> [Página inicial](#page-1-0) > [Rede](#page-284-0) > [Funcionalidades de rede](#page-312-0) > [Fax através da Internet \(I-Fax\)](#page-317-0) > [Opções de I-](#page-327-0)[Fax](#page-327-0) > Reenviar mensagens recebidas de fax e e-mail

### **Reenviar mensagens recebidas de fax e e-mail**

**Modelos Relacionados**: MFC-L5710DN/MFC-L5710DW/MFC-L5715DN/MFC-L6710DW/MFC-L6910DN/ MFC-L6915DN/MFC-EX910

Utilize a função I-Fax da Brother para encaminhar mensagens de correio eletrónico ou de fax normal para outro computador, para um equipamento de fax ou para outro equipamento de I-Fax. Ative a função Reencaminhamento utilizando o painel de controlo do equipamento.

Para ativar o reenvio de e-mail utilizando o painel de controlo do equipamento:

1. Prima | [Definiç.] > [Defin. todas] > [Fax] > [Conf.recepção] > [Receber memór.] > [Transfere fax].

Se o seu equipamento apresentar o menu [Defin. todas] no ecrã inicial, ignore o menu [Definiç.].

- 2. Efetue uma das seguintes ações:
	- Prima [Manual] para introduzir o número de fax (até 20 dígitos) ou o endereço de e-mail do destinatário no LCD.

Prima [OK].

Prima [Livro de Enderecos].

Deslize um dedo para cima ou para baixo, ou prima ▲ ou ▼, para percorrer até encontrar o número de fax ou endereço de e-mail para o qual pretende que os faxes sejam reenviados.

Prima o número de fax ou o endereço de e-mail que pretender.

3. Se selecionar o endereço de e-mail, selecione o tipo de ficheiro pretendido.

Prima [Impr. Seg.: Lig] para imprimir os faxes recebidos no equipamento e ficar com cópias.

Prima **.** 

#### **Informações relacionadas**

• [Opções de I-Fax](#page-327-0)

#### **Tópicos relacionados:**

- [Fax através da Internet \(I-Fax\)](#page-317-0)
- [Configuração inicial para e-mail ou Internet Fax \(I-Fax\)](#page-320-0)
- [Como o equipamento Brother recebe um Internet Fax \(I-Fax\)](#page-322-0)

<span id="page-329-0"></span> [Página inicial](#page-1-0) > [Rede](#page-284-0) > [Funcionalidades de rede](#page-312-0) > [Fax através da Internet \(I-Fax\)](#page-317-0) > [Opções de I-](#page-327-0)[Fax](#page-327-0) > Difusão por retransmissão

### **Difusão por retransmissão**

**Modelos Relacionados**: MFC-L5710DN/MFC-L5710DW/MFC-L5715DN/MFC-L6710DW/MFC-L6910DN/ MFC-L6915DN/MFC-EX910

A difusão por retransmissão ocorre quando o equipamento Brother recebe uma mensagem pela Internet e, em seguida, a retransmite para outro equipamento de fax através de linhas telefónicas convencionais. Se tiver de enviar um documento por fax para uma longa distância ou para o estrangeiro, utilize a função de Difusão por Retransmissão para poupar nos custos de comunicação.

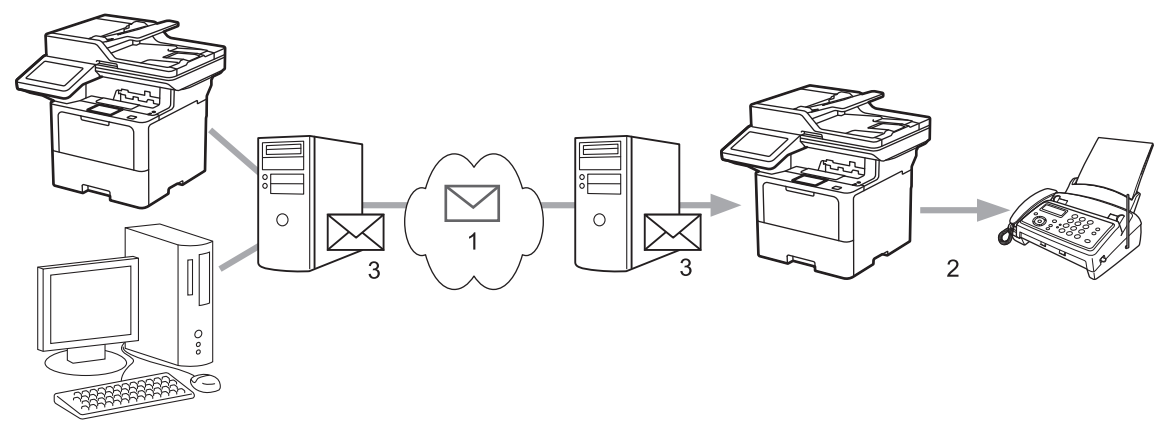

- 1. Internet
- 2. Linha telefónica
- 3. Servidor de e-mail

Utilize o painel de controlo do equipamento Brother ou a gestão baseada na Web para configurar os seguintes itens:

#### • **Função R. multidifusão**

Defina a **Função R. multidifusão** para **Lig.**.

#### • **Domínio de multidifusão**

Configure o nome de domínio do equipamento no equipamento que irá difundir o documento para o equipamento de fax convencional. Se quiser utilizar o seu equipamento como um equipamento de difusão por retransmissão, tem de especificar o nome de domínio de confiança (a parte do nome a seguir ao símbolo "@") no equipamento. Tenha cuidado ao selecionar um domínio de confiança: qualquer utilizador de um domínio de confiança poderá enviar uma difusão por retransmissão. Pode registar até dez nomes de domínio.

#### • **Relatório R. multidifusão**

Especifique se pretende ou não que seja impresso um relatório depois de o equipamento terminar a difusão por retransmissão.

# Função de multidifusão

#### Função R. multidifusão

© Desl.  $\bigcirc$  Lig.

#### Domínio de multidifusão

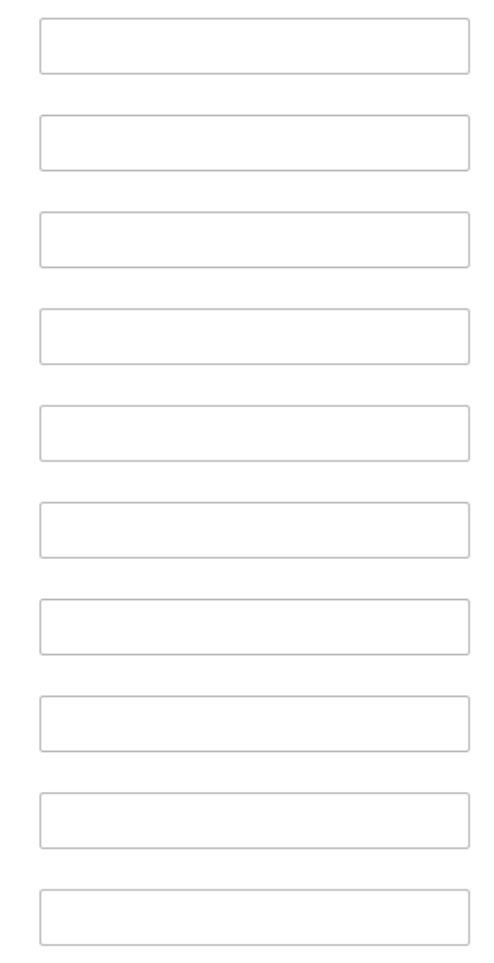

#### Relatório R. multidifusão

© Desl.  $\bigcirc$  Lig.

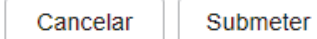

### **Informações relacionadas**

- [Opções de I-Fax](#page-327-0)
	- [Difusão por retransmissão através do equipamento Brother](#page-331-0)
	- [Difusão por retransmissão através do computador](#page-333-0)

<span id="page-331-0"></span> [Página inicial](#page-1-0) > [Rede](#page-284-0) > [Funcionalidades de rede](#page-312-0) > [Fax através da Internet \(I-Fax\)](#page-317-0) > [Opções de I-](#page-327-0)[Fax](#page-327-0) > [Difusão por retransmissão](#page-329-0) > Difusão por retransmissão através do equipamento Brother

### **Difusão por retransmissão através do equipamento Brother**

**Modelos Relacionados**: MFC-L5710DN/MFC-L5710DW/MFC-L5715DN/MFC-L6710DW/MFC-L6910DN/ MFC-L6915DN/MFC-EX910

Utilize a função Difusão por retransmissão para enviar um e-mail do seu equipamento para um equipamento de fax convencional.

Certifique-se de que as caixas de verificação **POP3/IMAP4/Cliente SMTP** e **Servidor SMTP** estão selecionadas na gestão baseada na Web. Se as caixas de verificação **POP3/IMAP4/Cliente SMTP** e **Servidor SMTP** não estiverem selecionadas, selecione as caixas de verificação **POP3/IMAP4/Cliente SMTP** e **Servidor SMTP**. Clique em **Submeter** e reinicie o equipamento.

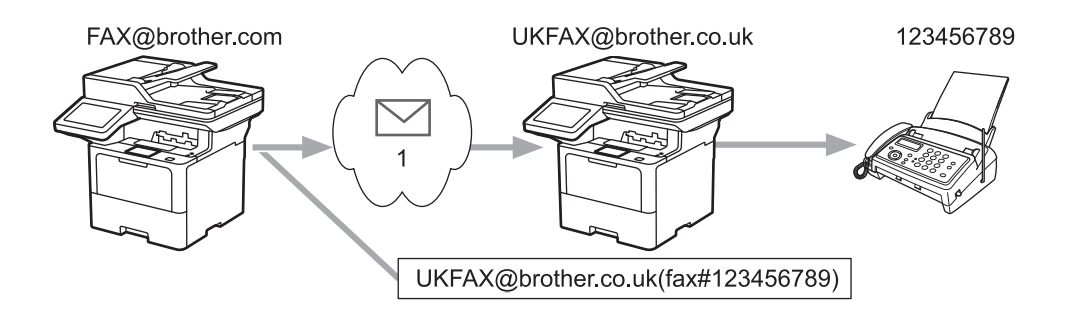

#### 1. Internet

Neste exemplo, o endereço de correio eletrónico do seu equipamento é FAX@brother.com e pretende enviar um documento a partir do seu equipamento para um equipamento de fax convencional em Inglaterra com o endereço de correio eletrónico UKFAX@brother.co.uk; além disso, pretende que o seu equipamento envie o documento utilizando uma linha telefónica convencional.

- 1. Coloque o documento.
- 2. Execute uma das seguintes ações:
	- Se a opção de pré-visualização de fax estiver definida para [Desligar], prima [Fax].
	- Se a opção de pré-visualização de fax estiver definida para [Ligar], prima [Fax] e, em seguida, prima [A Enviar Faxes].
- 3. (MFC-L6710DW/MFC-L6910DN/MFC-L6915DN/MFC-EX910) Prima [Opções].(MFC-L5710DN/ MFC-L5710DW/MFC-L5715DN) Prima [O] [Opções].
- 4. Passe o dedo para cima ou para baixo ou prima  $\blacktriangle$  ou  $\nabla$  para visualizar a opção [Multidifusão].
- 5. Prima [Multidifusão].
- 6. Prima [Adicionar Núm.].
- 7. Pode adicionar endereços de correio eletrónico à distribuição das seguintes formas:
	- Prima [Adicionar Núm.], prima  $\left|\sum_{i=1}^{\infty}$ , introduza o endereço de correio eletrónico e, em seguida, prima [OK].
	- Prima [Adic. do Livro de ender.]. Prima a caixa de verificação do endereço de correio eletrónico que pretende adicionar à difusão. Depois de selecionar todos os endereços de e-mail pretendidos, prima  $[OK].$
	- Prima [Procurar no Livro Ender.]. Introduza o nome ou a primeira letra do nome e prima [OK]. Os resultados da procura são apresentados. Prima o nome e, em seguida, prima o endereço de correio eletrónico que pretende adicionar à difusão.

Em seguida, é apresentado um exemplo de como introduzir o endereço de correio eletrónico e o número de telefone:

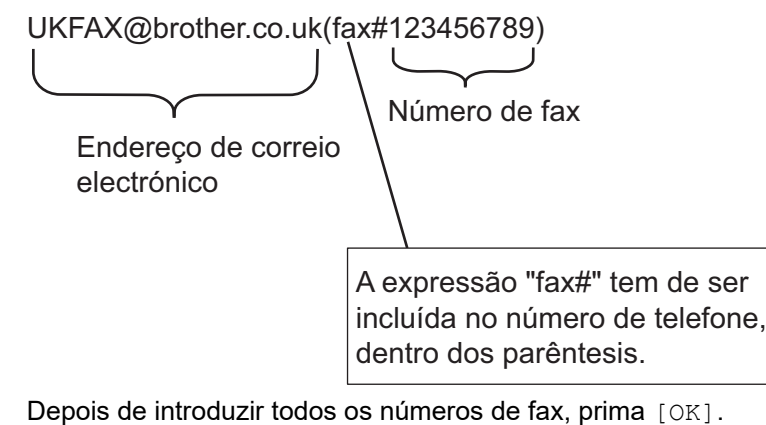

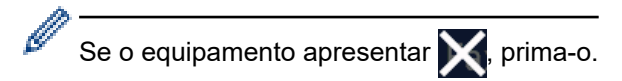

8. Prima [Início Fax].

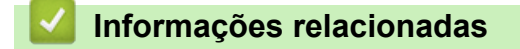

• [Difusão por retransmissão](#page-329-0)

<span id="page-333-0"></span> [Página inicial](#page-1-0) > [Rede](#page-284-0) > [Funcionalidades de rede](#page-312-0) > [Fax através da Internet \(I-Fax\)](#page-317-0) > [Opções de I-](#page-327-0)[Fax](#page-327-0) > [Difusão por retransmissão](#page-329-0) > Difusão por retransmissão através do computador

### **Difusão por retransmissão através do computador**

**Modelos Relacionados**: MFC-L5710DN/MFC-L5710DW/MFC-L5715DN/MFC-L6710DW/MFC-L6910DN/ MFC-L6915DN/MFC-EX910

Utilize a função Difusão por Retransmissão para enviar um e-mail do seu computador para um equipamento de fax convencional.

- Algumas aplicações de correio eletrónico não suportam o envio de uma mensagem de correio eletrónico para vários números de fax. Se a sua aplicação de correio eletrónico não suportar vários números de fax, pode apenas retransmitir para um equipamento de fax de cada vez. 1 UKFAX@brother.co.uk 123456789 UKFAX@brother.co.uk(fax#123456789)
	- 1. Internet
- Certifique-se de que as caixas de verificação **POP3/IMAP4/Cliente SMTP** e **Servidor SMTP** estão selecionadas na gestão baseada na Web. Se as caixas de verificação **POP3/IMAP4/Cliente SMTP** e **Servidor SMTP** não estiverem selecionadas, selecione as caixas de verificação **POP3/IMAP4/Cliente SMTP** e **Servidor SMTP**. Clique em **Submeter** e reinicie o equipamento.

Se pretender enviar um e-mail para um equipamento de fax convencional, o método de introdução do número de fax do equipamento de fax depende da aplicação de e-mail que utilizar.

1. Na sua aplicação de e-mail, crie uma nova mensagem de e-mail e introduza o endereço de e-mail do equipamento de retransmissão e o número de fax do primeiro equipamento de fax na caixa "PARA".

Em seguida, é apresentado um exemplo de como introduzir o endereço de correio eletrónico e o número de fax:

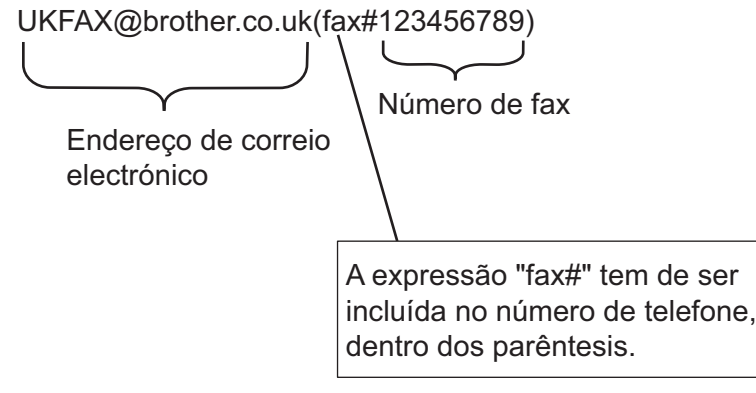

No caso do Microsoft Outlook, tem de introduzir as informações do endereço no livro de endereços da seguinte forma:

Nome: fax#123456789

Endereço de correio eletrónico: UKFAX@brother.co.uk

- 2. Introduza o endereço de e-mail do aparelho de retransmissão e o número de fax do segundo equipamento de fax na caixa "PARA".
- 3. Envie o e-mail.

### **Informações relacionadas**

• [Difusão por retransmissão](#page-329-0)

<span id="page-335-0"></span> [Página inicial](#page-1-0) > [Rede](#page-284-0) > [Funcionalidades de rede](#page-312-0) > [Fax através da Internet \(I-Fax\)](#page-317-0) > [Opções de I-](#page-327-0)[Fax](#page-327-0) > Correio de verificação de Internet Fax (I-Fax)

### **Correio de verificação de Internet Fax (I-Fax)**

**Modelos Relacionados**: MFC-L5710DN/MFC-L5710DW/MFC-L5715DN/MFC-L6710DW/MFC-L6910DN/ MFC-L6915DN/MFC-EX910

- O correio de verificação do envio permite-lhe pedir uma notificação da estação recetora indicando onde o I-Fax ou o e-mail foi recebido e processado.
- O correio de verificação da receção permite-lhe transmitir um relatório predefinido para a estação emissora depois de receber e processar com êxito um I-Fax ou e-mail.

Para utilizar esta função, configure as opções de [Notificação] nas opções [Instl Cor. RX] e [Instl Cor. TX] do menu do painel de controlo do equipamento.

#### **Informações relacionadas**

- [Opções de I-Fax](#page-327-0)
	- [Ativar o envio de notificações para correio de verificação TX](#page-336-0)
	- [Ativar a receção de notificações para correio de verificação TX](#page-337-0)
	- [Mensagem indicativa de erro I-Fax](#page-338-0)

<span id="page-336-0"></span> [Página inicial](#page-1-0) > [Rede](#page-284-0) > [Funcionalidades de rede](#page-312-0) > [Fax através da Internet \(I-Fax\)](#page-317-0) > [Opções de I-](#page-327-0)[Fax](#page-327-0) > [Correio de verificação de Internet Fax \(I-Fax\)](#page-335-0) > Ativar o envio de notificações para correio de verificação TX

### **Ativar o envio de notificações para correio de verificação TX**

**Modelos Relacionados**: MFC-L5710DN/MFC-L5710DW/MFC-L5715DN/MFC-L6710DW/MFC-L6910DN/ MFC-L6915DN/MFC-EX910

1. Prima  $\|$  [Definiç.] > [Defin. todas] > [Rede] > [E-mail/IFAX] > [Instl Cor. TX] > [Notificação].

Se o seu equipamento apresentar o menu [Defin. todas] no ecrã inicial, ignore o menu [Definiç.].

2. Selecione [Ligar] ou [Desligar] para ativar ou desativar a função Enviar Notificação.

Quando a função Enviar Notificação está ativa, o fax inclui um campo adicional denominado Notificação de Disposição de Mensagem (MDN) que consiste na informação de entrega da mensagem. Por predefinição, a opção Enviar Notificação está Desligada.

É necessário que o equipamento destinatário do fax suporte o campo MDN para que a notificação seja enviada.

3. Prima  $\bigcap$ 

Ø

#### **Informações relacionadas**

• [Correio de verificação de Internet Fax \(I-Fax\)](#page-335-0)

<span id="page-337-0"></span> [Página inicial](#page-1-0) > [Rede](#page-284-0) > [Funcionalidades de rede](#page-312-0) > [Fax através da Internet \(I-Fax\)](#page-317-0) > [Opções de I-](#page-327-0)[Fax](#page-327-0) > [Correio de verificação de Internet Fax \(I-Fax\)](#page-335-0) > Ativar a receção de notificações para correio de verificação TX

### **Ativar a receção de notificações para correio de verificação TX**

**Modelos Relacionados**: MFC-L5710DN/MFC-L5710DW/MFC-L5715DN/MFC-L6710DW/MFC-L6910DN/ MFC-L6915DN/MFC-EX910

1. Prima  $\|$  [Definiç.] > [Defin. todas] > [Rede] > [E-mail/IFAX] > [Instl Cor. RX] > [Notificação].

Se o seu equipamento apresentar o menu [Defin. todas] no ecrã inicial, ignore o menu [Definiç.].

2. Prima uma das três definições possíveis:

Ø

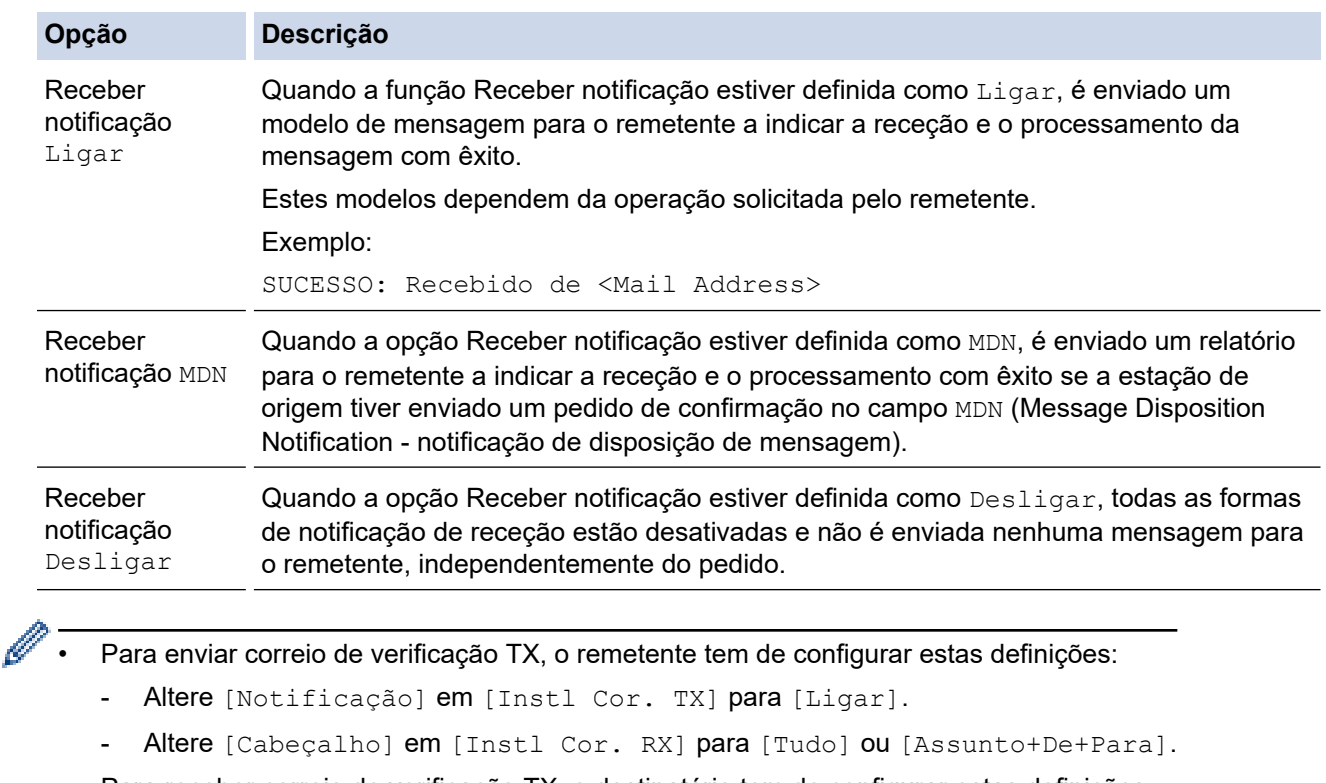

• Para receber correio de verificação TX, o destinatário tem de configurar estas definições: Altere [Notificação] em [Instl Cor. RX] para [Ligar].

3. Prima $\begin{bmatrix} 1 \\ 1 \end{bmatrix}$ 

#### **Informações relacionadas**

• [Correio de verificação de Internet Fax \(I-Fax\)](#page-335-0)

<span id="page-338-0"></span> [Página inicial](#page-1-0) > [Rede](#page-284-0) > [Funcionalidades de rede](#page-312-0) > [Fax através da Internet \(I-Fax\)](#page-317-0) > [Opções de I-](#page-327-0)[Fax](#page-327-0) > [Correio de verificação de Internet Fax \(I-Fax\)](#page-335-0) > Mensagem indicativa de erro I-Fax

### **Mensagem indicativa de erro I-Fax**

**Modelos Relacionados**: MFC-L5710DN/MFC-L5710DW/MFC-L5715DN/MFC-L6710DW/MFC-L6910DN/ MFC-L6915DN/MFC-EX910

Se ocorrer um erro de entrega durante o envio de um I-Fax, o servidor de correio envia uma mensagem de erro para o equipamento Brother e a mensagem de erro é impressa.

Se ocorrer um erro durante a receção de um I-Fax, é impressa uma mensagem de erro, por exemplo, "A mensagem enviada para o equipamento não estava no formato TIFF".

Para receber a mensagem de correio indicativa de erro e imprimi-la no seu equipamento, em [Instl Cor. RX], mude a opção [Cabeçalho] para [Tudo] ou para [Assunto+De+Para].

#### **Informações relacionadas**

• [Correio de verificação de Internet Fax \(I-Fax\)](#page-335-0)

<span id="page-339-0"></span> [Página inicial](#page-1-0) > [Rede](#page-284-0) > [Funcionalidades de rede](#page-312-0) > Utilizar a função "Enviar fax para servidor"

### **Utilizar a função "Enviar fax para servidor"**

**Modelos Relacionados**: MFC-L5710DN/MFC-L5710DW/MFC-L5715DN/MFC-L6710DW/MFC-L6910DN/ MFC-L6915DN/MFC-EX910

A função Fax para servidor permite que o equipamento digitalize um documento e o envie através da rede para um servidor de fax separado. O documento será depois enviado a partir do servidor como dados de fax para o número de fax de destino através de linhas telefónicas padrão. Quando a função Fax para Servidor está ativada, todas as transmissões automáticas de fax do equipamento são enviadas para o servidor de fax, para subsequente transmissão de faxes.

Pode enviar um fax diretamente do equipamento através da função de fax manual quando a função Enviar para Servidor estiver ativa.

#### **Informações relacionadas**

- [Funcionalidades de rede](#page-312-0)
	- [Antes de enviar um fax para um servidor de fax](#page-340-0)
	- [Ativar fax para servidor](#page-341-0)
	- [Utilizar o envio de fax para servidor](#page-342-0)

<span id="page-340-0"></span> [Página inicial](#page-1-0) > [Rede](#page-284-0) > [Funcionalidades de rede](#page-312-0) > [Utilizar a função "Enviar fax para servidor"](#page-339-0) > Antes de enviar um fax para um servidor de fax

### **Antes de enviar um fax para um servidor de fax**

**Modelos Relacionados**: MFC-L5710DN/MFC-L5710DW/MFC-L5715DN/MFC-L6710DW/MFC-L6910DN/ MFC-L6915DN/MFC-EX910

Para enviar um documento para o servidor de fax, tem de utilizar a sintaxe correta do servidor. O número de fax de destino tem de ser enviado com um prefixo e um sufixo que corresponda aos parâmetros utilizados pelo servidor de fax. Na maioria dos casos, a sintaxe do prefixo é "fax=" e a sintaxe do sufixo é o nome de domínio do gateway de e-mail do servidor de fax. O sufixo tem também de incluir o símbolo "@" no início. O prefixo e o sufixo têm de ser guardados previamente no equipamento para poder utilizar a função de fax para servidor. Os números de fax de destino podem ser guardados no livro de endereços ou introduzidos através do teclado de marcação (números até 40 dígitos). Por exemplo: se quiser enviar um documento para o número de fax 123-555-0001, utilize a sintaxe seguinte:

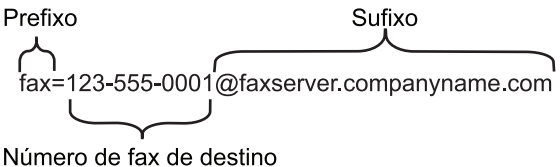

A sua aplicação de servidor de fax tem de suportar um gateway de e-mail.

#### **Informações relacionadas**

• [Utilizar a função "Enviar fax para servidor"](#page-339-0)

<span id="page-341-0"></span> [Página inicial](#page-1-0) > [Rede](#page-284-0) > [Funcionalidades de rede](#page-312-0) > [Utilizar a função "Enviar fax para servidor"](#page-339-0) > Ativar fax para servidor

### **Ativar fax para servidor**

**Modelos Relacionados**: MFC-L5710DN/MFC-L5710DW/MFC-L5715DN/MFC-L6710DW/MFC-L6910DN/ MFC-L6915DN/MFC-EX910

Guarde o endereço com o prefixo/sufixo do servidor de fax no equipamento Brother.

1. Prima  $\parallel$  [Definiç.] > [Defin. todas] > [Rede] > [Fax para Servidor].

Se o seu equipamento apresentar o menu [Defin. todas] no ecrã inicial, ignore o menu [Definiç.].

- 2. Prima [Fax para Servidor].
- 3. Prima [Ligar].
- 4. Prima [Prefixo].
- 5. Introduza o prefixo no ecrã tátil e prima [OK].
- 6. Prima [Sufixo].
- 7. Introduza o sufixo no ecrã tátil e prima [OK].
- 8. Prima .

#### **Informações relacionadas**

• [Utilizar a função "Enviar fax para servidor"](#page-339-0)

<span id="page-342-0"></span> [Página inicial](#page-1-0) > [Rede](#page-284-0) > [Funcionalidades de rede](#page-312-0) > [Utilizar a função "Enviar fax para servidor"](#page-339-0) > Utilizar o envio de fax para servidor

### **Utilizar o envio de fax para servidor**

**Modelos Relacionados**: MFC-L5710DN/MFC-L5710DW/MFC-L5715DN/MFC-L6710DW/MFC-L6910DN/ MFC-L6915DN/MFC-EX910

- 1. Coloque o documento no ADF ou no vidro do digitalizador.
- 2. Execute uma das seguintes ações:
	- Se a opção de pré-visualização de fax estiver definida para [Desligar], prima [Fax].
	- Se a opção de pré-visualização de fax estiver definida para [Ligar], prima [Fax] e, em seguida, prima [A Enviar Faxes].
- 3. Introduza o número de fax.
- 4. Prima [Início Fax].

O equipamento envia a mensagem através de uma rede TCP/IP para o servidor de fax.

#### **Informações relacionadas**

• [Utilizar a função "Enviar fax para servidor"](#page-339-0)

<span id="page-343-0"></span> [Página inicial](#page-1-0) > [Rede](#page-284-0) > [Funcionalidades de rede](#page-312-0) > Configurar e utilizar a procura LDAP

### **Configurar e utilizar a procura LDAP**

DCP-L5510DW/MFC-L5710DN/MFC-L5710DW/MFC-L5715DN/MFC-L6710DW/MFC-L6910DN/MFC-L6915DN/ MFC-EX910: de série

A função LDAP permite procurar informações, como números de fax e endereços de e-mail, no seu servidor. Quando utilizar as funções de Fax, I-Fax ou Digitalizar para Servidor de E-mail, pode utilizar a pesquisa LDAP para encontrar números de fax ou endereços de e-mail.

- A função LDAP não suporta chinês simplificado, chinês tradicional e coreano.
- A função LDAP suporta LDAPv3.
- A função LDAP não suporta SSL/TLS.

#### **Informações relacionadas**

• [Funcionalidades de rede](#page-312-0)

Ø

- [Alterar a configuração LDAP utilizando a Gestão baseada na web](#page-344-0)
- [Efetuar uma pesquisa LDAP utilizando o painel de controlo do equipamento](#page-346-0)

<span id="page-344-0"></span> [Página inicial](#page-1-0) > [Rede](#page-284-0) > [Funcionalidades de rede](#page-312-0) > [Configurar e utilizar a procura LDAP](#page-343-0) > Alterar a configuração LDAP utilizando a Gestão baseada na web

### **Alterar a configuração LDAP utilizando a Gestão baseada na web**

Utilize a Gestão Baseada na Web para configurar as suas definições de LDAP num browser da web.

- 1. Inicie o seu browser.
- 2. Introduza "https://endereço IP do equipamento" na barra de endereço do seu browser (em que "endereço IP do equipamento" é o endereço IP do seu equipamento).

Por exemplo:

https://192.168.1.2

3. Se necessário, introduza a palavra-passe no campo **Iniciar sessão** e clique em **Iniciar sessão**.

A palavra-passe predefinida para gerir as definições deste equipamento encontra-se na parte posterior do mesmo, com a menção "**Pwd**".

4. Aceda ao menu de navegação e clique em **Rede** > **Rede** > **Protocolo**.

Inicie a partir de  $\equiv$  se o menu de navegação não for apresentado do lado esquerdo do ecrã.

- 5. Selecione a caixa de verificação **LDAP** e clique em **Submeter**.
- 6. Reinicie o equipamento Brother para ativar a configuração.
- 7. No computador, na gestão baseada na Web, aceda ao menu de navegação e clique em **Livro de endereços** > **LDAP**.
	- **Pesquisa do LDAP**
	- **Endereço do servidor LDAP**
	- **SSL/TLS**

ß

- **Porta** (O número da porta predefinido é 389.)
- **Autenticação**
- **Nome do utiliz.**

Esta seleção está disponível consoante o método de autenticação utilizado.

• **Palavra-passe/Senha**

Esta seleção está disponível consoante o método de autenticação utilizado.

- Se o servidor LDAP suportar a autenticação Kerberos, recomendamos que selecione Kerberos para as definições de autenticação. Proporciona uma autenticação forte entre o servidor LDAP e o seu equipamento.
	- Tem de configurar o protocolo SNTP (servidor de hora da rede) ou definir corretamente a data, a hora e o fuso horário no painel de controlo para a autenticação Kerberos.
- **Endereço do servidor Kerberos**

Esta seleção está disponível consoante o método de autenticação utilizado.

- **Raiz de pesquisa**
- **Atributo de ID de Cartão (Chave de pesquisa)**
- **Nome do atributo**
- **Tempo limite p/ LDAP**
- **Nome do atributo (Chave de pesquisa)**
- **Atributo de e-mail**
- **Atributo do n.º de fax**
- **Atributo opcional**
- 8. Quando terminar, clique em **Submeter**. Certifique-se de que o campo **Estado** apresenta **OK**.

### **Informações relacionadas**

- [Configurar e utilizar a procura LDAP](#page-343-0)
- **Tópicos relacionados:**
- [Sincronizar a hora com o servidor SNTP utilizando a gestão baseada na Web](#page-347-0)

<span id="page-346-0"></span> [Página inicial](#page-1-0) > [Rede](#page-284-0) > [Funcionalidades de rede](#page-312-0) > [Configurar e utilizar a procura LDAP](#page-343-0) > Efetuar uma pesquisa LDAP utilizando o painel de controlo do equipamento

### **Efetuar uma pesquisa LDAP utilizando o painel de controlo do equipamento**

Depois de ter configurado as definições LDAP, pode utilizar a funcionalidade de procura LDAP para encontrar números de fax ou endereços de correio eletrónico a utilizar para:

- Enviar um fax (não disponível nos modelos DCP)
- Enviar um fax via Internet (I-Fax) (não disponível nos modelos DCP)
- Digitalizar para servidor de e-mail
	- A função LDAP suporta LDAPv3.
	- A função LDAP não suporta SSL/TLS.
	- Poderá ser necessário utilizar a autenticação Kerberos ou a autenticação simples para estabelecer ligação com o servidor LDAP, em função da política de segurança definida pelo administrador de rede.
	- Tem de configurar o protocolo SNTP (servidor de hora da rede) ou definir corretamente a data, a hora e o fuso horário no painel de controlo para a autenticação Kerberos.
- 1. Prima  $\overline{Q}$  para procurar.
- 2. Introduza os carateres iniciais da pesquisa utilizando o LCD.
- 3. Prima [OK].

O resultado da procura LDAP é apresentado no LCD; o ícone **a aparece antes dos resultados da** procura no livro de endereços de números de fax (local) ou e-mail (local).

Se não houver correspondência no servidor ou no livro de endereços de local, o LCD apresenta [Não é possível encontrar resultados.] durante cerca de 60 segundos.

- 4. Deslize o dedo para cima ou para baixo, ou prima  $\blacktriangle$  ou  $\nabla$ , para visualizar o nome que pretende.
- 5. Prima o nome.

Para visualizar os detalhes do nome, prima [Detalhe].

- 6. Se o resultado incluir mais do que um número de fax ou endereço de correio eletrónico, o equipamento pede-lhe que selecione apenas um deles. Prima [Aplicar]. Execute uma das seguintes ações:
	- Se pretender enviar um fax e um I-Fax, prima [Início Fax].
	- Se pretender digitalizar para o servidor de e-mail, coloque o documento, prima [Seg.] e, em seguida, prima [Iniciar].

#### **Informações relacionadas**

- [Configurar e utilizar a procura LDAP](#page-343-0)
- **Tópicos relacionados:**
- [Sincronizar a hora com o servidor SNTP utilizando a gestão baseada na Web](#page-347-0)

<span id="page-347-0"></span> [Página inicial](#page-1-0) > [Rede](#page-284-0) > [Funcionalidades de rede](#page-312-0) > Sincronizar a hora com o servidor SNTP utilizando a gestão baseada na Web

### **Sincronizar a hora com o servidor SNTP utilizando a gestão baseada na Web**

O protocolo SNTP (Simple Network Time Protocol, protocolo simples de hora da rede) é utilizado para sincronizar a hora utilizada pelo equipamento para autenticação com o servidor de hora SNTP. (Esta não é a hora apresentada no visor LCD do equipamento.) Pode sincronizar manual ou automaticamente a hora do equipamento com o Tempo Universal Coordenado (UTC) fornecido pelo servidor de hora SNTP.

- [Configurar a data e a hora utilizando a gestão Baseada na Web](#page-348-0)
- [Configurar o protocolo SNTP utilizando a Gestão Baseada na Web](#page-349-0)
- [Alterar a configuração LDAP utilizando a Gestão baseada na web](#page-344-0)
- [Efetuar uma pesquisa LDAP utilizando o painel de controlo do equipamento](#page-346-0)

<span id="page-348-0"></span> [Página inicial](#page-1-0) > [Rede](#page-284-0) > [Funcionalidades de rede](#page-312-0) > [Sincronizar a hora com o servidor SNTP utilizando a](#page-347-0) [gestão baseada na Web](#page-347-0) > Configurar a data e a hora utilizando a gestão Baseada na Web

### **Configurar a data e a hora utilizando a gestão Baseada na Web**

Configure a data e a hora para sincronizar a hora utilizada pelo equipamento com o servidor de hora SNTP.

Esta função não está disponível em alguns países.

- 1. Inicie o seu browser.
- 2. Introduza "https://endereço IP do equipamento" na barra de endereço do seu browser (em que "endereço IP do equipamento" é o endereço IP do seu equipamento).

Por exemplo:

Ø

https://192.168.1.2

3. Se necessário, introduza a palavra-passe no campo **Iniciar sessão** e clique em **Iniciar sessão**.

A palavra-passe predefinida para gerir as definições deste equipamento encontra-se na parte posterior do mesmo, com a menção "**Pwd**".

4. Aceda ao menu de navegação e clique em **Administrador** > **Data e hora**.

Inicie a partir de  $\equiv$  se o menu de navegação não for apresentado do lado esquerdo do ecrã.

5. Verifique as definições de **Fuso horário**.

Selecione a diferença horária entre a sua localização e o UTC na lista pendente **Fuso horário**. Por exemplo, o fuso horário para a Hora do Leste nos EUA e Canadá é UTC-05:00.

- 6. Marque a caixa de verificação **Sincronizar com o servidor SNTP**.
- 7. Clique em **Submeter**.

Também pode configurar manualmente a data e a hora.

#### **Informações relacionadas**

• [Sincronizar a hora com o servidor SNTP utilizando a gestão baseada na Web](#page-347-0)

#### **Tópicos relacionados:**

- [Registar o equipamento na Impressão Universal utilizando a gestão baseada na Web](#page-96-0)
- [Mensagens de erro ao utilizar a função Brother Web Connect](#page-497-0)

<span id="page-349-0"></span> [Página inicial](#page-1-0) > [Rede](#page-284-0) > [Funcionalidades de rede](#page-312-0) > [Sincronizar a hora com o servidor SNTP utilizando a](#page-347-0) [gestão baseada na Web](#page-347-0) > Configurar o protocolo SNTP utilizando a Gestão Baseada na Web

### **Configurar o protocolo SNTP utilizando a Gestão Baseada na Web**

Configure o protocolo SNTP para sincronizar a hora utilizada pelo equipamento para autenticação com a hora do servidor de hora SNTP.

- 1. Inicie o seu browser.
- 2. Introduza "https://endereço IP do equipamento" na barra de endereço do seu browser (em que "endereço IP do equipamento" é o endereço IP do seu equipamento).

Por exemplo:

https://192.168.1.2

3. Se necessário, introduza a palavra-passe no campo **Iniciar sessão** e clique em **Iniciar sessão**.

A palavra-passe predefinida para gerir as definições deste equipamento encontra-se na parte posterior do mesmo, com a menção "**Pwd**".

4. Aceda ao menu de navegação e clique em **Rede** > **Rede** > **Protocolo**.

Inicie a partir de  $\equiv$  se o menu de navegação não for apresentado do lado esquerdo do ecrã.

- 5. Marque a caixa de verificação **SNTP** para ativar as definições.
- 6. Clique em **Submeter**.

Ø

- 7. Reinicie o equipamento Brother para ativar a configuração.
- 8. Ao lado da caixa de verificação do protocolo SNTP, clique em **Definições avançadas**.
- 9. Configure as definições.

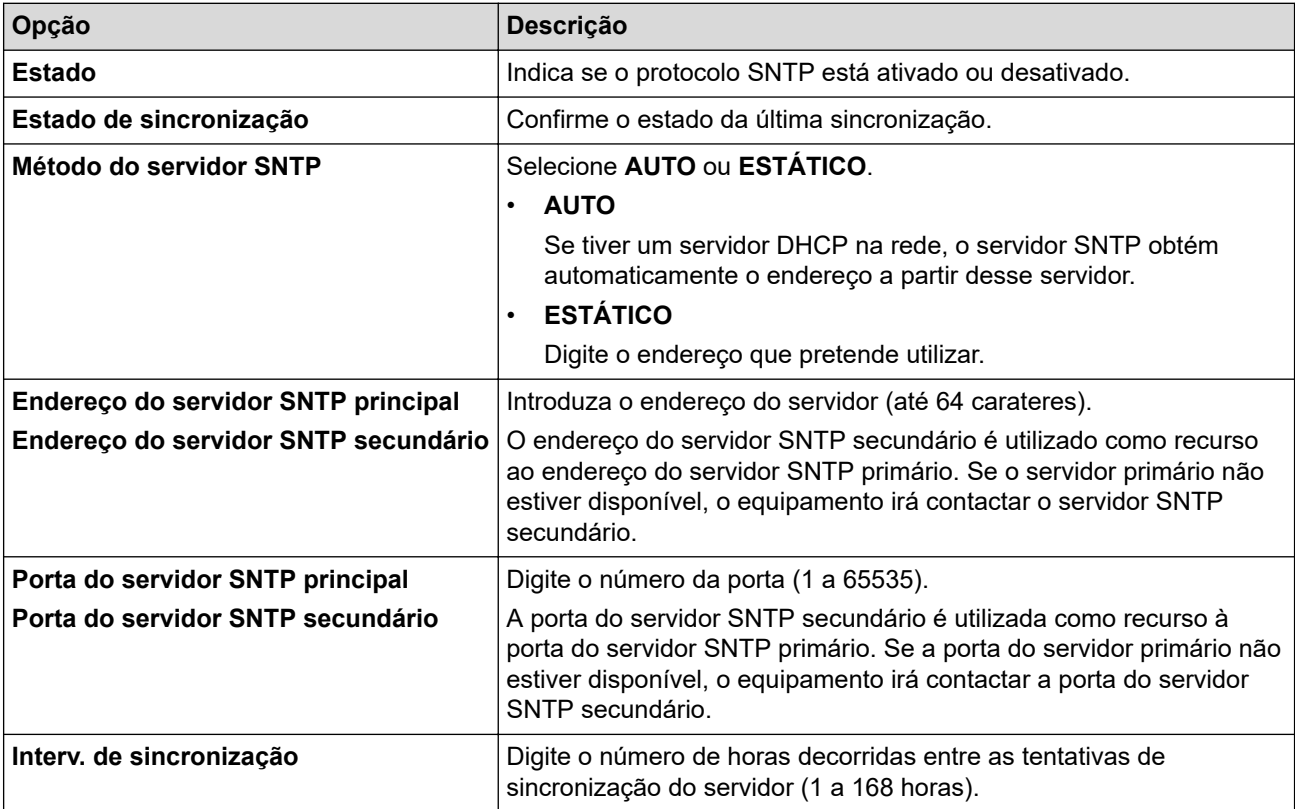

10. Clique em **Submeter**.

#### **Informações relacionadas**

• [Sincronizar a hora com o servidor SNTP utilizando a gestão baseada na Web](#page-347-0)

<span id="page-350-0"></span> [Página inicial](#page-1-0) > [Rede](#page-284-0) > [Funcionalidades de rede](#page-312-0) > Ethernet Gigabit (apenas rede com fios)

### **Ethernet Gigabit (apenas rede com fios)**

O equipamento suporta Ethernet Gigabit 1000BASE-T. Para efetuar ligação a uma rede Ethernet Gigabit 1000BASE-T, tem de configurar o modo de ligação Ethernet do equipamento para Auto através do painel de controlo do equipamento ou através da Gestão Baseada na Web (browser da web).

Utilize um cabo de rede de categoria 5e (ou superior). O equipamento pode negociar automaticamente a velocidade de rede mais alta que for suportada, por exemplo: para obter velocidades de rede 1000BASE-T, é necessário que toda a infraestrutura de ligação, incluindo os switches e os cabos de rede, suportem velocidades 1000BASE-T. Caso contrário, o equipamento comunicará em 10BASE-T ou 100BASE-TX.

#### **Informações relacionadas**

• [Funcionalidades de rede](#page-312-0)

Ø

• [Configurar as definições de Ethernet Gigabit utilizando a Gestão Baseada na Web](#page-351-0)

<span id="page-351-0"></span> [Página inicial](#page-1-0) > [Rede](#page-284-0) > [Funcionalidades de rede](#page-312-0) > [Ethernet Gigabit \(apenas rede com fios\)](#page-350-0) > Configurar as definições de Ethernet Gigabit utilizando a Gestão Baseada na Web

### **Configurar as definições de Ethernet Gigabit utilizando a Gestão Baseada na Web**

- 1. Inicie o seu browser.
- 2. Introduza "https://endereço IP do equipamento" na barra de endereço do seu browser (em que "endereço IP do equipamento" é o endereço IP do seu equipamento).
	- Por exemplo:

https://192.168.1.2

3. Se necessário, introduza a palavra-passe no campo **Iniciar sessão** e clique em **Iniciar sessão**.

A palavra-passe predefinida para gerir as definições deste equipamento encontra-se na parte posterior do mesmo, com a menção "**Pwd**".

4. Aceda ao menu de navegação e clique em **Rede** > **Com fios** > **Ethernet**.

Inicie a partir de  $\equiv$  se o menu de navegação não for apresentado do lado esquerdo do ecrã.

- 5. Selecione **Auto** na lista pendente **Modo Ethernet**.
- 6. Clique em **Submeter**.

Ø

7. Para ativar as definições, clique em **Sim** para reiniciar o equipamento.

Pode confirmar as definições imprimindo o Relatório de Configuração da Rede.

#### **Informações relacionadas**

- [Ethernet Gigabit \(apenas rede com fios\)](#page-350-0)
- **Tópicos relacionados:**
- [Imprimir o relatório de configuração da rede](#page-315-0)

 [Página inicial](#page-1-0) > [Rede](#page-284-0) > [Funcionalidades de rede](#page-312-0) > Reenviar os faxes recebidos para um destino da rede

### **Reenviar os faxes recebidos para um destino da rede**

**Modelos Relacionados**: MFC-L5710DN/MFC-L5710DW/MFC-L5715DN/MFC-L6710DW/MFC-L6910DN/ MFC-L6915DN/MFC-EX910

Configure um perfil para reenviar os faxes recebidos diretamente para uma pasta num servidor FTP, SFTP, CIFS ou SharePoint.

- É recomendável utilizar a versão mais recente dos seguintes browsers da Web:
	- Microsoft Edge, Firefox e Google Chrome™ para Windows
	- Safari, Firefox e Google Chrome™ para Mac
	- Google Chrome™ para Android™
	- Safari e Google Chrome<sup>™</sup> para iOS
- Certifique-se de que o JavaScript e os "cookies" estão sempre ativados, independentemente do browser que utilizar.
- 1. Inicie o seu browser.
- 2. Introduza "https://endereço IP do equipamento" na barra de endereço do seu browser (em que "endereço IP do equipamento" é o endereço IP do seu equipamento).
	- Por exemplo:

https://192.168.1.2

3. Se necessário, introduza a palavra-passe no campo **Iniciar sessão** e clique em **Iniciar sessão**.

A palavra-passe predefinida para gerir as definições deste equipamento encontra-se na parte posterior do mesmo, com a menção "**Pwd**".

4. Aceda ao menu de navegação e clique em **Administrador** > **Perfil de rede**.

Inicie a partir de  $\equiv$  se o menu de navegação não for apresentado do lado esquerdo do ecrã.

- 5. Selecione a opção **FTP**, **SFTP**, **Rede** ou **SharePoint** e, em seguida, clique em **Submeter**.
- 6. Configure o perfil para o seu servidor utilizando uma das seguintes tabelas:

A utilização dos caracteres ?, /, \, ", :, <, >, | ou \* pode causar um erro de envio.

#### **FTP**

ß

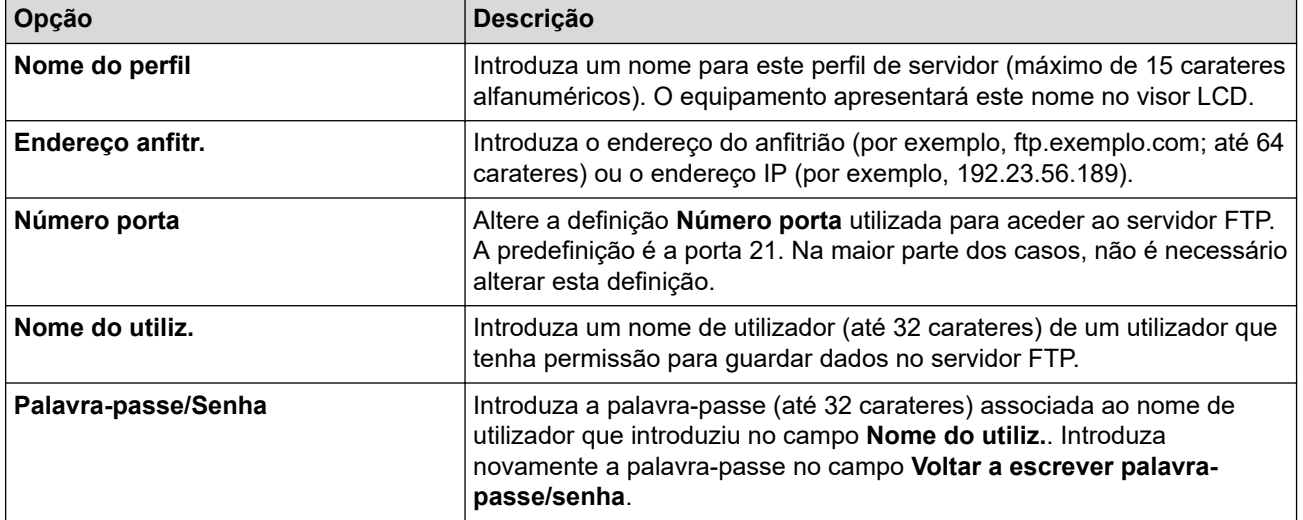

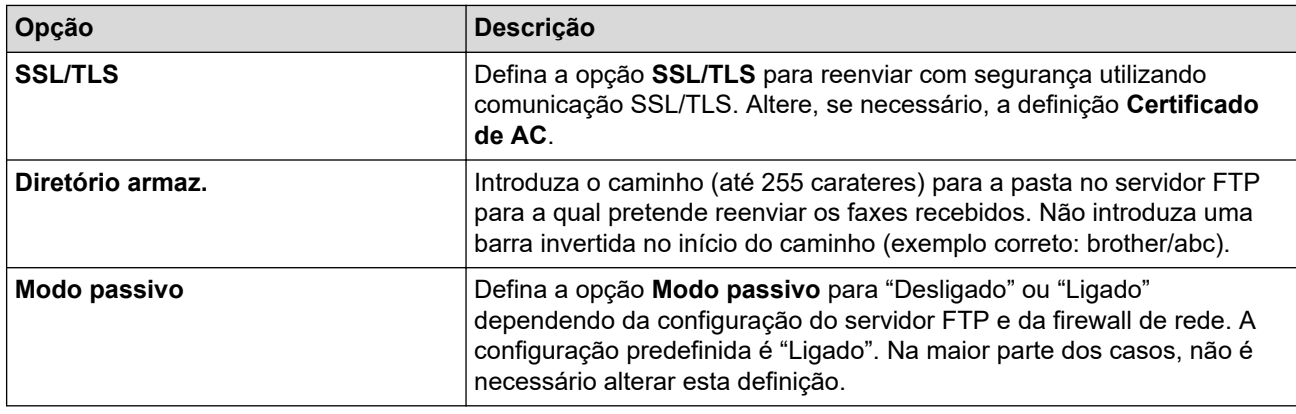

## **SFTP**

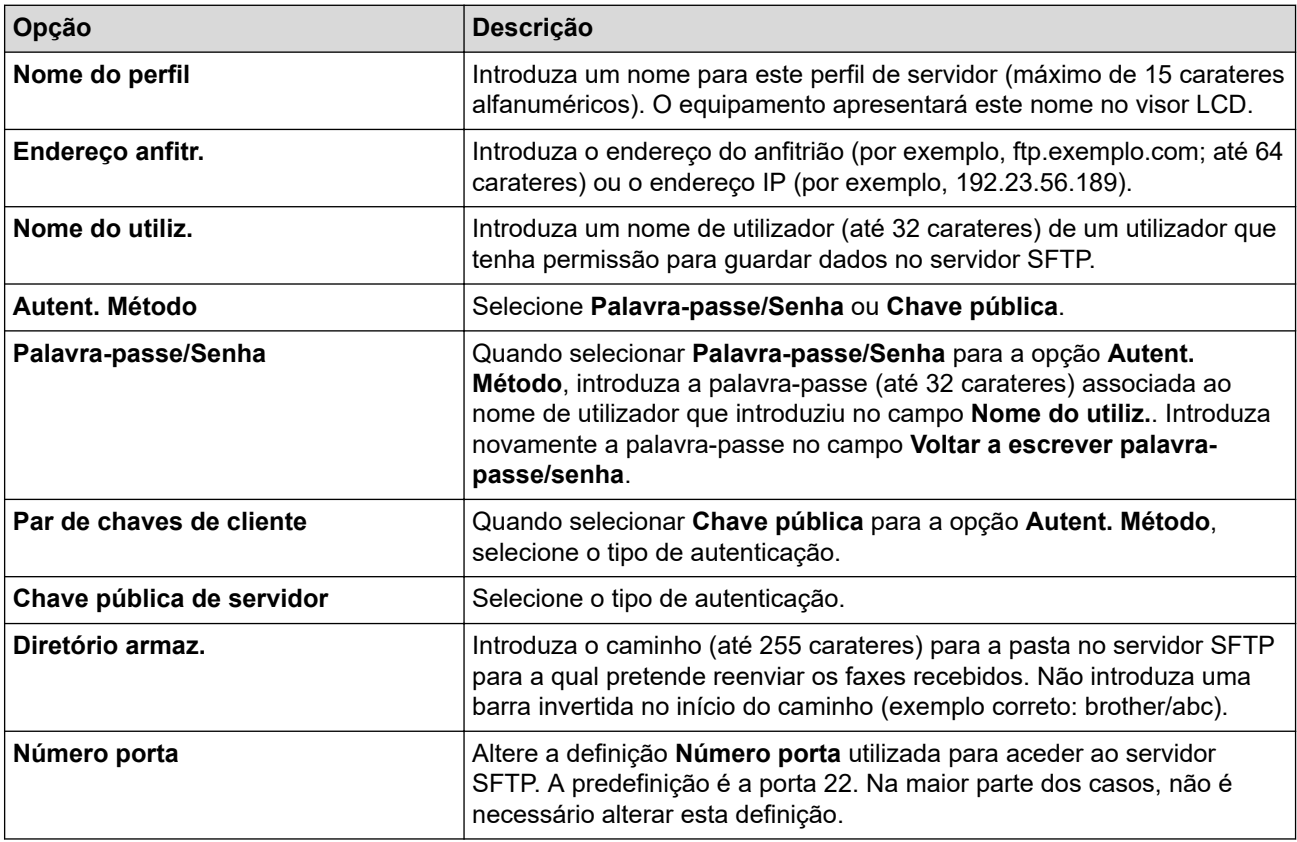

## **Rede**

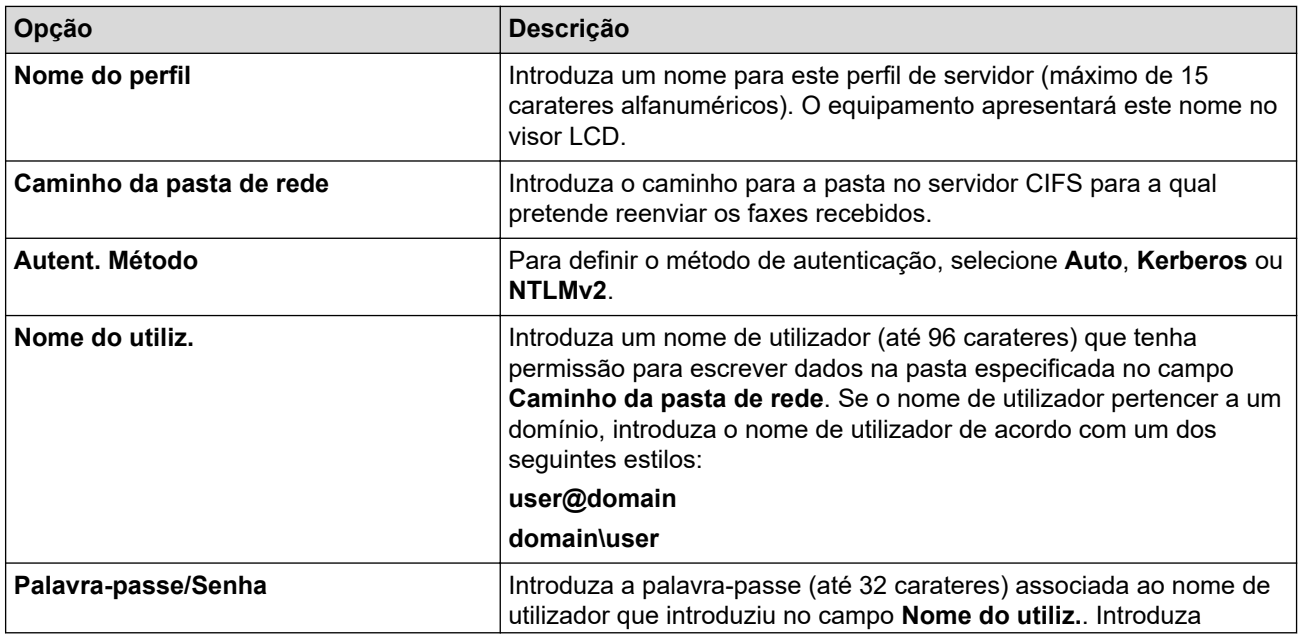

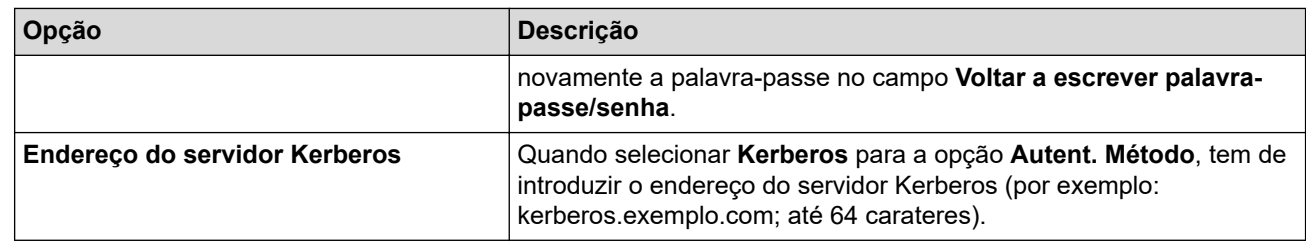

Tem de configurar o SNTP (servidor de hora da rede) ou definir corretamente a data, a hora e o fuso horário no painel de controlo. A hora tem ser idêntica à hora utilizada pelo servidor Kerberos e pelo servidor CIFS.

### **SharePoint**

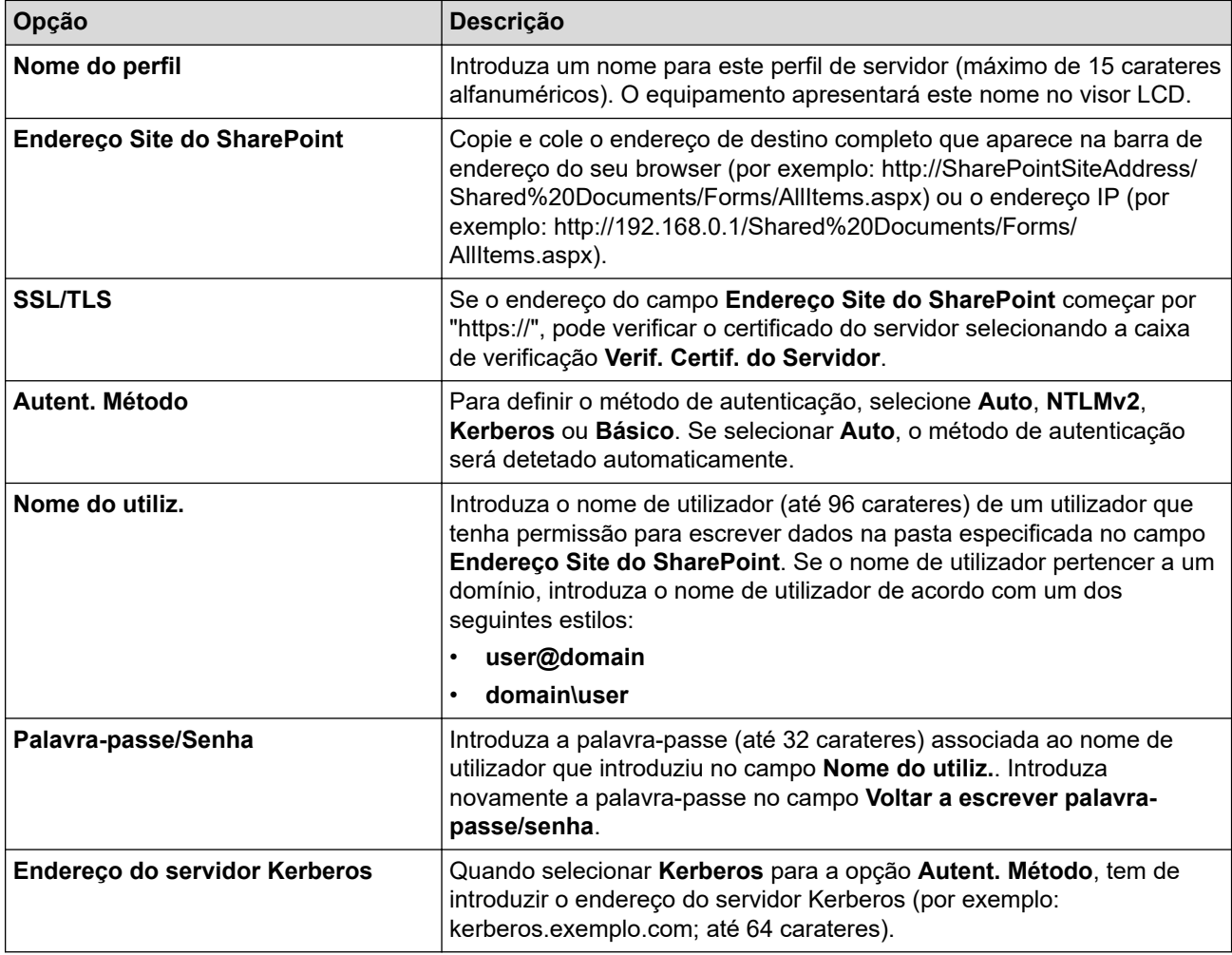

- 7. Clique em **Submeter**.
- 8. Para configurar a função Reenviar faxes, aceda ao menu de navegação e clique em **Fax** > **Opções fax remoto**.
- 9. Selecione **Reencam. para rede** na lista pendente **Reenc/Mem/Nuvem/Rede**.
- 10. Selecione o tipo de ficheiro que pretende utilizar.
- 11. Para imprimir uma cópia de segurança dos faxes recebidos, selecione **Lig.** para **Impr. cóp. segur.**.
- 12. Selecione o perfil que pretende utilizar na lista pendente **Perfil de rede**.
- 13. Introduza um código de acesso remoto de três dígitos no campo **Código acesso remoto**, se necessário.

• Pode usar números de 0 a 9, \* ou # para o código de acesso remoto.

• O código de acesso remoto tem de ser diferente dos códigos remotos para as funções de fax.

14. Clique em **Submeter**.

Ø

## **Informações relacionadas**

- [Opções de receção na memória](#page-214-0)
- [Funcionalidades de rede](#page-312-0)

 [Página inicial](#page-1-0) > [Rede](#page-284-0) > [Funcionalidades de rede](#page-312-0) > Repor as predefinições de fábrica da rede

### **Repor as predefinições de fábrica da rede**

Pode utilizar o painel de controlo do equipamento e repor as predefinições de fábrica para as definições de rede do equipamento. Esta operação repõe todas as informações, como a palavra-passe e o endereço IP.

- Esta função repõe todas as definições de fábrica nas definições de rede.
- Pode também repor as predefinições de fábrica do servidor de impressão com a gestão baseada na Web.

1. Prima  $\left| \right|$  [Definiç.] > [Defin. todas] > [Rede] > [Reiniciar rede].

Se o seu equipamento apresentar o menu [Defin. todas] no ecrã inicial, ignore o menu [Definiç.].

2. Aparece [O equipamento será reiniciado após reposição. Prima [OK] durante 2 segundos para confirmar. ]. Prima [OK] durante dois segundos para confirmar. O equipamento irá reiniciar.

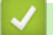

Ô

Ø

### **Informações relacionadas**

• [Funcionalidades de rede](#page-312-0)

**Tópicos relacionados:**

• [Reiniciar o equipamento](#page-544-0)

#### <span id="page-357-0"></span> [Página inicial](#page-1-0) > Segurança

### **Segurança**

- [Antes de utilizar as funções de segurança de rede](#page-358-0)
- [Configurar certificados para segurança do equipamento](#page-360-0)
- [Utilizar o SSL/TLS](#page-375-0)
- [Utilizar o SNMPv3](#page-385-0)
- [Utilizar o IPsec](#page-387-0)
- [Utilizar autenticação IEEE 802.1x para uma rede com fios ou sem fios](#page-403-0)
- [Utilizar autenticação de Active Directory](#page-408-0)
- [Utilizar autenticação de LDAP](#page-413-0)
- [Utilizar o Secure Function Lock 3.0](#page-417-0)
- [Enviar ou receber um e-mail em segurança](#page-426-0)
- [Guardar Registo de Impressão na Rede](#page-430-0)
- [Bloquear as definições do equipamento a partir do painel de controlo](#page-437-0)
- [Utilizar as funcionalidades de deteção de rede global](#page-443-0)

<span id="page-358-0"></span> [Página inicial](#page-1-0) > [Segurança](#page-357-0) > Antes de utilizar as funções de segurança de rede

### **Antes de utilizar as funções de segurança de rede**

O equipamento utiliza alguns dos mais recentes protocolos de segurança de rede e de encriptação atualmente disponíveis. Estas funções de rede podem ser integradas no plano geral de segurança da rede para o ajudar a proteger os dados e impedir o acesso não autorizado ao equipamento.

Recomendamos que desative os protocolos Telnet, servidor FTP e TFTP. Não é seguro aceder ao equipamento utilizando estes protocolos.

#### **Informações relacionadas**

• [Segurança](#page-357-0)

k

- [Segurança da rede](#page-449-0)
	- [Desativar protocolos desnecessários](#page-359-0)

<span id="page-359-0"></span> [Página inicial](#page-1-0) > [Segurança](#page-357-0) > [Antes de utilizar as funções de segurança de rede](#page-358-0) > Desativar protocolos desnecessários

## **Desativar protocolos desnecessários**

- 1. Inicie o seu browser.
- 2. Introduza "https://endereço IP do equipamento" na barra de endereço do seu browser (em que "endereço IP do equipamento" é o endereço IP do seu equipamento).

Por exemplo:

Ø

https://192.168.1.2

3. Se necessário, introduza a palavra-passe no campo **Iniciar sessão** e clique em **Iniciar sessão**.

A palavra-passe predefinida para gerir as definições deste equipamento encontra-se na parte posterior do mesmo, com a menção "**Pwd**".

4. Aceda ao menu de navegação e clique em **Rede** > **Rede** > **Protocolo**.

Ø Inicie a partir de  $\equiv$  se o menu de navegação não for apresentado do lado esquerdo do ecrã.

- 5. Retire o sinal das caixas de verificação de protocolos desnecessários para os desativar.
- 6. Clique em **Submeter**.
- 7. Reinicie o equipamento Brother para ativar a configuração.

#### **Informações relacionadas**

• [Antes de utilizar as funções de segurança de rede](#page-358-0)
<span id="page-360-0"></span> [Página inicial](#page-1-0) > [Segurança](#page-357-0) > Configurar certificados para segurança do equipamento

# **Configurar certificados para segurança do equipamento**

É necessário configurar um certificado para gerir o seu equipamento de rede em segurança utilizando SSL/TLS. Tem de utilizar a gestão baseada na Web para configurar um certificado.

- [Funções suportadas de certificados de segurança](#page-361-0)
- [Como criar e instalar um certificado](#page-362-0)
- [Criar um certificado auto-assinado](#page-363-0)
- [Criar um pedido de assinatura de certificado \(CSR\) e instalar um certificado de uma](#page-364-0) [autoridade de certificação \(CA\)](#page-364-0)
- [Importar e exportar o certificado e a chave privada](#page-368-0)
- [Importar e exportar um certificado da AC](#page-371-0)
- [Gerir vários certificados](#page-374-0)

<span id="page-361-0"></span> [Página inicial](#page-1-0) > [Segurança](#page-357-0) > [Configurar certificados para segurança do equipamento](#page-360-0) > Funções suportadas de certificados de segurança

## **Funções suportadas de certificados de segurança**

O equipamento suporta a utilização de vários certificados de segurança, o que permite uma gestão, autenticação e comunicação seguras com o equipamento. É possível utilizar com o equipamento as seguintes funções de certificados de segurança:

- Comunicação SSL/TLS
- Comunicação SSL para SMTP/POP3/IMAP4 (disponível apenas em certos modelos)
- Autenticação IEEE 802.1x
- IPsec

O seu equipamento suporta o seguinte:

• Certificado pré-instalado

O equipamento tem um certificado autoassinado pré-instalado. Este certificado permite-lhe utilizar a comunicação SSL/TLS sem criar ou instalar um certificado diferente.

O certificado autoassinado pré-instalado protege a comunicação até um certo nível. Recomendamos que utilize um certificado que seja emitido por uma organização de confiança para obter mais segurança.

• Certificado auto-assinado

Este servidor de impressão emite o seu próprio certificado. Se utilizar este certificado, pode utilizar facilmente a comunicação SSL/TLS sem criar ou instalar um certificado diferente de uma AC.

• Certificado de uma autoridade de certificação (AC)

Existem dois métodos de instalação de um certificado de uma AC. Se já tem um certificado de uma AC ou se pretender utilizar um certificado de uma AC externa de confiança:

- Quando utilizar uma CSR (solicitação de assinatura de certificado) a partir deste servidor de impressão.
- Quando importar um certificado e uma chave privada.
- Certificado da autoridade de certificação (AC)

Para utilizar um certificado da AC, que identifica a AC e possui uma chave privada própria, tem de importar esse certificado da AC a partir da mesma antes de configurar as funções de segurança da rede.

- Se pretender utilizar a comunicação SSL/TLS, recomendamos que contacte primeiro o administrador do sistema.
- Quando repõe as predefinições de fábrica do servidor de impressão, o certificado e a chave privada que estão instalados são apagados. Se pretender manter o mesmo certificado e a chave privada depois de repor o servidor de impressão, exporte-os antes da reposição e reinstale-os.

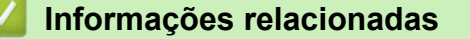

<span id="page-362-0"></span> [Página inicial](#page-1-0) > [Segurança](#page-357-0) > [Configurar certificados para segurança do equipamento](#page-360-0) > Como criar e instalar um certificado

# **Como criar e instalar um certificado**

Existem duas opções para o certificado de segurança: utilizar um certificado auto-assinado ou utilizar um certificado de uma Autoridade de Certificados (CA).

## **Opção 1**

### **Certificado auto-assinado**

- 1. Crie um certificado auto-assinado utilizando a Gestão Baseada na Web.
- 2. Instale o certificado auto-assinado no computador.

## **Opção 2**

## **Certificado de uma CA**

- 1. Crie um Pedido de Assinatura de Certificado (CSR) utilizando a Gestão Baseada na Web.
- 2. Instale o certificado emitido pela CA no equipamento Brother utilizando a gestão baseada na Web.
- 3. Instale o certificado no computador.

### **Informações relacionadas**

<span id="page-363-0"></span> [Página inicial](#page-1-0) > [Segurança](#page-357-0) > [Configurar certificados para segurança do equipamento](#page-360-0) > Criar um certificado auto-assinado

# **Criar um certificado auto-assinado**

- 1. Inicie o seu browser.
- 2. Introduza "https://endereço IP do equipamento" na barra de endereço do seu browser (em que "endereço IP do equipamento" é o endereço IP do seu equipamento).

Por exemplo:

https://192.168.1.2

• Se estiver a utilizar um sistema de nomes de domínio (DNS) ou ativar um nome NetBIOS, pode introduzir outro nome, como "ImpressoraPartilhada", em vez do endereço IP.

Por exemplo: https://ImpressoraPartilhada

• Se ativar um nome NetBIOS, pode também utilizar o nome do nó.

Por exemplo: https://brn123456abcdef

• Pode encontrar o nome NetBIOS no relatório de configuração da rede.

3. Se necessário, introduza a palavra-passe no campo **Iniciar sessão** e clique em **Iniciar sessão**.

A palavra-passe predefinida para gerir as definições deste equipamento encontra-se na parte posterior do mesmo, com a menção "**Pwd**".

4. Aceda ao menu de navegação e clique em **Rede** > **Segurança** > **Certificado**.

Inicie a partir de  $\equiv$  se o menu de navegação não for apresentado do lado esquerdo do ecrã.

- 5. Clique em **Criar certificado autoassinado**.
- 6. Introduza um **Nome comum** e uma **Data válida**.
	- O tamanho do **Nome comum** é inferior a 64 bytes. Introduza um identificador, como um endereço IP, nome do nó ou nome do domínio, para utilizar quando aceder a este equipamento através da comunicação SSL/TLS. Por predefinição, é apresentado o nome do nó.
	- Aparecerá uma advertência se utilizar o protocolo IPPS ou HTTPS se introduzir no URL um nome diferente do **Nome comum** que foi utilizado para o certificado auto-assinado.
- 7. Selecione a sua definição na **Algoritmo de chave pública** lista pendente. A predefinição é **RSA(2048 bits)**.
- 8. Selecione a sua definição na **Algoritmo resumido** lista pendente. A predefinição é **SHA256**.
- 9. Clique em **Submeter**.

B

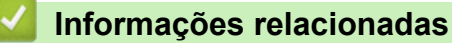

<span id="page-364-0"></span> [Página inicial](#page-1-0) > [Segurança](#page-357-0) > [Configurar certificados para segurança do equipamento](#page-360-0) > Criar um pedido de assinatura de certificado (CSR) e instalar um certificado de uma autoridade de certificação (CA)

# **Criar um pedido de assinatura de certificado (CSR) e instalar um certificado de uma autoridade de certificação (CA)**

Se já tem um certificado de uma autoridade de certificação (CA) externa de confiança, pode guardar o certificado e a chave privada no equipamento e geri-los através de importação e exportação. Se não tiver um certificado de uma CA externa de confiança, crie um pedido de assinatura de certificado (CSR), envie-o para uma CA para autenticação e instale o certificado que receber de volta no equipamento.

- [Criar um CSR \(Certificate Signing Request\)](#page-365-0)
- [Instalar um certificado no equipamento](#page-367-0)

<span id="page-365-0"></span> [Página inicial](#page-1-0) > [Segurança](#page-357-0) > [Configurar certificados para segurança do equipamento](#page-360-0) > [Criar um pedido de](#page-364-0) [assinatura de certificado \(CSR\) e instalar um certificado de uma autoridade de certificação \(CA\)](#page-364-0) > Criar um CSR (Certificate Signing Request)

# **Criar um CSR (Certificate Signing Request)**

Um Pedido de Assinatura de Certificado (CSR) é um pedido que é enviado a uma Autoridade de Certificados (CA) para autenticação das credenciais contidas no certificado.

Recomendamos a instalação de um Certificado Raiz da CA no seu computador antes da criação do CSR.

- 1. Inicie o seu browser.
- 2. Introduza "https://endereço IP do equipamento" na barra de endereço do seu browser (em que "endereço IP do equipamento" é o endereço IP do seu equipamento).

Por exemplo:

https://192.168.1.2

- Se estiver a utilizar um sistema de nomes de domínio (DNS) ou ativar um nome NetBIOS, pode introduzir outro nome, como "ImpressoraPartilhada", em vez do endereço IP.
	- Por exemplo: https://ImpressoraPartilhada
	- Se ativar um nome NetBIOS, pode também utilizar o nome do nó. Por exemplo: https://brn123456abcdef
	- Pode encontrar o nome NetBIOS no relatório de configuração da rede.
- 3. Se necessário, introduza a palavra-passe no campo **Iniciar sessão** e clique em **Iniciar sessão**.

A palavra-passe predefinida para gerir as definições deste equipamento encontra-se na parte posterior do mesmo, com a menção "**Pwd**".

4. Aceda ao menu de navegação e clique em **Rede** > **Segurança** > **Certificado**.

Inicie a partir de  $\equiv$  se o menu de navegação não for apresentado do lado esquerdo do ecrã.

5. Clique em **Criar CSR**.

Ø

- 6. Introduza um **Nome comum** (obrigatório) e adicione mais informações acerca da sua **Organização** (opcional).
	- Terá de indicar os dados da sua empresa para que a CA possa confirmar a sua identidade e atestá-la perante o mundo.
	- O tamanho do **Nome comum** tem de ser inferior a 64 bytes. Introduza um identificador, como um endereço IP, nome do nó ou nome do domínio, para utilizar quando aceder a este equipamento através da comunicação SSL/TLS. Por predefinição, é apresentado o nome do nó. O **Nome comum** é necessário.
	- Aparecerá uma advertência se introduzir no URL um nome diferente do nome comum que foi utilizado para o certificado.
	- O tamanho de **Organização**, de **Unidade organizacional**, de **Cidade/Localidade** e de **Distrito** tem de ser inferior a 64 bytes.
	- O **País/Região** deve ser um código de país ISO 3166 com dois carateres.
	- Se estiver a configurar uma extensão de certificado X.509v3, selecione a caixa de verificação **Configurar partição expandida** e selecione **Auto (Registar IPv4)** ou **Manual**.
- 7. Selecione a sua definição na **Algoritmo de chave pública** lista pendente. A predefinição é **RSA(2048 bits)**.
- 8. Selecione a sua definição na **Algoritmo resumido** lista pendente. A predefinição é **SHA256**.
- 9. Clique em **Submeter**.

O CSR aparece no seu ecrã. Guarde o CSR num ficheiro ou copie-o e cole-o no formulário de CSR online disponibilizado pela Autoridade de Certificados.

#### 10. Clique em **Guardar**.

Ø

• Siga a política da sua CA em relação ao método de envio de um CSR para a CA.

• Se estiver a utilizar a opção Enterprise root CA do Windows Server 2012/2012 R2/2016/2019/2022, recomendamos que utilize o Servidor Web para o modelo de certificado para criar o Certificado de Cliente de forma segura. Se estiver a criar um Certificado de Cliente para um ambiente IEEE 802.1x com autenticação EAP-TLS, recomendamos que utilize Utilizador para o modelo do certificado.

### **Informações relacionadas**

• [Criar um pedido de assinatura de certificado \(CSR\) e instalar um certificado de uma autoridade de](#page-364-0) [certificação \(CA\)](#page-364-0)

<span id="page-367-0"></span> [Página inicial](#page-1-0) > [Segurança](#page-357-0) > [Configurar certificados para segurança do equipamento](#page-360-0) > [Criar um pedido de](#page-364-0) [assinatura de certificado \(CSR\) e instalar um certificado de uma autoridade de certificação \(CA\)](#page-364-0) > Instalar um certificado no equipamento

# **Instalar um certificado no equipamento**

Quando receber um certificado de uma Autoridade de Certificação (CA), siga estes passos para o instalar no servidor de impressão:

Só é possível instalar neste equipamento um certificado emitido com o pedido de assinatura de certificado (CSR) deste equipamento. Quando pretender criar outro CSR, verifique se o certificado está instalado antes de criar o novo CSR. Crie outro CSR apenas depois de instalar o certificado no equipamento, caso contrário, o CSR criado antes da instalação do novo CSR será inválido.

1. Inicie o seu browser.

2. Introduza "https://endereço IP do equipamento" na barra de endereço do seu browser (em que "endereço IP do equipamento" é o endereço IP do seu equipamento).

Por exemplo:

https://192.168.1.2

• Se estiver a utilizar um sistema de nomes de domínio (DNS) ou ativar um nome NetBIOS, pode introduzir outro nome, como "ImpressoraPartilhada", em vez do endereço IP.

Por exemplo: https://ImpressoraPartilhada

• Se ativar um nome NetBIOS, pode também utilizar o nome do nó.

Por exemplo: https://brn123456abcdef

- Pode encontrar o nome NetBIOS no relatório de configuração da rede.
- 3. Se necessário, introduza a palavra-passe no campo **Iniciar sessão** e clique em **Iniciar sessão**.

A palavra-passe predefinida para gerir as definições deste equipamento encontra-se na parte posterior do mesmo, com a menção "**Pwd**".

4. Aceda ao menu de navegação e clique em **Rede** > **Segurança** > **Certificado**.

Inicie a partir de  $\equiv$  se o menu de navegação não for apresentado do lado esquerdo do ecrã.

- 5. Clique em **Instalar certificado**.
- 6. Procure o ficheiro que contém o certificado emitido pela CA e clique em **Submeter**.

O certificado foi criado e guardado na memória do equipamento com sucesso.

Para utilizar a comunicação SSL/TLS, é necessário instalar o certificado raiz da CA no computador. Contacte o administrador da sua rede.

### **Informações relacionadas**

• [Criar um pedido de assinatura de certificado \(CSR\) e instalar um certificado de uma autoridade de](#page-364-0) [certificação \(CA\)](#page-364-0)

<span id="page-368-0"></span> [Página inicial](#page-1-0) > [Segurança](#page-357-0) > [Configurar certificados para segurança do equipamento](#page-360-0) > Importar e exportar o certificado e a chave privada

# **Importar e exportar o certificado e a chave privada**

Guarde o certificado e a chave privada no equipamento e gira-os através de importação e exportação.

- [Importar um certificado e uma chave privada](#page-369-0)
- [Exportar o certificado e a chave privada](#page-370-0)

<span id="page-369-0"></span> [Página inicial](#page-1-0) > [Segurança](#page-357-0) > [Configurar certificados para segurança do equipamento](#page-360-0) > [Importar e exportar](#page-368-0) [o certificado e a chave privada](#page-368-0) > Importar um certificado e uma chave privada

## **Importar um certificado e uma chave privada**

- 1. Inicie o seu browser.
- 2. Introduza "https://endereço IP do equipamento" na barra de endereço do seu browser (em que "endereço IP do equipamento" é o endereço IP do seu equipamento).

Por exemplo:

B

https://192.168.1.2

• Se estiver a utilizar um sistema de nomes de domínio (DNS) ou ativar um nome NetBIOS, pode introduzir outro nome, como "ImpressoraPartilhada", em vez do endereço IP.

Por exemplo: https://ImpressoraPartilhada

• Se ativar um nome NetBIOS, pode também utilizar o nome do nó.

Por exemplo: https://brn123456abcdef

• Pode encontrar o nome NetBIOS no relatório de configuração da rede.

3. Se necessário, introduza a palavra-passe no campo **Iniciar sessão** e clique em **Iniciar sessão**.

A palavra-passe predefinida para gerir as definições deste equipamento encontra-se na parte posterior do mesmo, com a menção "**Pwd**".

4. Aceda ao menu de navegação e clique em **Rede** > **Segurança** > **Certificado**.

Inicie a partir de  $\equiv$  se o menu de navegação não for apresentado do lado esquerdo do ecrã.

- 5. Clique em **Importar certificado e chave privada**.
- 6. Procure o ficheiro que pretende importar.
- 7. Introduza a palavra-passe se o ficheiro estiver encriptado e clique em **Submeter**.

O certificado e a chave privada são importados para o equipamento.

### **Informações relacionadas**

• [Importar e exportar o certificado e a chave privada](#page-368-0)

<span id="page-370-0"></span> [Página inicial](#page-1-0) > [Segurança](#page-357-0) > [Configurar certificados para segurança do equipamento](#page-360-0) > [Importar e exportar](#page-368-0) [o certificado e a chave privada](#page-368-0) > Exportar o certificado e a chave privada

## **Exportar o certificado e a chave privada**

- 1. Inicie o seu browser.
- 2. Introduza "https://endereço IP do equipamento" na barra de endereço do seu browser (em que "endereço IP do equipamento" é o endereço IP do seu equipamento).

Por exemplo:

https://192.168.1.2

• Se estiver a utilizar um sistema de nomes de domínio (DNS) ou ativar um nome NetBIOS, pode introduzir outro nome, como "ImpressoraPartilhada", em vez do endereço IP.

Por exemplo: https://ImpressoraPartilhada

• Se ativar um nome NetBIOS, pode também utilizar o nome do nó.

Por exemplo: https://brn123456abcdef

• Pode encontrar o nome NetBIOS no relatório de configuração da rede.

3. Se necessário, introduza a palavra-passe no campo **Iniciar sessão** e clique em **Iniciar sessão**.

A palavra-passe predefinida para gerir as definições deste equipamento encontra-se na parte posterior do mesmo, com a menção "**Pwd**".

4. Aceda ao menu de navegação e clique em **Rede** > **Segurança** > **Certificado**.

Inicie a partir de  $\equiv$  se o menu de navegação não for apresentado do lado esquerdo do ecrã.

- 5. Clique em **Exportar** que aparece com **Lista de certificados**.
- 6. Introduza a palavra-passe se quiser encriptar o ficheiro. Se utilizar uma palavra-passe em branco, a saída não é encriptada.
- 7. Volte a introduzir a palavra-passe para confirmar e clique em **Submeter**.
- 8. Clique em **Guardar**.

B

O certificado e a chave privada são exportados para o seu computador.

Também pode importar o certificado para o computador.

### **Informações relacionadas**

• [Importar e exportar o certificado e a chave privada](#page-368-0)

<span id="page-371-0"></span> [Página inicial](#page-1-0) > [Segurança](#page-357-0) > [Configurar certificados para segurança do equipamento](#page-360-0) > Importar e exportar um certificado da AC

# **Importar e exportar um certificado da AC**

Pode importar, exportar e armazenar certificados CA no equipamento Brother.

- [Importar um certificado da AC](#page-372-0)
- [Exportar um certificado da AC](#page-373-0)

<span id="page-372-0"></span> [Página inicial](#page-1-0) > [Segurança](#page-357-0) > [Configurar certificados para segurança do equipamento](#page-360-0) > [Importar e exportar](#page-371-0) [um certificado da AC](#page-371-0) > Importar um certificado da AC

# **Importar um certificado da AC**

- 1. Inicie o seu browser.
- 2. Introduza "https://endereço IP do equipamento" na barra de endereço do seu browser (em que "endereço IP do equipamento" é o endereço IP do seu equipamento).

Por exemplo:

https://192.168.1.2

• Se estiver a utilizar um sistema de nomes de domínio (DNS) ou ativar um nome NetBIOS, pode introduzir outro nome, como "ImpressoraPartilhada", em vez do endereço IP.

Por exemplo: https://ImpressoraPartilhada

• Se ativar um nome NetBIOS, pode também utilizar o nome do nó.

Por exemplo: https://brn123456abcdef

• Pode encontrar o nome NetBIOS no relatório de configuração da rede.

3. Se necessário, introduza a palavra-passe no campo **Iniciar sessão** e clique em **Iniciar sessão**.

A palavra-passe predefinida para gerir as definições deste equipamento encontra-se na parte posterior do mesmo, com a menção "**Pwd**".

4. Aceda ao menu de navegação e clique em **Rede** > **Segurança** > **Certificado de AC**.

Inicie a partir de  $\equiv$  se o menu de navegação não for apresentado do lado esquerdo do ecrã.

- 5. Clique em **Importar certificado de AC**.
- 6. Procure o ficheiro que pretende importar.
- 7. Clique em **Submeter**.

Ø

### **Informações relacionadas**

• [Importar e exportar um certificado da AC](#page-371-0)

<span id="page-373-0"></span> [Página inicial](#page-1-0) > [Segurança](#page-357-0) > [Configurar certificados para segurança do equipamento](#page-360-0) > [Importar e exportar](#page-371-0) [um certificado da AC](#page-371-0) > Exportar um certificado da AC

# **Exportar um certificado da AC**

- 1. Inicie o seu browser.
- 2. Introduza "https://endereço IP do equipamento" na barra de endereço do seu browser (em que "endereço IP do equipamento" é o endereço IP do seu equipamento).

Por exemplo:

https://192.168.1.2

• Se estiver a utilizar um sistema de nomes de domínio (DNS) ou ativar um nome NetBIOS, pode introduzir outro nome, como "ImpressoraPartilhada", em vez do endereço IP.

Por exemplo: https://ImpressoraPartilhada

• Se ativar um nome NetBIOS, pode também utilizar o nome do nó.

Por exemplo: https://brn123456abcdef

• Pode encontrar o nome NetBIOS no relatório de configuração da rede.

3. Se necessário, introduza a palavra-passe no campo **Iniciar sessão** e clique em **Iniciar sessão**.

A palavra-passe predefinida para gerir as definições deste equipamento encontra-se na parte posterior do mesmo, com a menção "**Pwd**".

4. Aceda ao menu de navegação e clique em **Rede** > **Segurança** > **Certificado de AC**.

Inicie a partir de  $\equiv$  se o menu de navegação não for apresentado do lado esquerdo do ecrã.

- 5. Selecione o certificado que pretende exportar e clique em **Exportar**.
- 6. Clique em **Submeter**.

Ø

7. Clique em **V** ao lado de **Guardar** e especifique o local onde pretende guardar o ficheiro.

### **Informações relacionadas**

• [Importar e exportar um certificado da AC](#page-371-0)

<span id="page-374-0"></span> [Página inicial](#page-1-0) > [Segurança](#page-357-0) > [Configurar certificados para segurança do equipamento](#page-360-0) > Gerir vários certificados

# **Gerir vários certificados**

A função de gestão de vários certificados permite utilizar a gestão baseada na Web para gerir cada certificado que está instalado no equipamento. Na gestão baseada na Web, navegue até ao ecrã **Certificado** ou **Certificado de AC** para ver o conteúdo dos certificados e eliminar ou exportar certificados.

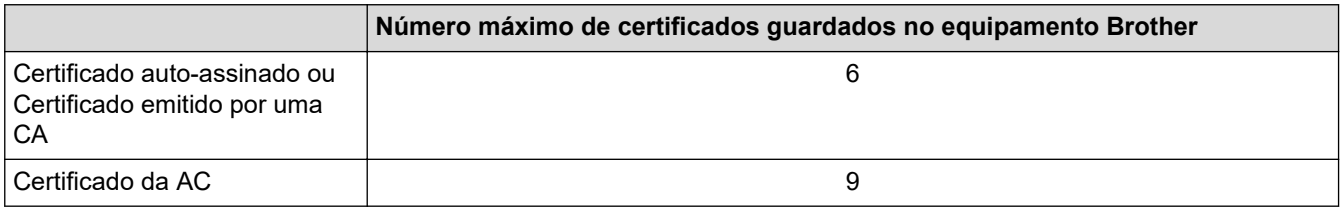

Recomendamos que guarde menos certificados do que o permitido e que deixe um espaço livre para a eventualidade de um certificado expirar. Quando um certificado expirar, importe um novo certificado para o espaço reservado e, em seguida, apague o certificado que caducou. Desta forma, evita uma falha de configuração.

• Quando utiliza HTTPS/IPPS, IEEE 802.1x ou PDF Assinado, tem de selecionar o certificado que pretende utilizar.

• Quando utilizar comunicações SSL para SMTP/POP3/IMAP4 (apenas disponíveis em alguns modelos), não é preciso selecionar o certificado. O certificado necessário é selecionado automaticamente.

## **Informações relacionadas**

<span id="page-375-0"></span> [Página inicial](#page-1-0) > [Segurança](#page-357-0) > Utilizar o SSL/TLS

# **Utilizar o SSL/TLS**

- [Introdução ao SSL/TLS](#page-376-0)
- [Gerir o equipamento de rede em segurança utilizando SSL/TLS](#page-379-0)
- [Imprimir documentos com segurança utilizando SSL/TLS](#page-383-0)
- [Enviar ou receber um e-mail em segurança](#page-426-0)

<span id="page-376-0"></span> [Página inicial](#page-1-0) > [Segurança](#page-357-0) > [Utilizar o SSL/TLS](#page-375-0) > Introdução ao SSL/TLS

# **Introdução ao SSL/TLS**

O SSL (Secure Socket Layer) e o TLS (Transport Layer Security) são métodos eficazes para proteger dados que são enviados através de uma rede local ou de área alargada (LAN ou WAN). A proteção é conseguida com encriptação dos dados, por exemplo um trabalho de impressão enviado através de uma rede, para que alguém que tente capturá-lo não consiga lê-lo.

O SSL/TLS pode ser configurado em redes com e sem fios, funcionando com outras formas de segurança, como chaves WPA e firewalls.

## **Informações relacionadas**

- [Utilizar o SSL/TLS](#page-375-0)
	- [Breve história do SSL/TLS](#page-377-0)
	- [Benefícios da utilização de SSL/TLS](#page-378-0)

<span id="page-377-0"></span> [Página inicial](#page-1-0) > [Segurança](#page-357-0) > [Utilizar o SSL/TLS](#page-375-0) > [Introdução ao SSL/TLS](#page-376-0) > Breve história do SSL/TLS

# **Breve história do SSL/TLS**

O SSL/TLS foi criado inicialmente com o objetivo de proteger informação em trânsito na web, especialmente os dados transmitidos entre browsers e servidores da web. O SSL é agora utilizado com mais aplicações, como Telnet, impressoras e software de FTP, tendo-se tornado uma solução universal para segurança online. As intenções da conceção original ainda são utilizadas por muitos retalhistas e bancos online para proteger dados delicados, como números de cartão de crédito, registos de clientes, etc.

O SSL/TLS utiliza níveis extremamente elevados de encriptação e merece a confiança de bancos de todo o mundo.

## **Informações relacionadas**

• [Introdução ao SSL/TLS](#page-376-0)

<span id="page-378-0"></span> [Página inicial](#page-1-0) > [Segurança](#page-357-0) > [Utilizar o SSL/TLS](#page-375-0) > [Introdução ao SSL/TLS](#page-376-0) > Benefícios da utilização de SSL/TLS

# **Benefícios da utilização de SSL/TLS**

O principal benefício de utilizar o SSL/TLS é garantir a segurança da impressão numa rede IP, impedindo que utilizadores não autorizados possam ler os dados que são enviados para o equipamento. O benefício mais importante do SSL é o facto de poder ser utilizado para imprimir dados confidenciais com segurança. Por exemplo, um departamento de recursos humanos (RH) de uma grande empresa pode imprimir recibos de vencimento com frequência. Sem a encriptação, os dados desses recibos de vencimento poderiam ser lidos por outros utilizadores da rede. Mas com o SSL/TLS, qualquer pessoa que tente capturar os dados verá uma página de código e não o recibo de vencimento real.

### **Informações relacionadas**

• [Introdução ao SSL/TLS](#page-376-0)

<span id="page-379-0"></span> [Página inicial](#page-1-0) > [Segurança](#page-357-0) > [Utilizar o SSL/TLS](#page-375-0) > Gerir o equipamento de rede em segurança utilizando SSL/TLS

# **Gerir o equipamento de rede em segurança utilizando SSL/TLS**

- [Configurar um certificado para o SSL/TLS e protocolos disponíveis](#page-380-0)
- [Aceder à Gestão baseada na Web utilizando o SSL/TLS](#page-381-0)
- [Instalar o certificado autoassinado para utilizadores do Windows na qualidade de](#page-382-0) [administrador](#page-382-0)
- [Configurar certificados para segurança do equipamento](#page-360-0)

<span id="page-380-0"></span> [Página inicial](#page-1-0) > [Segurança](#page-357-0) > [Utilizar o SSL/TLS](#page-375-0) > [Gerir o equipamento de rede em segurança utilizando](#page-379-0) [SSL/TLS](#page-379-0) > Configurar um certificado para o SSL/TLS e protocolos disponíveis

# **Configurar um certificado para o SSL/TLS e protocolos disponíveis**

Configure um certificado no seu equipamento utilizando a gestão baseada na Web antes de utilizar a comunicação SSL/TLS.

- 1. Inicie o seu browser.
- 2. Introduza "https://endereço IP do equipamento" na barra de endereço do seu browser (em que "endereço IP do equipamento" é o endereço IP do seu equipamento).

Por exemplo:

https://192.168.1.2

• Se estiver a utilizar um sistema de nomes de domínio (DNS) ou ativar um nome NetBIOS, pode introduzir outro nome, como "ImpressoraPartilhada", em vez do endereço IP.

Por exemplo: https://ImpressoraPartilhada

• Se ativar um nome NetBIOS, pode também utilizar o nome do nó.

Por exemplo: https://brn123456abcdef

• Pode encontrar o nome NetBIOS no relatório de configuração da rede.

3. Se necessário, introduza a palavra-passe no campo **Iniciar sessão** e clique em **Iniciar sessão**.

A palavra-passe predefinida para gerir as definições deste equipamento encontra-se na parte posterior do mesmo, com a menção "**Pwd**".

4. Aceda ao menu de navegação e clique em **Rede** > **Rede** > **Protocolo**.

Inicie a partir de  $\equiv$  se o menu de navegação não for apresentado do lado esquerdo do ecrã.

- 5. Clique em **Definições do Servidor HTTP**.
- 6. Selecione o certificado que pretende configurar na lista pendente **Selecionar o certificado**.
- 7. Clique em **Submeter**.

B

8. Clique em **Sim** para reiniciar o seu servidor de impressão.

#### **Informações relacionadas**

• [Gerir o equipamento de rede em segurança utilizando SSL/TLS](#page-379-0)

<span id="page-381-0"></span> [Página inicial](#page-1-0) > [Segurança](#page-357-0) > [Utilizar o SSL/TLS](#page-375-0) > [Gerir o equipamento de rede em segurança utilizando](#page-379-0) [SSL/TLS](#page-379-0) > Aceder à Gestão baseada na Web utilizando o SSL/TLS

# **Aceder à Gestão baseada na Web utilizando o SSL/TLS**

Para gerir o equipamento de rede de forma segura, utilize a Gestão baseada na Web com o protocolo HTTPS.

- Para utilizar o protocolo HTTPS, é necessário ativar o HTTPS no equipamento. Por predefinição, o protocolo HTTPS está ativado.
	- Pode alterar as definições de protocolo HTTPS utilizando a Gestão baseada na Web.
- 1. Inicie o seu browser.

Ô

Ø

- 2. Digite "https://Nome Comum" na barra de endereço do seu browser (em que "Nome Comum" é o nome comum que atribuiu ao certificado; pode ser o seu endereço IP, nome de nó ou nome de domínio).
- 3. Se necessário, introduza a palavra-passe no campo **Iniciar sessão** e clique em **Iniciar sessão**.

A palavra-passe predefinida para gerir as definições deste equipamento encontra-se na parte posterior do mesmo, com a menção "**Pwd**".

4. Já pode aceder ao equipamento utilizando HTTPS.

### **Informações relacionadas**

• [Gerir o equipamento de rede em segurança utilizando SSL/TLS](#page-379-0)

<span id="page-382-0"></span> [Página inicial](#page-1-0) > [Segurança](#page-357-0) > [Utilizar o SSL/TLS](#page-375-0) > [Gerir o equipamento de rede em segurança utilizando](#page-379-0) [SSL/TLS](#page-379-0) > Instalar o certificado autoassinado para utilizadores do Windows na qualidade de administrador

## **Instalar o certificado autoassinado para utilizadores do Windows na qualidade de administrador**

- Os passos seguintes destinam-se ao Microsoft Edge. Se utilizar outro browser da Web, consulte a documentação do seu browser ou a ajuda online para obter instruções sobre como instalar certificados.
- Certifique-se que criou o seu certificado autoassinado utilizando a gestão baseada na Web.
- 1. Clique com o botão direito do rato no ícone **Microsoft Edge** e clique em **Executar como administrador**. Se aparecer o ecrã **Controlo de Conta de Utilizador**, clique em **Sim**.
- 2. Introduza "https://endereço IP do equipamento" na barra de endereço do seu browser (em que "endereço IP do equipamento" é o endereço IP do seu equipamento).

Por exemplo:

https://192.168.1.2

- Se estiver a utilizar um sistema de nomes de domínio (DNS) ou ativar um nome NetBIOS, pode introduzir outro nome, como "ImpressoraPartilhada", em vez do endereço IP.
	- Por exemplo: https://ImpressoraPartilhada
	- Se ativar um nome NetBIOS, pode também utilizar o nome do nó.
		- Por exemplo: https://brn123456abcdef
	- Pode encontrar o nome NetBIOS no relatório de configuração da rede.
- 3. Se a sua ligação não for privada, clique no botão **Avançadas** e continue para a página da Web.
- 4. Se necessário, introduza a palavra-passe no campo **Iniciar sessão** e clique em **Iniciar sessão**.

A palavra-passe predefinida para gerir as definições deste equipamento encontra-se na parte posterior do mesmo, com a menção "**Pwd**".

5. Aceda ao menu de navegação e clique em **Rede** > **Segurança** > **Certificado**.

Inicie a partir de  $\equiv$  se o menu de navegação não for apresentado do lado esquerdo do ecrã.

- 6. Clique em **Exportar**.
- 7. Para encriptar o ficheiro de saída, introduza uma palavra-passe no campo **Introduzir palavra-passe/senha**. Se o campo **Introduzir palavra-passe/senha** ficar em branco, o ficheiro produzido não será encriptado.
- 8. Introduza a palavra-passe novamente no campo **Voltar a escrever palavra-passe/senha** e clique em **Submeter**.
- 9. Clique no ficheiro descarregado para o abrir.
- 10. Quando aparecer **Assistente para importar certificados**, clique em **Seguinte**.
- 11. Clique em **Seguinte**.
- 12. Se necessário, introduza uma palavra-passe e clique em **Seguinte**.
- 13. Selecione **Colocar todos os certificados no seguinte arquivo** e clique em **Procurar...**.
- 14. Selecione **Autoridades de certificação de raiz fidedignas** e clique em **OK**.
- 15. Clique em **Seguinte**.
- 16. Clique em **Concluir**.
- 17. Clique em **Sim** se a impressão digital (dedo polegar) estiver correta.
- 18. Clique em **OK**.

### **Informações relacionadas**

• [Gerir o equipamento de rede em segurança utilizando SSL/TLS](#page-379-0)

<span id="page-383-0"></span> [Página inicial](#page-1-0) > [Segurança](#page-357-0) > [Utilizar o SSL/TLS](#page-375-0) > Imprimir documentos com segurança utilizando SSL/TLS

# **Imprimir documentos com segurança utilizando SSL/TLS**

- [Imprimir documentos com IPPS](#page-384-0)
- [Configurar um certificado para o SSL/TLS e protocolos disponíveis](#page-380-0)
- [Configurar certificados para segurança do equipamento](#page-360-0)

<span id="page-384-0"></span> [Página inicial](#page-1-0) > [Segurança](#page-357-0) > [Utilizar o SSL/TLS](#page-375-0) > [Imprimir documentos com segurança utilizando SSL/](#page-383-0) [TLS](#page-383-0) > Imprimir documentos com IPPS

# **Imprimir documentos com IPPS**

Para imprimir documentos de forma segura com o protocolo IPP, utilize o protocolo IPPS.

- 1. Inicie o seu browser.
- 2. Introduza "https://endereço IP do equipamento" na barra de endereço do seu browser (em que "endereço IP do equipamento" é o endereço IP do seu equipamento).

Por exemplo:

Ø

https://192.168.1.2

• Se estiver a utilizar um sistema de nomes de domínio (DNS) ou ativar um nome NetBIOS, pode introduzir outro nome, como "ImpressoraPartilhada", em vez do endereço IP.

Por exemplo: https://ImpressoraPartilhada

• Se ativar um nome NetBIOS, pode também utilizar o nome do nó.

Por exemplo: https://brn123456abcdef

• Pode encontrar o nome NetBIOS no relatório de configuração da rede.

3. Se necessário, introduza a palavra-passe no campo **Iniciar sessão** e clique em **Iniciar sessão**.

A palavra-passe predefinida para gerir as definições deste equipamento encontra-se na parte posterior do mesmo, com a menção "**Pwd**".

#### 4. Aceda ao menu de navegação e clique em **Rede** > **Rede** > **Protocolo**.

Inicie a partir de  $\equiv$  se o menu de navegação não for apresentado do lado esquerdo do ecrã.

5. Certifique-se de que a caixa de verificação **IPP** está selecionada.

Se a caixa de verificação **IPP** não estiver selecionada, selecione a caixa de verificação **IPP** e clique em **Submeter**.

Reinicie o equipamento para ativar a configuração.

Após o equipamento ter sido reiniciado, volte para a página da Web do equipamento, digite a palavrapasse, aceda ao menu de navegação e clique em **Rede** > **Rede** > **Protocolo**.

- 6. Clique em **Definições do Servidor HTTP**.
- 7. Selecione a caixa de verificação **HTTPS** na área **IPP** e clique em **Submeter**.
- 8. Reinicie o equipamento para ativar a configuração.

A comunicação através de IPPS não consegue impedir o acesso não autorizado ao servidor de impressão.

#### **Informações relacionadas**

• [Imprimir documentos com segurança utilizando SSL/TLS](#page-383-0)

<span id="page-385-0"></span> [Página inicial](#page-1-0) > [Segurança](#page-357-0) > Utilizar o SNMPv3

# **Utilizar o SNMPv3**

• [Gerir o equipamento de rede em segurança utilizando o SNMPv3](#page-386-0)

<span id="page-386-0"></span> [Página inicial](#page-1-0) > [Segurança](#page-357-0) > [Utilizar o SNMPv3](#page-385-0) > Gerir o equipamento de rede em segurança utilizando o SNMPv3

## **Gerir o equipamento de rede em segurança utilizando o SNMPv3**

O SNMPv3 (Simple Network Management Protocol version 3, protocolo simples de gestão de rede versão 3) fornece autenticação do utilizador e encriptação de dados para gerir equipamentos de rede em segurança.

1. Inicie o seu browser.

Ø

Ø

- 2. Digite "https://Nome Comum" na barra de endereço do seu browser (em que "Nome Comum" é o nome comum que atribuiu ao certificado; pode ser o seu endereço IP, nome de nó ou nome de domínio).
- 3. Se necessário, introduza a palavra-passe no campo **Iniciar sessão** e clique em **Iniciar sessão**.

A palavra-passe predefinida para gerir as definições deste equipamento encontra-se na parte posterior do mesmo, com a menção "**Pwd**".

4. Aceda ao menu de navegação e clique em **Rede** > **Rede** > **Protocolo**.

Inicie a partir de  $\equiv$  se o menu de navegação não for apresentado do lado esquerdo do ecrã.

- 5. Certifique-se de que a definição **SNMP** está ativada e clique em **Definições avançadas**.
- 6. Configure as definições de SNMP.

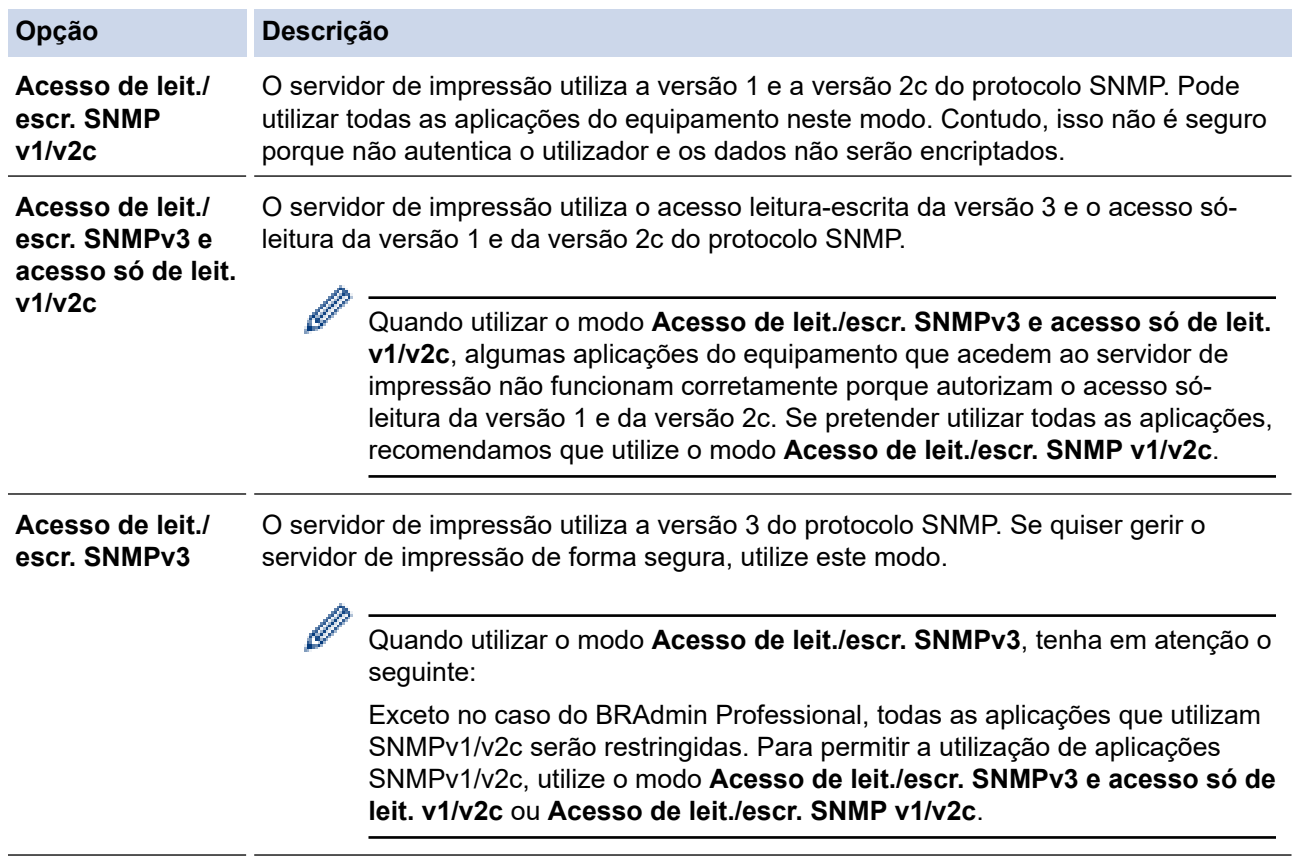

#### 7. Clique em **Submeter**.

Se o equipamento apresentar as opções de definição de protocolo, selecione as opções pretendidas.

Reinicie o equipamento para ativar a configuração.

#### **Informações relacionadas**

• [Utilizar o SNMPv3](#page-385-0)

<span id="page-387-0"></span> [Página inicial](#page-1-0) > [Segurança](#page-357-0) > Utilizar o IPsec

# **Utilizar o IPsec**

- [Introdução ao IPsec](#page-388-0)
- [Configurar o IPsec utilizando a Gestão Baseada na Web](#page-389-0)
- [Configurar um Modelo de Endereço de IPsec utilizando a Gestão Baseada na Web](#page-391-0)
- [Configurar um Modelo de IPsec utilizando a Gestão Baseada na Web](#page-393-0)

<span id="page-388-0"></span> [Página inicial](#page-1-0) > [Segurança](#page-357-0) > [Utilizar o IPsec](#page-387-0) > Introdução ao IPsec

# **Introdução ao IPsec**

O IPsec (Internet Protocol Security, segurança do protocolo de Internet) é um protocolo de segurança que utiliza uma função opcional de protocolo de Internet para evitar a manipulação de dados e garantir a confidencialidade dos dados transmitidos como pacotes IP. O IPsec encripta os dados transportados pela rede, como dados de impressão enviados de computadores para uma impressora. Como os dados estão encriptados ao nível da camada da rede, as aplicações que utilizam um protocolo de nível superior utilizam IPsec, mesmo se o utilizador não estiver consciente da sua utilização.

O IPsec suporta as seguintes funções:

• Transmissões IPsec

De acordo com as condições de definição de IPsec, um computador ligado à rede envia dados para o dispositivo especificado e recebe dados do mesmo utilizando IPsec. Quando os dispositivos começam a comunicar utilizando IPsec, são primeiro trocadas chaves utilizando IKE (Internet Key Exchange, troca de chaves da Internet) e depois os dados encriptados são transmitidos utilizando as chaves.

Além disso, o IPsec possui dois modos de funcionamento: o modo de transporte e o modo de túnel. O modo de Transporte é utilizado principalmente para comunicações entre dispositivos, enquanto o modo Túnel é utilizado em ambientes do tipo VPN (Virtual Private Network).

Para transmissões IPsec, são necessárias as seguintes condições:

- Um computador ligado à rede e que consiga comunicar utilizando IPsec.
- O equipamento está configurado para comunicação IPsec.
- O computador ligado ao equipamento está configurado para ligações IPsec.
- Definições de IPsec

Definições que são necessárias para as ligações com IPsec. Estas definições podem ser configuradas através da Gestão Baseada na Web.

Para configurar as definições de IPsec, é necessário utilizar um browser num computador que esteja ligado à rede.

### **Informações relacionadas**

• [Utilizar o IPsec](#page-387-0)

<span id="page-389-0"></span> [Página inicial](#page-1-0) > [Segurança](#page-357-0) > [Utilizar o IPsec](#page-387-0) > Configurar o IPsec utilizando a Gestão Baseada na Web

# **Configurar o IPsec utilizando a Gestão Baseada na Web**

As condições de ligação IPsec incluem dois tipos de **Modelo**: **Endereço** e **IPsec**. Pode configurar até 10 condições de ligação.

- 1. Inicie o seu browser.
- 2. Introduza "https://endereço IP do equipamento" na barra de endereço do seu browser (em que "endereço IP do equipamento" é o endereço IP do seu equipamento).

Por exemplo:

Ø

https://192.168.1.2

3. Se necessário, introduza a palavra-passe no campo **Iniciar sessão** e clique em **Iniciar sessão**.

A palavra-passe predefinida para gerir as definições deste equipamento encontra-se na parte posterior do mesmo, com a menção "**Pwd**".

4. Aceda ao menu de navegação e clique em **Rede** > **Segurança** > **IPsec**.

Inicie a partir de  $\equiv$  se o menu de navegação não for apresentado do lado esquerdo do ecrã.

5. Configure as definições.

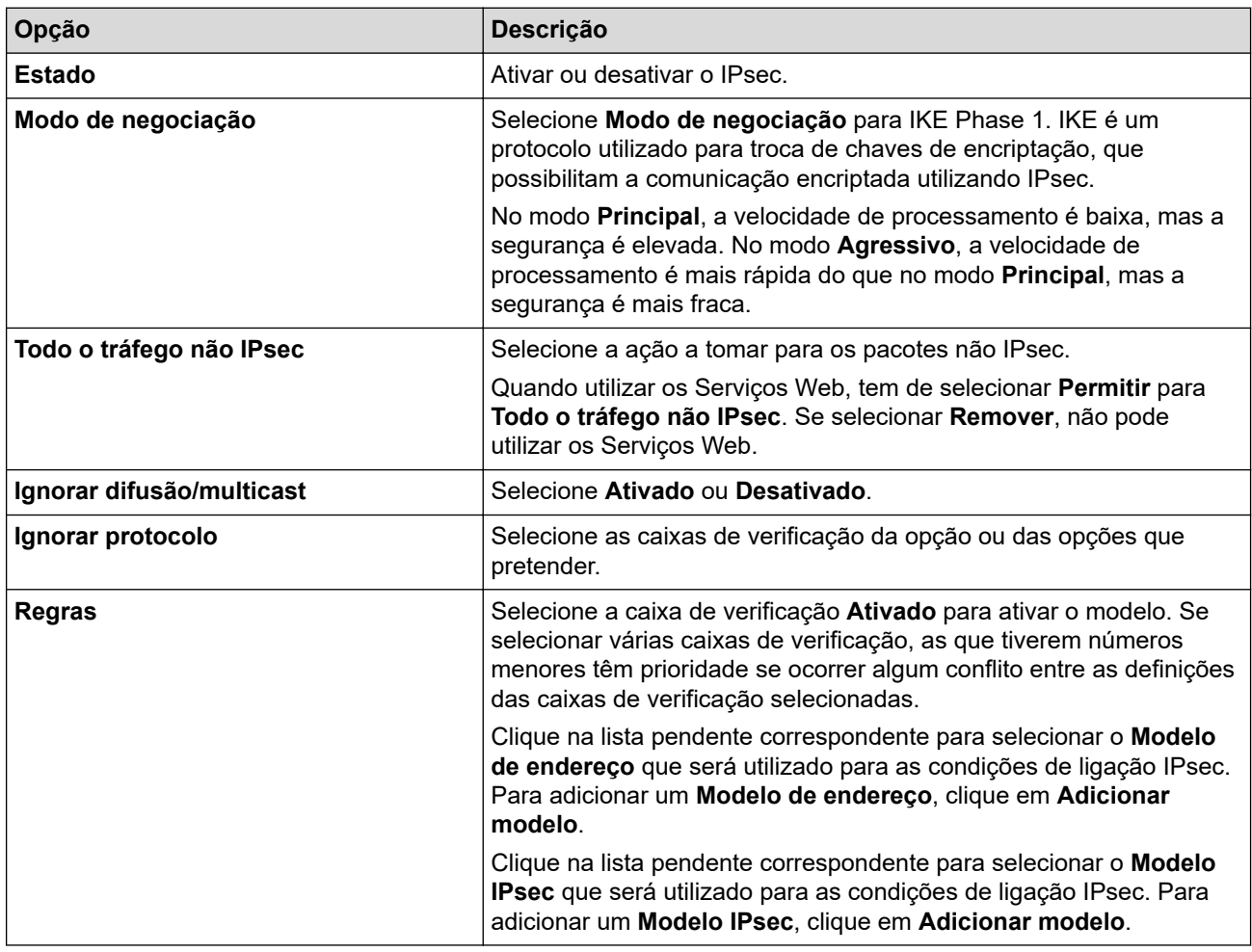

#### 6. Clique em **Submeter**.

Se for necessário reiniciar o equipamento para ativar as novas definições, aparece um ecrã de confirmação de reinício.

Se existir um item em branco no modelo que tiver ativado na tabela **Regras**, aparece uma mensagem de erro. Confirme as suas escolhas e clique novamente em **Submeter**.

#### **Informações relacionadas** ∣√

- [Utilizar o IPsec](#page-387-0)
- **Tópicos relacionados:**
- [Configurar certificados para segurança do equipamento](#page-360-0)

<span id="page-391-0"></span> [Página inicial](#page-1-0) > [Segurança](#page-357-0) > [Utilizar o IPsec](#page-387-0) > Configurar um Modelo de Endereço de IPsec utilizando a Gestão Baseada na Web

# **Configurar um Modelo de Endereço de IPsec utilizando a Gestão Baseada na Web**

- 1. Inicie o seu browser.
- 2. Introduza "https://endereço IP do equipamento" na barra de endereço do seu browser (em que "endereço IP do equipamento" é o endereço IP do seu equipamento).

Por exemplo:

B

https://192.168.1.2

3. Se necessário, introduza a palavra-passe no campo **Iniciar sessão** e clique em **Iniciar sessão**.

A palavra-passe predefinida para gerir as definições deste equipamento encontra-se na parte posterior do mesmo, com a menção "**Pwd**".

4. Aceda ao menu de navegação e clique em **Rede** > **Segurança** > **Modelo de endereço IPsec**.

Inicie a partir de  $\equiv$  se o menu de navegação não for apresentado do lado esquerdo do ecrã.

- 5. Clique no botão **Apagar** para eliminar um **Modelo de endereço**. Não é possível eliminar um **Modelo de endereço** que esteja a ser utilizado.
- 6. Clique no **Modelo de endereço** que pretende criar. Aparece o **Modelo de endereço IPsec**.
- 7. Configure as definições.

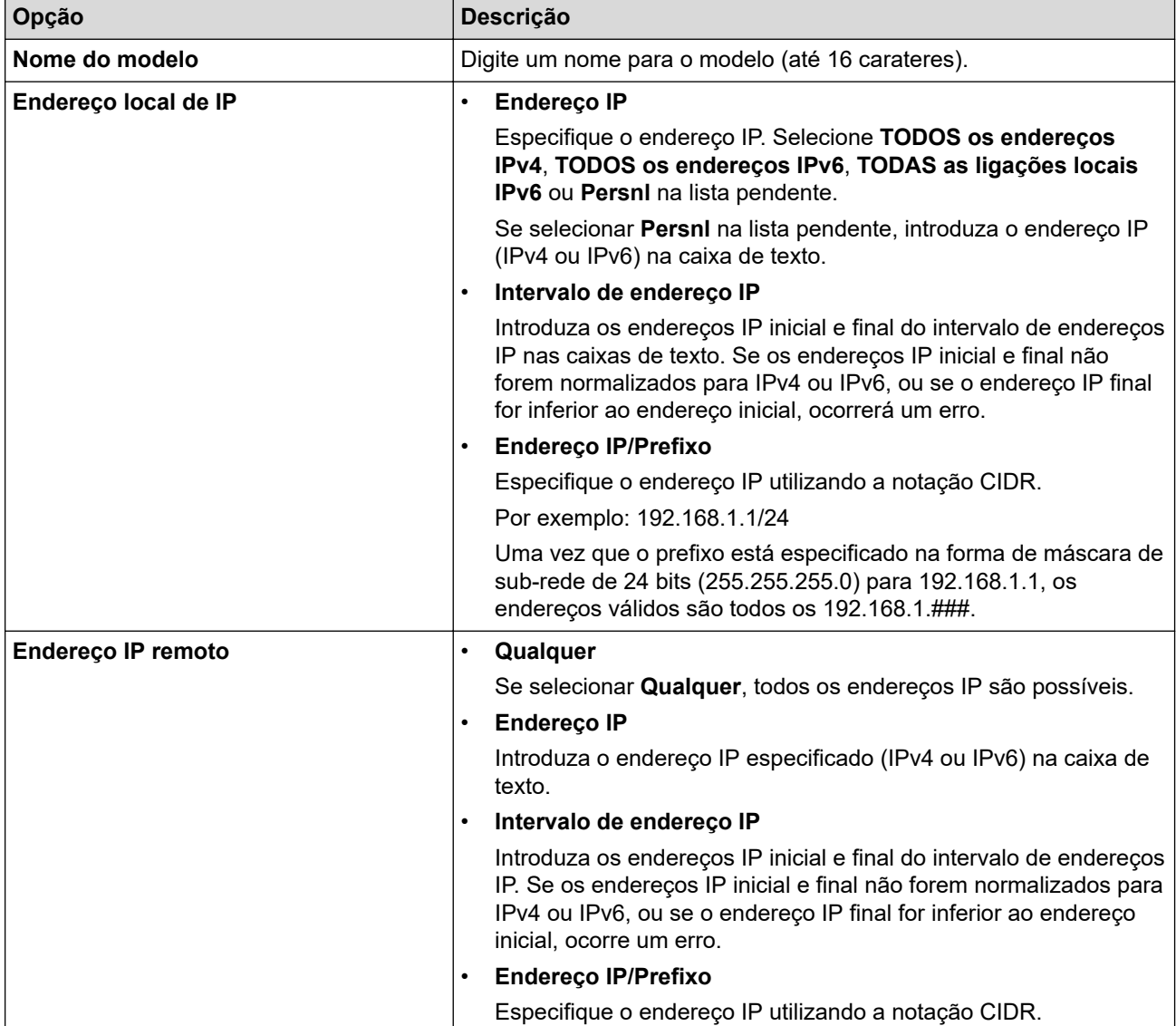

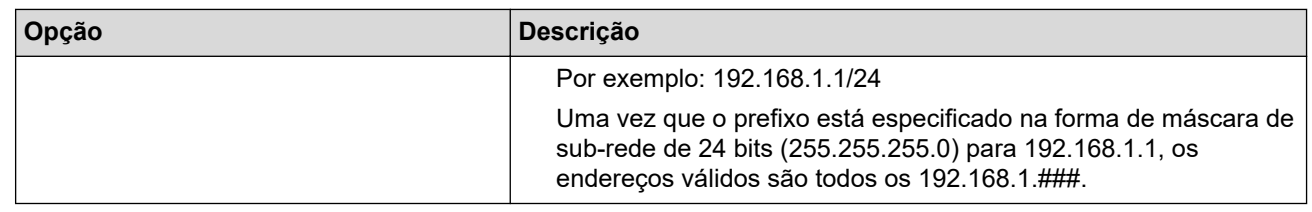

## 8. Clique em **Submeter**.

Ø

Quando alterar as definições do modelo que está a ser utilizado, reinicie o equipamento para ativar a configuração.

# **Informações relacionadas**

• [Utilizar o IPsec](#page-387-0)

<span id="page-393-0"></span> [Página inicial](#page-1-0) > [Segurança](#page-357-0) > [Utilizar o IPsec](#page-387-0) > Configurar um Modelo de IPsec utilizando a Gestão Baseada na Web

# **Configurar um Modelo de IPsec utilizando a Gestão Baseada na Web**

- 1. Inicie o seu browser.
- 2. Introduza "https://endereço IP do equipamento" na barra de endereço do seu browser (em que "endereço IP do equipamento" é o endereço IP do seu equipamento).

Por exemplo:

https://192.168.1.2

3. Se necessário, introduza a palavra-passe no campo **Iniciar sessão** e clique em **Iniciar sessão**.

A palavra-passe predefinida para gerir as definições deste equipamento encontra-se na parte posterior do mesmo, com a menção "**Pwd**".

4. Aceda ao menu de navegação e clique em **Rede** > **Segurança** > **Modelo IPsec**.

Inicie a partir de  $\equiv$  se o menu de navegação não for apresentado do lado esquerdo do ecrã.

- 5. Clique no botão **Apagar** para eliminar um **Modelo IPsec**. Não é possível eliminar um **Modelo IPsec** que esteja a ser utilizado.
- 6. Clique no **Modelo IPsec** que pretende criar. Aparece o ecrã **Modelo IPsec**. Os campos de configuração dependem das definições de **Utilizar modelo com prefixo** e **Internet Key Exchange (IKE)** que selecionar.
- 7. No campo **Nome do modelo**, introduza um nome para este modelo (até 16 carateres).
- 8. Se selecionou **Persnl** na lista pendente **Utilizar modelo com prefixo**, selecione as opções do **Internet Key Exchange (IKE)** e altere as definições se necessário.
- 9. Clique em **Submeter**.

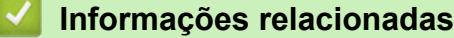

- [Utilizar o IPsec](#page-387-0)
	- [Definições de IKEv1 para um Modelo de IPsec](#page-394-0)
	- [Definições de IKEv2 para um Modelo de IPsec](#page-397-0)
	- [Definições manuais para um Modelo de IPsec](#page-400-0)

<span id="page-394-0"></span> [Página inicial](#page-1-0) > [Segurança](#page-357-0) > [Utilizar o IPsec](#page-387-0) > [Configurar um Modelo de IPsec utilizando a Gestão](#page-393-0) [Baseada na Web](#page-393-0) > Definições de IKEv1 para um Modelo de IPsec

# **Definições de IKEv1 para um Modelo de IPsec**

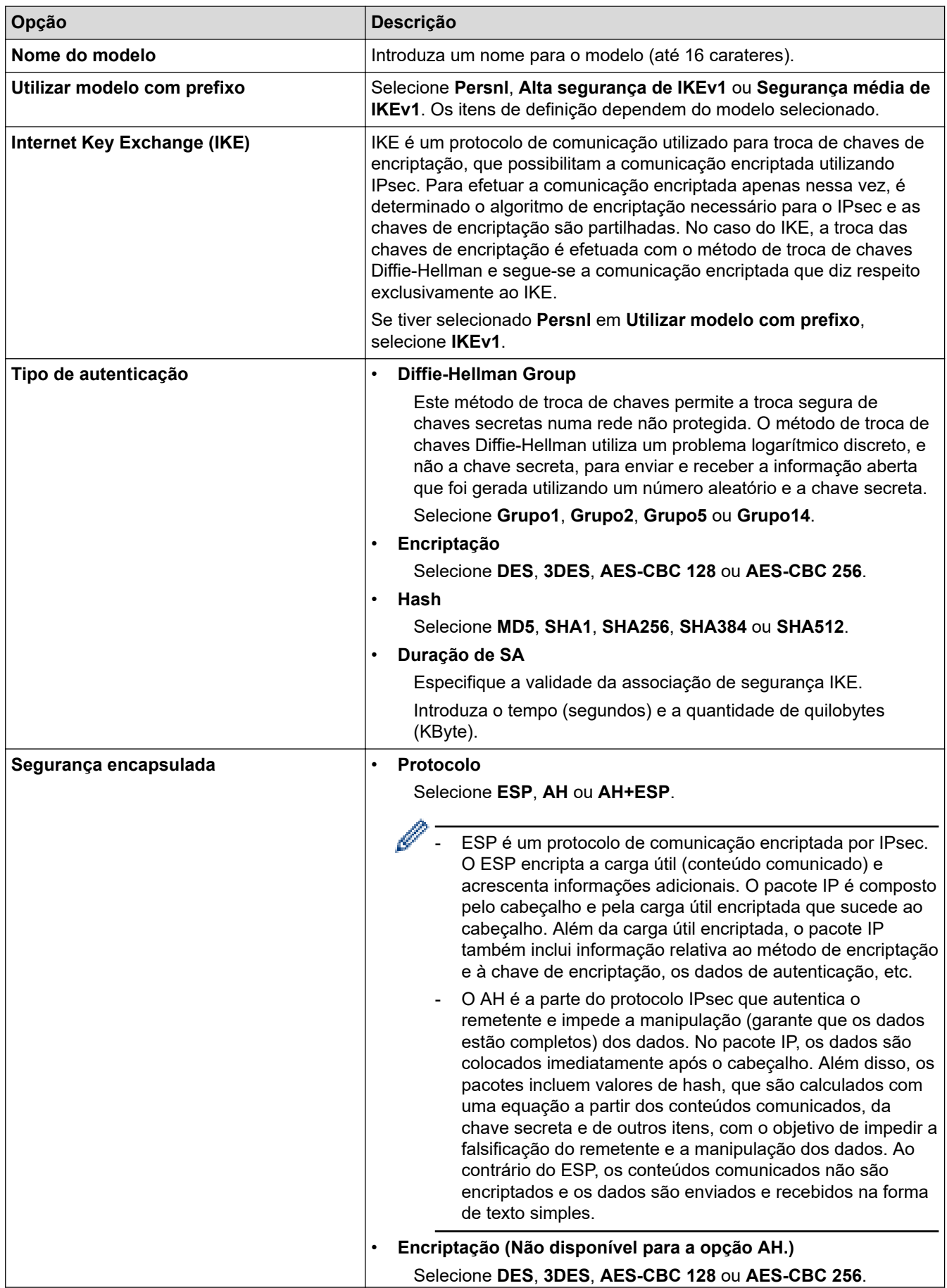

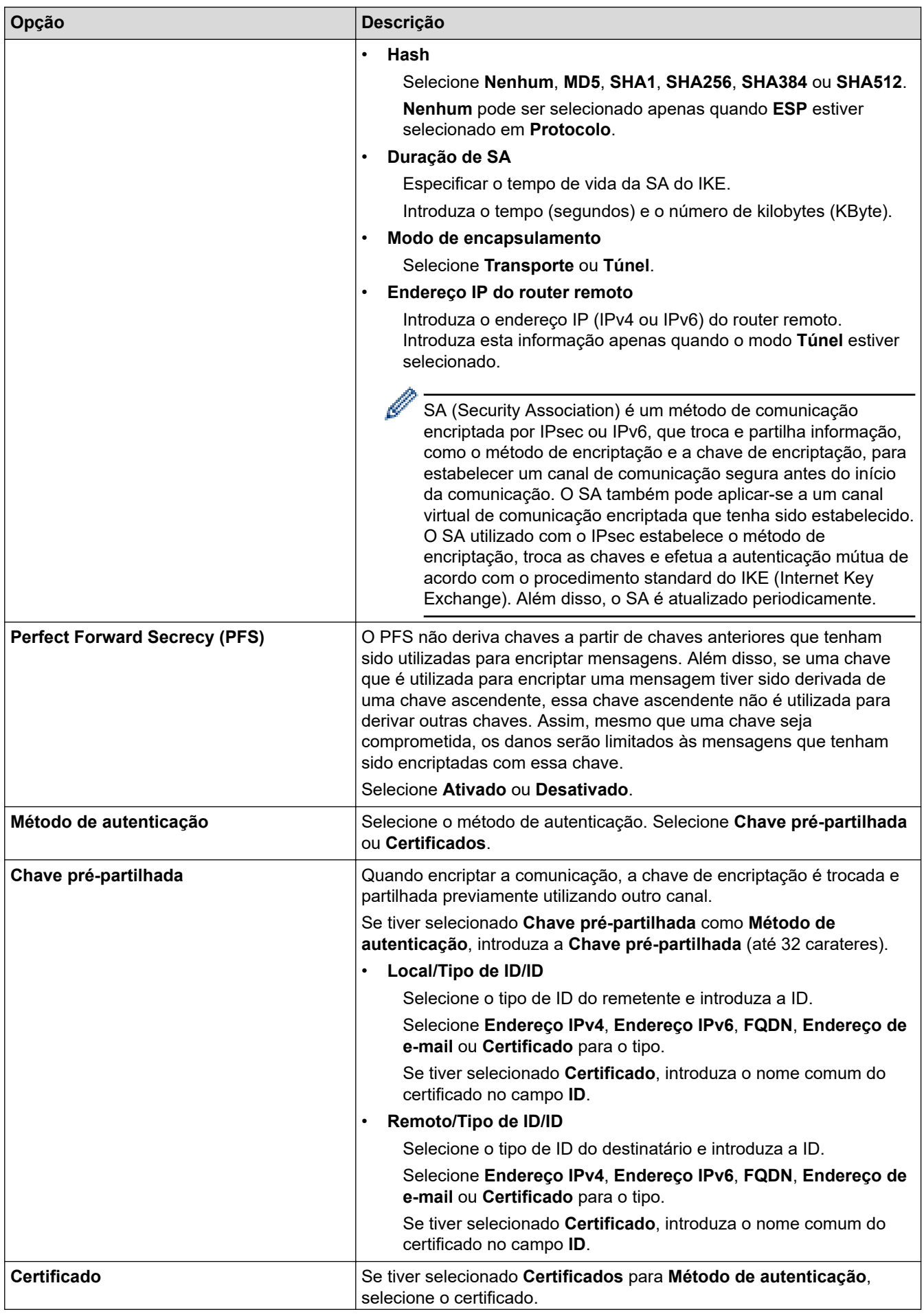
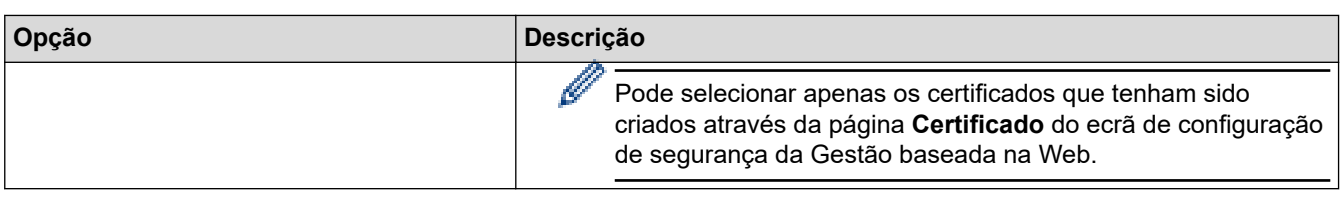

# **Informações relacionadas**

╿┙

• [Configurar um Modelo de IPsec utilizando a Gestão Baseada na Web](#page-393-0)

 [Página inicial](#page-1-0) > [Segurança](#page-357-0) > [Utilizar o IPsec](#page-387-0) > [Configurar um Modelo de IPsec utilizando a Gestão](#page-393-0) [Baseada na Web](#page-393-0) > Definições de IKEv2 para um Modelo de IPsec

# **Definições de IKEv2 para um Modelo de IPsec**

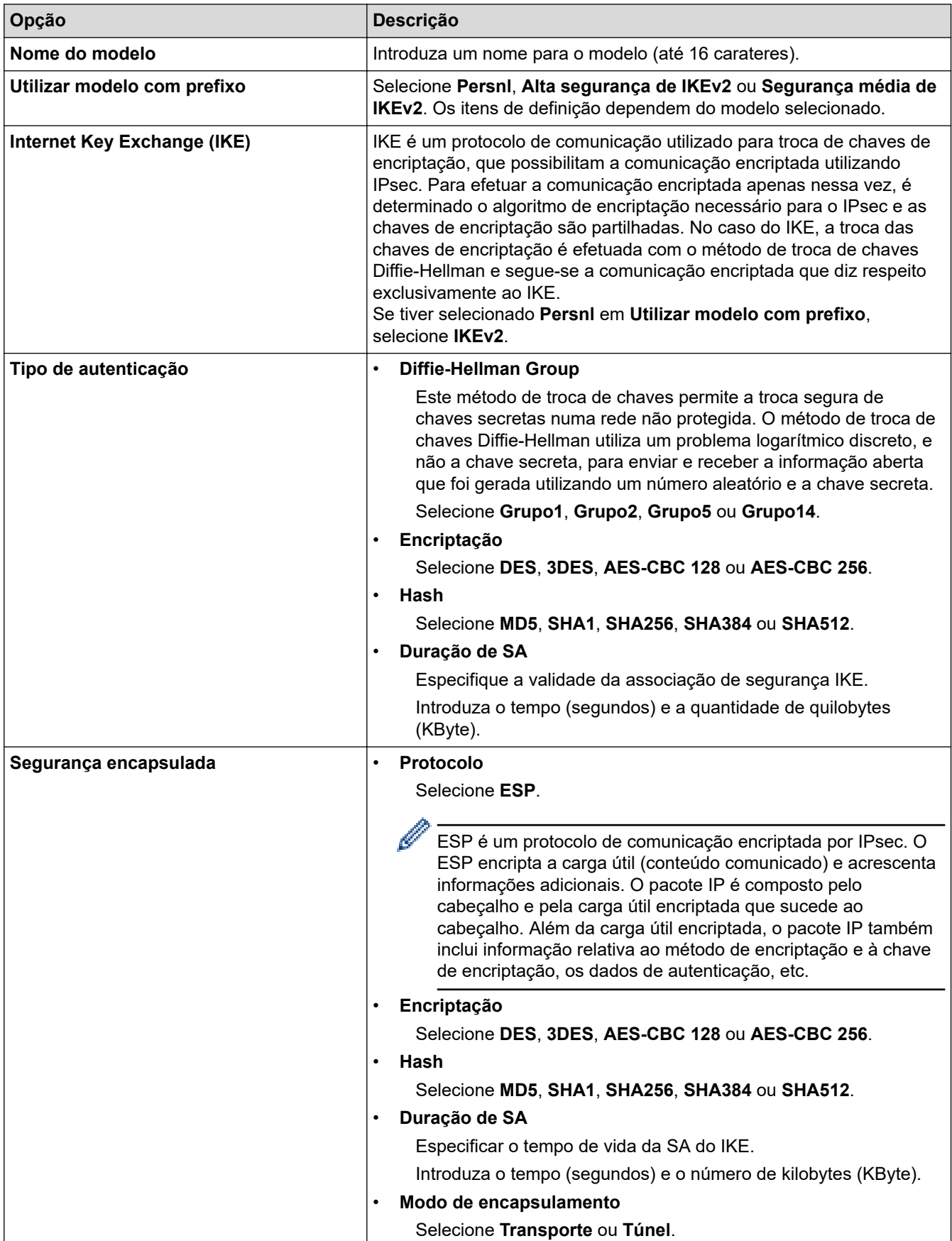

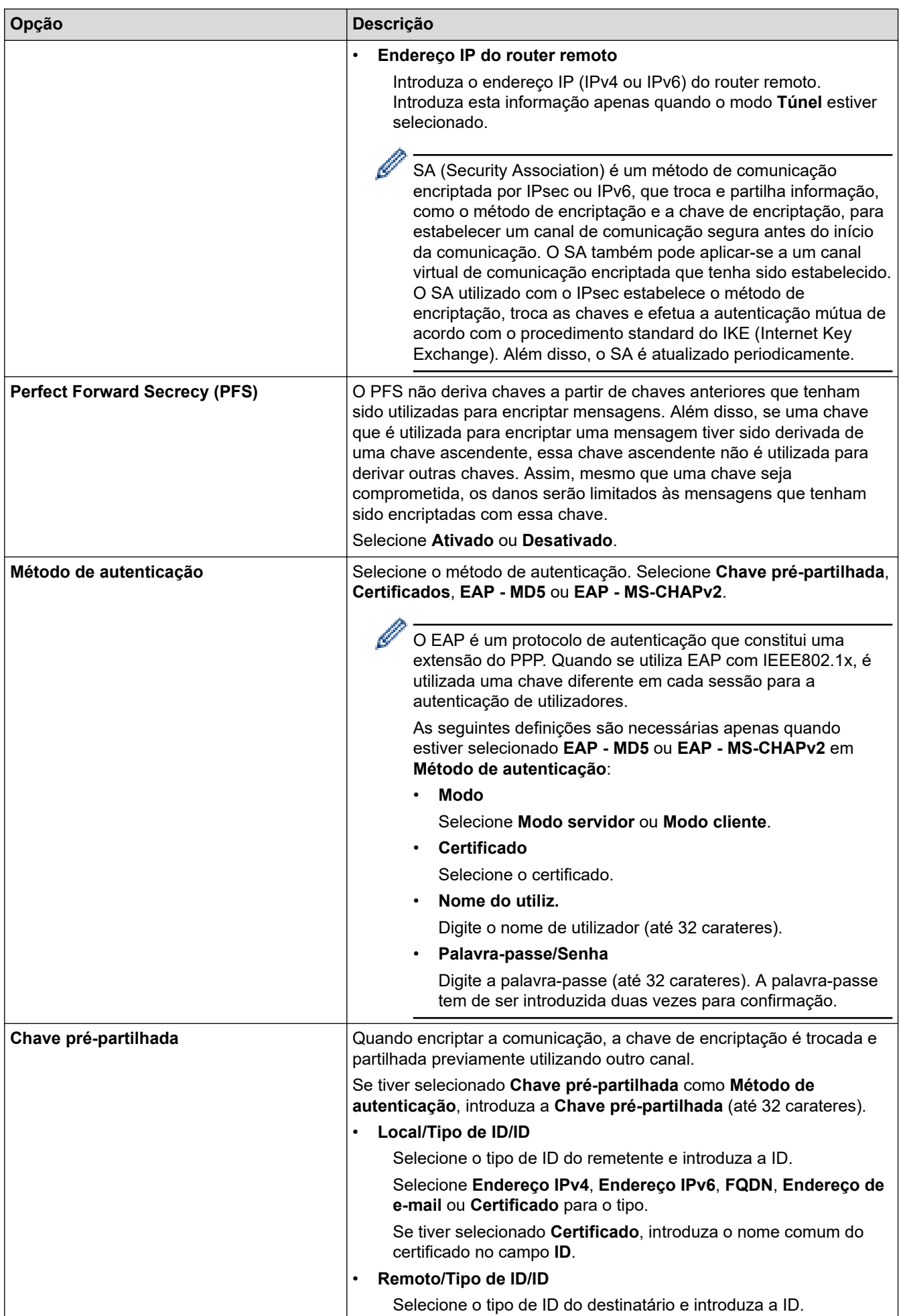

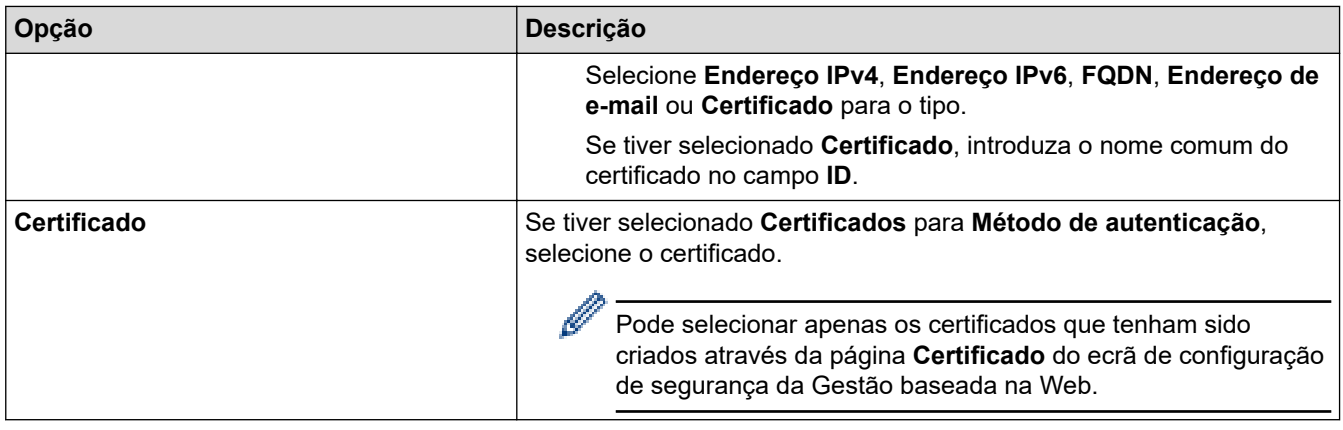

# **Informações relacionadas**

∣√

• [Configurar um Modelo de IPsec utilizando a Gestão Baseada na Web](#page-393-0)

 [Página inicial](#page-1-0) > [Segurança](#page-357-0) > [Utilizar o IPsec](#page-387-0) > [Configurar um Modelo de IPsec utilizando a Gestão](#page-393-0) [Baseada na Web](#page-393-0) > Definições manuais para um Modelo de IPsec

# **Definições manuais para um Modelo de IPsec**

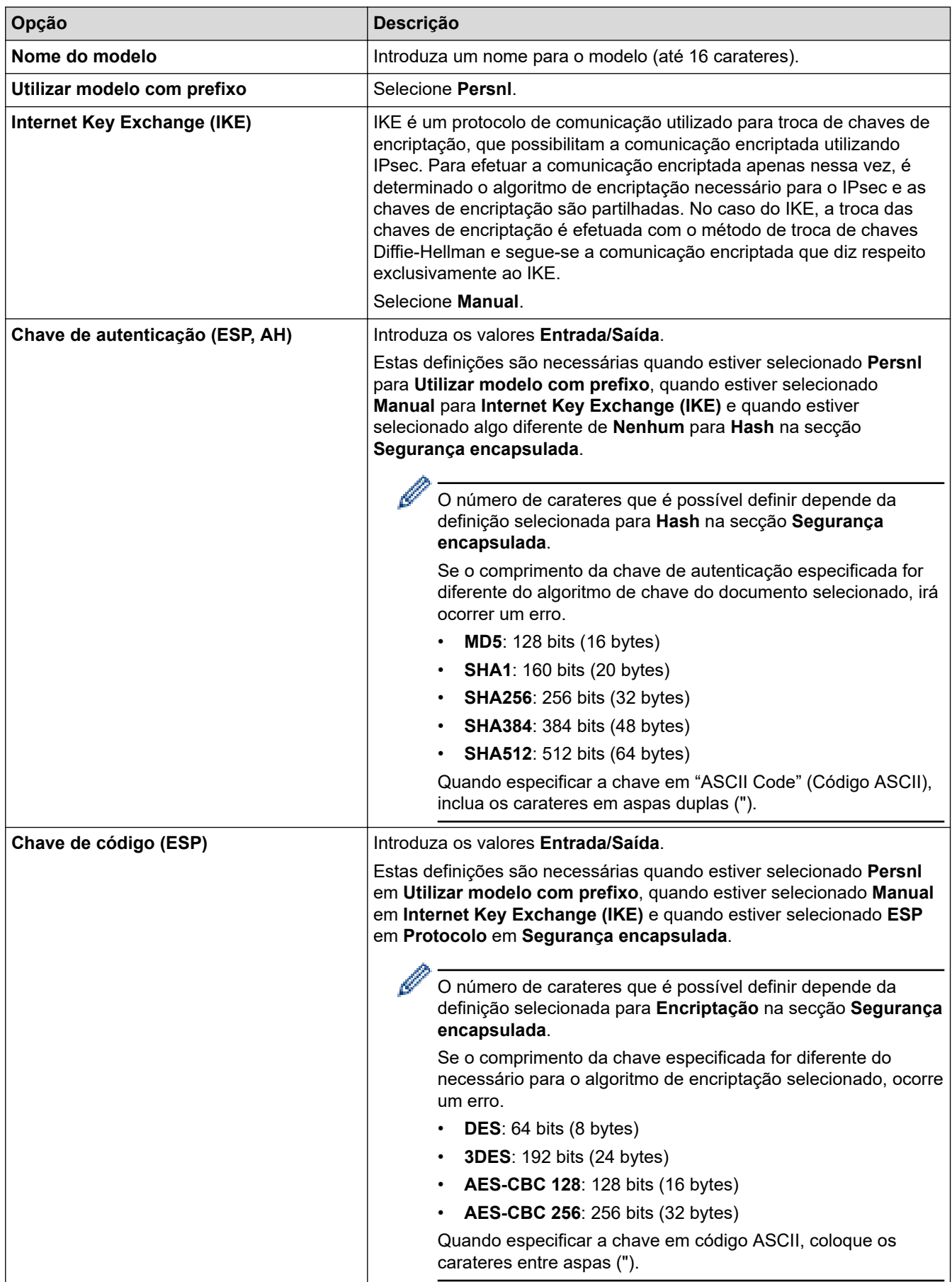

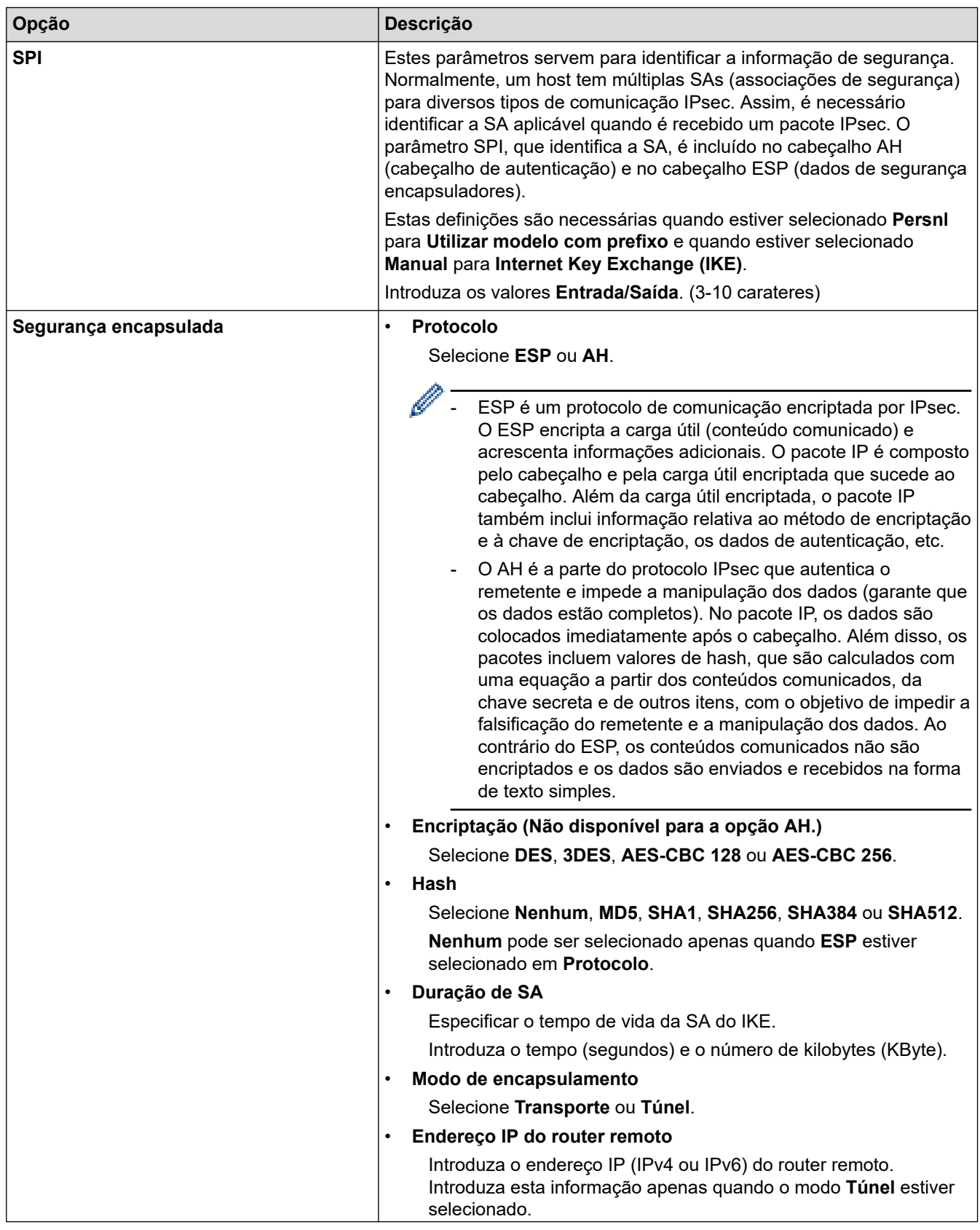

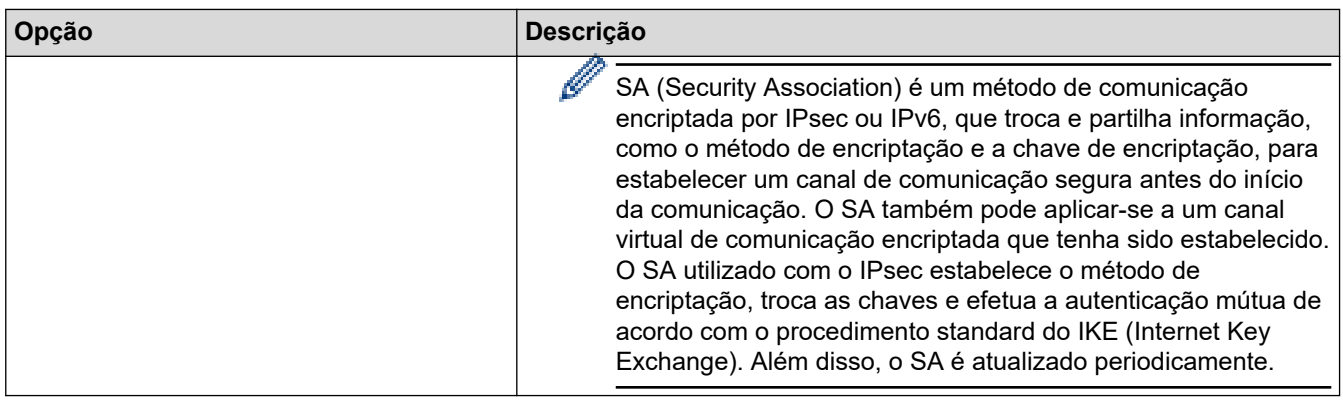

# **Informações relacionadas**

√

• [Configurar um Modelo de IPsec utilizando a Gestão Baseada na Web](#page-393-0)

<span id="page-403-0"></span> [Página inicial](#page-1-0) > [Segurança](#page-357-0) > Utilizar autenticação IEEE 802.1x para uma rede com fios ou sem fios

### **Utilizar autenticação IEEE 802.1x para uma rede com fios ou sem fios**

- [O que é a autenticação IEEE 802.1x?](#page-404-0)
- [Configurar a autenticação IEEE 802.1x para uma rede sem fios ou com fios utilizando a](#page-405-0) [Gestão baseada na Web \(browser da web\)](#page-405-0)
- [Métodos de Autenticação para IEEE 802.1x](#page-407-0)

<span id="page-404-0"></span> [Página inicial](#page-1-0) > [Segurança](#page-357-0) > [Utilizar autenticação IEEE 802.1x para uma rede com fios ou sem fios](#page-403-0) > O que é a autenticação IEEE 802.1x?

## **O que é a autenticação IEEE 802.1x?**

IEEE 802.1x é um padrão IEEE que limita o acesso a partir de dispositivos de rede não autorizados. O equipamento Brother envia um pedido de autenticação para um servidor RADIUS (servidor de autenticação) através do ponto de acesso ou hub. Após o pedido ter sido verificado pelo servidor RADIUS, o equipamento consegue ter acesso à rede.

### **Informações relacionadas**

• [Utilizar autenticação IEEE 802.1x para uma rede com fios ou sem fios](#page-403-0)

<span id="page-405-0"></span> [Página inicial](#page-1-0) > [Segurança](#page-357-0) > [Utilizar autenticação IEEE 802.1x para uma rede com fios ou sem](#page-403-0) [fios](#page-403-0) > Configurar a autenticação IEEE 802.1x para uma rede sem fios ou com fios utilizando a Gestão baseada na Web (browser da web)

## **Configurar a autenticação IEEE 802.1x para uma rede sem fios ou com fios utilizando a Gestão baseada na Web (browser da web)**

- Se configurar o equipamento utilizando a autenticação EAP-TLS, tem de instalar o certificado do cliente emitido por uma AC antes de iniciar a configuração. Contacte o administrador de rede para obter informações sobre o certificado do cliente. Se tiver instalado mais de um certificado, é recomendável tomar nota do nome do certificado que pretende utilizar.
- Antes de verificar o certificado do servidor, tem de importar o certificado da AC emitido pela AC que assinou o certificado do servidor. Contacte o administrador de rede ou o ISP (Internet Service Provider, fornecedor de serviços de Internet) para confirmar se é necessário importar um certificado da AC.

Também pode configurar a autenticação IEEE 802.1x utilizando o Assistente de Instalação Sem Fios a partir do painel de controlo (Rede sem fios).

- 1. Inicie o seu browser.
- 2. Introduza "https://endereço IP do equipamento" na barra de endereço do seu browser (em que "endereço IP do equipamento" é o endereço IP do seu equipamento).

Por exemplo:

https://192.168.1.2

• Se estiver a utilizar um sistema de nomes de domínio (DNS) ou ativar um nome NetBIOS, pode introduzir outro nome, como "ImpressoraPartilhada", em vez do endereço IP.

Por exemplo: https://ImpressoraPartilhada

• Se ativar um nome NetBIOS, pode também utilizar o nome do nó.

Por exemplo: https://brn123456abcdef

- Pode encontrar o nome NetBIOS no relatório de configuração da rede.
- 3. Se necessário, introduza a palavra-passe no campo **Iniciar sessão** e clique em **Iniciar sessão**.

A palavra-passe predefinida para gerir as definições deste equipamento encontra-se na parte posterior do mesmo, com a menção "**Pwd**".

4. Aceda ao menu de navegação e clique em **Rede**.

Inicie a partir de  $\equiv$  se o menu de navegação não for apresentado do lado esquerdo do ecrã.

- 5. Execute uma das seguintes ações:
	- Para a rede com fios

Clique em **Com fios** > **Autenticação 802.1x com fios**.

• Para a rede sem fios

Clique em **Sem fios** > **Sem fios (empresa)**.

6. Configure as definições de autenticação de IEEE 802.1x.

- Se pretender ativar a autenticação IEEE 802.1x para redes com fios, selecione **Ativado** para **Estado 802.1x com fios** na página **Autenticação 802.1x com fios**.
- Se estiver a utilizar a autenticação **EAP-TLS**, tem de selecionar o certificado do cliente instalado (apresentado com o nome do certificado) para a verificação a partir da lista pendente **Certificado de cliente**.
- Se selecionar a autenticação **EAP-FAST**, **PEAP**, **EAP-TTLS** ou **EAP-TLS**, selecione o método de verificação na lista pendente **Verificação do certificado do servidor**. Verifique o certificado do servidor utilizando o certificado CA, importado previamente para o equipamento, que foi emitido pela autoridade de certificados (CA) que assinou o certificado do servidor.

Selecione um dos seguintes métodos de verificação na lista pendente **Verificação do certificado do servidor**:

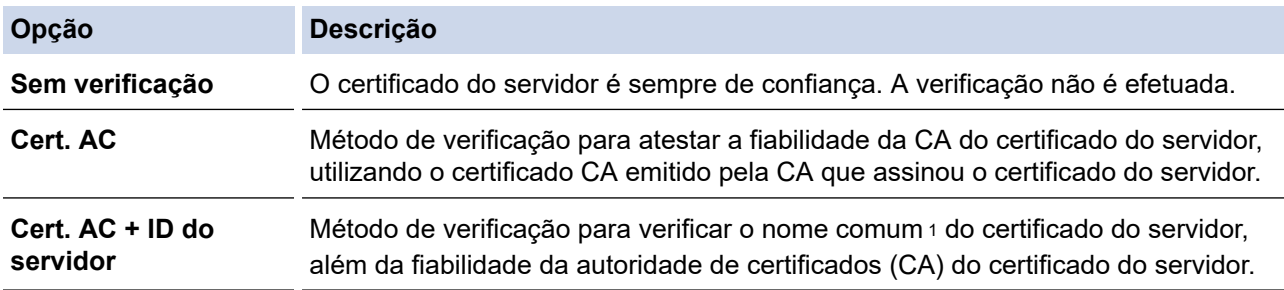

7. Quando terminar a configuração, clique em **Submeter**.

Para redes com fios: Após a configuração, ligue o equipamento à rede com suporte de IEEE 802.1x. Após alguns minutos, imprima o relatório da configuração de rede para verificar o estado de <**Wired IEEE 802.1x**>.

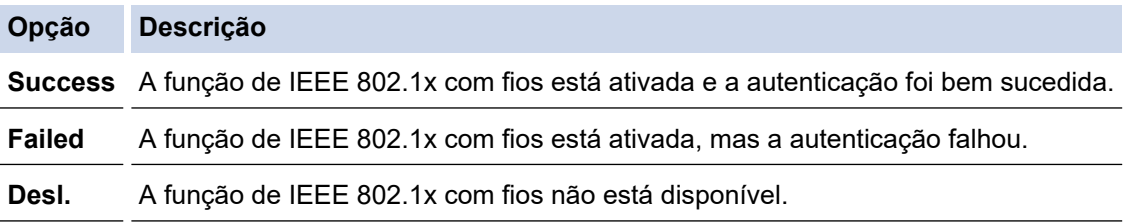

### **Informações relacionadas**

- [Utilizar autenticação IEEE 802.1x para uma rede com fios ou sem fios](#page-403-0)
- **Tópicos relacionados:**
- [Configurar certificados para segurança do equipamento](#page-360-0)

<sup>1</sup> A verificação do nome comum compara o nome comum do certificado do servidor com os carateres da **ID do servidor**. Antes de utilizar este método, contacte o administrador de sistema para saber qual é o nome comum do certificado do servidor e, em seguida, configure a **ID do servidor**.

<span id="page-407-0"></span> [Página inicial](#page-1-0) > [Segurança](#page-357-0) > [Utilizar autenticação IEEE 802.1x para uma rede com fios ou sem](#page-403-0) [fios](#page-403-0) > Métodos de Autenticação para IEEE 802.1x

### **Métodos de Autenticação para IEEE 802.1x**

#### **EAP-FAST**

O protocolo EAP-FAST (Extensible Authentication Protocol - Flexible Authentication via Secured Tunnel) foi desenvolvido pela Cisco Systems, Inc. e utiliza uma ID de utilizador e palavra-passe para fazer a autenticação e algoritmos de chave simétrica para obter um processo de autenticação em túnel.

O seu equipamento Brother é compatível com os seguintes métodos de autenticação interna:

- EAP-FAST/NONE
- EAP-FAST/MS-CHAPv2
- EAP-FAST/GTC

#### **EAP-MD5 (Rede com fios)**

O EAP-MD5 (Extensible Authentication Protocol-Message Digest Algorithm 5) utiliza uma ID de utilizador e uma palavra-passe para fazer uma autenticação do tipo desafio-resposta.

#### **PEAP**

O PEAP (Protected Extensible Authentication Protocol) é uma versão do método EAP desenvolvida pela Cisco Systems, Inc. em colaboração com a Microsoft Corporation e a RSA Security. O PEAP cria um túnel encriptado SSL (Secure Sockets Layer)/TLS (Transport Layer Security) entre um cliente e um servidor de autenticação, para enviar uma ID de utilizador e uma palavra-passe. O PEAP proporciona uma autenticação mútua entre o servidor e o cliente.

O seu equipamento Brother é compatível com as seguintes autenticações internas:

- PEAP/MS-CHAPv2
- PEAP/GTC

#### **EAP-TTLS**

O EAP-TTLS (Extensible Authentication Protocol Tunneled Transport Layer Security) foi desenvolvido pela Funk Software e pela Certicom. O EAP-TTLS cria um túnel SSL encriptado idêntico ao do PEAP, entre um cliente e um servidor de autenticação, para enviar uma ID de utilizador e uma palavra-passe. O EAP-TTLS proporciona uma autenticação mútua entre o servidor e o cliente.

O seu equipamento Brother é compatível com as seguintes autenticações internas:

- EAP-TTLS/CHAP
- EAP-TTLS/MS-CHAP
- EAP-TTLS/MS-CHAPv2
- EAP-TTLS/PAP

#### **EAP-TLS**

O EAP-TLS (Extensible Authentication Protocol Transport Layer Security) necessita de uma autenticação certificada digital no cliente e no servidor de autenticação.

#### **Informações relacionadas**

• [Utilizar autenticação IEEE 802.1x para uma rede com fios ou sem fios](#page-403-0)

<span id="page-408-0"></span> [Página inicial](#page-1-0) > [Segurança](#page-357-0) > Utilizar autenticação de Active Directory

### **Utilizar autenticação de Active Directory**

- [Introdução à autenticação Active Directory](#page-409-0)
- [Configurar a autenticação Active Directory utilizando a Gestão Baseada na Web](#page-410-0)
- [Iniciar sessão para alterar as definições do equipamento através do painel de controlo](#page-412-0) [do equipamento \(autenticação Active Directory\)](#page-412-0)

<span id="page-409-0"></span> [Página inicial](#page-1-0) > [Segurança](#page-357-0) > [Utilizar autenticação de Active Directory](#page-408-0) > Introdução à autenticação Active **Directory** 

## **Introdução à autenticação Active Directory**

A autenticação Active Directory restringe a utilização do seu equipamento. Se a autenticação Active Directory estiver ativada, o painel de controlo do equipamento está bloqueado. Não é possível alterar as definições do equipamento enquanto não for introduzida uma identificação de utilizador e uma palavra-passe.

A autenticação Active Directory oferece as seguintes funcionalidades:

- Guarda os dados de impressão recebidos
- Guarda os dados de fax recebidos
- (DCP-L5510DW/MFC-L5710DN/MFC-L5710DW/MFC-L5715DN/MFC-L6710DW/MFC-L6910DN/ MFC-L6915DN/MFC-EX910) Obtém o endereço de e-mail a partir do servidor Active Directory com base na sua ID de utilizador quando os dados digitalizados são enviados para um servidor de e-mail.

Para utilizar esta funcionalidade, selecione a opção **Lig.** para a definição **Obter endereço de e-mail** e o método de autenticação **LDAP + kerberos**. O seu endereço de e-mail será o remetente quando o equipamento enviar dados digitalizados para um servidor de e-mail, ou será o destinatário se pretender enviar os dados digitalizados para o seu próprio endereço de e-mail.

Quando a autenticação Active Directory estiver ativada, o equipamento guarda todos os faxes recebidos. Após o utilizador iniciar sessão, o equipamento imprime todos os faxes recebidos.

Pode alterar as definições da autenticação Active Directory utilizando a gestão baseada na Web.

#### **Informações relacionadas**

• [Utilizar autenticação de Active Directory](#page-408-0)

<span id="page-410-0"></span> [Página inicial](#page-1-0) > [Segurança](#page-357-0) > [Utilizar autenticação de Active Directory](#page-408-0) > Configurar a autenticação Active Directory utilizando a Gestão Baseada na Web

### **Configurar a autenticação Active Directory utilizando a Gestão Baseada na Web**

A autenticação Active Directory suporta autenticação Kerberos e autenticação NTLMv2. É necessário configurar o protocolo SNTP (servidor de tempo da rede) e um servidor DNS para a autenticação.

- 1. Inicie o seu browser.
- 2. Introduza "https://endereço IP do equipamento" na barra de endereço do seu browser (em que "endereço IP do equipamento" é o endereço IP do seu equipamento).

Por exemplo:

Ø

https://192.168.1.2

3. Se necessário, introduza a palavra-passe no campo **Iniciar sessão** e clique em **Iniciar sessão**.

A palavra-passe predefinida para gerir as definições deste equipamento encontra-se na parte posterior do mesmo, com a menção "**Pwd**".

4. Aceda ao menu de navegação e clique em **Administrador** > **Função de restrição de utilizador** ou **Gestão de restrições**.

Inicie a partir de  $\equiv$  se o menu de navegação não for apresentado do lado esquerdo do ecrã.

- 5. Selecione **Autenticação Active Directory**.
- 6. Clique em **Submeter**.
- 7. Clique em **Autenticação Active Directory**.
- 8. Configure as definições que se seguem:

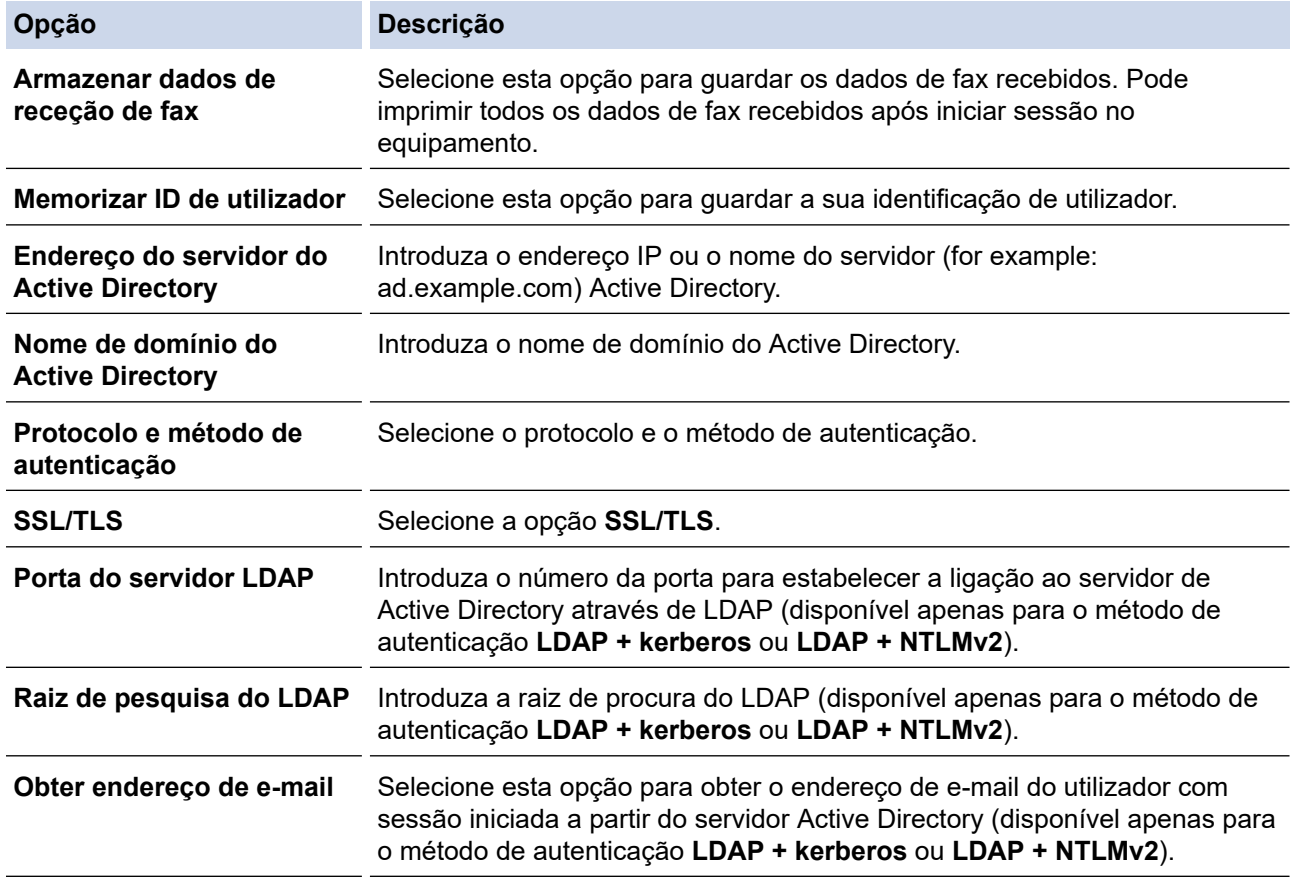

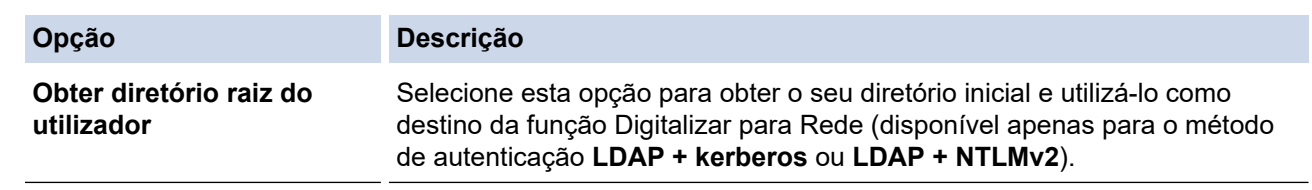

### 9. Clique em **Submeter**.

## **Informações relacionadas**

• [Utilizar autenticação de Active Directory](#page-408-0)

<span id="page-412-0"></span> [Página inicial](#page-1-0) > [Segurança](#page-357-0) > [Utilizar autenticação de Active Directory](#page-408-0) > Iniciar sessão para alterar as definições do equipamento através do painel de controlo do equipamento (autenticação Active Directory)

## **Iniciar sessão para alterar as definições do equipamento através do painel de controlo do equipamento (autenticação Active Directory)**

Quanto a autenticação Active Directory está ativada, o painel de controlo do equipamento fica bloqueado até que introduza a sua identificação de utilizador e a sua palavra-passe no painel de controlo do equipamento.

- 1. Introduza a sua identificação de utilizador no painel de controlo do equipamento.
- 2. Prima [OK].
- 3. Introduza a sua palavra-passe.
- 4. Prima [OK].
- 5. Prima [OK] novamente.
- 6. Quando a autenticação for bem-sucedida, o painel de controlo do equipamento é desbloqueado e o LCD apresenta o ecrã inicial.

#### **Informações relacionadas**

• [Utilizar autenticação de Active Directory](#page-408-0)

<span id="page-413-0"></span> [Página inicial](#page-1-0) > [Segurança](#page-357-0) > Utilizar autenticação de LDAP

### **Utilizar autenticação de LDAP**

- [Introdução à autenticação LDAP](#page-414-0)
- [Configurar a autenticação LDAP utilizando a Gestão Baseada na Web](#page-415-0)
- [Iniciar sessão para alterar as definições do equipamento através do painel de controlo](#page-416-0) [do equipamento \(autenticação por LDAP\)](#page-416-0)

<span id="page-414-0"></span> [Página inicial](#page-1-0) > [Segurança](#page-357-0) > [Utilizar autenticação de LDAP](#page-413-0) > Introdução à autenticação LDAP

## **Introdução à autenticação LDAP**

A autenticação de LDAP restringe a utilização do seu equipamento. Se a autenticação LDAP estiver ativada, o painel de controlo do equipamento é bloqueado. Não é possível alterar as definições do equipamento enquanto não for introduzida uma identificação de utilizador e uma palavra-passe.

A autenticação LDAP oferece as seguintes funcionalidades:

- Guarda os dados de impressão recebidos
- Guarda os dados de fax recebidos
- Obtém o endereço de e-mail a partir do servidor LDAP com base no nome de utilizador quando os dados digitalizados são enviados para um servidor de e-mail.

Para utilizar esta funcionalidade, selecione a opção **Lig.** para a definição **Obter endereço de e-mail**. O seu endereço de e-mail será o remetente quando o equipamento enviar dados digitalizados para um servidor de e-mail, ou será o destinatário se pretender enviar os dados digitalizados para o seu próprio endereço de email.

Quando a autenticação LDAP estiver ativada, o equipamento guarda todos os faxes recebidos. Após o utilizador iniciar sessão, o equipamento imprime todos os faxes recebidos.

Pode alterar as definições da autenticação LDAP utilizando a gestão baseada na Web.

### **Informações relacionadas**

• [Utilizar autenticação de LDAP](#page-413-0)

<span id="page-415-0"></span> [Página inicial](#page-1-0) > [Segurança](#page-357-0) > [Utilizar autenticação de LDAP](#page-413-0) > Configurar a autenticação LDAP utilizando a Gestão Baseada na Web

## **Configurar a autenticação LDAP utilizando a Gestão Baseada na Web**

- 1. Inicie o seu browser.
- 2. Introduza "https://endereço IP do equipamento" na barra de endereço do seu browser (em que "endereço IP do equipamento" é o endereço IP do seu equipamento).

Por exemplo:

Ø

Ø

https://192.168.1.2

3. Se necessário, introduza a palavra-passe no campo **Iniciar sessão** e clique em **Iniciar sessão**.

A palavra-passe predefinida para gerir as definições deste equipamento encontra-se na parte posterior do mesmo, com a menção "**Pwd**".

4. Aceda ao menu de navegação e clique em **Administrador** > **Função de restrição de utilizador** ou **Gestão de restrições**.

Inicie a partir de  $\equiv$  se o menu de navegação não for apresentado do lado esquerdo do ecrã.

- 5. Selecione **Autenticação LDAP**.
- 6. Clique em **Submeter**.
- 7. Clique no menu **Autenticação LDAP**.
- 8. Configure as definições que se seguem:

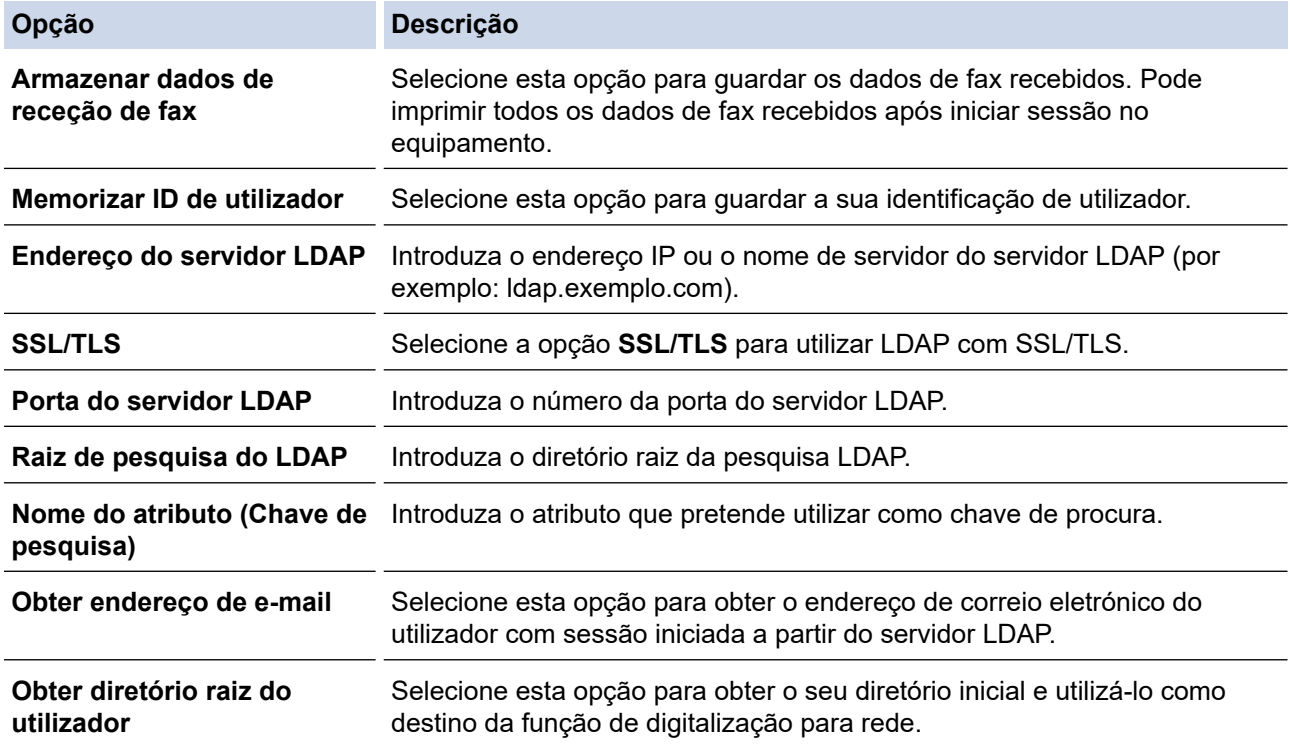

#### 9. Clique em **Submeter**.

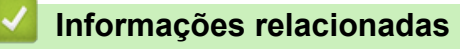

• [Utilizar autenticação de LDAP](#page-413-0)

<span id="page-416-0"></span> [Página inicial](#page-1-0) > [Segurança](#page-357-0) > [Utilizar autenticação de LDAP](#page-413-0) > Iniciar sessão para alterar as definições do equipamento através do painel de controlo do equipamento (autenticação por LDAP)

## **Iniciar sessão para alterar as definições do equipamento através do painel de controlo do equipamento (autenticação por LDAP)**

Quando a Autenticação por LDAP está ativada, o painel de controlo do equipamento fica bloqueado até que seja introduzida uma identificação de utilizador e uma palavra-passe no painel de controlo do equipamento.

- 1. Introduza a sua identificação de utilizador no painel de controlo do equipamento.
- 2. Prima [OK].
- 3. Introduza a sua palavra-passe.
- 4. Prima [OK].
- 5. Prima [OK] novamente.
- 6. Quando a autenticação for bem-sucedida, o painel de controlo do equipamento é desbloqueado e o LCD apresenta o ecrã inicial.

### **Informações relacionadas**

• [Utilizar autenticação de LDAP](#page-413-0)

<span id="page-417-0"></span> [Página inicial](#page-1-0) > [Segurança](#page-357-0) > Utilizar o Secure Function Lock 3.0

### **Utilizar o Secure Function Lock 3.0**

O Secure Function Lock 3.0 (Bloqueio de funções de segurança) aumenta a segurança ao restringir as funções disponíveis no equipamento.

- [Antes de utilizar o Secure Function Lock 3.0](#page-418-0)
- [Configurar o Secure Function Lock 3.0 utilizando a Gestão Baseada na Web](#page-419-0)
- [Digitalizar utilizando o Secure Function Lock 3.0](#page-420-0)
- [Configurar o Modo Público do Secure Function Lock 3.0](#page-421-0)
- [Configurar as definições de ecrã inicial pessoal utilizando a Gestão baseada na Web](#page-422-0)
- [Funções adicionais do Secure Function Lock 3.0](#page-423-0)
- [Registar um novo cartão de identificação utilizando o painel de controlo do equipamento](#page-424-0)
- [Registar um leitor externo de cartões com circuito integrado \(IC\)](#page-425-0)

<span id="page-418-0"></span> [Página inicial](#page-1-0) > [Segurança](#page-357-0) > [Utilizar o Secure Function Lock 3.0](#page-417-0) > Antes de utilizar o Secure Function Lock 3.0

## **Antes de utilizar o Secure Function Lock 3.0**

Utilize o Secure Function Lock (Bloqueio de funções de segurança) para configurar palavras-passe, definir limites de página do utilizador específicos e conceder acesso a algumas ou a todas as funções aqui indicadas.

Pode configurar e alterar as definições seguintes do Secure Function Lock 3.0 (Bloqueio de funções de segurança) utilizando a gestão baseada na Web:

• **Imprimir**

A impressão inclui trabalhos de impressão enviados via AirPrint, Brother iPrint&Scan e Brother Mobile Connect.

Se registar previamente os nomes de início de sessão dos utilizadores, estes não precisam de introduzir a palavra-passe quando utilizarem a função de impressão.

- **Copiar**
- **Digitalizar**

A digitalização inclui trabalhos de digitalização enviados via Brother iPrint&Scan e Brother Mobile Connect.

- **Enviar** (apenas modelos suportados)
- **Receber** (apenas modelos suportados)
- Impressão direta USB (apenas modelos suportados)
- Digitalizar para USB (apenas modelos suportados)
- **Web Connect** (apenas modelos suportados)
- **Aplicações** (apenas modelos suportados)
- **Limites de página**
- **Contadores de pág.**
- **ID do cartão (ID NFC)** (apenas modelos suportados)

Se registar previamente as identificações dos cartões do utilizador, os utilizadores registados podem ativar o equipamento tocando com os cartões registados no símbolo NFC do equipamento.

#### Modelos de LCD com ecrã tátil:

Quando o Secure Function Lock (Bloqueio de funções de segurança) está ativado, o equipamento entra automaticamente no Modo Público e algumas das suas funções ficam restritas apenas a utilizadores autorizados. Para aceder às funções restritas do equipamento, prima solo, selecione o seu nome de

utilizador e introduza a palavra-passe.

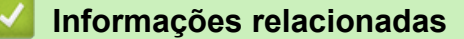

<span id="page-419-0"></span> [Página inicial](#page-1-0) > [Segurança](#page-357-0) > [Utilizar o Secure Function Lock 3.0](#page-417-0) > Configurar o Secure Function Lock 3.0 utilizando a Gestão Baseada na Web

## **Configurar o Secure Function Lock 3.0 utilizando a Gestão Baseada na Web**

- 1. Inicie o seu browser.
- 2. Introduza "https://endereço IP do equipamento" na barra de endereço do seu browser (em que "endereço IP do equipamento" é o endereço IP do seu equipamento).

Por exemplo:

https://192.168.1.2

3. Se necessário, introduza a palavra-passe no campo **Iniciar sessão** e clique em **Iniciar sessão**.

A palavra-passe predefinida para gerir as definições deste equipamento encontra-se na parte posterior do mesmo, com a menção "**Pwd**".

4. Aceda ao menu de navegação e clique em **Administrador** > **Função de restrição de utilizador** ou **Gestão de restrições**.

Inicie a partir de  $\equiv$  se o menu de navegação não for apresentado do lado esquerdo do ecrã.

- 5. Selecione **Proteger bloqueio de função**.
- 6. Clique em **Submeter**.

Ø

- 7. Clique no menu **Funções restritas**.
- 8. No campo **Lista de utilizadores/Funções restritas**, introduza um nome de grupo ou nome de utilizador.
- 9. Na coluna **Imprimir** e nas outras colunas, selecione uma caixa de verificação para permitir ou desmarque uma caixa de verificação para restringir a função indicada.
- 10. Para configurar a contagem máxima de páginas, marque a caixa de verificação **Lig.** na coluna **Limites de página** e introduza o número máximo no campo **Máx. de páginas**.
- 11. Clique em **Submeter**.
- 12. Clique no menu **Lista de utilizadores**.
- 13. Introduza o nome de utilizador no campo **Lista de utilizadores**.
- 14. No campo **Palavra-passe/Senha**, introduza uma palavra-passe.

O número de carateres que pode configurar difere consoante o seu modelo.

- 15. (DCP-L5510DW/MFC-L5710DN/MFC-L5710DW/MFC-L5715DN/MFC-L6710DW/MFC-L6910DN/ MFC-L6915DN/MFC-EX910) No campo **Endereço de e-mail**, introduza o endereço de e-mail do utilizador (disponível em alguns modelos).
- 16. Para registar a identificação do cartão do utilizador, introduza o número do cartão no campo **ID do cartão (ID NFC)** (disponível em alguns modelos).
- 17. Selecione **Lista de utilizadores/Funções restritas** na lista pendente para cada utilizador.
- 18. (Para MFC-L6910DN/MFC-L6915DN/MFC-EX910)Selecione **Ecrã/Display inicial** na lista pendente para cada utilizador.
- 19. Clique em **Submeter**.

Além disso, pode alterar as definições de bloqueio da lista de utilizadores no menu **Proteger bloqueio de função**.

#### **Informações relacionadas**

<span id="page-420-0"></span> [Página inicial](#page-1-0) > [Segurança](#page-357-0) > [Utilizar o Secure Function Lock 3.0](#page-417-0) > Digitalizar utilizando o Secure Function Lock 3.0

## **Digitalizar utilizando o Secure Function Lock 3.0**

### **Definir restrições à digitalização (para administradores)**

O Secure Function Lock 3.0 (Bloqueio de funções de segurança) permite que o administrador restrinja os utilizadores que podem digitalizar. Quando a função de digitalização está desativada para a definição de utilizador público, apenas os utilizadores que têm a caixa de verificação **Digitalizar** marcada podem digitalizar.

### **Utilizar a função de digitalização (para utilizadores sob restrições)**

• Para digitalizar utilizando o painel de controlo do equipamento:

Os utilizadores restritos têm de introduzir as respetivas palavras-passe no painel de controlo do equipamento para acederem ao modo de digitalização.

• Para digitalizar a partir de um computador:

Os utilizadores restritos têm de introduzir as respetivas palavras-passe no painel de controlo do equipamento antes de digitalizarem a partir dos seus computadores. Se a palavra-passe não for introduzida no painel de controlo do equipamento, aparece uma mensagem de erro no computador do utilizador.

### **Informações relacionadas**

<span id="page-421-0"></span> [Página inicial](#page-1-0) > [Segurança](#page-357-0) > [Utilizar o Secure Function Lock 3.0](#page-417-0) > Configurar o Modo Público do Secure Function Lock 3.0

## **Configurar o Modo Público do Secure Function Lock 3.0**

Utilize o ecrã do Secure Function Lock para configurar o Modo Público, que limita as funções disponíveis para os utilizadores públicos. Os utilizadores públicos não precisam de introduzir uma palavra-passe para aceder às funções que ficam disponíveis através das definições do Modo Público.

O Modo Público inclui trabalhos de impressão enviados através de Brother iPrint&Scan e Brother Mobile Connect.

1. Inicie o seu browser.

Ô

2. Introduza "https://endereço IP do equipamento" na barra de endereço do seu browser (em que "endereço IP do equipamento" é o endereço IP do seu equipamento).

Por exemplo:

https://192.168.1.2

3. Se necessário, introduza a palavra-passe no campo **Iniciar sessão** e clique em **Iniciar sessão**.

A palavra-passe predefinida para gerir as definições deste equipamento encontra-se na parte posterior do mesmo, com a menção "**Pwd**".

4. Aceda ao menu de navegação e clique em **Administrador** > **Função de restrição de utilizador** ou **Gestão de restrições**.

Inicie a partir de  $\equiv$  se o menu de navegação não for apresentado do lado esquerdo do ecrã.

- 5. Selecione **Proteger bloqueio de função**.
- 6. Clique em **Submeter**.
- 7. Clique no menu **Funções restritas**.
- 8. Na linha **Modo público**, selecione uma caixa de verificação para permitir ou desmarque uma caixa de verificação para restringir a função indicada.
- 9. Clique em **Submeter**.

#### **Informações relacionadas**

<span id="page-422-0"></span> [Página inicial](#page-1-0) > [Segurança](#page-357-0) > [Utilizar o Secure Function Lock 3.0](#page-417-0) > Configurar as definições de ecrã inicial pessoal utilizando a Gestão baseada na Web

## **Configurar as definições de ecrã inicial pessoal utilizando a Gestão baseada na Web**

**Modelos Relacionados**: MFC-L6910DN/MFC-L6915DN/MFC-EX910

Como Administrador, pode especificar os separadores que os utilizadores podem ver nos respetivos ecrãs pessoais. Estes separadores permitem um acesso rápido aos atalhos favoritos dos utilizadores, que podem atribuir aos respetivos separadores do ecrã inicial pessoal a partir do painel de controlo do equipamento.

- 1. Inicie o seu browser.
- 2. Introduza "https://endereço IP do equipamento" na barra de endereço do seu browser (em que "endereço IP do equipamento" é o endereço IP do seu equipamento).

Por exemplo:

https://192.168.1.2

3. Se necessário, introduza a palavra-passe no campo **Iniciar sessão** e clique em **Iniciar sessão**.

A palavra-passe predefinida para gerir as definições deste equipamento encontra-se na parte posterior do mesmo, com a menção "**Pwd**".

4. Aceda ao menu de navegação e clique em **Administrador** > **Função de restrição de utilizador** ou **Gestão de restrições**.

Inicie a partir de  $\equiv$  se o menu de navegação não for apresentado do lado esquerdo do ecrã.

- 5. Selecione **Proteger bloqueio de função**.
- 6. No campo **Definições de separadores**, selecione **Pessoal** para os nomes de separador que pretende utilizar no seu ecrã inicial pessoal.
- 7. Clique em **Submeter**.
- 8. Clique no menu **Funções restritas**.
- 9. No campo **Lista de utilizadores/Funções restritas**, introduza um nome de grupo ou nome de utilizador.
- 10. Clique em **Submeter**.
- 11. Clique no menu **Lista de utilizadores**.
- 12. Introduza o nome de utilizador no campo **Lista de utilizadores**.
- 13. No campo **Palavra-passe/Senha**, introduza uma palavra-passe.

O número de caracteres que pode configurar difere consoante o modelo.

- 14. Para registar a ID de Cartão do utilizador, introduza o número do cartão no campo **ID do cartão (ID NFC)** (disponível em alguns modelos).
- 15. Selecione **Lista de utilizadores/Funções restritas** na lista pendente para cada utilizador.
- 16. Selecione o nome do separador na lista pendente **Ecrã/Display inicial** para cada utilizador.
- 17. Clique em **Submeter**.

#### **Informações relacionadas**

- [Utilizar o Secure Function Lock 3.0](#page-417-0)
- **Tópicos relacionados:**
- [Guardar as definições favoritas como um atalho](#page-591-0)

<span id="page-423-0"></span> [Página inicial](#page-1-0) > [Segurança](#page-357-0) > [Utilizar o Secure Function Lock 3.0](#page-417-0) > Funções adicionais do Secure Function Lock 3.0

## **Funções adicionais do Secure Function Lock 3.0**

Configure as funções seguintes no ecrã do Secure Function Lock:

#### **Repor todos os contadores**

Clique em **Repor todos os contadores**, na coluna **Contadores de pág.**, para repor o contador de páginas.

#### **Exportar para ficheiro CSV**

Clique em **Exportar para ficheiro CSV** para exportar o atual e último contador de páginas, incluindo informações sobre o **Lista de utilizadores/Funções restritas** num ficheiro CSV.

#### **ID do cartão (ID NFC) (apenas modelos suportados)**

Clique no menu **Lista de utilizadores** e introduza a identificação de cartão de utilizador no campo **ID do cartão (ID NFC)**. Pode utilizar o seu cartão IC para efetuar a autenticação.

#### **Último registo do contador**

Clique em **Último registo do contador** se pretender que o equipamento retenha a contagem de páginas após a reposição do contador a zero.

#### **Informações relacionadas**

<span id="page-424-0"></span> [Página inicial](#page-1-0) > [Segurança](#page-357-0) > [Utilizar o Secure Function Lock 3.0](#page-417-0) > Registar um novo cartão de identificação utilizando o painel de controlo do equipamento

## **Registar um novo cartão de identificação utilizando o painel de controlo do equipamento**

**Modelos Relacionados**: MFC-L6910DN/MFC-L6915DN/MFC-EX910

- 1. Toque no símbolo da comunicação de campo próximo (NFC) do equipamento com um cartão de circuito integrado registado (cartão IC).
- 2. Toque na sua identificação de utilizador no equipamento.
- 3. Prima [Registar cartão].
- 4. Toque com um novo cartão IC no símbolo NFC.

O número do novo cartão IC é registado no equipamento.

Ø Para obter os tipos de cartões IC compatíveis, visite [support.brother.com](https://support.brother.com/g/b/midlink.aspx) e clique na página **Perguntas mais frequentes e Resolução de problemas**.

5. Prima [OK].

### **Informações relacionadas**

<span id="page-425-0"></span> [Página inicial](#page-1-0) > [Segurança](#page-357-0) > [Utilizar o Secure Function Lock 3.0](#page-417-0) > Registar um leitor externo de cartões com circuito integrado (IC)

## **Registar um leitor externo de cartões com circuito integrado (IC)**

**Modelos Relacionados**: MFC-L6910DN/MFC-L6915DN/MFC-EX910

Quando ligar um leitor de cartões IC externo, utilize a Gestão Baseada na Web para registar o leitor de cartões. O equipamento suporta leitores de cartões IC externos suportados pelo controlador de classe HID.

- 1. Inicie o seu browser.
- 2. Introduza "https://endereço IP do equipamento" na barra de endereço do seu browser (em que "endereço IP do equipamento" é o endereço IP do seu equipamento).

Por exemplo:

https://192.168.1.2

3. Se necessário, introduza a palavra-passe no campo **Iniciar sessão** e clique em **Iniciar sessão**.

A palavra-passe predefinida para gerir as definições deste equipamento encontra-se na parte posterior do mesmo, com a menção "**Pwd**".

4. Aceda ao menu de navegação e clique em **Administrador** > **Leitor de cartões externo**.

Inicie a partir de  $\equiv$  se o menu de navegação não for apresentado do lado esquerdo do ecrã.

- 5. Introduza a informação necessária.
- 6. Clique em **Submeter**.

B

7. Reinicie o equipamento Brother para ativar a configuração.

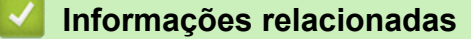

<span id="page-426-0"></span> [Página inicial](#page-1-0) > [Segurança](#page-357-0) > Enviar ou receber um e-mail em segurança

### **Enviar ou receber um e-mail em segurança**

- [Configurar o envio ou a receção de e-mail utilizando a Gestão Baseada na Web](#page-427-0)
- [Enviar um e-mail com autenticação do utilizador](#page-428-0)
- [Enviar ou receber um e-mail em segurança utilizando SSL/TLS](#page-429-0)

<span id="page-427-0"></span> [Página inicial](#page-1-0) > [Segurança](#page-357-0) > [Enviar ou receber um e-mail em segurança](#page-426-0) > Configurar o envio ou a receção de e-mail utilizando a Gestão Baseada na Web

### **Configurar o envio ou a receção de e-mail utilizando a Gestão Baseada na Web**

Recomendamos a utilização da Gestão Baseada na Web para configurar o envio de e-mail seguro com autenticação do utilizador ou o envio e a receção de e-mail utilizando SSL/TLS.

- 1. Inicie o seu browser.
- 2. Introduza "https://endereço IP do equipamento" na barra de endereço do seu browser (em que "endereço IP do equipamento" é o endereço IP do seu equipamento).

Por exemplo:

https://192.168.1.2

3. Se necessário, introduza a palavra-passe no campo **Iniciar sessão** e clique em **Iniciar sessão**.

A palavra-passe predefinida para gerir as definições deste equipamento encontra-se na parte posterior do mesmo, com a menção "**Pwd**".

4. Aceda ao menu de navegação e clique em **Rede** > **Rede** > **Protocolo**.

Inicie a partir de  $\equiv$  se o menu de navegação não for apresentado do lado esquerdo do ecrã.

- 5. No campo **POP3/IMAP4/Cliente SMTP**, clique em **Definições avançadas** e certifique-se de que o estado de **POP3/IMAP4/Cliente SMTP** é **Ativado**.
- 6. Configure as definições de **POP3/IMAP4/Cliente SMTP**.
	- Verifique se as definições de e-mail estão corretas após a configuração através do envio de um e-mail de teste.
	- Se não conhecer as definições do servidor POP3/IMAP4/SMTP, contacte o administrador da rede ou o fornecedor de serviços de Internet.
- 7. Quando terminar, clique em **Submeter**.
	- Aparece a caixa de diálogo **Testar config. de envio/rec. e-mail**.
- 8. Siga as instruções da caixa de diálogo para testar as definições atuais.

### **Informações relacionadas**

• [Enviar ou receber um e-mail em segurança](#page-426-0)

<span id="page-428-0"></span> [Página inicial](#page-1-0) > [Segurança](#page-357-0) > [Enviar ou receber um e-mail em segurança](#page-426-0) > Enviar um e-mail com autenticação do utilizador

## **Enviar um e-mail com autenticação do utilizador**

O equipamento suporta o método SMTP-AUTH para enviar e-mail através de um servidor de e-mail que exija autenticação do utilizador. Este método impede que utilizadores não autorizados tenham acesso ao servidor de e-mail.

Pode utilizar o método SMTP-AUTH para notificação por e-mail, relatórios por e-mail e I-Fax.

Recomendamos a utilização da Gestão Baseada na Web para configurar a autenticação SMTP.

#### **Definições do servidor de correio eletrónico**

Tem de configurar o método de autenticação SMTP do equipamento para que corresponda ao método utilizado pelo seu servidor de e-mail. Para obter mais informações sobre as definições do servidor de e-mail, contacte o administrador de rede ou o seu fornecedor de serviço de Internet.

Para ativar a autenticação do servidor SMTP: no ecrã da Gestão Baseada na Web **POP3/IMAP4/Cliente SMTP**, abaixo de **Método de autenticação do servidor**, deve selecionar **SMTP-AUTH**.

### **Informações relacionadas**

Ø

• [Enviar ou receber um e-mail em segurança](#page-426-0)

<span id="page-429-0"></span> [Página inicial](#page-1-0) > [Segurança](#page-357-0) > [Enviar ou receber um e-mail em segurança](#page-426-0) > Enviar ou receber um e-mail em segurança utilizando SSL/TLS

### **Enviar ou receber um e-mail em segurança utilizando SSL/TLS**

O equipamento suporta os métodos de comunicação SSL/TLS. Para utilizar o servidor de correio eletrónico que está a utilizar a comunicação SSL/TLS, terá de configurar as definições que se seguem.

Recomendamos a utilização da gestão baseada na Web para configurar SSL/TLS.

### **Verificar certificado do servidor**

Em **SSL/TLS**, se selecionar **SSL** ou **TLS**, a caixa de verificação **Verif. Certif. do Servidor** será selecionada automaticamente.

- Antes de verificar o certificado do servidor, tem de importar o certificado da AC emitido pela AC que assinou o certificado do servidor. Contacte o administrador de rede ou o fornecedor de serviços de Internet para confirmar se é necessário importar um certificado da AC.
- Se não for necessário verificar o certificado do servidor, desmarque a caixa de verificação **Verif. Certif. do Servidor**.

### **Número da porta**

Ô

Se selecionar **SSL** ou **TLS**, o valor **Porta** será alterado para corresponder ao protocolo. Para alterar o número da porta manualmente, introduza o número da porta depois de selecionar as definições de **SSL/TLS**.

É necessário configurar o método de comunicação do equipamento para que corresponda ao método utilizado pelo seu servidor de correio eletrónico. Para obter mais informações sobre as definições do servidor de correio eletrónico, contacte o administrador de rede ou o seu ISP.

Na maioria dos casos, os serviços de Webmail seguros exigem as seguintes definições:

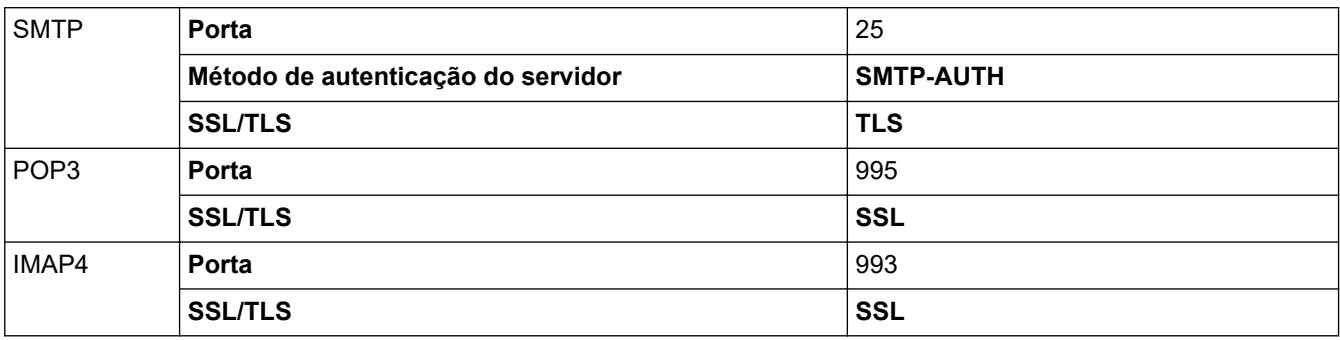

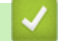

#### **Informações relacionadas**

• [Enviar ou receber um e-mail em segurança](#page-426-0)

**Tópicos relacionados:**

• [Configurar certificados para segurança do equipamento](#page-360-0)

<span id="page-430-0"></span> [Página inicial](#page-1-0) > [Segurança](#page-357-0) > Guardar Registo de Impressão na Rede

### **Guardar Registo de Impressão na Rede**

- [Descrição geral do registo de impressão de loja para rede](#page-431-0)
- [Configurar as definições de Guardar Registo de Impressão na Rede utilizando a Gestão](#page-432-0) [Baseada na Web](#page-432-0)
- [Utilizar a definição de deteção de erros da função Guardar Registo de Impressão na](#page-434-0) [Rede](#page-434-0)
- [Utilizar a função Guardar Registo de Impressão na Rede com o](#page-436-0) [Secure Function Lock 3.0](#page-436-0)

<span id="page-431-0"></span> [Página inicial](#page-1-0) > [Segurança](#page-357-0) > [Guardar Registo de Impressão na Rede](#page-430-0) > Descrição geral do registo de impressão de loja para rede

### **Descrição geral do registo de impressão de loja para rede**

A função Guardar Registo de Impressão na Rede permite guardar o ficheiro do registo de impressão do seu equipamento num servidor de rede, utilizando o protocolo CIFS (Common Internet File System). Pode registar a ID, o tipo de trabalho de impressão, o nome do trabalho, o nome de utilizador, a data, a hora e o número de páginas impressas por cada trabalho de impressão. CIFS é o protocolo Common Internet File System que é executado sobre TCP/IP e permite que os computadores de uma rede partilhem ficheiros através de uma intranet ou da Internet.

No registo de impressão, são gravadas as seguintes funções de impressão:

- Trabalhos de impressão do seu computador
- Impressão direta USB (apenas modelos suportados)
- **Copiar**
- Fax recebido (apenas modelos suportados)
- Impressão Web Connect (apenas modelos suportados)
	- A função Guardar Registo de Impressão na Rede suporta a autenticação Kerberos e a autenticação NTLMv2. Tem de configurar o protocolo SNTP (servidor de tempo da rede) ou definir corretamente a data, a hora e o fuso horário no painel de controlo para a autenticação.
		- Pode definir o tipo de ficheiro TXT ou CSV quando guardar um ficheiro no servidor.

### **Informações relacionadas**

• [Guardar Registo de Impressão na Rede](#page-430-0)
[Página inicial](#page-1-0) > [Segurança](#page-357-0) > [Guardar Registo de Impressão na Rede](#page-430-0) > Configurar as definições de Guardar Registo de Impressão na Rede utilizando a Gestão Baseada na Web

## **Configurar as definições de Guardar Registo de Impressão na Rede utilizando a Gestão Baseada na Web**

- 1. Inicie o seu browser.
- 2. Introduza "https://endereço IP do equipamento" na barra de endereço do seu browser (em que "endereço IP do equipamento" é o endereço IP do seu equipamento).
	- Por exemplo:

B

https://192.168.1.2

3. Se necessário, introduza a palavra-passe no campo **Iniciar sessão** e clique em **Iniciar sessão**.

A palavra-passe predefinida para gerir as definições deste equipamento encontra-se na parte posterior do mesmo, com a menção "**Pwd**".

4. Aceda ao menu de navegação e clique em **Administrador** > **Armazenar registo de impressão na rede**.

Inicie a partir de  $\equiv$  se o menu de navegação não for apresentado do lado esquerdo do ecrã.

- 5. No campo **Registo de impressão**, clique em **Lig.**.
- 6. Configure as definições que se seguem:

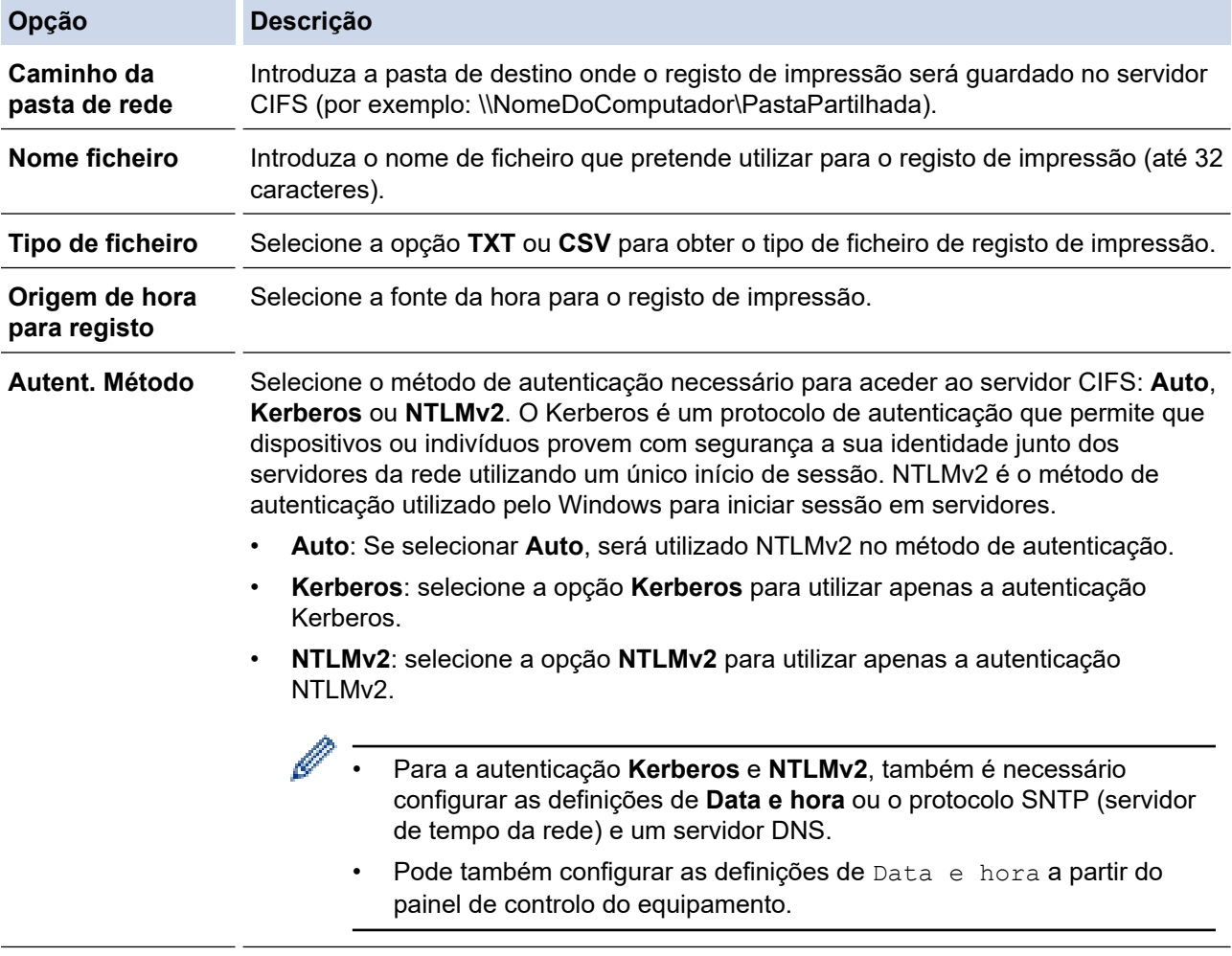

**Nome do utiliz.** Introduza o nome de utilizador para a autenticação (até 96 caracteres).

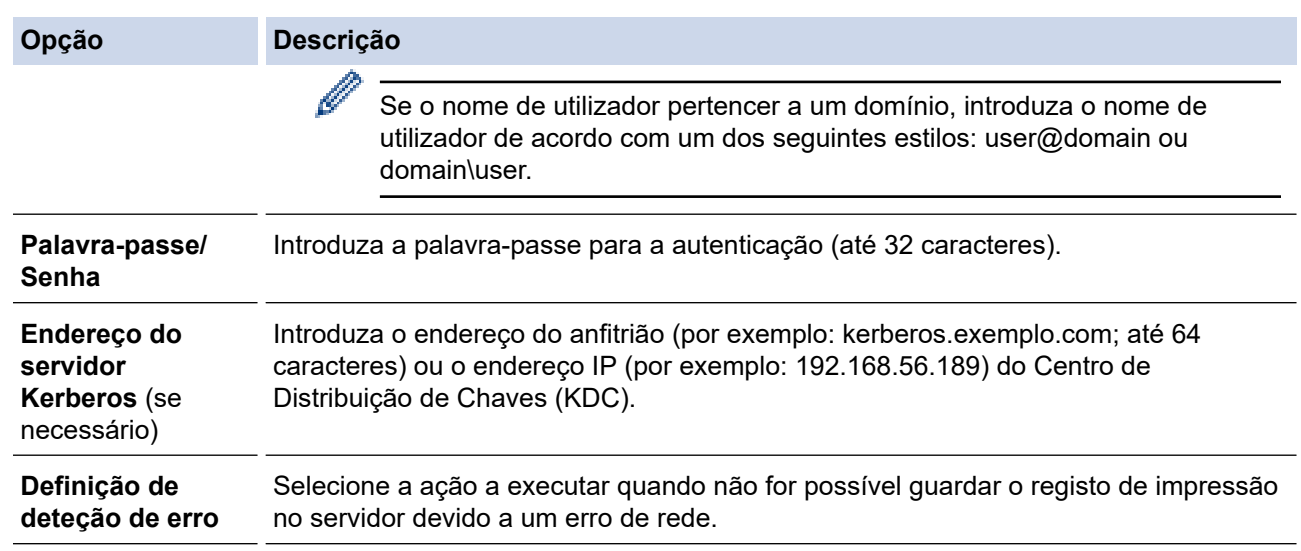

7. No campo **Estado da ligação**, confirme o estado do último registo.

Também pode confirmar o estado de erro no LCD do equipamento.

- 8. Clique em **Submeter** para ver a página **Testar o registo de impressão na rede**. Para testar as suas definições, clique em **Sim** e avance para o passo seguinte. Para não fazer o teste, clique em **Não**. As suas definições serão submetidas automaticamente.
- 9. O equipamento testará as suas definições.

B

10. Se as suas definições forem aceites, aparece **Teste OK** no ecrã.

Se aparecer **Erro no teste**, verifique todas as definições e clique em **Submeter** para ver a página de teste novamente.

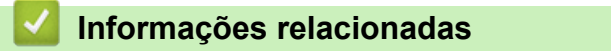

• [Guardar Registo de Impressão na Rede](#page-430-0)

 [Página inicial](#page-1-0) > [Segurança](#page-357-0) > [Guardar Registo de Impressão na Rede](#page-430-0) > Utilizar a definição de deteção de erros da função Guardar Registo de Impressão na Rede

## **Utilizar a definição de deteção de erros da função Guardar Registo de Impressão na Rede**

Utilize as definições de Deteção de Erros para determinar a ação a executar quando não for possível guardar o registo de impressão no servidor devido a um erro de rede.

- 1. Inicie o seu browser.
- 2. Introduza "https://endereço IP do equipamento" na barra de endereço do seu browser (em que "endereço IP do equipamento" é o endereço IP do seu equipamento).

Por exemplo:

https://192.168.1.2

3. Se necessário, introduza a palavra-passe no campo **Iniciar sessão** e clique em **Iniciar sessão**.

A palavra-passe predefinida para gerir as definições deste equipamento encontra-se na parte posterior do mesmo, com a menção "**Pwd**".

4. Aceda ao menu de navegação e clique em **Administrador** > **Armazenar registo de impressão na rede**.

Inicie a partir de  $\equiv$  se o menu de navegação não for apresentado do lado esquerdo do ecrã.

5. Na secção **Definição de deteção de erro**, selecione a opção **Cancelar impressão** ou **Ignorar registo e impressão**.

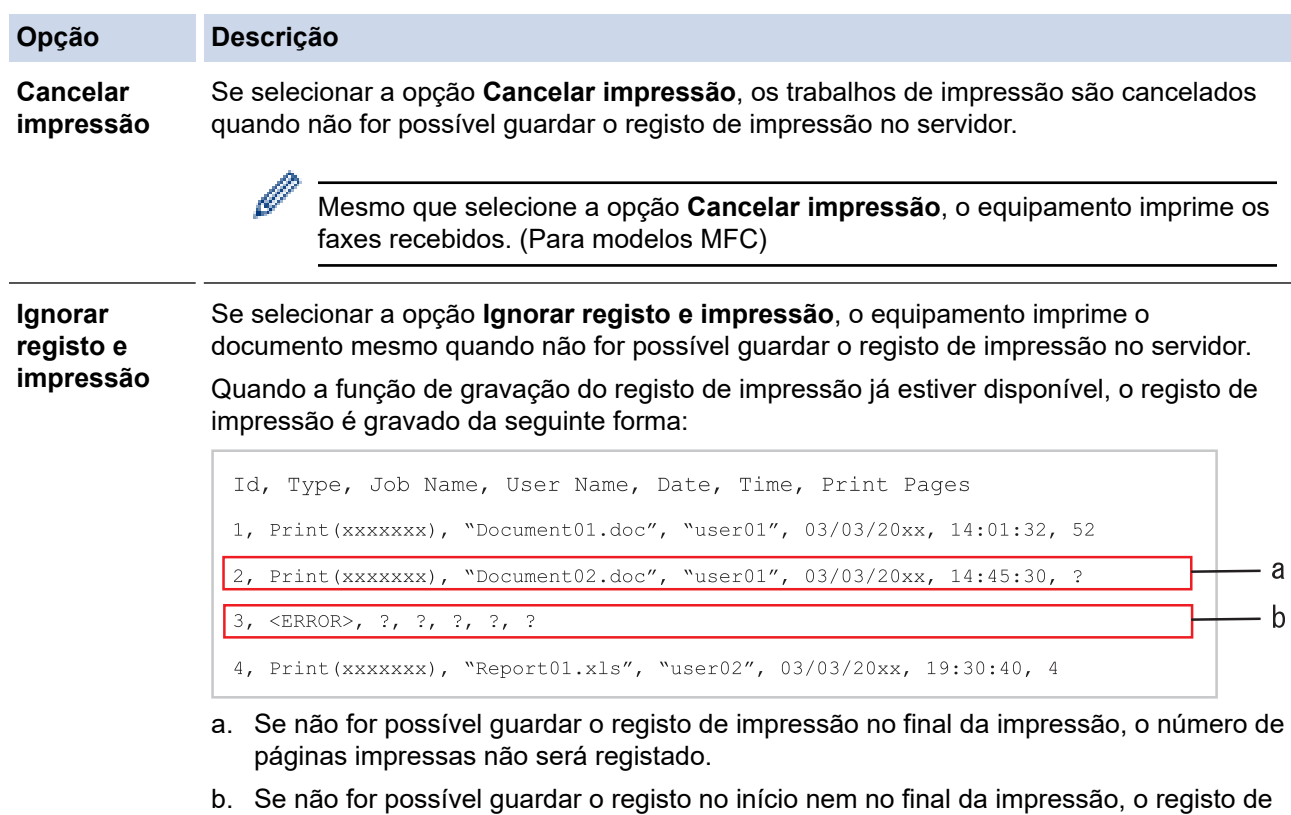

- impressão do trabalho não será gravado. Quando a função voltar a estar disponível, o registo de impressão indicará a ocorrência do erro.
- 6. Clique em **Submeter** para ver a página **Testar o registo de impressão na rede**. Para testar as suas definições, clique em **Sim** e avance para o passo seguinte. Para não fazer o teste, clique em **Não**. As suas definições serão submetidas automaticamente.
- 7. O equipamento testará as suas definições.
- 8. Se as suas definições forem aceites, aparece **Teste OK** no ecrã.

Se aparecer **Erro no teste**, verifique todas as definições e clique em **Submeter** para ver a página de teste novamente.

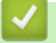

## **Informações relacionadas**

• [Guardar Registo de Impressão na Rede](#page-430-0)

 [Página inicial](#page-1-0) > [Segurança](#page-357-0) > [Guardar Registo de Impressão na Rede](#page-430-0) > Utilizar a função Guardar Registo de Impressão na Rede com o Secure Function Lock 3.0

# **Utilizar a função Guardar Registo de Impressão na Rede com o Secure Function Lock 3.0**

Se o Secure Function Lock 3.0 estiver ativo, os nomes dos utilizadores registados para as funções de cópia, receção de fax (para modelos MFC), impressão Web Connect e impressão direta de USB (se disponível) são registados no relatório Guardar Registo de Impressão na Rede. Se a autenticação por Active Directory estiver ativada, o nome de utilizador é registado no relatório da função Armazenar registo de impressão na rede:

```
Id, Type, Job Name, User Name, Date, Time, Print Pages
1, Copy, -, -, 04/04/20xx, 09:05:12, 32, Fax, -, -, 04/04/20xx, 09:45:30, 5
3, Copy, -, \sqrt{\text{BOB}^{\prime\prime}, 04/04/20xx, 10:20:30, 4
4, Fax, -, \sqrt{\text{BOB''}}, 04/04/20xx, 10:35:12, 3
5, USB Direct, -, "JOHN", 04/04/20xx, 11:15:43, 6
```
### **Informações relacionadas**

• [Guardar Registo de Impressão na Rede](#page-430-0)

<span id="page-437-0"></span> [Página inicial](#page-1-0) > [Segurança](#page-357-0) > Bloquear as definições do equipamento a partir do painel de controlo

## **Bloquear as definições do equipamento a partir do painel de controlo**

Antes de ativar o bloqueio de funções do equipamento, anote e guarde a sua palavra-passe. Se esquecer a palavra-passe, terá de repor todas as palavras-passe guardadas no equipamento, contactando o seu administrador de sistema ou o Serviço de Apoio ao Cliente da Brother.

<span id="page-438-0"></span> [Página inicial](#page-1-0) > [Segurança](#page-357-0) > [Bloquear as definições do equipamento a partir do painel de](#page-437-0) [controlo](#page-437-0) > Descrição geral do Bloqueio de Definições

# **Descrição geral do Bloqueio de Definições**

Utilize a função Bloqueio de Definições para impedir o acesso não autorizado às definições do equipamento. Quando o Bloqueio de Definições está Ligado, não é possível aceder às definições do equipamento sem introduzir a palavra-passe.

- [Definir a palavra-passe do Bloqueio de Definições](#page-439-0)
- [Alterar a palavra-passe do bloqueio de definições](#page-440-0)
- [Ativar o Bloqueio de Definições](#page-441-0)
- [Restringir determinadas definições do equipamento](#page-442-0)

<span id="page-439-0"></span> [Página inicial](#page-1-0) > [Segurança](#page-357-0) > [Bloquear as definições do equipamento a partir do painel de](#page-437-0) [controlo](#page-437-0) > [Descrição geral do Bloqueio de Definições](#page-438-0) > Definir a palavra-passe do Bloqueio de Definições

## **Definir a palavra-passe do Bloqueio de Definições**

>> DCP-L5510DW/MFC-L5710DN/MFC-L5710DW/MFC-L5715DN/MFC-L6710DW/MFC-L6910DN/ MFC-L6915DN/MFC-EX910 >> MFC-L6910DN/MFC-L6915DN/MFC-EX910

### **DCP-L5510DW/MFC-L5710DN/MFC-L5710DW/MFC-L5715DN/MFC-L6710DW/ MFC-L6910DN/MFC-L6915DN/MFC-EX910**

1. Prima  $\begin{bmatrix} 1 & \text{Definite.} \\ 1 & \text{Definite.} \end{bmatrix}$  >  $[Defin.$  todas] >  $[Confiq, qeral]$  >  $[Def.$  Blog.].

Se o seu equipamento apresentar o menu [Defin. todas] no ecrã inicial, ignore o menu [Definiç.].

- 2. Introduza um número de quatro dígitos para a palavra-passe.
- 3. Prima [OK].
- 4. Quando o LCD apresentar [Verif:], volte a introduzir a palavra-passe.
- **5. Prima**  $[OK]$ .
- 6. Prima $\blacksquare$

### **MFC-L6910DN/MFC-L6915DN/MFC-EX910**

- 1. Prima de [Definições de admin.].
- 2. Introduza a palavra-passe de administrador atual e prima  $[OK]$ .
- 3. Prima [Palavra-passe].
- 4. Introduza novamente a palavra-passe de administrador atual e prima  $[OK]$ .
- 5. Introduza a palavra-passe que pretende utilizar (8 a 32 carateres) e prima [OK].

Esta palavra-passe é válida também para outras funções de [Definições de admin.] e para iniciar sessão na gestão baseada na Web.

- 6. Quando o LCD apresentar  $[Verify]$ , introduza novamente a palavra-passe e, de seguida, prima  $[OK]$ .
- 7. Quando o equipamento solicitar a seleção do passo seguinte, efetue a sua seleção.
- 8. Prima

Ø

### **Informações relacionadas**

• [Descrição geral do Bloqueio de Definições](#page-438-0)

#### **Tópicos relacionados:**

• [Como introduzir texto no equipamento](#page-27-0)

<span id="page-440-0"></span> [Página inicial](#page-1-0) > [Segurança](#page-357-0) > [Bloquear as definições do equipamento a partir do painel de](#page-437-0) [controlo](#page-437-0) > [Descrição geral do Bloqueio de Definições](#page-438-0) > Alterar a palavra-passe do bloqueio de definições

## **Alterar a palavra-passe do bloqueio de definições**

>> DCP-L5510DW/MFC-L5710DN/MFC-L5710DW/MFC-L5715DN/MFC-L6710DW/MFC-L6910DN/ MFC-L6915DN/MFC-EX910 >> MFC-L6910DN/MFC-L6915DN/MFC-EX910

### **DCP-L5510DW/MFC-L5710DN/MFC-L5710DW/MFC-L5715DN/MFC-L6710DW/ MFC-L6910DN/MFC-L6915DN/MFC-EX910**

1. Prima  $\left| \right|$  [Definiç.] > [Defin. todas] > [Config.geral] > [Def. Bloq.] > [Config. Password].

Se o seu equipamento apresentar o menu [Defin. todas] no ecrã inicial, ignore o menu [Definiç.].

- 2. Introduza a palavra-passe de quatro dígitos atual.
- 3. Prima [OK].

Ø

- 4. Introduza uma nova palavra-passe de quatro dígitos.
- **5. Prima**  $[OK]$ .
- 6. Quando o LCD apresentar [Verif:], volte a introduzir a palavra-passe.
- 7. Prima [OK].
- 8. Prima $\Box$

### **MFC-L6910DN/MFC-L6915DN/MFC-EX910**

- 1. Prima de [Definições de admin.].
- 2. Introduza a palavra-passe atual e prima  $[OK]$ .
- 3. Prima [Palavra-passe].
- 4. Introduza a palavra-passe atual novamente e prima [OK].
- 5. Introduza a nova palavra-passe que pretender utilizar (8 a 32 carateres) e prima [OK].
- 6. Quando o LCD apresentar  $[Verifyerif],$  introduza novamente a palavra-passe e, de seguida, prima  $[OK].$
- 7. Prima

#### **Informações relacionadas**

<span id="page-441-0"></span> [Página inicial](#page-1-0) > [Segurança](#page-357-0) > [Bloquear as definições do equipamento a partir do painel de](#page-437-0) [controlo](#page-437-0) > [Descrição geral do Bloqueio de Definições](#page-438-0) > Ativar o Bloqueio de Definições

## **Ativar o Bloqueio de Definições**

>> DCP-L5510DW/MFC-L5710DN/MFC-L5710DW/MFC-L5715DN/MFC-L6710DW/MFC-L6910DN/ MFC-L6915DN/MFC-EX910 >> MFC-L6910DN/MFC-L6915DN/MFC-EX910

### **DCP-L5510DW/MFC-L5710DN/MFC-L5710DW/MFC-L5715DN/MFC-L6710DW/ MFC-L6910DN/MFC-L6915DN/MFC-EX910**

- 1. Prima  $\|$  [Definiç.] > [Defin. todas] > [Config.geral] > [Def. Bloq.] > [Bloq Desl⇒Lig].
- 2. Introduza a palavra-passe de quatro dígitos atual.
- 3. Prima [OK].

Ø

Para desativar o Bloqueio de Definições, prima no LCD, introduza a palavra-passe de quatro dígitos atual e prima [OK].

### **MFC-L6910DN/MFC-L6915DN/MFC-EX910**

- 1. Prima **[befinições** de admin.].
- 2. Introduza a palavra-passe atual e prima  $[OK]$ .
- 3. Prima [Gestão de restrições] > [Bloquear def.] > [Ligar].
- 4. Quando o equipamento pedir que selecione o próximo passo, efetue a seleção e prima [OK].

Para desativar o bloqueio de definições, repita os passos 1 e 2 e prima [Gestão de restrições] > [Bloquear def.] > [Desligar].

5. Prima

k

### **Informações relacionadas**

<span id="page-442-0"></span> [Página inicial](#page-1-0) > [Segurança](#page-357-0) > [Bloquear as definições do equipamento a partir do painel de](#page-437-0) [controlo](#page-437-0) > [Descrição geral do Bloqueio de Definições](#page-438-0) > Restringir determinadas definições do equipamento

# **Restringir determinadas definições do equipamento**

**Modelos Relacionados**: MFC-L6910DN/MFC-L6915DN/MFC-EX910

- 1. Prima **[endical algent**].
- 2. Introduza a palavra-passe de administrador atual e prima [OK].
- 3. Prima [Gestão de restrições] > [A definir detalhes do bloqueio].
- 4. Quando o equipamento pedir que selecione o próximo passo, efetue a seleção e prima [OK].

Para desativar o bloqueio de definições, repita os passos 1 e 2 e prima [Gestão de restrições] > [Bloquear def.] > [Desligar].

5. Prima **.** 

Ø

## **Informações relacionadas**

<span id="page-443-0"></span> [Página inicial](#page-1-0) > [Segurança](#page-357-0) > Utilizar as funcionalidades de deteção de rede global

# **Utilizar as funcionalidades de deteção de rede global**

Quando utilizar o seu equipamento numa rede privada, utilize a funcionalidade de deteção de rede global para evitar o risco de ataques inesperados a partir da rede global.

- [Ativar deteção de endereço IP global](#page-444-0)
- [Bloquear comunicações da rede global](#page-445-0)

<span id="page-444-0"></span> [Página inicial](#page-1-0) > [Segurança](#page-357-0) > [Utilizar as funcionalidades de deteção de rede global](#page-443-0) > Ativar deteção de endereço IP global

# **Ativar deteção de endereço IP global**

Utilize esta funcionalidade para verificar o endereço IP do equipamento. Quando o equipamento for atribuído a um endereço IP global, é apresentado um alerta.

1. Prima | [Definiç.] > [Defin. todas] > [Rede] > [Deteção global] > [Permitir deteção] > [Ligar].

Ø Se o seu equipamento apresentar o menu [Defin. todas] no ecrã inicial, ignore o menu [Definiç.].

2. Prima $\Box$ 

 **Informações relacionadas**

• [Utilizar as funcionalidades de deteção de rede global](#page-443-0)

<span id="page-445-0"></span> [Página inicial](#page-1-0) > [Segurança](#page-357-0) > [Utilizar as funcionalidades de deteção de rede global](#page-443-0) > Bloquear comunicações da rede global

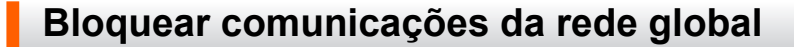

Quando ativa esta funcionalidade, limita a receção de trabalhos de dispositivos com endereços IP globais

1. Prima | [Definiç.] > [Defin. todas] > [Rede] > [Deteção global] > [Rejeitar acesso] > [Ligar].

Se o seu equipamento apresentar o menu [Defin. todas] no ecrã inicial, ignore o menu [Definiç.].

# 2. Prima $\Box$

Ø

b

### **Informações relacionadas**

• [Utilizar as funcionalidades de deteção de rede global](#page-443-0)

<span id="page-446-0"></span> [Página inicial](#page-1-0) > Administrator (Administrador)

# **Administrator (Administrador)**

- [Funcionalidades de rede](#page-447-0)
- [Funções de segurança](#page-448-0)
- [Ferramentas de gestão da Brother](#page-452-0)

<span id="page-447-0"></span> [Página inicial](#page-1-0) > [Administrator \(Administrador\)](#page-446-0) > Funcionalidades de rede

## **Funcionalidades de rede**

- [Alterar as definições do equipamento utilizando a gestão baseada na Web](#page-672-0)
- [Imprimir o relatório de configuração da rede](#page-315-0)
- [Sincronizar a hora com o servidor SNTP utilizando a gestão baseada na Web](#page-347-0)
- [Guardar Registo de Impressão na Rede](#page-430-0)

<span id="page-448-0"></span> [Página inicial](#page-1-0) > [Administrator \(Administrador\)](#page-446-0) > Funções de segurança

# **Funções de segurança**

O equipamento utiliza alguns dos mais recentes protocolos de segurança de rede e de encriptação. Estas funções de rede podem ser integradas no plano geral de segurança da rede para o ajudar a proteger os dados e impedir o acesso não autorizado ao equipamento.

- [Segurança da rede](#page-449-0)
- [Autenticação do utilizador](#page-451-0)

<span id="page-449-0"></span> [Página inicial](#page-1-0) > [Administrator \(Administrador\)](#page-446-0) > [Funções de segurança](#page-448-0) > Segurança da rede

## **Segurança da rede**

- [Antes de utilizar as funções de segurança de rede](#page-358-0)
- [Configurar certificados para segurança do equipamento](#page-360-0)
- [Utilizar o SSL/TLS](#page-375-0)
- [Utilizar o SNMPv3](#page-385-0)
- [Utilizar o IPsec](#page-387-0)
- [Utilizar autenticação IEEE 802.1x para uma rede com fios ou sem fios](#page-403-0)

 [Página inicial](#page-1-0) > [Administrator \(Administrador\)](#page-446-0) > [Funções de segurança](#page-448-0) > [Segurança da rede](#page-449-0) > Antes de utilizar as funções de segurança de rede

# **Antes de utilizar as funções de segurança de rede**

O equipamento utiliza alguns dos mais recentes protocolos de segurança de rede e de encriptação atualmente disponíveis. Estas funções de rede podem ser integradas no plano geral de segurança da rede para o ajudar a proteger os dados e impedir o acesso não autorizado ao equipamento.

Recomendamos que desative os protocolos Telnet, servidor FTP e TFTP. Não é seguro aceder ao equipamento utilizando estes protocolos.

## **Informações relacionadas**

• [Segurança](#page-357-0)

Ø

- [Segurança da rede](#page-449-0)
	- [Desativar protocolos desnecessários](#page-359-0)

<span id="page-451-0"></span> [Página inicial](#page-1-0) > [Administrator \(Administrador\)](#page-446-0) > [Funções de segurança](#page-448-0) > Autenticação do utilizador

## **Autenticação do utilizador**

- [Utilizar autenticação de Active Directory](#page-408-0)
- [Utilizar autenticação de LDAP](#page-413-0)
- [Utilizar o Secure Function Lock 3.0](#page-417-0)

<span id="page-452-0"></span> [Página inicial](#page-1-0) > [Administrator \(Administrador\)](#page-446-0) > Ferramentas de gestão da Brother

## **Ferramentas de gestão da Brother**

Utilize uma das ferramentas de gestão da Brother para configurar as definições de rede do equipamento Brother.

Visite a página de **Transferências** correspondente ao seu modelo em [support.brother.com](https://support.brother.com/g/b/midlink.aspx) para descarregar as ferramentas.

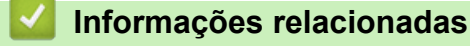

• [Administrator \(Administrador\)](#page-446-0)

<span id="page-453-0"></span> [Página inicial](#page-1-0) > Mobile/Web Connect

# **Mobile/Web Connect**

- [Brother Web Connect](#page-454-0)
- [AirPrint](#page-473-0)
- Mopria™ [Print Service e Mopria](#page-481-0)™ Scan
- [Brother Mobile Connect](#page-482-0)

<span id="page-454-0"></span> [Página inicial](#page-1-0) > [Mobile/Web Connect](#page-453-0) > Brother Web Connect

## **Brother Web Connect**

- [Descrição geral do Brother Web Connect](#page-455-0)
- [Serviços online utilizados com o Brother Web Connect](#page-457-0)
- [Configurar o Brother Web Connect](#page-459-0)
- [Digitalizar e carregar documentos através do Brother Web Connect](#page-467-0)
- [Descarregar e imprimir documentos utilizando o Brother Web Connect](#page-468-0)
- [Reenvio de fax para a nuvem ou para e-mail](#page-470-0)

<span id="page-455-0"></span> [Página inicial](#page-1-0) > [Mobile/Web Connect](#page-453-0) > [Brother Web Connect](#page-454-0) > Descrição geral do Brother Web Connect

# **Descrição geral do Brother Web Connect**

Alguns websites disponibilizam serviços que permitem aos utilizadores carregar e ver imagens nesses websites. O equipamento Brother pode digitalizar imagens e carregá-las para esses serviços, bem como descarregar e imprimir imagens que já tenham sido carregadas para os mesmos.

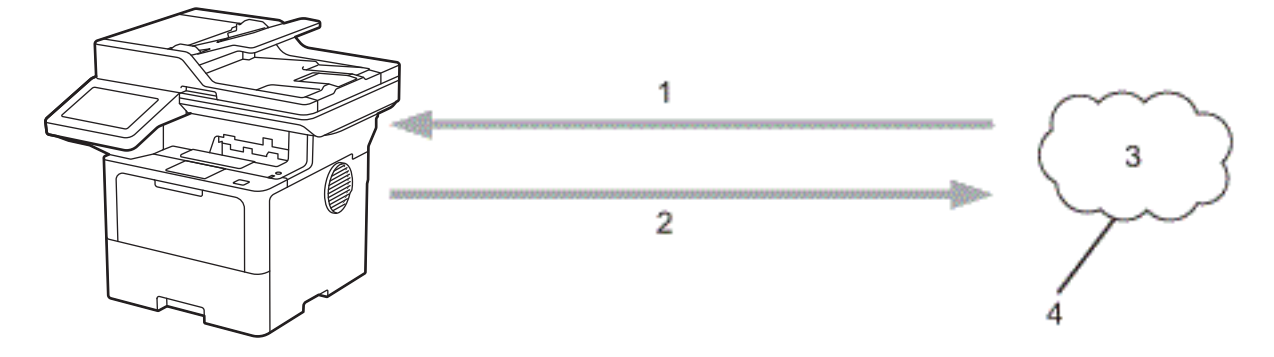

- 1. Impressão
- 2. Digitalização
- 3. Fotografias, imagens, documentos e outros ficheiros
- 4. Serviço Web

D

Para utilizar o Brother Web Connect, o equipamento Brother tem de estar ligado a uma rede com acesso à Internet através de uma ligação sem fios ou com fios.

Para configurações de rede que utilizem um servidor proxy, o equipamento também tem de ser configurado para utilizar um servidor proxy. Se tiver dúvidas acerca da sua ligação de rede, consulte o seu administrador de rede.

Um servidor proxy é um computador que serve de intermediário entre computadores sem uma ligação direta à Internet e a própria Internet.

### **Informações relacionadas**

- [Brother Web Connect](#page-454-0)
	- [Configurar as definições do servidor proxy utilizando o painel de controlo do equipamento](#page-456-0)

<span id="page-456-0"></span> [Página inicial](#page-1-0) > [Mobile/Web Connect](#page-453-0) > [Brother Web Connect](#page-454-0) > [Descrição geral do Brother Web](#page-455-0) [Connect](#page-455-0) > Configurar as definições do servidor proxy utilizando o painel de controlo do equipamento

# **Configurar as definições do servidor proxy utilizando o painel de controlo do equipamento**

Se a sua rede utilizar um servidor proxy, é necessário configurar as seguintes informações do servidor proxy no equipamento:

- Endereço do servidor proxy
- Número de porta
- Nome de utilizador
- Palavra-passe

```
1. Prima | [Definiç.] > [Defin. todas] > [Rede] > [Defs. Web Connect] > [Definições
  proxy] > [Ligação Proxy] > [Ligar].
```
Se o seu equipamento apresentar o menu [Defin. todas] no ecrã inicial, ignore o menu [Definiç.].

- 2. Prima a opção que pretende definir e, em seguida, introduza as informações do servidor proxy.
- 3. Prima [OK].

Ø

4. Prima $\bigcap$ 

#### **Informações relacionadas**

- [Descrição geral do Brother Web Connect](#page-455-0)
- **Tópicos relacionados:**
- [Configurar as definições do servidor proxy utilizando a Gestão Baseada na Web](#page-314-0)

<span id="page-457-0"></span> [Página inicial](#page-1-0) > [Mobile/Web Connect](#page-453-0) > [Brother Web Connect](#page-454-0) > Serviços online utilizados com o Brother Web Connect

# **Serviços online utilizados com o Brother Web Connect**

Utilize o Brother Web Connect para aceder a serviços a partir do seu equipamento Brother:

Para utilizar o Brother Web Connect, é necessário ter uma conta do serviço online que pretende utilizar. Se ainda não possuir uma conta, utilize um computador para aceder ao site do serviço e criar uma conta.

Se já possuir uma conta, não há necessidade de criar uma conta adicional.

### **Google Drive™**

É um serviço online de armazenamento, edição e partilha de documentos e sincronização de ficheiros. URL: [drive.google.com](http://drive.google.com)

#### **Evernote®**

É um serviço de armazenamento e gestão de ficheiros online.

URL: [www.evernote.com](http://www.evernote.com)

#### **Dropbox**

É um serviço de armazenamento, partilha e sincronização de ficheiros online. URL: [www.dropbox.com](http://www.dropbox.com)

#### **OneDrive**

É um serviço de armazenamento, partilha e gestão de ficheiros online.

URL: [onedrive.live.com](https://onedrive.live.com)

#### **Box**

É um serviço de partilha e edição de documentos online.

URL: [www.box.com](http://www.box.com)

#### **OneNote**

É um serviço de partilha e edição de documentos online.

URL: [www.onenote.com](http://www.onenote.com)

### **SharePoint Online**

É um serviço de armazenamento, partilha e gestão de conteúdos online.

Para obter mais informações sobre qualquer um destes serviços, consulte o website do respetivo serviço.

A tabela que se segue descreve os tipos de ficheiros que podem ser utilizados com cada função do Brother Web Connect:

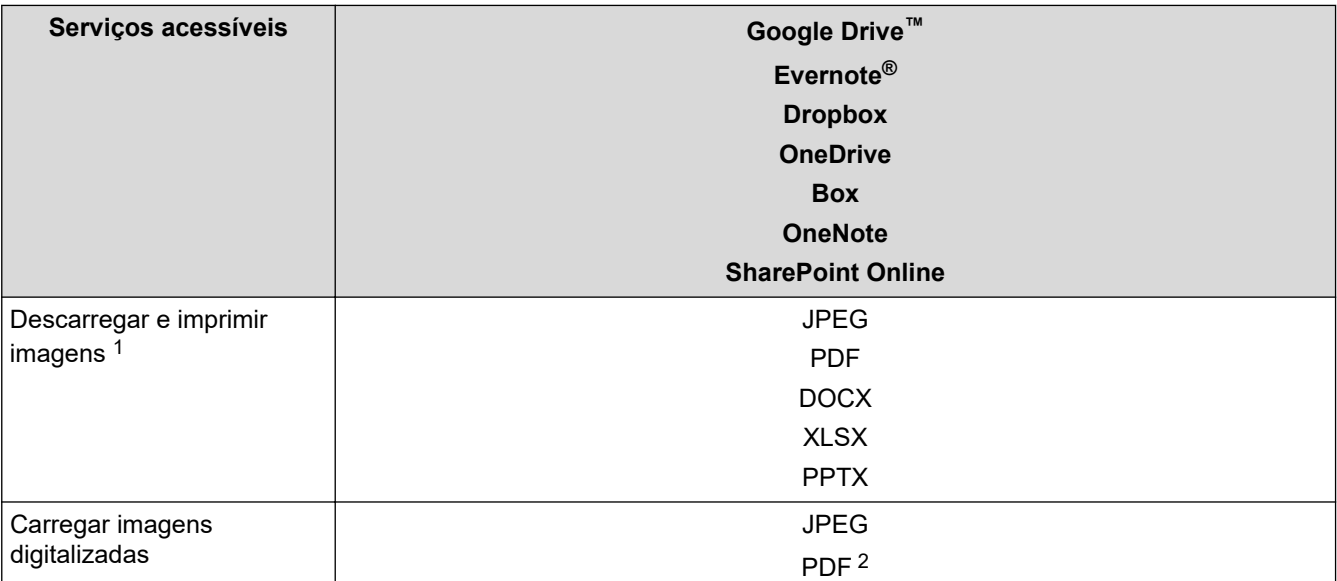

<span id="page-458-0"></span>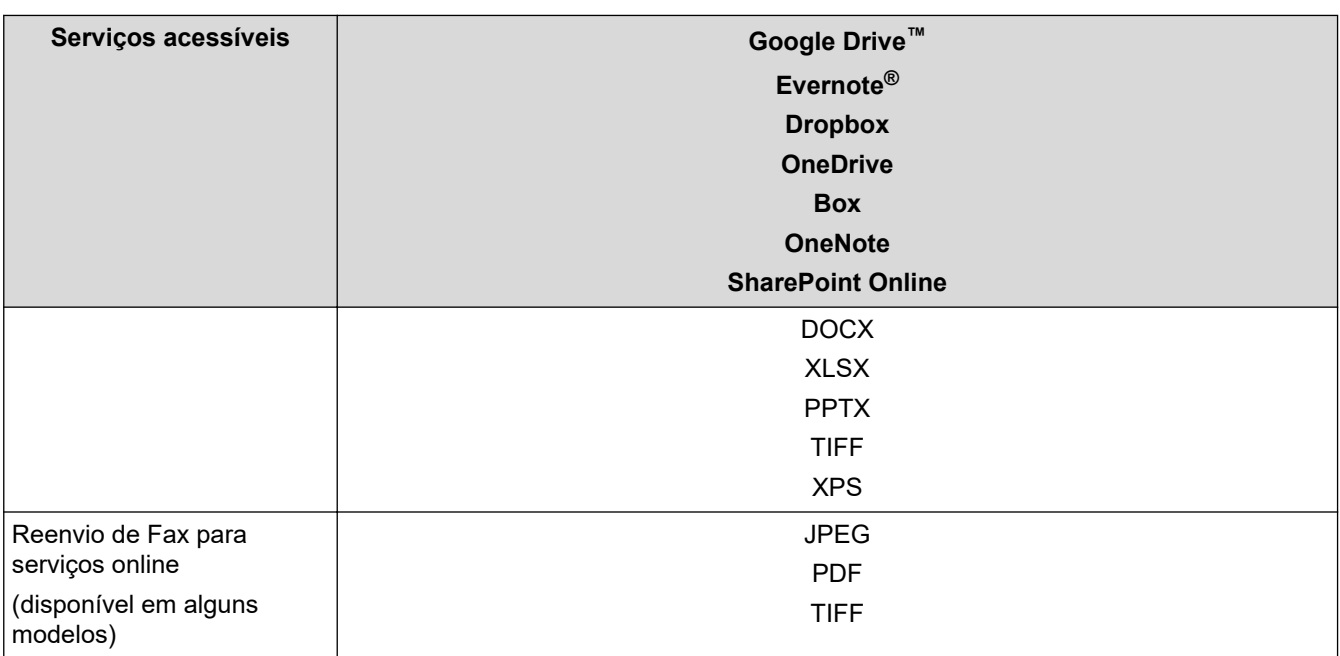

1 Os formatos DOC/XLS/PPT também podem ser utilizados para descarregar e imprimir imagens.

2 Inclui PDF Pesquisável, PDF Assinado, PDF Seguro, PDF/A e PDF de Alta Compressão.

(Para Hong Kong, Taiwan e Coreia)

O Brother Web Connect suporta apenas nomes de ficheiro escritos com o alfabeto inglês. Os ficheiros com nomes em idioma local não serão descarregados.

### **Informações relacionadas**

• [Brother Web Connect](#page-454-0)

Ø

<span id="page-459-0"></span> [Página inicial](#page-1-0) > [Mobile/Web Connect](#page-453-0) > [Brother Web Connect](#page-454-0) > Configurar o Brother Web Connect

# **Configurar o Brother Web Connect**

- [Descrição geral da instalação do Brother Web Connect](#page-460-0)
- [Criar uma conta para cada serviço online antes de utilizar o Brother Web Connect](#page-462-0)
- [Solicitar acesso ao Brother Web Connect](#page-463-0)
- [Registar uma conta no seu equipamento Brother para o Brother Web Connect](#page-465-0)

<span id="page-460-0"></span> [Página inicial](#page-1-0) > [Mobile/Web Connect](#page-453-0) > [Brother Web Connect](#page-454-0) > [Configurar o Brother Web](#page-459-0) [Connect](#page-459-0) > Descrição geral da instalação do Brother Web Connect

# **Descrição geral da instalação do Brother Web Connect**

Configure as definições do Brother Web Connect utilizando o seguinte procedimento:

### **Passo 1: Criar uma conta no serviço que pretende utilizar.**

Aceda ao website do serviço utilizando um computador e crie uma conta. (Se já possuir uma conta, não há necessidade de criar uma conta adicional.)

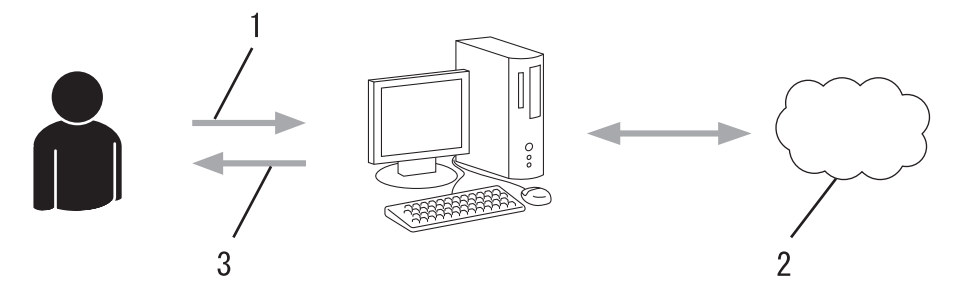

- 1. Registo do utilizador
- 2. Serviço Web
- 3. Obter uma conta

### **Passo 2: Solicitar acesso ao Brother Web Connect.**

Inicie o acesso ao Brother Web Connect utilizando um computador e obtenha uma ID temporária.

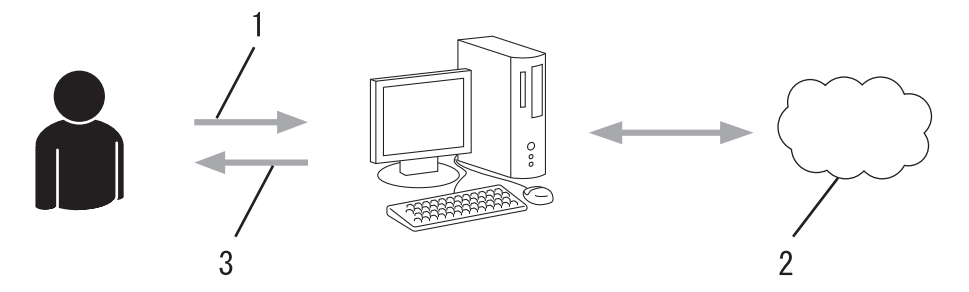

- 1. Introduzir a informação da conta
- 2. Página de candidatura ao Brother Web Connect
- 3. Obter uma ID temporária

#### **Passo 3: Registar as informações da conta no equipamento para aceder ao serviço que pretende utilizar.**

Introduza a ID temporária para ativar o serviço no seu equipamento. Especifique o nome de conta da forma que pretender que este seja apresentado no equipamento e introduza um PIN, caso pretenda utilizá-lo.

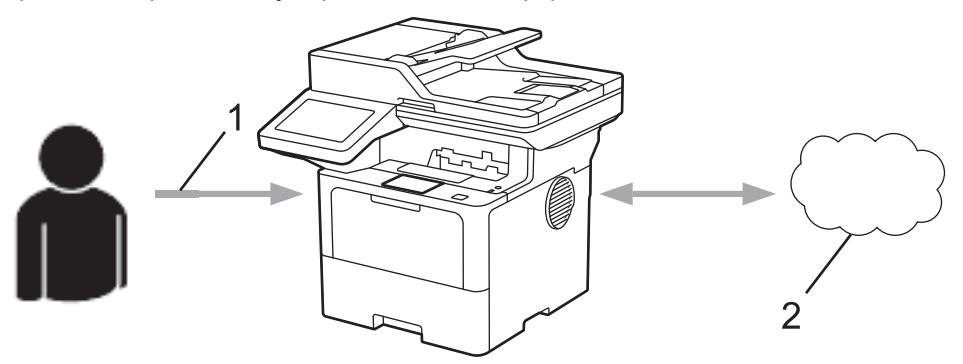

- 1. Introduza a ID temporária
- 2. Serviço Web

O equipamento Brother está pronto para utilizar o serviço.

# **Informações relacionadas**

• [Configurar o Brother Web Connect](#page-459-0)

<span id="page-462-0"></span> [Página inicial](#page-1-0) > [Mobile/Web Connect](#page-453-0) > [Brother Web Connect](#page-454-0) > [Configurar o Brother Web Connect](#page-459-0) > Criar uma conta para cada serviço online antes de utilizar o Brother Web Connect

# **Criar uma conta para cada serviço online antes de utilizar o Brother Web Connect**

Para utilizar o Brother Web Connect para aceder a um serviço online, tem de possuir uma conta nesse serviço. Se ainda não possuir uma conta, utilize um computador para aceder ao site do serviço e criar uma conta. Depois de criar uma conta, inicie sessão e utilize uma vez a conta com um computador antes de utilizar a função Brother Web Connect. Se não o fizer, poderá não conseguir aceder ao serviço utilizando o Brother Web Connect.

Se já possuir uma conta, não é necessário criar uma conta adicional.

Após ter criado uma conta no serviço online que pretende utilizar, solicite o acesso Brother Web Connect.

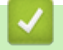

### **Informações relacionadas**

• [Configurar o Brother Web Connect](#page-459-0)

<span id="page-463-0"></span> [Página inicial](#page-1-0) > [Mobile/Web Connect](#page-453-0) > [Brother Web Connect](#page-454-0) > [Configurar o Brother Web](#page-459-0) [Connect](#page-459-0) > Solicitar acesso ao Brother Web Connect

## **Solicitar acesso ao Brother Web Connect**

Para utilizar o Brother Web Connect para aceder a serviços online, primeiro tem de solicitar acesso ao Brother Web Connect utilizando um computador que tenha o software da Brother instalado.

1. Aceda ao website da aplicação Brother Web Connect:

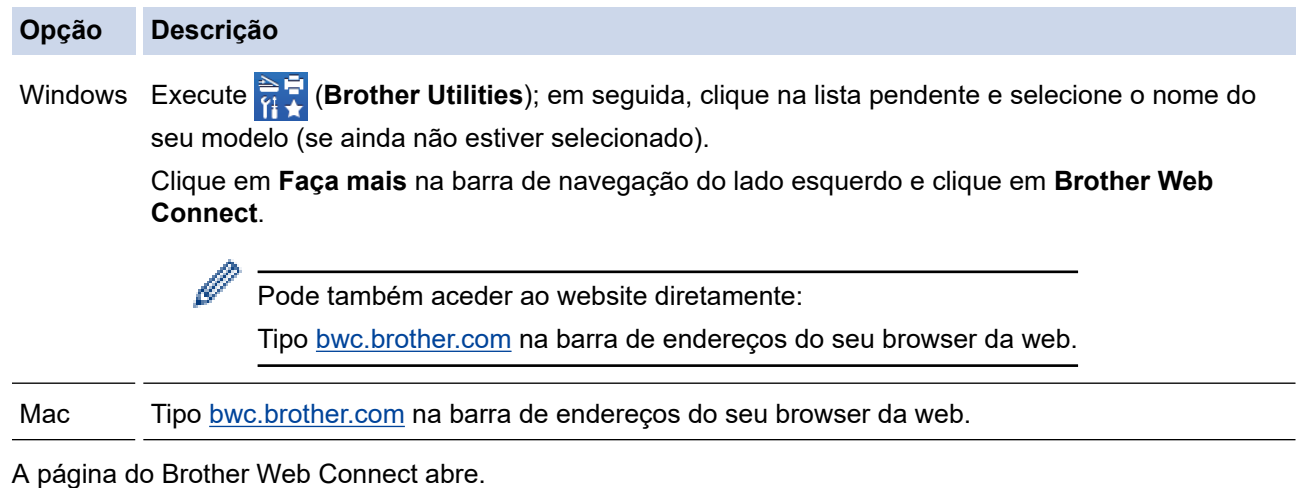

- 2. Selecione o serviço que pretende utilizar.
- 3. Siga as instruções no ecrã e solicite acesso.

Quando utilizar o SharePoint Online, siga as instruções apresentadas no ecrã para registar uma biblioteca de documentos.

Quando terminar, aparece a identificação temporária.

### Ligue-se com o Brother Web Connect

### Registo terminado.

Insira a ID temporária seguinte no visor LCD do equipamento.

### ID temporária (11 caracteres)

## **XXX XXXX XXXX**

NOTA: A ID temporária expira dentro de 24 horas.

- 4. Tome nota da sua ID temporária, pois irá precisar dela para registar contas no equipamento. A ID temporária é válida durante 24 horas.
- 5. Feche o web browser.

Agora que já tem uma identificação de acesso ao Brother Web Connect, tem de registar esta identificação no seu equipamento para poder utilizá-lo para aceder ao serviço web que pretende utilizar.

# **Informações relacionadas**

- [Configurar o Brother Web Connect](#page-459-0)
- **Tópicos relacionados:**
- [Registar uma conta no seu equipamento Brother para o Brother Web Connect](#page-465-0)

<span id="page-465-0"></span> [Página inicial](#page-1-0) > [Mobile/Web Connect](#page-453-0) > [Brother Web Connect](#page-454-0) > [Configurar o Brother Web](#page-459-0) [Connect](#page-459-0) > Registar uma conta no seu equipamento Brother para o Brother Web Connect

## **Registar uma conta no seu equipamento Brother para o Brother Web Connect**

Terá de introduzir as informações da sua conta Brother Web Connect e configurar o equipamento para que este possa utilizar o Brother Web Connect para aceder ao serviço pretendido.

- É necessário solicitar o acesso ao Brother Web Connect para registar uma conta no seu equipamento.
- Antes de registar uma conta, confirme se estão definidas a data e a hora corretas no equipamento.
- 1. Deslize um dedo para ver a opção [Web].
- 2. Prima [Web].
	- Se forem apresentadas informações relativas à ligação à Internet no LCD do equipamento, leia-as e prima [OK]. Se pretender ver esta informação novamente, prima [Sim].
		- Ocasionalmente, serão apresentadas atualizações ou notícias sobre funções do Brother Web Connect no LCD. Leia as informações e prima [OK].
- 3. Se forem apresentadas informações relativas ao acordo de licença, faça a sua seleção e siga as instruções no ecrã.
- 4. Selecione o serviço com o qual se pretende registar.
- 5. Prima o nome do serviço.
- 6. Se forem apresentadas informações relativas ao Brother Web Connect, prima [OK].
- 7. Prima [Registar/apagar conta].
- 8. Prima [Registar conta].

O equipamento pedir-lhe-á que introduza a ID temporária que recebeu quando solicitou o acesso ao Brother Web Connect.

- 9. Prima [OK].
- 10. Introduza a ID temporária através do LCD.
- 11. Prima [OK].

Se as informações que introduziu não corresponderem à ID temporária que recebeu quando solicitou o acesso ou se a ID temporária tiver caducado, será apresentada uma mensagem de erro no LCD. Introduza a ID temporária corretamente ou solicite novamente o acesso para receber uma nova ID temporária.

O equipamento pedir-lhe-á que introduza o nome da conta que pretende que apareça no LCD.

- 12. Prima [OK].
- 13. Introduza o nome utilizando o LCD.
- 14. Prima [OK].
- 15. Execute uma das seguintes ações:
	- Para definir um PIN para a conta, prima [Sim]. (Um PIN evita qualquer acesso não autorizado à conta.) Introduza um número de quatro dígitos e prima  $[OK]$ .
	- Se não pretender definir um PIN, prima [Não].
- 16. Quando as informações da conta que introduziu aparecerem, confirme se estão corretas.
- 17. Prima [Sim] para registar as informações conforme as introduziu.
- 18. Prima [OK].

19. Prima $\bigcap$ .

O registo está concluído e o seu equipamento já pode aceder ao serviço.

# **Informações relacionadas**

- [Configurar o Brother Web Connect](#page-459-0)
- **Tópicos relacionados:**
- [Como introduzir texto no equipamento](#page-27-0)
- [Solicitar acesso ao Brother Web Connect](#page-463-0)

<span id="page-467-0"></span> [Página inicial](#page-1-0) > [Mobile/Web Connect](#page-453-0) > [Brother Web Connect](#page-454-0) > Digitalizar e carregar documentos através do Brother Web Connect

# **Digitalizar e carregar documentos através do Brother Web Connect**

É possível carregar as fotografias e os documentos digitalizados diretamente para um serviço web sem utilizar um computador.

Os documentos carregados são guardados num álbum com o nome **From\_BrotherDevice**.

Para obter informações relativas a restrições, como o tamanho ou o número de documentos que podem ser carregados, consulte o website do respetivo serviço.

Se for um utilizador do Web Connect sujeito a restrições devido à funcionalidade Secure Function Lock (Bloqueio de funções de segurança) ativada (disponível em alguns modelos), não pode carregar os dados digitalizados.

- 1. Coloque o documento.
- 2. Deslize um dedo para ver a opção [Web].
- 3. Prima [Web].

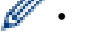

• Também pode premir [Digitalizar] > [para Web].

- Se forem apresentadas informações relativas à ligação à Internet no LCD do equipamento, leia-as e prima [OK]. Se pretender ver esta informação novamente, prima [Sim].
- Ocasionalmente, serão apresentadas atualizações ou notícias sobre funções do Brother Web Connect no LCD. Leia as informações e prima [OK].
- 4. Selecione o serviço que aloja a conta para a qual pretende carregar.
- 5. Selecione o nome da sua conta.
- 6. Siga as instruções no ecrã para concluir esta operação.

### **Informações relacionadas**

• [Brother Web Connect](#page-454-0)
<span id="page-468-0"></span> [Página inicial](#page-1-0) > [Mobile/Web Connect](#page-453-0) > [Brother Web Connect](#page-454-0) > Descarregar e imprimir documentos utilizando o Brother Web Connect

## **Descarregar e imprimir documentos utilizando o Brother Web Connect**

Os documentos que foram carregados para a sua conta podem ser descarregados diretamente para o equipamento e impressos. Os documentos que outros utilizadores carregaram para as respetivas contas para os partilhar podem também ser descarregados para o equipamento e impressos, desde que possua privilégios de visualização desses documentos.

Se for um utilizador do Web Connect sujeito a restrições com a funcionalidade Secure Function Lock (disponível em alguns modelos) ativada, não pode descarregar os dados.

A funcionalidade Limite de Páginas do Secure Function Lock aplica-se apenas a trabalhos impressos enviados utilizando o Web Connect da Brother.

Para Hong Kong, Taiwan e Coreia:

O Brother Web Connect suporta apenas nomes de ficheiro escritos com o alfabeto inglês. Os ficheiros com nomes em idioma local não serão descarregados.

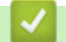

k

#### **Informações relacionadas**

- [Brother Web Connect](#page-454-0)
	- [Descarregar e imprimir utilizando os Serviços Web](#page-469-0)

<span id="page-469-0"></span> [Página inicial](#page-1-0) > [Mobile/Web Connect](#page-453-0) > [Brother Web Connect](#page-454-0) > [Descarregar e imprimir documentos](#page-468-0) [utilizando o Brother Web Connect](#page-468-0) > Descarregar e imprimir utilizando os Serviços Web

## **Descarregar e imprimir utilizando os Serviços Web**

- 1. Deslize um dedo para ver a opção [Web].
- 2. Prima [Web].

Ø

- Se forem apresentadas informações relativas à ligação à Internet no LCD do equipamento, leia-as e prima  $[OK]$ . Se pretender ver esta informação novamente, prima  $[Sim]$ .
	- Ocasionalmente, serão apresentadas atualizações ou notícias sobre funções do Brother Web Connect no LCD. Leia as informações e prima [OK].
- 3. Selecione o serviço onde se encontra alojado o documento que pretende descarregar e imprimir.
- 4. Se aparecer o ecrã de introdução do PIN, introduza o PIN de quatro dígitos e prima [OK].

Em função do serviço, poderá ter de selecionar o nome da conta numa lista.

- 5. Prima [Carreg p/ Imprimir].
- 6. Selecione o álbum pretendido. Alguns serviços não exigem que os documentos sejam guardados em álbuns. Para documentos não guardados em álbuns, selecione [Mostrar fotos desordenadas] ou [Mostrar ficheiros não ordenados] para selecionar documentos.

Um álbum é uma coleção de imagens. O termo utilizado para o designar pode variar consoante o serviço que utilizar. Quando utilizar o Evernote®, tem de selecionar o bloco de notas e, em seguida, selecionar a nota.

- 7. Selecione a miniatura do documento que pretende imprimir. Confirme o documento no LCD e prima [OK]. Selecione documentos adicionais a imprimir (pode selecionar até 10 documentos).
- 8. Quando terminar, prima [OK].
- 9. Siga as instruções no ecrã para concluir esta operação.

#### **Informações relacionadas**

• [Descarregar e imprimir documentos utilizando o Brother Web Connect](#page-468-0)

#### **Tópicos relacionados:**

• [Como introduzir texto no equipamento](#page-27-0)

<span id="page-470-0"></span> [Página inicial](#page-1-0) > [Mobile/Web Connect](#page-453-0) > [Brother Web Connect](#page-454-0) > Reenvio de fax para a nuvem ou para email

## **Reenvio de fax para a nuvem ou para e-mail**

**Modelos Relacionados**: MFC-L5710DN/MFC-L5710DW/MFC-L5715DN/MFC-L6710DW/MFC-L6910DN/ MFC-L6915DN/MFC-EX910

• Utilize a função Reenvio de Fax para a nuvem para reenviar automaticamente os faxes recebidos para as suas contas com os serviços online disponíveis.

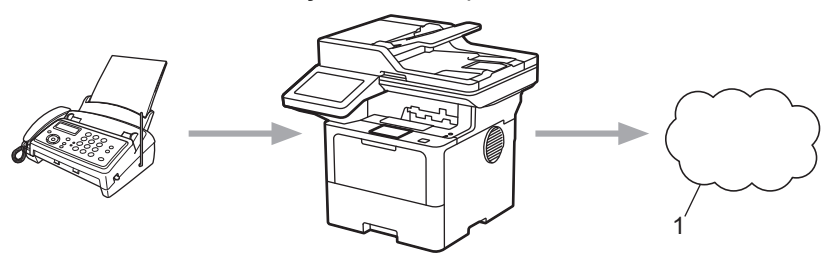

- 1. Serviço Web
- Utilize a função Reenvio de Fax para e-mail para reenviar automaticamente os faxes recebidos para uma caixa de entrada como anexos de e-mail.

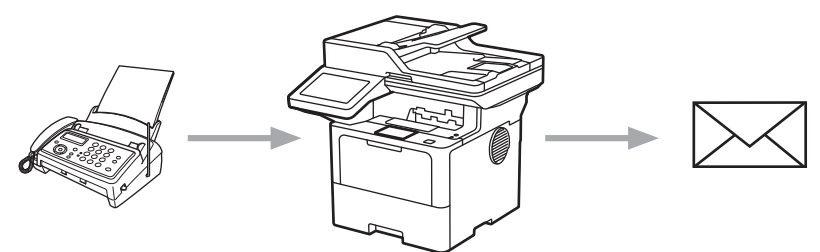

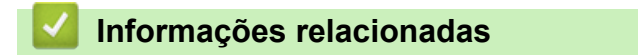

- [Brother Web Connect](#page-454-0)
	- [Utilizar o Reenvio de Fax para encaminhar um fax para a nuvem ou um e-mail](#page-471-0)
	- [Parar de utilizar o Reenvio de Fax para encaminhar um fax para um e-mail ou um local na nuvem](#page-472-0)

<span id="page-471-0"></span> [Página inicial](#page-1-0) > [Mobile/Web Connect](#page-453-0) > [Brother Web Connect](#page-454-0) > [Reenvio de fax para a nuvem ou para e](#page-470-0)[mail](#page-470-0) > Utilizar o Reenvio de Fax para encaminhar um fax para a nuvem ou um e-mail

## **Utilizar o Reenvio de Fax para encaminhar um fax para a nuvem ou um e-mail**

**Modelos Relacionados**: MFC-L5710DN/MFC-L5710DW/MFC-L5715DN/MFC-L6710DW/MFC-L6910DN/ MFC-L6915DN/MFC-EX910

Ative a funcionalidade de reenvio de fax para que os faxes recebidos sigam automaticamente para um serviço online ou para uma caixa de entrada como anexos de e-mails.

- Se for um utilizador de aplicações ou de receção de fax sujeitas a restrições com a funcionalidade Secure Function Lock (Bloqueio de funções de segurança) ativada (disponível em certos modelos), não pode carregar os faxes recebidos.
- Esta função está disponível apenas para faxes monocromáticos.
- Se ativar a função Reenvio de Fax para a nuvem, não pode utilizar as seguintes opções:
	- [Transfere fax]
	- [Memoriza faxes]
	- [Receb. PC Fax]
	- [Reencam. para rede]
- 1. Deslize um dedo para ver a opção [Apps].
- 2. Prima [Apps].

• Se forem apresentadas informações relativas à ligação à Internet no LCD do equipamento, leia-as e prima  $[OK]$ . Se pretender ver esta informação novamente, prima  $[Sim]$ .

- Ocasionalmente, serão apresentadas atualizações ou notícias sobre funções do Brother Web Connect no LCD. Leia as informações e prima [OK].
- 3. Selecione [Reencaminhar fax para email/nuvem].

Se forem apresentadas informações relativas a [Reencaminhar fax para email/nuvem], leia-as e prima [OK].

#### 4. Prima [Ligado].

- 5. Prima [Reencaminhar para a nuvem] ou [Reencaminhar para e-mail].
	- Se tiver selecionado [Reencaminhar para a nuvem], escolha o serviço online em que pretende receber os faxes e, em seguida, especifique o nome da conta.
	- Se tiver selecionado [Reencaminhar para e-mail], introduza o endereco de e-mail em que pretende receber os faxes como anexos de e-mails.
- 6. Siga as instruções no ecrã para concluir esta operação.

#### **Informações relacionadas**

• [Reenvio de fax para a nuvem ou para e-mail](#page-470-0)

<span id="page-472-0"></span> [Página inicial](#page-1-0) > [Mobile/Web Connect](#page-453-0) > [Brother Web Connect](#page-454-0) > [Reenvio de fax para a nuvem ou para e](#page-470-0)[mail](#page-470-0) > Parar de utilizar o Reenvio de Fax para encaminhar um fax para um e-mail ou um local na nuvem

## **Parar de utilizar o Reenvio de Fax para encaminhar um fax para um email ou um local na nuvem**

**Modelos Relacionados**: MFC-L5710DN/MFC-L5710DW/MFC-L5715DN/MFC-L6710DW/MFC-L6910DN/ MFC-L6915DN/MFC-EX910

Desative a funcionalidade de reenvio de fax quando quiser impedir que os faxes recebidos sigam automaticamente para um serviço online ou para uma caixa de entrada como anexos de e-mails.

Se ainda estiverem faxes recebidos na memória do equipamento, não pode desativar a função Reenvio de Fax para a nuvem.

- 1. Deslize um dedo para ver a opção [Apps].
- 2. Prima [Apps].
	- Se forem apresentadas informações relativas à ligação à Internet no LCD do equipamento, leia-as e prima [OK]. Se pretender ver esta informação novamente, prima [Sim].
	- Ocasionalmente, serão apresentadas atualizações ou notícias sobre funções do Brother Web Connect no LCD. Leia as informações e prima [OK].
- 3. Selecione [Reencaminhar fax para email/nuvem].

Se forem apresentadas informações relativas a [Reencaminhar fax para email/nuvem], leia-as e prima [OK].

- 4. Prima [Desligado].
- 5. Prima [OK].

#### **Informações relacionadas**

• [Reenvio de fax para a nuvem ou para e-mail](#page-470-0)

<span id="page-473-0"></span> [Página inicial](#page-1-0) > [Mobile/Web Connect](#page-453-0) > AirPrint

## **AirPrint**

- [Descrição geral do AirPrint](#page-474-0)
- [Antes de utilizar o AirPrint \(macOS\)](#page-475-0)
- [Imprimir utilizando o AirPrint](#page-476-0)
- [Digitalizar utilizando o AirPrint \(macOS\)](#page-479-0)
- [Enviar um fax utilizando o AirPrint \(macOS\)](#page-480-0)

<span id="page-474-0"></span> [Página inicial](#page-1-0) > [Mobile/Web Connect](#page-453-0) > [AirPrint](#page-473-0) > Descrição geral do AirPrint

## **Descrição geral do AirPrint**

O AirPrint é uma solução de impressão para sistemas operativos Apple que permite imprimir por ligação sem fios fotografias, e-mails, páginas web e documentos a partir do seu iPad, iPhone, iPod touch e computador Mac sem ter de instalar um controlador.

O AirPrint também permite enviar faxes diretamente do computador Mac sem os imprimir e digitalizar documentos para o computador Mac. (MFC-L5710DN/MFC-L5710DW/MFC-L5715DN/MFC-L6710DW/ MFC-L6910DN/MFC-L6915DN/MFC-EX910)

O AirPrint permite igualmente digitalizar documentos para o computador Mac.

Para obter mais informações, visite o sítio web da Apple.

A utilização da etiqueta "Compatível com Apple" significa que um acessório foi especificamente desenvolvido para funcionar com a tecnologia identificada na etiqueta e está certificado pelo programador quanto ao cumprimento dos padrões de desempenho da Apple.

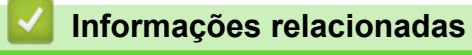

• [AirPrint](#page-473-0)

**Tópicos relacionados:**

• [Problemas com o AirPrint](#page-540-0)

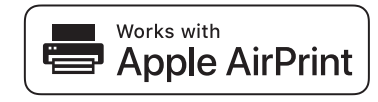

<span id="page-475-0"></span> [Página inicial](#page-1-0) > [Mobile/Web Connect](#page-453-0) > [AirPrint](#page-473-0) > Antes de utilizar o AirPrint (macOS)

## **Antes de utilizar o AirPrint (macOS)**

Antes de imprimir utilizando o macOS, adicione o equipamento à lista de impressoras no computador Mac.

- 1. Selecione **Preferências do Sistema** a partir do menu Apple.
- 2. Clique em **Impressão e Digitalização**.
- 3. Clique no ícone +, abaixo do painel Impressoras, no lado esquerdo.

Aparece o ecrã **Adicionar impressora**.

- 4. Execute uma das seguintes ações:
	- macOS v12

Selecione o seu equipamento e, em seguida, selecione o seu modelo a partir do menu instantâneo **Usar**.

• macOS v11

Selecione o seu equipamento e selecione **AirPrint** no menu instantâneo **Usar**.

5. Clique em **Adicionar impressora**.

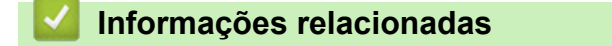

• [AirPrint](#page-473-0)

<span id="page-476-0"></span> [Página inicial](#page-1-0) > [Mobile/Web Connect](#page-453-0) > [AirPrint](#page-473-0) > Imprimir utilizando o AirPrint

## **Imprimir utilizando o AirPrint**

- [Imprimir a partir de iPad, iPhone ou iPod touch](#page-477-0)
- [Imprimir utilizando o AirPrint \(macOS\)](#page-478-0)

<span id="page-477-0"></span> [Página inicial](#page-1-0) > [Mobile/Web Connect](#page-453-0) > [AirPrint](#page-473-0) > [Imprimir utilizando o AirPrint](#page-476-0) > Imprimir a partir de iPad, iPhone ou iPod touch

## **Imprimir a partir de iPad, iPhone ou iPod touch**

O procedimento usado para imprimir pode variar consoante a aplicação. No exemplo abaixo é utilizada a aplicação Safari.

- 1. Certifique-se de que o equipamento está ligado.
- 2. Coloque o papel na gaveta e altere as definições da gaveta do papel no equipamento.
- 3. Utilize o Safari para abrir a página que pretende imprimir.
- 4. Toque em
- 5. Toque em **Imprimir**.
- 6. Certifique-se de que o equipamento está selecionado.
- 7. Se estiver selecionado um equipamento diferente (ou nenhum equipamento), toque em **Impressora**. Aparece uma lista de equipamentos disponíveis.
- 8. Na lista, toque no nome do seu equipamento.
- 9. Selecione as opções que desejar, como o número de páginas a imprimir e impressão nos 2 lados (se suportada pelo seu equipamento).
- 10. Toque em **Imprimir**.

#### **Informações relacionadas**

• [Imprimir utilizando o AirPrint](#page-476-0)

<span id="page-478-0"></span> [Página inicial](#page-1-0) > [Mobile/Web Connect](#page-453-0) > [AirPrint](#page-473-0) > [Imprimir utilizando o AirPrint](#page-476-0) > Imprimir utilizando o AirPrint (macOS)

## **Imprimir utilizando o AirPrint (macOS)**

O procedimento usado para imprimir pode variar consoante a aplicação. No exemplo abaixo é utilizada a aplicação Safari. Antes de imprimir, certifique-se de que o equipamento se encontra na lista de impressoras do computador Mac.

- 1. Certifique-se de que o equipamento está ligado.
- 2. Coloque o papel na gaveta e altere as definições da gaveta do papel no equipamento.
- 3. No seu computador Mac, utilize o Safari para abrir a página que pretende imprimir.
- 4. Clique no menu **Ficheiro** e selecione **Imprimir**.
- 5. Certifique-se de que o equipamento está selecionado. Se estiver selecionado um equipamento diferente (ou nenhum equipamento), clique no menu instantâneo **Impressora** e selecione o seu equipamento.
- 6. Selecione as opções que desejar, como o número de páginas a imprimir e impressão nos 2 lados (se suportada pelo seu equipamento).
- 7. Clique em **Imprimir**.

#### **Informações relacionadas**

- [Imprimir utilizando o AirPrint](#page-476-0)
- **Tópicos relacionados:**
- [Antes de utilizar o AirPrint \(macOS\)](#page-475-0)

<span id="page-479-0"></span> [Página inicial](#page-1-0) > [Mobile/Web Connect](#page-453-0) > [AirPrint](#page-473-0) > Digitalizar utilizando o AirPrint (macOS)

## **Digitalizar utilizando o AirPrint (macOS)**

Antes de digitalizar, certifique-se de que o equipamento se encontra na lista de digitalizadores do computador Mac.

- 1. Coloque o documento.
- 2. Selecione **Preferências do Sistema** a partir do menu Apple.
- 3. Clique em **Impressão e Digitalização**.
- 4. Selecione o seu equipamento na lista de digitalizadores.
- 5. Clique no separador **Digitalização** e clique no botão **Abrir digitalizador…**.

Aparece o ecrã Digitalizador.

- 6. Se colocar o documento no ADF, marque a caixa **Usar alimentador** e selecione o tamanho do documento no menu instantâneo de definição do tamanho da digitalização.
- 7. Selecione a pasta de destino ou a aplicação de destino no menu instantâneo de definição do destino.
- 8. Clique em **Mostrar detalhes** para alterar as definições de digitalização, se necessário.

Pode recortar a imagem manualmente arrastando o ponteiro do rato sobre a parte que pretende digitalizar quando digitalizar a partir do vidro do digitalizador.

9. Clique em **Digitalização**.

#### **Informações relacionadas**

- [AirPrint](#page-473-0)
- **Tópicos relacionados:**
- [Antes de utilizar o AirPrint \(macOS\)](#page-475-0)

<span id="page-480-0"></span> [Página inicial](#page-1-0) > [Mobile/Web Connect](#page-453-0) > [AirPrint](#page-473-0) > Enviar um fax utilizando o AirPrint (macOS)

## **Enviar um fax utilizando o AirPrint (macOS)**

**Modelos Relacionados**: MFC-L5710DN/MFC-L5710DW/MFC-L5715DN/MFC-L6710DW/MFC-L6910DN/ MFC-L6915DN/MFC-EX910

Certifique-se de que o equipamento se encontra na lista de impressoras do computador Mac. O exemplo em baixo foi produzido com o Apple TextEdit.

AirPrint suporta apenas documentos de fax monocromáticos.

- 1. Certifique-se de que o equipamento está ligado.
- 2. No seu computador Mac, abra o ficheiro que pretende enviar por fax.
- 3. Clique no menu **Ficheiro** e selecione **Imprimir**.
- 4. Clique no menu instantâneo **Impressora** e selecione o seu modelo com  **Fax** no nome.
- 5. Introduza a informação do destinatário do fax.
- 6. Clique em **Fax**.

Ø

#### **Informações relacionadas**

• [AirPrint](#page-473-0)

#### **Tópicos relacionados:**

- [PC-FAX para Mac](#page-283-0)
- [Antes de utilizar o AirPrint \(macOS\)](#page-475-0)

 [Página inicial](#page-1-0) > [Mobile/Web Connect](#page-453-0) > Mopria™ Print Service e Mopria™ Scan

# **Mopria™ Print Service e Mopria™ Scan**

Mopria™ Print Service é uma funcionalidade de impressão e Mopria™ Scan é uma funcionalidade de digitalização para dispositivos móveis Android™ desenvolvidas pela Mopria Alliance™. Com este serviço, pode ligar-se à mesma rede do equipamento para imprimir e digitalizar sem configurações adicionais.

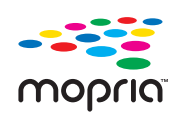

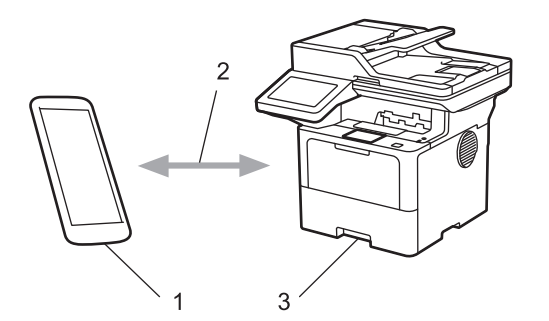

- 1. Para dispositivos móveis Android™
- 2. Ligação Wi-Fi®
- 3. O seu equipamento

É necessário descarregar o Mopria™ Print Service ou Mopria™ Scan da Google Play™ e instalá-lo no seu dispositivo Android™. Antes de utilizar estas funções Mopria™, certifique-se de que as ativa no seu dispositivo móvel.

#### **Informações relacionadas**

• [Mobile/Web Connect](#page-453-0)

<span id="page-482-0"></span> [Página inicial](#page-1-0) > [Mobile/Web Connect](#page-453-0) > Brother Mobile Connect

## **Brother Mobile Connect**

Utilize a aplicação Brother Mobile Connect para imprimir e digitalizar a partir do seu dispositivo móvel.

• Para dispositivos Android™:

A Brother Mobile Connect permite-lhe utilizar funções do equipamento Brother diretamente a partir do seu dispositivo Android™.

Descarregue e instale a aplicação Brother Mobile Connect a partir da Google Play™.

• Para todos os dispositivos com iOS ou iPadOS compatíveis, incluindo iPhone, iPad e iPod touch:

A aplicação Brother Mobile Connect permite-lhe utilizar funções do equipamento Brother diretamente a partir do seu equipamento com iOS ou iPadOS.

Descarregue e instale a aplicação Brother Mobile Connect a partir da App Store.

### **Informações relacionadas**

• [Mobile/Web Connect](#page-453-0)

**Tópicos relacionados:**

- [Brother iPrint&Scan](#page-483-0)
- [Aceder ao Brother iPrint&Scan \(Windows/Mac\)](#page-484-0)

<span id="page-483-0"></span> [Página inicial](#page-1-0) > Brother iPrint&Scan

# **Brother iPrint&Scan**

- [Aceder ao Brother iPrint&Scan \(Windows/Mac\)](#page-484-0)
- [Digitalizar utilizando o Brother iPrint&Scan \(Windows/Mac\)](#page-149-0)

<span id="page-484-0"></span> [Página inicial](#page-1-0) > [Brother iPrint&Scan](#page-483-0) > Aceder ao Brother iPrint&Scan (Windows/Mac)

## **Aceder ao Brother iPrint&Scan (Windows/Mac)**

Utilize o Brother iPrint&Scan para Windows e Mac para imprimir e digitalizar a partir do seu computador.

O ecrã seguinte mostra um exemplo do Brother iPrint&Scan para Windows. O ecrã real pode ser diferente consoante a versão da aplicação.

No Windows

Visite a página de **Transferências** correspondente ao seu modelo em [support.brother.com](https://support.brother.com/g/b/midlink.aspx) para descarregar a aplicação mais recente.

• No Mac

Descarregue e instale o Brother iPrint&Scan a partir da App Store.

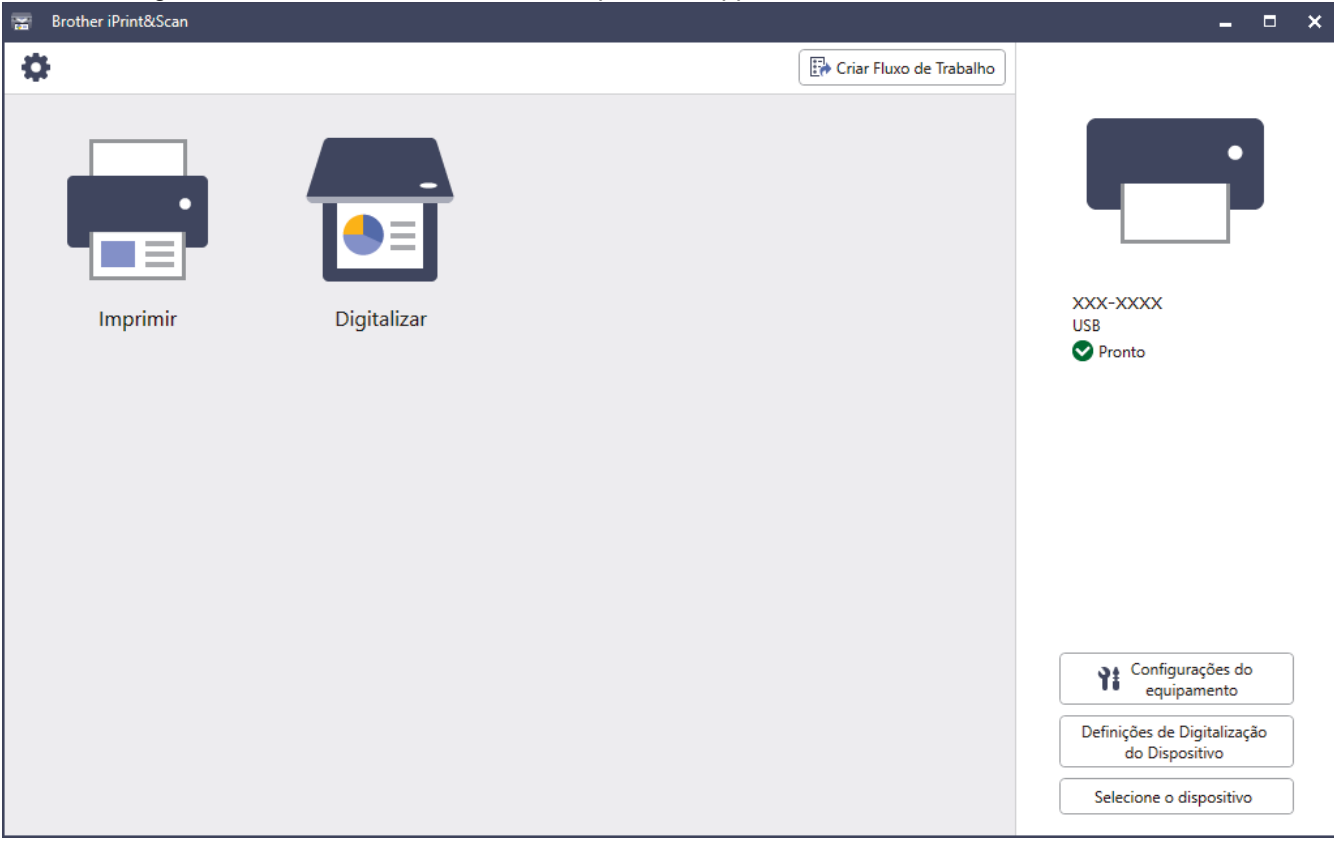

Se solicitado, instale o controlador e o software necessários para utilizar o equipamento. Descarregue o programa de instalação a partir da página **Transferências** do seu modelo em [support.brother.com.](https://support.brother.com/g/b/midlink.aspx)

#### **Informações relacionadas**

• [Brother iPrint&Scan](#page-483-0)

#### **Tópicos relacionados:**

- [Brother Mobile Connect](#page-482-0)
- [Digitalizar utilizando o Brother iPrint&Scan \(Windows/Mac\)](#page-149-0)

<span id="page-485-0"></span> [Página inicial](#page-1-0) > Solução de problemas

## **Solução de problemas**

Utilize esta secção para resolver problemas típicos que podem ocorrer quando utiliza o equipamento. A maioria dos problemas pode ser corrigida pelo utilizador.

### **IMPORTANTE**

Se necessitar de assistência técnica, terá de contactar o Serviço de Apoio ao Cliente da Brother ou o Revendedor Brother da sua área.

Se necessitar de ajuda adicional, visite [support.brother.com.](https://support.brother.com/g/b/midlink.aspx)

Comece por verificar o seguinte:

- O cabo de alimentação do equipamento está ligado corretamente e o equipamento está ativado. **>>** Guia de *Instalação Rápida*
- Todos os materiais de proteção foram removidos. >> Guia de Instalação Rápida
- O papel foi colocado corretamente na gaveta do papel.
- Os cabos de interface estão ligados com firmeza ao equipamento e ao computador, ou a ligação sem fios está configurada no equipamento e no computador.
- Mensagens de erro e de manutenção

Se não tiver conseguido resolver o problema com as verificações, identifique o problema e >> Informações *relacionadas*

#### **Informações relacionadas**

- [Mensagens de erro e manutenção](#page-486-0)
- [Mensagens de erro ao utilizar a função Brother Web Connect](#page-497-0)
- [Encravamentos de documentos](#page-499-0)
- [Papel encravado](#page-503-0)
- [Problemas de impressão](#page-515-0)
- [Melhorar a qualidade de impressão](#page-518-0)
- [Problemas de telefone e fax](#page-523-0)
- [Problemas de rede](#page-529-0)
- [Problemas com o AirPrint](#page-540-0)
- [Outros problemas](#page-541-0)
- [Verificar as informações do equipamento](#page-543-0)
- [Reiniciar o equipamento](#page-544-0)

<span id="page-486-0"></span> [Página inicial](#page-1-0) > [Solução de problemas](#page-485-0) > Mensagens de erro e manutenção

## **Mensagens de erro e manutenção**

Tal como com qualquer equipamento de escritório sofisticado, podem ocorrer erros e pode ser necessário substituir consumíveis. Se tal ocorrer, o equipamento identifica o erro ou o trabalho de manutenção necessário e apresenta a mensagem correspondente. As mensagens de erro e de manutenção mais comuns são apresentadas na tabela.

Siga as instruções da coluna **Ação** para resolver o erro e apagar a mensagem.

Pode corrigir a maioria dos erros e efetuar as operações de manutenção por si mesmo. Se necessitar de mais sugestões: visite [support.brother.com](https://support.brother.com/g/b/midlink.aspx) e clique na página **Perguntas mais frequentes e Resolução de problemas**.

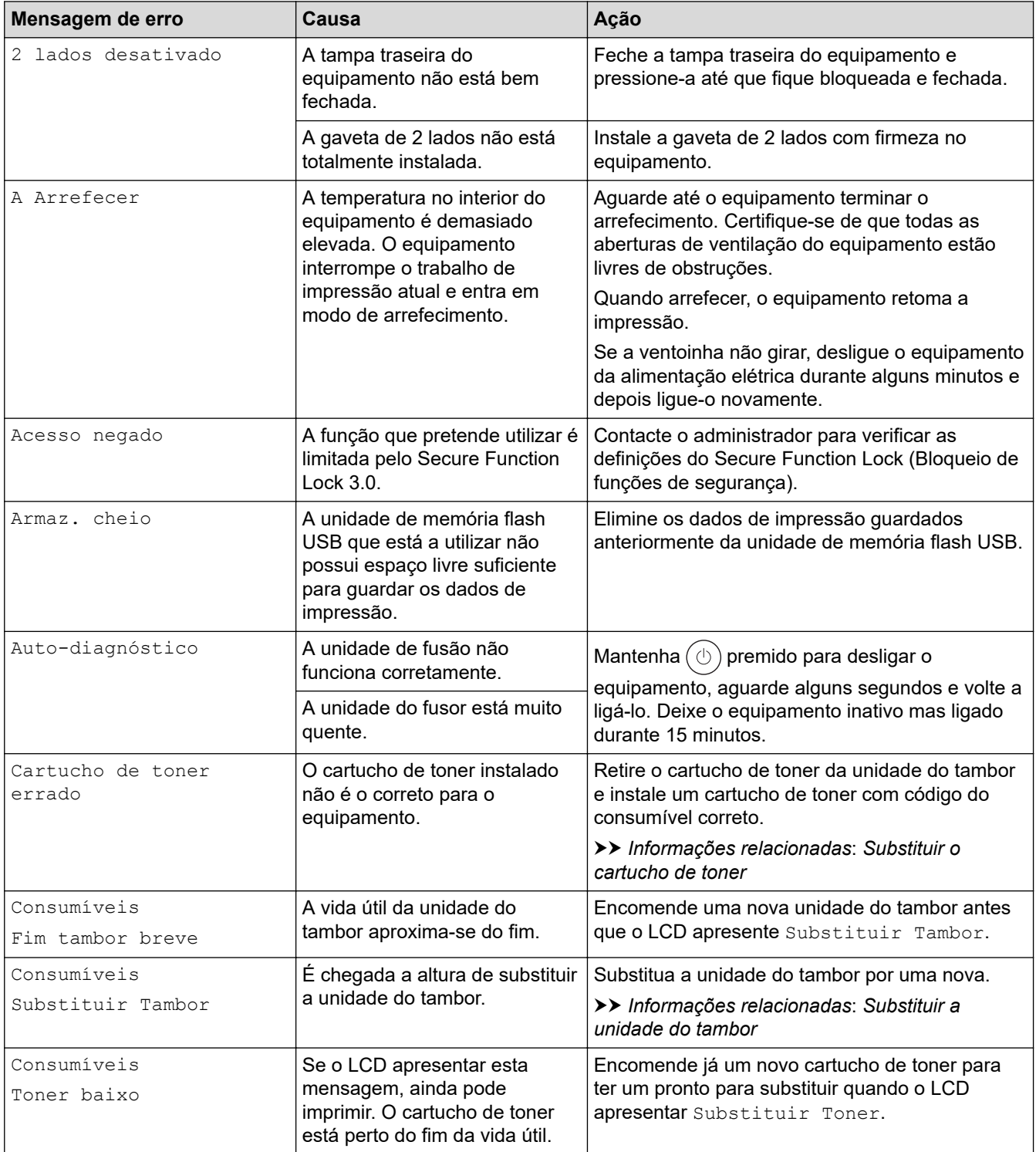

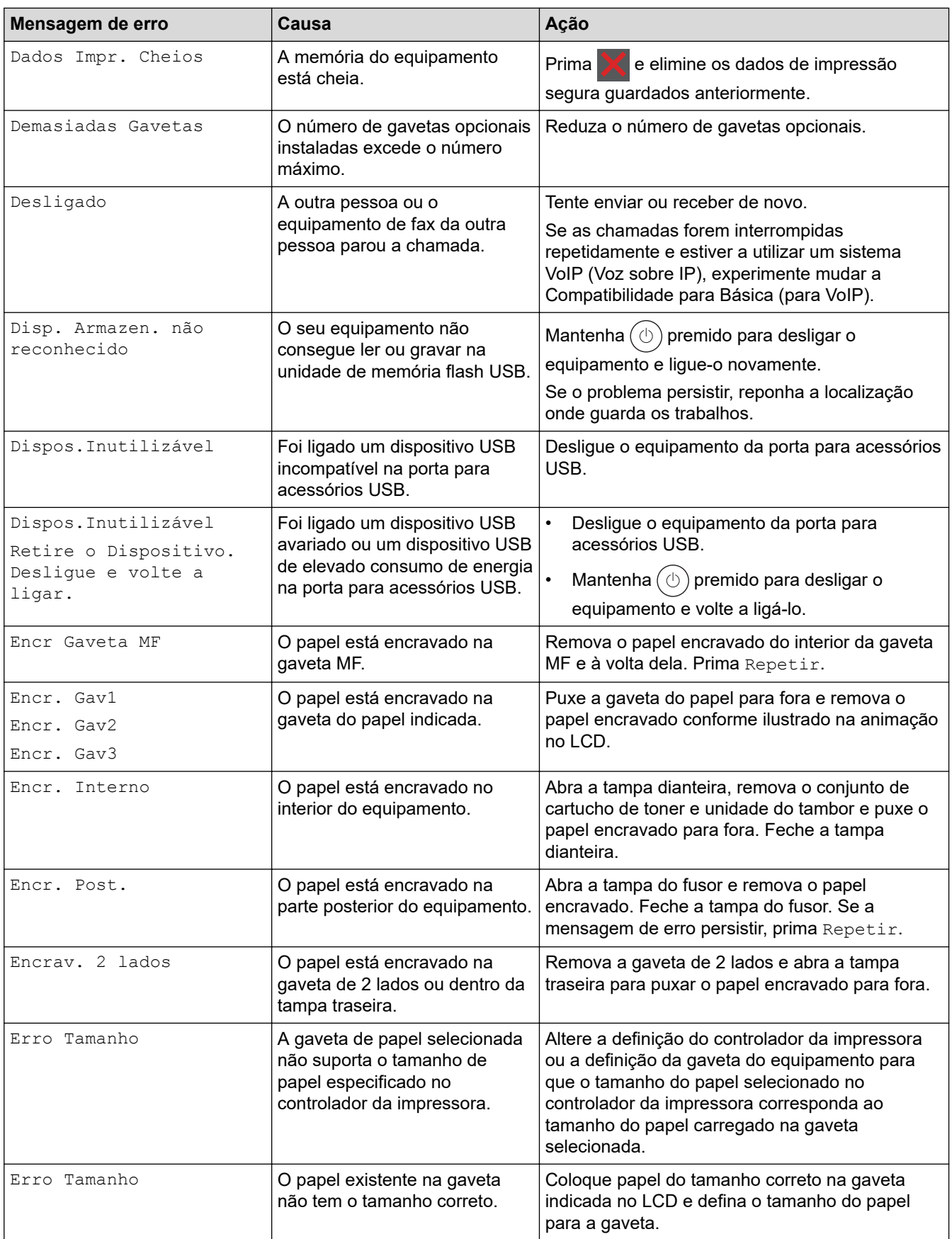

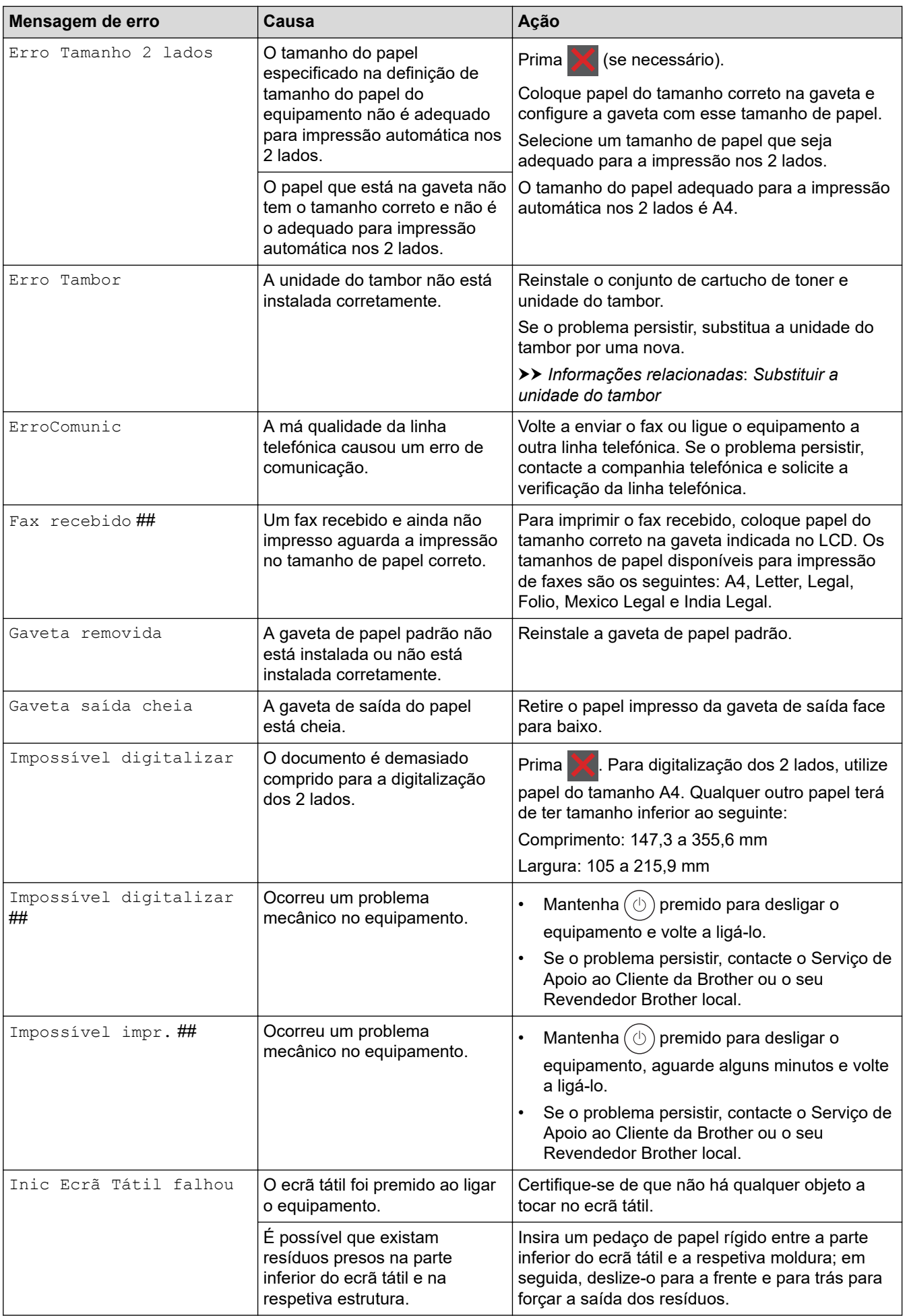

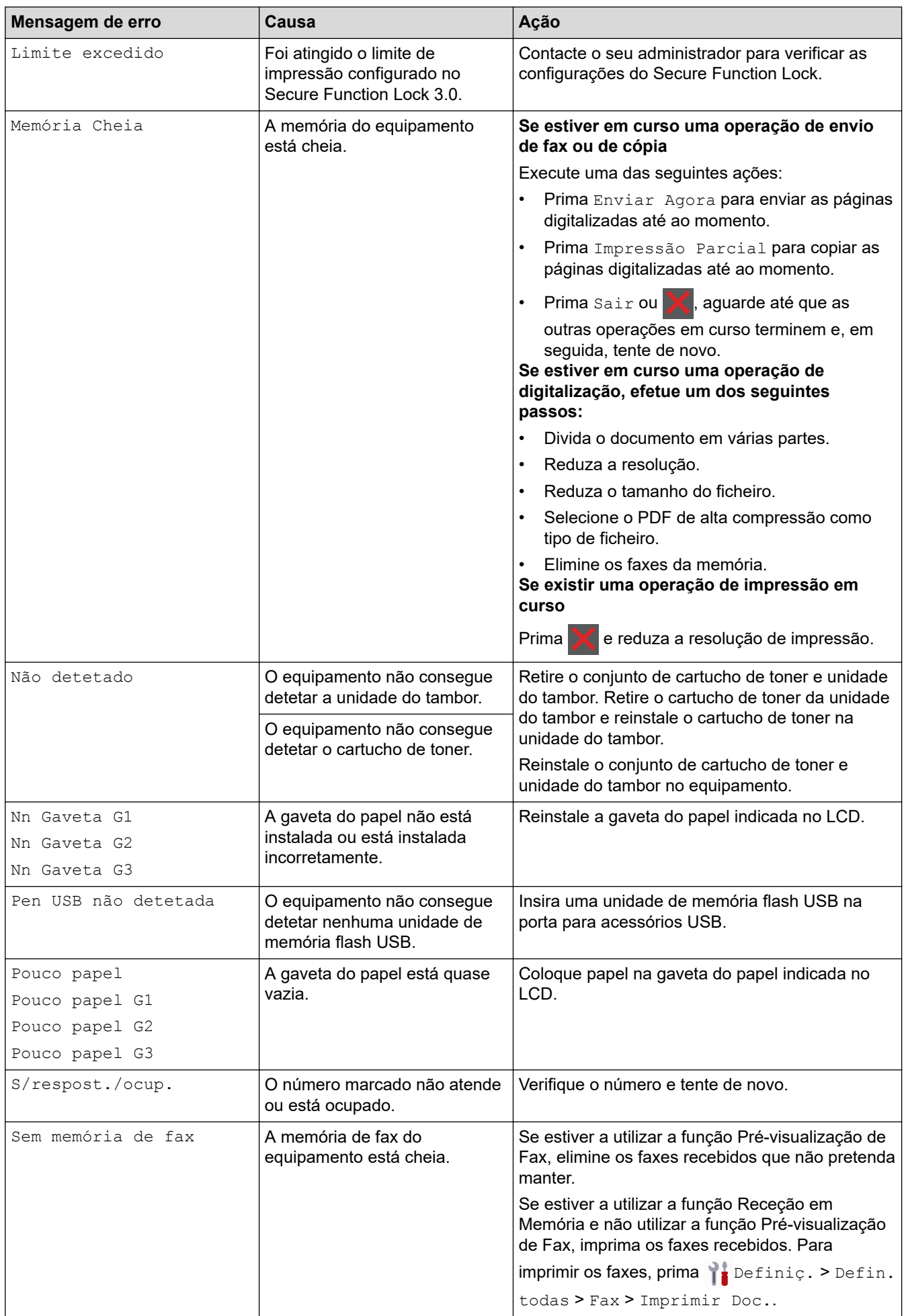

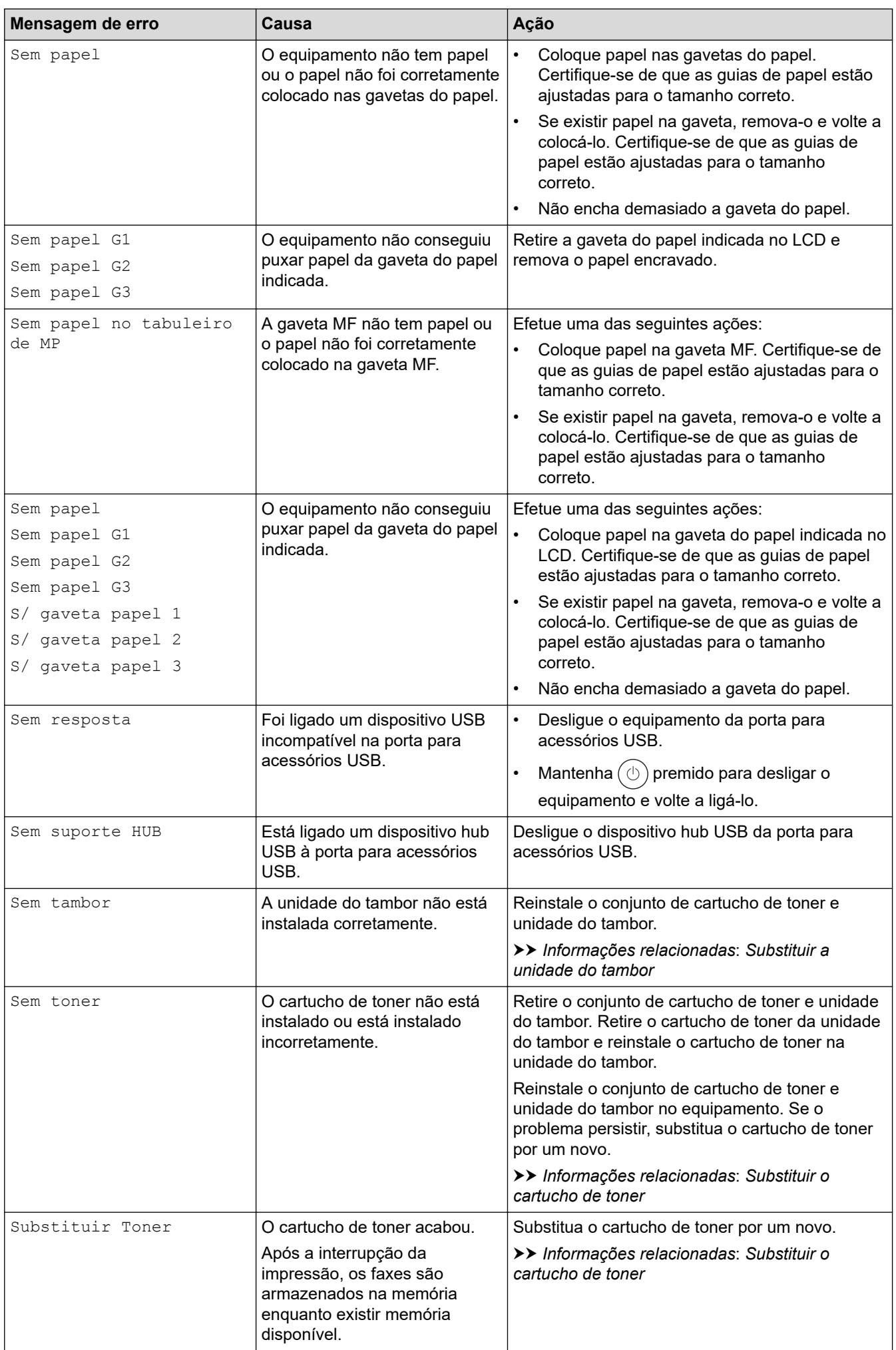

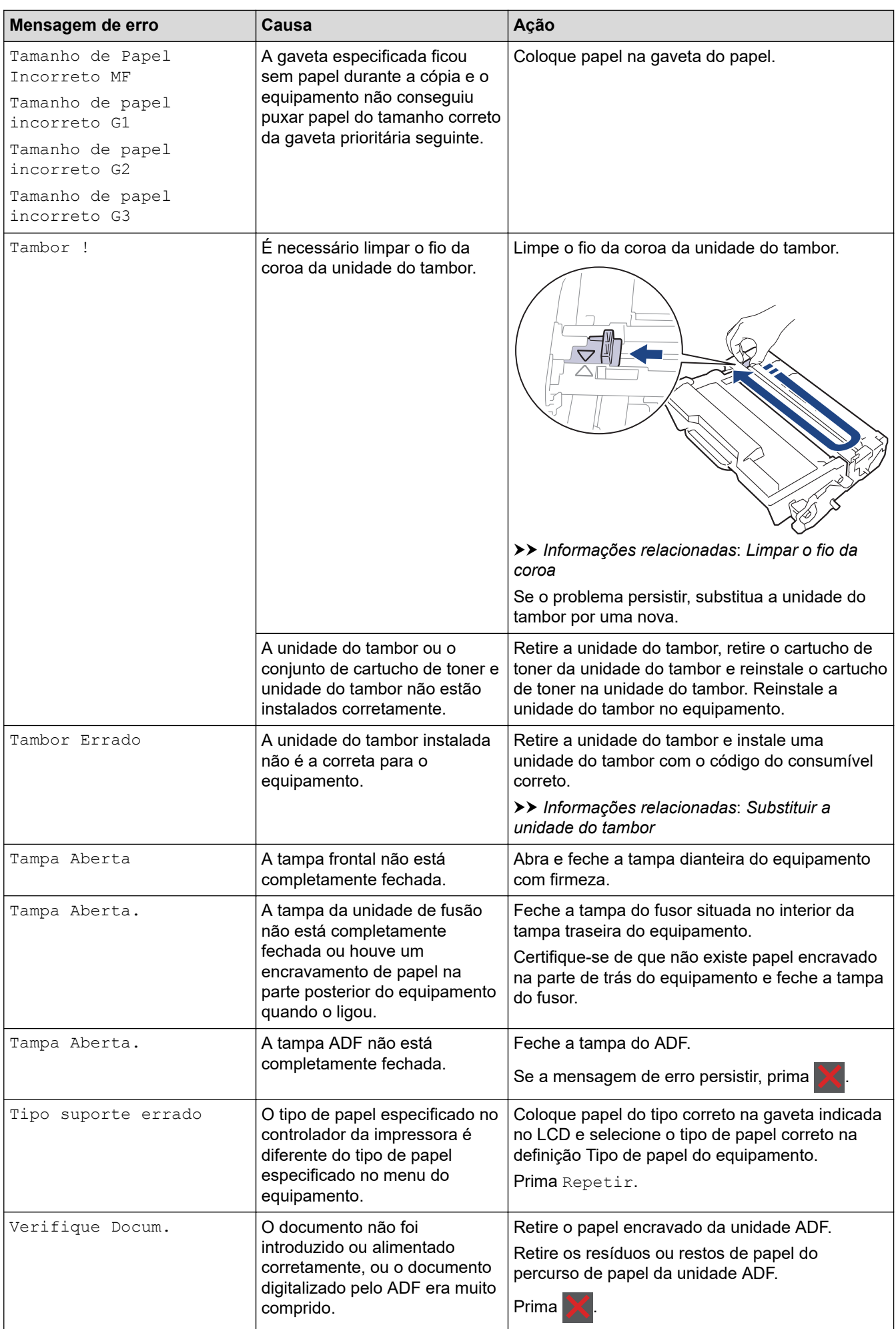

## **Informações relacionadas**

- [Solução de problemas](#page-485-0)
	- [Não é possível imprimir ou digitalizar transferir faxes](#page-493-0)

#### **Tópicos relacionados:**

- [Colocar papel e imprimir utilizando a gaveta do papel](#page-38-0)
- [Colocar papel e imprimir utilizando a gaveta multifunções \(gaveta MF\)](#page-46-0)
- [Substituir consumíveis](#page-547-0)
- [Substituir o cartucho de toner](#page-549-0)
- [Substituir a unidade do tambor](#page-552-0)
- [Limpar o fio da coroa](#page-560-0)
- [Imprimir um fax guardado na memória do equipamento](#page-220-0)
- [Impressão segura utilizando uma unidade flash USB](#page-83-0)

<span id="page-493-0"></span> [Página inicial](#page-1-0) > [Solução de problemas](#page-485-0) > [Mensagens de erro e manutenção](#page-486-0) > Não é possível imprimir ou digitalizar - transferir faxes

## **Não é possível imprimir ou digitalizar - transferir faxes**

**Modelos Relacionados**: MFC-L5710DN/MFC-L5710DW/MFC-L5715DN/MFC-L6710DW/MFC-L6910DN/ MFC-L6915DN/MFC-EX910

#### Se o LCD apresentar:

Ø

- [Impossível impr.] ##
- [Impossível digitalizar] ##

É recomendável transferir os faxes para outro equipamento de fax ou para o computador.

Pode também transferir o relatório de Histórico de Fax para ver se há faxes que precise de transferir.

Se existir uma mensagem de erro no LCD após a transferência dos faxes, desligue o seu equipamento Brother da fonte de alimentação durante vários minutos e volte a ligá-lo.

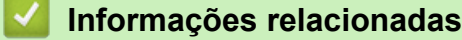

- [Mensagens de erro e manutenção](#page-486-0)
	- [Transferir faxes para outro equipamento de fax](#page-494-0)
	- [Transferir faxes para o computador](#page-495-0)
	- [Transferir o relatório de histórico de fax para outro equipamento de fax](#page-496-0)

<span id="page-494-0"></span> [Página inicial](#page-1-0) > [Solução de problemas](#page-485-0) > [Mensagens de erro e manutenção](#page-486-0) > [Não é possível imprimir ou](#page-493-0) [digitalizar - transferir faxes](#page-493-0) > Transferir faxes para outro equipamento de fax

## **Transferir faxes para outro equipamento de fax**

**Modelos Relacionados**: MFC-L5710DN/MFC-L5710DW/MFC-L5715DN/MFC-L6710DW/MFC-L6910DN/ MFC-L6915DN/MFC-EX910

Tem de configurar a ID da estação antes de transferir faxes para outro equipamento de fax.

1. Prima | [Definiç.] > [Defin. todas] > [Serviço] > [Transf. Dados] > [Transfêr. Fax].

Se o seu equipamento apresentar o menu [Defin. todas] no ecrã inicial, ignore o menu [Definiç.].

- 2. Execute uma das seguintes ações:
	- Se o LCD apresentar [Nenhum dado], já não há mais faxes na memória do equipamento. Prima [Fechar]. Prima
	- Introduza o número de fax para o qual os faxes serão encaminhados.
- 3. Prima [Início Fax].

Ŕ

#### **Informações relacionadas**

• [Não é possível imprimir ou digitalizar - transferir faxes](#page-493-0)

**Tópicos relacionados:**

• [Definir a ID do aparelho](#page-584-0)

<span id="page-495-0"></span> [Página inicial](#page-1-0) > [Solução de problemas](#page-485-0) > [Mensagens de erro e manutenção](#page-486-0) > [Não é possível imprimir ou](#page-493-0) [digitalizar - transferir faxes](#page-493-0) > Transferir faxes para o computador

## **Transferir faxes para o computador**

**Modelos Relacionados**: MFC-L5710DN/MFC-L5710DW/MFC-L5715DN/MFC-L6710DW/MFC-L6910DN/ MFC-L6915DN/MFC-EX910

- 1. Certifique-se de que instalou o software e os controladores no seu computador.
- 2. Execute **(Brother Utilities**); em seguida, clique na lista pendente e selecione o nome do seu modelo (se ainda não estiver selecionado). Clique em **PC-FAX** na barra de navegação do lado esquerdo e clique em **Receber**.

#### Aparece a janela **PC-FAX Receive (Recepção de PC-FAX)**.

3. Certifique-se de que definiu [Receb. PC Fax] na máquina.

Se existirem faxes na memória do equipamento quando configurar a Receção PC-Fax, o LCD apresenta [Enviar fax p/PC?].

- 4. Execute uma das seguintes ações:
	- Para transferir todos os faxes para o computador, prima  $\lceil \sin \rceil$ .
	- Para encerrar e deixar os faxes na memória, prima [Não].
- 5. Prima

### **Informações relacionadas**

• [Não é possível imprimir ou digitalizar - transferir faxes](#page-493-0)

<span id="page-496-0"></span> [Página inicial](#page-1-0) > [Solução de problemas](#page-485-0) > [Mensagens de erro e manutenção](#page-486-0) > [Não é possível imprimir ou](#page-493-0) [digitalizar - transferir faxes](#page-493-0) > Transferir o relatório de histórico de fax para outro equipamento de fax

## **Transferir o relatório de histórico de fax para outro equipamento de fax**

**Modelos Relacionados**: MFC-L5710DN/MFC-L5710DW/MFC-L5715DN/MFC-L6710DW/MFC-L6910DN/ MFC-L6915DN/MFC-EX910

Tem de configurar a ID da estação antes de transferir relatório do histórico de faxes para outro equipamento de fax.

1. Prima | [Definiç.] > [Defin. todas] > [Serviço] > [Transf. Dados] > [Transferir relatório].

Se o seu equipamento apresentar o menu [Defin. todas] no ecrã inicial, ignore o menu [Definiç.].

- 2. Introduza o número de fax para o qual o relatório de histórico de faxes deve ser reenviado.
- 3. Prima [Início Fax].

Ø

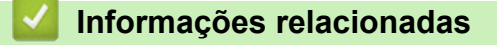

• [Não é possível imprimir ou digitalizar - transferir faxes](#page-493-0)

**Tópicos relacionados:**

• [Definir a ID do aparelho](#page-584-0)

<span id="page-497-0"></span> [Página inicial](#page-1-0) > [Solução de problemas](#page-485-0) > Mensagens de erro ao utilizar a função Brother Web Connect

## **Mensagens de erro ao utilizar a função Brother Web Connect**

Caso ocorra um erro, o equipamento apresenta uma mensagem de erro. As mensagens de erro mais comuns estão apresentadas na tabela.

O utilizador pode corrigir a maioria dos erros. Se ainda precisar de ajuda depois de ler esta tabela, consulte as sugestões mais recentes para solução de problemas em [support.brother.com](https://support.brother.com/g/b/midlink.aspx)

## **Erro de ligação**

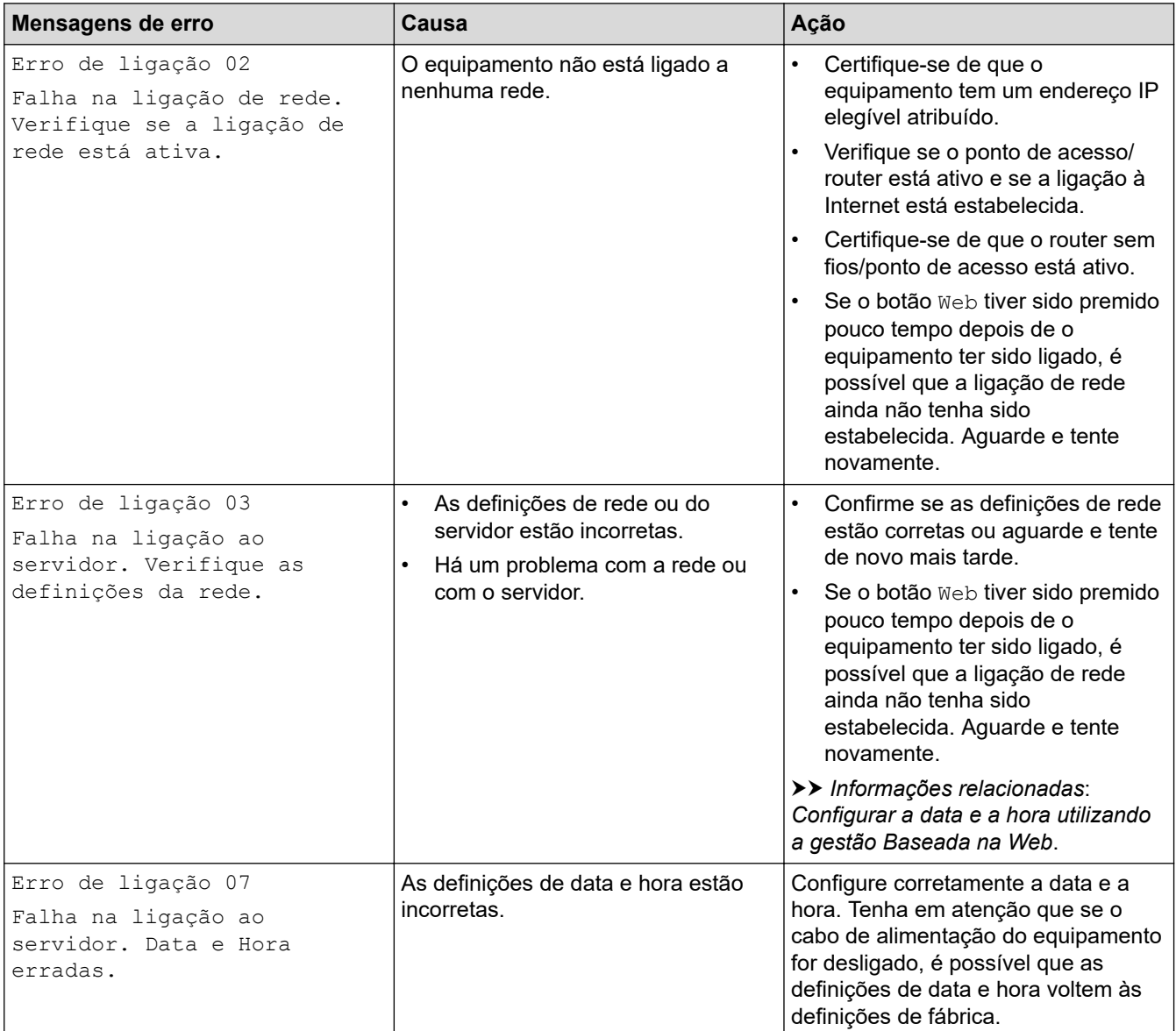

## **Erro de autenticação**

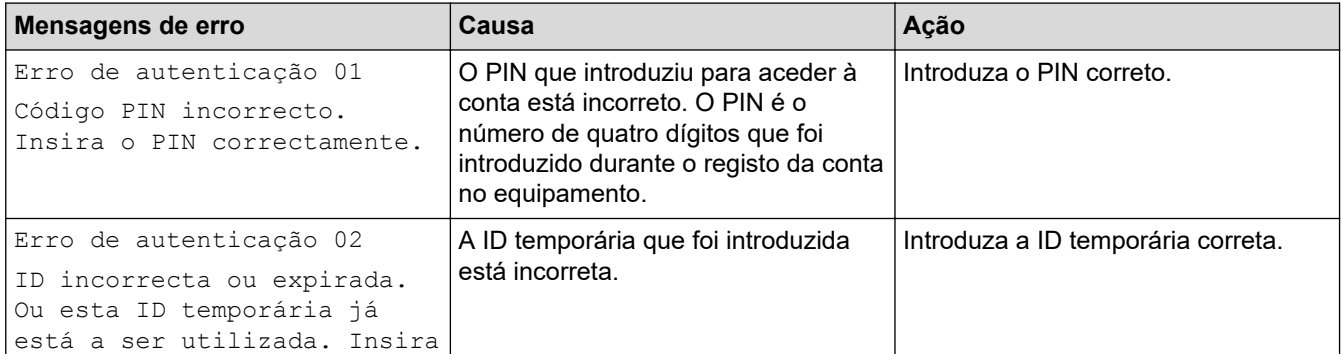

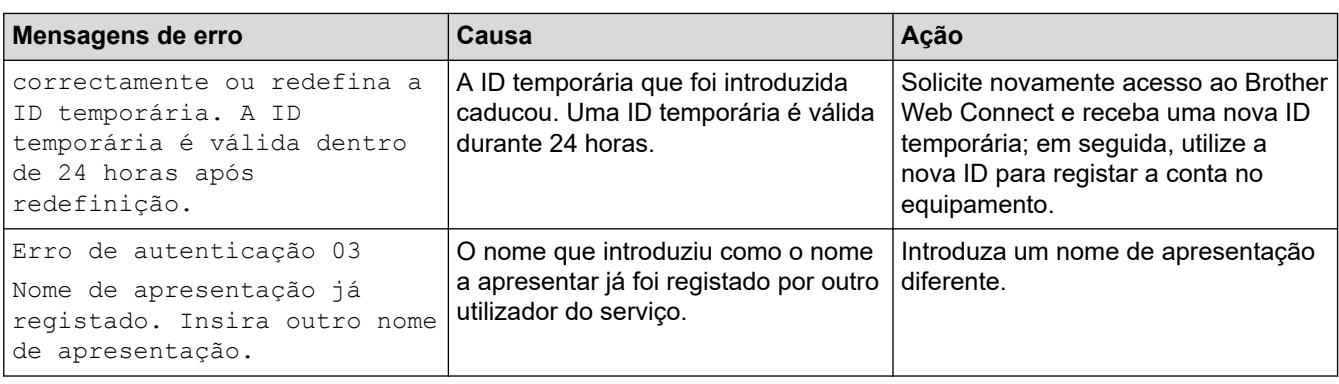

## **Erro de servidor**

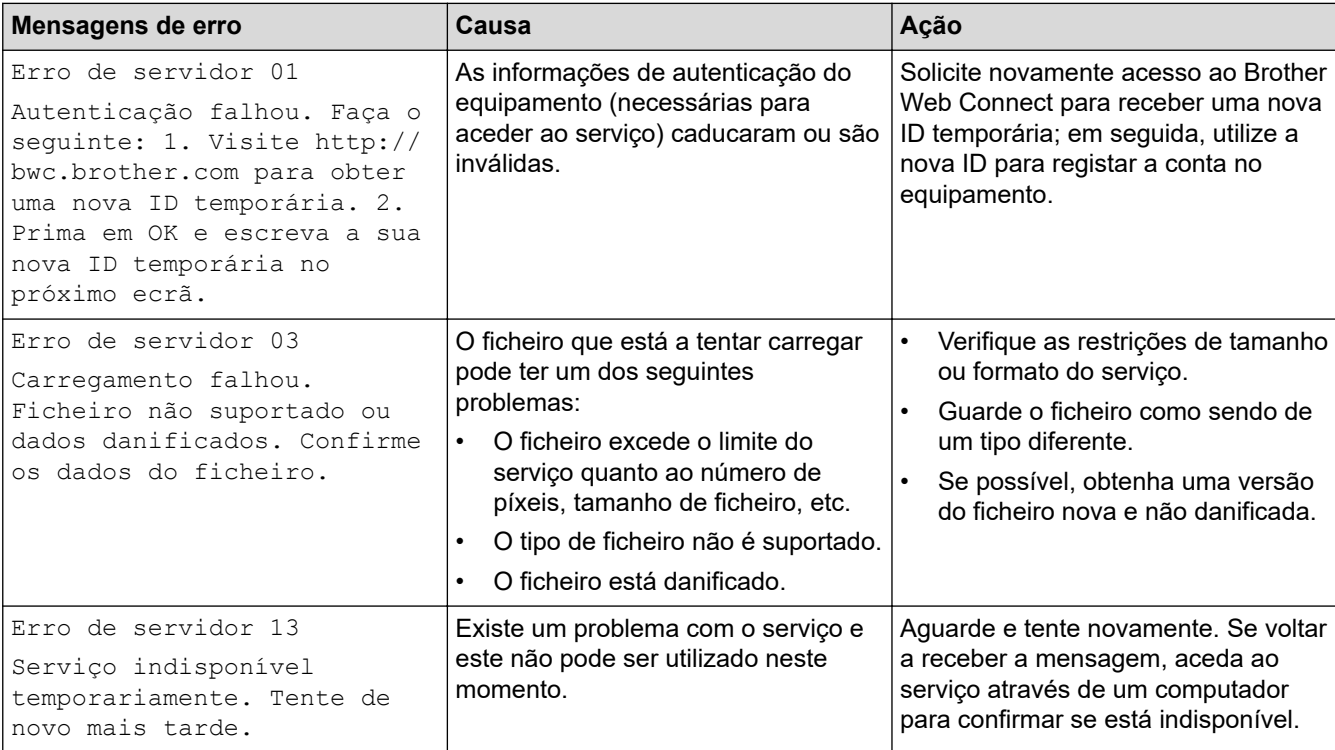

# **Informações relacionadas**

## • [Solução de problemas](#page-485-0)

## **Tópicos relacionados:**

• [Configurar a data e a hora utilizando a gestão Baseada na Web](#page-348-0)

<span id="page-499-0"></span> [Página inicial](#page-1-0) > [Solução de problemas](#page-485-0) > Encravamentos de documentos

## **Encravamentos de documentos**

- [O documento está encravado na parte superior da unidade ADF](#page-500-0)
- [Documento encravado por baixo da tampa do scanner](#page-501-0)
- [Remover pedaços de papel pequenos encravados no ADF](#page-502-0)

<span id="page-500-0"></span> [Página inicial](#page-1-0) > [Solução de problemas](#page-485-0) > [Encravamentos de documentos](#page-499-0) > O documento está encravado na parte superior da unidade ADF

## **O documento está encravado na parte superior da unidade ADF**

- 1. Retire do ADF todo o papel que não esteja encravado.
- 2. Abra a tampa ADF.
- 3. Puxe o documento encravado para fora pelo lado esquerdo. Se o documento se rasgar ou romper, certifiquese de que remove todos os resíduos e pedaços para evitar futuros encravamentos.

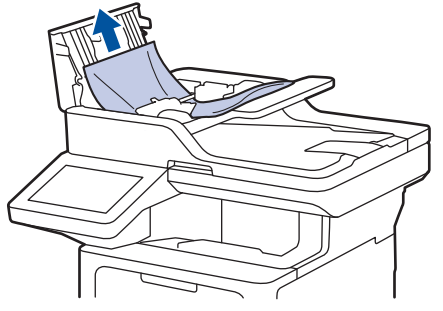

- 4. Feche a tampa ADF.
- 5. Prima .

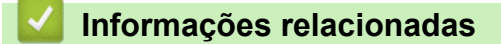

• [Encravamentos de documentos](#page-499-0)

<span id="page-501-0"></span> [Página inicial](#page-1-0) > [Solução de problemas](#page-485-0) > [Encravamentos de documentos](#page-499-0) > Documento encravado por baixo da tampa do scanner

## **Documento encravado por baixo da tampa do scanner**

- 1. Retire do ADF todo o papel que não esteja encravado.
- 2. Levante a tampa do digitalizador.
- 3. Puxe o documento encravado para fora pelo lado direito. Se o documento se rasgar ou romper, certifique-se de que remove todos os resíduos e pedaços para evitar futuros encravamentos.

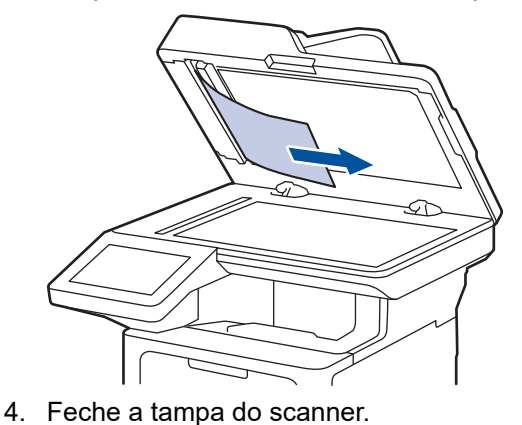

5. Prima .

# **Informações relacionadas**

• [Encravamentos de documentos](#page-499-0)

<span id="page-502-0"></span> [Página inicial](#page-1-0) > [Solução de problemas](#page-485-0) > [Encravamentos de documentos](#page-499-0) > Remover pedaços de papel pequenos encravados no ADF

## **Remover pedaços de papel pequenos encravados no ADF**

- 1. Levante a tampa do digitalizador.
- 2. Introduza um pedaço de papel rígido, como cartão, no ADF para forçar a saída de alguns pequenos pedaços de papel.

(DCP-L5510DW) б € (MFC-L5710DN/MFC-L5710DW/MFC-L5715DN/MFC-L6710DW/MFC-L6910DN/MFC-L6915DN/ MFC-EX910)

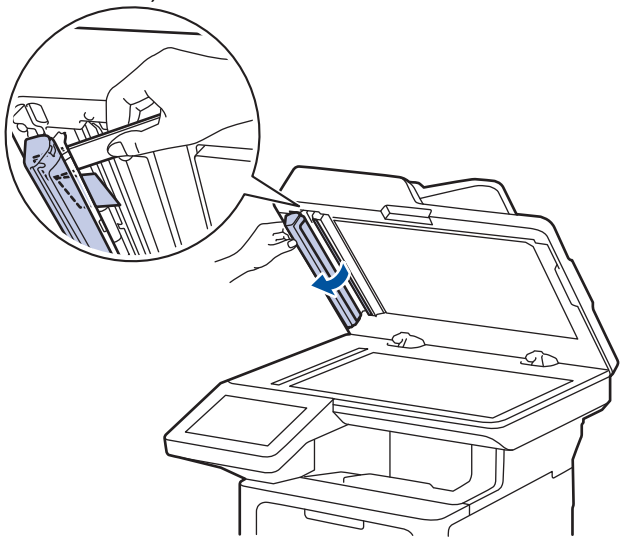

- 3. Feche a tampa do scanner.
- 4. Prima

#### **Informações relacionadas**

• [Encravamentos de documentos](#page-499-0)

<span id="page-503-0"></span> [Página inicial](#page-1-0) > [Solução de problemas](#page-485-0) > Papel encravado

## **Papel encravado**

Remova sempre todo o papel restante na gaveta do papel, ventoinha e endireite a pilha quando colocar mais papel novo. Isto ajuda a evitar encravamentos de papel.

- [Resolver encravamentos de papel](#page-504-0)
- [Papel encravado na gaveta MF](#page-505-0)
- [Papel encravado na gaveta do papel](#page-506-0)
- [O papel está encravado na parte de trás do equipamento](#page-508-0)
- [Papel encravado no interior do equipamento](#page-510-0)
- [Papel encravado na gaveta de 2 lados](#page-512-0)
[Página inicial](#page-1-0) > [Solução de problemas](#page-485-0) > [Papel encravado](#page-503-0) > Resolver encravamentos de papel

### **Resolver encravamentos de papel**

Se o papel estiver encravado ou se forem puxadas várias folhas de papel em conjunto com frequência, proceda da seguinte forma:

- Limpe os rolos de recolha de papel e o separador das gavetas do papel.
	- uu *Informações relacionadas*: *Limpar os rolos de recolha de papel*
- Coloque o papel corretamente na gaveta.
	- uu *Informações relacionadas*: *Colocar papel*
- Selecione o tamanho de papel e o tipo de papel corretos no equipamento.
- uu *Informações relacionadas*: *Definições do papel*
- Selecione o tamanho de papel e o tipo de papel corretos no computador.
	- uu *Informações relacionadas*: *Imprimir um documento (Windows)*
	- uu *Informações relacionadas*: *Imprimir utilizando o AirPrint*
- Utilize o papel recomendado.
	- uu *Informações relacionadas*: *Utilizar papel especial*
	- uu *Informações relacionadas*: *Suportes de impressão recomendados*

#### **Informações relacionadas**

- [Papel encravado](#page-503-0)
- **Tópicos relacionados:**
- [Limpar os rolos de recolha de papel](#page-565-0)
- [Colocar papel](#page-37-0)
- [Definições do papel](#page-55-0)
- [Imprimir um documento \(Windows\)](#page-69-0)
- [Imprimir utilizando o AirPrint](#page-476-0)
- [Utilizar papel especial](#page-66-0)
- [Suportes de impressão recomendados](#page-59-0)

 [Página inicial](#page-1-0) > [Solução de problemas](#page-485-0) > [Papel encravado](#page-503-0) > Papel encravado na gaveta MF

### **Papel encravado na gaveta MF**

Se o painel de controlo do equipamento ou o Status Monitor indicar um encravamento na gaveta MF, execute os passos seguintes:

- 1. Retire o papel da gaveta MF.
- 2. Retire lentamente o papel encravado da Gaveta MF e à volta desta.

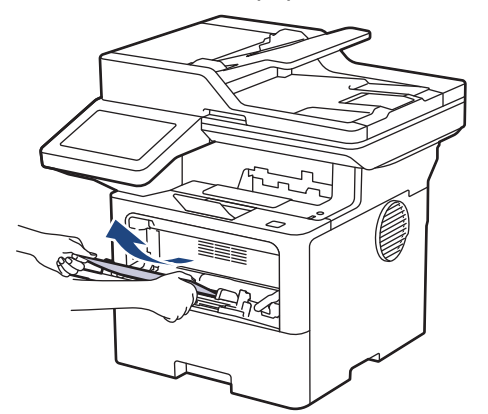

- 3. Folheie a pilha de papel e depois coloque-a novamente na gaveta MF.
- 4. Volte a colocar papel na Gaveta MF e certifique-se de que o papel permanece abaixo da marca (1) de altura máxima do papel em ambos os lados da gaveta.

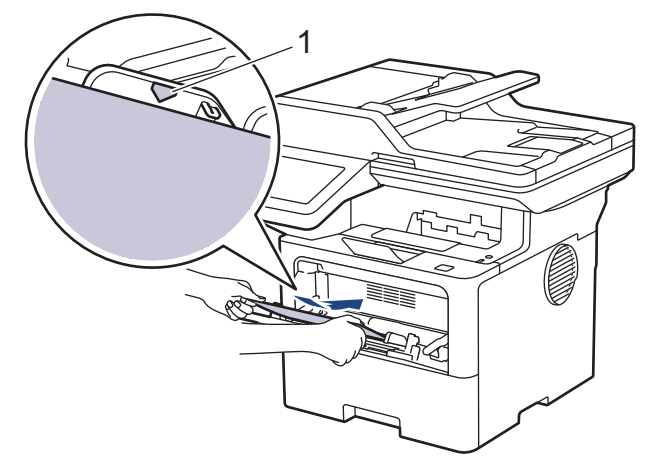

5. Siga as instruções no LCD do equipamento.

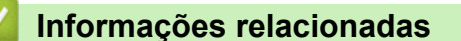

• [Papel encravado](#page-503-0)

 [Página inicial](#page-1-0) > [Solução de problemas](#page-485-0) > [Papel encravado](#page-503-0) > Papel encravado na gaveta do papel

### **Papel encravado na gaveta do papel**

Se o painel de controlo do equipamento ou o Status Monitor indicar um encravamento na gaveta do papel, execute os passos seguintes:

1. Retire a gaveta do papel totalmente para fora do equipamento.

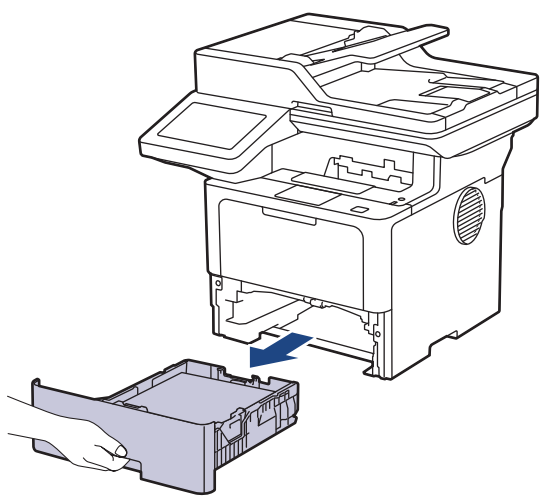

2. Puxe lentamente o papel encravado para fora.

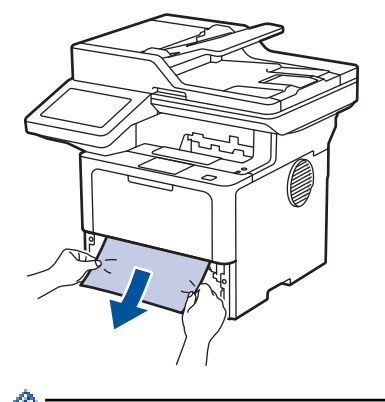

Se puxar o papel encravado para baixo com as duas mãos, é mais fácil removê-lo.

3. Folheie a resma de papel para evitar mais encravamentos e deslize as guias do papel até se ajustarem ao tamanho do papel. Coloque papel na gaveta do papel.

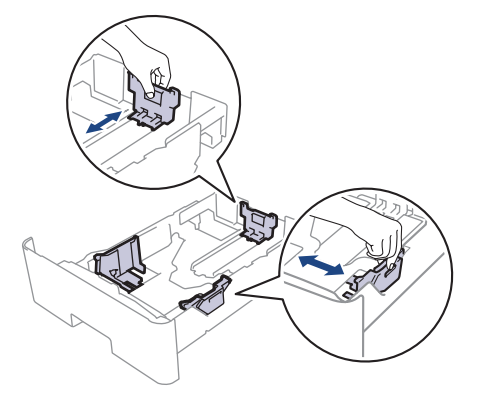

4. Certifique-se de que o papel está abaixo da marca do máximo ( $\blacktriangledown \blacktriangledown \blacktriangledown$ ).

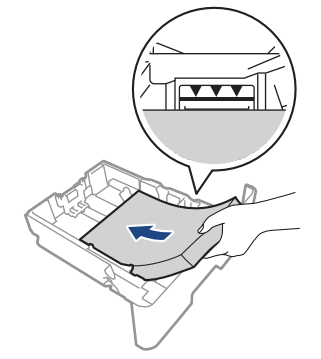

5. Volte a colocar a gaveta do papel firmemente no equipamento.

### **Informações relacionadas**

• [Papel encravado](#page-503-0)

 [Página inicial](#page-1-0) > [Solução de problemas](#page-485-0) > [Papel encravado](#page-503-0) > O papel está encravado na parte de trás do equipamento

### **O papel está encravado na parte de trás do equipamento**

Se o painel de controlo do equipamento ou o Status Monitor indicar um encravamento na parte de trás do equipamento (Encravamento atrás), efetue o seguinte:

- 1. Deixe o equipamento ligado durante 10 minutos para que o ventilador interno arrefeça as peças internas do equipamento.
- 2. Abra a tampa traseira.

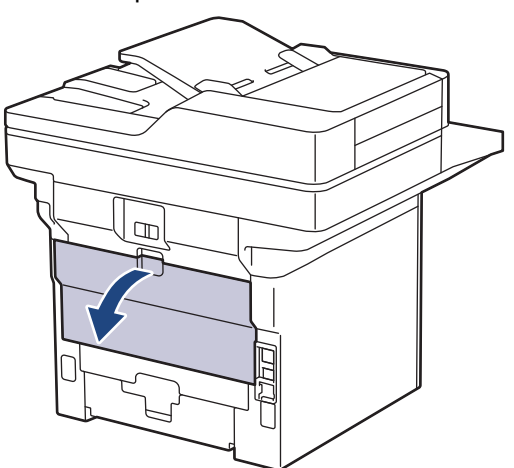

3. Puxe os manípulos verdes dos lados direito e esquerdo na sua direção para libertar a tampa do fusor.

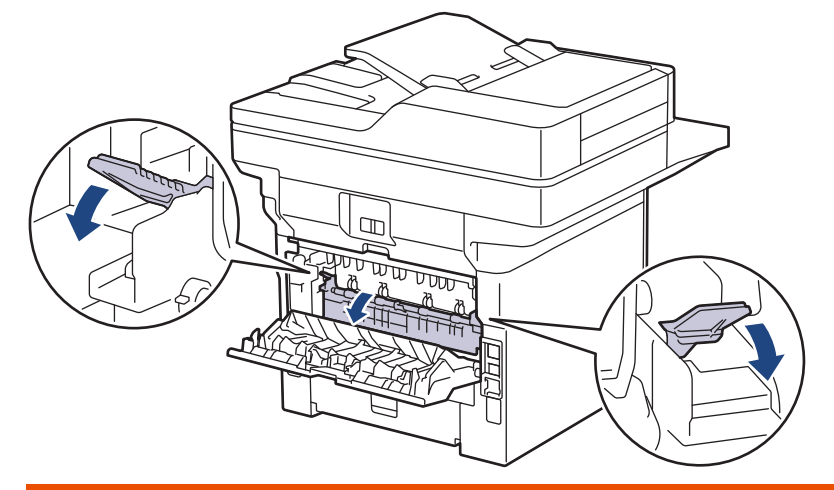

# **ADVERTÊNCIA**

#### SUPERFÍCIE QUENTE

As peças internas do equipamento estarão extremamente quentes. Aguarde que o equipamento arrefeça antes de tocar nelas.

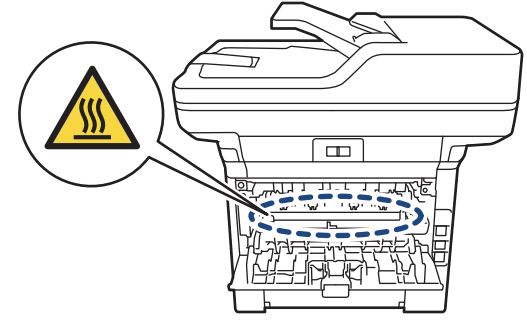

4. Utilize as duas mãos para puxar cuidadosamente o papel encravado para fora do equipamento.

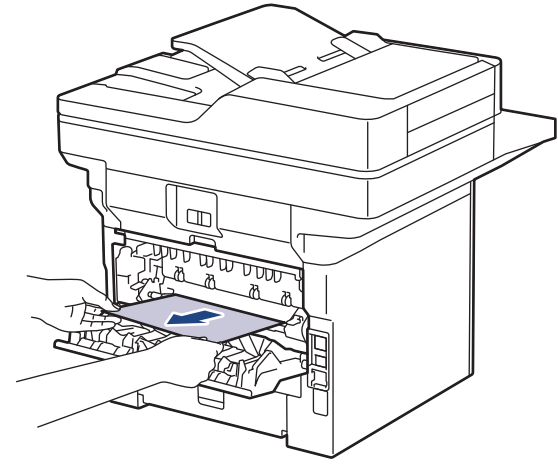

5. Feche a tampa do fusor.

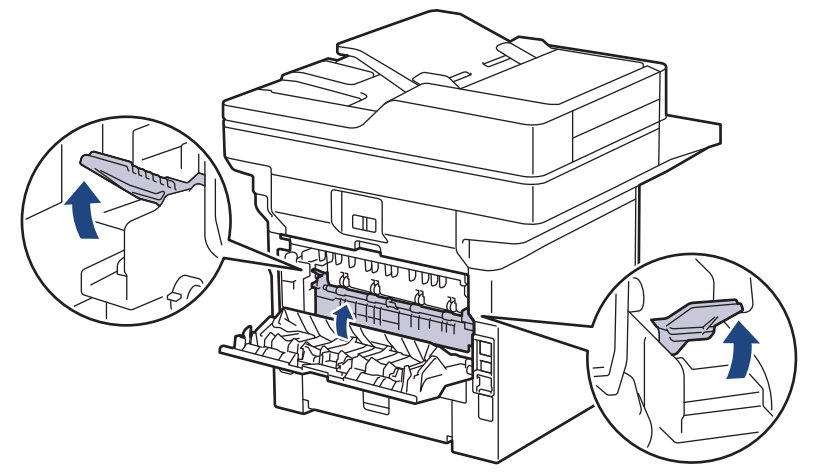

6. Fecha a tampa posterior e pressione-a até que fique bloqueada na posição de fechada.

### **Informações relacionadas**

• [Papel encravado](#page-503-0)

 [Página inicial](#page-1-0) > [Solução de problemas](#page-485-0) > [Papel encravado](#page-503-0) > Papel encravado no interior do equipamento

## **Papel encravado no interior do equipamento**

Se o painel de controlo do equipamento ou o Status Monitor indicar um encravamento no interior do equipamento, execute os seguintes passos:

- 1. Deixe o equipamento ligado durante 10 minutos para que o ventilador interno arrefeça as peças internas do equipamento.
- 2. Abra a tampa dianteira.

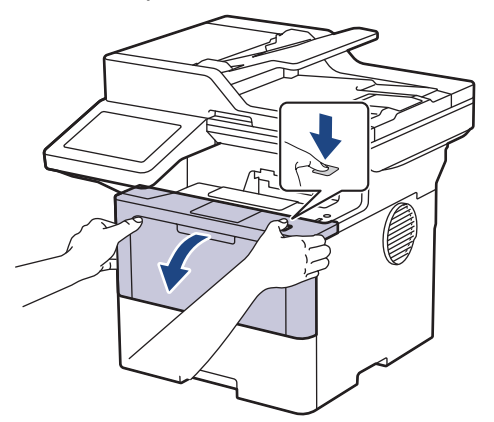

3. Retire o conjunto da unidade do tambor e cartucho de toner.

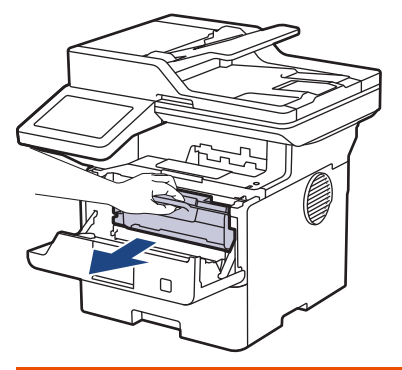

# **ADVERTÊNCIA**

#### SUPERFÍCIE QUENTE

As peças internas do equipamento estarão extremamente quentes. Aguarde que o equipamento arrefeça antes de tocar nelas.

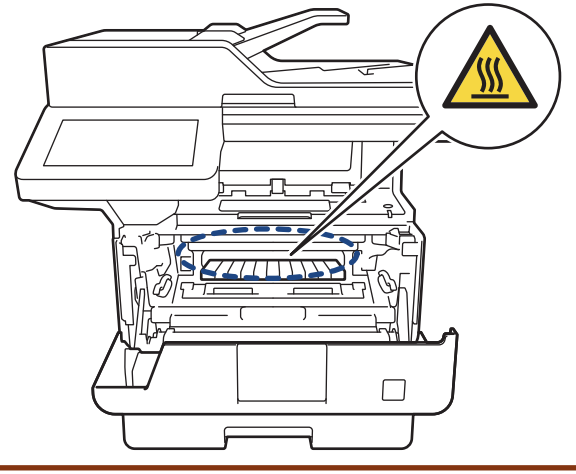

4. Puxe lentamente o papel encravado para fora.

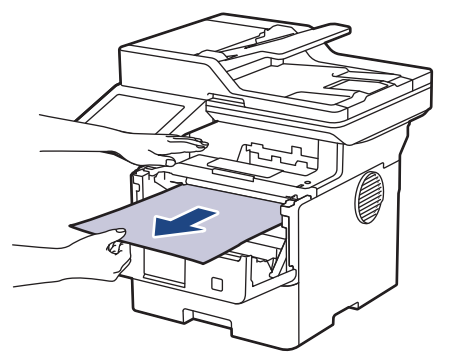

5. Instale o cartucho de toner e o conjunto de unidade do tambor no equipamento.

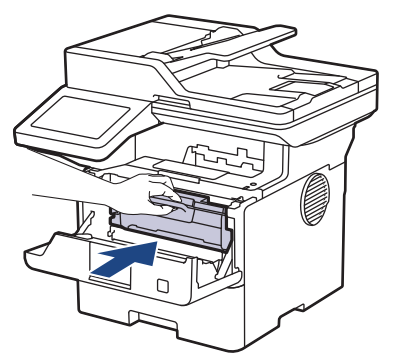

6. Feche a tampa dianteira.

### **Informações relacionadas**

• [Papel encravado](#page-503-0)

 [Página inicial](#page-1-0) > [Solução de problemas](#page-485-0) > [Papel encravado](#page-503-0) > Papel encravado na gaveta de 2 lados

### **Papel encravado na gaveta de 2 lados**

Se o painel de controlo do equipamento ou o Status Monitor indicar um encravamento na gaveta do papel de 2 lados, execute os passos seguintes:

- 1. Deixe o equipamento ligado durante 10 minutos para que a ventoinha interna arrefeça as peças que estão extremamente quentes no interior do equipamento.
- 2. Retire a gaveta do papel totalmente para fora do equipamento.

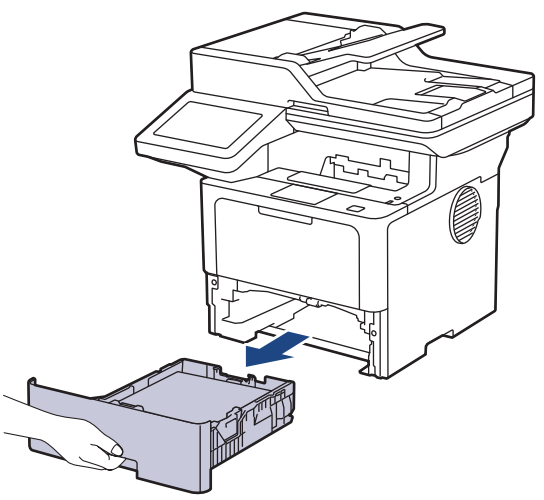

3. Na parte de trás do equipamento, puxe a gaveta de 2 lados totalmente para fora do equipamento.

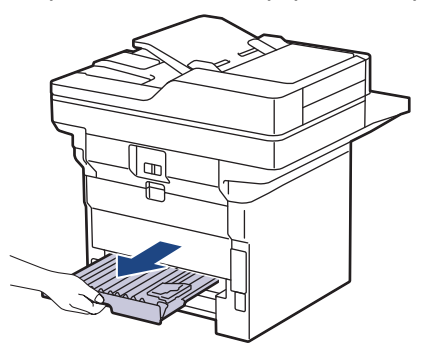

4. Puxe o papel encravado para fora do equipamento ou para fora da gaveta de 2 lados.

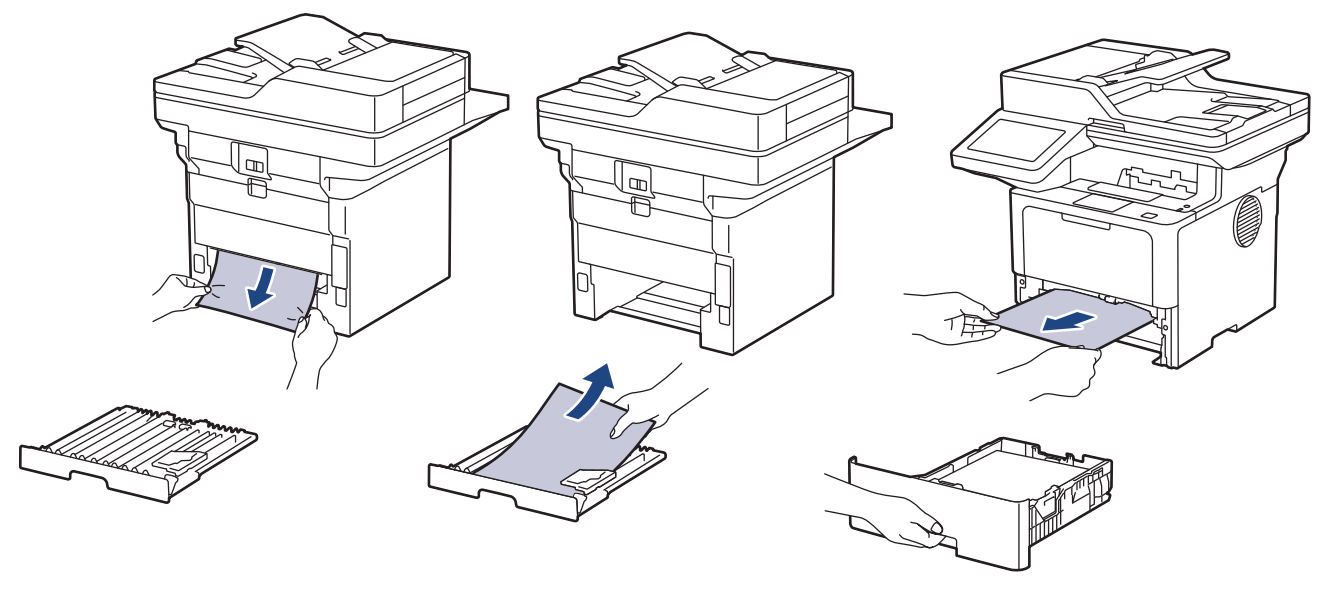

5. Remove o papel que possa estar encravado por baixo do equipamento devido à eletricidade estática.

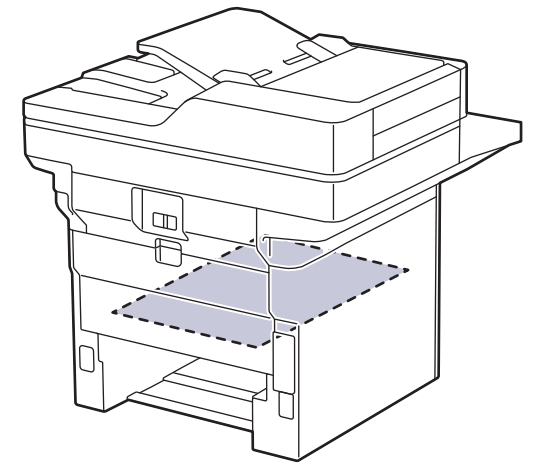

6. Se não estiver nenhum papel encravado no interior da gaveta de 2 lados, abra a tampa traseira.

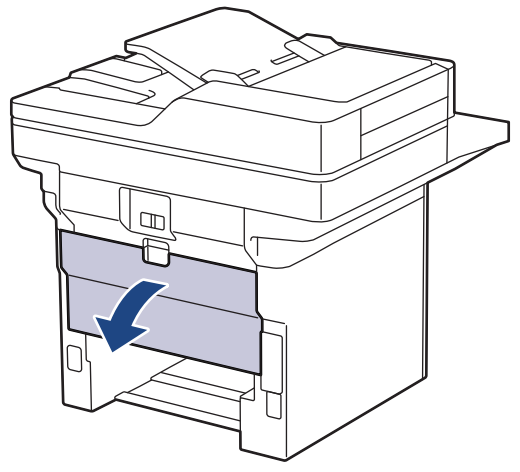

7. Puxe os manípulos verdes dos lados direito e esquerdo na sua direção para libertar a tampa do fusor.

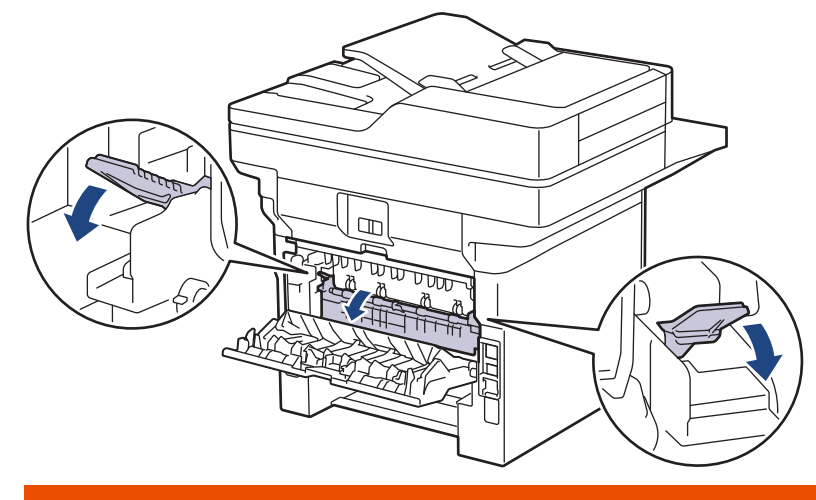

# **ADVERTÊNCIA**

#### SUPERFÍCIE QUENTE

As peças internas do equipamento estarão extremamente quentes. Aguarde que o equipamento arrefeça antes de tocar nelas.

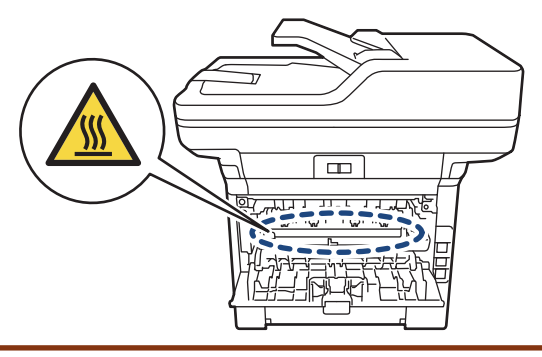

8. Utilize ambas as mãos para puxar cuidadosamente o papel para fora da parte de trás do equipamento.

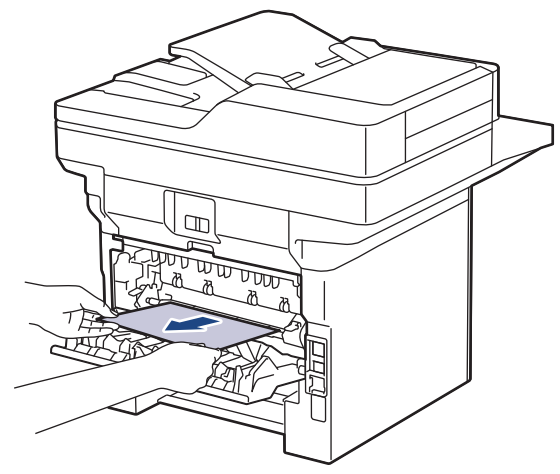

9. Feche a tampa do fusor.

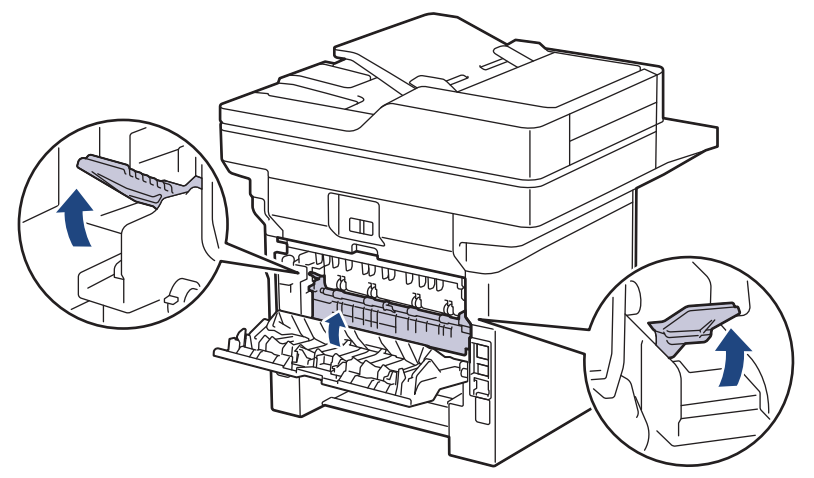

- 10. Feche de novo a tampa até encaixar na posição fechada.
- 11. Volte a colocar a gaveta de 2 lados com firmeza na parte de trás do equipamento.
- 12. Volte a colocar a gaveta do papel com firmeza na parte da frente do equipamento.

### **Informações relacionadas**

• [Papel encravado](#page-503-0)

 [Página inicial](#page-1-0) > [Solução de problemas](#page-485-0) > Problemas de impressão

# **Problemas de impressão**

Se, depois de ler as informações desta tabela, ainda precisar de ajuda, consulte as sugestões mais recentes para a solução de problemas em [support.brother.com/faqs.](https://support.brother.com/g/b/midlink.aspx?content=faq)

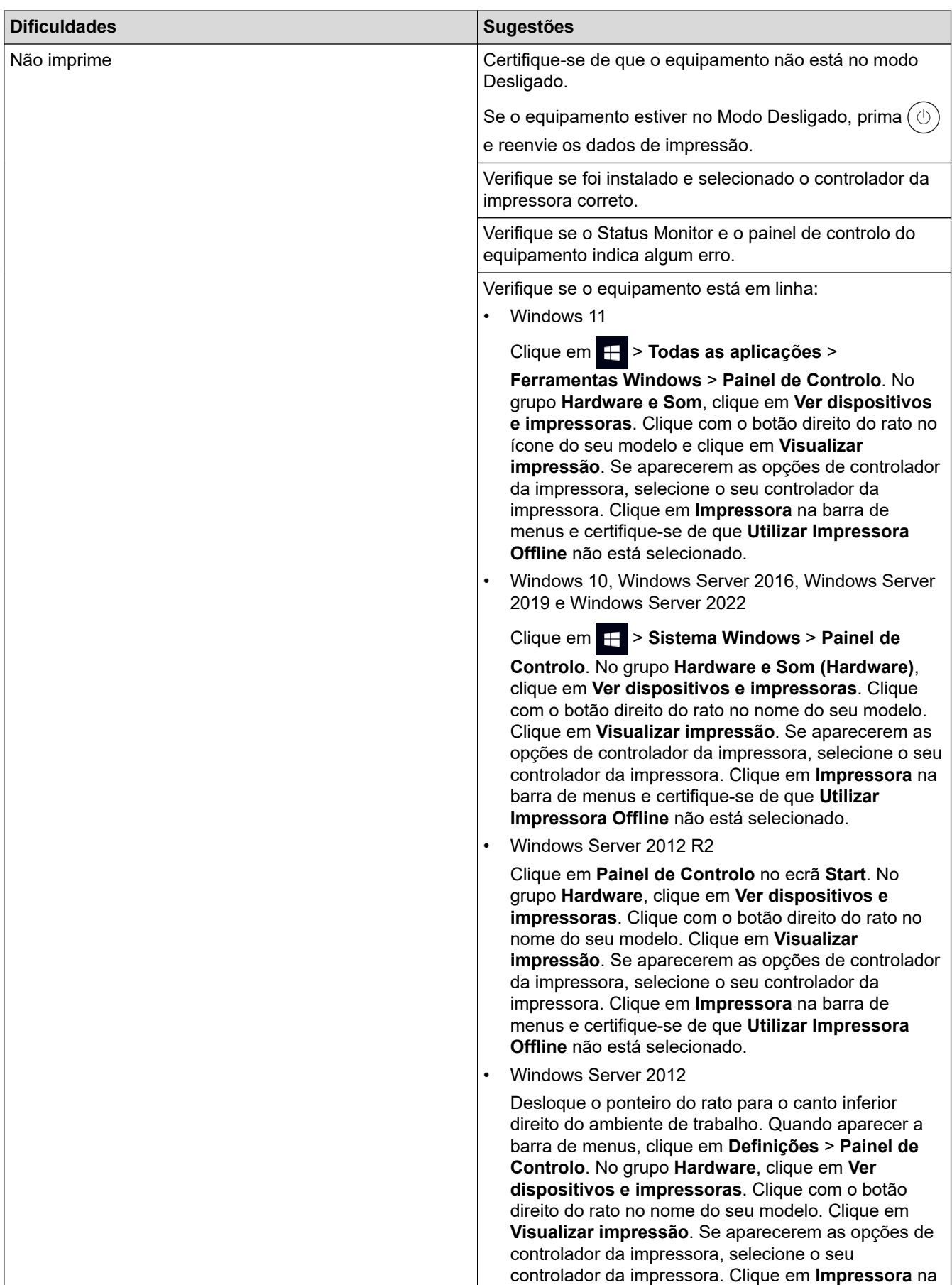

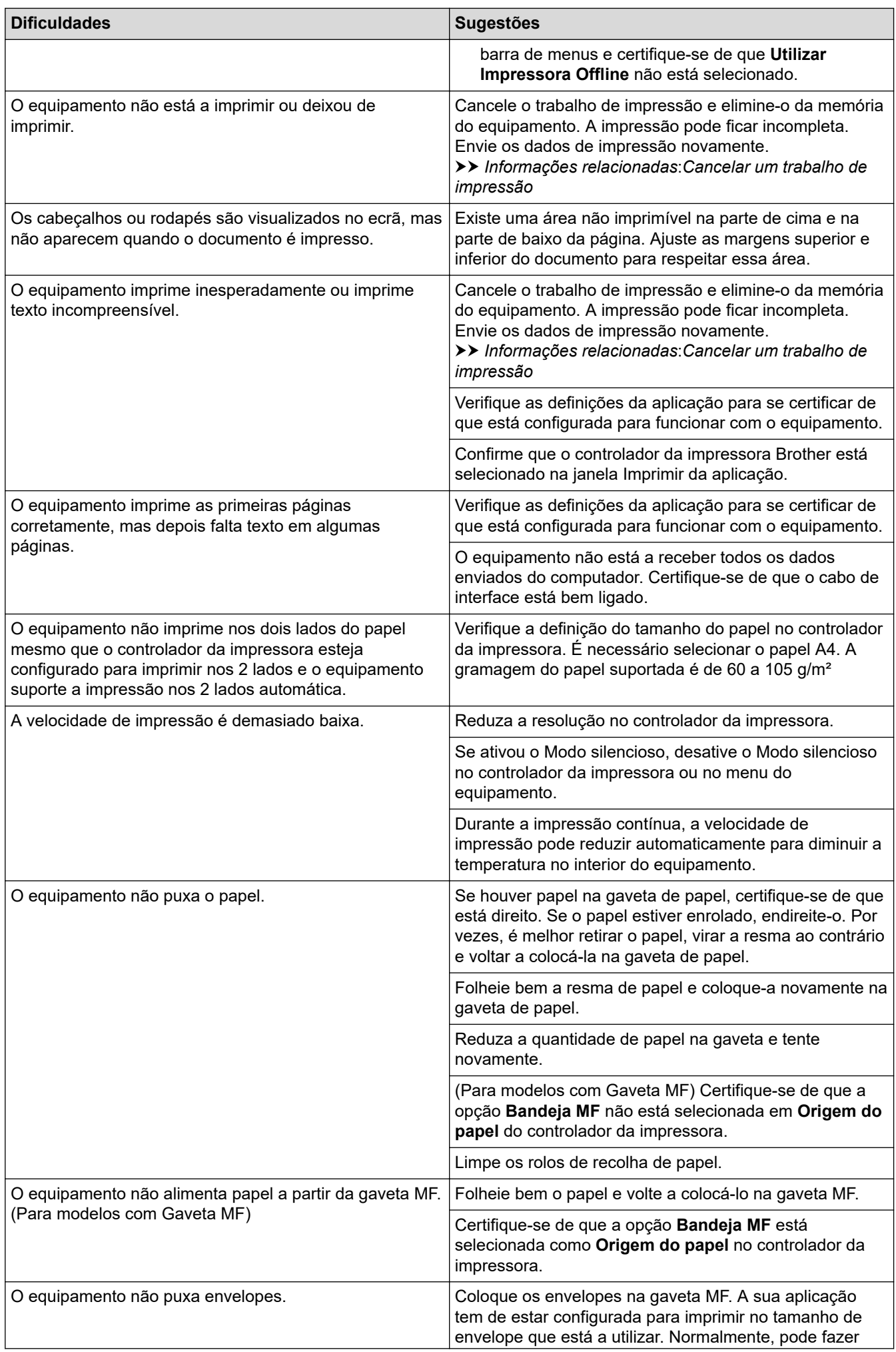

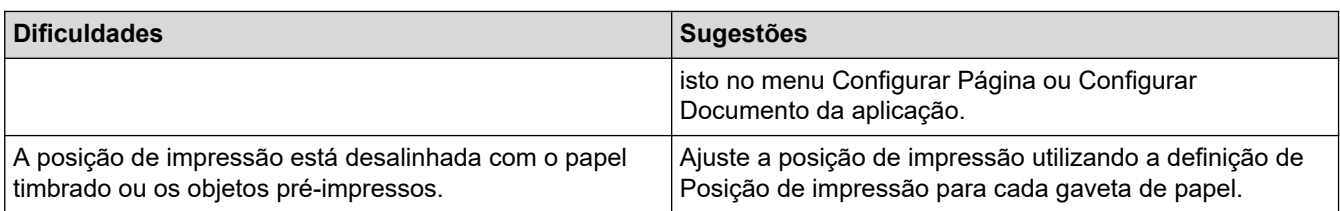

### **Informações relacionadas**

• [Solução de problemas](#page-485-0)

- [Monitorizar o estado do equipamento a partir do computador \(Windows\)](#page-80-0)
- [Cancelar um trabalho de impressão](#page-92-0)
- [Colocar papel e imprimir utilizando a gaveta do papel](#page-38-0)
- [Limpar os rolos de recolha de papel](#page-565-0)
- [Colocar papel e imprimir utilizando a gaveta multifunções \(gaveta MF\)](#page-46-0)

 [Página inicial](#page-1-0) > [Solução de problemas](#page-485-0) > Melhorar a qualidade de impressão

### **Melhorar a qualidade de impressão**

Se tiver um problema de qualidade de impressão, comece por imprimir uma página de teste. Se a impressão ficar boa, o problema, provavelmente, não é do equipamento. Verifique as ligações do cabo de interface e experimente imprimir um documento diferente. Se a impressão ou a página de teste impressa no equipamento apresentar um problema de qualidade, verifique os exemplos de impressão de má qualidade e siga as recomendações indicadas na tabela.

- 1. Para obter a melhor qualidade de impressão, sugerimos que utilize papel recomendado. Certifique-se de que utiliza papel que satisfaz as nossas especificações.
- 2. Verifique se o cartucho de toner e a unidade do tambor estão bem instalados.

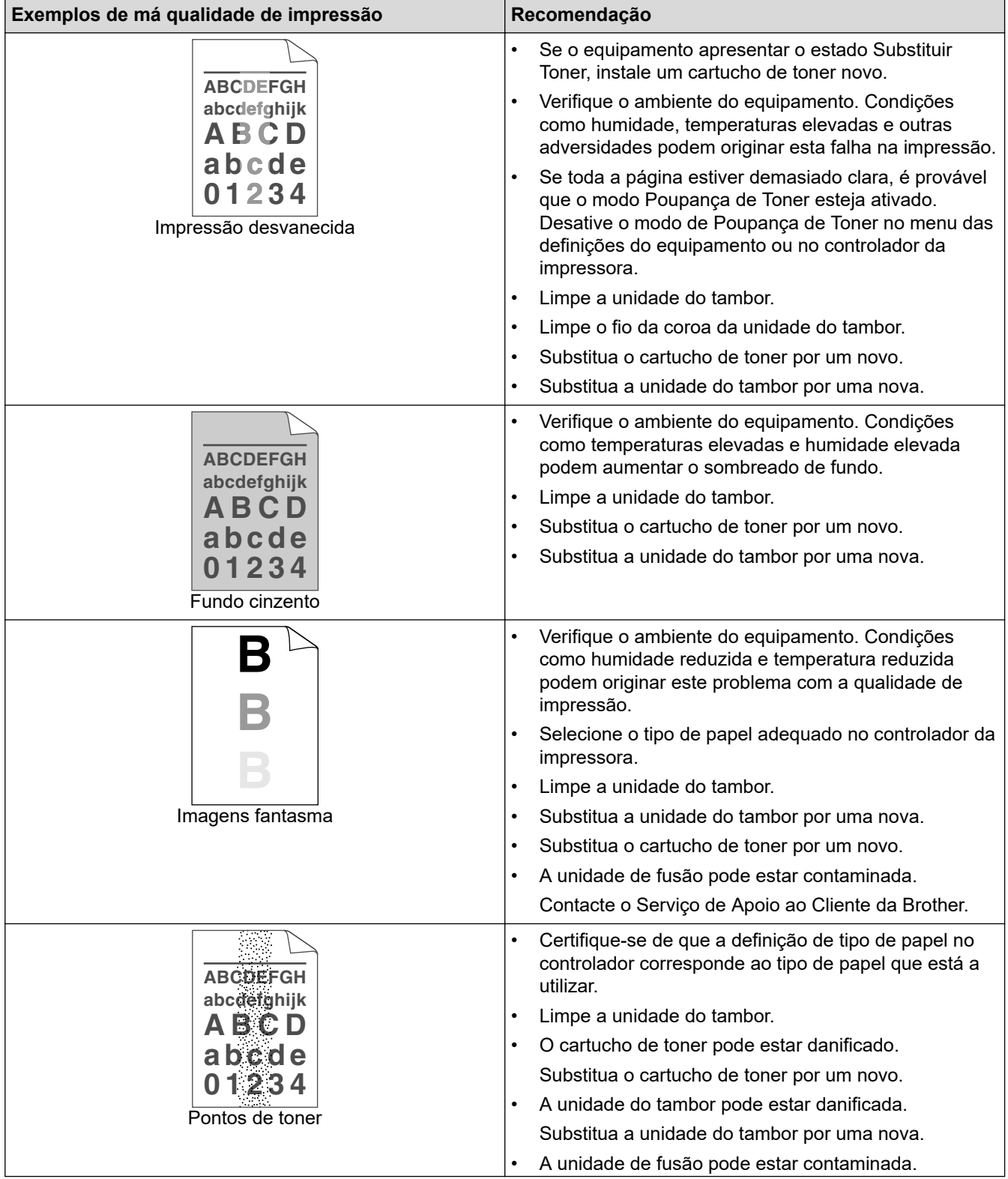

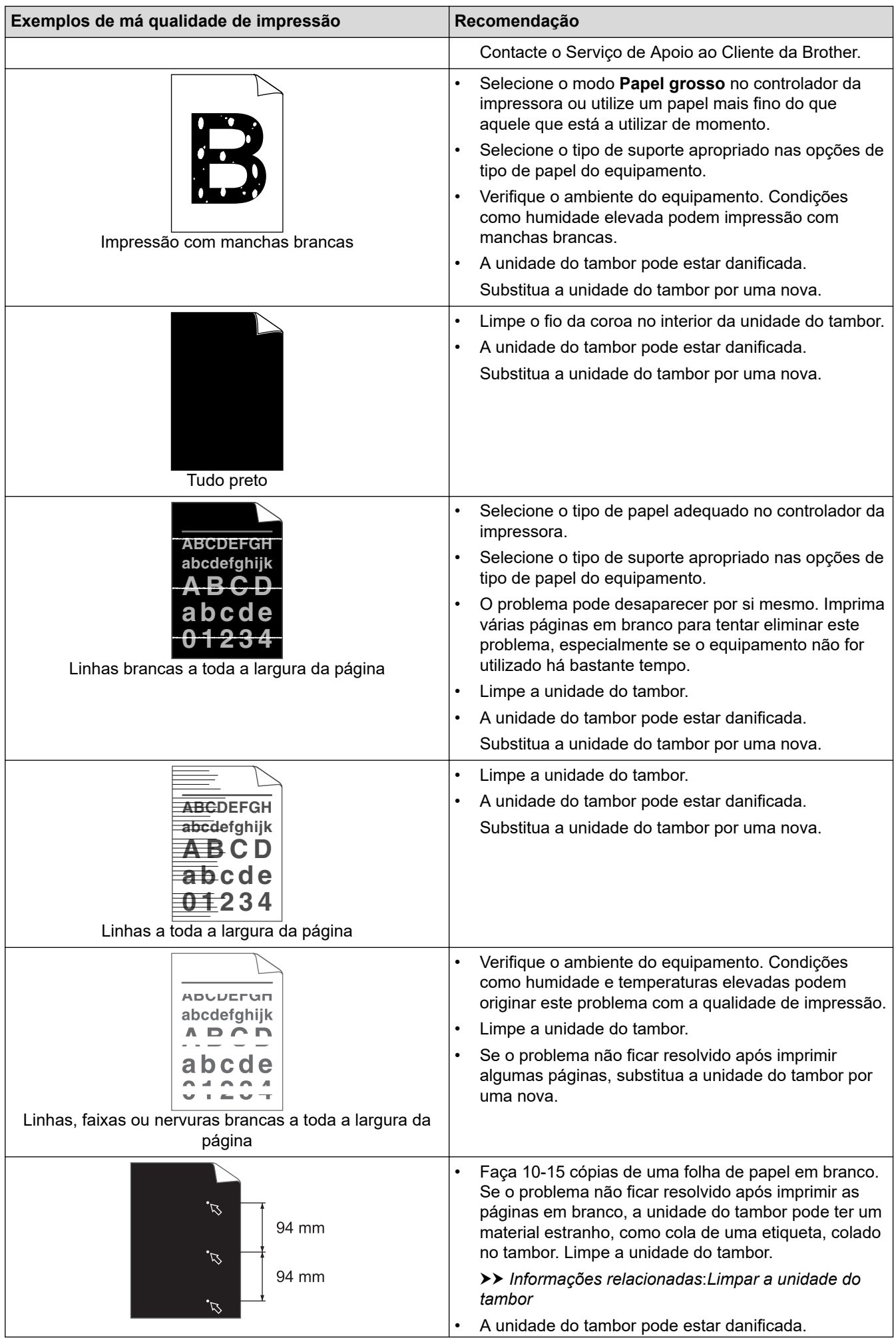

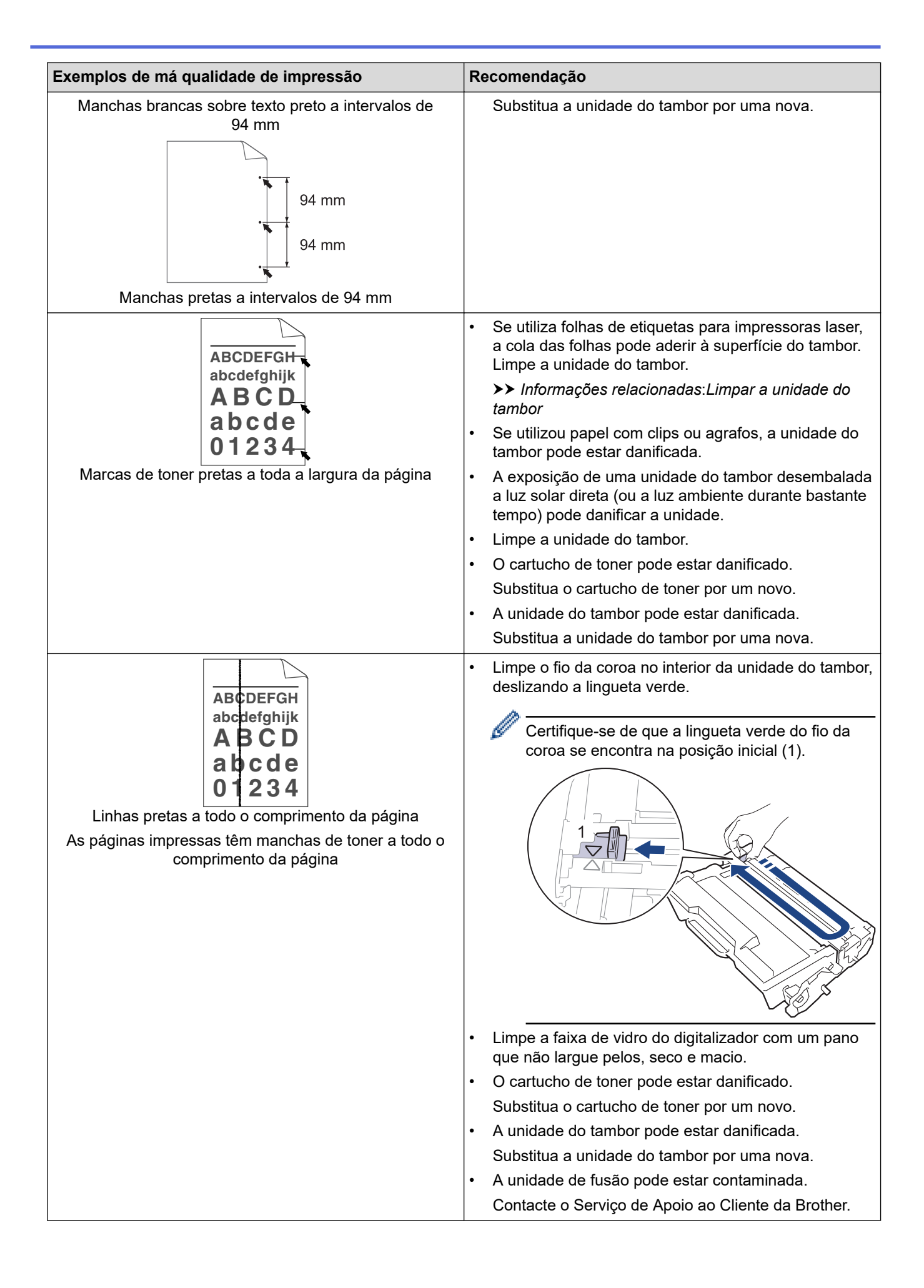

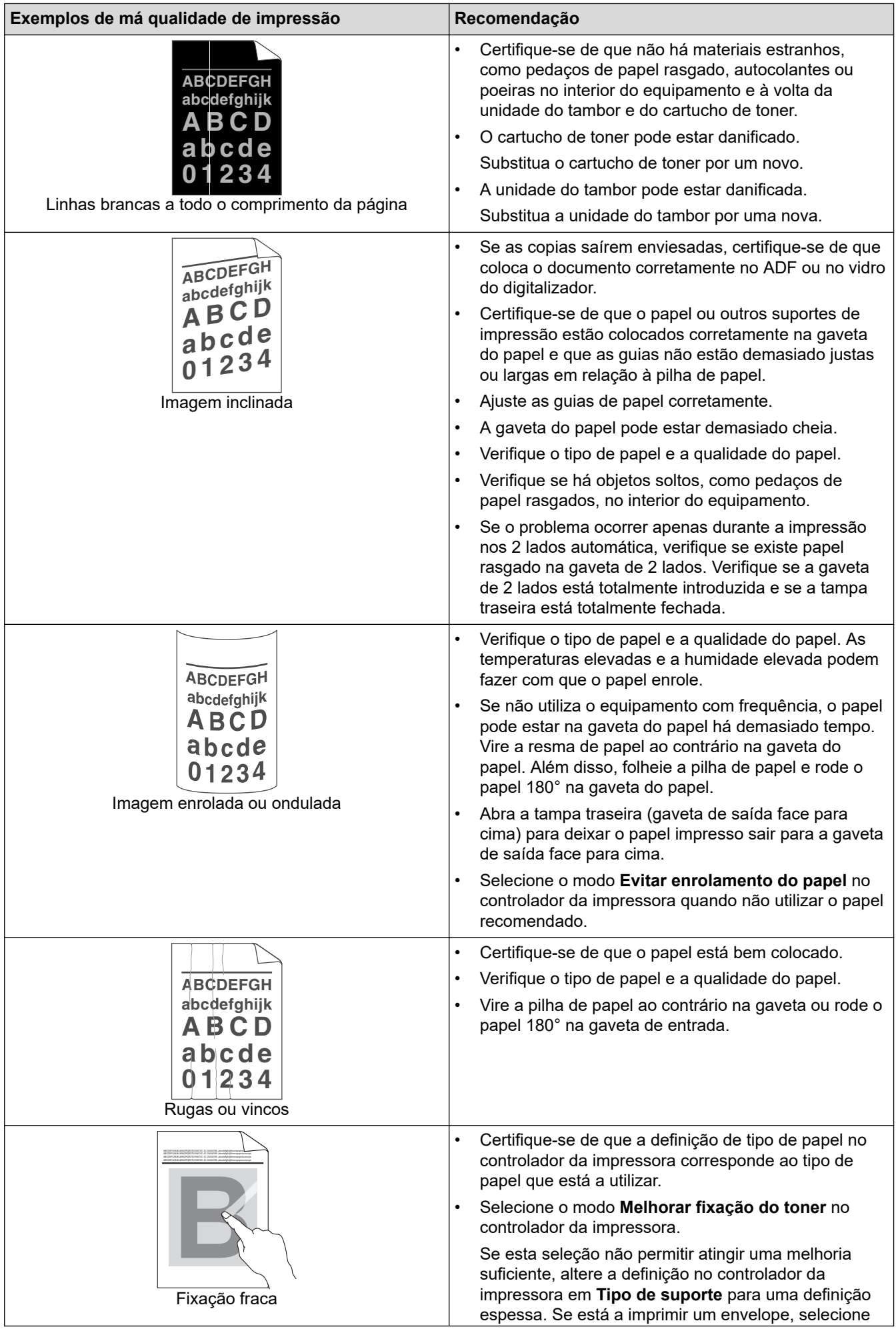

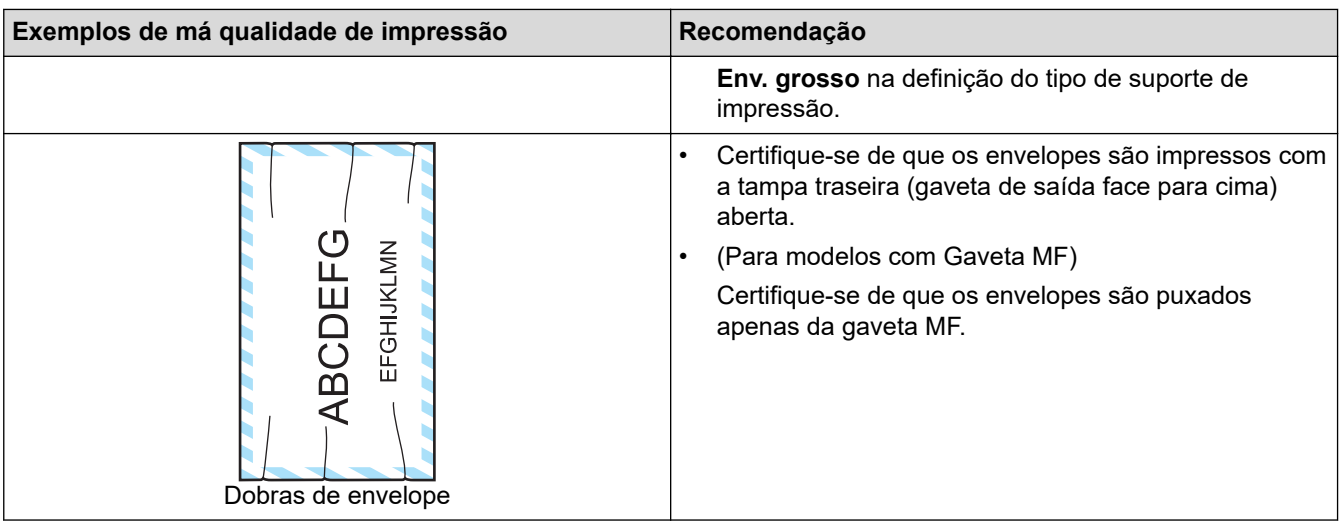

# **Informações relacionadas**

• [Solução de problemas](#page-485-0)

- [Impressão de teste](#page-93-0)
- [Limpar a unidade do tambor](#page-562-0)
- [Reduzir o consumo do toner](#page-586-0)
- [Substituir o cartucho de toner](#page-549-0)
- [Substituir a unidade do tambor](#page-552-0)
- [Limpar o digitalizador](#page-557-0)

### <span id="page-523-0"></span>**Problemas de telefone e fax**

**Modelos Relacionados**: MFC-L5710DN/MFC-L5710DW/MFC-L5715DN/MFC-L6710DW/MFC-L6910DN/ MFC-L6915DN/MFC-EX910

#### **Linha telefónica ou ligações**

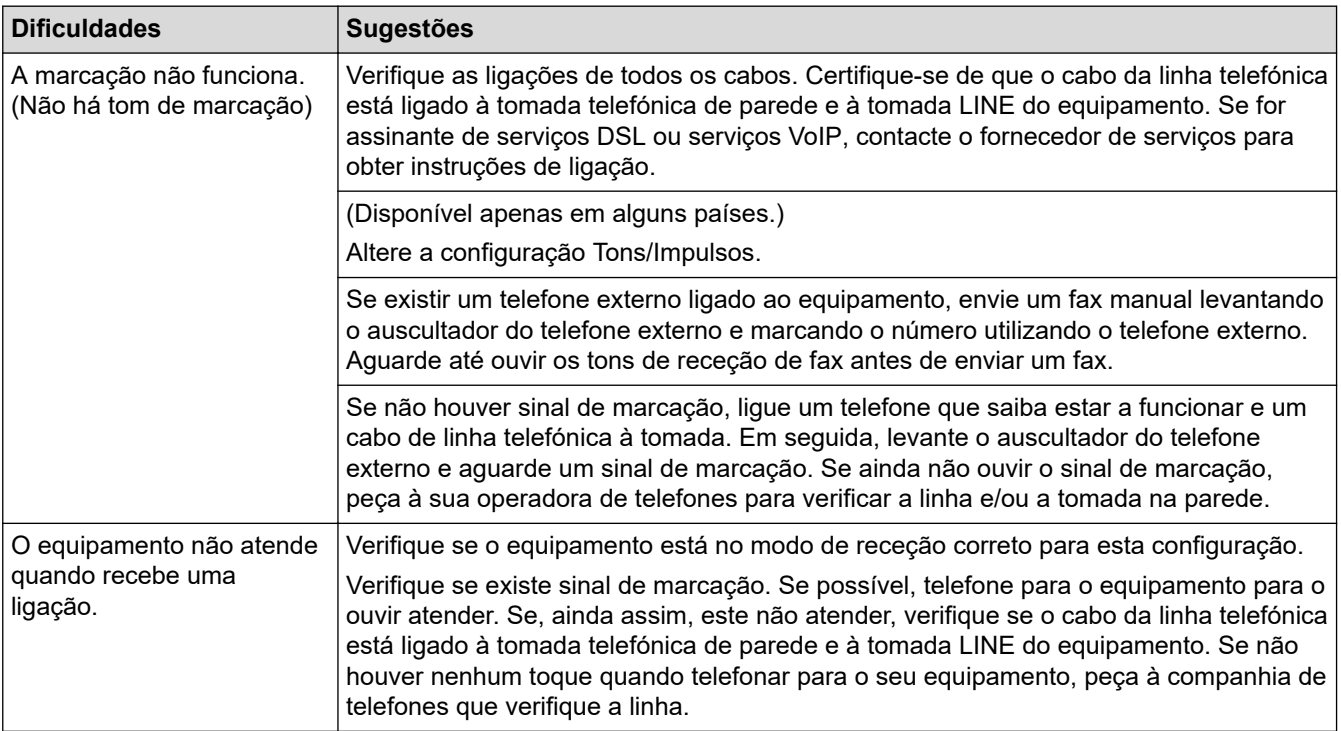

#### **Processar as chamadas recebidas**

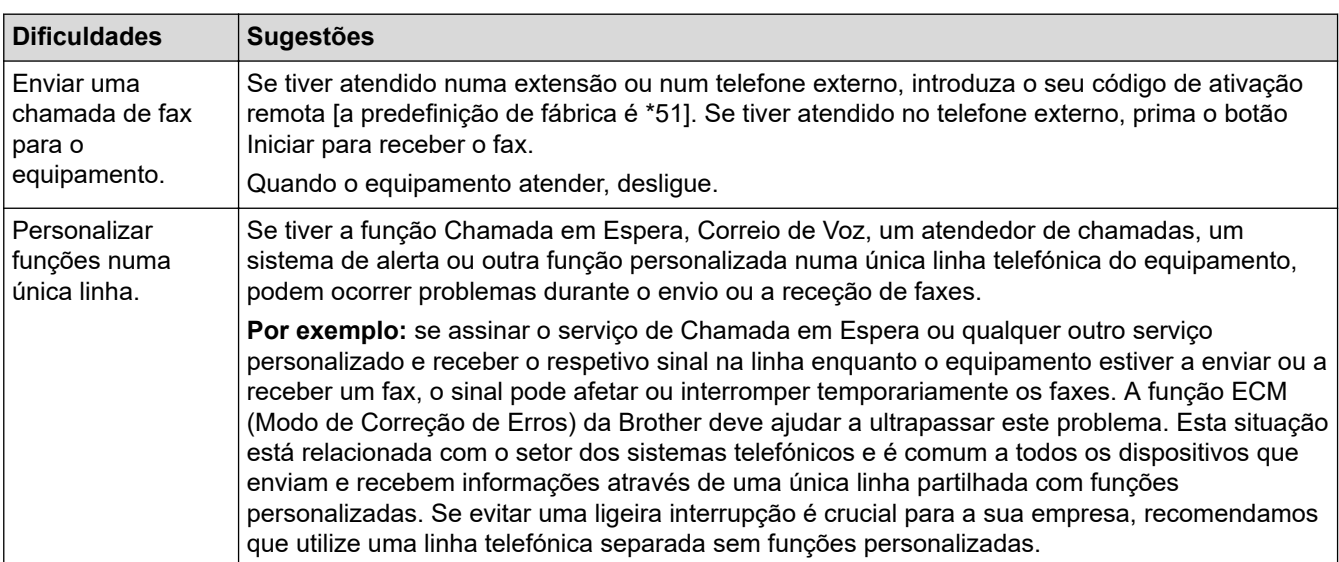

#### **Receber faxes**

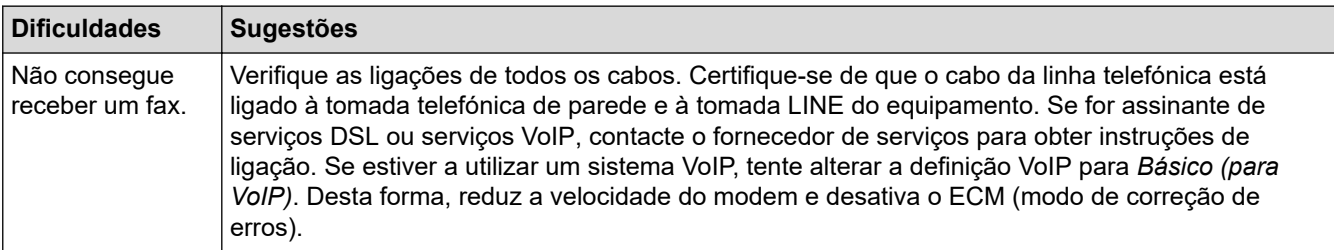

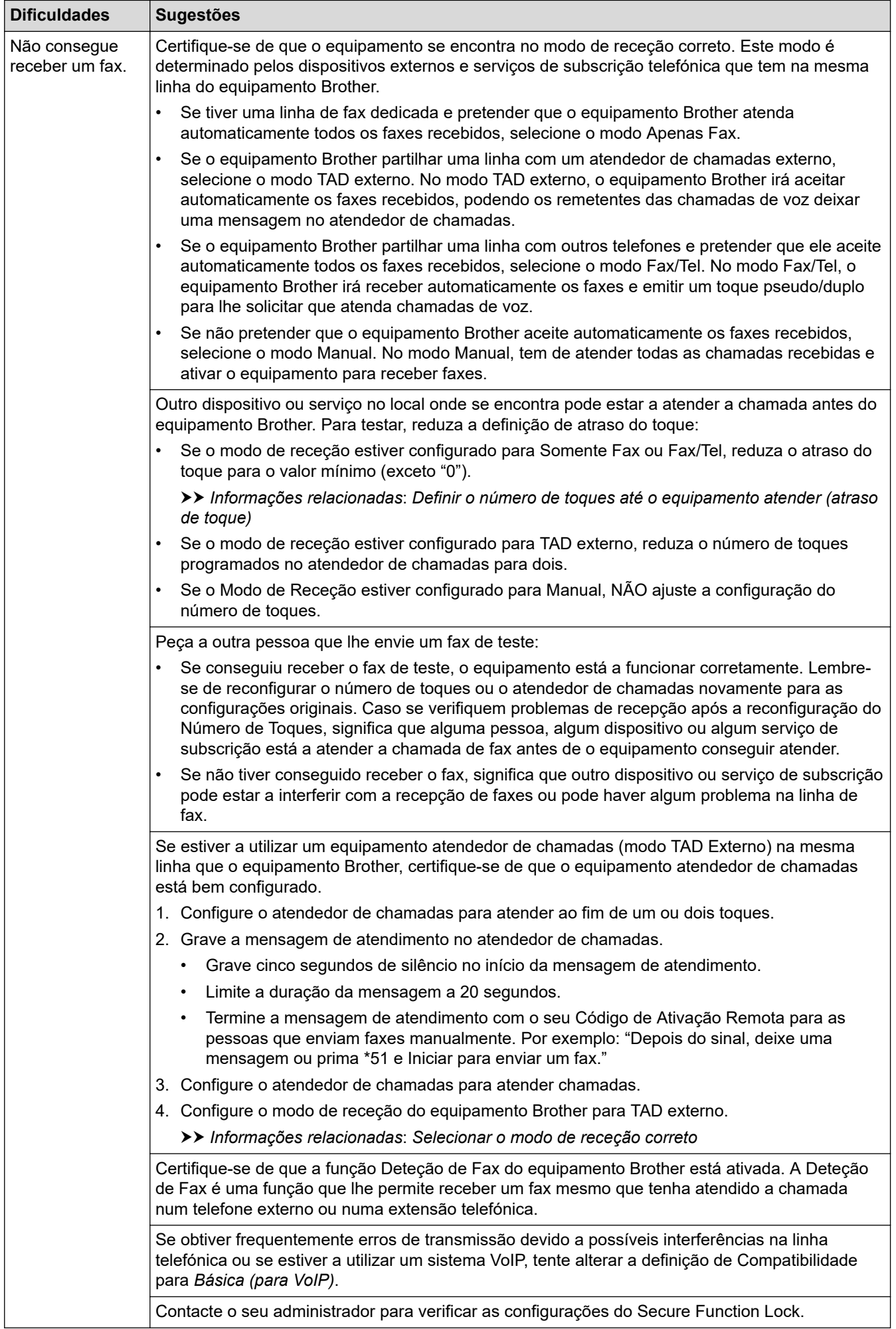

#### **Enviar faxes**

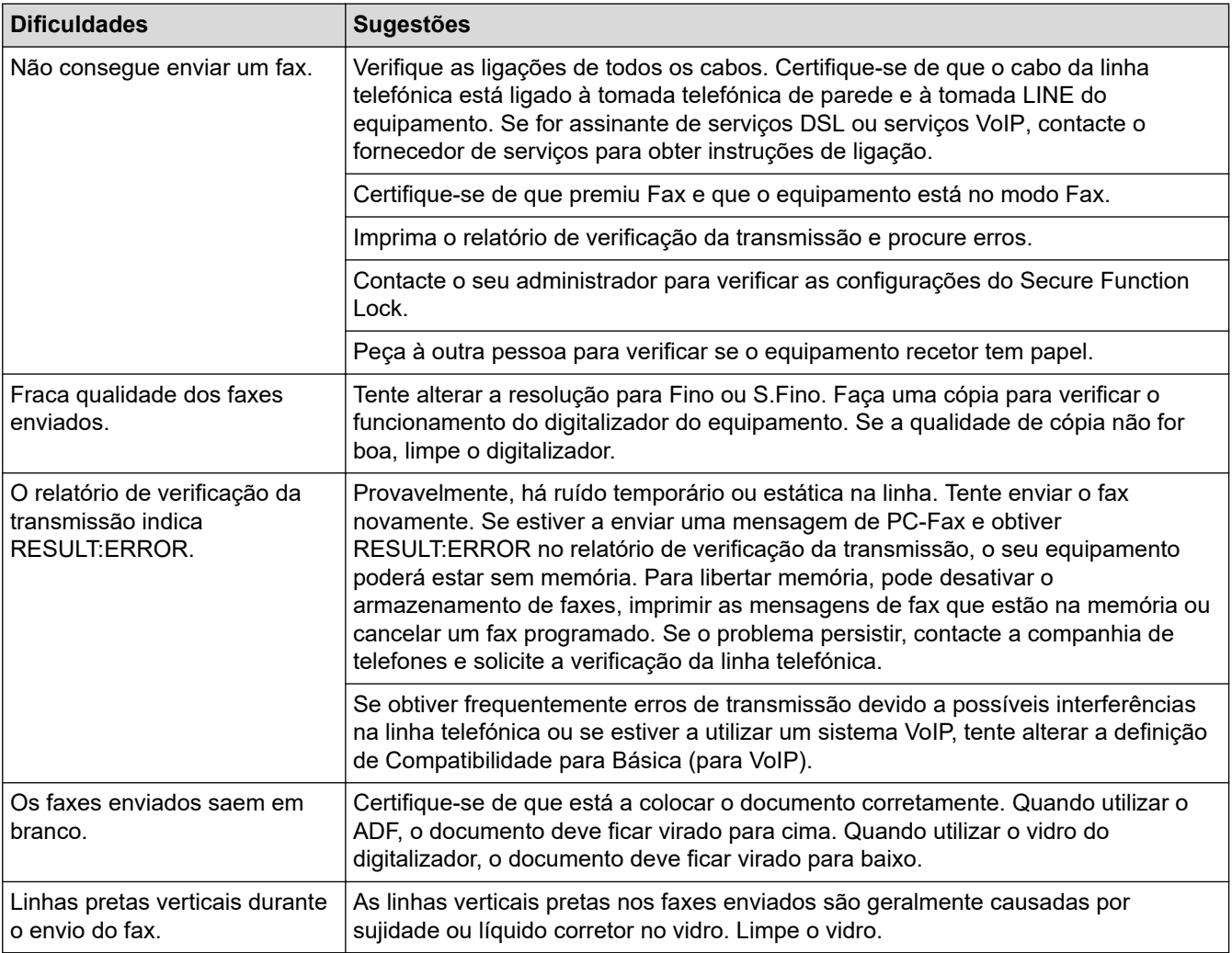

### **Imprimir faxes recebidos**

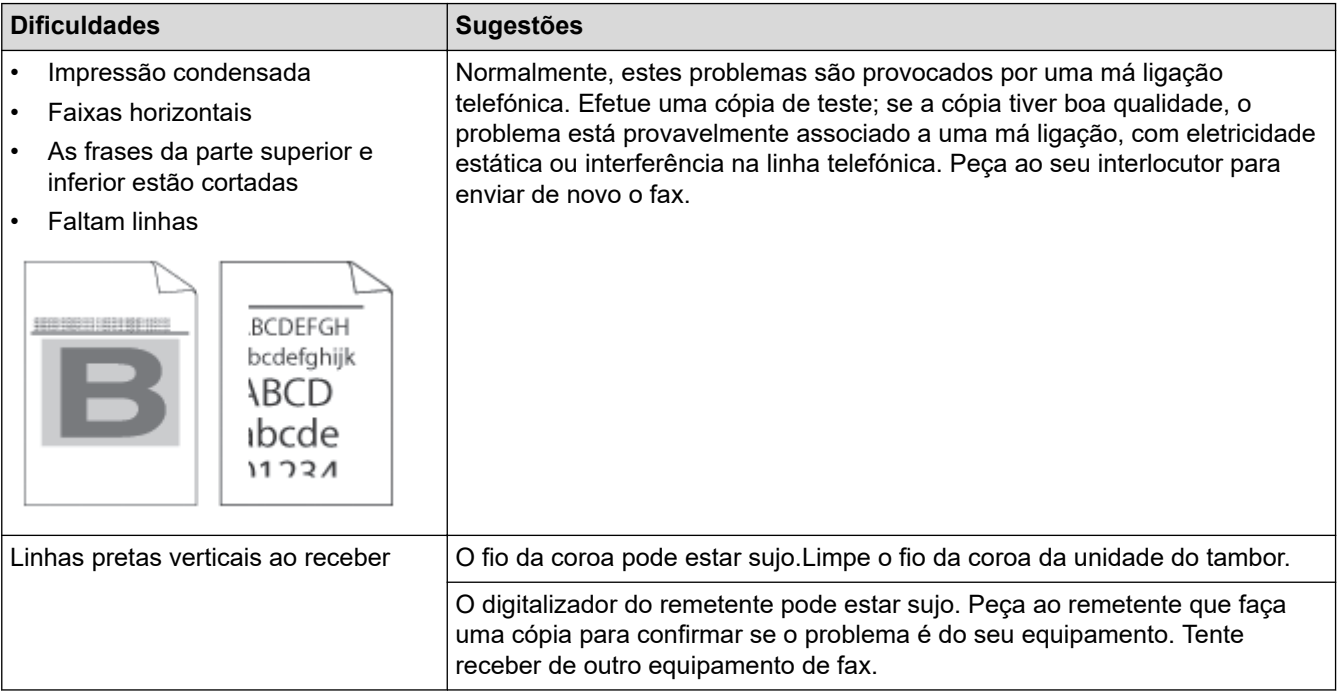

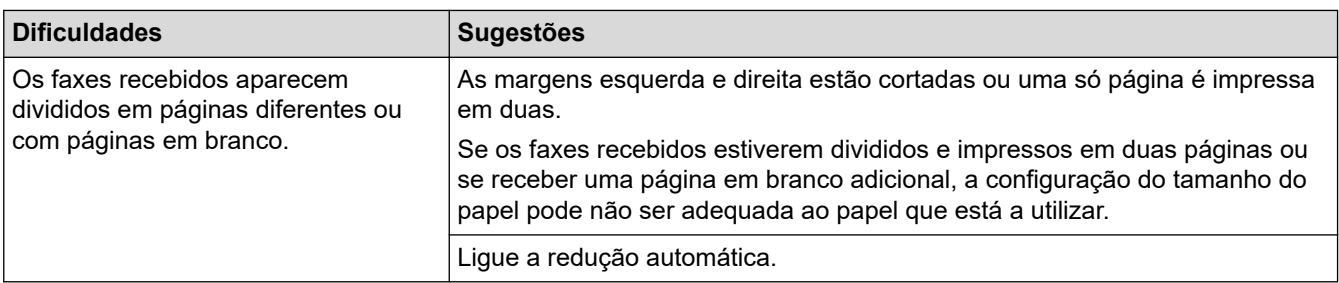

# **Informações relacionadas**

- [Solução de problemas](#page-485-0)
	- [Configurar a deteção do sinal de marcação](#page-527-0)
	- [Configuar a compatibilidade da linha telefónica para interferência e sistemas VoIP](#page-528-0)

- [Definir o número de toques até o equipamento atender \(atraso de toque\)](#page-207-0)
- [Selecionar o modo de receção correto](#page-206-0)

<span id="page-527-0"></span> [Página inicial](#page-1-0) > [Solução de problemas](#page-485-0) > [Problemas de telefone e fax](#page-523-0) > Configurar a deteção do sinal de marcação

## **Configurar a deteção do sinal de marcação**

**Modelos Relacionados**: MFC-L5710DN/MFC-L5710DW/MFC-L5715DN/MFC-L6710DW/MFC-L6910DN/ MFC-L6915DN/MFC-EX910

Definir o Sinal de marcação como [Deteção] encurta a pausa de deteção do Sinal de marcação.

1. Prima | [Definiç.] > [Defin. todas] > [Conf.inicial] > [Sin. Marcação].

Se o seu equipamento apresentar o menu [Defin. todas] no ecrã inicial, ignore o menu [Definiç.].

- 2. Prima [Deteção] ou [NãoDetectado].
- 3. Prima $\blacksquare$

b

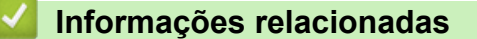

• [Problemas de telefone e fax](#page-523-0)

<span id="page-528-0"></span> [Página inicial](#page-1-0) > [Solução de problemas](#page-485-0) > [Problemas de telefone e fax](#page-523-0) > Configuar a compatibilidade da linha telefónica para interferência e sistemas VoIP

### **Configuar a compatibilidade da linha telefónica para interferência e sistemas VoIP**

**Modelos Relacionados**: MFC-L5710DN/MFC-L5710DW/MFC-L5715DN/MFC-L6710DW/MFC-L6910DN/ MFC-L6915DN/MFC-EX910

Os problemas ao enviar ou receber faxes devido a possíveis interferências na linha telefónica podem ser resolvidos com uma redução da velocidade do modem de forma a minimizar os erros na transmissão de fax. Se utiliza um serviço de Voz sobre IP (VoIP), recomendamos que mude a compatibilidade para Básica (para VoIP).

• VoIP (Voz sobre IP) é um tipo de sistema telefónico que utiliza uma ligação à Internet, em vez de uma linha telefónica tradicional.

• Os fornecedores de serviços telefónicos juntam frequentemente o VoIP a serviços de Internet e cabo.

#### >> MFC-L5710DN/MFC-L5710DW/MFC-L5715DN >> MFC-L6710DW/MFC-L6910DN/MFC-L6915DN/MFC-EX910

#### **MFC-L5710DN/MFC-L5710DW/MFC-L5715DN**

1. Prima  $\left| \right|$  [Definiç.] > [Defin. todas] > [Conf.inicial] > [Compatível].

Se o seu equipamento apresentar o menu [Defin. todas] no ecrã inicial, ignore o menu [Definic.].

- 2. Prima a opção que pretender.
	- Selecione [Alta] para definir a velocidade do modem para 33600 bps.
	- Selecione [Normal] para definir a velocidade do modem para 14400 bps.
	- Selecione [Básico(p/ VoIP)] para reduzir a velocidade do modem para 9600 bps e desligar o Modo de Correção de Erros (ECM). A menos que a interferência seja um problema recorrente na sua linha telefónica, será preferível utilizar esta opção apenas quando necessário.
- 3. Prima $\blacksquare$

#### **MFC-L6710DW/MFC-L6910DN/MFC-L6915DN/MFC-EX910**

1. Prima  $\|$  [Definiç.] > [Defin. todas] > [Conf.inicial] > [Compatível].

Se o seu equipamento apresentar o menu [Defin. todas] no ecrã inicial, ignore o menu [Definiç.].

- 2. Prima a opção que pretender.
	- Selecione [Alta] para definir a velocidade do modem para 33600 bps.
	- Selecione [Normal] para definir a velocidade do modem para 14400 bps.
	- Selecione [Básico(p/ VoIP)] para reduzir a velocidade do modem para 9600 bps e desligar o Modo de Correção de Erros (ECM). A menos que a interferência seja um problema recorrente na sua linha telefónica, será preferível utilizar esta opção apenas quando necessário.
- 3. Prima

#### **Informações relacionadas**

• [Problemas de telefone e fax](#page-523-0)

<span id="page-529-0"></span> [Página inicial](#page-1-0) > [Solução de problemas](#page-485-0) > Problemas de rede

### **Problemas de rede**

- [Mensagens de erro](#page-530-0)
- [Utilizar a Ferramenta de Reparação da Ligação de Rede \(Windows\)](#page-532-0)
- [Verificar as definições de rede do equipamento](#page-533-0)
- [Não consigo concluir a configuração da rede sem fios](#page-534-0)
- [O meu equipamento não consegue imprimir, digitalizar ou utilizar a funcionalidade de](#page-536-0) [receção PC-FAX através da rede](#page-536-0)
- [Quero verificar se os meus dispositivos de rede estão a funcionar corretamente](#page-538-0)

<span id="page-530-0"></span> [Página inicial](#page-1-0) > [Solução de problemas](#page-485-0) > [Problemas de rede](#page-529-0) > Mensagens de erro

### **Mensagens de erro**

As mensagens de erro mais comuns estão apresentadas na tabela.

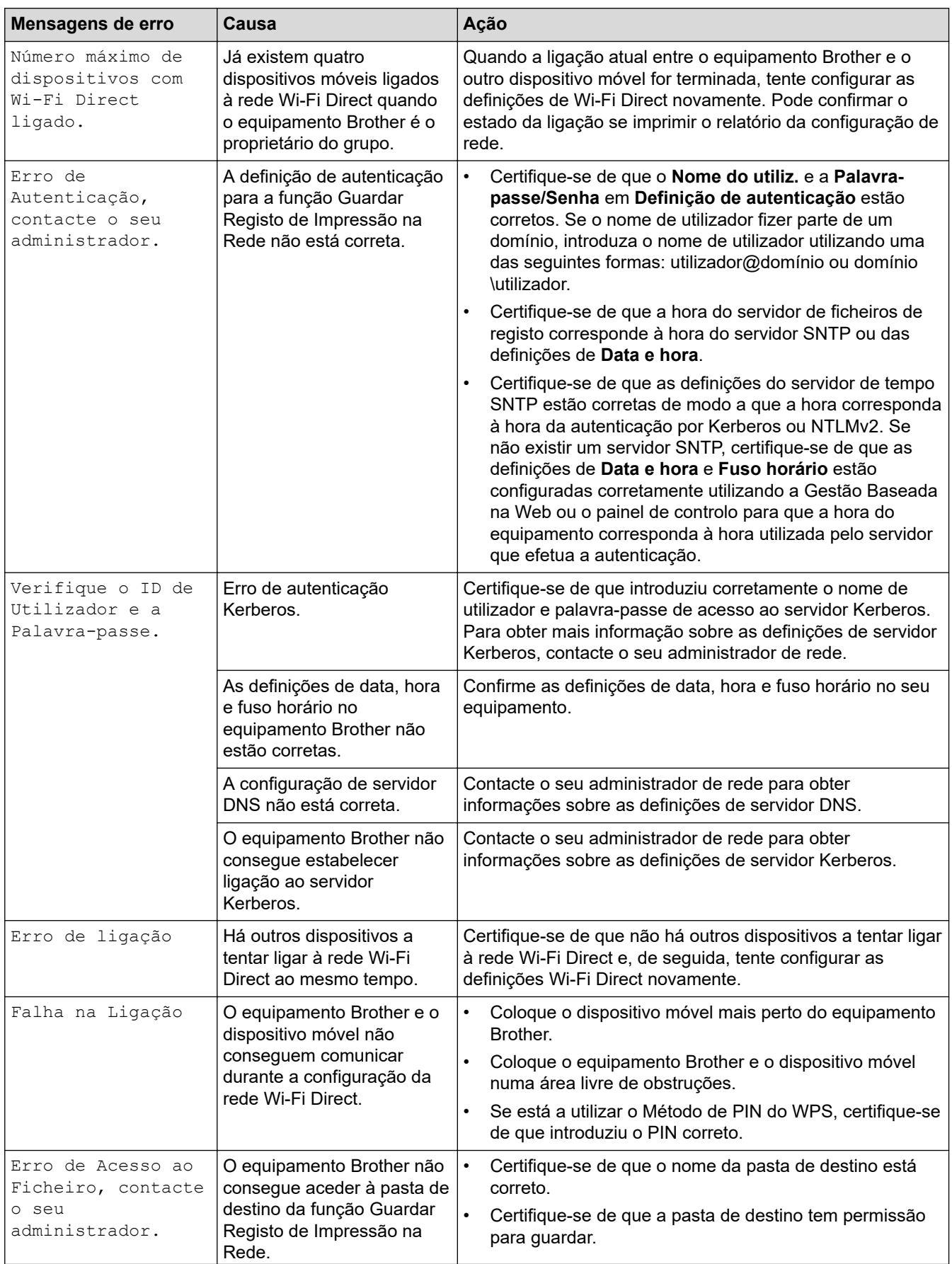

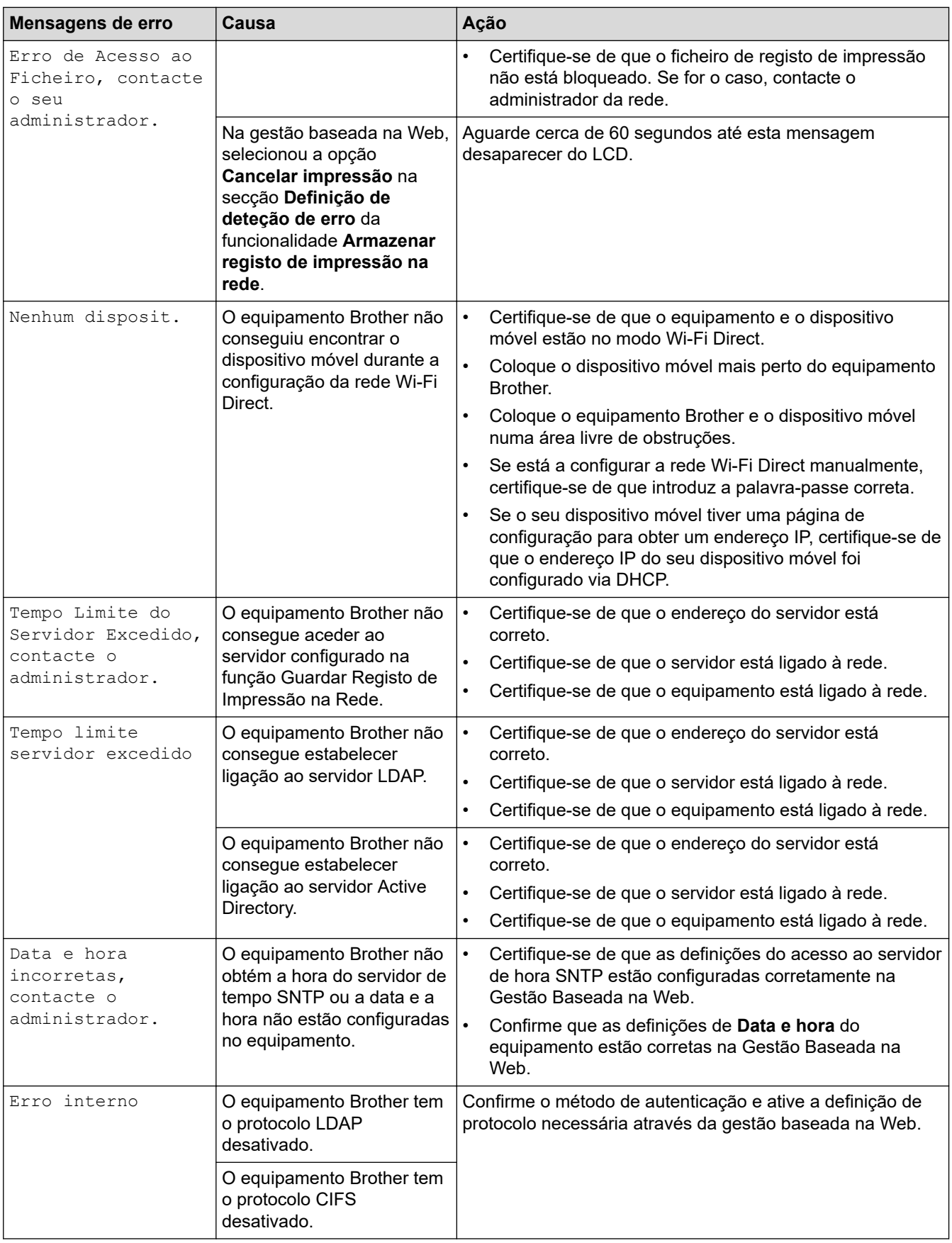

### **Informações relacionadas**

• [Problemas de rede](#page-529-0)

**Tópicos relacionados:**

• [Imprimir o relatório de configuração da rede](#page-315-0)

<span id="page-532-0"></span> [Página inicial](#page-1-0) > [Solução de problemas](#page-485-0) > [Problemas de rede](#page-529-0) > Utilizar a Ferramenta de Reparação da Ligação de Rede (Windows)

### **Utilizar a Ferramenta de Reparação da Ligação de Rede (Windows)**

Utilize a Ferramenta de reparação da ligação de rede para corrigir as definições de rede do equipamento Brother. A ferramenta atribui o endereço IP e a máscara de sub-rede corretos.

Certifique-se de que o equipamento está ativado e ligado à mesma rede que o computador.

- 1. Execute **(applicit)** (Brother Utilities); em seguida, clique na lista pendente e selecione o nome do seu modelo (se ainda não estiver selecionado).
- 2. Clique em **Ferramentas** na barra de navegação do lado esquerdo e clique em **Ferramenta de reparação da ligação à rede**.
- 3. Siga as instruções apresentadas no ecrã.
- 4. Verifique o diagnóstico imprimindo o Relatório de Configuração de Rede ou a Página de Definições da Impressora.

A ferramenta de reparação da ligação de rede é iniciada automaticamente se selecionar a opção **Ativar a ferramenta de reparação da ligação** no Status Monitor. Clique com o botão direito do rato no ecrã do Status Monitor e clique em **Outras definições** > **Ativar a ferramenta de reparação da ligação**. Esta operação não é aconselhável se o administrador de rede tiver definido o endereço IP como estático, visto que irá alterar automaticamente o endereço IP.

Se o endereço IP e a máscara de sub-rede corretos ainda não estiverem atribuídos, mesmo depois de utilizar a Ferramenta de reparação da ligação de rede, consulte o administrador de rede para obter esta informação.

#### **Informações relacionadas**

• [Problemas de rede](#page-529-0)

- [Imprimir o relatório de configuração da rede](#page-315-0)
- [O meu equipamento não consegue imprimir, digitalizar ou utilizar a funcionalidade de receção PC-FAX](#page-536-0) [através da rede](#page-536-0)
- [Quero verificar se os meus dispositivos de rede estão a funcionar corretamente](#page-538-0)

<span id="page-533-0"></span> [Página inicial](#page-1-0) > [Solução de problemas](#page-485-0) > [Problemas de rede](#page-529-0) > Verificar as definições de rede do equipamento

# **Verificar as definições de rede do equipamento**

• [Imprimir o relatório de configuração da rede](#page-315-0)

<span id="page-534-0"></span> [Página inicial](#page-1-0) > [Solução de problemas](#page-485-0) > [Problemas de rede](#page-529-0) > Não consigo concluir a configuração da rede sem fios

# **Não consigo concluir a configuração da rede sem fios**

**Modelos Relacionados**: DCP-L5510DW/MFC-L5710DW/MFC-L6710DW/MFC-L6910DN/MFC-L6915DN/ MFC-EX910

# **NOTA**

(MFC-L6910DN/MFC-L6915DN/MFC-EX910)

A ligação de rede sem fios pode ser utilizada apenas quando o Módulo Wireless opcional está instalado.

Desligue e volte a ligar o router sem fios. Em seguida, tente voltar a configurar as definições sem fios. Se não conseguir resolver o problema, siga as instruções abaixo:

Investigue o problema utilizando o Relatório WLAN.

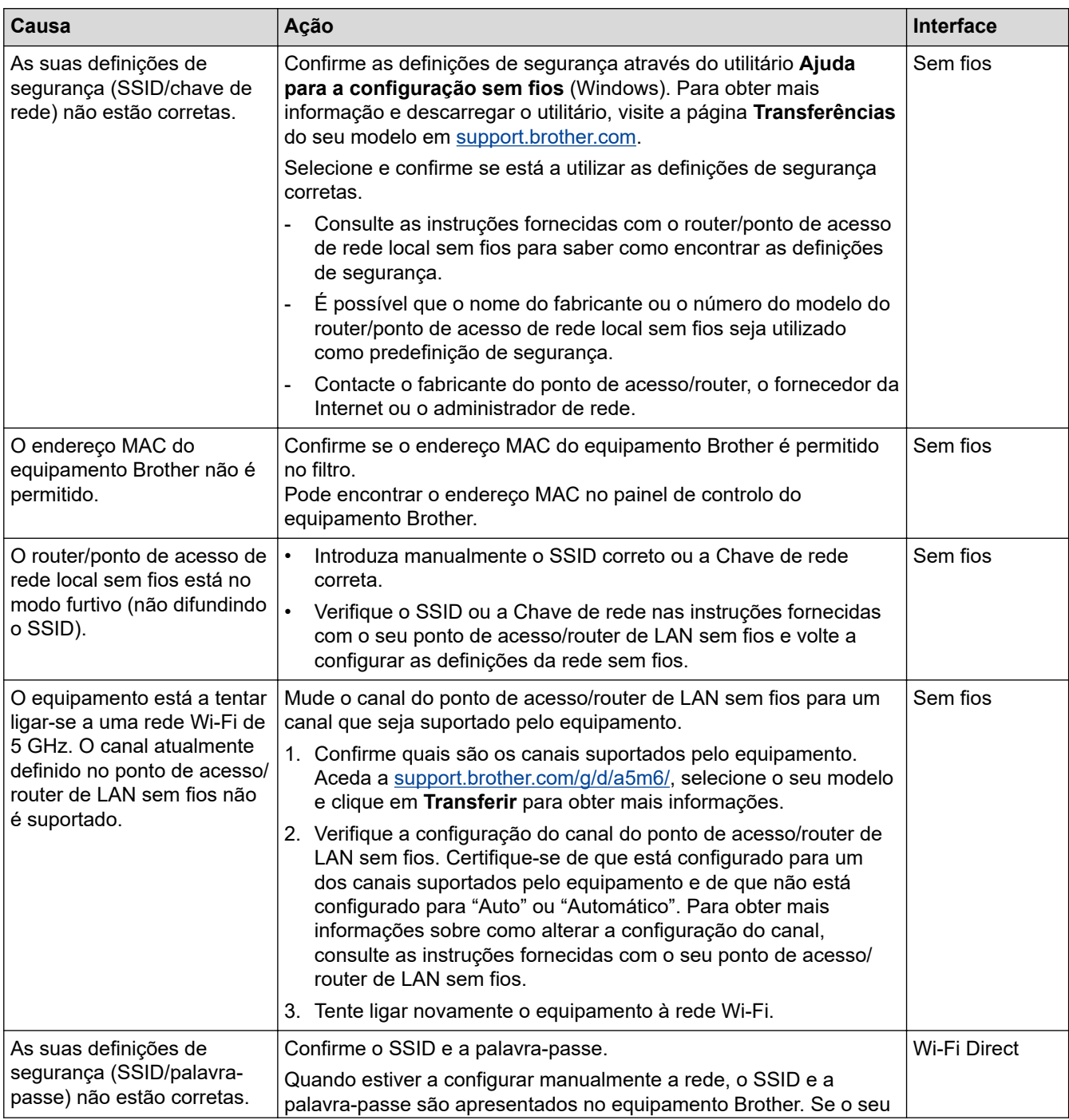

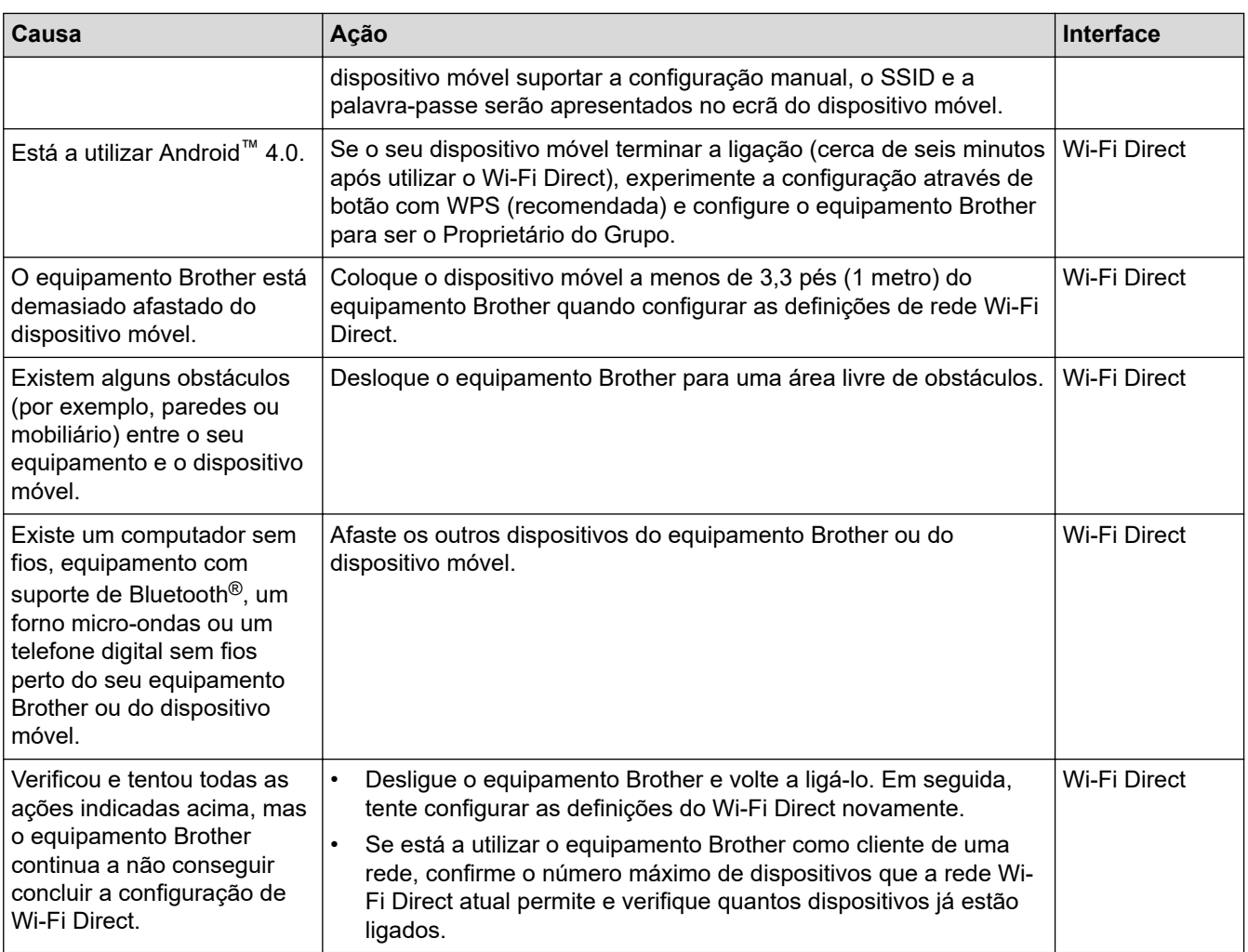

### **No Windows**

Se a ligação sem fios tiver sido interrompida depois de verificar e tentar todas as indicações anteriores, recomendamos a utilização da Ferramenta de reparação da ligação de rede.

### **Informações relacionadas**

• [Problemas de rede](#page-529-0)

- [Configurar o equipamento para uma rede sem fios quando o SSID não é difundido](#page-298-0)
- [Utilizar Wi-Fi Direct](#page-303-0)®

<span id="page-536-0"></span> [Página inicial](#page-1-0) > [Solução de problemas](#page-485-0) > [Problemas de rede](#page-529-0) > O meu equipamento não consegue imprimir, digitalizar ou utilizar a funcionalidade de receção PC-FAX através da rede

### **O meu equipamento não consegue imprimir, digitalizar ou utilizar a funcionalidade de receção PC-FAX através da rede**

### **NOTA**

#### (MFC-L6910DN/MFC-L6915DN/MFC-EX910)

A ligação de rede sem fios pode ser utilizada apenas quando o Módulo Wireless opcional está instalado.

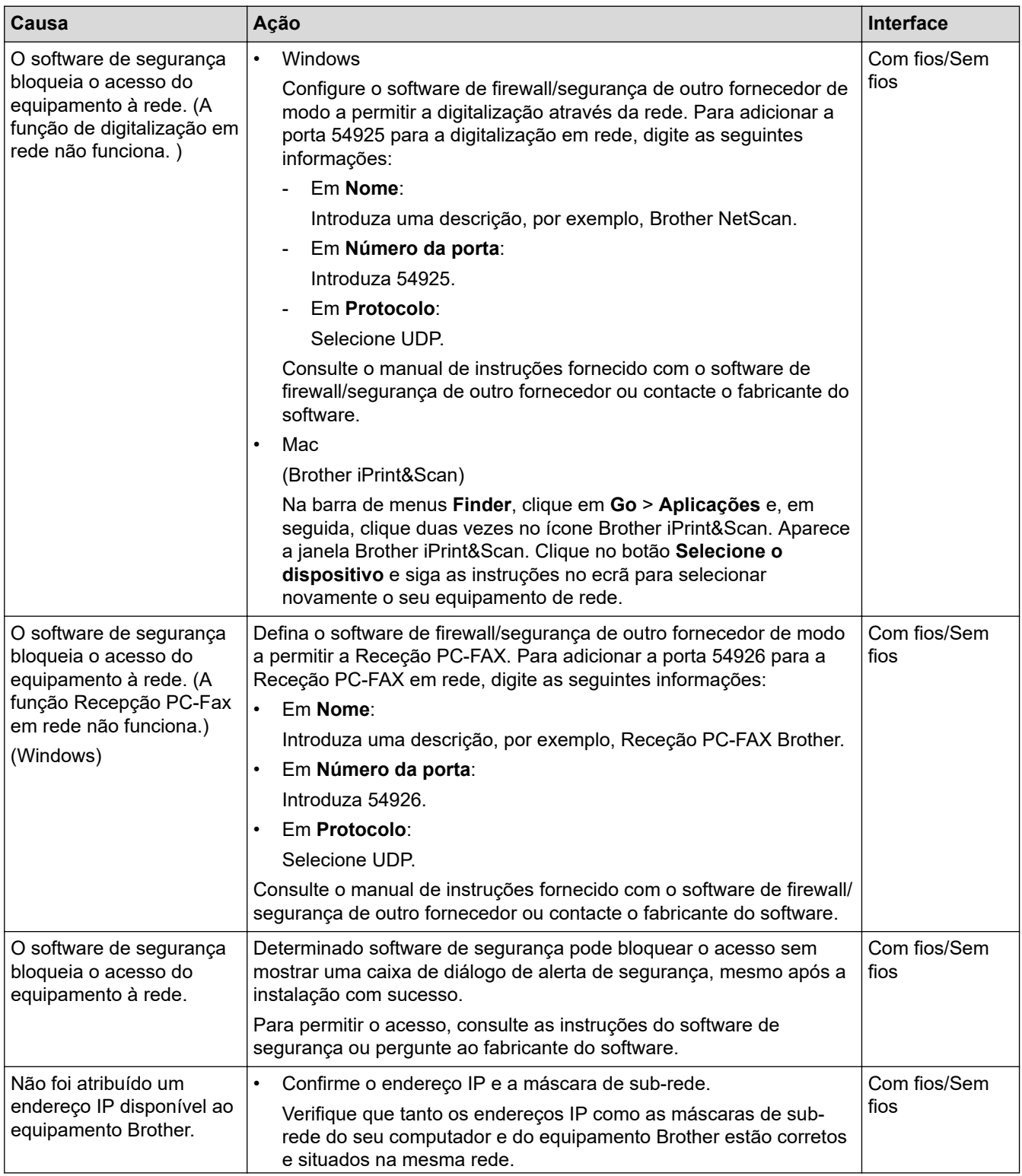

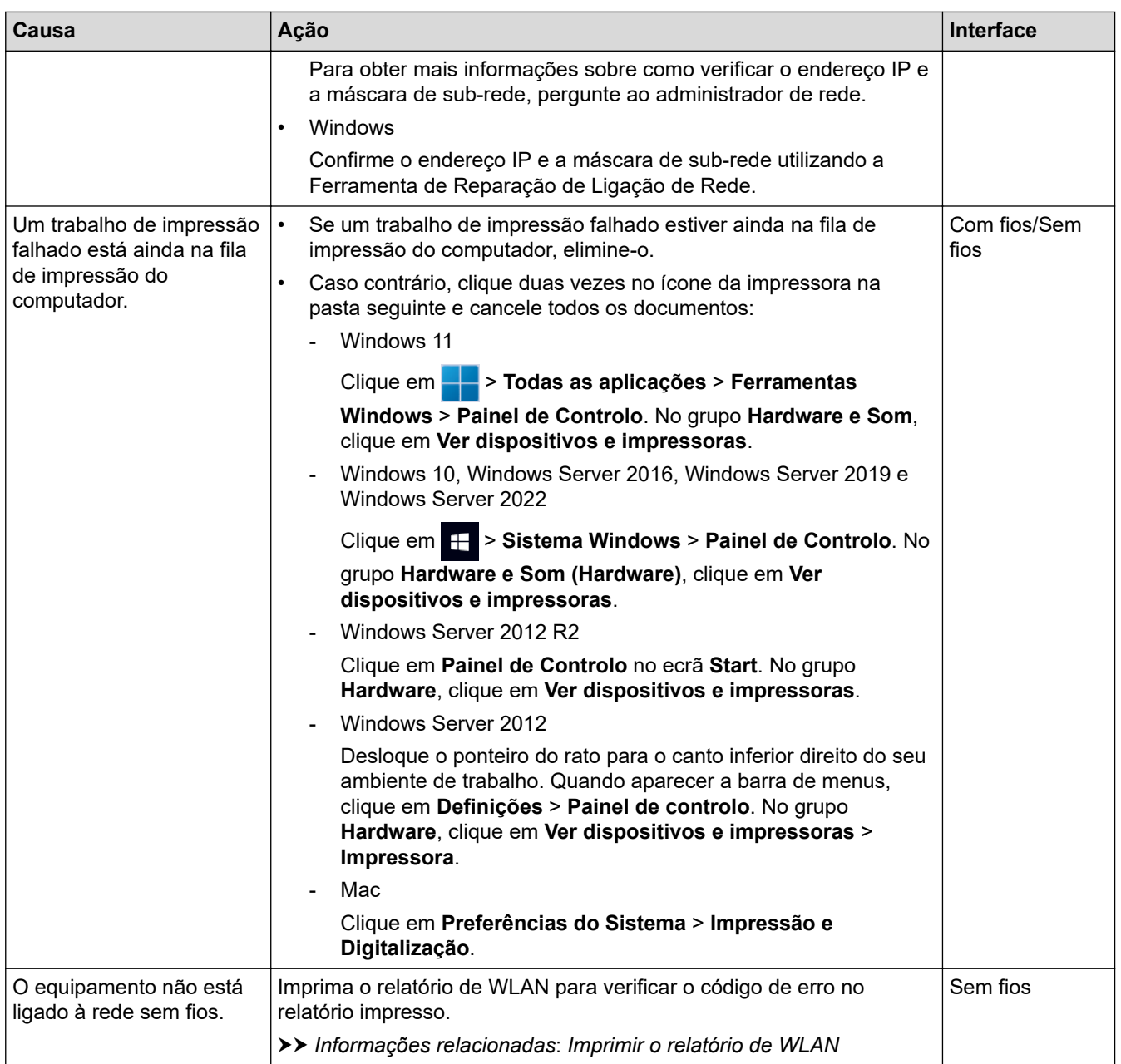

Se tiver verificado e experimentado todas as soluções anteriores, mas continuar a ter problemas, desinstale os controladores (Windows) e o software e reinstale os mais recentes.

### **Informações relacionadas**

• [Problemas de rede](#page-529-0)

- [Imprimir o relatório de WLAN](#page-308-0)
- [Códigos de erro do relatório da LAN sem fios](#page-309-0)
- [Utilizar a Ferramenta de Reparação da Ligação de Rede \(Windows\)](#page-532-0)
- [Quero verificar se os meus dispositivos de rede estão a funcionar corretamente](#page-538-0)

<span id="page-538-0"></span> [Página inicial](#page-1-0) > [Solução de problemas](#page-485-0) > [Problemas de rede](#page-529-0) > Quero verificar se os meus dispositivos de rede estão a funcionar corretamente

### **Quero verificar se os meus dispositivos de rede estão a funcionar corretamente**

### **NOTA**

#### (MFC-L6910DN/MFC-L6915DN/MFC-EX910)

A ligação de rede sem fios pode ser utilizada apenas quando o Módulo Wireless opcional está instalado.

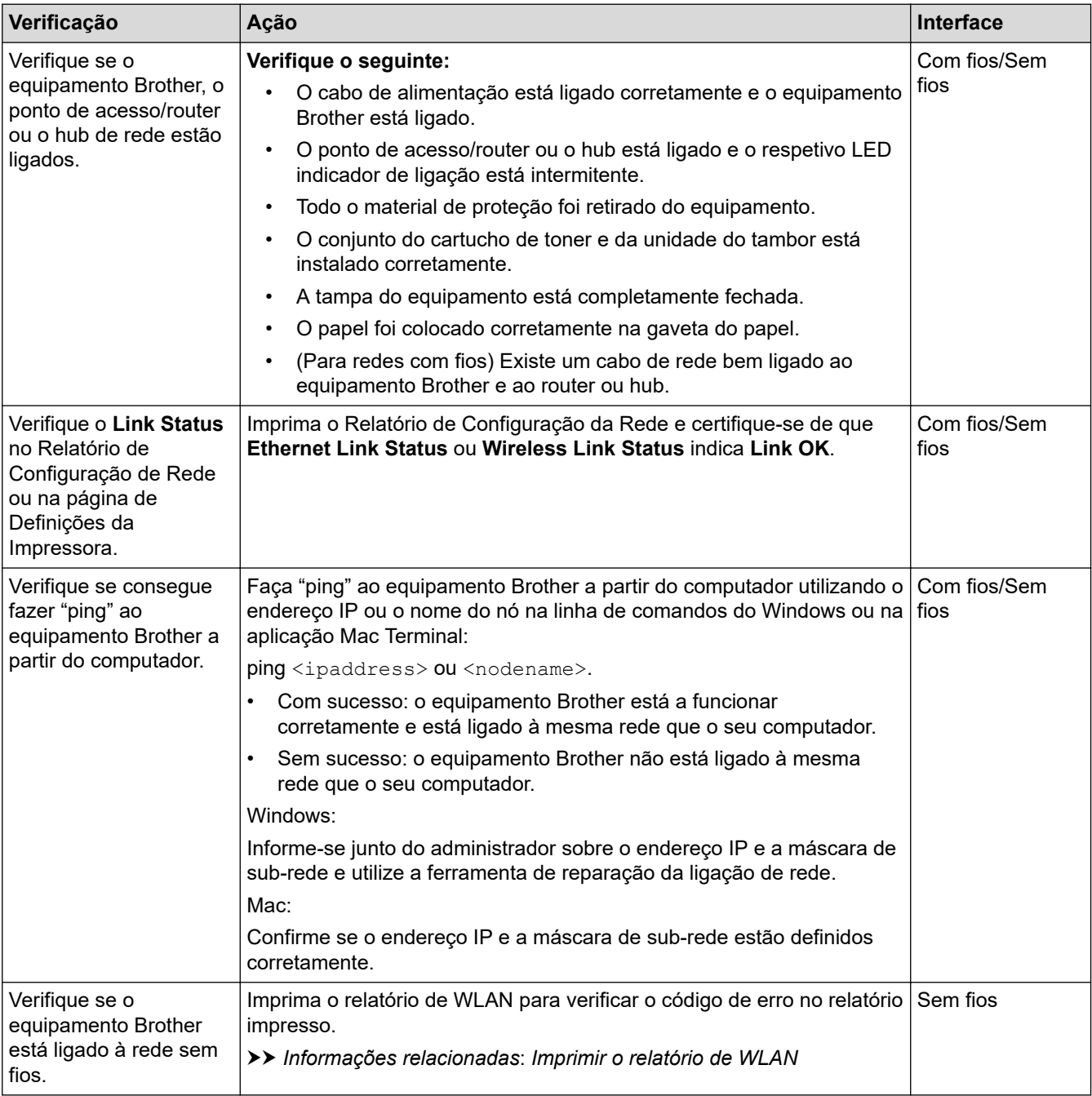

Se tiver verificado e experimentado todas as soluções anteriores mas continuar a ter problemas, consulte as instruções fornecidas com o ponto de acesso/router sem fios para obter informações sobre o SSID (nome da rede) e a Chave de rede (palavra-passe) e configure-os corretamente.

### **Informações relacionadas**

• [Problemas de rede](#page-529-0)

- [Imprimir o relatório de configuração da rede](#page-315-0)
- [Imprimir o relatório de WLAN](#page-308-0)
- [Códigos de erro do relatório da LAN sem fios](#page-309-0)
- [Utilizar a Ferramenta de Reparação da Ligação de Rede \(Windows\)](#page-532-0)
- [O meu equipamento não consegue imprimir, digitalizar ou utilizar a funcionalidade de receção PC-FAX](#page-536-0) [através da rede](#page-536-0)
[Página inicial](#page-1-0) > [Solução de problemas](#page-485-0) > Problemas com o AirPrint

## **Problemas com o AirPrint**

## **NOTA**

#### (MFC-L6910DN/MFC-L6915DN/MFC-EX910)

A ligação de rede sem fios pode ser utilizada apenas quando o Módulo Wireless opcional está instalado.

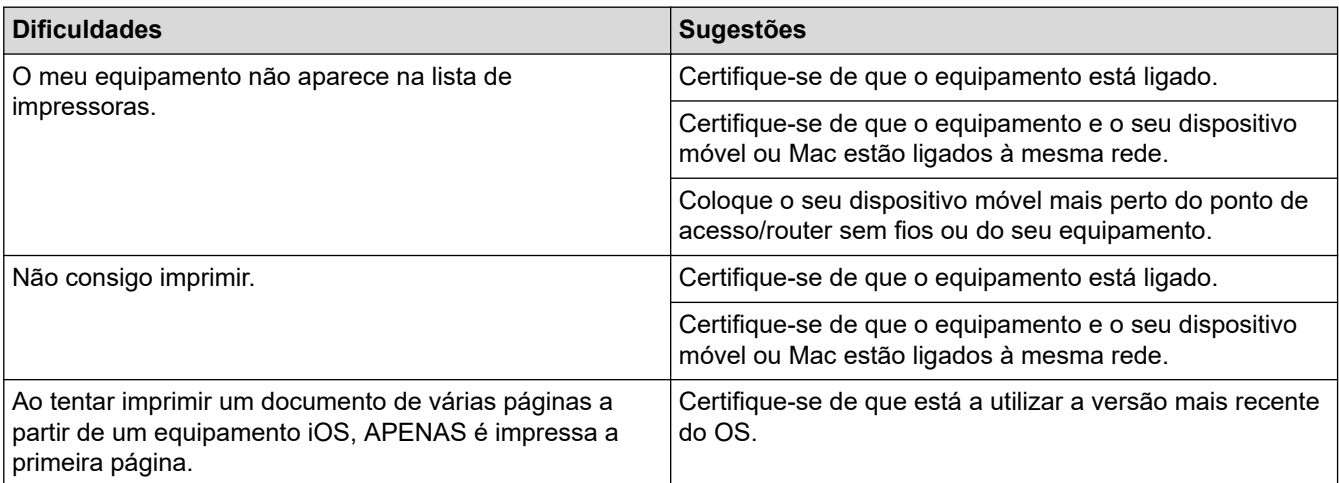

## **Informações relacionadas**

#### • [Solução de problemas](#page-485-0)

## **Tópicos relacionados:**

• [Descrição geral do AirPrint](#page-474-0)

 [Página inicial](#page-1-0) > [Solução de problemas](#page-485-0) > Outros problemas

# **Outros problemas**

п

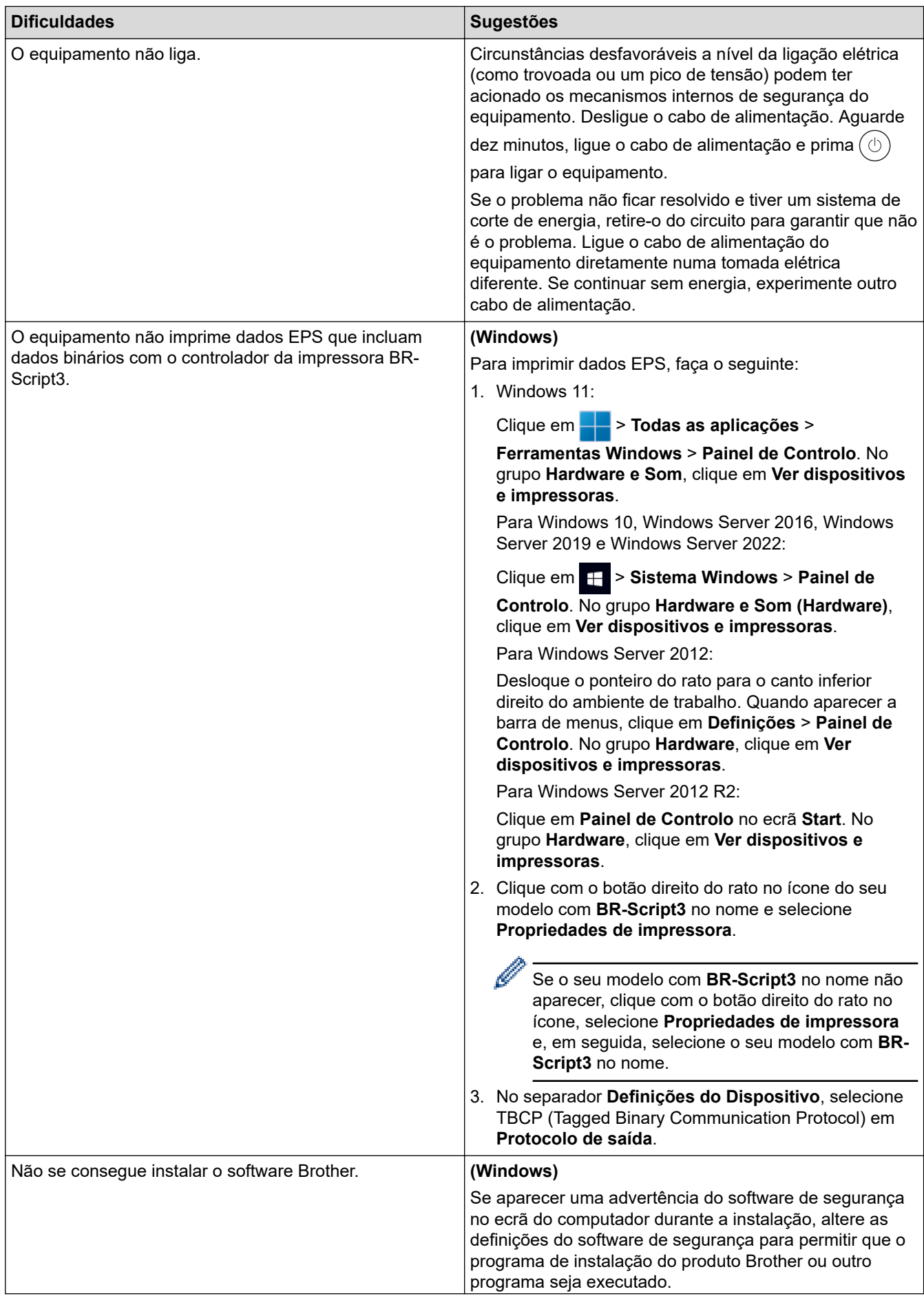

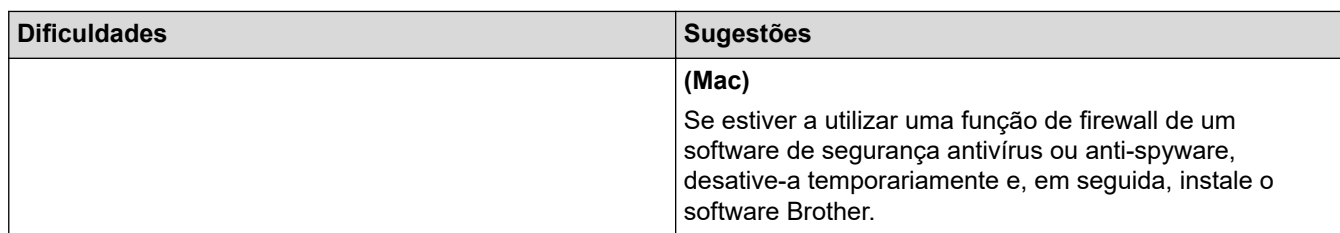

# **Dificuldades em copiar**

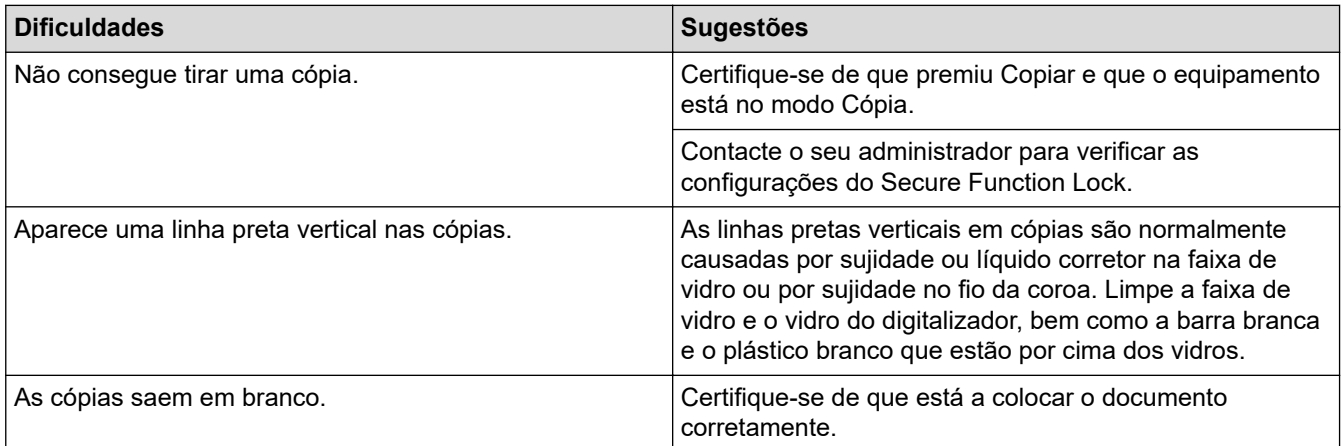

# **Dificuldades de digitalização**

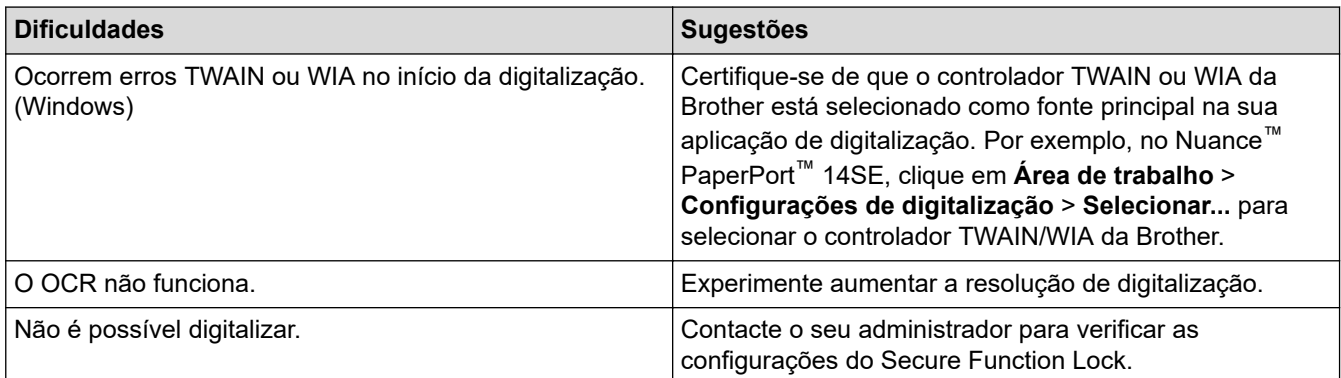

## **Dificuldades com o software**

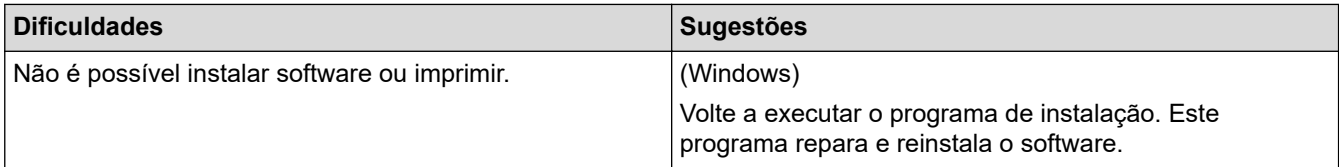

## **Informações relacionadas**

• [Solução de problemas](#page-485-0)

 [Página inicial](#page-1-0) > [Solução de problemas](#page-485-0) > Verificar as informações do equipamento

## **Verificar as informações do equipamento**

Siga estas instruções para verificar o número de série e a versão de firmware do seu equipamento.

1. Prima  $\left| \cdot \right|$  [Definiç.] > [Defin. todas] > [Info. Equipam.].

Se o seu equipamento apresentar o menu [Defin. todas] no ecrã inicial, ignore o menu [Definiç.].

2. Prima uma das seguintes opções:

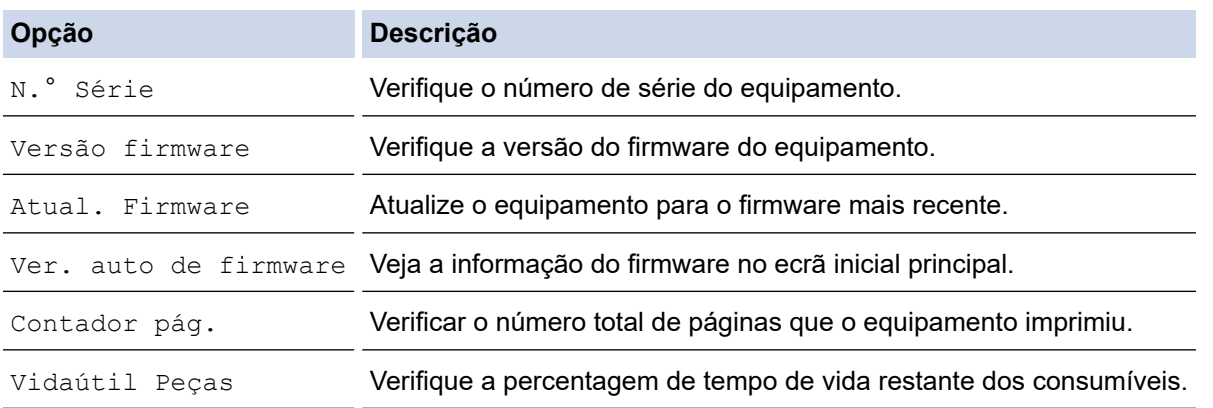

3. Prima $\begin{bmatrix} 1 \\ 1 \end{bmatrix}$ .

Q

#### **Informações relacionadas**

• [Solução de problemas](#page-485-0)

<span id="page-544-0"></span> [Página inicial](#page-1-0) > [Solução de problemas](#page-485-0) > Reiniciar o equipamento

## **Reiniciar o equipamento**

1. Prima  $\left| \cdot \right|$  [Definiç.] > [Defin. todas] > [Conf.inicial] > [Repor].

Se o seu equipamento apresentar o menu [Defin. todas] no ecrã inicial, ignore o menu [Definiç.].

- 2. Prima a função de repor que pretende utilizar.
	- As definições de rede, as definições de segurança e os dados do livro de endereços não serão repostos [Rein. equipamento].
		- Se eliminar ou transferir o equipamento, recomendamos que efetue uma [Reposição de Fábrica] para apagar os dados pessoais do equipamento.
- 3. [O equipamento será reiniciado após reposição. Prima [OK] durante 2 segundos para confirmar.]. Prima [OK] durante dois segundos para confirmar.

Pode também repor as definições de rede premindo  $\frac{1}{2}$  [Definiç.] > [Defin. todas] > [Rede] > [Reiniciar rede].

O equipamento irá reiniciar.

#### **Informações relacionadas**

- [Solução de problemas](#page-485-0)
	- [Descrição geral as funções de reinicialização](#page-545-0)

#### **Tópicos relacionados:**

• [Repor as predefinições de fábrica da rede](#page-356-0)

<span id="page-545-0"></span> [Página inicial](#page-1-0) > [Solução de problemas](#page-485-0) > [Reiniciar o equipamento](#page-544-0) > Descrição geral as funções de reinicialização

## **Descrição geral as funções de reinicialização**

Estão disponíveis as seguintes funções de reposição:

Ø

Desligue o cabo de interface antes de escolher a função de Reposição das definições de rede, a função de Reposição de todas as definições ou a função de Reposição das predefinições de fábrica.

1. Reposição do equipamento

Reponha todas as definições do equipamento que alterou, como a data e a hora e número de toques. O livro de endereços, os relatórios de fax e o histórico de chamadas manter-se-ão no equipamento. (Para modelos com função de fax)

2. Reposição de definições de rede (Para modelos de rede)

Reposição das definições de fábrica predefinidas do servidor de impressão (inclui as informações de endereço IP e palavra-passe).

3. Reposição das predefinições do livro de endereços e do fax

Esta função repõe as seguintes definições:

As seguintes definições, com exceção do Livro de endereços e da palavra-passe de Bloqueio de definições, aplicam-se aos modelos com função de fax.

• Livro de endereços

(Endereços e Grupos)

- Tarefas de fax programadas na memória (Fax programado)
- ID do aparelho (nome e número)
- Mensagem de página de rosto
- Definições de receção de fax (Código de Acesso Remoto, Memorização de Faxes, Reenvio de Fax e Receção de PC-Fax (apenas Windows))
- **Relatório**

(Relatório de Verificação de Transmissão / Lista de índice de Telefone / Diário de Fax)

- Definir a palavra-passe de bloqueio (apenas nos modelos em que está disponível)
- 4. Reposição de todas as definições

Reponha todas as definições de fábrica no equipamento.

A Reposição de Todas as Definições demora menos tempo do que a Reposição de Fábrica.

5. Reposição das predefinições de fábrica

Utilize a função de reposição das definições para repor todas as predefinições do equipamento configuradas originalmente na fábrica.

A Reposição de Fábrica demora mais tempo do que a Reposição de Todas as Definições.

Recomendamos vivamente que realize esta operação quando eliminar o equipamento.

#### **Informações relacionadas**

• [Reiniciar o equipamento](#page-544-0)

<span id="page-546-0"></span> [Página inicial](#page-1-0) > Manutenção de rotina

## **Manutenção de rotina**

- [Substituir consumíveis](#page-547-0)
- [Limpar o equipamento](#page-555-0)
- [Verificar o tempo de vida restante de uma peça](#page-567-0)
- [Embale o equipamento em conjunto com o cartucho de toner](#page-568-0)
- [Substituir peças de manutenção periódica](#page-570-0)

<span id="page-547-0"></span> [Página inicial](#page-1-0) > [Manutenção de rotina](#page-546-0) > Substituir consumíveis

## **Substituir consumíveis**

É necessário substituir os consumíveis quando o equipamento indicar que a vida útil do consumível chegou ao fim.

## **IMPORTANTE**

Para evitar problemas de qualidade de impressão, NÃO toque nas peças assinaladas a sombreado nas ilustrações.

# **Cartucho de toner**

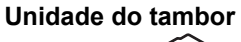

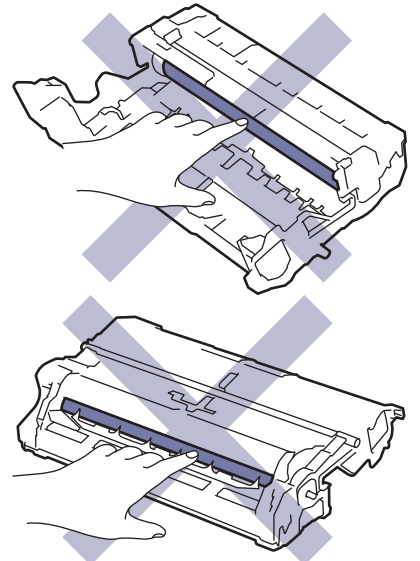

## **NOTA**

- Não se esqueça de selar bem todos os consumíveis num saco para evitar derrames de pó de toner do cartucho.
- Visite [www.brother.com/original](http://www.brother.com/original/index.htm) para obter instruções de devolução de consumíveis usados para o programa de recolha e reciclagem da Brother. Se o Revendedor Brother da sua área ainda não estiver a participar no programa de recolha ou se optar por não devolver o seu consumível usado, elimine-o de acordo com os regulamentos locais, mantendo-o separado dos resíduos domésticos. Se tiver dúvidas, contacte os serviços locais de tratamento de resíduos.
- Recomendamos que embrulhe os consumíveis usados e novos num papel para evitar que o material existente no interior se derrame ou espalhe acidentalmente.
- Utilizar papel que não seja um equivalente direto do papel de impressão recomendado pode reduzir o tempo de vida útil dos consumíveis e das peças do equipamento.
- A vida útil prevista de cada cartucho de toner baseia-se na norma ISO/IEC 19752. A frequência de substituição variará consoante o volume de impressão, a percentagem de cobertura, os tipos de papel utilizados e a frequência com que o equipamento é ligado/desligado.
- A frequência de substituição dos restantes consumíveis além dos cartuchos de toner variará consoante o volume de impressão, os tipos de papel utilizados e a frequência com que o equipamento é ligado/ desligado.
- Manuseie o cartucho de toner com cuidado. Se o toner cair nas suas mãos ou na sua roupa, limpe-o imediatamente ou lave com água fria.

Ø O cartucho de toner e a unidade do tambor contêm um circuito integrado (IC). NÃO toque nestas superfícies. Tocar nos circuitos integrados pode contaminá-los ou danificá-los e interferir com a capacidade de deteção destes componentes pelo equipamento.

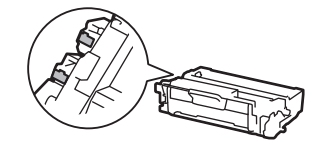

#### **Informações relacionadas**

- [Manutenção de rotina](#page-546-0)
	- [Substituir o cartucho de toner](#page-549-0)
	- [Substituir a unidade do tambor](#page-552-0)

#### **Tópicos relacionados:**

• [Mensagens de erro e manutenção](#page-486-0)

<span id="page-549-0"></span> [Página inicial](#page-1-0) > [Manutenção de rotina](#page-546-0) > [Substituir consumíveis](#page-547-0) > Substituir o cartucho de toner

## **Substituir o cartucho de toner**

- 1. Certifique-se de que o equipamento está ligado.
- 2. Abra a tampa dianteira.

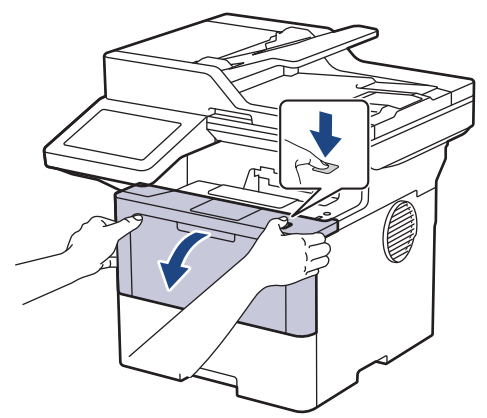

3. Retire o conjunto de cartucho de toner e unidade do tambor do equipamento.

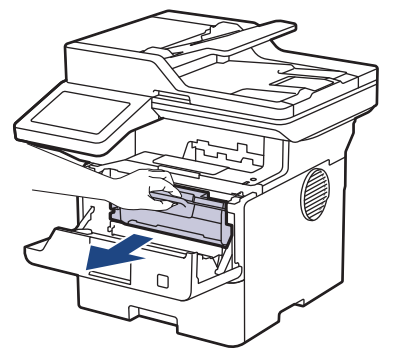

4. Prima a alavanca de bloqueio verde para baixo e retire o cartucho de toner da unidade do tambor.

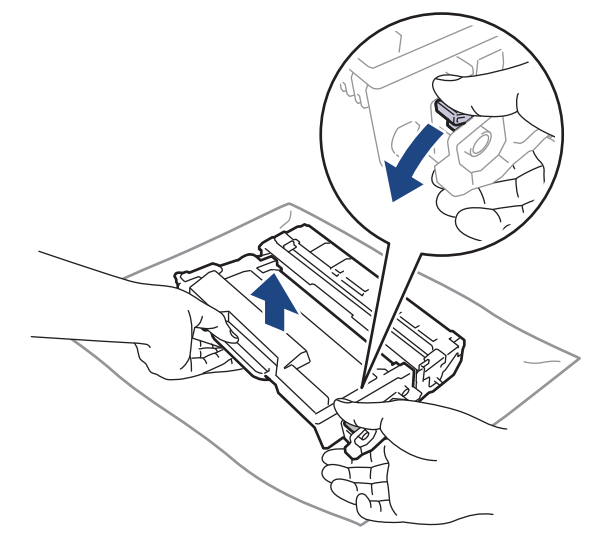

5. Desembale o novo cartucho de toner.

6. Retire a cobertura de proteção.

R

Ô

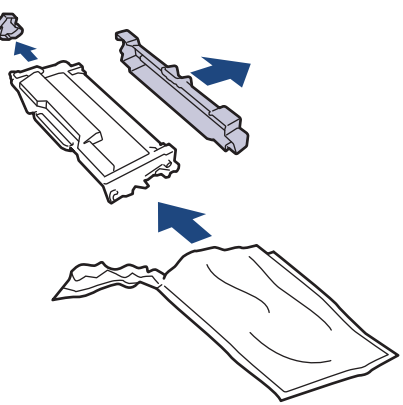

7. Segure o cartucho de toner pela pega e agite-o da esquerda para a direita várias vezes, conforme ilustrado. Em seguida, empurre-o com firmeza para dentro da unidade do tambor até ficar encaixado.

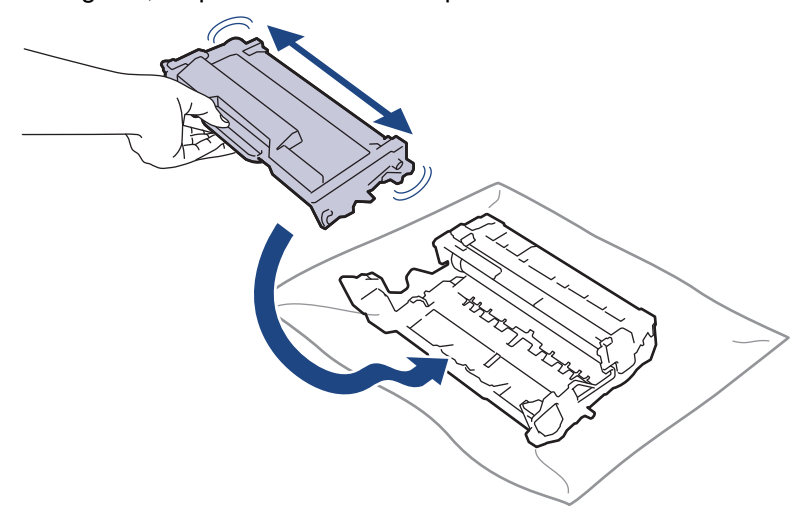

Certifique-se de que introduz corretamente o cartucho de toner ou ele poderá separar-se da unidade do tambor.

8. Limpe o fio da coroa no interior da unidade do tambor, deslizando suavemente a lingueta verde da esquerda para a direita e vice-versa, várias vezes.

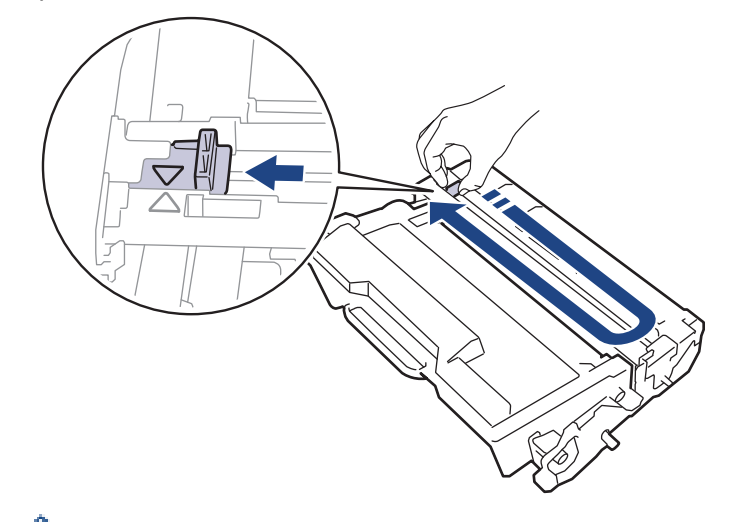

Certifique-se de que coloca a lingueta novamente na posição original (A). A seta da patilha tem de ficar alinhada com a seta da unidade do tambor. Se não ficar, as páginas impressas poderão apresentar uma risca vertical.

9. Reintroduza o conjunto de cartucho de toner e unidade do tambor no equipamento.

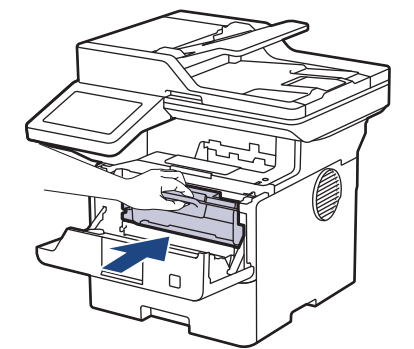

10. Feche a tampa frontal do equipamento.

- Ø • Após substituir um cartucho de toner, NÃO desligue o equipamento nem abra a tampa dianteira enquanto o visor do equipamento não voltar ao Modo Pronto.
	- O cartucho de toner que é fornecido com o equipamento Brother é um cartucho de toner inicial.
	- É uma boa ideia ter um cartucho de toner novo pronto a usar quando vir a advertência de Pouco Toner.
	- NÃO retire o novo cartucho de toner da embalagem enquanto não estiver pronto para o instalar.
	- Se deixar o cartucho de toner fora da embalagem por um longo período de tempo, a vida útil do toner será mais curta.
	- Recomendamos a utilização de consumíveis genuínos da Brother para garantir uma qualidade e um desempenho de impressão estáveis. Embora nem todos os consumíveis que não são genuínos causem problemas de qualidade, é possível que alguns afetem negativamente a qualidade de impressão ou causem a avaria do equipamento. A Brother poderá cobrar pela reparação do seu equipamento se se provar que os consumíveis não genuínos originaram o dano, mesmo que o equipamento ainda esteja dentro da garantia.

#### **Informações relacionadas**

- [Substituir consumíveis](#page-547-0)
- **Tópicos relacionados:**
- [Mensagens de erro e manutenção](#page-486-0)
- [Melhorar a qualidade de impressão](#page-518-0)

<span id="page-552-0"></span> [Página inicial](#page-1-0) > [Manutenção de rotina](#page-546-0) > [Substituir consumíveis](#page-547-0) > Substituir a unidade do tambor

## **Substituir a unidade do tambor**

- 1. Certifique-se de que o equipamento está ligado.
- 2. Abra a tampa dianteira.

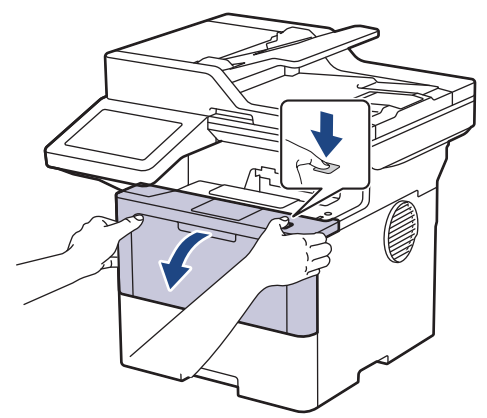

3. Retire o conjunto de cartucho de toner e unidade do tambor do equipamento.

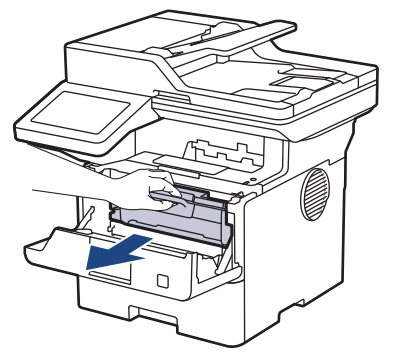

4. Prima a alavanca de bloqueio verde para baixo e retire o cartucho de toner da unidade do tambor.

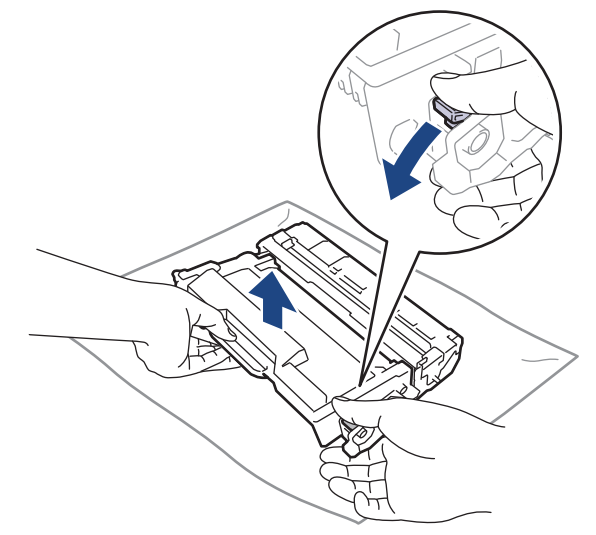

5. Desembale a nova unidade do tambor.

6. Retire a cobertura de proteção.

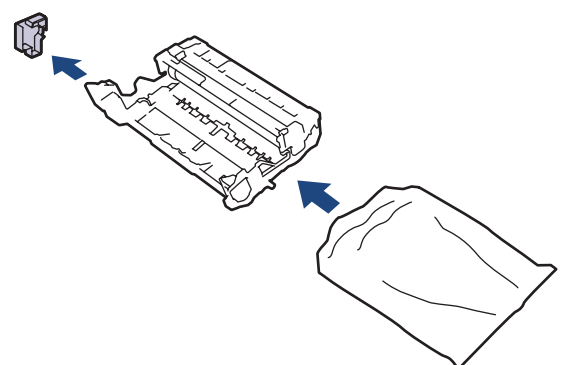

7. Empurre o cartucho de toner com firmeza para dentro da unidade do tambor nova até ficar bloqueado no devido lugar.

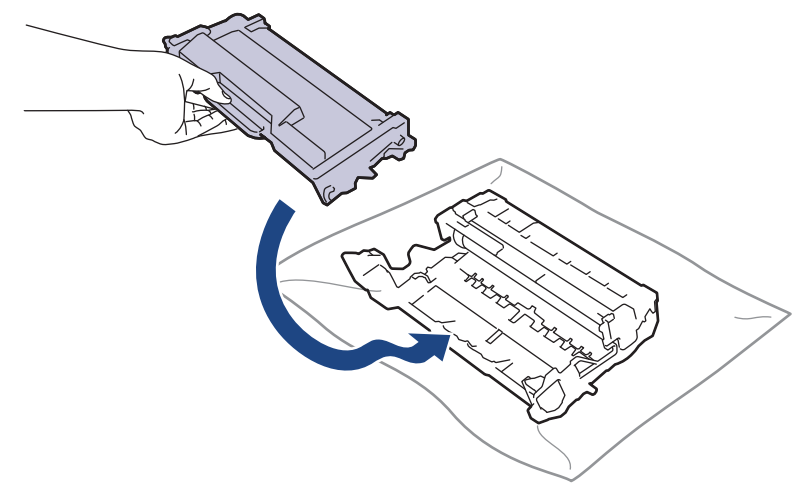

Certifique-se de que introduz corretamente o cartucho de toner ou ele poderá separar-se da unidade do tambor.

8. Reintroduza o conjunto de cartucho de toner e unidade do tambor no equipamento.

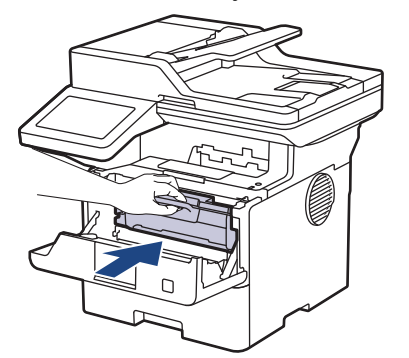

9. Feche a tampa dianteira do equipamento.

## **NOTA**

- O desgaste e o consumo do tambor são provocados pela utilização e pela rotação do tambor e pela interação com o papel, com o toner e com outros materiais existentes no percurso do papel. Na conceção deste produto, a Brother decidiu utilizar o número de rotações do tambor como medida razoável da vida útil do tambor. Quando um tambor atinge o limite de rotação estabelecido pela fábrica, que corresponde ao rendimento declarado em termos de páginas, o LCD do produto indica a necessidade de substituição do tambor. O produto continuará a funcionar, mas a qualidade de impressão poderá não ser ótima.
- Se uma unidade do tambor desembalada estiver exposta a luz solar direta (ou a luz ambiente durante bastante tempo), a unidade pode ficar danificada.
- A vida útil do tambor é determinada por vários fatores, como temperatura, humidade, tipo de papel, tipo de toner utilizado, etc. Em condições ideais, a duração média prevista do tambor é aproximadamente

75.000 páginas com base em trabalhos de três páginas e 45.000 páginas com base em trabalhos de uma página (páginas A4/Letter de um lado). O número de páginas depende de vários fatores, incluindo, entre outros, o tipo de papel e o tamanho do papel.

Visto que não pode controlar os vários fatores que determinam a vida útil do tambor, não é possível garantir o número mínimo de páginas que podem ser imprimidas pelo mesmo.

• O equipamento deve ser utilizado apenas num ambiente limpo, sem pó e com ventilação adequada.

Recomendamos a utilização de consumíveis genuínos da Brother para garantir uma qualidade e um desempenho de impressão estáveis. Embora nem todos os consumíveis que não são genuínos causem problemas de qualidade, é possível que alguns afetem negativamente a qualidade de impressão ou causem a avaria do equipamento. A Brother poderá cobrar pela reparação do seu equipamento se se provar que os consumíveis não genuínos originaram o dano, mesmo que o equipamento ainda esteja dentro da garantia.

#### **Informações relacionadas**

• [Substituir consumíveis](#page-547-0)

#### **Tópicos relacionados:**

- [Mensagens de erro e manutenção](#page-486-0)
- [Melhorar a qualidade de impressão](#page-518-0)

<span id="page-555-0"></span> [Página inicial](#page-1-0) > [Manutenção de rotina](#page-546-0) > Limpar o equipamento

## **Limpar o equipamento**

Limpe regularmente a parte exterior e interior do equipamento com um pano seco e que não largue pelos.

Quando substituir o cartucho de toner ou a unidade do tambor, certifique-se de que limpa o interior do equipamento. Se as páginas impressas estiverem manchadas com toner, limpe o interior do equipamento com um pano seco que não largue pelos.

# **ADVERTÊNCIA**

NÃO utilize quaisquer substâncias inflamáveis, nem qualquer tipo de spray ou líquido/solvente orgânico que contenha álcool ou amoníaco para limpar o interior ou o exterior do equipamento. Podem provocar um incêndio. Em vez disso, utilize apenas um pano seco que não largue pelos.

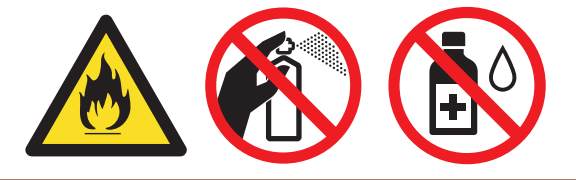

## **IMPORTANTE**

- NÃO utilize álcool isopropilo para remover sujidade do painel de controlo. Pode abrir fendas no painel.
- Para evitar problemas de impressão, NÃO toque nas partes sombreadas apresentadas nas ilustrações. **Cartucho de toner**

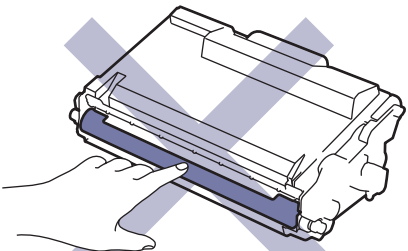

#### **Unidade do tambor**

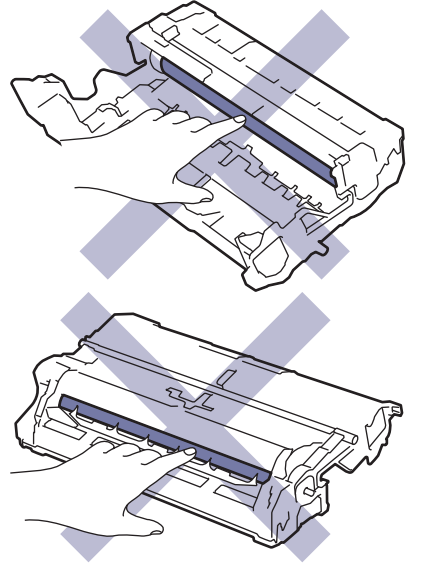

Ø O cartucho de toner e a unidade do tambor contêm um circuito integrado. NÃO toque nestas superfícies. Tocar nos circuitos integrados pode contaminá-los ou danificá-los e interferir com a capacidade de deteção destas peças pelo equipamento.

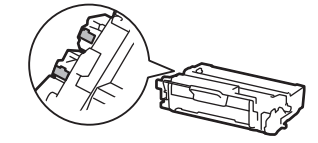

#### **Informações relacionadas**

- [Manutenção de rotina](#page-546-0)
	- [Limpar o digitalizador](#page-557-0)
	- [Limpar o ecrã tátil LCD](#page-559-0)
	- [Limpar o fio da coroa](#page-560-0)
	- [Limpar a unidade do tambor](#page-562-0)
	- [Limpar os rolos de recolha de papel](#page-565-0)

<span id="page-557-0"></span> [Página inicial](#page-1-0) > [Manutenção de rotina](#page-546-0) > [Limpar o equipamento](#page-555-0) > Limpar o digitalizador

## **Limpar o digitalizador**

Antes de iniciar o procedimento de limpeza >> Informações relacionadas: Limpar o equipamento

- 1. Mantenha  $(\circlearrowright)$  premido para desligar o equipamento.
- 2. Levante a tampa do digitalizador (1). Limpe a superfície de plástico branca (2) e o vidro do digitalizador (3) que está por baixo com um pano que não largue pelos, macio e humedecido com água.

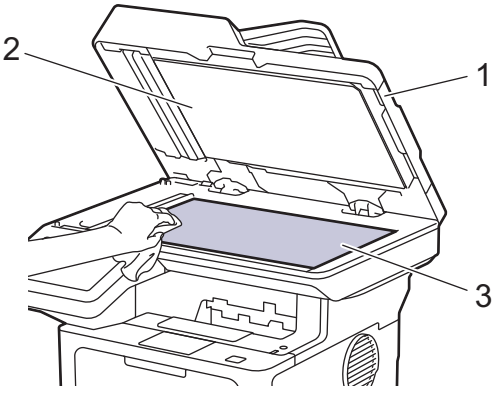

3. Na unidade ADF, limpe a barra branca (1) e a tira de vidro do digitalizador (2) que está por baixo com um pano que não largue pelos, macio e humedecido com água.

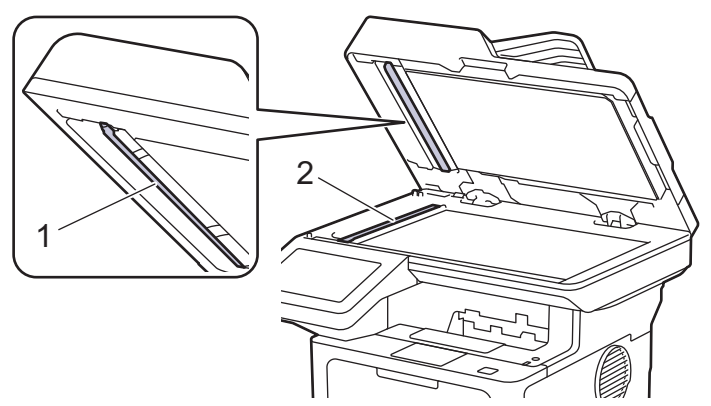

4. (Para modelos com digitalização nos 2 lados automática) Abra a tampa do vidro do digitalizador (1) e limpe a outra barra branca (2) e a faixa de vidro do digitalizador (3).

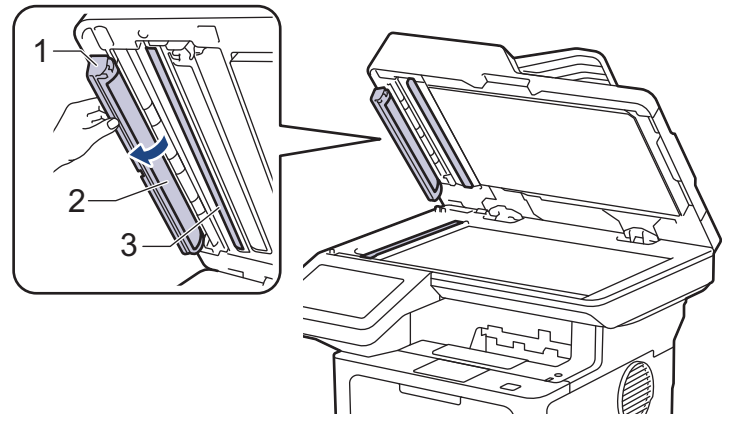

- 5. Feche a tampa do scanner.
- 6. Prima  $(\circlearrowright)$  para ligar o equipamento.

#### **Informações relacionadas**

• [Limpar o equipamento](#page-555-0)

## **Tópicos relacionados:**

• [Melhorar a qualidade de impressão](#page-518-0)

<span id="page-559-0"></span> [Página inicial](#page-1-0) > [Manutenção de rotina](#page-546-0) > [Limpar o equipamento](#page-555-0) > Limpar o ecrã tátil LCD

## **Limpar o ecrã tátil LCD**

Antes de iniciar o procedimento de limpeza >> Informações relacionadas: Limpar o equipamento

## **IMPORTANTE**

NÃO utilize qualquer tipo de produto de limpeza líquido (incluindo etanol).

- 1. Mantenha $\Phi(\mathbb{O})$  premido para desligar o equipamento.
- 2. Limpe o ecrã tátil com um pano que não largue pelos, seco.

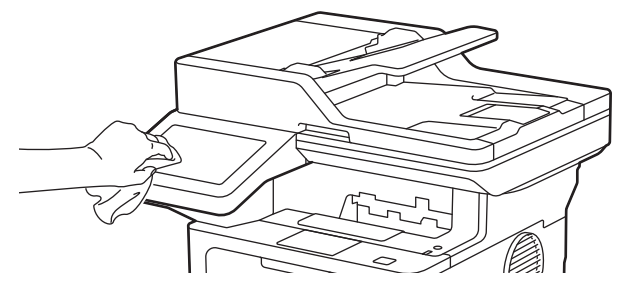

3. Prima  $\circledcirc$ ) para ligar o equipamento.

#### **Informações relacionadas**

• [Limpar o equipamento](#page-555-0)

<span id="page-560-0"></span> [Página inicial](#page-1-0) > [Manutenção de rotina](#page-546-0) > [Limpar o equipamento](#page-555-0) > Limpar o fio da coroa

## **Limpar o fio da coroa**

Se tiver problemas de qualidade de impressão ou o painel de controlo apresentar o estado [Tambor !], limpe o fio da coroa.

1. Abra a tampa dianteira.

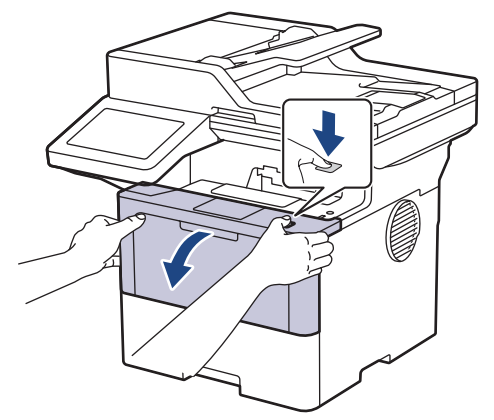

2. Retire o conjunto de cartucho de toner e unidade do tambor do equipamento.

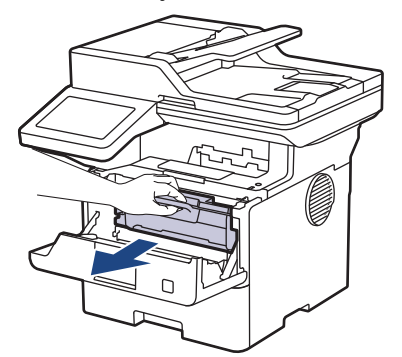

3. Limpe o fio da coroa no interior da unidade do tambor, deslizando suavemente a lingueta verde da esquerda para a direita e vice-versa, várias vezes.

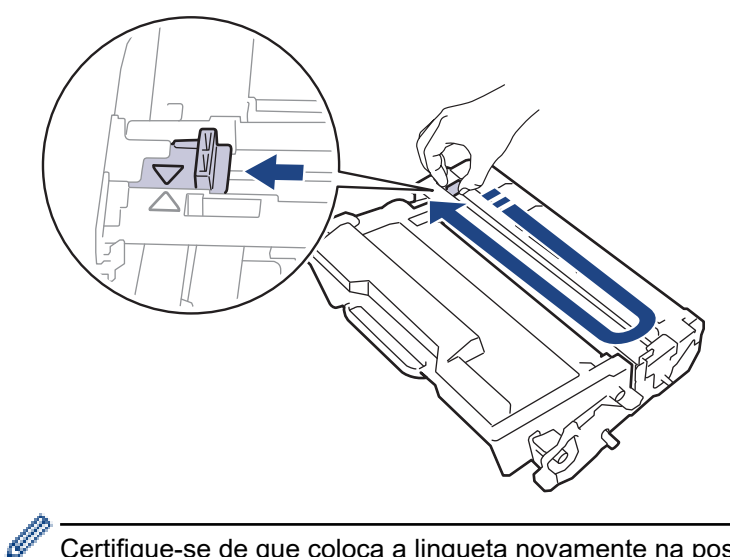

Certifique-se de que coloca a lingueta novamente na posição original (A). A seta da patilha tem de ficar alinhada com a seta da unidade do tambor. Se não ficar, as páginas impressas poderão apresentar uma risca vertical.

4. Reintroduza o conjunto de cartucho de toner e unidade do tambor no equipamento.

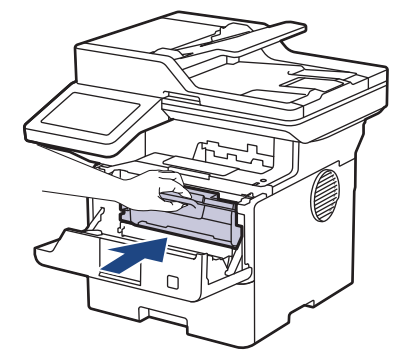

5. Feche a tampa dianteira do equipamento.

#### **Informações relacionadas**

- [Limpar o equipamento](#page-555-0)
- **Tópicos relacionados:**
- [Mensagens de erro e manutenção](#page-486-0)

<span id="page-562-0"></span> [Página inicial](#page-1-0) > [Manutenção de rotina](#page-546-0) > [Limpar o equipamento](#page-555-0) > Limpar a unidade do tambor

## **Limpar a unidade do tambor**

Se a impressão apresentar pontos ou outras marcas repetidas com intervalos de 94 mm, é possível que o tambor tenha algum material estranho, como cola de uma etiqueta que tenha ficado presa na superfície do tambor.

- 1. Certifique-se de que o equipamento está no Modo Pronto.
- 2. Prima  $\left| \cdot \right|$  [Definiç.] > [Defin. todas] > [Impr.relat] > [ImprPontosTamb].
- 3. Prima [Sim].

O equipamento imprime a Folha de Verificação de Pontos do Tambor.

- 4. Prima
- 5. Mantenha  $(\circlearrowright)$  premido para desligar o equipamento.
- 6. Abra a tampa dianteira.

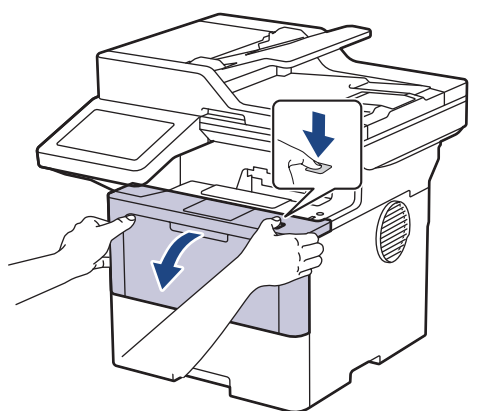

7. Retire o conjunto de cartucho de toner e unidade do tambor do equipamento.

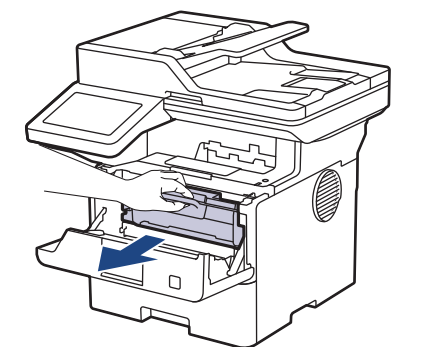

8. Empurre o manípulo de bloqueio verde para baixo e retire o cartucho de toner da unidade do tambor.

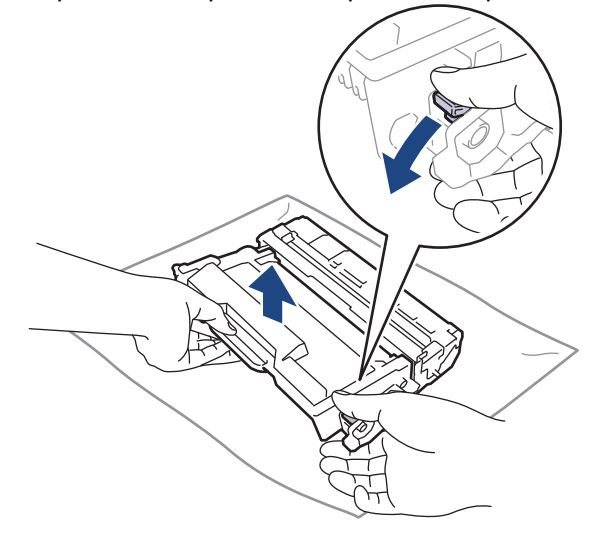

9. Rode a unidade do tambor como indicado na ilustração. Certifique-se de que a engrenagem da unidade do tambor (1) está no lado esquerdo.

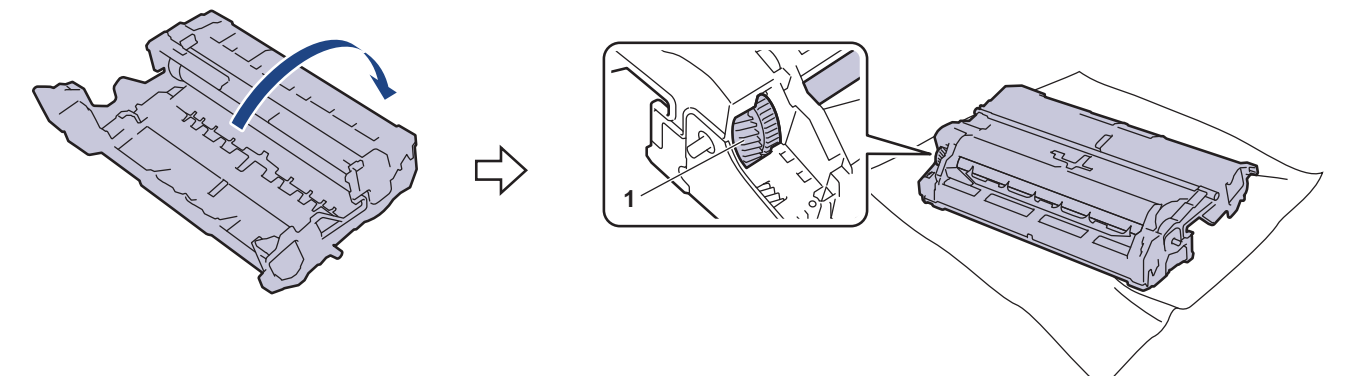

10. Utilize os marcadores numerados junto ao rolo do tambor para encontrar a marca no tambor. Por exemplo, um ponto na coluna 2 da folha de verificação significa que existe uma marca na região "2" do tambor.

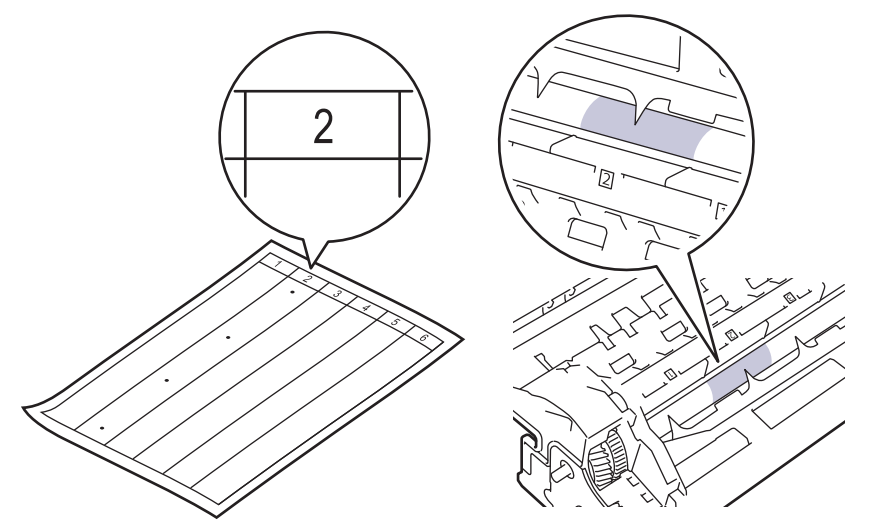

11. Rode a extremidade da unidade do tambor na sua direção enquanto observa a superfície do tambor para encontrar a marca.

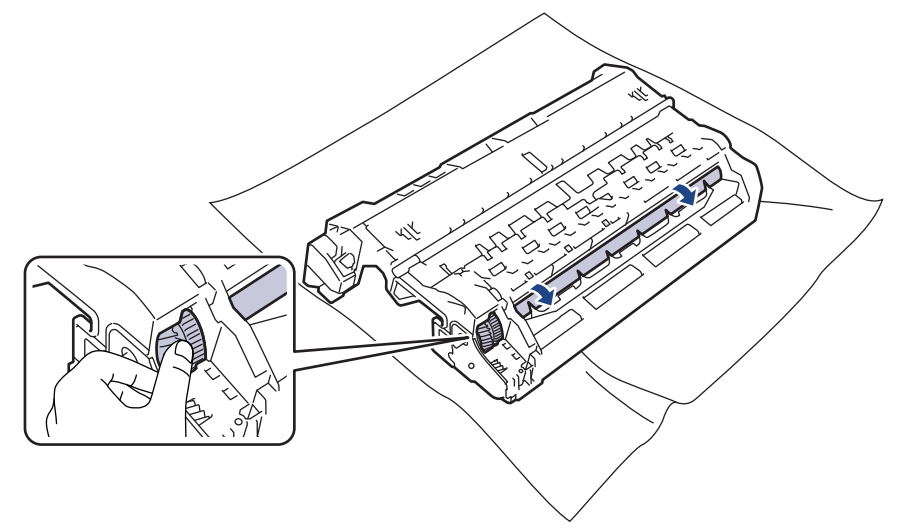

#### **IMPORTANTE**

Para evitar problemas na qualidade de impressão, NÃO toque na superfície da unidade do tambor. Toque apenas na extremidade.

12. Limpe a superfície da unidade do tambor com cuidado, utilizando uma cotonete seca, até a marca ou o material estranho desaparecer da superfície.

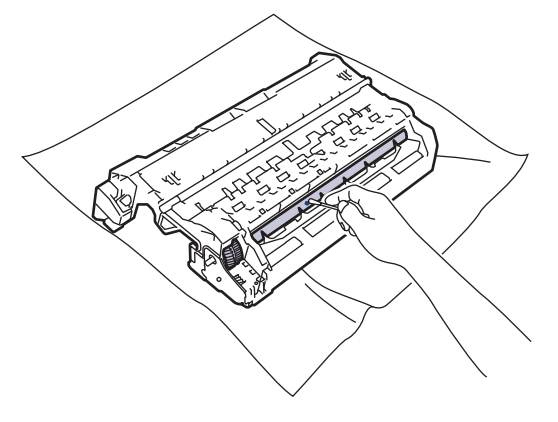

## **NOTA**

NÃO limpe a superfície do tambor fotossensível com um objeto pontiagudo ou com líquidos.

13. Empurre o cartucho de toner com firmeza para dentro da unidade do tambor até ficar encaixado.

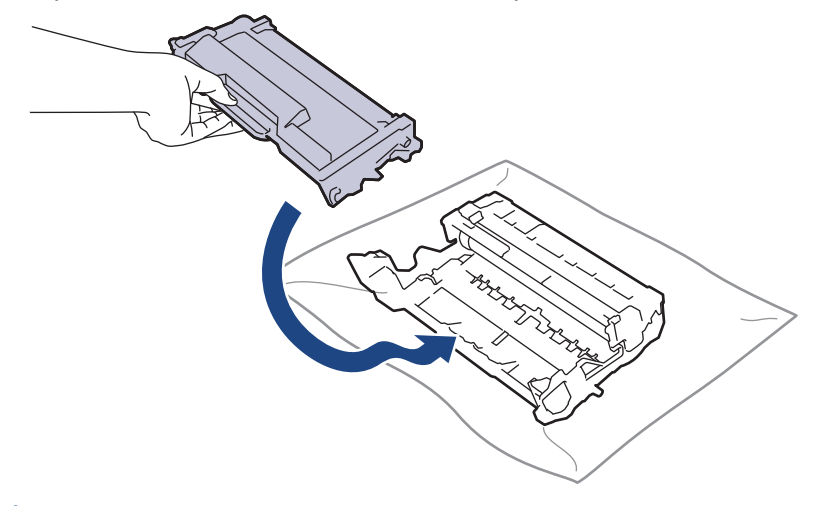

Certifique-se de que introduz corretamente o cartucho de toner ou ele poderá separar-se da unidade do tambor.

14. Reintroduza o conjunto de cartucho de toner e unidade do tambor no equipamento.

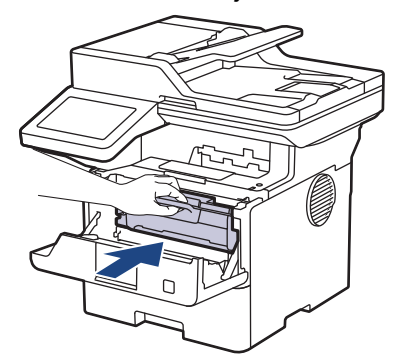

- 15. Feche a tampa dianteira do equipamento.
- 16. Prima  $(\circlearrowleft)$  para ligar o equipamento.

#### **Informações relacionadas**

• [Limpar o equipamento](#page-555-0)

#### **Tópicos relacionados:**

• [Melhorar a qualidade de impressão](#page-518-0)

<span id="page-565-0"></span> [Página inicial](#page-1-0) > [Manutenção de rotina](#page-546-0) > [Limpar o equipamento](#page-555-0) > Limpar os rolos de recolha de papel

## **Limpar os rolos de recolha de papel**

A limpeza periódica dos rolos de recolha de papel pode evitar encravamentos de papel ao assegurar a alimentação correta do mesmo.

Antes de iniciar o procedimento de limpeza >> Informações relacionadas: Limpar o equipamento

Se tiver problemas na alimentação do papel, limpe os rolos de recolha de papel assim:

- 1. Mantenha  $(\circlearrowright)$  premido para desligar o equipamento.
- 2. Retire a gaveta do papel totalmente para fora do equipamento.

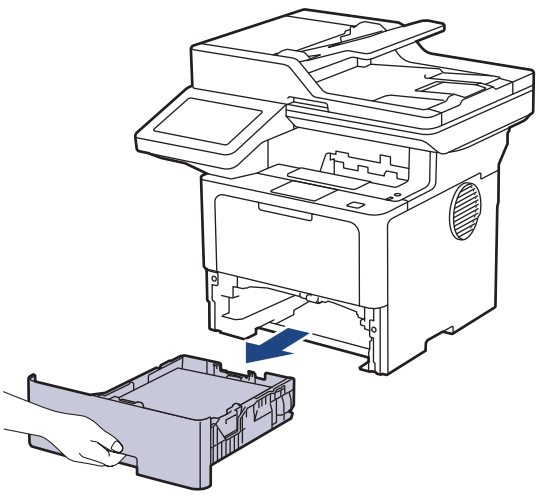

- 3. Se houver papel ou outro objeto encravado na gaveta do papel, retire-o.
- 4. Molhe um pano que não largue pelos com água morna, torça-o bem e limpe a almofada do separador da gaveta do papel para remover o pó.

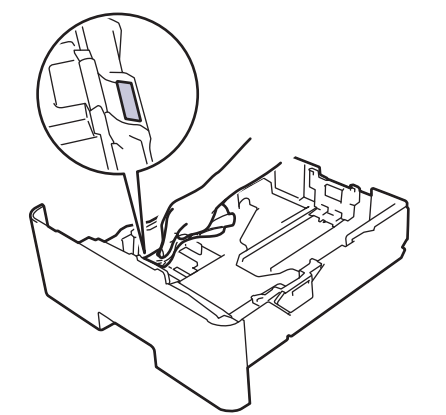

5. Limpe os dois rolos de recolha no interior do equipamento para remover o pó.

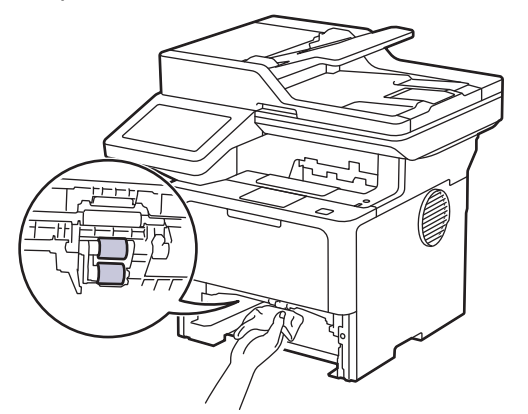

6. Volte a colocar o papel e a gaveta do papel com firmeza no equipamento.

7. Prima  $\circledcirc$ ) para ligar o equipamento.

#### **Informações relacionadas** ▎✓

- [Limpar o equipamento](#page-555-0)
- **Tópicos relacionados:**
- [Problemas de impressão](#page-515-0)

<span id="page-567-0"></span> [Página inicial](#page-1-0) > [Manutenção de rotina](#page-546-0) > Verificar o tempo de vida restante de uma peça

## **Verificar o tempo de vida restante de uma peça**

- 1. Prima | [Definiç.] > [Defin. todas] > [Info. Equipam.] > [Vidaútil Peças].
- 2. Prima a peça do equipamento que pretende verificar.
	- O LCD apresenta o tempo de vida restante aproximado da peça.
- 3. Prima  $\vert$

Ø

Para ver a vida útil restante aproximada do cartucho de toner, prima no LCD.

#### **Informações relacionadas**

• [Manutenção de rotina](#page-546-0)

<span id="page-568-0"></span> [Página inicial](#page-1-0) > [Manutenção de rotina](#page-546-0) > Embale o equipamento em conjunto com o cartucho de toner

## **Embale o equipamento em conjunto com o cartucho de toner**

# **ADVERTÊNCIA**

• Quando deslocar o seu equipamento, transporte-o conforme indicado na ilustração. DCP-L5510DW/MFC-L5710DN/MFC-L5710DW/MFC-L5715DN:

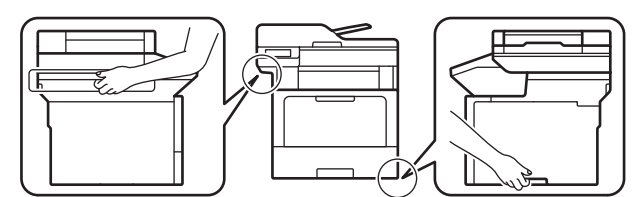

MFC-L6710DW/MFC-L6910DN/MFC-L6915DN/MFC-EX910:

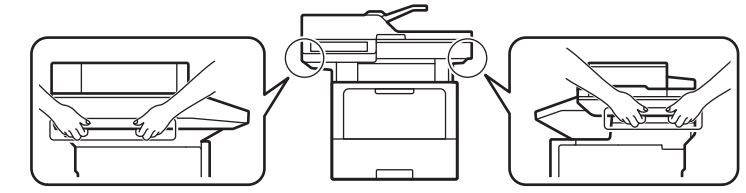

• Para evitar possíveis ferimentos, o produto deve ser levantado por duas ou mais pessoas, segurando-o pela frente e por trás.

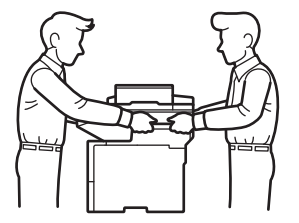

- Se o equipamento tiver uma ou mais Gavetas Opcionais instaladas, remova-a(s) ANTES de mover o equipamento. Tentar mover o equipamento sem remover as gavetas opcionais pode provocar ferimentos ou danificar o equipamento.
- Coloque a(s) Gaveta(s) Opcional(is) nas respetivas caixas originais com o material de embalagem original.

Se, por qualquer motivo, precisar de expedir o equipamento, coloque cuidadosamente o equipamento dentro da embalagem original para evitar danos durante o transporte. O equipamento deve estar devidamente segurado junto da transportadora.

- 1. Prima continuamente  $(\circlearrowright)$  para desligar o equipamento. Mantenha o equipamento desligado durante pelo menos 10 minutos para arrefecer.
- 2. Desligue todos os cabos e retire o cabo de alimentação da tomada elétrica.

Alguns modelos estão equipados com um cabo de alimentação CA fixo. Se o seu cabo não for amovível, dobre-o folgadamente e coloque-o sobre o equipamento para o embalar facilmente.

3. Coloque o equipamento no saco em que veio originalmente.

4. Coloque o equipamento, os materiais impressos e o cabo de alimentação CA (se aplicável) na embalagem original com o material de embalagem original, conforme indicado em baixo. (O material de embalagem original pode variar consoante o país ou modelo.)

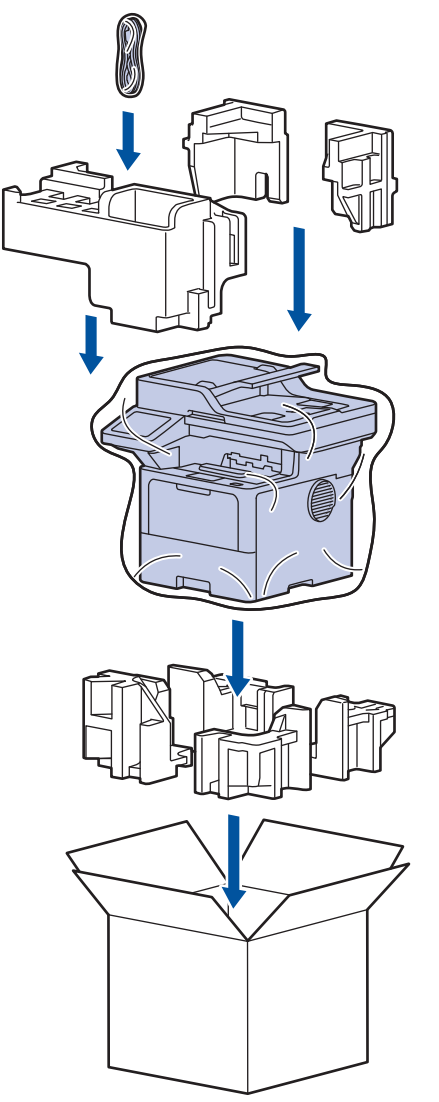

- 5. Feche a caixa e cole-a com fita adesiva.
- 6. Se tiver uma gaveta inferior, embale-a conforme indicado.

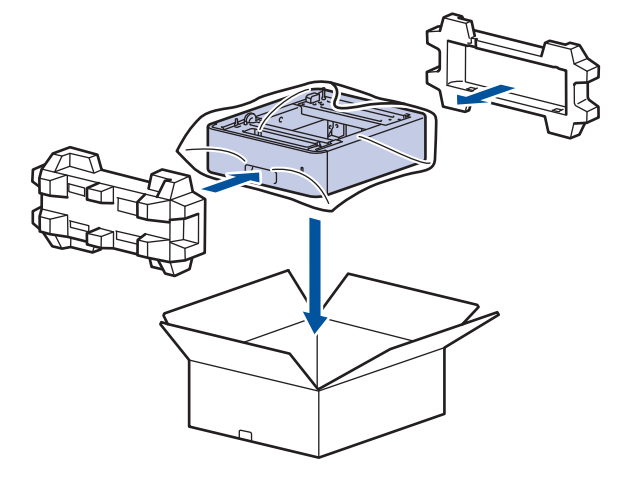

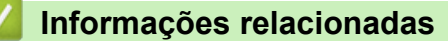

• [Manutenção de rotina](#page-546-0)

<span id="page-570-0"></span> [Página inicial](#page-1-0) > [Manutenção de rotina](#page-546-0) > Substituir peças de manutenção periódica

## **Substituir peças de manutenção periódica**

Substitua as seguintes peças regularmente para manter a melhor qualidade de impressão. As peças indicadas abaixo têm de ser substituídas após imprimir aproximadamente 50.000 páginas <sup>1</sup> para os Kits de alimentação de papel da Gaveta MF e aproximadamente 200.000 páginas <sup>1</sup> para os Kits de alimentação de papel da gaveta de papel padrão, Kits de alimentação de papel da gaveta de papel opcional, Unidade de fusão e Unidade de laser.

Contacte o Serviço de Apoio ao Cliente da Brother ou o Revendedor Brother da sua área quando o LCD apresentar as seguintes mensagens:

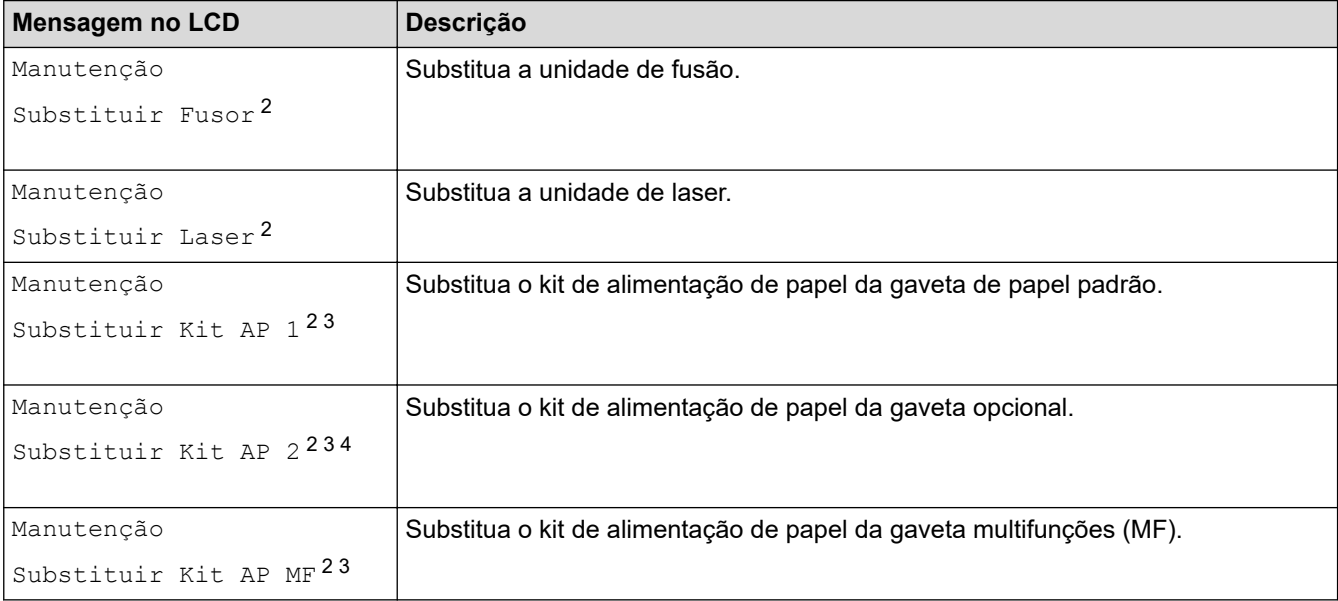

#### **Informações relacionadas**

• [Manutenção de rotina](#page-546-0)

<sup>1</sup> Páginas Letter ou A4 de 1 lado.

<sup>2</sup> A frequência de substituição depende da complexidade das páginas impressas, da percentagem de cobertura e do tipo de papel utilizado.

<sup>3</sup> O kit inclui o conjunto do suporte do rolo, o separador e a mola do separador para a gaveta de papel ou Gaveta MF.

<sup>4</sup> Se utiliza alguma gaveta opcional com o seu equipamento, o LCD apresentará esta mensagem. Quando o equipamento tem várias gavetas opcionais, o equipamento apresenta as mensagens com números que correspondem a cada gaveta opcional.

<span id="page-571-0"></span> [Página inicial](#page-1-0) > Definições do equipamento

## **Definições do equipamento**

Personalize as definições e as funções para transformar o seu equipamento numa ferramenta de trabalho mais eficiente.

- [Alterar as definições do equipamento a partir do painel de controlo](#page-572-0)
- [Alterar as definições do equipamento utilizando a gestão baseada na Web](#page-672-0)

<span id="page-572-0"></span> [Página inicial](#page-1-0) > [Definições do equipamento](#page-571-0) > Alterar as definições do equipamento a partir do painel de controlo

## **Alterar as definições do equipamento a partir do painel de controlo**

- [Em caso de falha de energia \(armazenamento na memória\)](#page-573-0)
- [Definições gerais](#page-574-0)
- [Guardar as definições favoritas como um atalho](#page-591-0)
- [Imprimir relatórios](#page-596-0)
- [Tabelas de definições e funções](#page-599-0)

<span id="page-573-0"></span> [Página inicial](#page-1-0) > [Definições do equipamento](#page-571-0) > [Alterar as definições do equipamento a partir do painel de](#page-572-0) [controlo](#page-572-0) > Em caso de falha de energia (armazenamento na memória)

## **Em caso de falha de energia (armazenamento na memória)**

As definições que efetuar nos menus são armazenadas permanentemente - caso ocorra uma falha de energia, não se perdem.As definições temporárias (por exemplo: contraste e modo internacional) perdem-se.

Durante uma falha de energia, o equipamento preserva a data e a hora e os trabalhos com temporizador de fax programados (por exemplo, Fax Programado) durante cerca de 60 horas. Outros trabalhos de fax que estejam na memória do equipamento não se perdem.

#### **Informações relacionadas**

• [Alterar as definições do equipamento a partir do painel de controlo](#page-572-0)

<span id="page-574-0"></span> [Página inicial](#page-1-0) > [Definições do equipamento](#page-571-0) > [Alterar as definições do equipamento a partir do painel de](#page-572-0) [controlo](#page-572-0) > Definições gerais

## **Definições gerais**

- [Ajustar o volume do equipamento](#page-575-0)
- [Mudar automaticamente para a hora de verão](#page-576-0)
- [Configurar a contagem decrescente até ao modo de espera](#page-577-0)
- [Acerca do modo de espera profunda](#page-578-0)
- [Configurar o modo de desativação automática](#page-579-0)
- [Definir a data e a hora](#page-580-0)
- [Configurar o fuso horário](#page-581-0)
- [Ajustar o brilho da luz de fundo do LCD](#page-582-0)
- [Alterar a duração da luz de fundo do LCD](#page-583-0)
- [Definir a ID do aparelho](#page-584-0)
- [Selecione o Modo de Marcação por Tons ou por Impulsos](#page-585-0)
- [Reduzir o consumo do toner](#page-586-0)
- [Evite marcar um número errado \(Restrição de marcação\)](#page-587-0)
- [Reduzir o ruído da impressão](#page-588-0)
- [Melhorar resultado da impressão](#page-589-0)
- [Alterar o idioma utilizado no LCD](#page-590-0)

<span id="page-575-0"></span> [Página inicial](#page-1-0) > [Definições do equipamento](#page-571-0) > [Alterar as definições do equipamento a partir do painel de](#page-572-0) [controlo](#page-572-0) > [Definições gerais](#page-574-0) > Ajustar o volume do equipamento

## **Ajustar o volume do equipamento**

- 1. Execute uma das seguintes ações:
	- Modelos MFC:

```
Prima <sup>1</sup> [Definiç.] > [Defin. todas] > [Config.geral] > [Volume].
```
• Modelos DCP:

```
Prima | [Definiç.] > [Defin. todas] > [Config.geral] > [Bip].
```
Se o seu equipamento apresentar o menu [Defin. todas] no ecrã inicial, ignore o menu [Definiç.].

2. Prima uma das seguintes opções (modelos MFC):

(As opções disponíveis dependem do equipamento.)

[Toque de camp.]

Ajuste o volume do toque.

• [Bip]

Ô

Ajuste o volume do sinal sonoro que ouve quando prime um botão, comete um erro ou depois de enviar ou receber um fax.

[Altifalante]

Ajuste o volume do altifalante.

- 3. Selecione a opção [Desligar], [Baixo], [Med] ou [Alta] e prima a opção que pretender.
- 4. Prima

```
 Informações relacionadas
```
• [Definições gerais](#page-574-0)
[Página inicial](#page-1-0) > [Definições do equipamento](#page-571-0) > [Alterar as definições do equipamento a partir do painel de](#page-572-0) [controlo](#page-572-0) > [Definições gerais](#page-574-0) > Mudar automaticamente para a hora de verão

# **Mudar automaticamente para a hora de verão**

Pode programar o equipamento para mudar automaticamente para a hora de verão.

O equipamento adianta automaticamente uma hora na primavera e atrasa uma hora no outono. Certifique-se de que definiu a data e a hora corretamente na definição Data e Hora.

Esta função apenas está disponível em alguns países.

1. Prima [Definiç.] > [Defin. todas] > [Conf.inicial] > [Data e hora] > [Dia Auto]. Se o seu equipamento apresentar o menu [Defin. todas] no ecrã inicial, ignore o menu [Definiç.]. 2. Prima [Ligar] ou [Desligar]. 3. Prima .  **Informações relacionadas** • [Definições gerais](#page-574-0)

 [Página inicial](#page-1-0) > [Definições do equipamento](#page-571-0) > [Alterar as definições do equipamento a partir do painel de](#page-572-0) [controlo](#page-572-0) > [Definições gerais](#page-574-0) > Configurar a contagem decrescente até ao modo de espera

## **Configurar a contagem decrescente até ao modo de espera**

A seleção do Modo de Espera (ou Modo de Poupança de Energia) pode reduzir o consumo de energia. Quando o equipamento está no Modo de Espera, é como se estivesse desligado. O equipamento desperta e começa a imprimir quando recebe um trabalho de impressão ou um fax. Utilize estas instruções para definir o período de tempo (contagem decrescente) que o equipamento aguarda até entrar no Modo de Espera.

- Pode selecionar o período de tempo de inatividade do equipamento até entrar no Modo de espera.
- O temporizador reinicia-se quando o equipamento executa uma operação, como receber um trabalho de impressão.
- 1. Prima [Definiç.] > [Defin. todas] > [Config.geral] > [Ecologia] > [Tempo de Espera].

Se o seu equipamento apresentar o menu [Defin. todas] no ecrã inicial, ignore o menu [Definiç.].

- 2. Introduza o tempo (máximo de 50 minutos) durante o qual o equipamento fica inativo antes de entrar no Modo de Espera e prima  $[OK]$ .
- 3. Prima $\boxed{\phantom{1}}$

## **Informações relacionadas**

 [Página inicial](#page-1-0) > [Definições do equipamento](#page-571-0) > [Alterar as definições do equipamento a partir do painel de](#page-572-0) [controlo](#page-572-0) > [Definições gerais](#page-574-0) > Acerca do modo de espera profunda

# **Acerca do modo de espera profunda**

Se o equipamento estiver no Modo de Espera e não receber tarefas durante um determinado período de tempo, o equipamento entrará automaticamente no Modo de Espera Profunda. O período de tempo depende do modelo específico e das definições.

O Modo de espera profunda utiliza menos energia do que o Modo de espera.

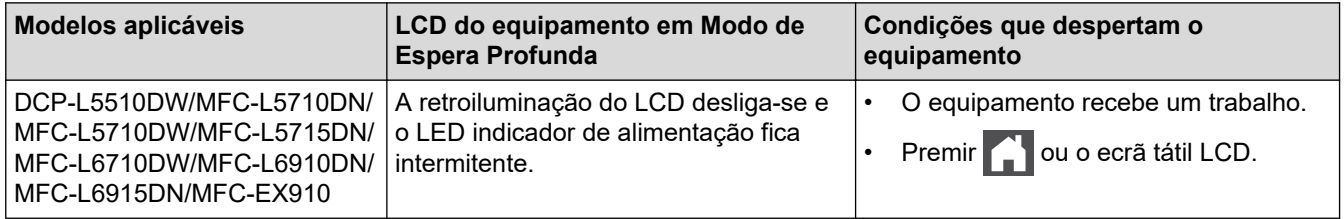

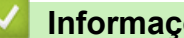

## **Informações relacionadas**

 [Página inicial](#page-1-0) > [Definições do equipamento](#page-571-0) > [Alterar as definições do equipamento a partir do painel de](#page-572-0) [controlo](#page-572-0) > [Definições gerais](#page-574-0) > Configurar o modo de desativação automática

# **Configurar o modo de desativação automática**

ſ

Dependendo do modelo e das definições, se o equipamento estiver em Modo de Espera Profunda durante um certo tempo, o equipamento entra automaticamente no Modo Desligado. O equipamento não entra no modo Desligado quando o equipamento está ligado a uma rede ou linha telefónica ou quando tem dados de impressão segura na memória(disponível em alguns modelos).

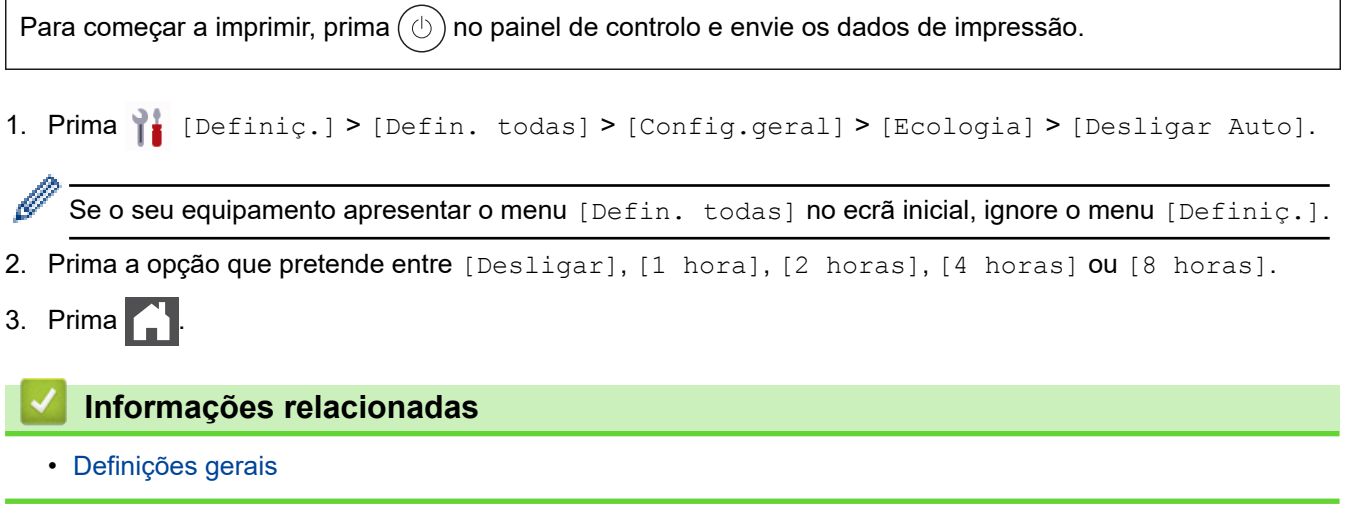

 [Página inicial](#page-1-0) > [Definições do equipamento](#page-571-0) > [Alterar as definições do equipamento a partir do painel de](#page-572-0) [controlo](#page-572-0) > [Definições gerais](#page-574-0) > Definir a data e a hora

# **Definir a data e a hora**

1. Prima  $\parallel$  [Definiç.] > [Defin. todas] > [Conf.inicial] > [Data e hora] > [Data].

Se o seu equipamento apresentar o menu [Defin. todas] no ecrã inicial, ignore o menu [Definiç.].

- 2. Introduza os últimos dois dígitos do ano no LCD e prima [OK].
- 3. Introduza os dois dígitos do mês no LCD e prima [OK].
- 4. Introduza os dois dígitos do dia no LCD e prima [OK].
- 5. Prima [Tipo de Relógio].
- 6. Prima [12 horas] ou [24 horas].
- 7. Prima [Hora].

Ø

- 8. Para introduzir a hora, execute uma das seguintes ações:
	- Se selecionou o formato [12 horas] na definição [Tipo de Relógio], introduza a hora (em formato de 12 horas) no LCD.

Prima AM PM para selecionar [AM] ou [PM].

Prima [OK].

• Se selecionou o formato [24 horas] na definição [Tipo de Relógio], introduza a hora (em formato de 24 horas) no LCD.

Prima [OK].

(Por exemplo, introduza 19:45 para 7:45 da tarde.)

9. Prima **.** 

### **Informações relacionadas**

 [Página inicial](#page-1-0) > [Definições do equipamento](#page-571-0) > [Alterar as definições do equipamento a partir do painel de](#page-572-0) [controlo](#page-572-0) > [Definições gerais](#page-574-0) > Configurar o fuso horário

# **Configurar o fuso horário**

Configure o fuso horário da sua localização no equipamento.

1. Prima | [Definiç.] > [Defin. todas] > [Conf.inicial] > [Data e hora] > [Horário].

Se o seu equipamento apresentar o menu [Defin. todas] no ecrã inicial, ignore o menu [Definiç.].

- 2. Introduza o fuso horário.
- 3. Prima [OK].

Ø

4. Prima $\blacksquare$ 

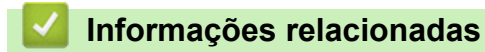

 [Página inicial](#page-1-0) > [Definições do equipamento](#page-571-0) > [Alterar as definições do equipamento a partir do painel de](#page-572-0) [controlo](#page-572-0) > [Definições gerais](#page-574-0) > Ajustar o brilho da luz de fundo do LCD

# **Ajustar o brilho da luz de fundo do LCD**

Se tiver dificuldades em ler o LCD, alterar a definição de brilho pode ajudar.

1. Prima | [Definiç.] > [Defin. todas] > [Config.geral] > [Definições LCD] > [Retroiluminaç.].

Se o seu equipamento apresentar o menu [Defin. todas] no ecrã inicial, ignore o menu [Definiç.].

- 2. Prima a opção [Claro], [Med] ou [Escuro].
- 3. Prima  $\begin{bmatrix} 1 \\ 1 \end{bmatrix}$

Ø

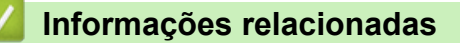

 [Página inicial](#page-1-0) > [Definições do equipamento](#page-571-0) > [Alterar as definições do equipamento a partir do painel de](#page-572-0) [controlo](#page-572-0) > [Definições gerais](#page-574-0) > Alterar a duração da luz de fundo do LCD

# **Alterar a duração da luz de fundo do LCD**

Defina o tempo que a luz de fundo do LCD permanece acesa.

1. Prima | [Definiç.] > [Defin. todas] > [Config.geral] > [Definições LCD] > [Temporizad dim].

Ø Se o seu equipamento apresentar o menu [Defin. todas] no ecrã inicial, ignore o menu [Definiç.].

2. Prima a opção [10 s], [20 s] ou [30 s].

3. Prima $\begin{bmatrix} 1 \\ 1 \end{bmatrix}$ 

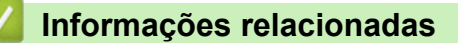

 [Página inicial](#page-1-0) > [Definições do equipamento](#page-571-0) > [Alterar as definições do equipamento a partir do painel de](#page-572-0) [controlo](#page-572-0) > [Definições gerais](#page-574-0) > Definir a ID do aparelho

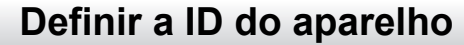

**Modelos Relacionados**: MFC-L5710DN/MFC-L5710DW/MFC-L5715DN/MFC-L6710DW/MFC-L6910DN/ MFC-L6915DN/MFC-EX910

Configure o equipamento para imprimir a ID do aparelho e a data e a hora no topo de cada fax que enviar.

1. Prima  $\|$ : [Definiç.] > [Defin. todas] > [Conf.inicial] > [ID do aparelho] > [Fax].

Se o seu equipamento apresentar o menu [Defin. todas] no ecrã inicial, ignore o menu [Definiç.].

- 2. Introduza o seu número de fax (até 20 dígitos) no LCD e prima  $[OK]$ .
- 3. Prima [Tel].

Ŝ

- 4. Introduza o seu número de telefone (até 20 dígitos) no LCD e prima  $[OK]$ .
- 5. Prima [Nome].
- 6. Introduza o seu nome (até 20 carateres) utilizando o LCD e, em seguida, prima [OK].

Prima  $\mathbf{A}$  1  $\mathbf{\Omega}$  para percorrer letras, números e carateres especiais. (Os carateres disponíveis podem diferir em função do país.)

Se o equipamento apresentar  $\begin{array}{cc} 123 \\ 486 \end{array}$   $\begin{array}{cc} \oplus \end{array}$   $\begin{array}{cc} \#_{+-} \end{array}$ , prima  $\begin{array}{cc} 123 \\ 486 \end{array}$   $\begin{array}{cc} \oplus \end{array}$   $\begin{array}{cc} \#_{+-} \end{array}$ 

- Se introduzir um caráter incorreto, prima < ou > para deslocar o cursor para a posição dele e prima . Prima o caráter correto.
- Para introduzir um espaço, prima [Espaço] ou  $\blacktriangleright$ .
- Informações mais detalhadas >> *Informações relacionadas*

## 7. Prima  $\Box$

### **Informações relacionadas**

- [Definições gerais](#page-574-0)
- **Tópicos relacionados:**
- [Como introduzir texto no equipamento](#page-27-0)
- [Transferir faxes para outro equipamento de fax](#page-494-0)
- [Transferir o relatório de histórico de fax para outro equipamento de fax](#page-496-0)

 [Página inicial](#page-1-0) > [Definições do equipamento](#page-571-0) > [Alterar as definições do equipamento a partir do painel de](#page-572-0) [controlo](#page-572-0) > [Definições gerais](#page-574-0) > Selecione o Modo de Marcação por Tons ou por Impulsos

# **Selecione o Modo de Marcação por Tons ou por Impulsos**

**Modelos Relacionados**: MFC-L5710DN/MFC-L5710DW/MFC-L5715DN/MFC-L6710DW/MFC-L6910DN/ MFC-L6915DN/MFC-EX910

O equipamento está configurado para um serviço de marcação por tons. Se tiver um serviço de marcação por impulsos (rotativa), tem de alterar o modo de marcação.

Esta função não está disponível em alguns países.

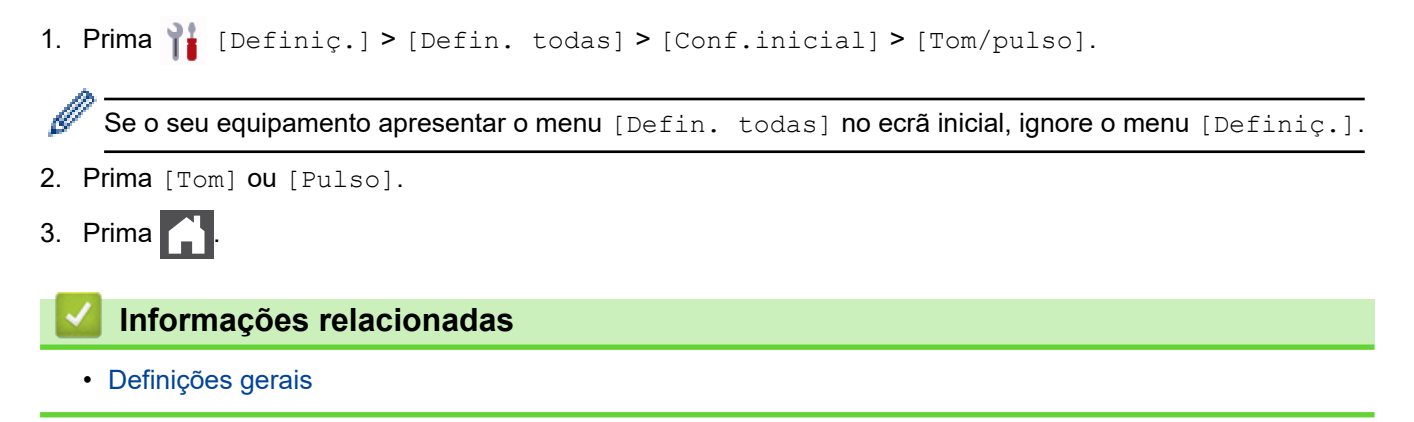

 [Página inicial](#page-1-0) > [Definições do equipamento](#page-571-0) > [Alterar as definições do equipamento a partir do painel de](#page-572-0) [controlo](#page-572-0) > [Definições gerais](#page-574-0) > Reduzir o consumo do toner

## **Reduzir o consumo do toner**

Utilizar a função Poupança de Toner pode reduzir o consumo de toner. Quando a Poupança de Toner está ativada, os documentos impressos ficam mais claros.

NÃO recomendamos a utilização da função Poupança de Toner para imprimir fotografias ou imagens em gradação de cinzentos.

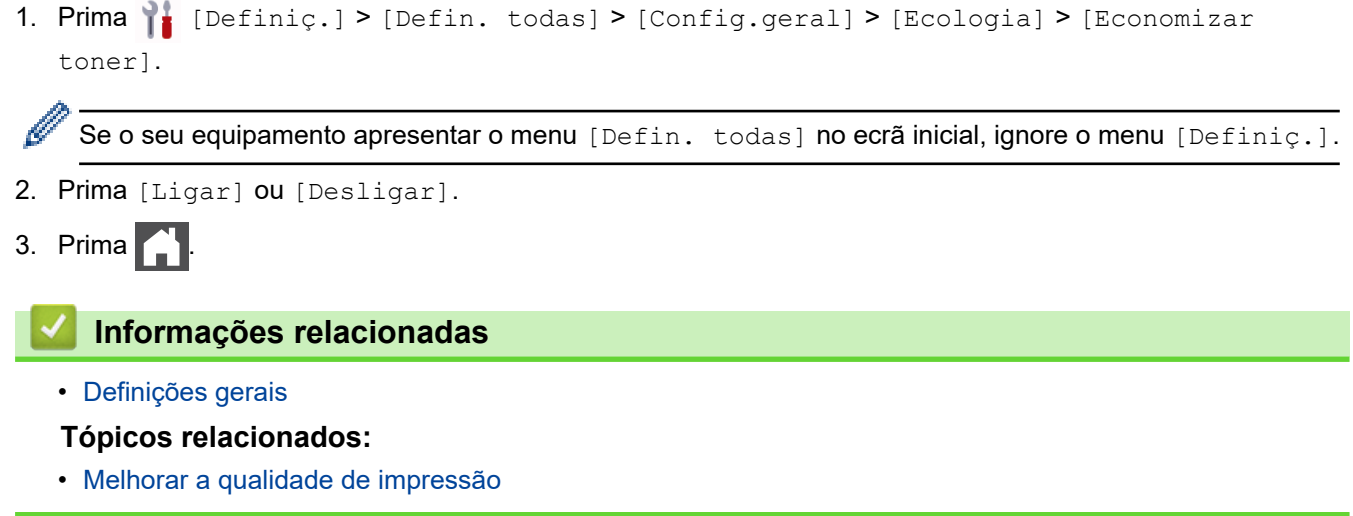

 [Página inicial](#page-1-0) > [Definições do equipamento](#page-571-0) > [Alterar as definições do equipamento a partir do painel de](#page-572-0) [controlo](#page-572-0) > [Definições gerais](#page-574-0) > Evite marcar um número errado (Restrição de marcação)

## **Evite marcar um número errado (Restrição de marcação)**

**Modelos Relacionados**: MFC-L5710DN/MFC-L5710DW/MFC-L5715DN/MFC-L6710DW/MFC-L6910DN/ MFC-L6915DN/MFC-EX910

Esta função evita que utilizadores enviem faxes ou efetuem chamadas para um número errado acidentalmente. Pode configurar o equipamento para restringir a marcação quando for utilizado o teclado de marcação, o Livro de Endereços, os atalhos e a pesquisa LDAP.

1. Prima | [Definiç.] > [Defin. todas] > [Fax] > [Restr. marcação].

Se o seu equipamento apresentar o menu [Defin. todas] no ecrã inicial, ignore o menu [Definiç.].

#### 2. Prima uma das seguintes opções:

- [Tecl. marcação]
- [Livro de Endereços]

Se combinar números do Livro de Endereços quando marcar, os números serão reconhecidos como sendo introduzidos pelo teclado de marcação e não estarão sujeitos a restrições.

- [Atalhos]
- [Servidor LDAP]
- 3. Prima uma das seguintes opções:

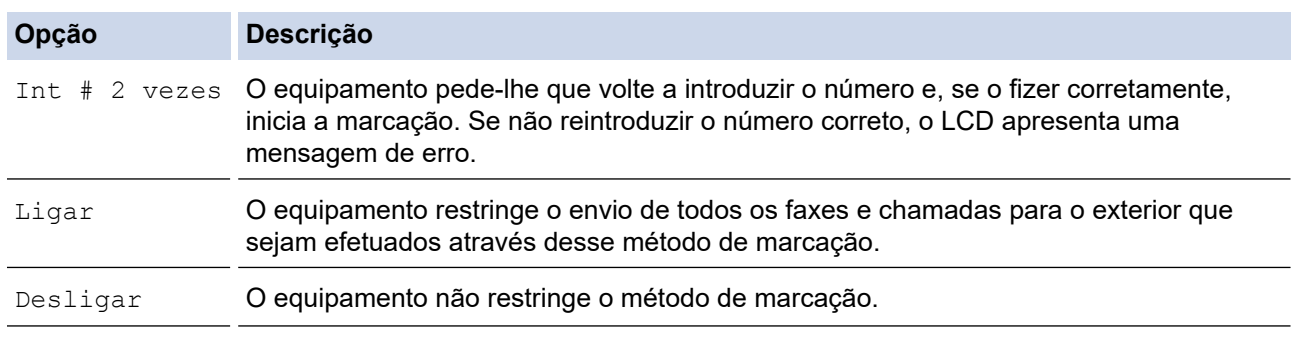

- A definição [Int # 2 vezes] não funciona se utilizar um telefone externo antes de introduzir o número. Não será solicitada a reintrodução do número.
- Se selecionar [Ligar] ou [Int # 2 vezes], não pode utilizar a funcionalidade de distribuição.

4. Prima $\bigcap$ 

## **Informações relacionadas**

 [Página inicial](#page-1-0) > [Definições do equipamento](#page-571-0) > [Alterar as definições do equipamento a partir do painel de](#page-572-0) [controlo](#page-572-0) > [Definições gerais](#page-574-0) > Reduzir o ruído da impressão

# **Reduzir o ruído da impressão**

O modo silencioso pode reduzir o ruído da impressão. Quando o modo silencioso está ativado, a velocidade de impressão torna-se mais lenta. A definição de fábrica é desligado.

1. Prima | [Definiç.] > [Defin. todas] > [Config.geral] > [Ecologia] > [Modo Silêncio].

Se o seu equipamento apresentar o menu [Defin. todas] no ecrã inicial, ignore o menu [Definiç.].

- 2. Prima [Ligar] ou [Desligar].
- 3. Prima $\begin{bmatrix} 1 \\ 1 \end{bmatrix}$

Ø

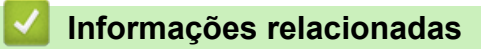

 [Página inicial](#page-1-0) > [Definições do equipamento](#page-571-0) > [Alterar as definições do equipamento a partir do painel de](#page-572-0) [controlo](#page-572-0) > [Definições gerais](#page-574-0) > Melhorar resultado da impressão

# **Melhorar resultado da impressão**

Se a impressão sair ondulada ou se o toner não fixar bem, é possível melhorar a impressão.

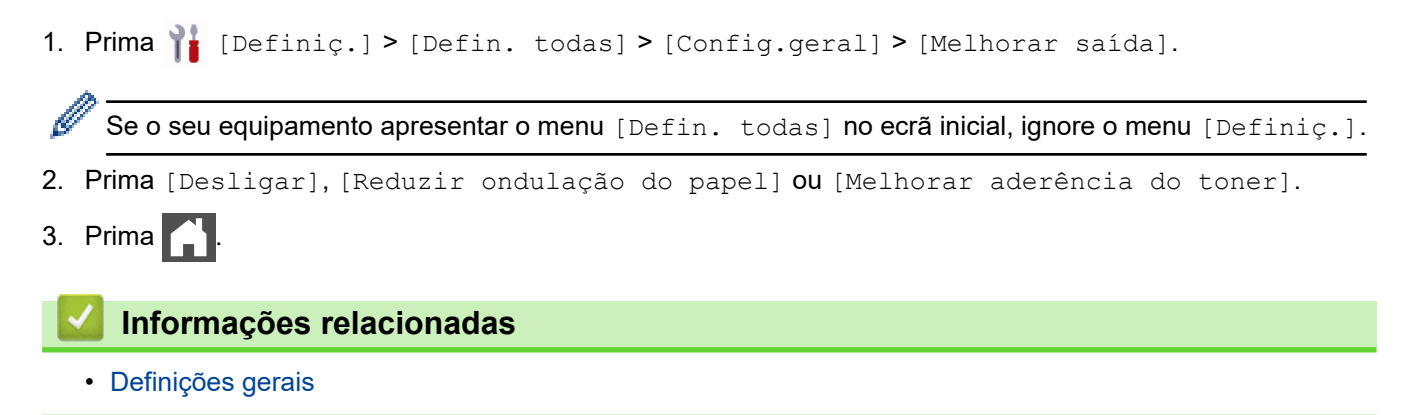

 [Página inicial](#page-1-0) > [Definições do equipamento](#page-571-0) > [Alterar as definições do equipamento a partir do painel de](#page-572-0) [controlo](#page-572-0) > [Definições gerais](#page-574-0) > Alterar o idioma utilizado no LCD

# **Alterar o idioma utilizado no LCD**

Se necessário, altere o idioma do LCD.

Esta função não está disponível em alguns países.

1. Prima | [Definiç.] > [Defin. todas] > [Conf.inicial] > [Idioma local].

Se o seu equipamento apresentar o menu [Defin. todas] no ecrã inicial, ignore o menu [Definiç.].

- 2. Prima o idioma de preferência.
- 3. Prima $\begin{bmatrix} 1 \\ 1 \end{bmatrix}$

B

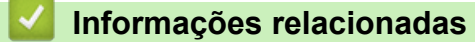

<span id="page-591-0"></span> [Página inicial](#page-1-0) > [Definições do equipamento](#page-571-0) > [Alterar as definições do equipamento a partir do painel de](#page-572-0) [controlo](#page-572-0) > Guardar as definições favoritas como um atalho

# **Guardar as definições favoritas como um atalho**

- [Adicionar atalhos](#page-592-0)
- [Alterar ou eliminar atalhos](#page-594-0)
- [Atribuir um atalho a um cartão de ID](#page-595-0)

<span id="page-592-0"></span> [Página inicial](#page-1-0) > [Definições do equipamento](#page-571-0) > [Alterar as definições do equipamento a partir do painel de](#page-572-0) [controlo](#page-572-0) > [Guardar as definições favoritas como um atalho](#page-591-0) > Adicionar atalhos

# **Adicionar atalhos**

Pode adicionar as definições de fax, cópia, digitalização, Web Connect e aplicações que utiliza mais frequentemente guardando-as como atalhos. Mais tarde, pode premir o atalho para aplicar essas definições em vez de ter de as reintroduzir manualmente.

Alguns menus de atalho não estão disponíveis em alguns modelos.

Estas instruções descrevem como adicionar um atalho de cópia. Os passos para adicionar um atalho de fax, digitalização, Web Connect ou aplicações são muito semelhantes.

>> DCP-L5510DW/MFC-L5710DN/MFC-L5710DW/MFC-L5715DN >> MFC-L6710DW/MFC-L6910DN/MFC-L6915DN/MFC-EX910

## **DCP-L5510DW/MFC-L5710DN/MFC-L5710DW/MFC-L5715DN**

- 1. Prima  $+$  [Atalhos]. (Se  $+$  [Atalhos] for apresentado.)
- 2. Prima um separador.

Deslize um dedo para ver o separador, se necessário.

- 3. Prima  $+$  para adicionar um novo atalho.
- 4. Prima [Cópia].
- 5. Prima a predefinição de cópia que pretende.
- 6. Prima <sup>[0</sup>] [Opções].
- 7. Deslize um dedo para cima ou para baixo, ou prima ▲ ou ▼, para ver as definições disponíveis e prima a definição que pretende alterar.
- 8. Deslize um dedo para cima ou para baixo, ou prima A ou V, para ver as opções disponíveis para a definição e prima a opção que pretender.

Repita estes dois passos até ter selecionado todas as definições e opções que pretender.

9. Quando terminar de alterar definições, prima [OK]. (Se o botão [OK] for apresentado.)

10. Prima [OK].

- 11. Leia e confirme a lista das definições que selecionou e prima [OK].
- 12. Introduza um nome para o atalho no LCD e prima  $[OK]$ .

## **MFC-L6710DW/MFC-L6910DN/MFC-L6915DN/MFC-EX910**

- 1. Prima  $+$  [Atalhos]. (Se  $+$  [Atalhos] for apresentado.)
- 2. Prima um separador.

Deslize um dedo para ver o separador, se necessário.

- 3. Prima  $+$  para adicionar um novo atalho.
- 4. Prima [Cópia].
- 5. Prima > para aceder às predefinições de cópia.
- 6. Deslize um dedo para cima ou para baixo, ou prima ▲ ou ▼, para ver as predefinições de cópia e prima a predefinição de cópia que pretender.
- 7. Prima [Opções].
- 8. Deslize um dedo para cima ou para baixo, ou prima  $\blacktriangle$  ou  $\blacktriangledown$ , para ver as definições disponíveis e prima a definição que pretende alterar.
- 9. Deslize um dedo para cima ou para baixo, ou prima  $\blacktriangle$  ou  $\nabla$ , para ver as opções disponíveis para a definição e prima a opção que pretender.

Repita estes dois passos até ter selecionado todas as definições e opções que pretender.

- 10. Quando terminar de alterar definições, prima [OK]. (Se o botão [OK] for apresentado.)
- 11. Prima [Guardar como Atalho].
- 12. Leia e confirme a lista das definições que selecionou e prima [OK].
- 13. Introduza um nome para o atalho no LCD e prima  $[OK]$ .

## **Informações relacionadas**

• [Guardar as definições favoritas como um atalho](#page-591-0)

<span id="page-594-0"></span> [Página inicial](#page-1-0) > [Definições do equipamento](#page-571-0) > [Alterar as definições do equipamento a partir do painel de](#page-572-0) [controlo](#page-572-0) > [Guardar as definições favoritas como um atalho](#page-591-0) > Alterar ou eliminar atalhos

# **Alterar ou eliminar atalhos**

Não pode alterar um atalho de Web Connect ou de aplicação. Se precisar de alterar um atalho destes, elimine-o e adicione um novo atalho.

- 1. Prima  $+$  [Atalhos]. (Se  $+$  [Atalhos] for apresentado.)
- 2. Prima um separador para ver o atalho que pretende alterar.

Deslize um dedo para ver o separador, se necessário.

3. Prima o atalho que pretende alterar.

São apresentadas as definições do atalho que selecionou.

Para eliminar o atalho ou editar o nome, mantenha premido o atalho até que as opções apareçam e, em seguida, siga os menus apresentados no ecrã.

4. Prima [Opções].

R

Ø

- 5. Altere as definições do atalho se necessário.
- 6. Prima [OK] (se necessário).
- 7. Quando terminar, prima [Guardar como Atalho].
- 8. Leia e confirme a lista das definições que selecionou e prima  $[OK]$ .
- 9. Efetue uma das seguintes ações:
	- Para substituir o atalho, prima  $[sim]$ .
	- Se não quiser substituir o atalho, prima [Não] para introduzir um novo nome para o atalho.

Prima  $+$  para adicionar um novo atalho.

Introduza um novo nome no LCD e prima [OK].

Para editar o nome, mantenha premido  $\left|\times\right|$  para eliminar o nome atual.

### **Informações relacionadas**

• [Guardar as definições favoritas como um atalho](#page-591-0)

<span id="page-595-0"></span> [Página inicial](#page-1-0) > [Definições do equipamento](#page-571-0) > [Alterar as definições do equipamento a partir do painel de](#page-572-0) [controlo](#page-572-0) > [Guardar as definições favoritas como um atalho](#page-591-0) > Atribuir um atalho a um cartão de ID

# **Atribuir um atalho a um cartão de ID**

**Modelos Relacionados**: MFC-L6910DN/MFC-L6915DN/MFC-EX910

Pode atribuir um atalho no equipamento ao seu cartão de ID. Quando tocar com o seu cartão de ID no símbolo NFC do equipamento, o seu atalho pessoal aparecerá automaticamente no ecrã tátil.

- Não pode atribuir o mesmo cartão de ID a atalhos diferentes.
- Para utilizar o cartão de ID com outro atalho, deve anular primeiro o registo do cartão e só depois registá-lo no novo atalho.
- 1. Prima o separador que contém o atalho que pretende atribuir ao seu cartão de ID.
- 2. Mantenha premido o atalho até aparecerem as opções.
- 3. Prima [Registar Cartão/NFC].
- 4. Toque com o cartão de ID no símbolo NFC.
- 5. Prima [Registar].

D

O atalho fica atribuído ao cartão de ID.

## **Informações relacionadas**

• [Guardar as definições favoritas como um atalho](#page-591-0)

<span id="page-596-0"></span> [Página inicial](#page-1-0) > [Definições do equipamento](#page-571-0) > [Alterar as definições do equipamento a partir do painel de](#page-572-0) [controlo](#page-572-0) > Imprimir relatórios

# **Imprimir relatórios**

- [Relatórios](#page-597-0)
- [Imprimir um relatório](#page-598-0)

<span id="page-597-0"></span> [Página inicial](#page-1-0) > [Definições do equipamento](#page-571-0) > [Alterar as definições do equipamento a partir do painel de](#page-572-0) [controlo](#page-572-0) > [Imprimir relatórios](#page-596-0) > Relatórios

# **Relatórios**

Os seguintes relatórios estão disponíveis:

#### **Verificação de XMIT (Para modelos com função de fax)**

O relatório de Verificação XMIT imprime um Relatório de Verificação da Transmissão relativo à sua última transmissão.

#### **Livro de endereços**

O relatório do livro de endereços imprime uma lista de nomes e números guardados na memória do livro de endereços.

#### **Histórico de faxes (Para modelos com função de fax)**

O Histórico de Faxes imprime uma lista de informações acerca dos últimos 200 faxes recebidos e enviados. (TX significa Transmitir, RX significa Receber.)

#### **Definições do utilizador**

O relatório de definições do utilizador imprime uma lista das definições atuais.

#### **Definições da impressora**

O relatório Definições da impressora é a lista das definições da impressora atuais.

#### **Configuração da rede (Modelos com funcionalidade de rede)**

O relatório de configuração da rede imprime uma lista das definições de rede atuais.

#### **Imprimir lista de ficheiros**

A função Imprimir lista de ficheiros imprime uma lista de tipos de letra e a definição de macro/stream que estão guardados no equipamento.

#### **Imprimir pontos do tambor**

A função Imprimir Pontos de Tambor imprime uma folha de pontos do tambor que ajuda quando chega o momento de limpar a unidade do tambor.

#### **Relatório de WLAN (Modelos com funcionalidade de rede sem fios)**

O relatório WLAN imprime o diagnóstico da ligação LAN sem fios.

### **Informações relacionadas**

• [Imprimir relatórios](#page-596-0)

<span id="page-598-0"></span> [Página inicial](#page-1-0) > [Definições do equipamento](#page-571-0) > [Alterar as definições do equipamento a partir do painel de](#page-572-0) [controlo](#page-572-0) > [Imprimir relatórios](#page-596-0) > Imprimir um relatório

# **Imprimir um relatório**

1. Prima  $\left| \cdot \right|$  [Definiç.] > [Defin. todas] > [Impr.relat].

Se o seu equipamento apresentar o menu [Defin. todas] no ecrã inicial, ignore o menu [Definiç.].

- 2. Deslize um dedo para cima ou para baixo, ou prima ▲ ou ▼, para ver o relatório que pretende imprimir e prima-o.
- 3. Execute uma das seguintes ações:
	- Se escolher [Verificar XMIT], execute uma das seguintes ações:
		- Para ver o Relatório de verificação da transmissão, prima [Visual. no LCD].
		- Para imprimir o Relatório de verificação da transmissão, prima [Imp. Relatório].
	- Se selecionar outros relatórios, avance para o passo seguinte.
- 4. Prima [Sim].
- 5. Prima

B

## **Informações relacionadas**

• [Imprimir relatórios](#page-596-0)

<span id="page-599-0"></span> [Página inicial](#page-1-0) > [Definições do equipamento](#page-571-0) > [Alterar as definições do equipamento a partir do painel de](#page-572-0) [controlo](#page-572-0) > Tabelas de definições e funções

# **Tabelas de definições e funções**

As Tabelas de Definições ajudam a compreender as seleções e opções dos menus existentes nos programas do equipamento.

- [Tabelas de definições \(MFC-L6710DW/MFC-L6910DN/MFC-L6915DN/MFC-EX910\)](#page-600-0)
- [Tabelas de definições \(MFC-L5710DN/MFC-L5710DW/MFC-L5715DN\)](#page-616-0)
- [Tabelas de definições \(DCP-L5510DW\)](#page-633-0)
- [Tabelas de funções \(MFC-L6710DW/MFC-L6910DN/MFC-L6915DN/MFC-EX910\)](#page-645-0)
- [Tabelas de funções \(MFC-L5710DN/MFC-L5710DW/MFC-L5715DN\)](#page-656-0)
- [Tabelas de funções \(DCP-L5510DW\)](#page-665-0)

<span id="page-600-0"></span> [Página inicial](#page-1-0) > [Definições do equipamento](#page-571-0) > [Alterar as definições do equipamento a partir do painel de](#page-572-0) [controlo](#page-572-0) > [Tabelas de definições e funções](#page-599-0) > Tabelas de definições (MFC-L6710DW/MFC-L6910DN/ MFC-L6915DN/MFC-EX910)

# **Tabelas de definições (MFC-L6710DW/MFC-L6910DN/MFC-L6915DN/ MFC-EX910)**

**Modelos Relacionados**: MFC-L6710DW/MFC-L6910DN/MFC-L6915DN/MFC-EX910

```
>> [Config.geral]
>> [Definições de atalhos]
\geq[Fax]
>> [Impressora]
>> [Rede]
>> [Impr.relat]
>> [Info. Equipam.]
>> [Conf.inicial]
>> [Definições de admin.]
```
## **[Config.geral]**

### **[Defin. todas] > [Config.geral]**

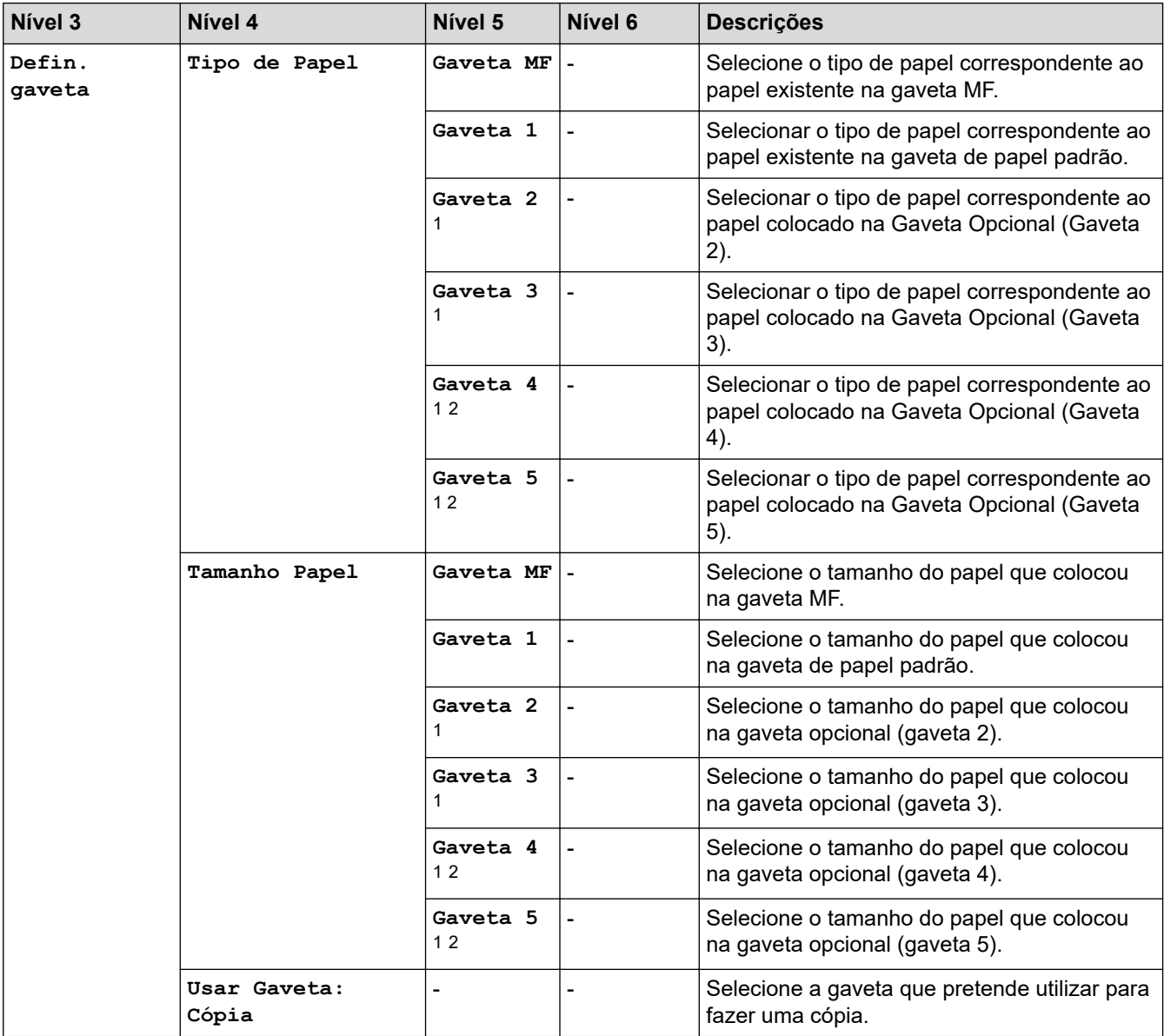

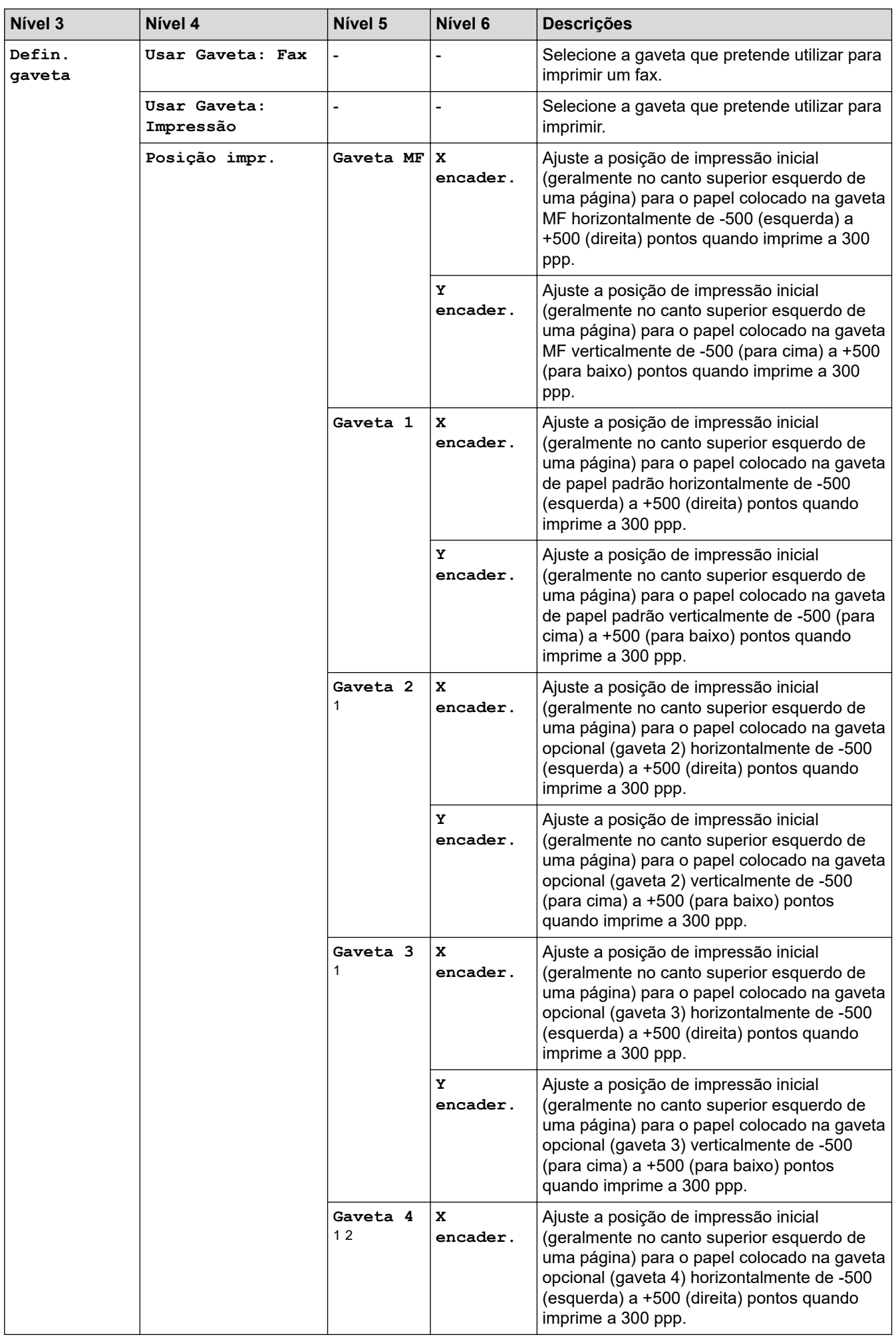

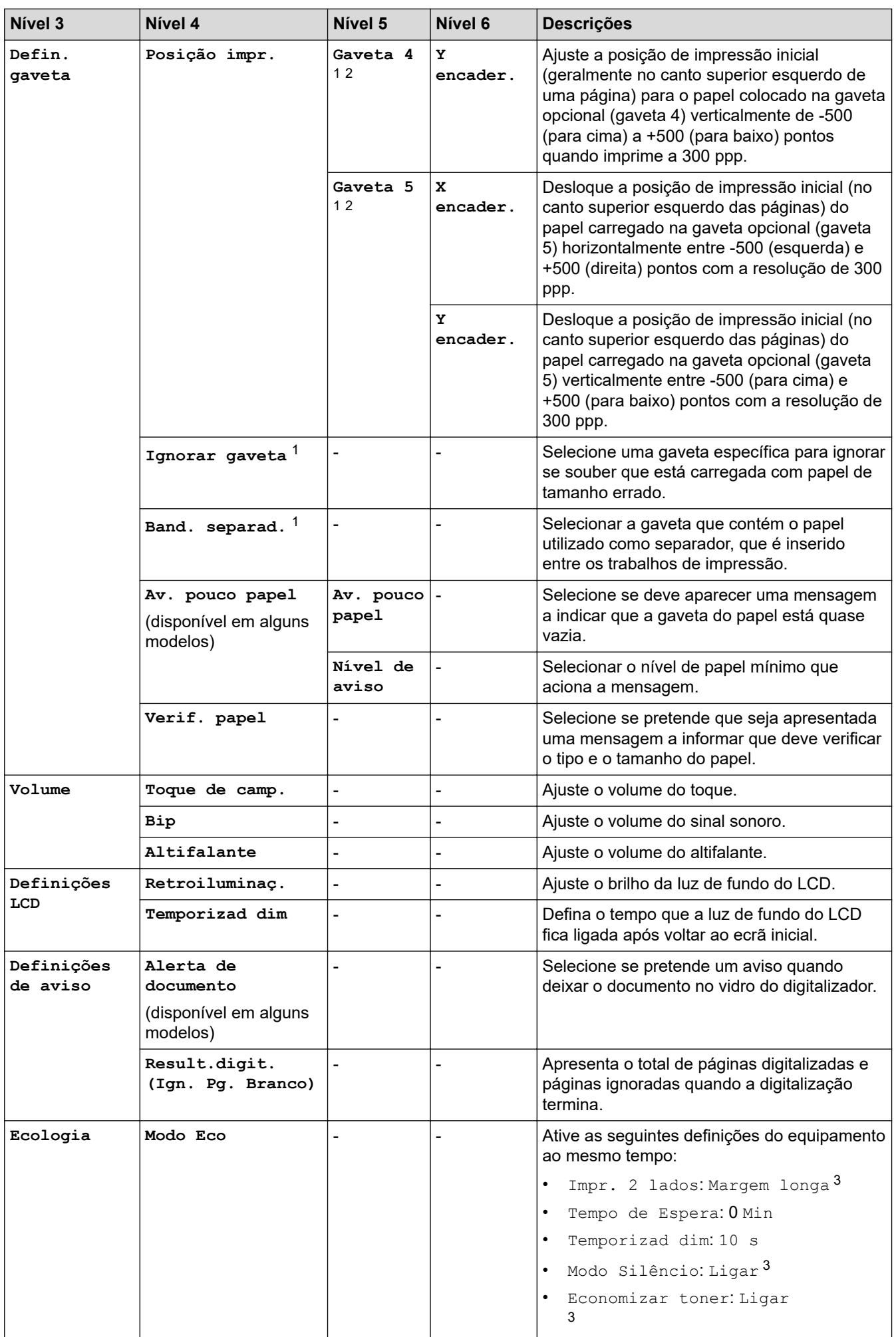

<span id="page-603-0"></span>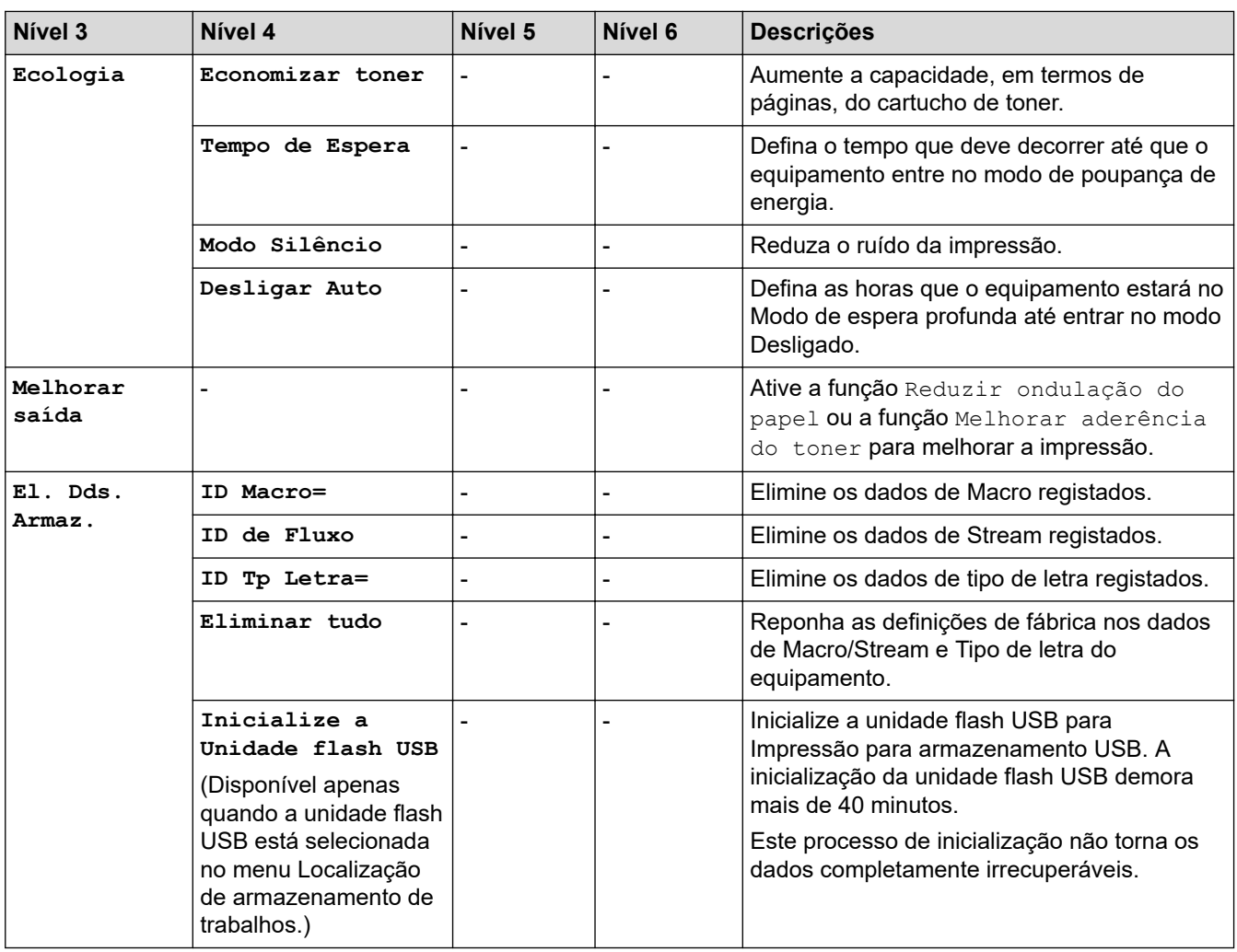

1 Disponível se existir alguma gaveta opcional instalada.

2 Apenas modelos suportados.

3 A possibilidade de alterar esta definição fica disponível apenas após alterar determinadas definições do equipamento na Gestão baseada na Web.

## **[Definições de atalhos]**

## **[Defin. todas] > [Definições de atalhos]**

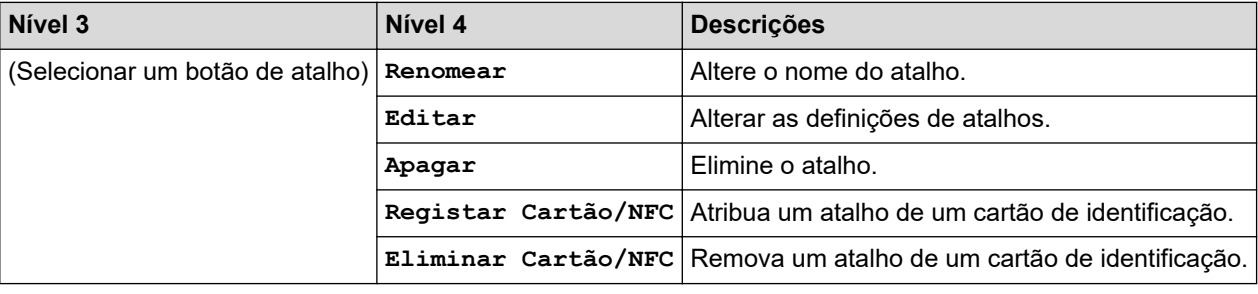

## **[Fax]**

## **[Defin. todas] > [Fax]**

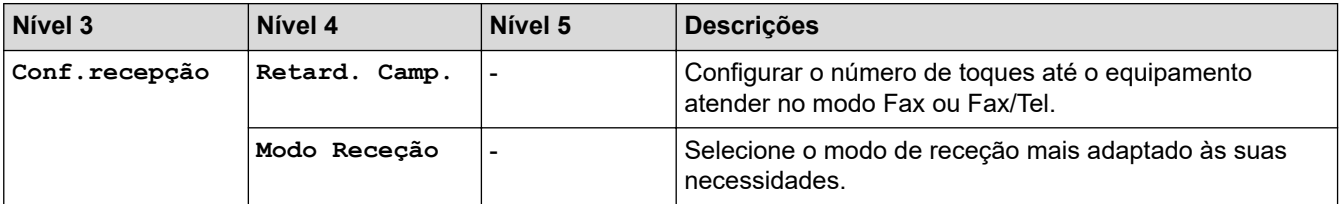

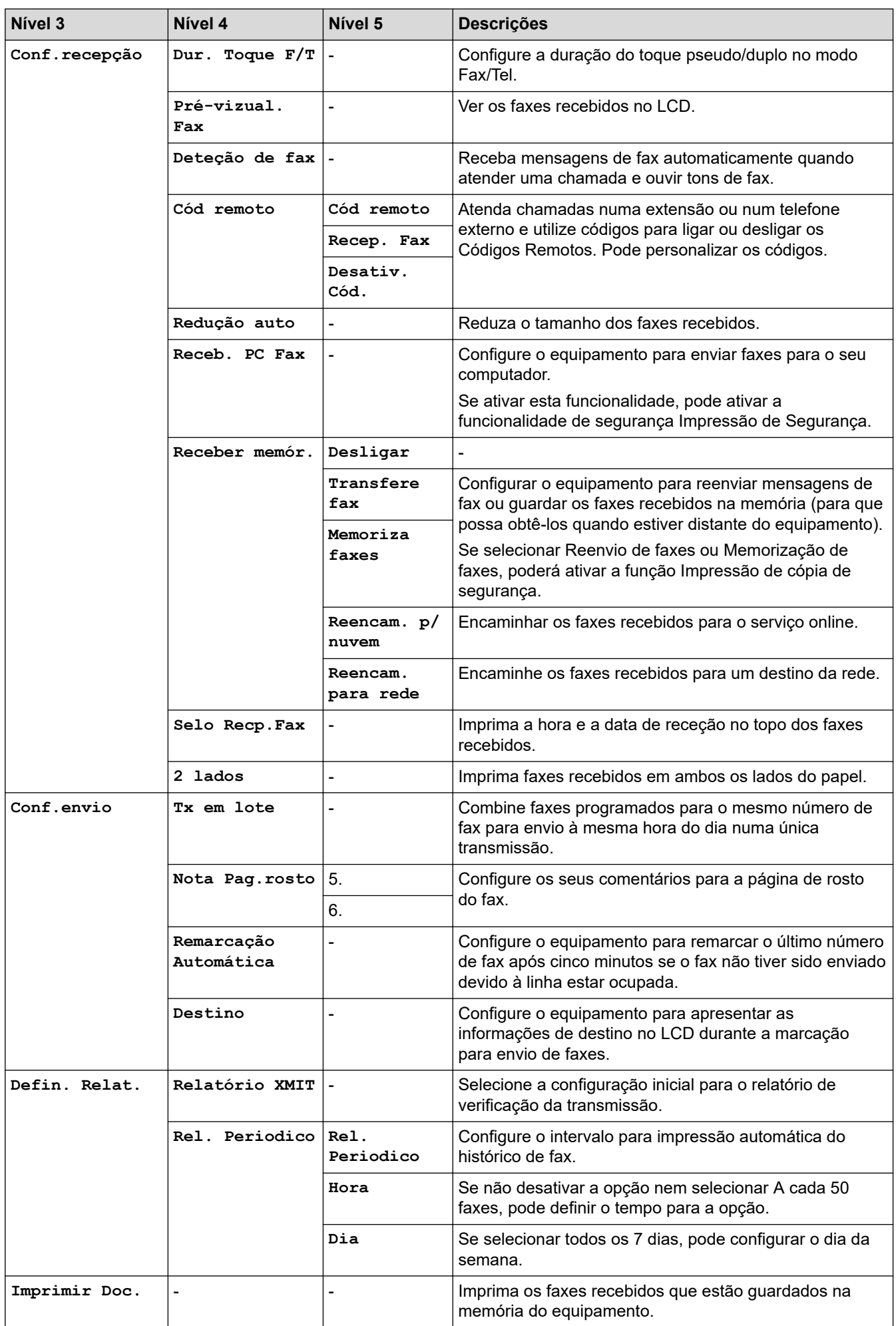

<span id="page-605-0"></span>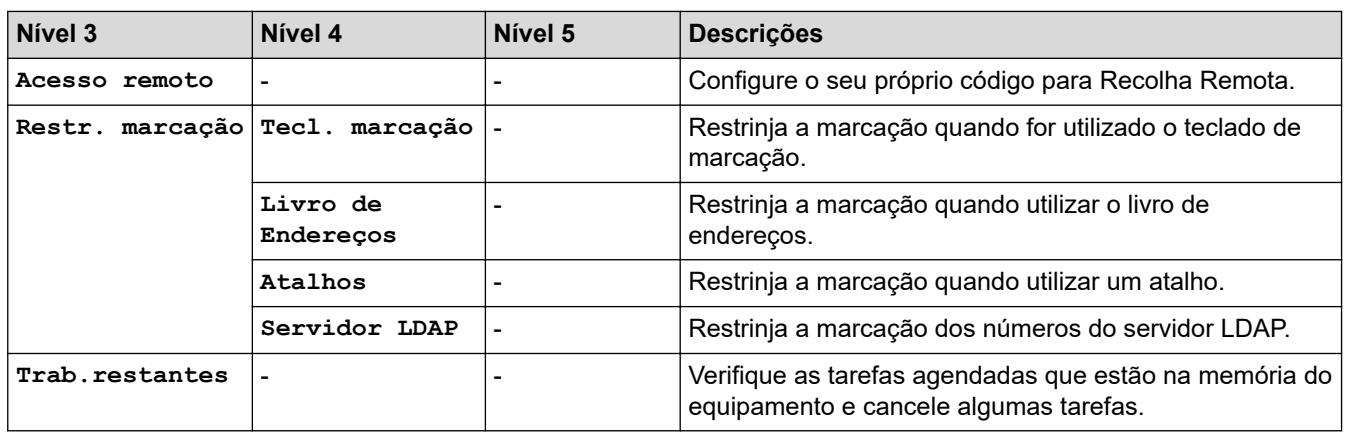

## **[Impressora]**

## **[Defin. todas] > [Impressora]**

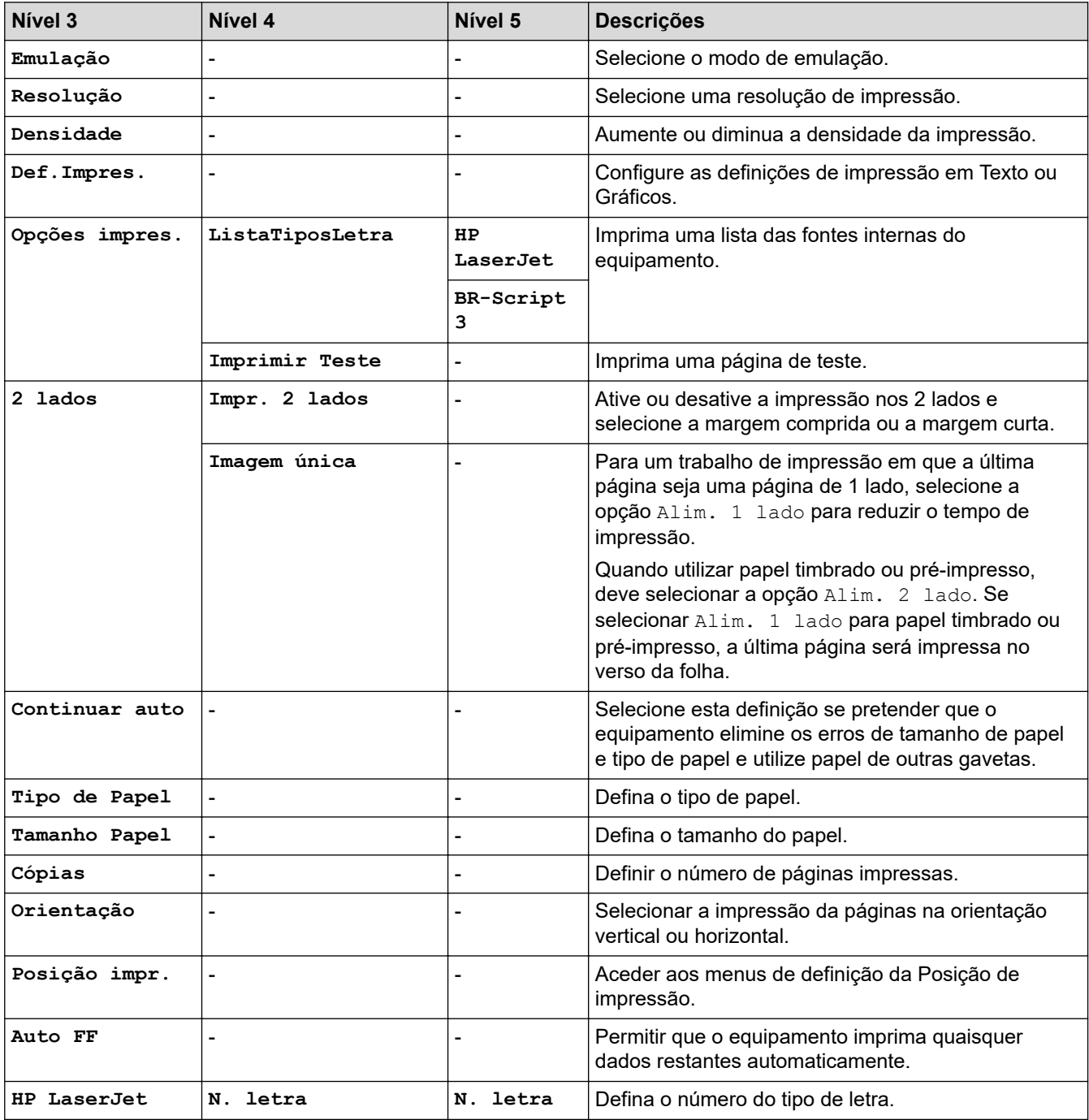

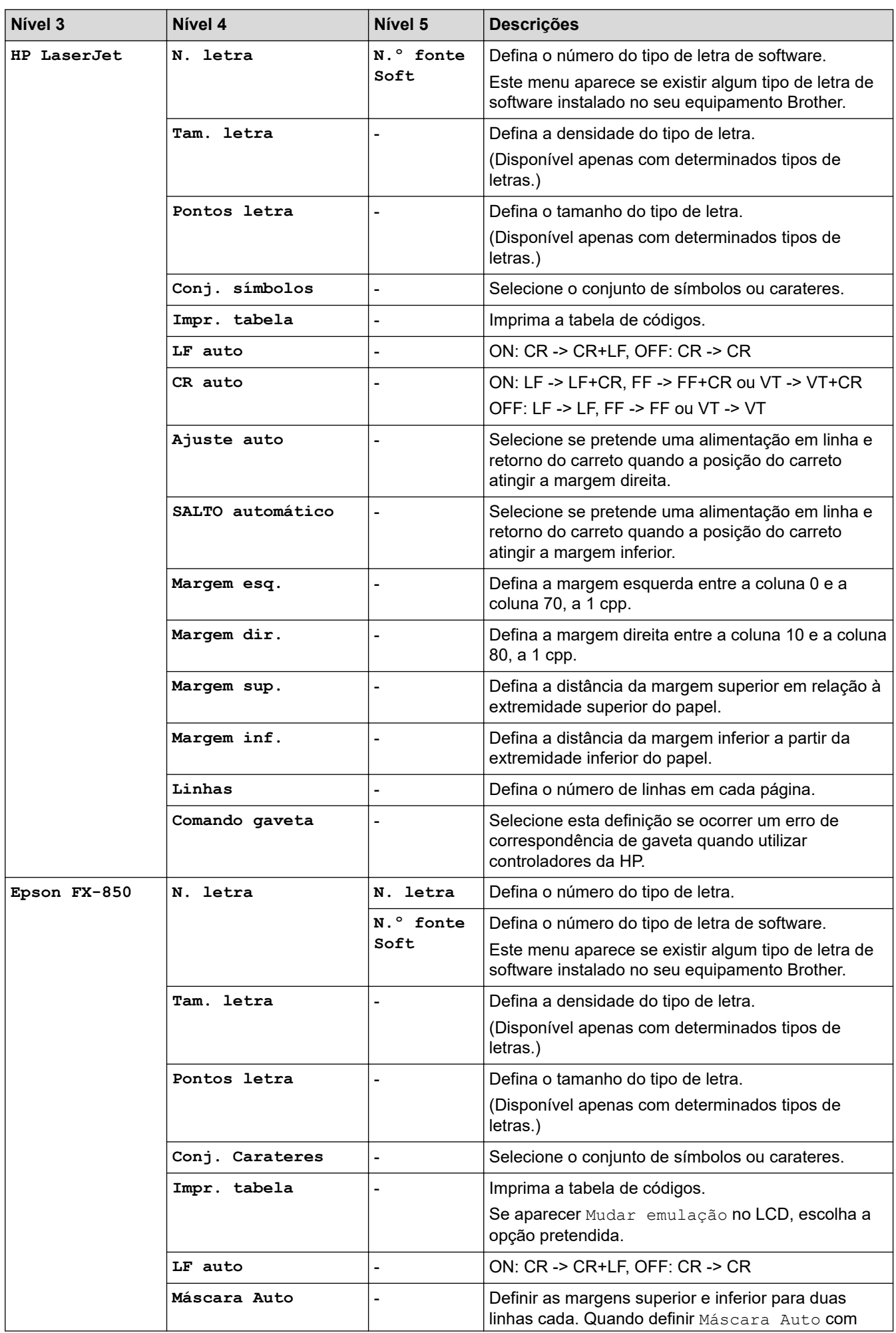

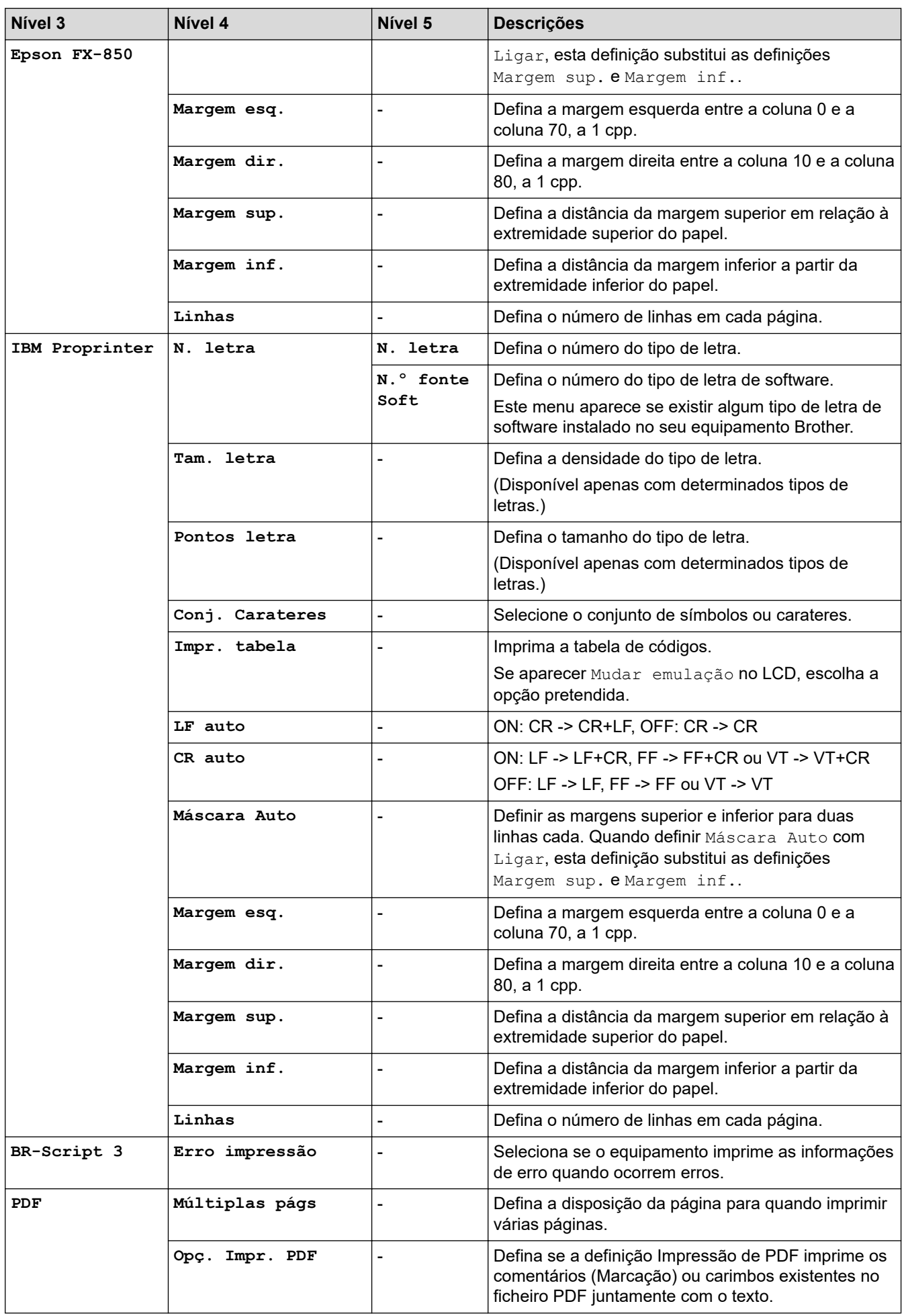

<span id="page-608-0"></span>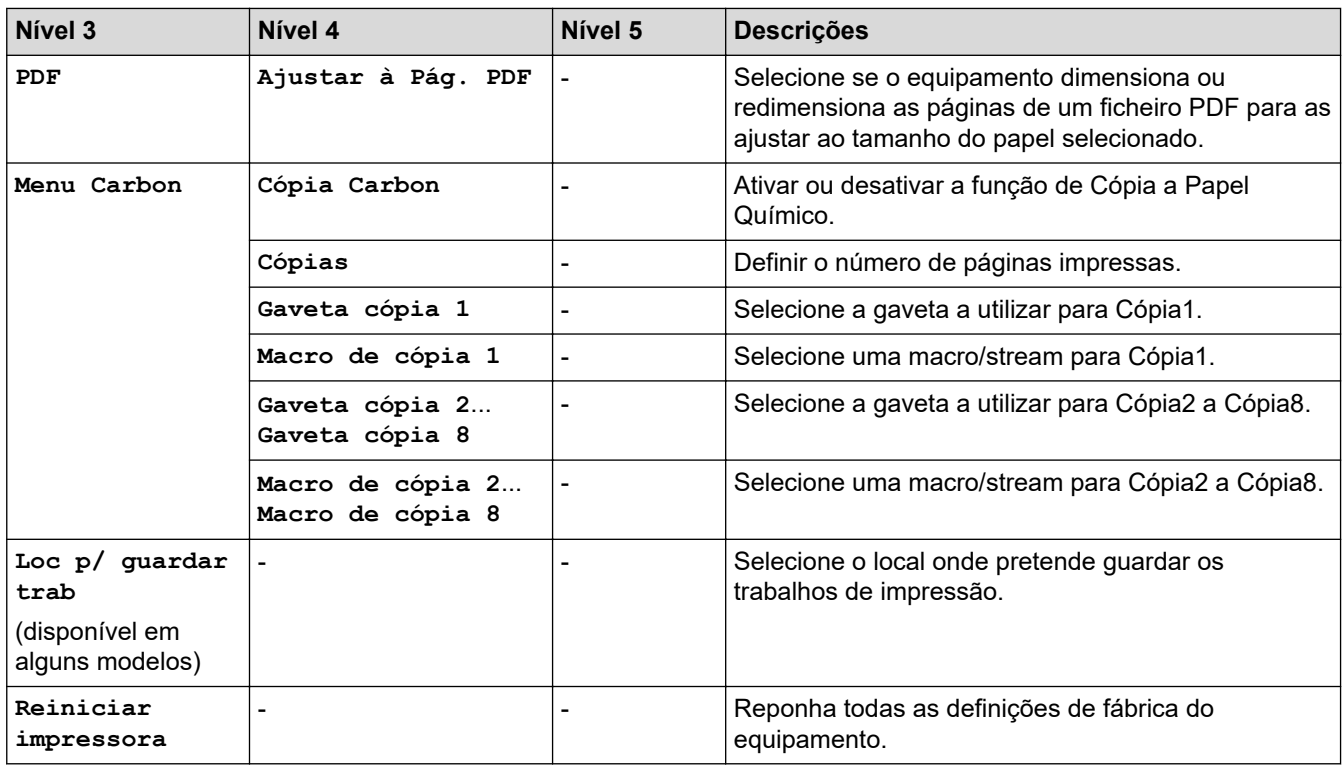

## **[Rede]**

## **[Defin. todas] > [Rede]**

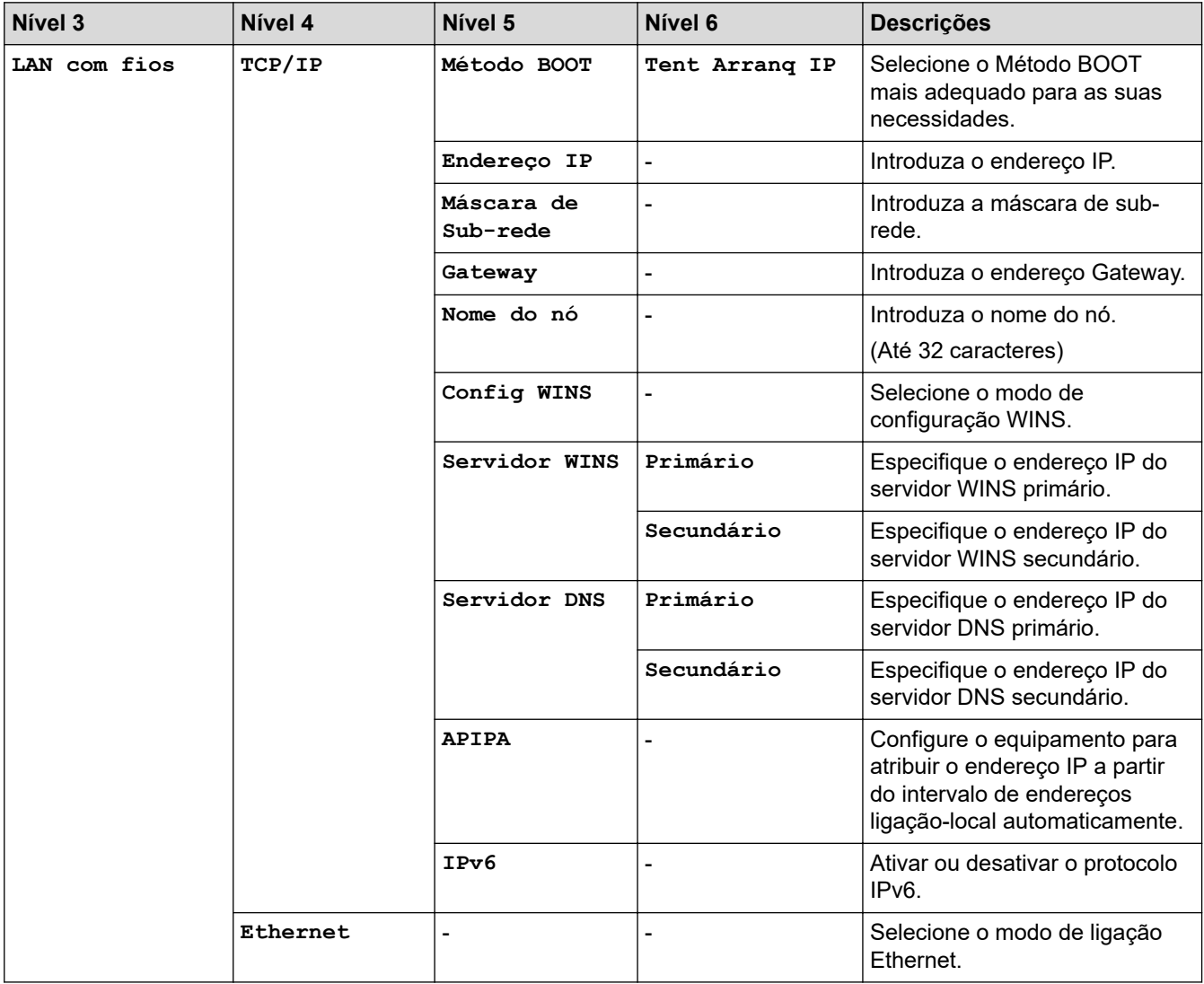

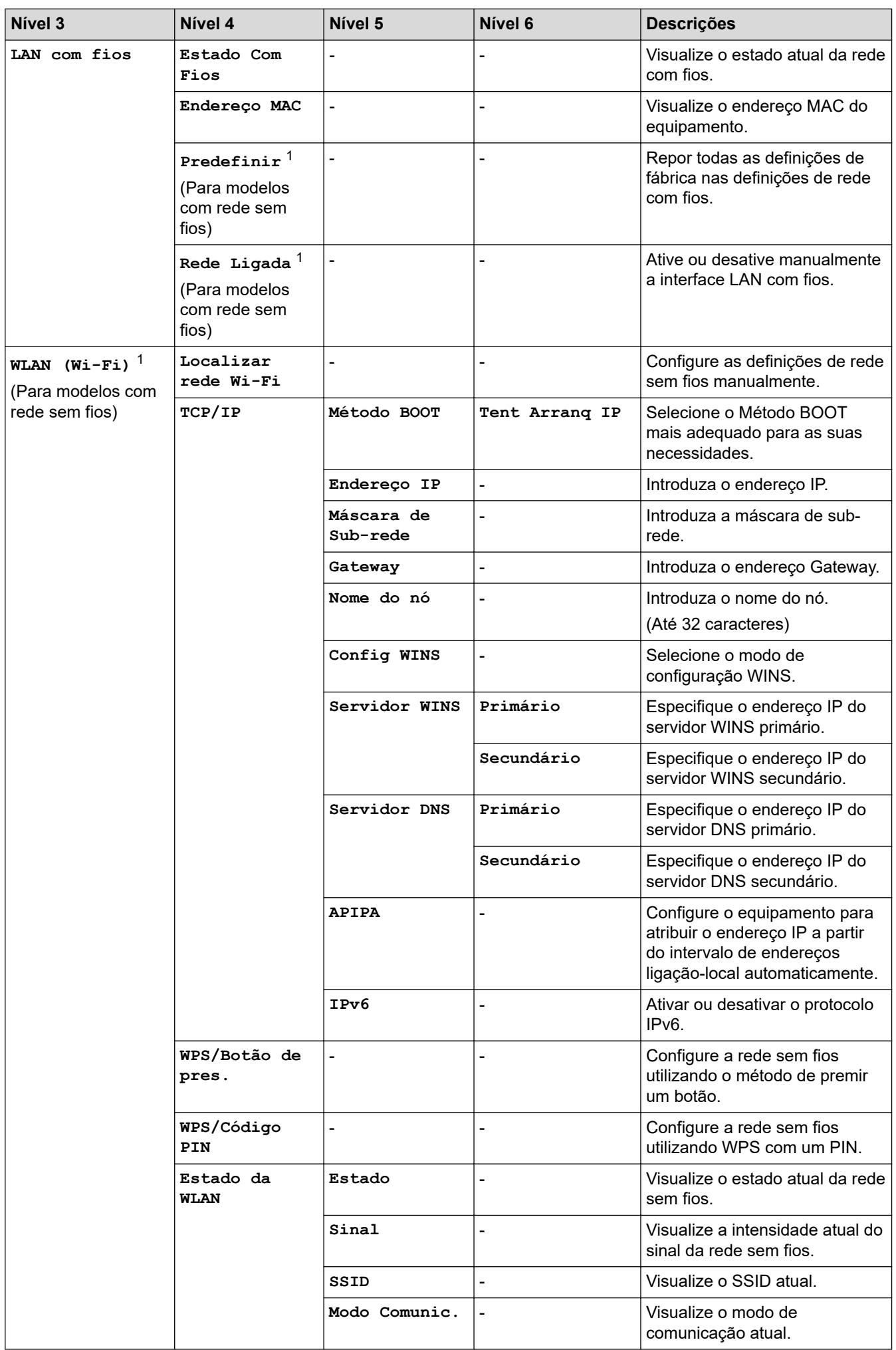

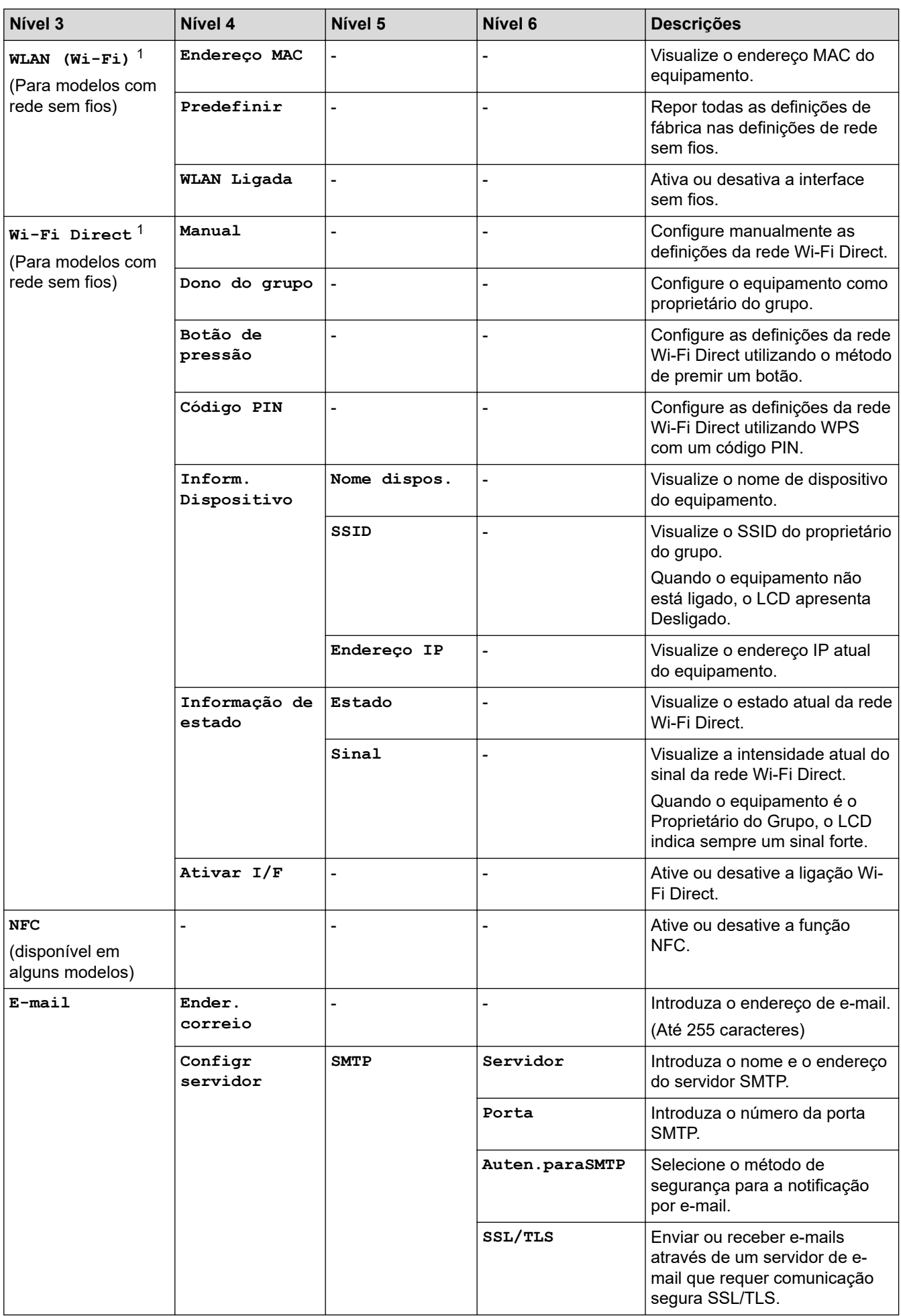

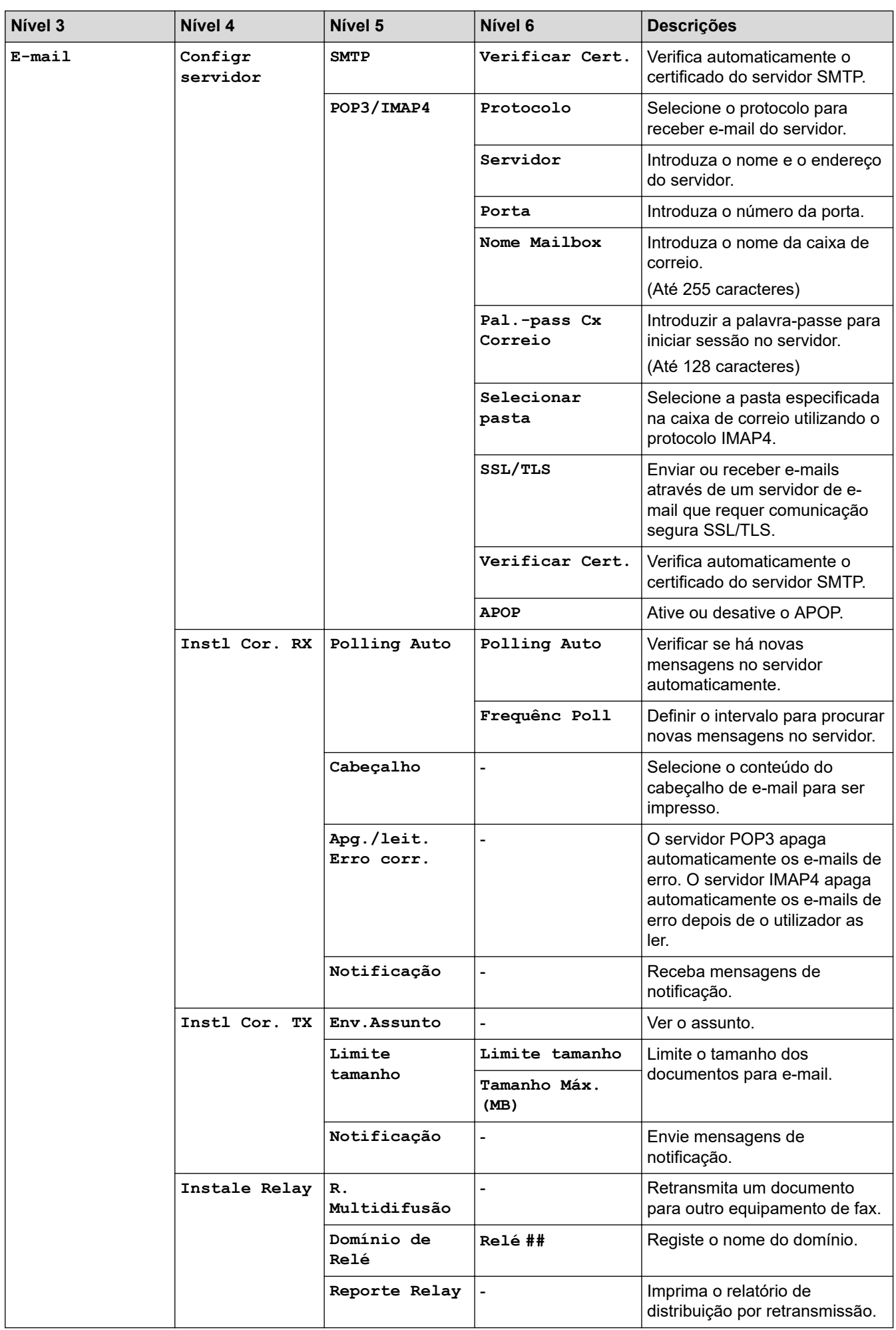
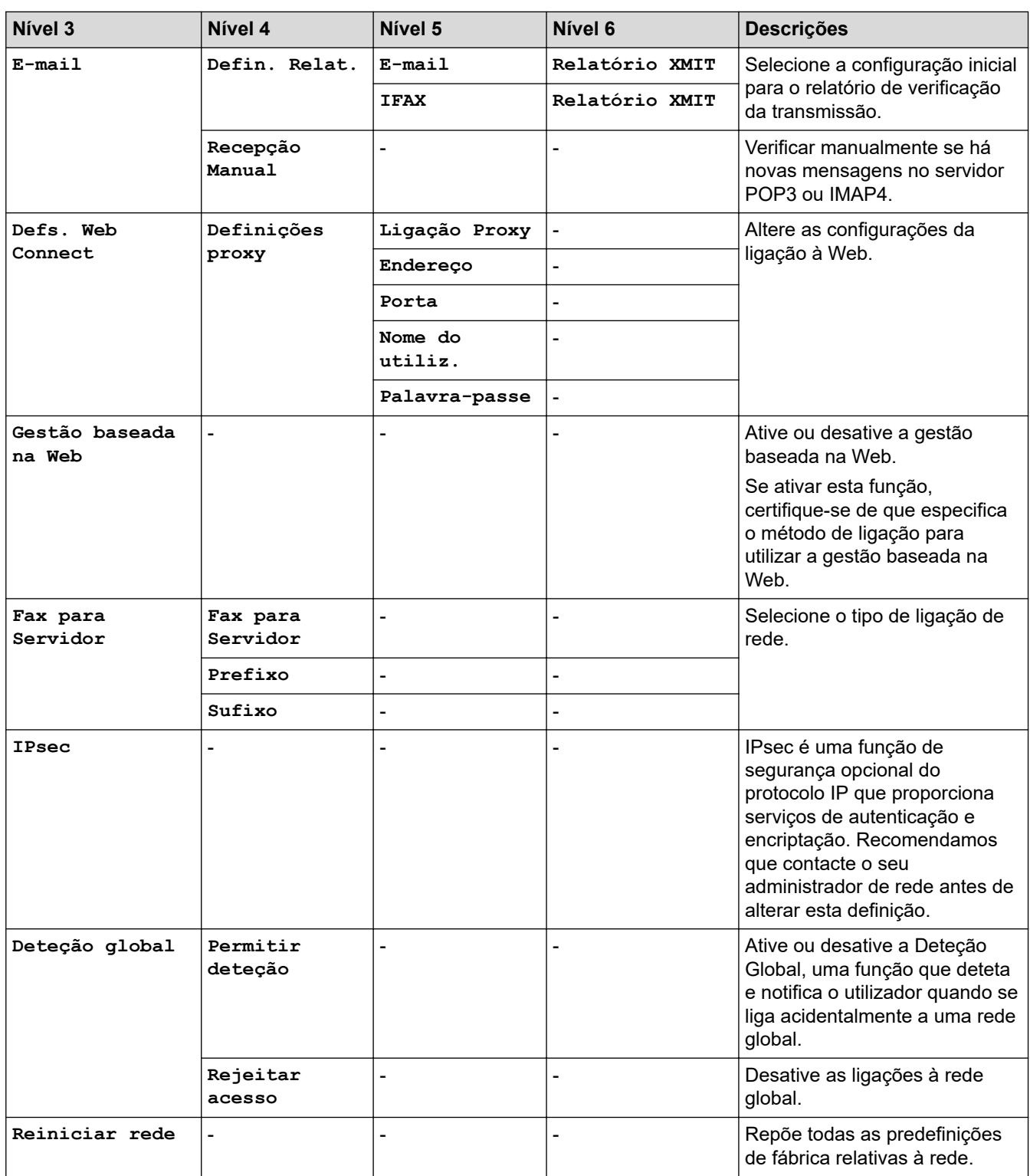

1 (MFC-L6910DN/MFC-L6915DN/MFC-EX910) A ligação de rede sem fios pode ser utilizada apenas quando o Módulo Wireless opcional está instalado.

#### **[Impr.relat]**

# **[Defin. todas] > [Impr.relat]**

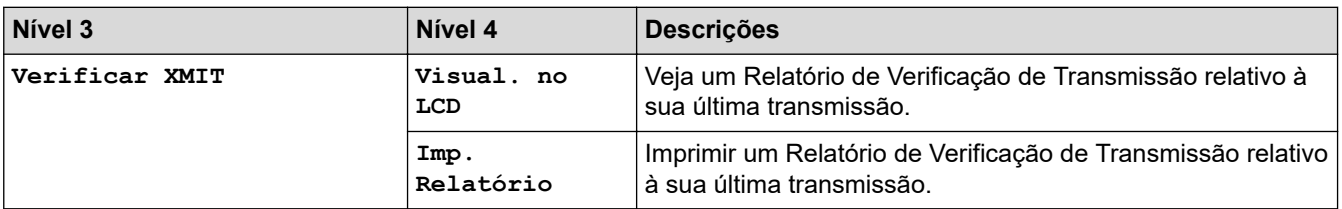

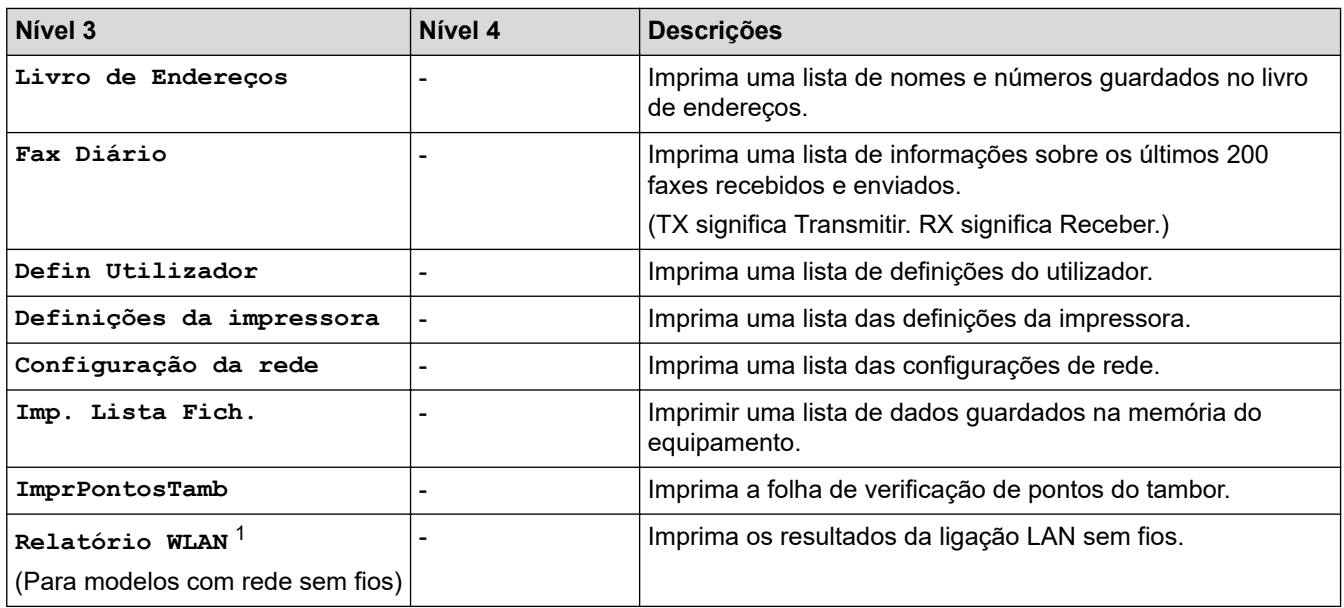

1 (MFC-L6910DN/MFC-L6915DN/MFC-EX910) A ligação de rede sem fios pode ser utilizada apenas quando o Módulo Wireless opcional está instalado.

**[Info. Equipam.]**

#### **[Defin. todas] > [Info. Equipam.]**

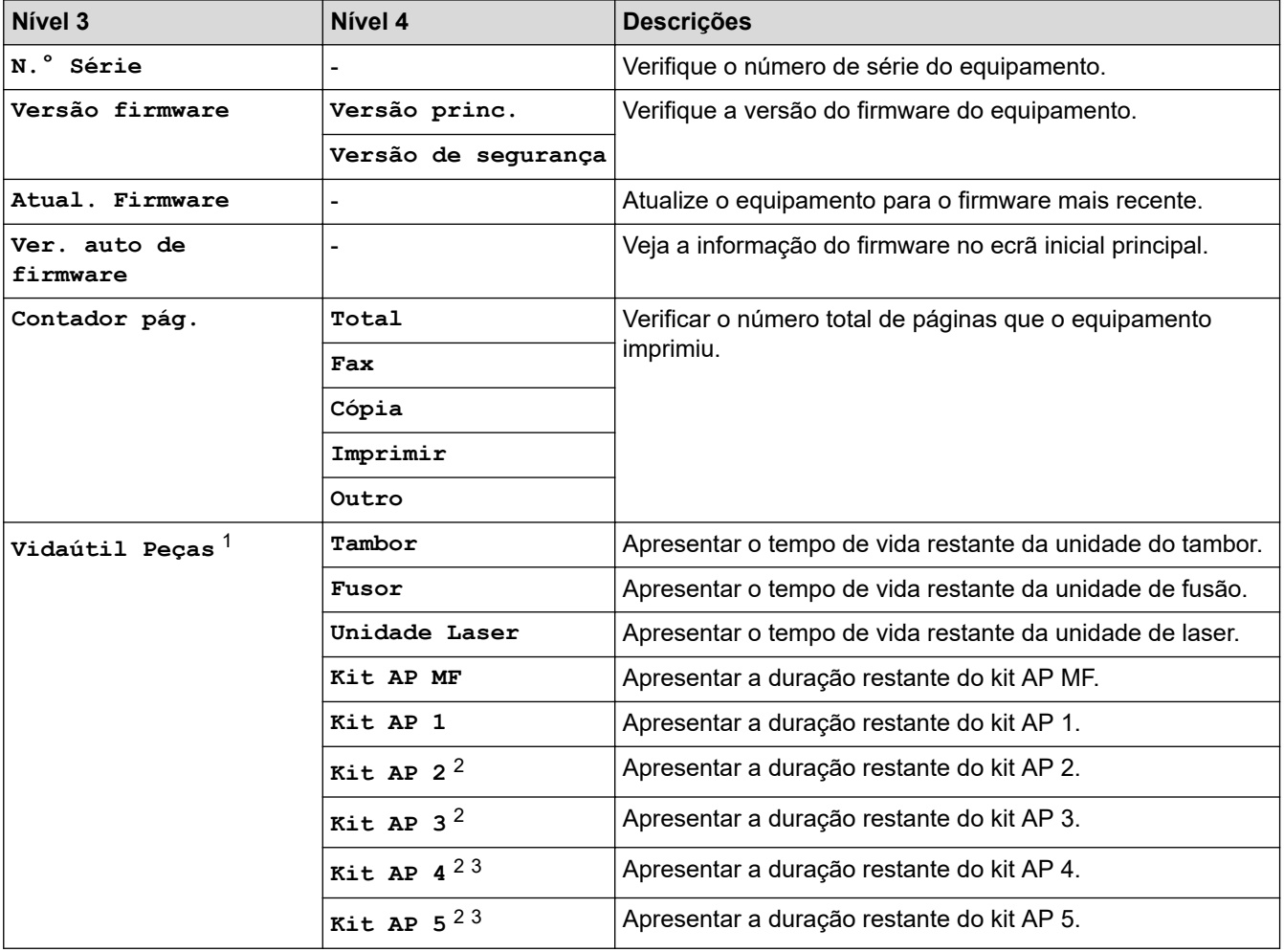

1 A vida útil das peças é aproximada e depende do tipo de utilização.

- 2 Disponível se existir alguma gaveta opcional instalada.
- 3 Apenas modelos suportados.

### **[Conf.inicial]**

# **[Defin. todas] > [Conf.inicial]**

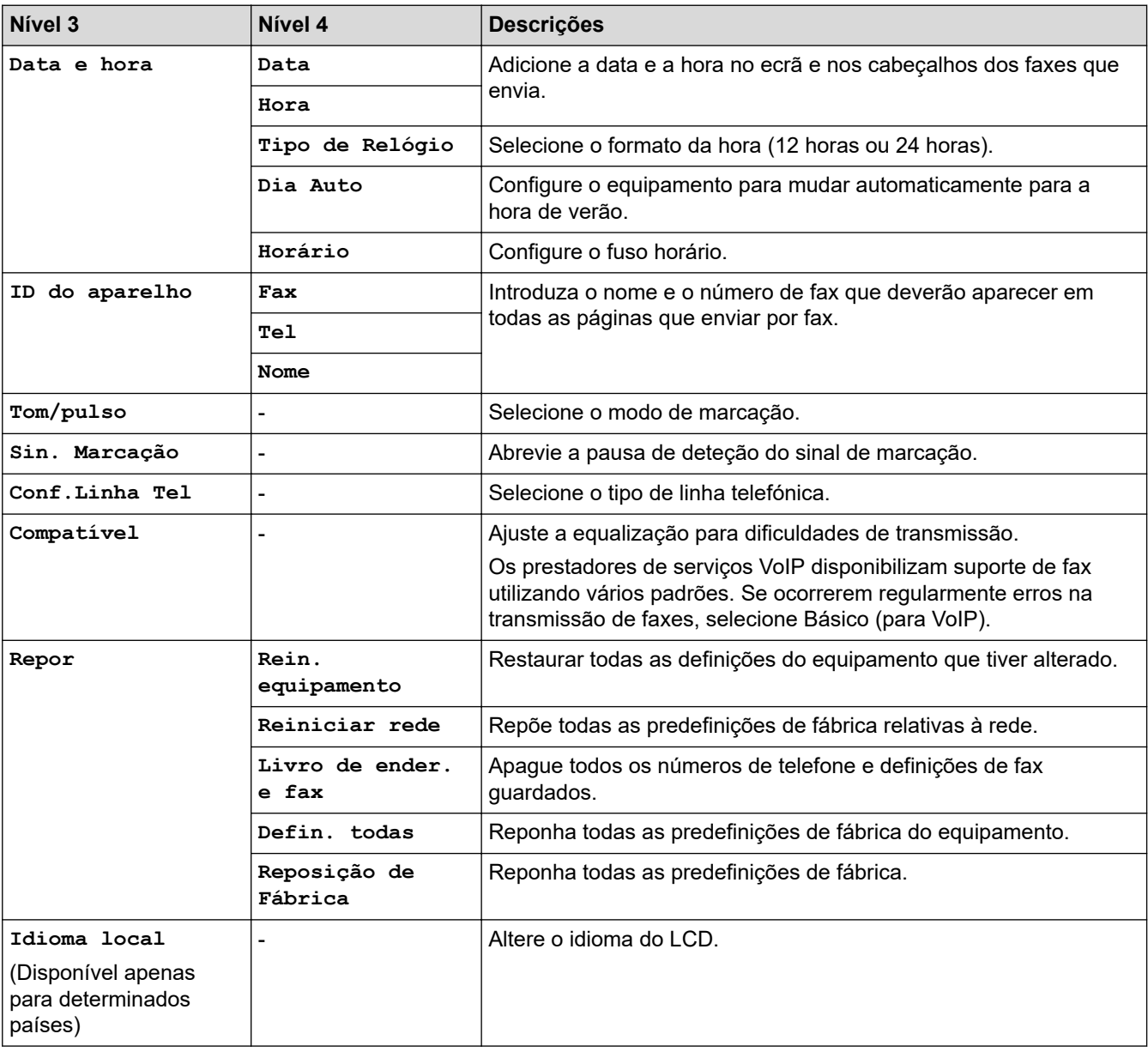

## **[Definições de admin.]**

# **[Definições de admin.]**

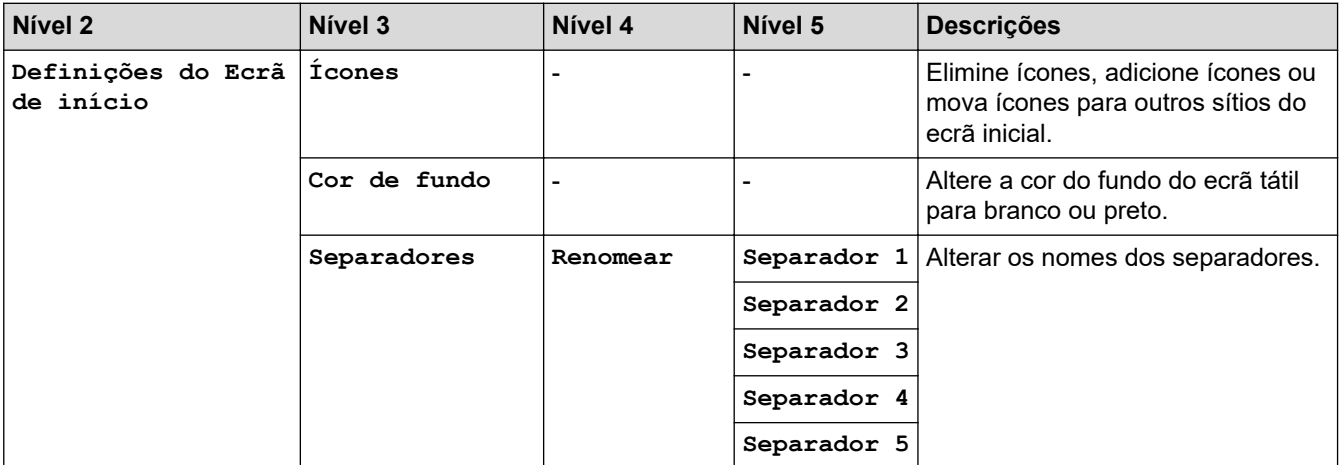

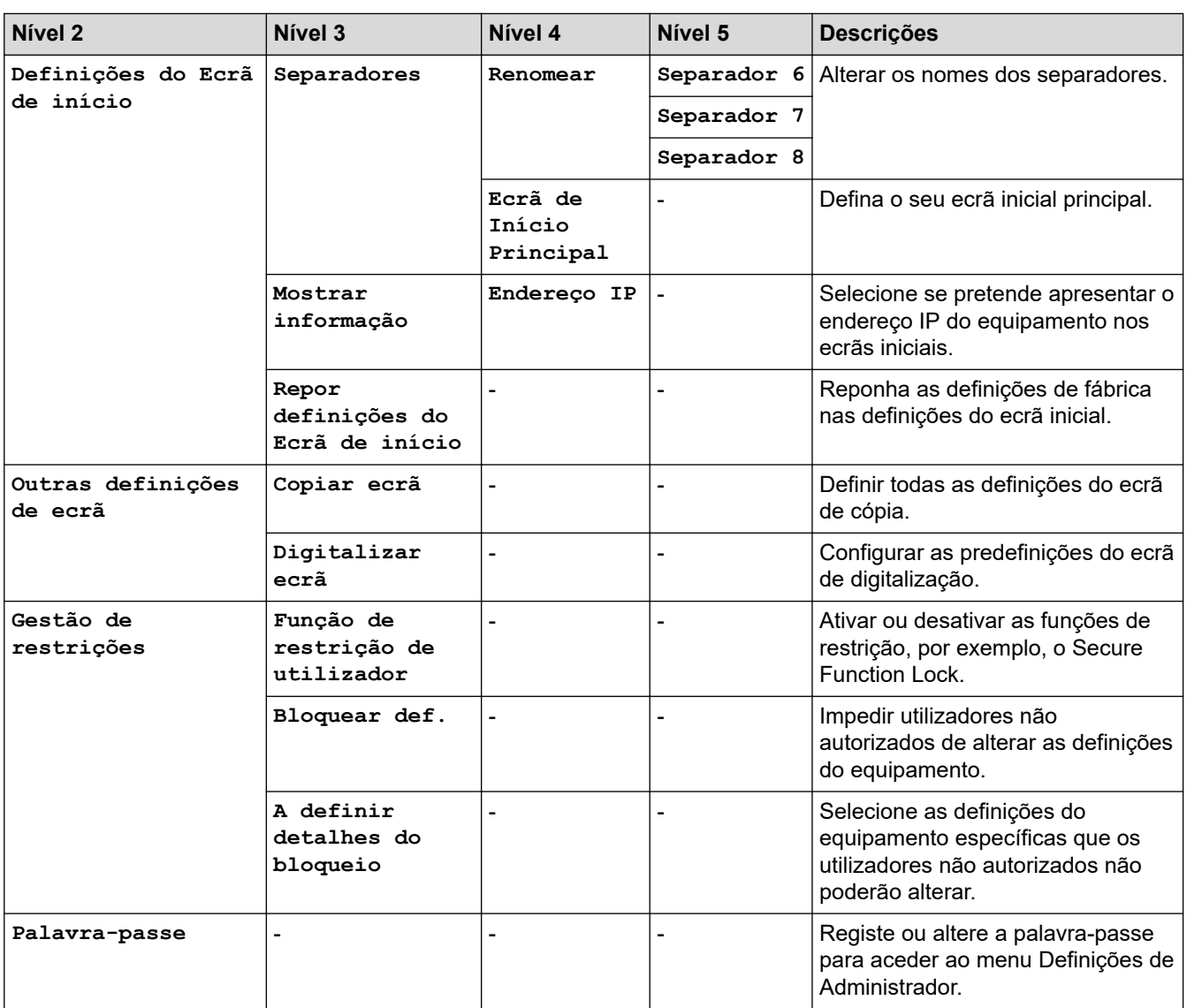

# **Informações relacionadas**

• [Tabelas de definições e funções](#page-599-0)

∣√

 [Página inicial](#page-1-0) > [Definições do equipamento](#page-571-0) > [Alterar as definições do equipamento a partir do painel de](#page-572-0) [controlo](#page-572-0) > [Tabelas de definições e funções](#page-599-0) > Tabelas de definições (MFC-L5710DN/MFC-L5710DW/ MFC-L5715DN)

# **Tabelas de definições (MFC-L5710DN/MFC-L5710DW/MFC-L5715DN)**

**Modelos Relacionados**: MFC-L5710DN/MFC-L5710DW/MFC-L5715DN

```
>> [Definiç.]
>> [Config.geral]
>> [Definições de atalhos]
>> [Fax]
>> [Impressora]
>> [Rede] (MFC-L5710DW)
>> [Rede] (MFC-L5710DN/MFC-L5715DN)
>> [Impr.relat]
>> [Info. Equipam.]
>> [Conf.inicial]
```
**[Definiç.]**

## **[Definiç.]**

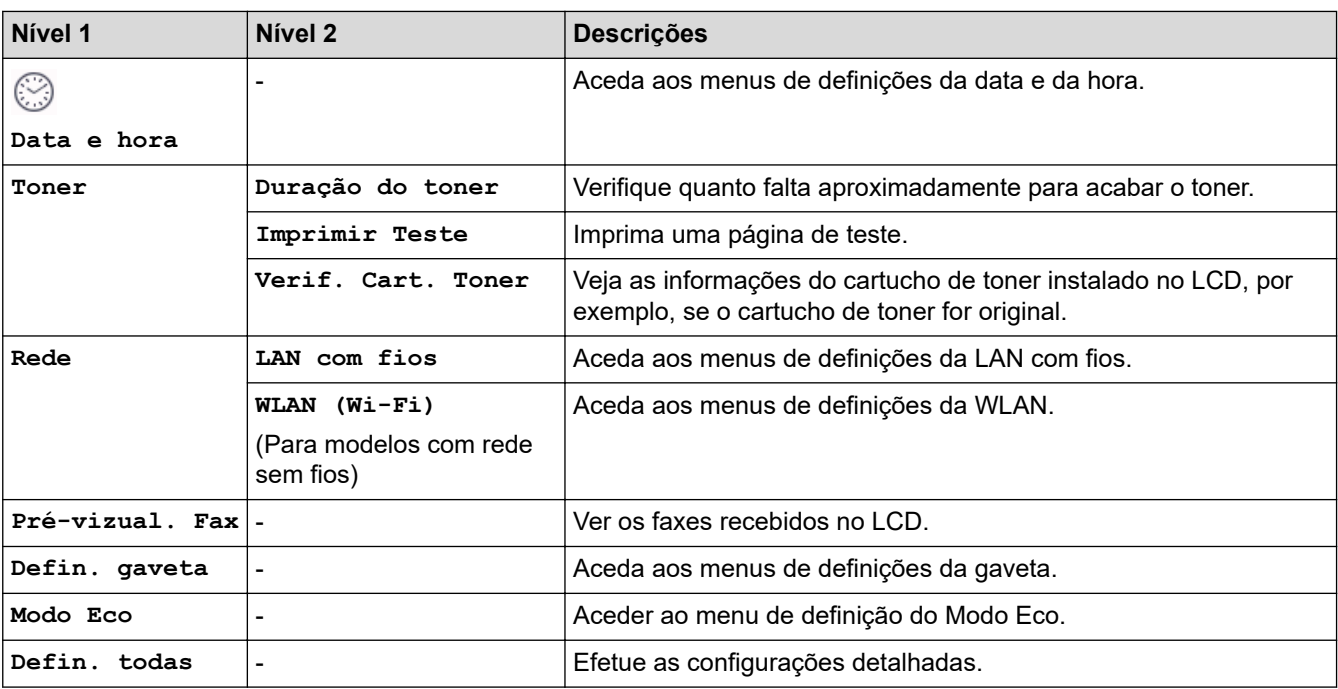

**[Config.geral]**

#### **[Defin. todas] > [Config.geral]**

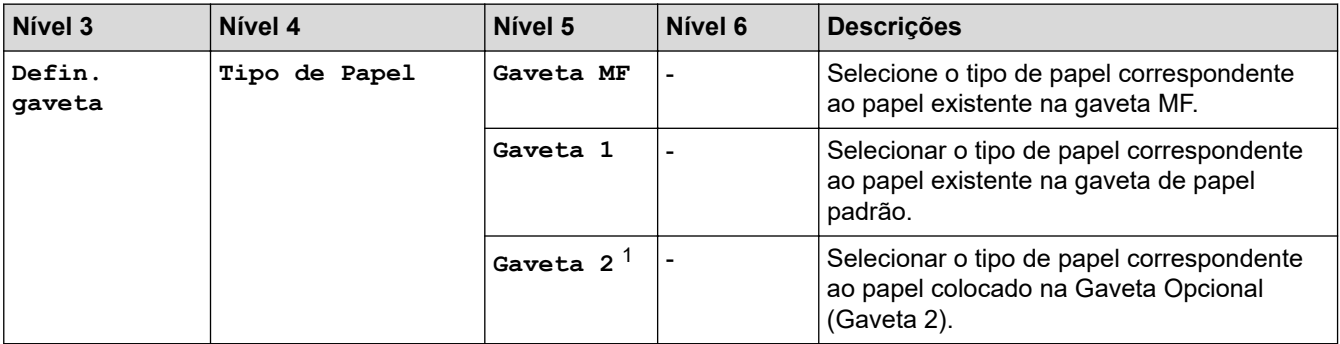

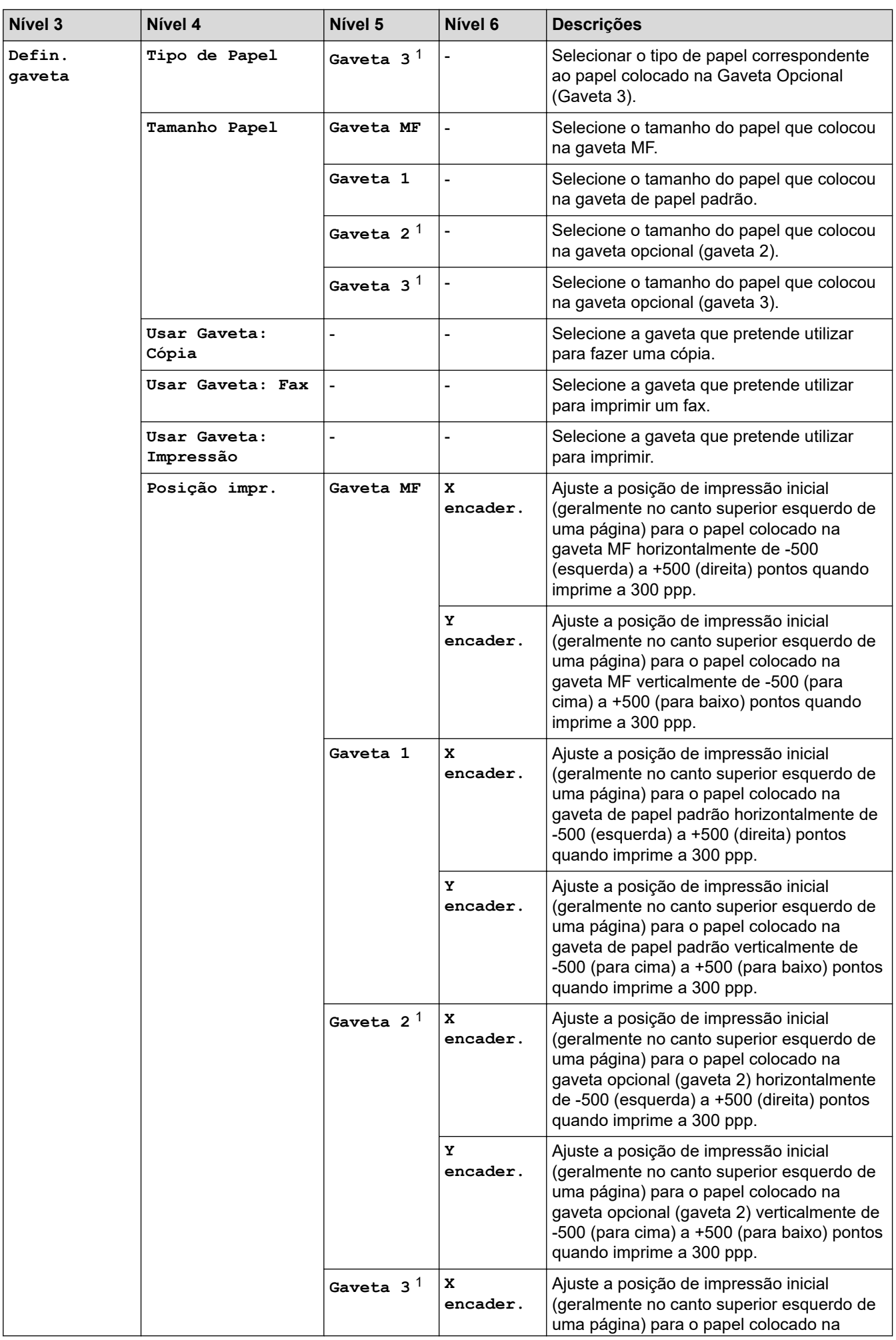

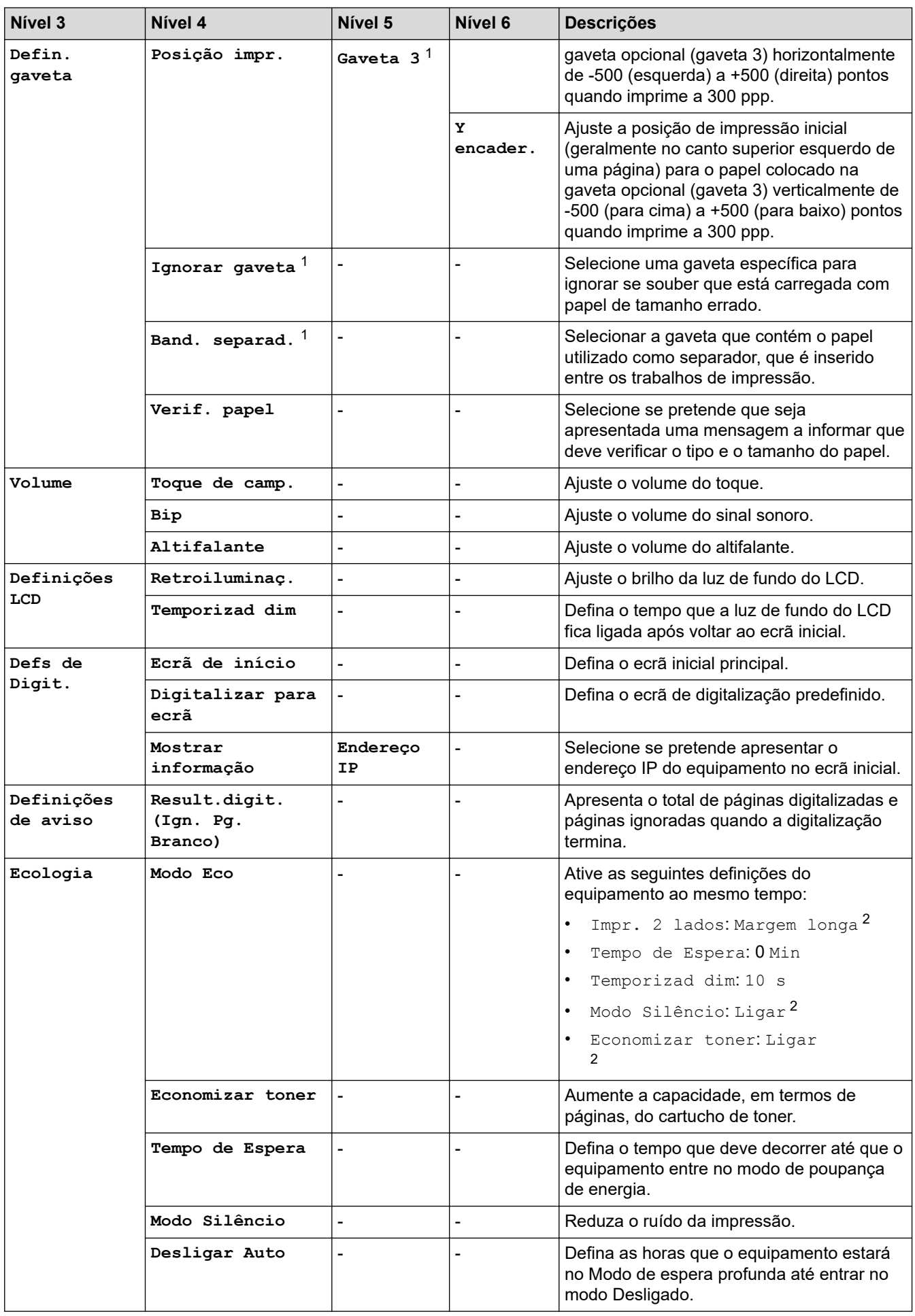

<span id="page-619-0"></span>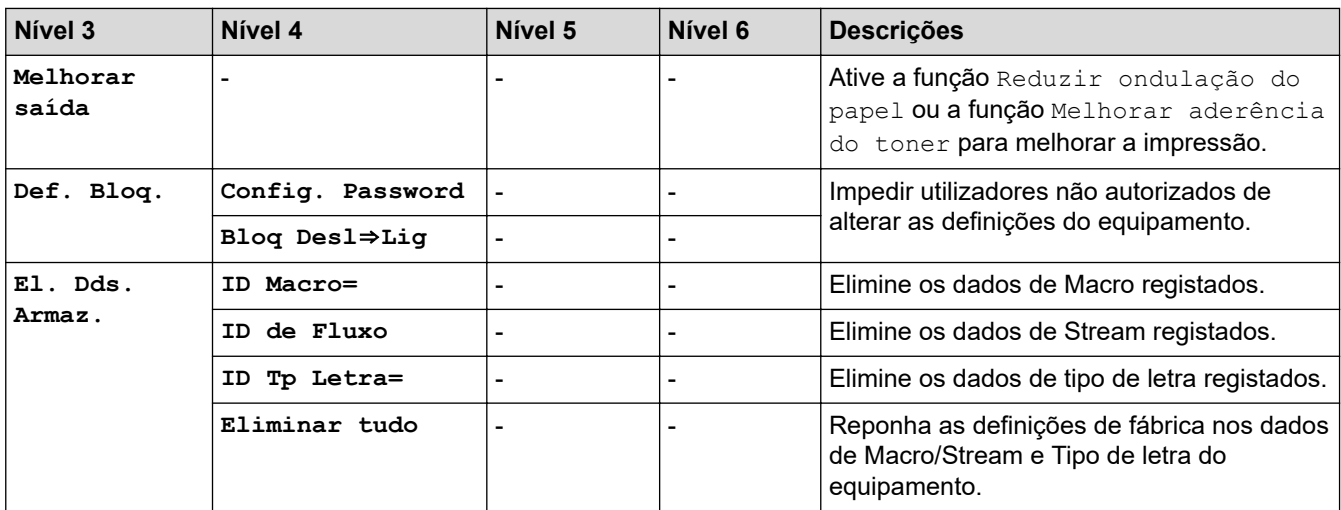

1 Disponível se existir alguma gaveta opcional instalada.

2 A possibilidade de alterar esta definição fica disponível apenas após alterar determinadas definições do equipamento na Gestão baseada na Web.

#### **[Definições de atalhos]**

#### **[Defin. todas] > [Definições de atalhos]**

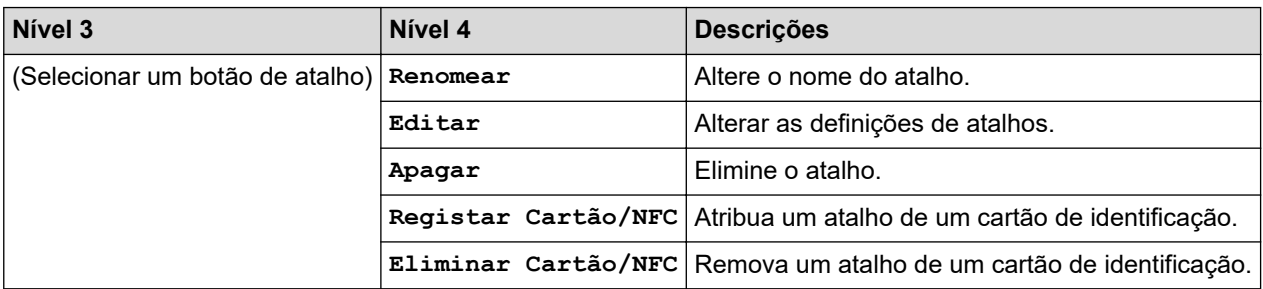

## **[Fax]**

### **[Defin. todas] > [Fax]**

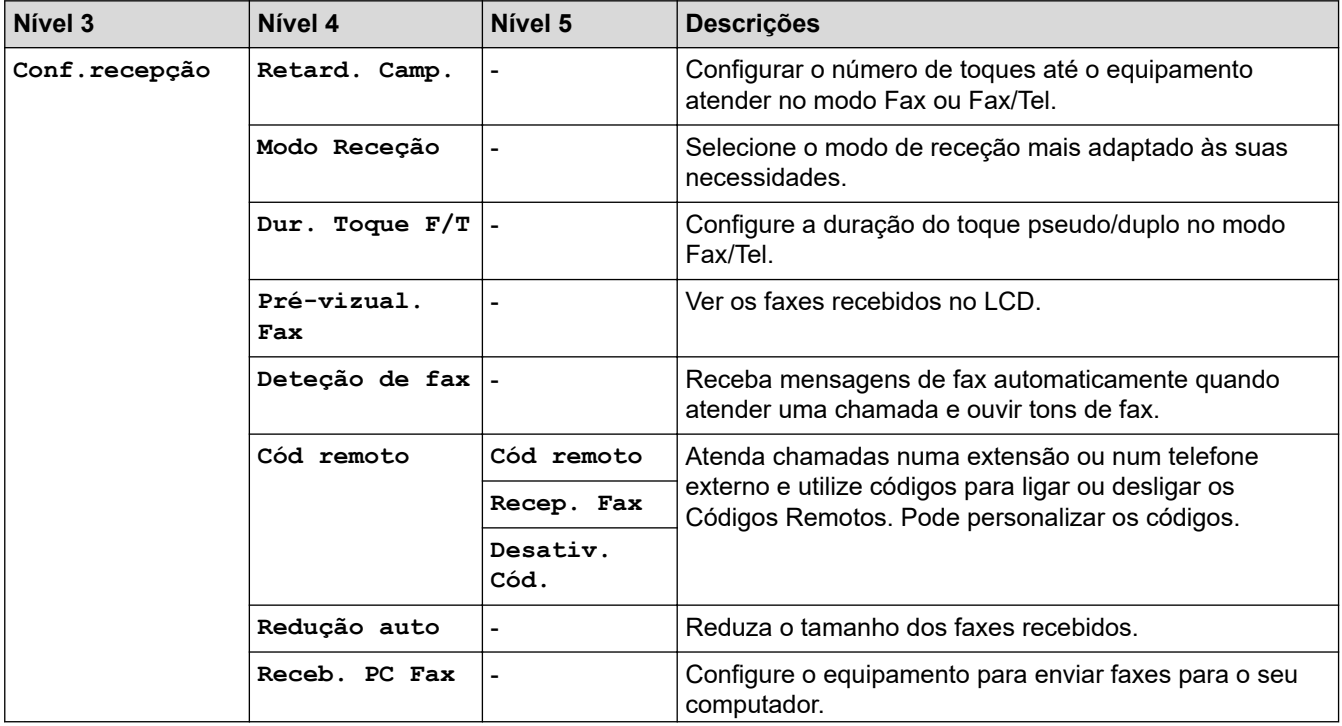

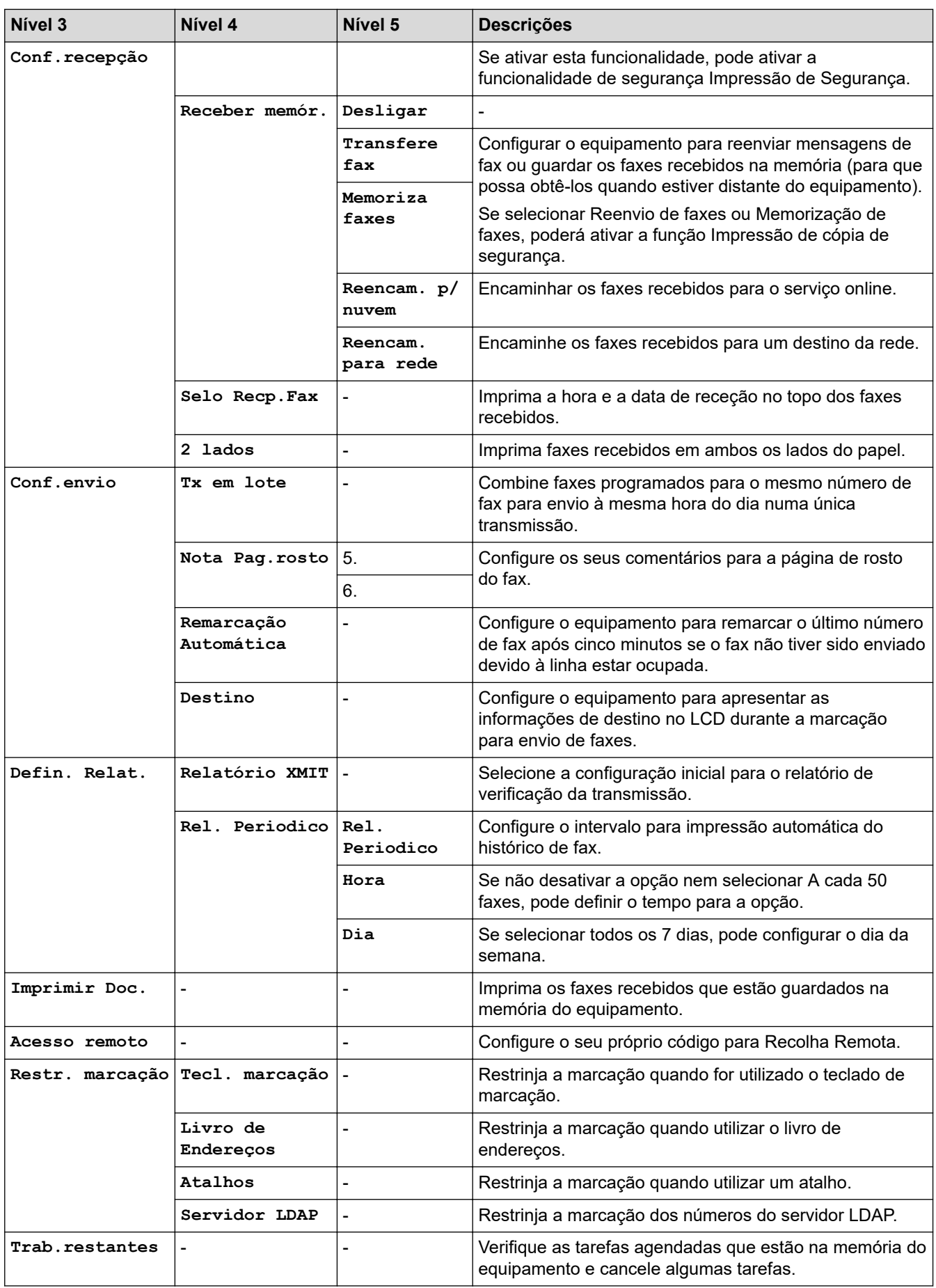

### <span id="page-621-0"></span>**[Impressora]**

# **[Defin. todas] > [Impressora]**

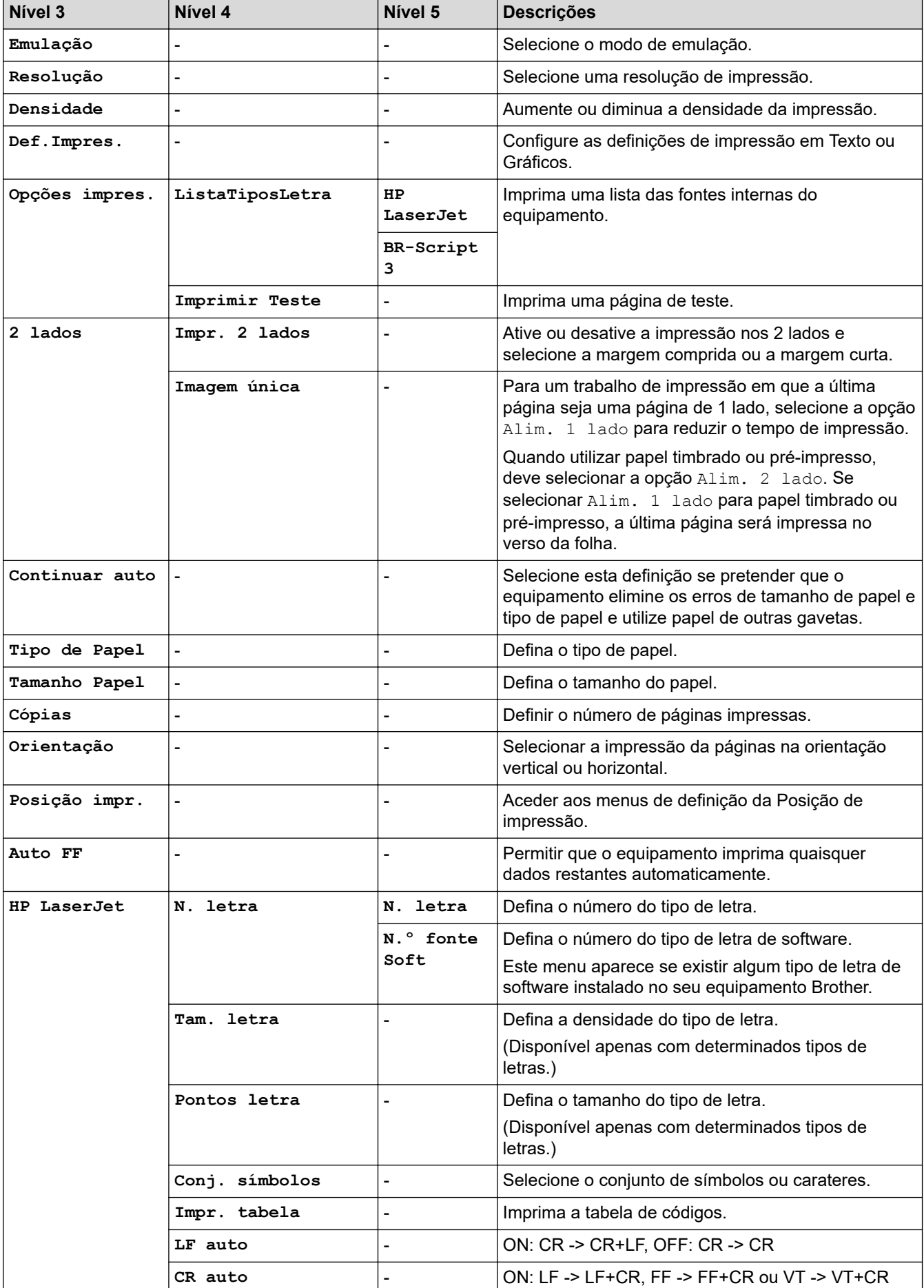

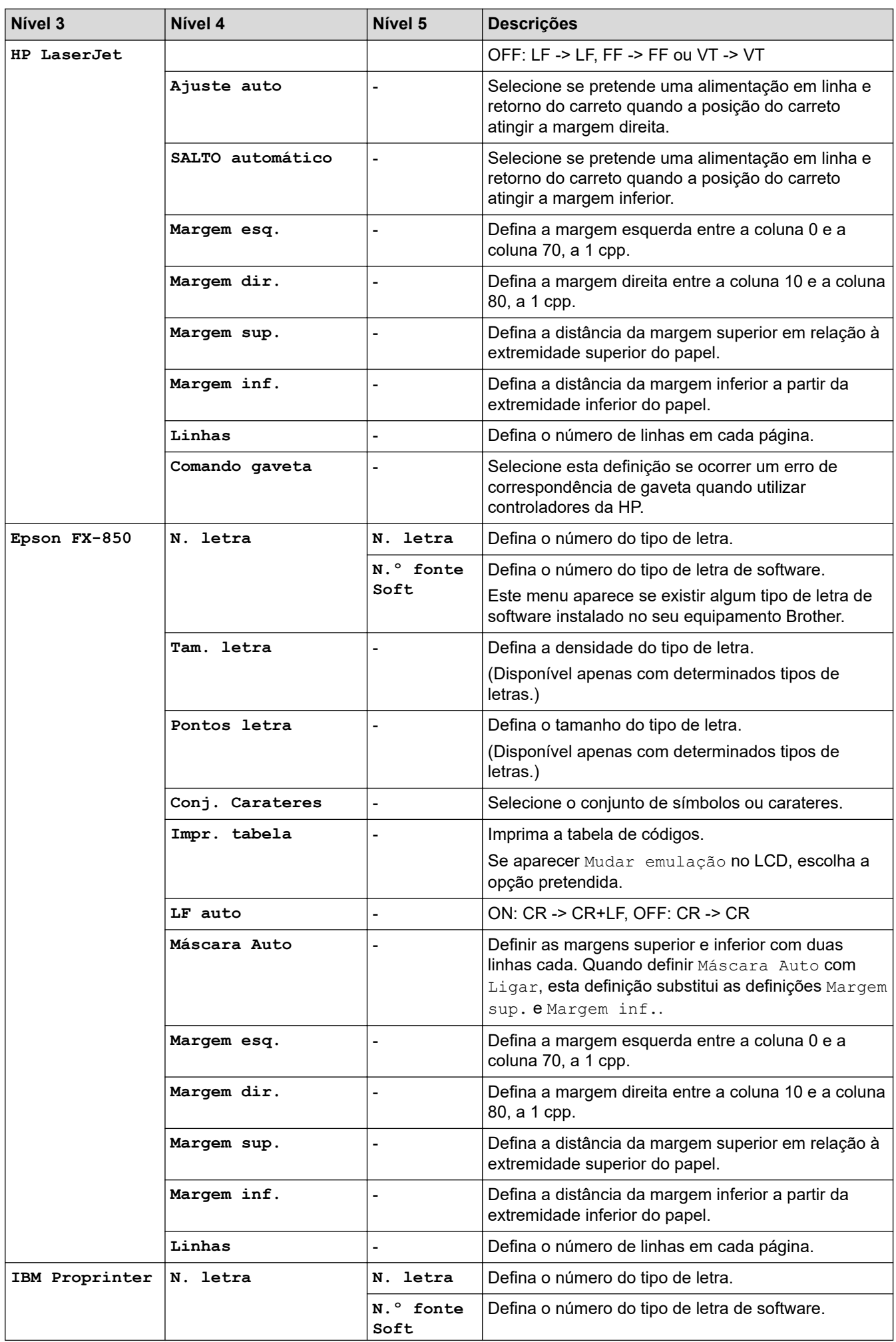

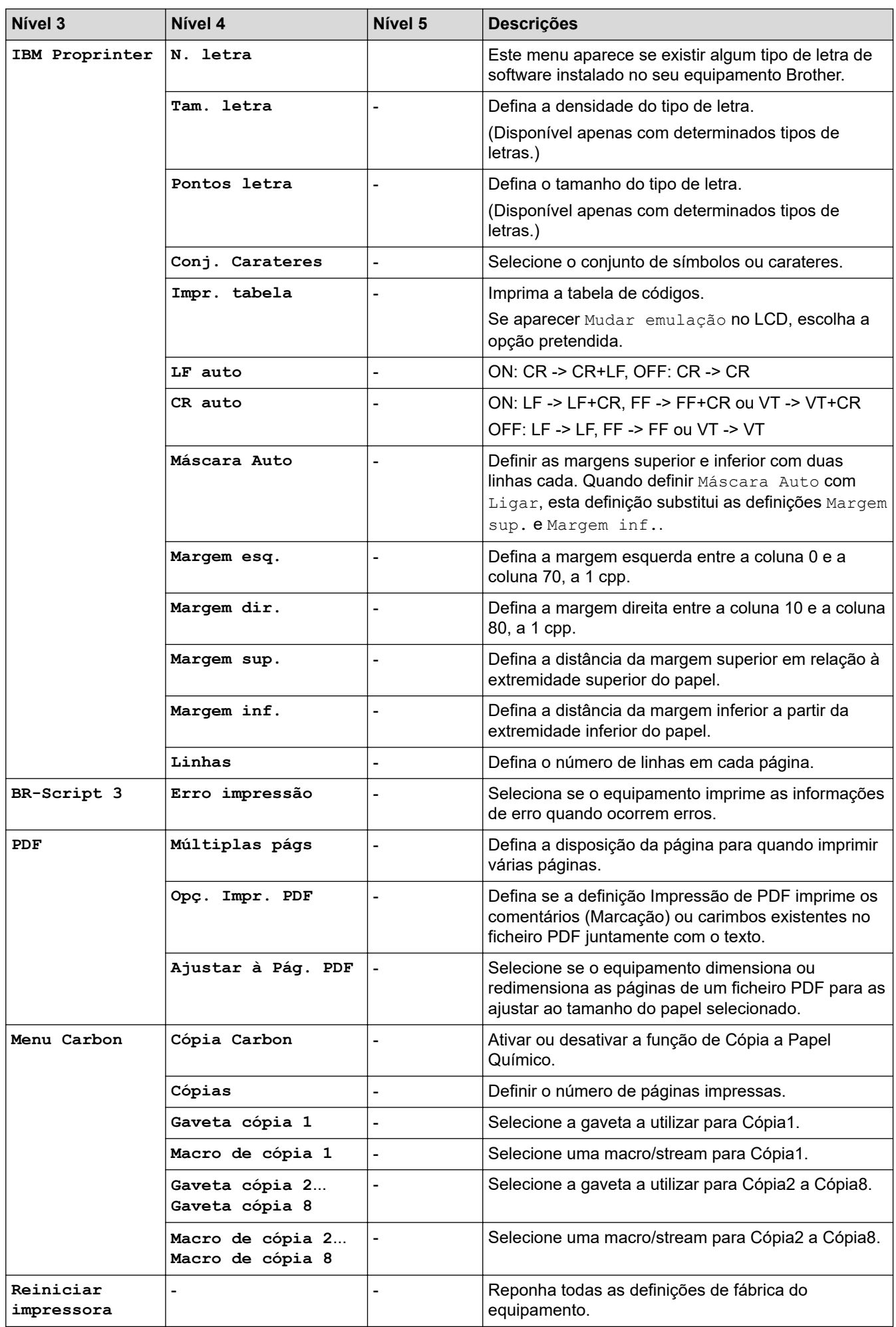

## **[Rede] (MFC-L5710DW)**

## **[Defin. todas] > [Rede]**

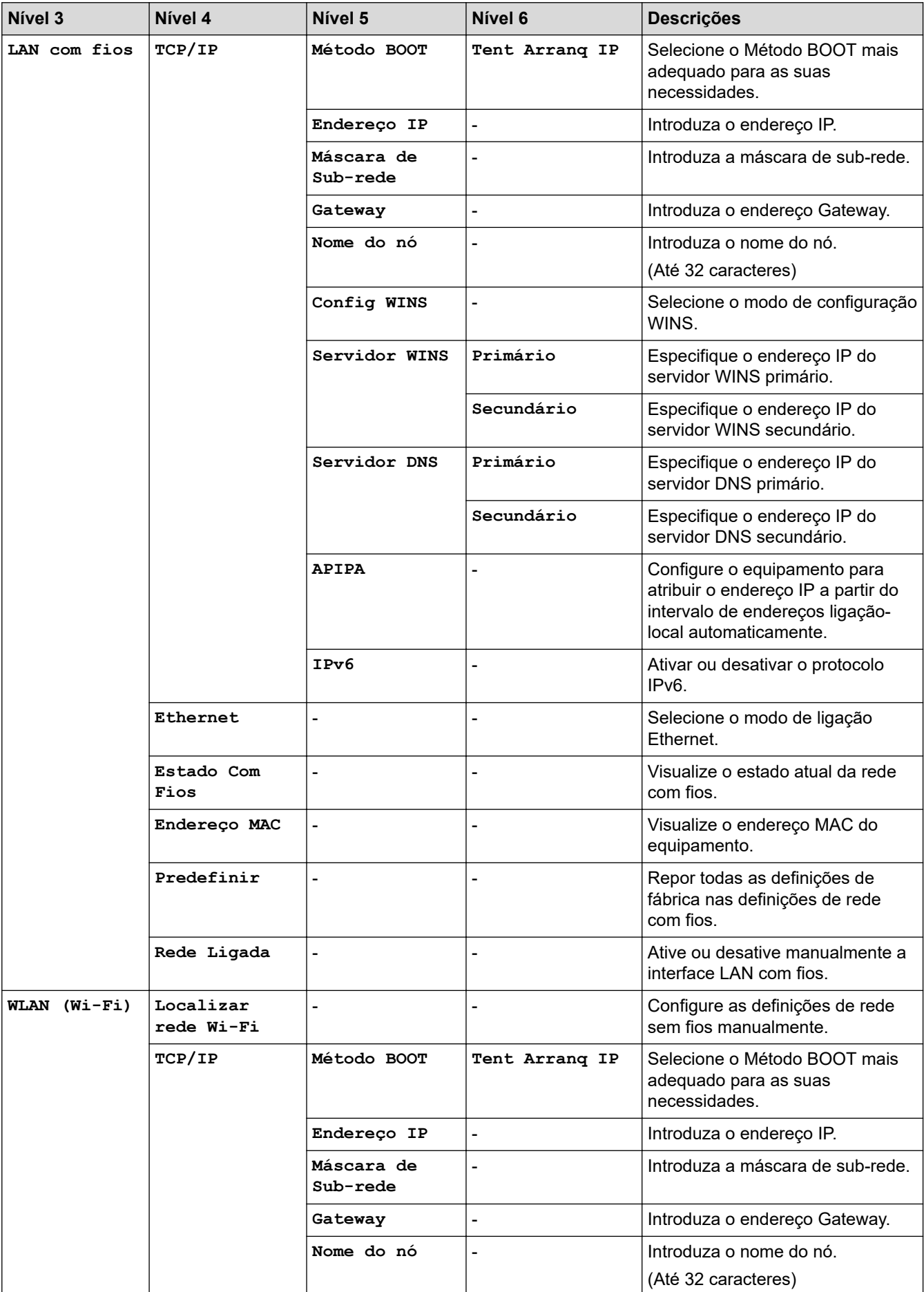

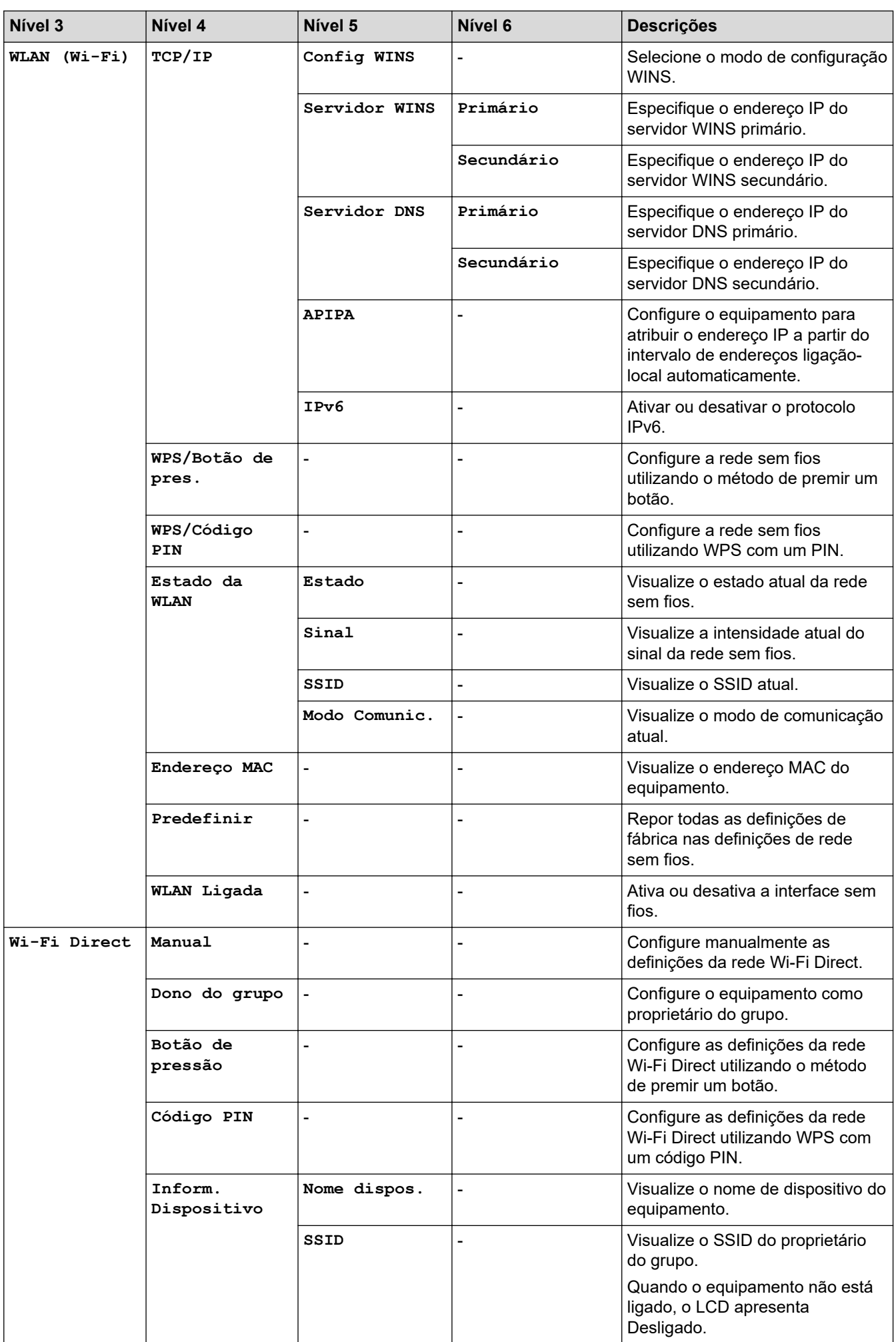

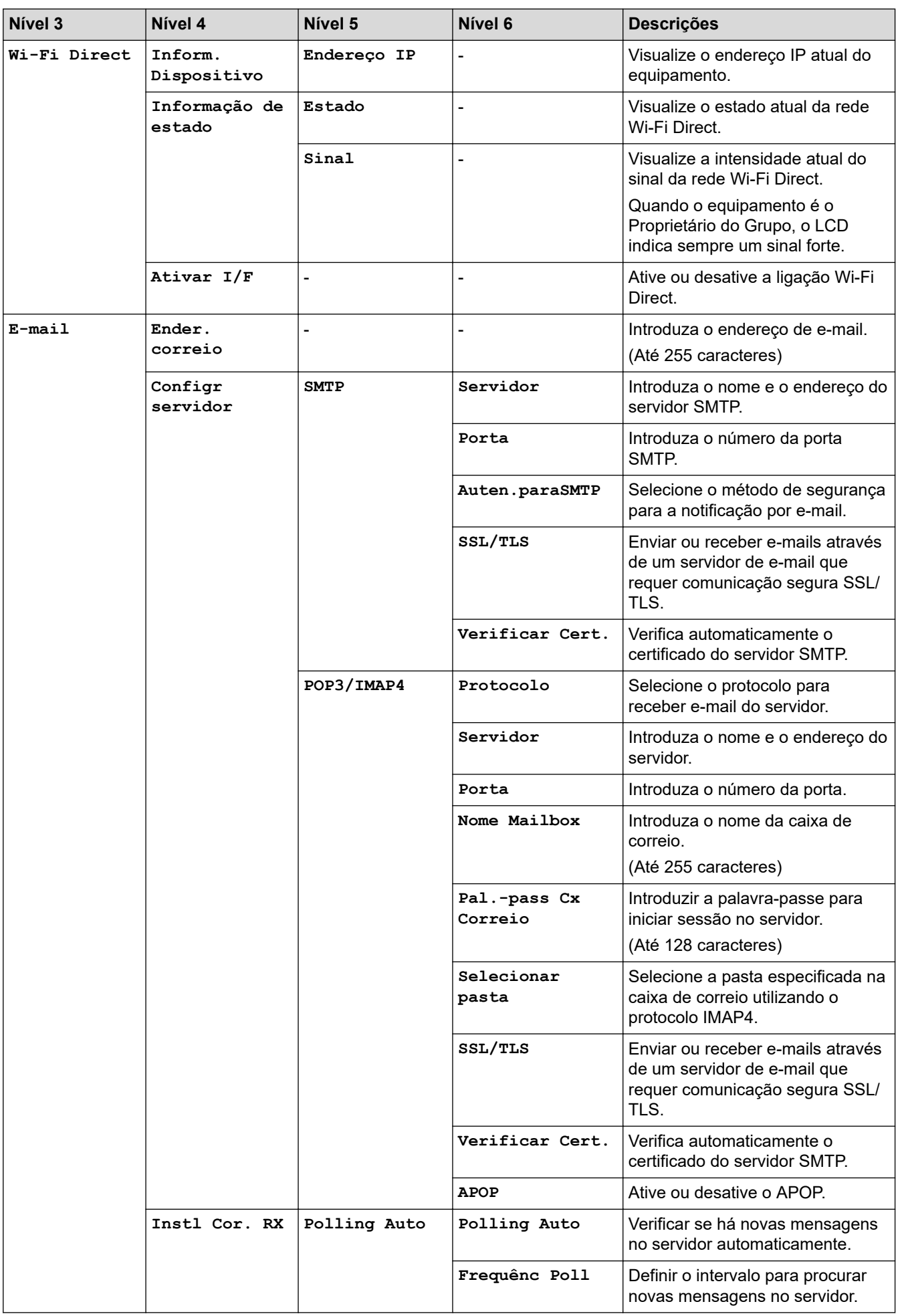

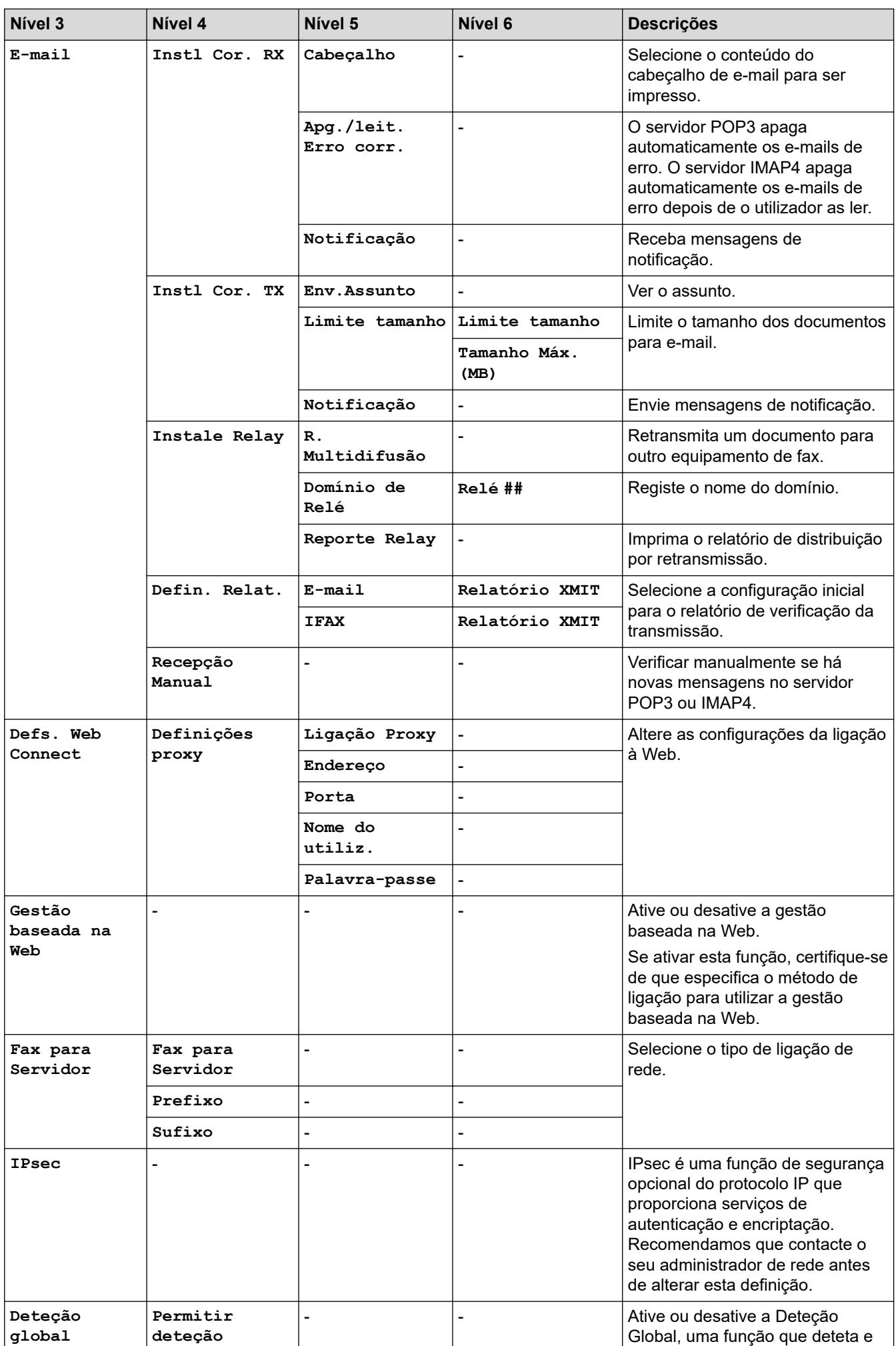

<span id="page-628-0"></span>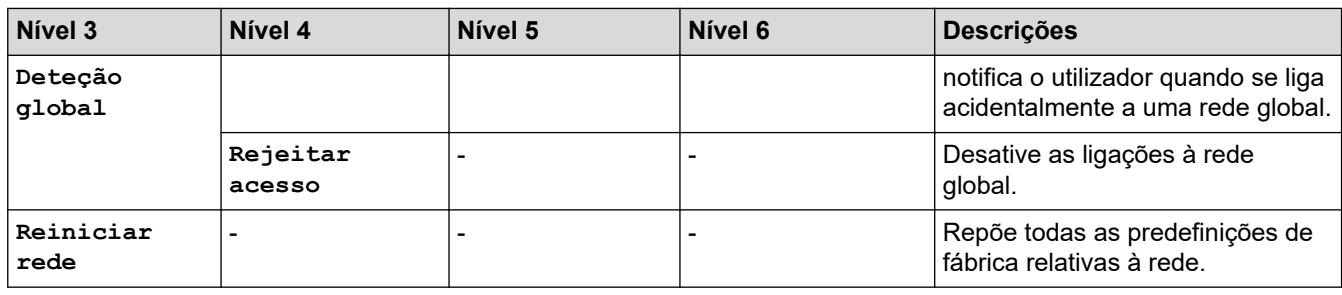

# **[Rede] (MFC-L5710DN/MFC-L5715DN)**

# **[Defin. todas] > [Rede]**

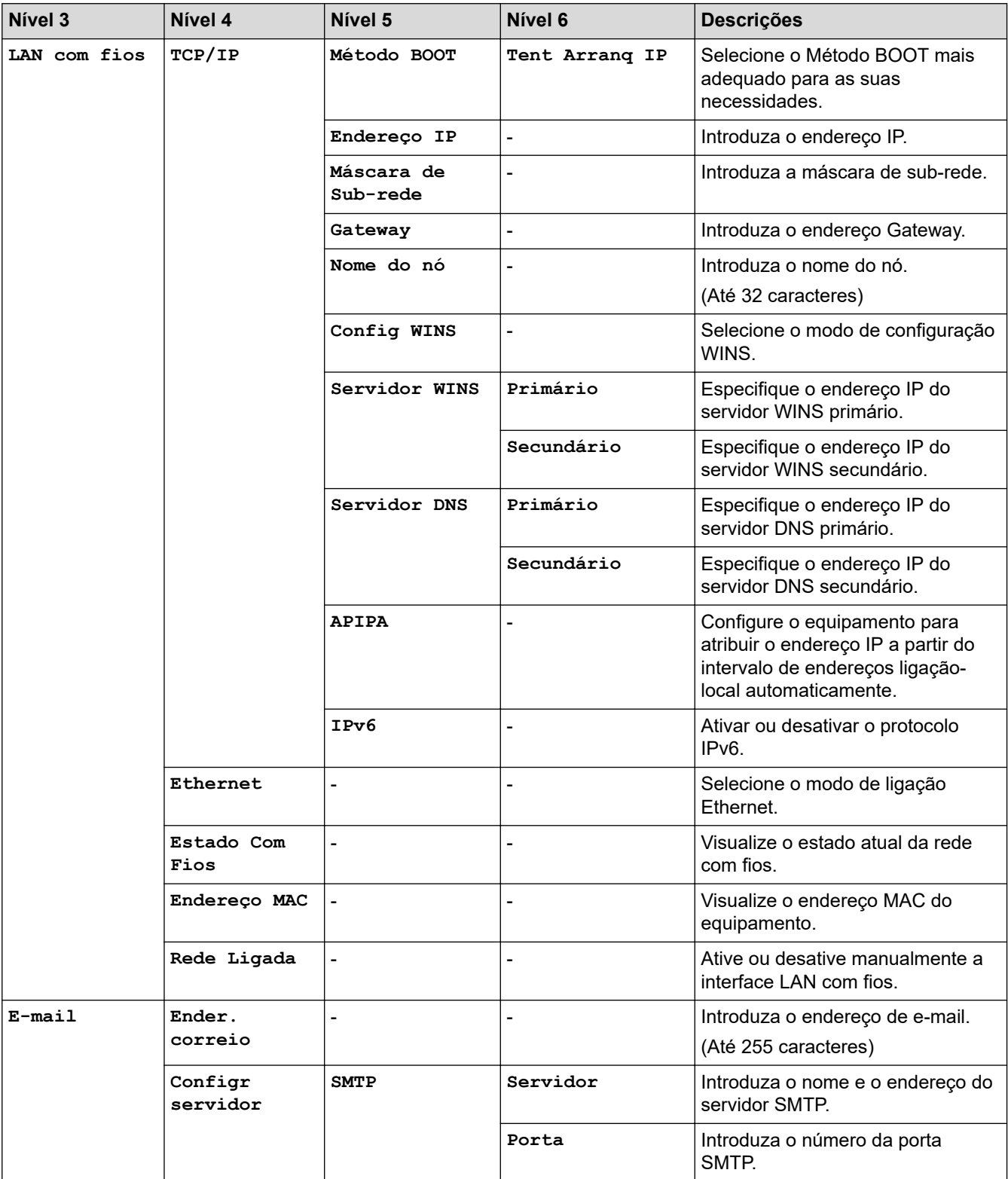

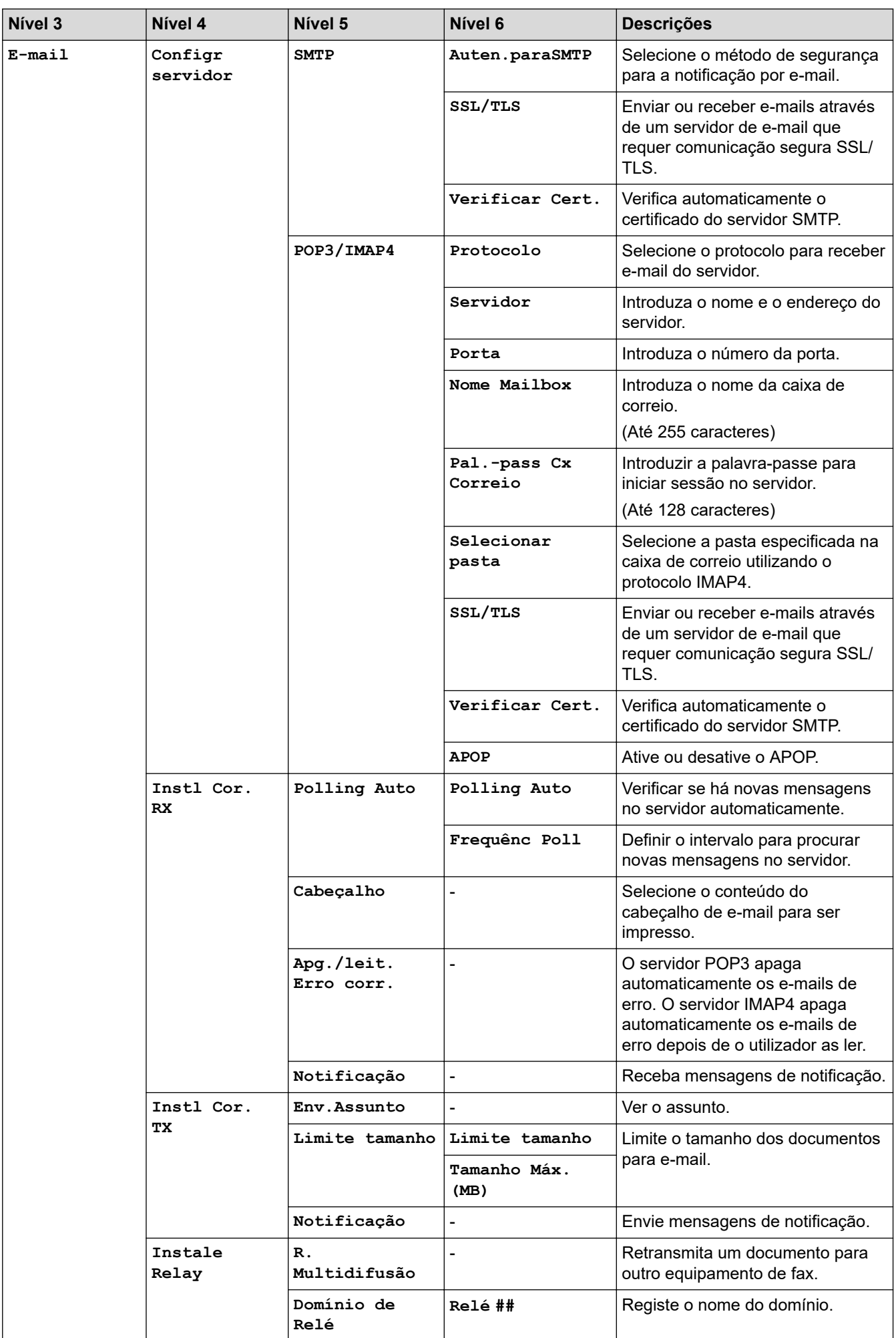

<span id="page-630-0"></span>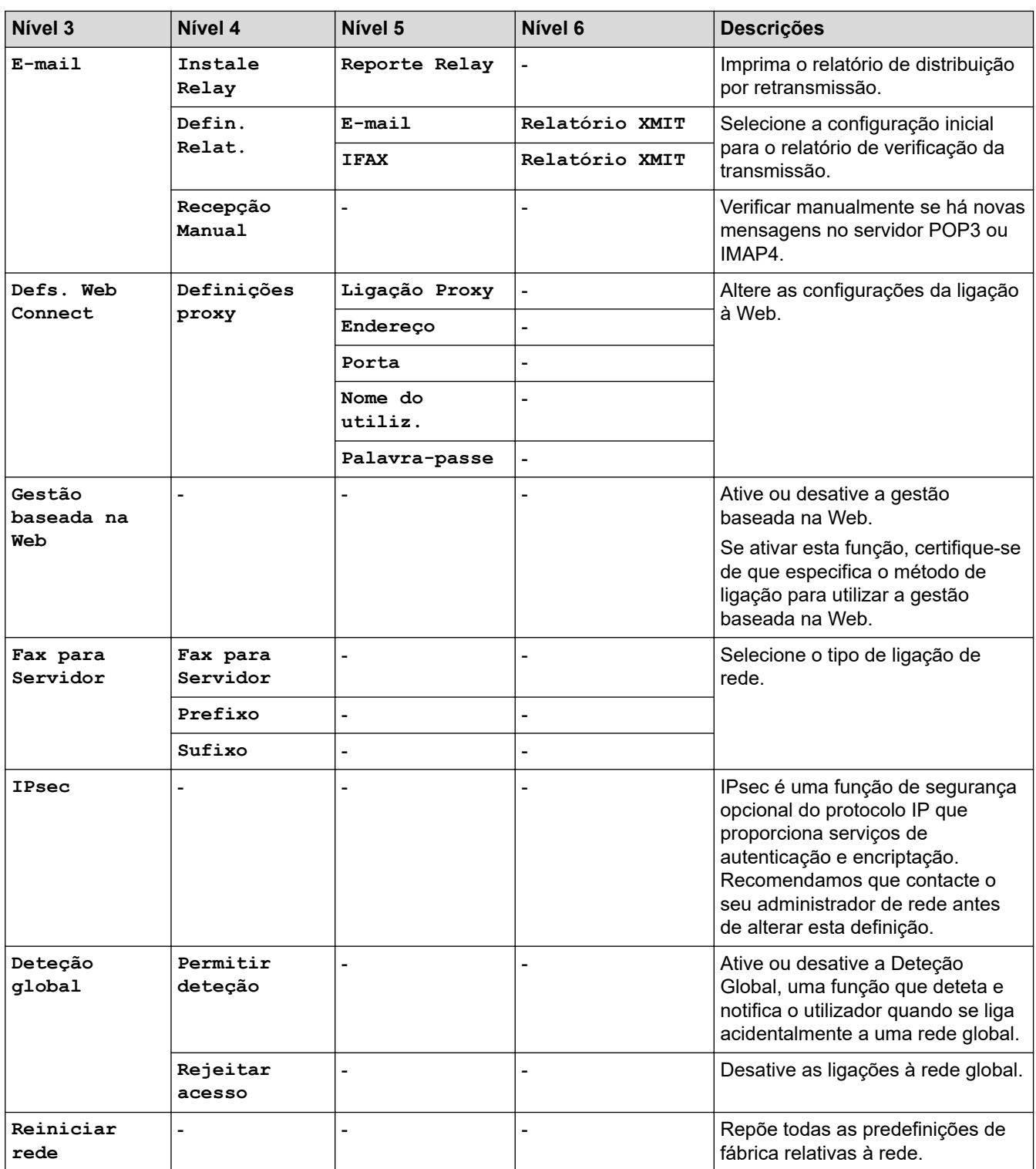

**[Impr.relat]**

# **[Defin. todas] > [Impr.relat]**

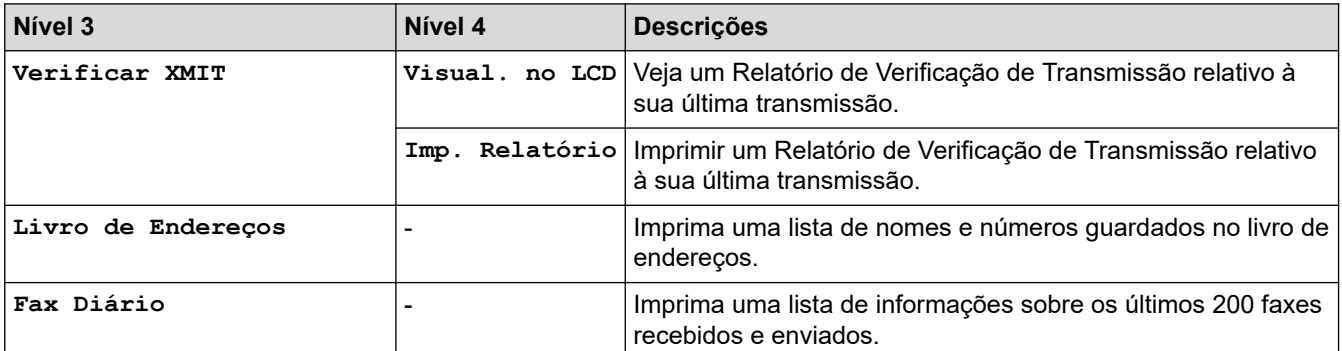

<span id="page-631-0"></span>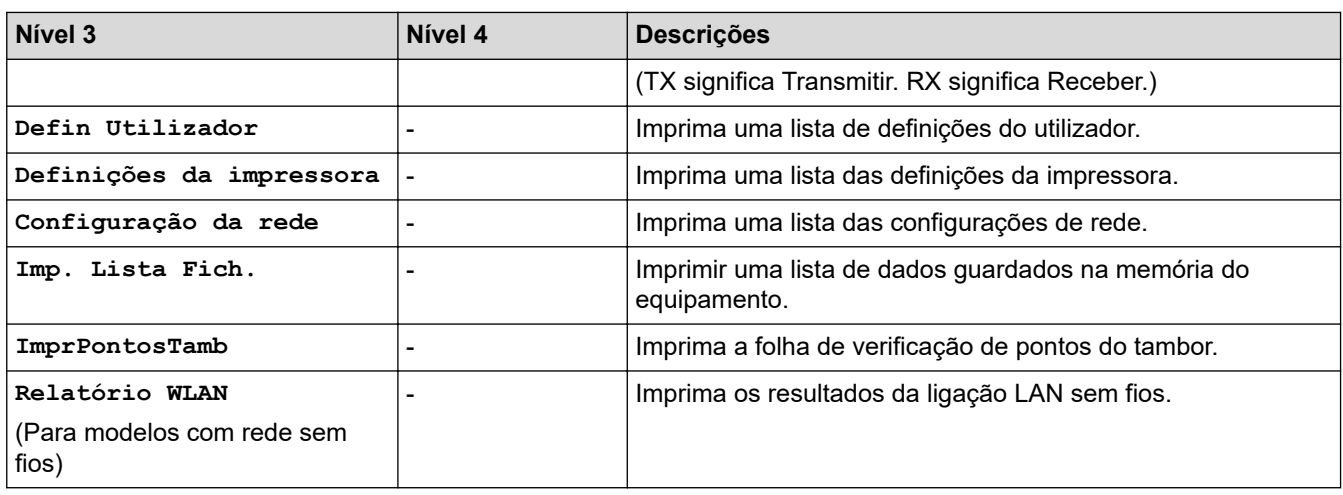

**[Info. Equipam.]**

## **[Defin. todas] > [Info. Equipam.]**

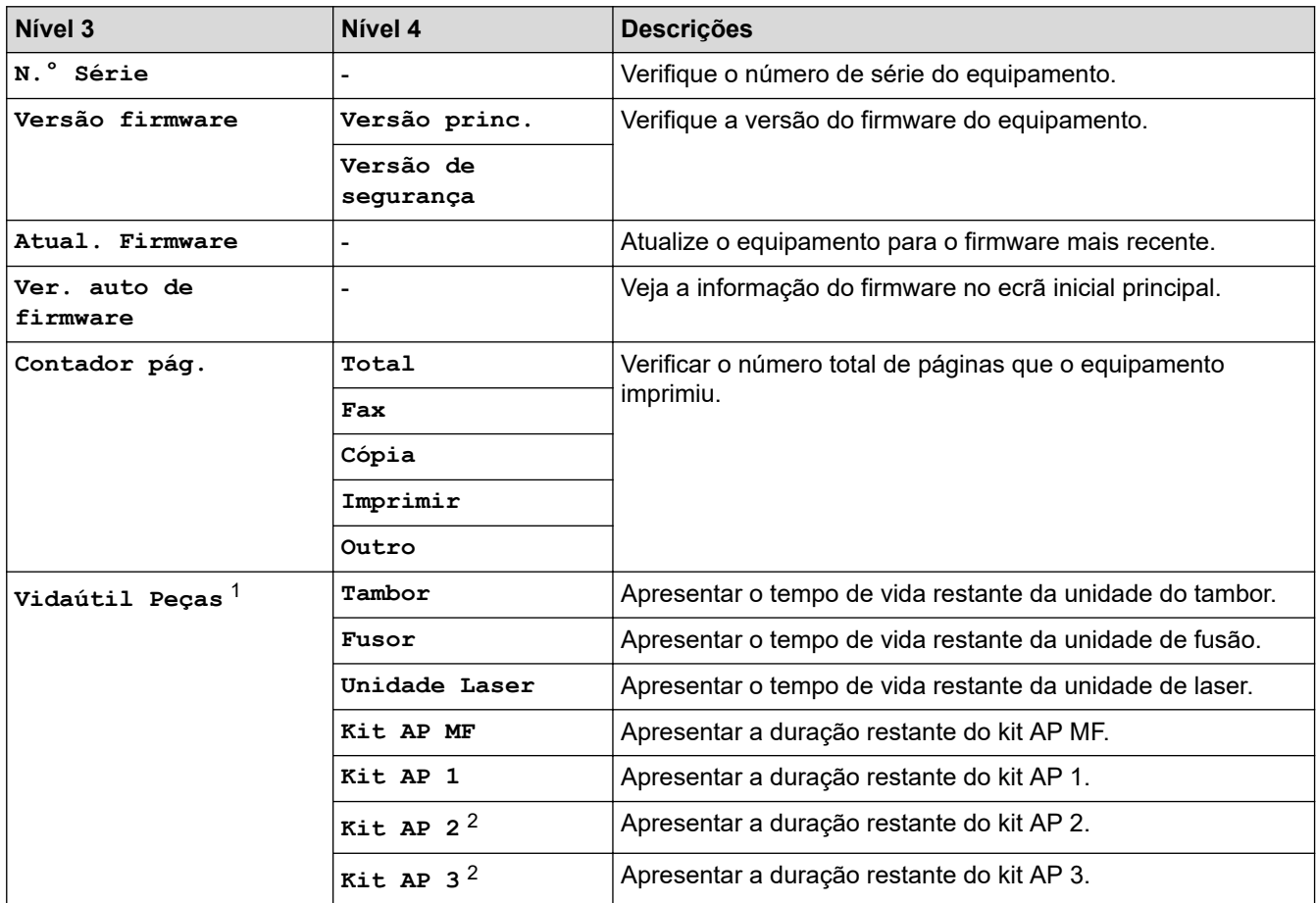

1 A vida útil das peças é aproximada e depende do tipo de utilização.

2 Disponível se existir alguma gaveta opcional instalada.

#### **[Conf.inicial]**

### **[Defin. todas] > [Conf.inicial]**

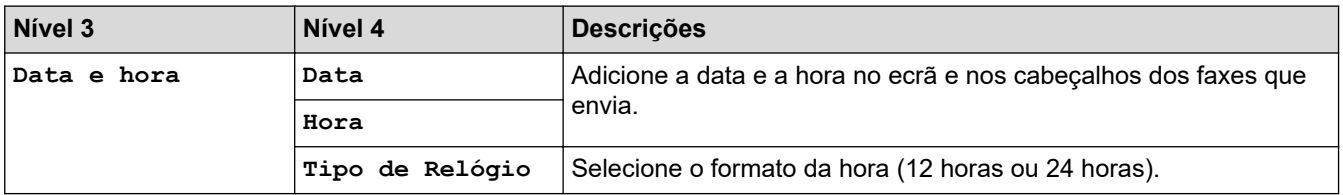

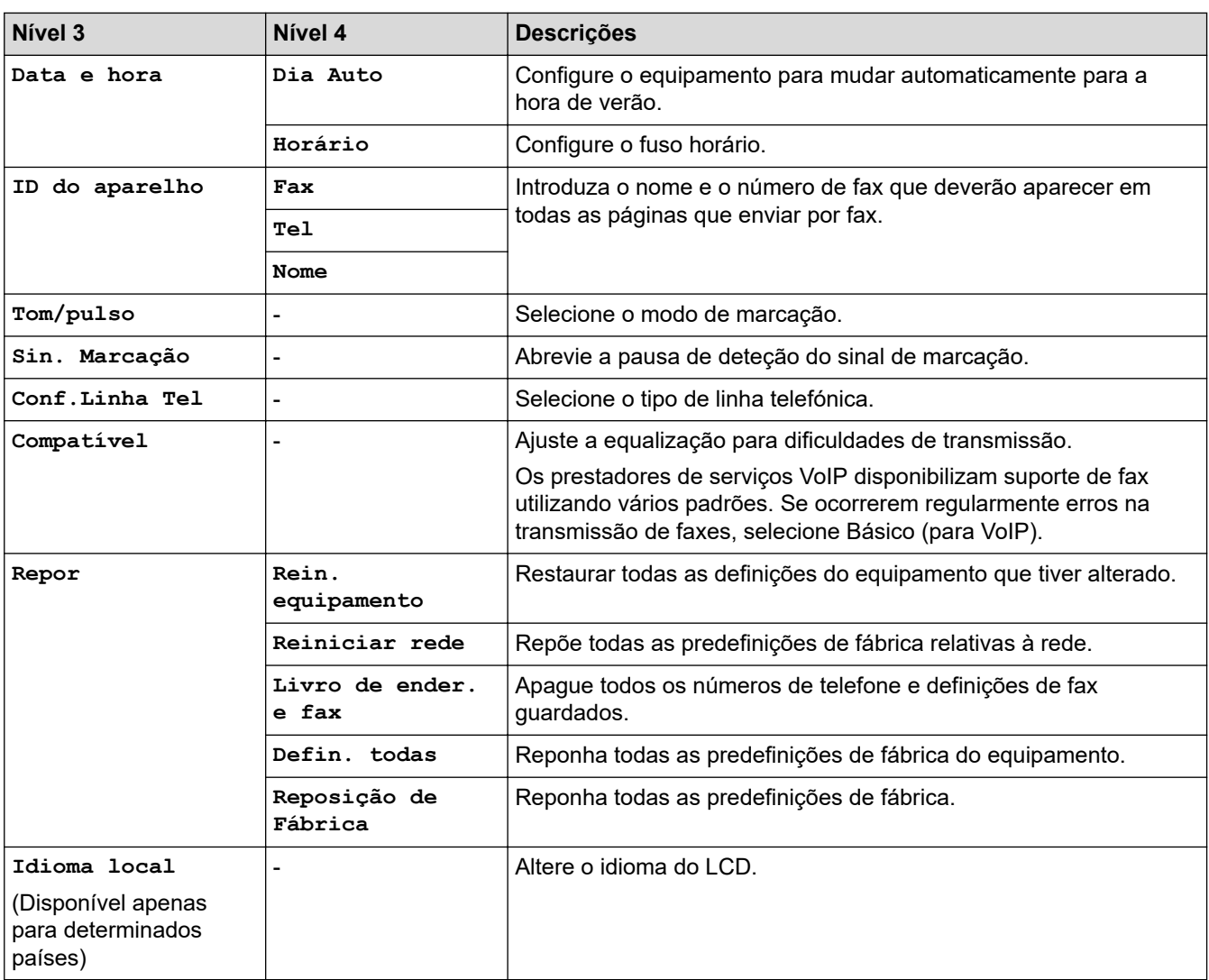

# **Informações relacionadas**

• [Tabelas de definições e funções](#page-599-0)

 [Página inicial](#page-1-0) > [Definições do equipamento](#page-571-0) > [Alterar as definições do equipamento a partir do painel de](#page-572-0) [controlo](#page-572-0) > [Tabelas de definições e funções](#page-599-0) > Tabelas de definições (DCP-L5510DW)

# **Tabelas de definições (DCP-L5510DW)**

**Modelos Relacionados**: DCP-L5510DW

```
>> [Definiç.]
>> [Config.geral]
>> [Definições de atalhos]
>> [Impressora]
>> [Rede] (DCP-L5510DW)
>> [Impr.relat]
>> [Info. Equipam.]
>> [Conf.inicial]
```
**[Definiç.]**

## **[Definiç.]**

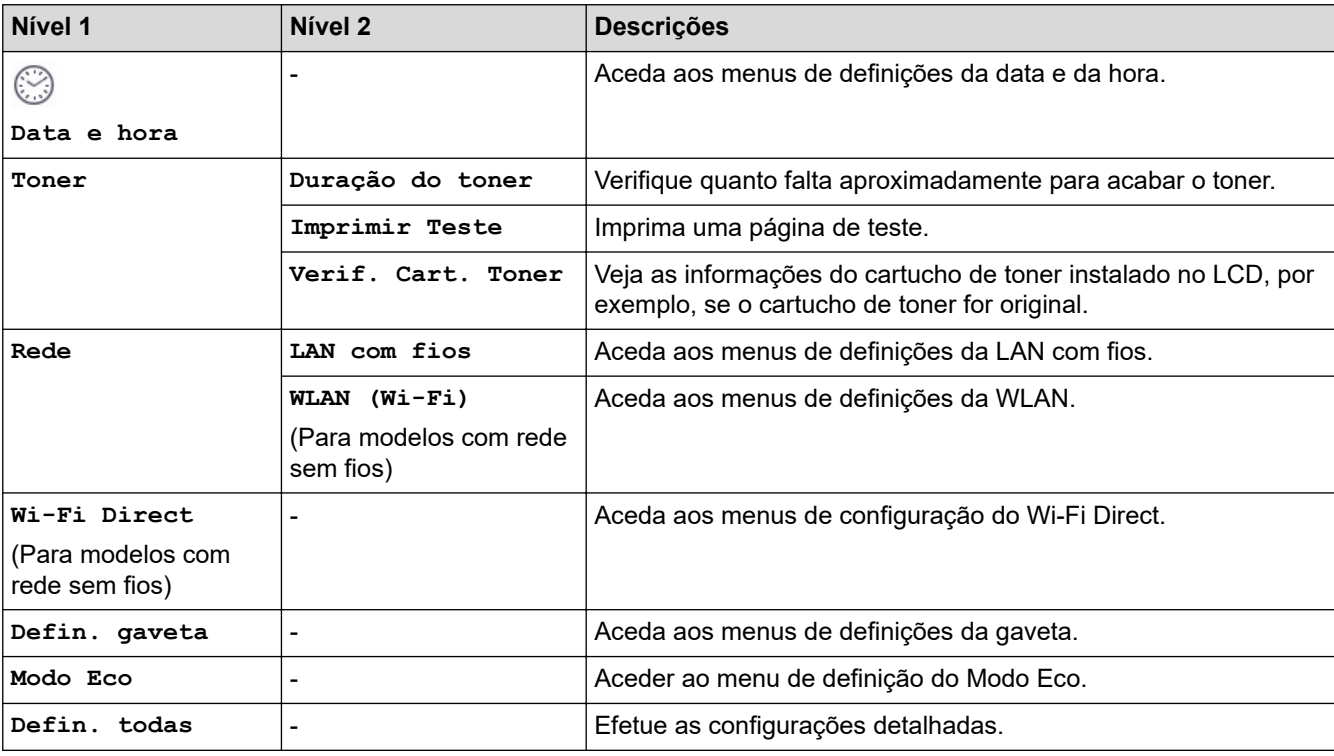

### **[Config.geral]**

### **[Defin. todas] > [Config.geral]**

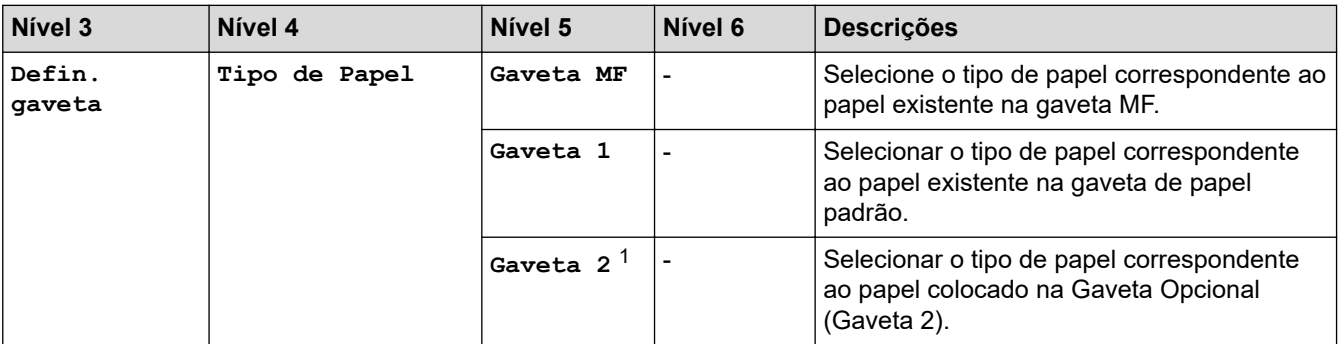

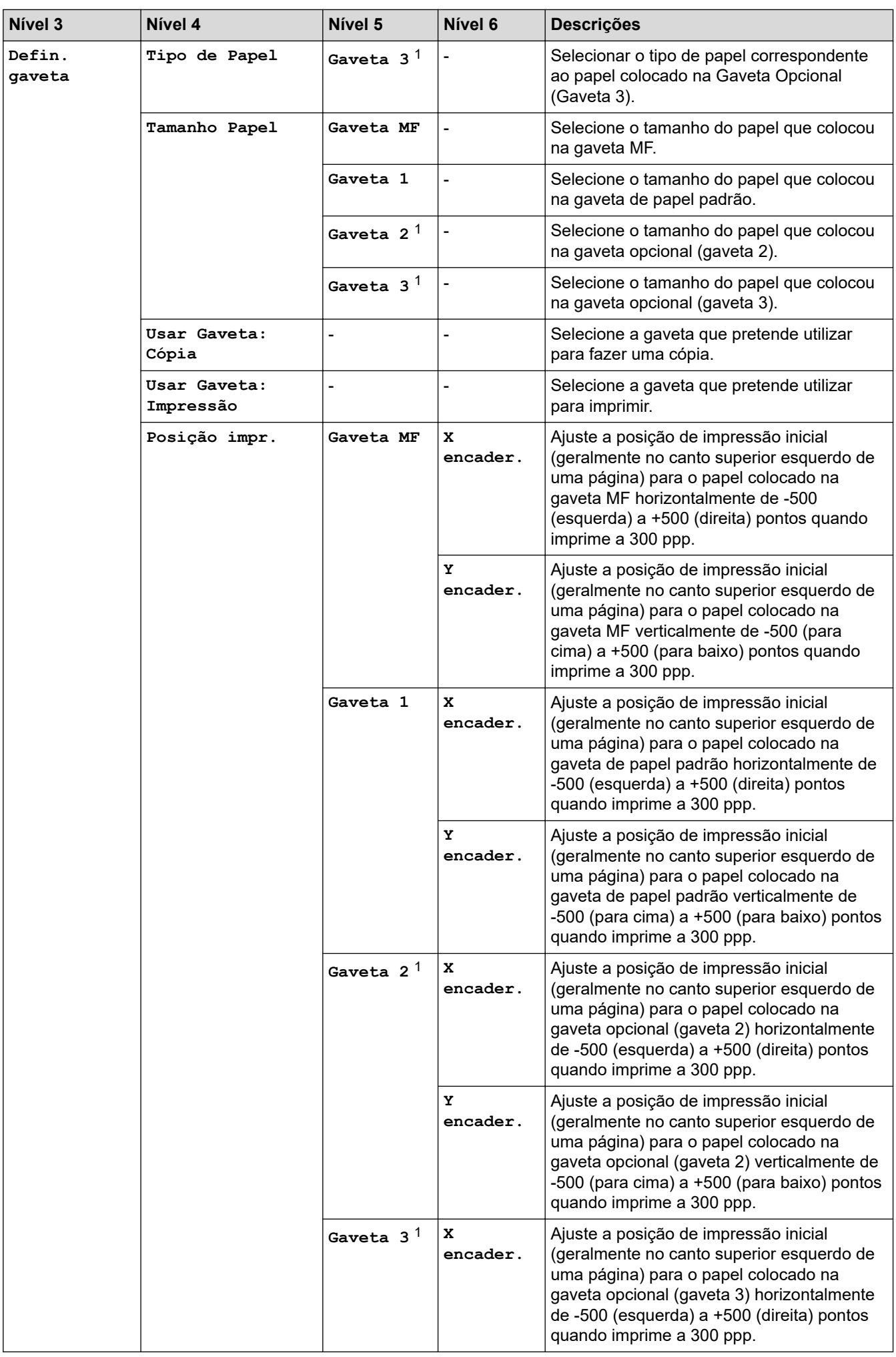

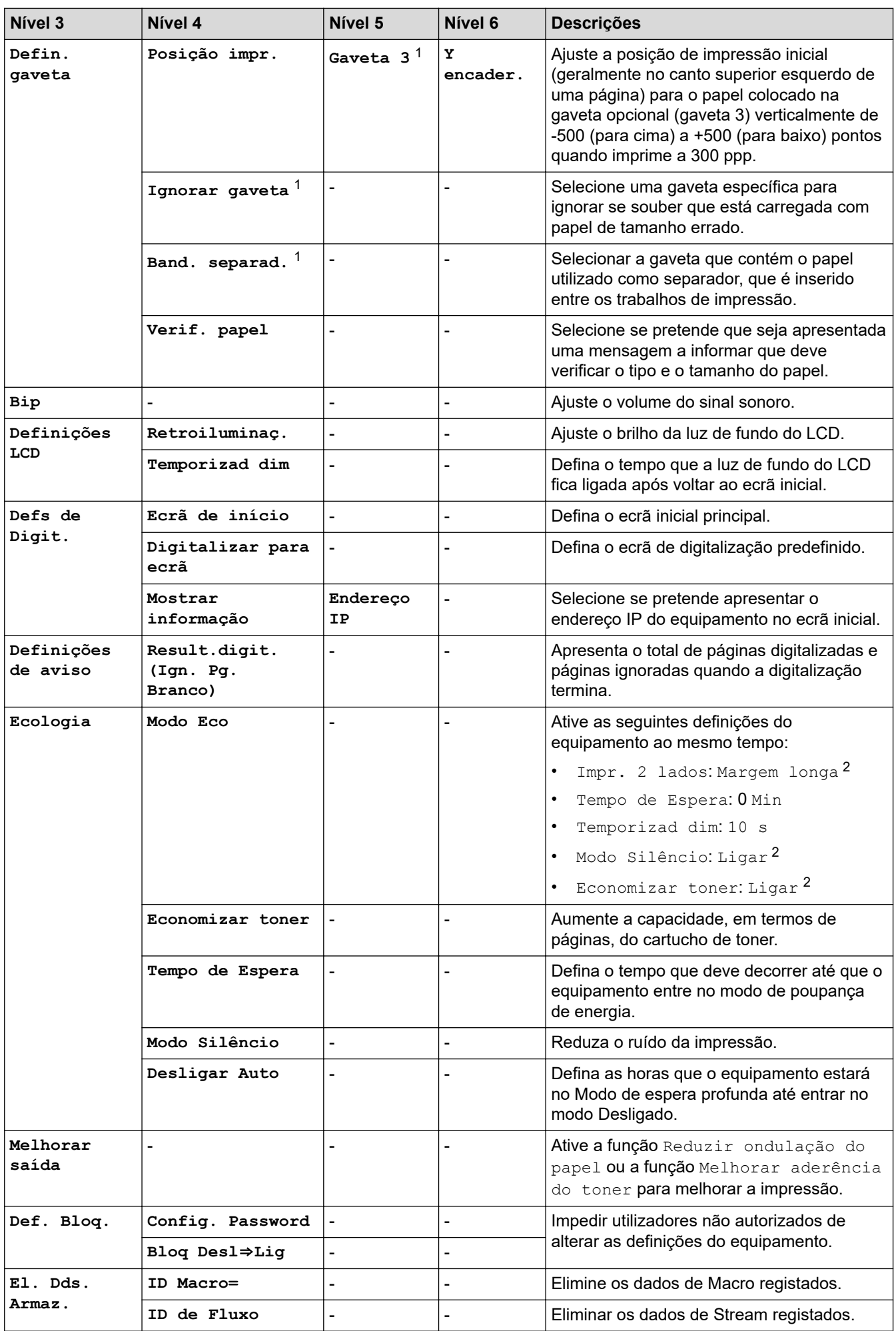

<span id="page-636-0"></span>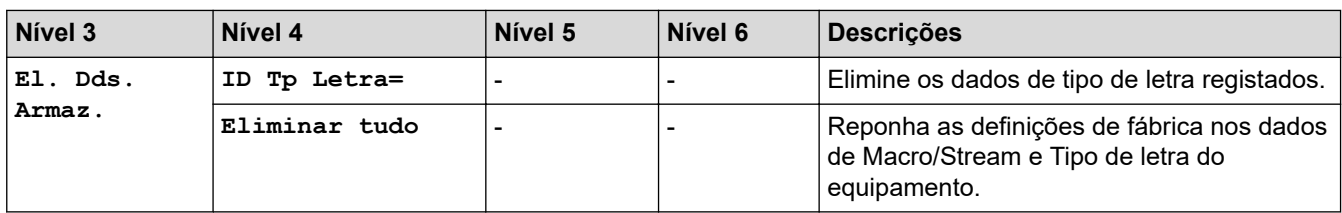

1 Disponível se existir alguma gaveta opcional instalada.

2 A possibilidade de alterar esta definição fica disponível apenas após alterar determinadas definições do equipamento na Gestão baseada na Web.

#### **[Definições de atalhos]**

### **[Defin. todas] > [Definições de atalhos]**

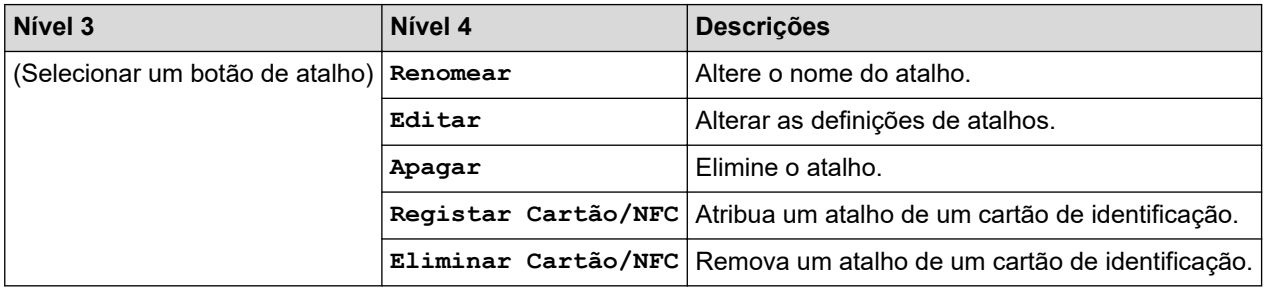

### **[Impressora]**

#### **[Defin. todas] > [Impressora]**

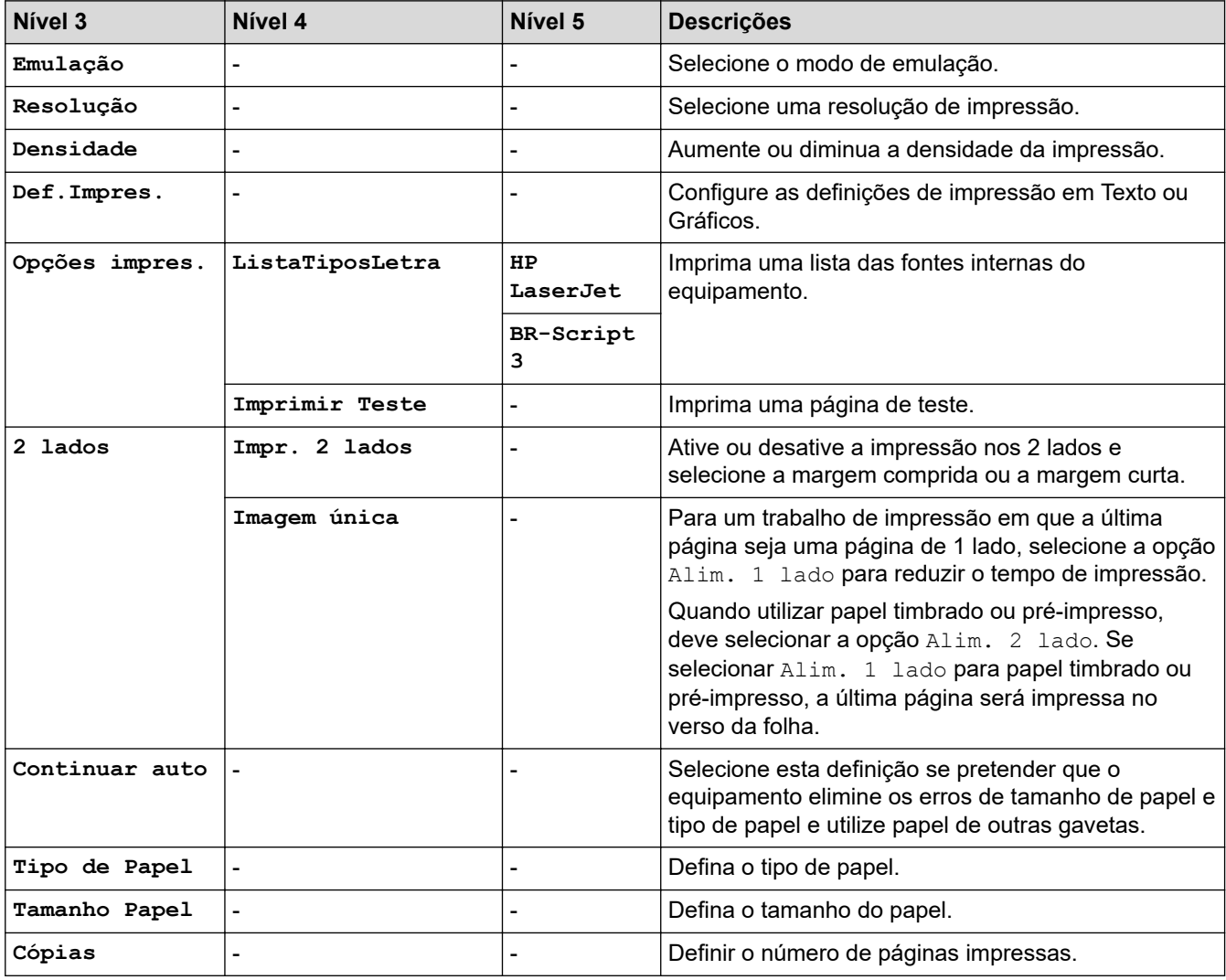

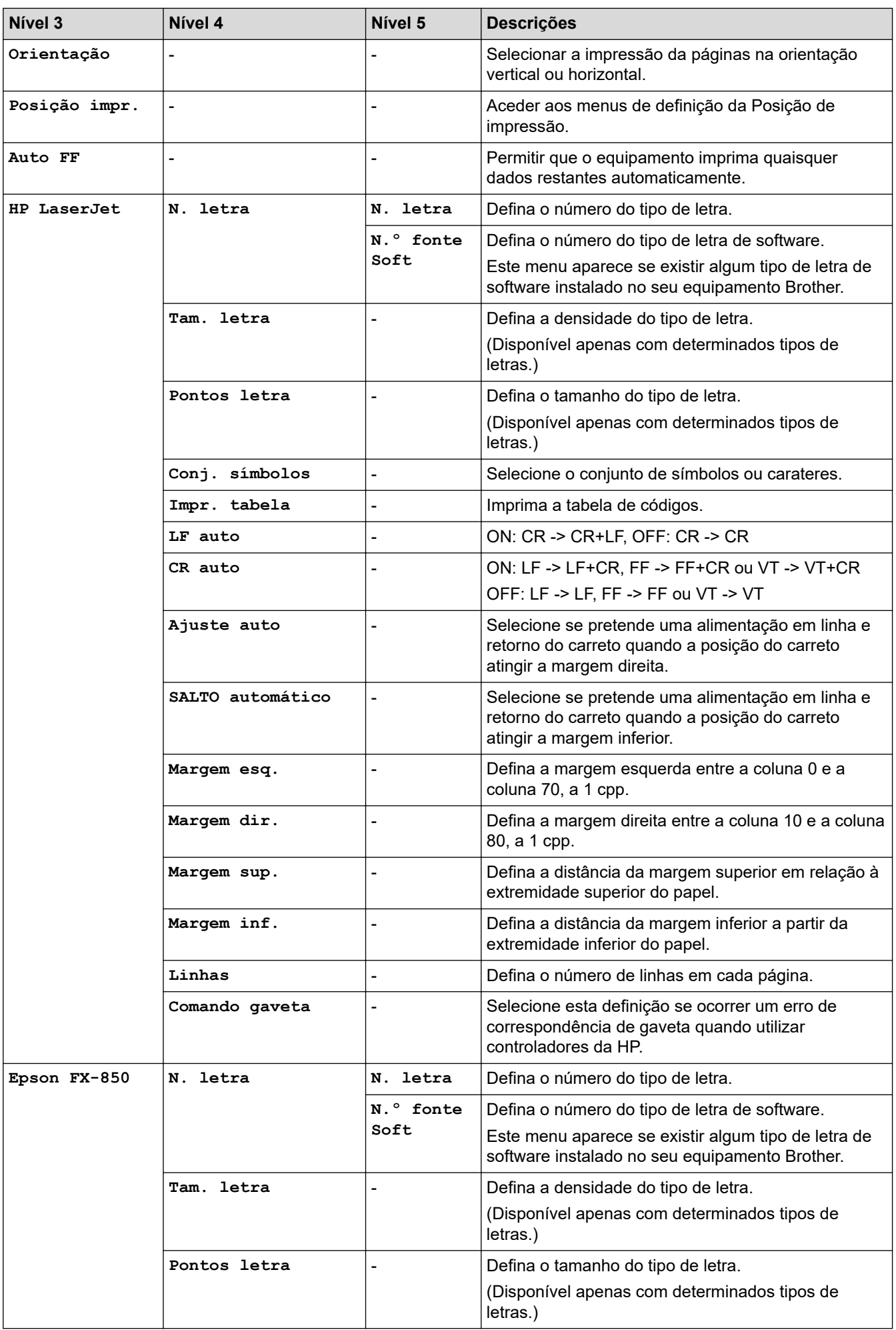

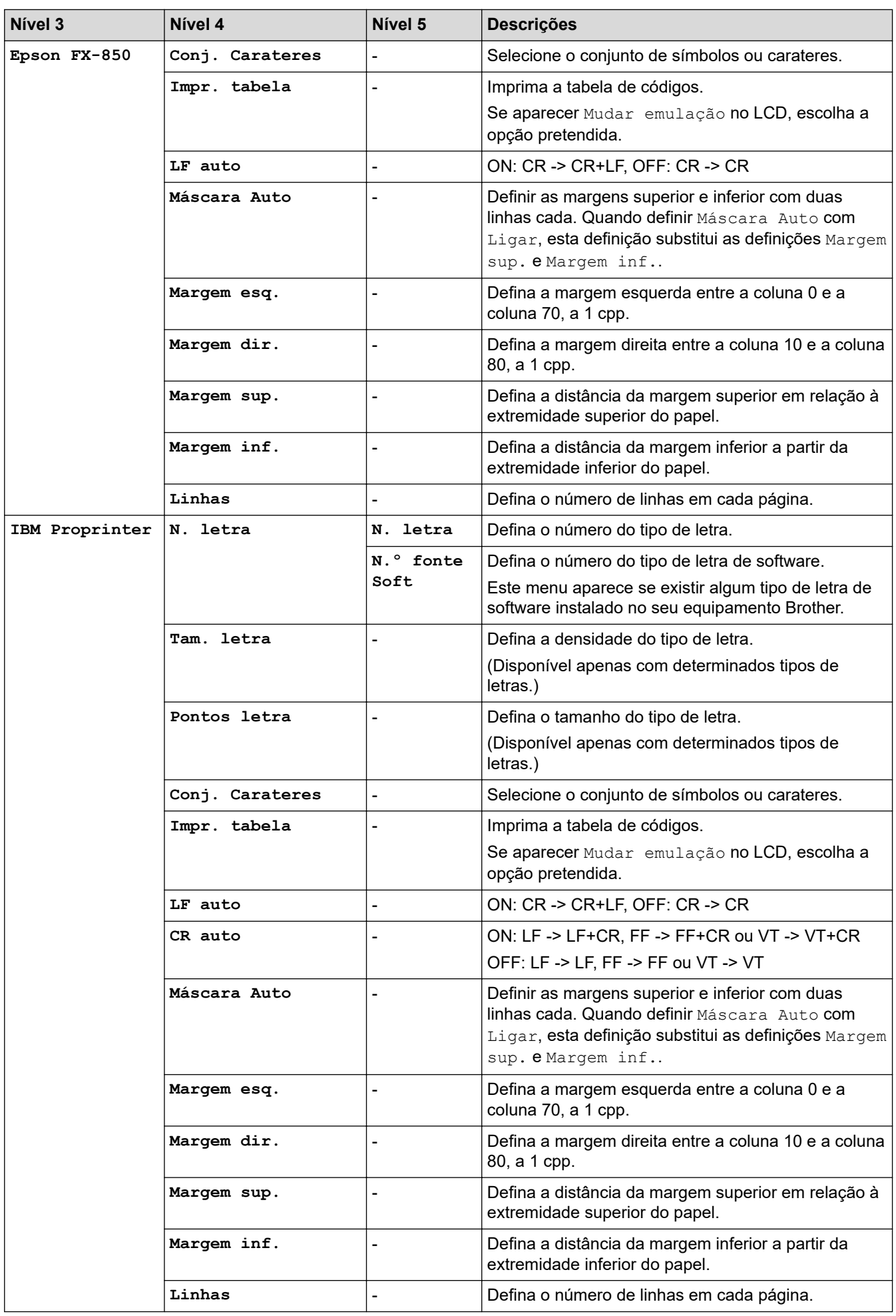

<span id="page-639-0"></span>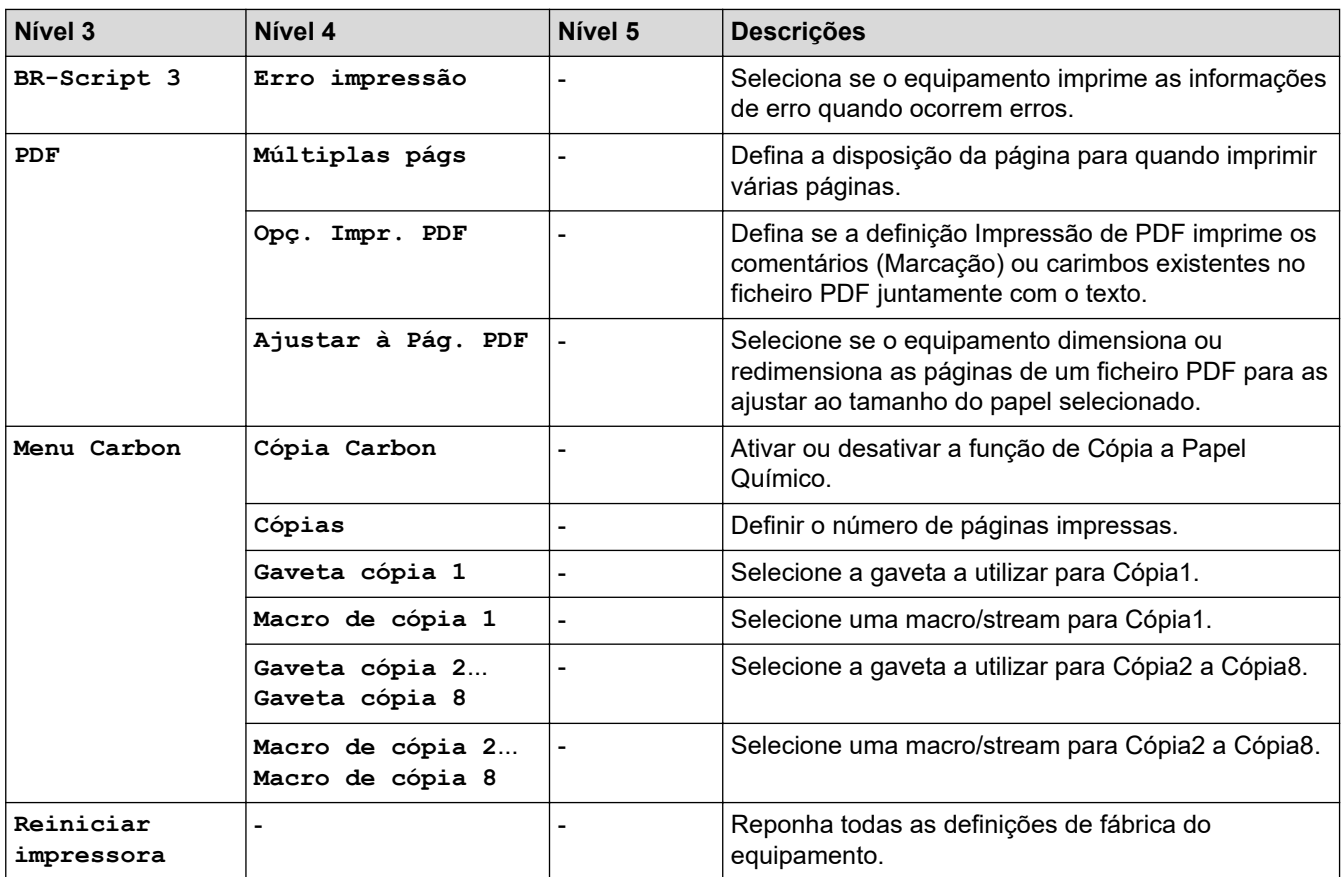

# **[Rede] (DCP-L5510DW)**

# **[Defin. todas] > [Rede]**

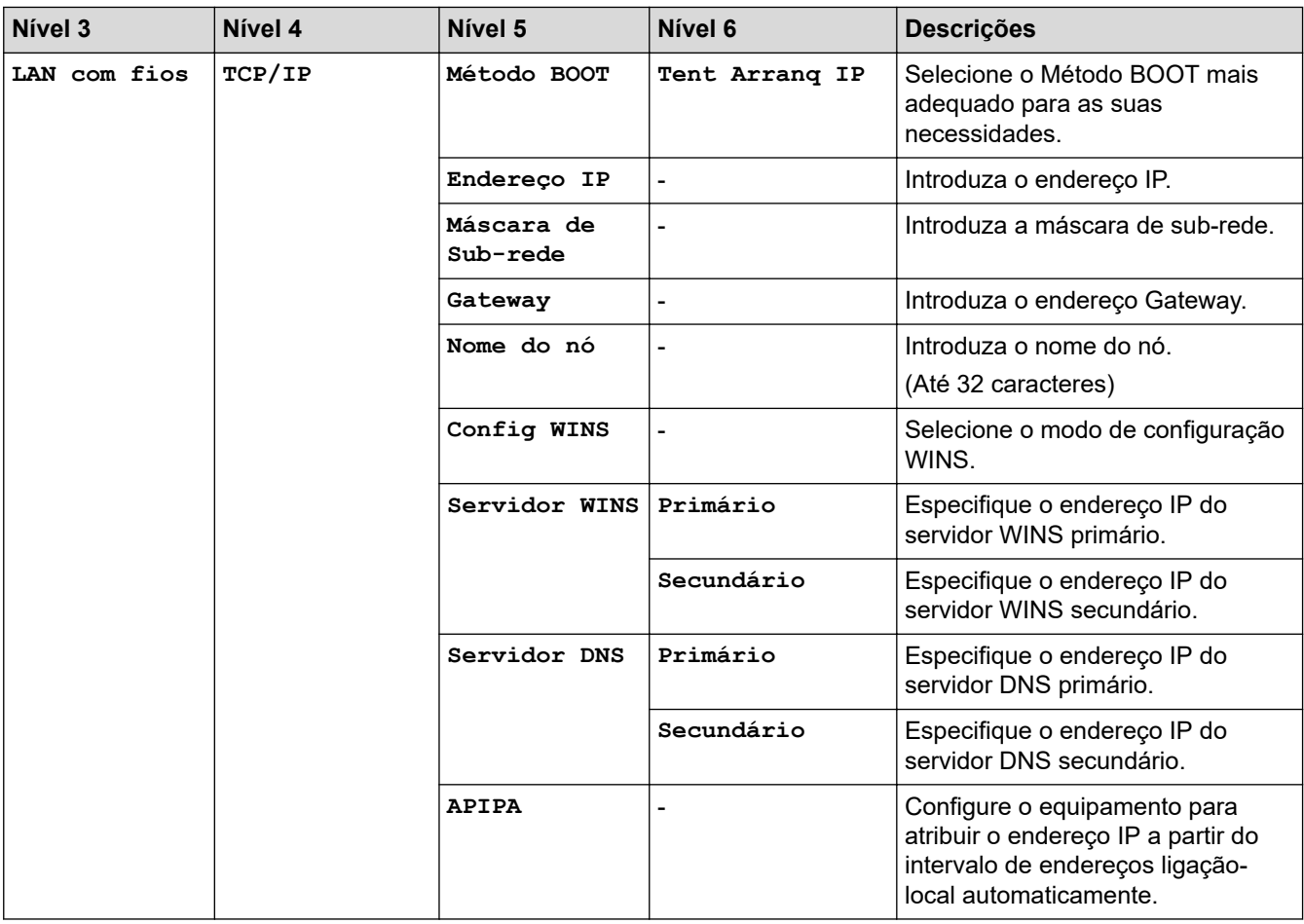

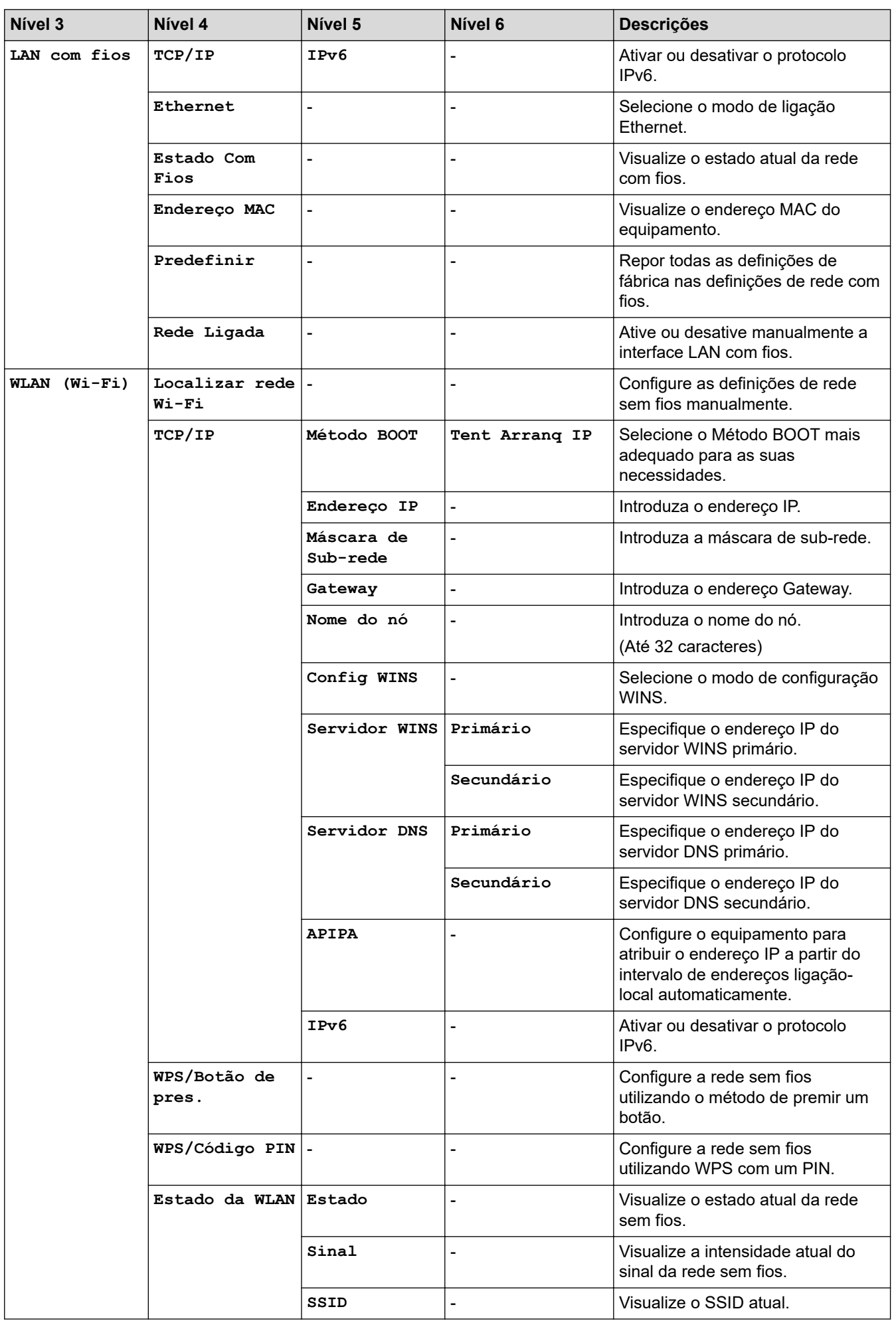

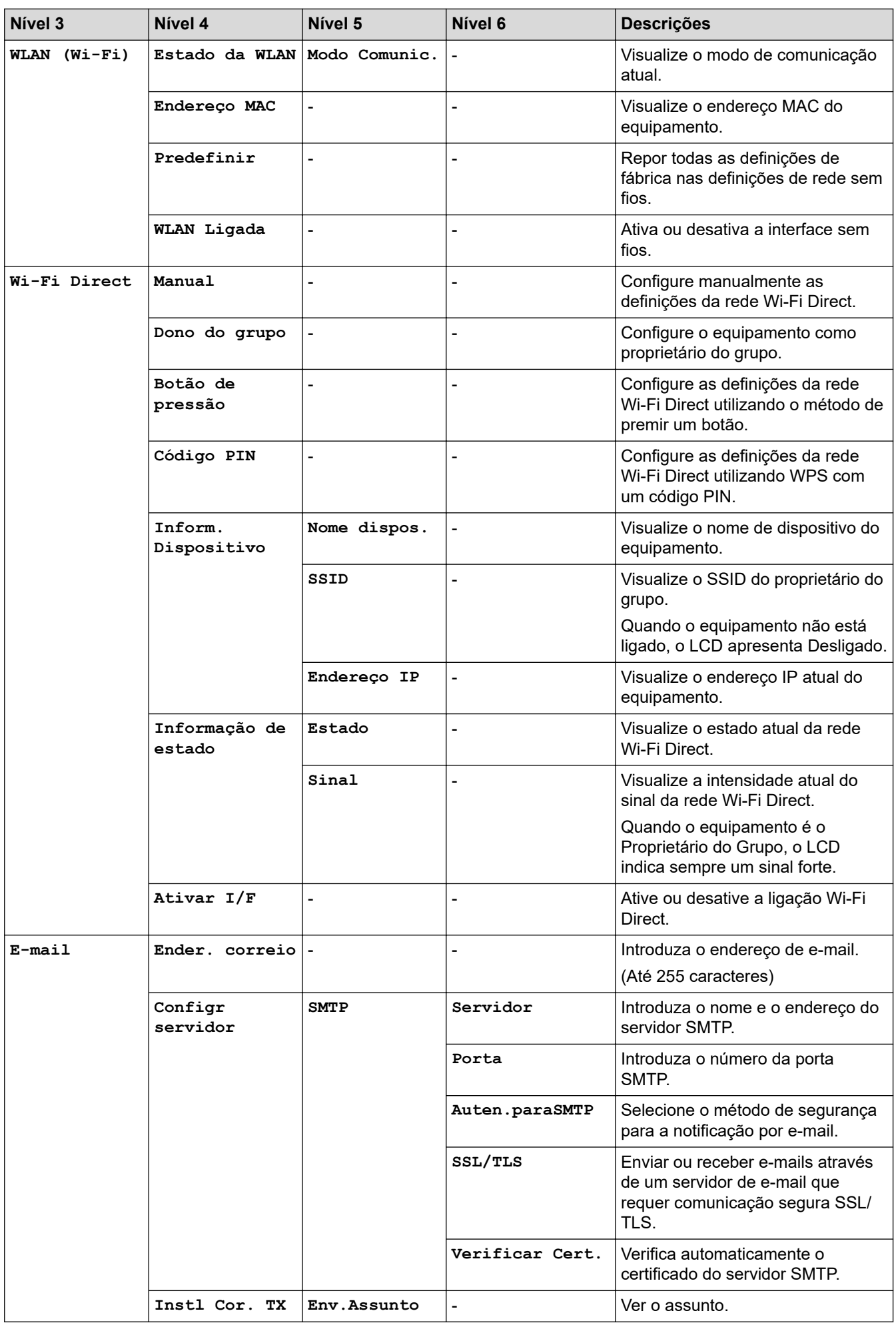

<span id="page-642-0"></span>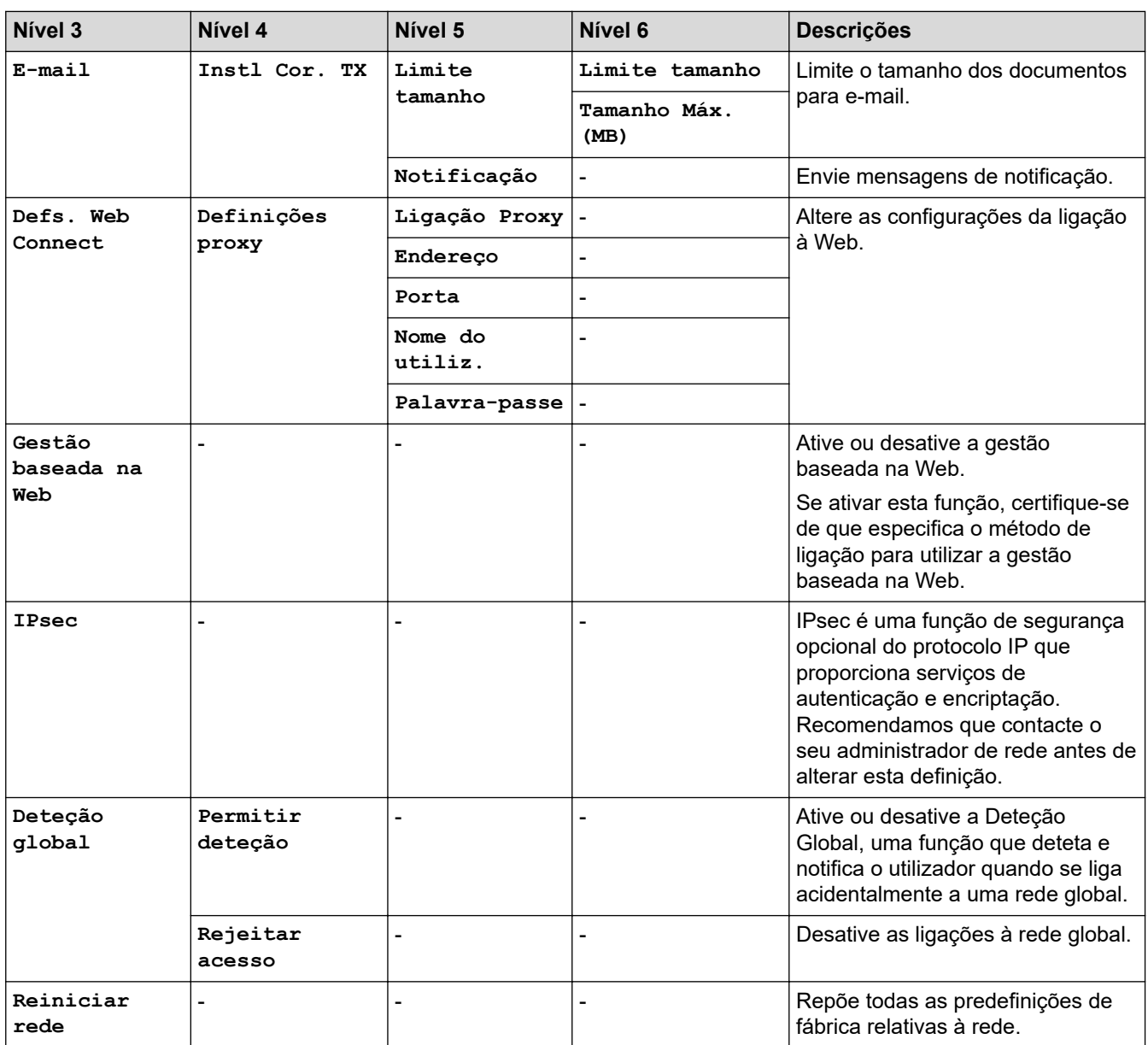

**[Impr.relat]**

# **[Defin. todas] > [Impr.relat]**

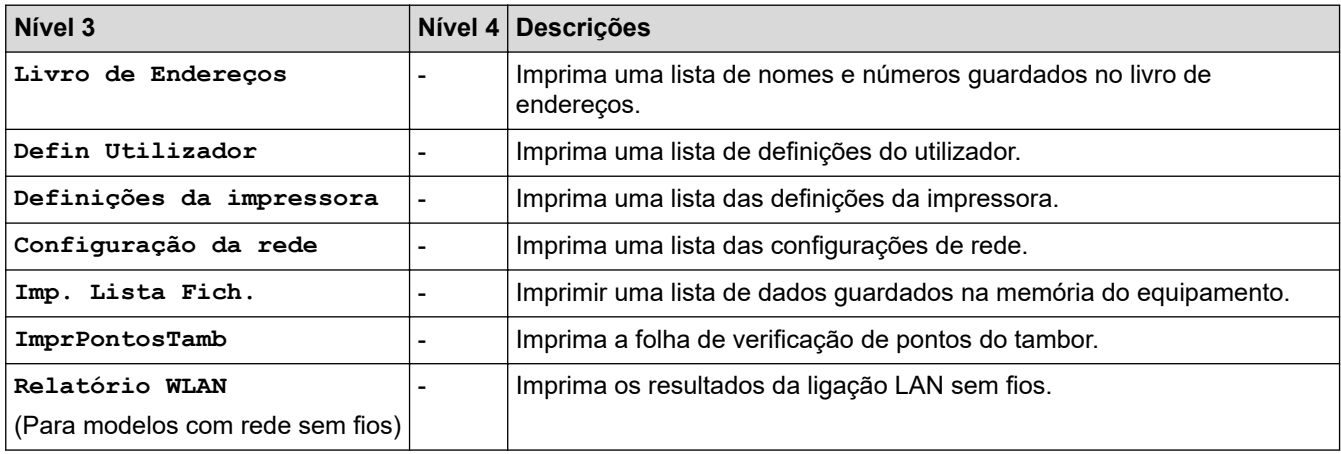

#### <span id="page-643-0"></span>**[Info. Equipam.]**

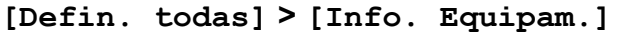

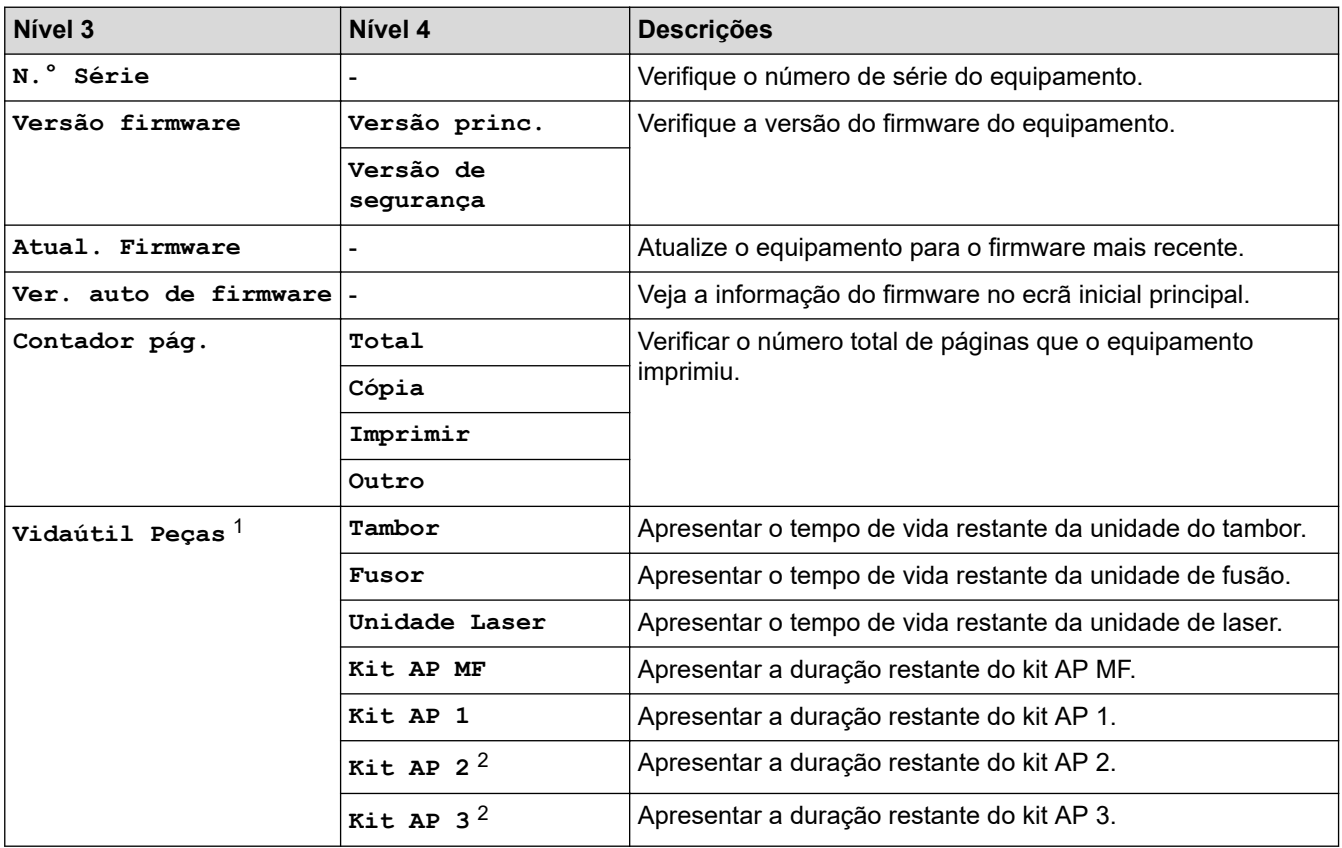

1 A vida útil das peças é aproximada e depende do tipo de utilização.

2 Disponível se existir alguma gaveta opcional instalada.

### **[Conf.inicial]**

#### **[Defin. todas] > [Conf.inicial]**

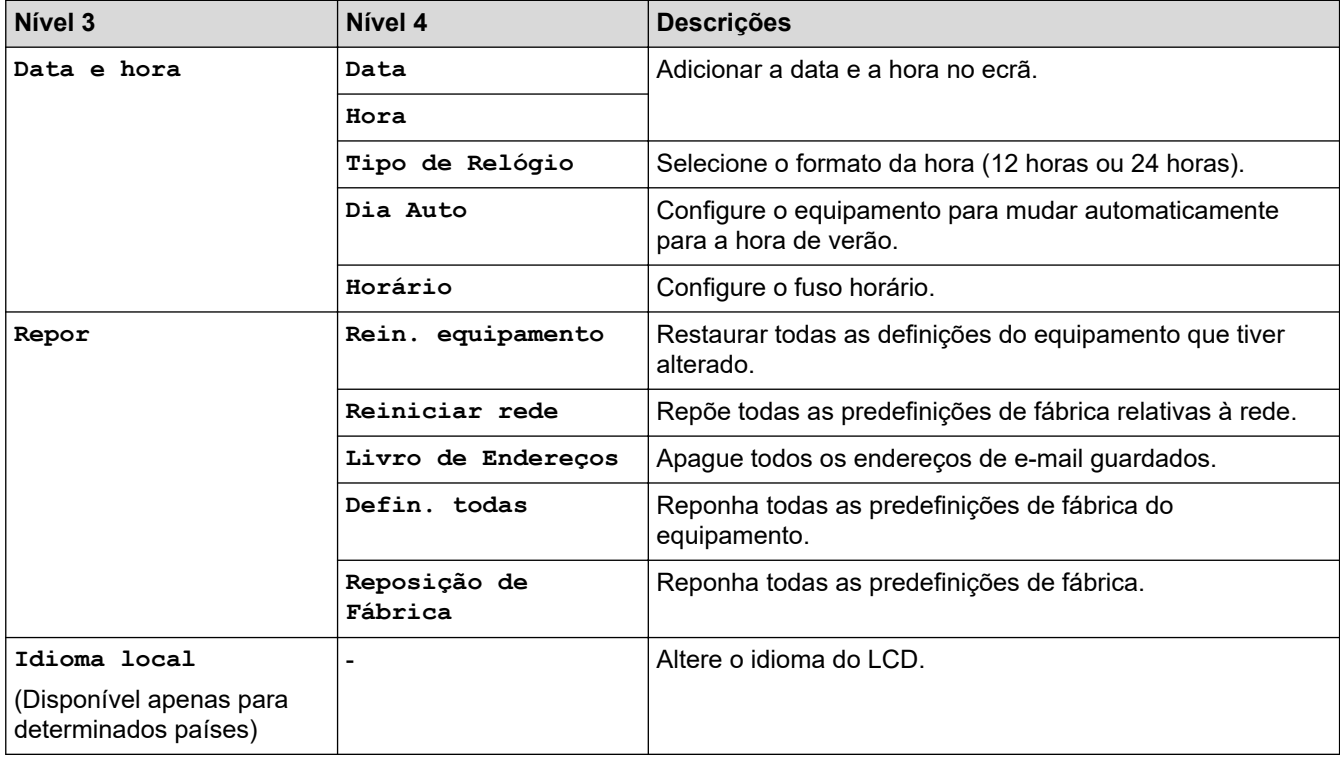

# **Informações relacionadas**

• [Tabelas de definições e funções](#page-599-0)

∣√

 [Página inicial](#page-1-0) > [Definições do equipamento](#page-571-0) > [Alterar as definições do equipamento a partir do painel de](#page-572-0) [controlo](#page-572-0) > [Tabelas de definições e funções](#page-599-0) > Tabelas de funções (MFC-L6710DW/MFC-L6910DN/ MFC-L6915DN/MFC-EX910)

# **Tabelas de funções (MFC-L6710DW/MFC-L6910DN/MFC-L6915DN/ MFC-EX910)**

**Modelos Relacionados**: MFC-L6710DW/MFC-L6910DN/MFC-L6915DN/MFC-EX910

```
>> Instalação da rede com fios
>> Instalação de Wi-Fi®
>> [Toner]
>> [Definições de admin.]
>> [Fax] (Quando a Pré-visualização de Fax está Desligada)
>> [Fax] (Quando a Pré-visualização de Fax está Ligada)
>> [Cópia]
>> [Digitalizar]
>> [Atalhos]
>> [Impressão Segura]
>> [Web]
>> [Aplicações]
>> [USB]
>> [Cópia de ID 2 em 1]
```
#### **Instalação da rede com fios**

### **(Instalação de rede com fios)**

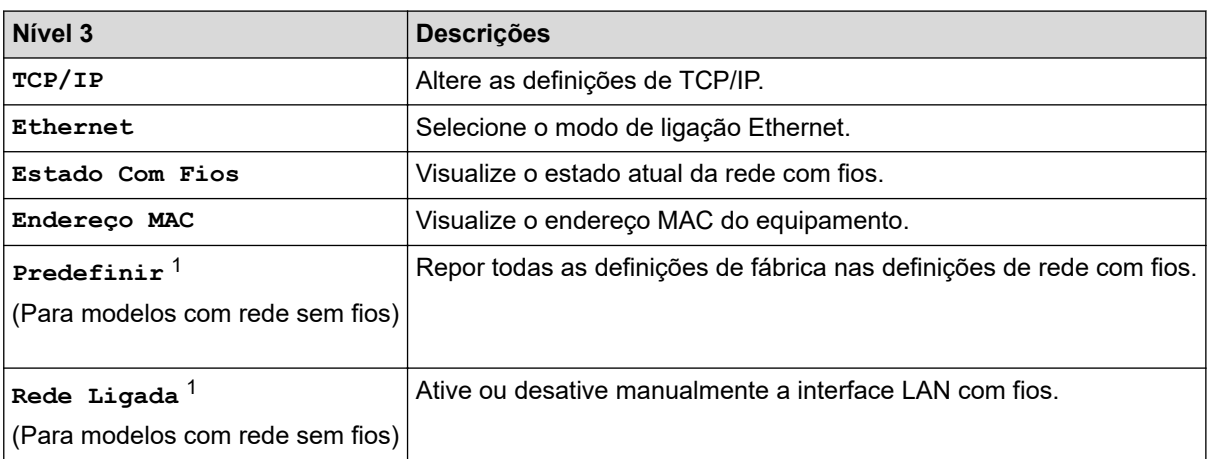

1 (MFC-L6910DN/MFC-L6915DN/MFC-EX910) A ligação de rede sem fios pode ser utilizada apenas quando o Módulo Wireless opcional está instalado.

### **Instalação de Wi-Fi®**

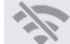

## **(Instalação de Wi-Fi®)**

#### **Para modelos com rede sem fios**

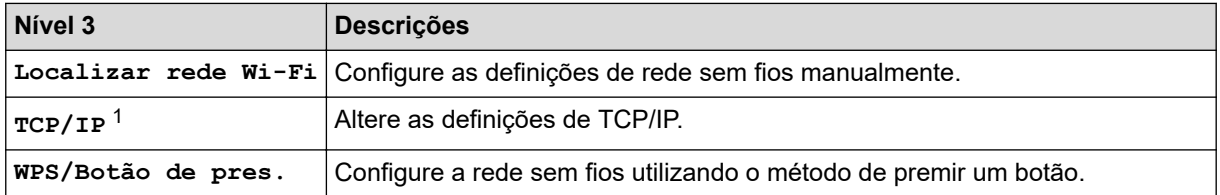

<span id="page-646-0"></span>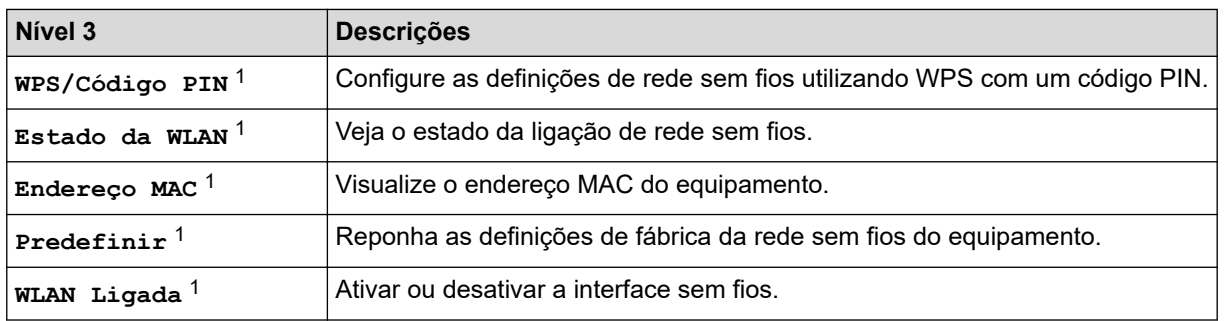

<sup>1</sup> Disponível após a configuração de uma ligação Wi-Fi®.

# **NOTA**

(MFC-L6910DN/MFC-L6915DN/MFC-EX910)

A ligação de rede sem fios pode ser utilizada apenas quando o Módulo Wireless opcional está instalado.

#### **[Toner]**

# **[Toner]**

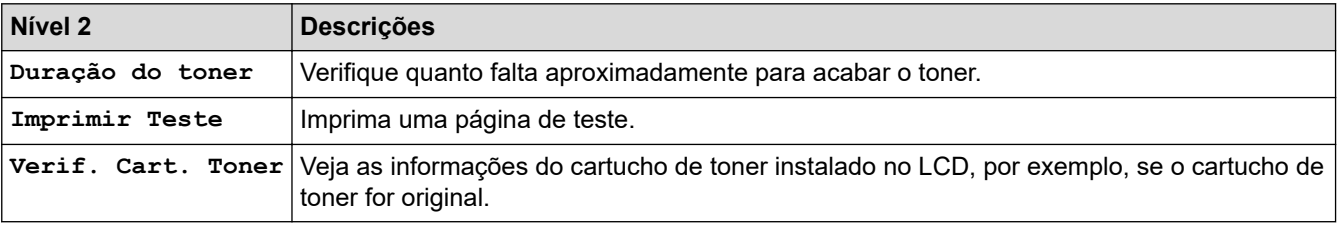

#### **[Definições de admin.]**

## **[Definições de admin.]**

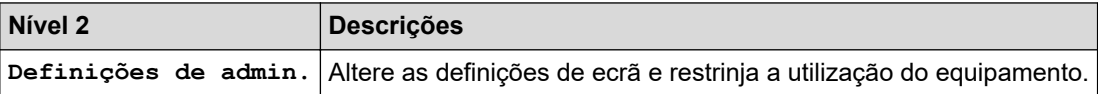

## **[Fax] (Quando a Pré-visualização de Fax está Desligada)**

# **[Fax] (Quando a Pré-visualização de Fax está desligada)**

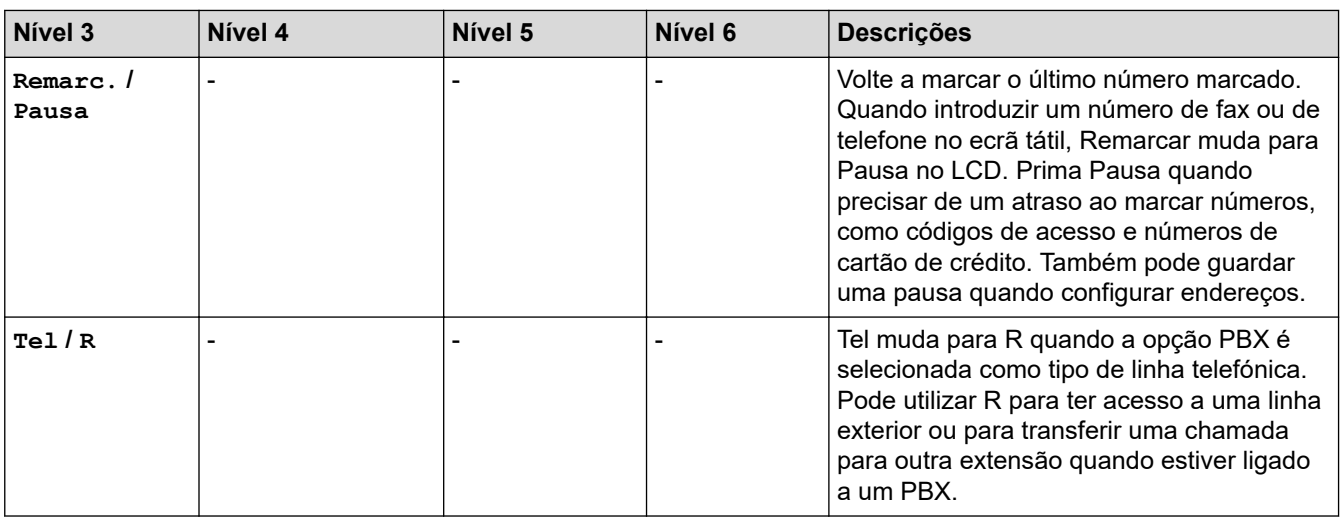

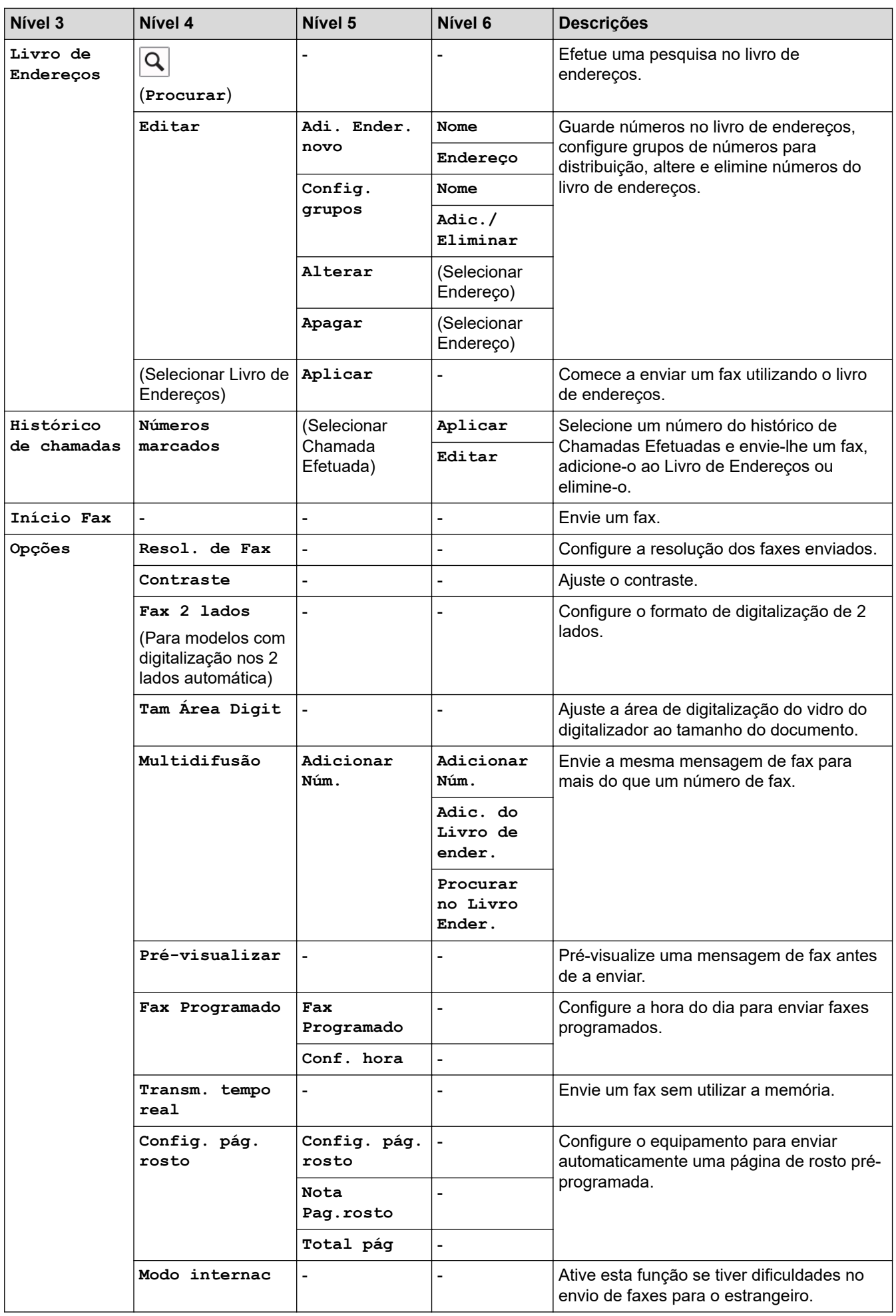
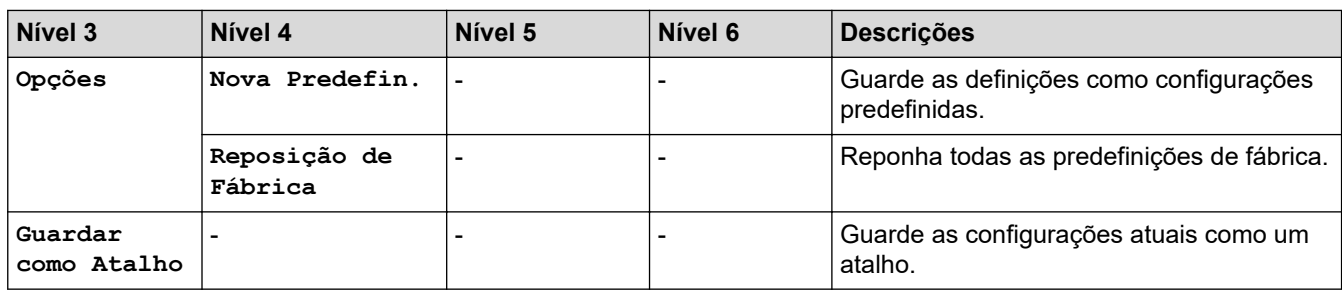

## **[Fax] (Quando a Pré-visualização de Fax está Ligada)**

# **[Fax] (Quando a Pré-visualização de Fax está ligada)**

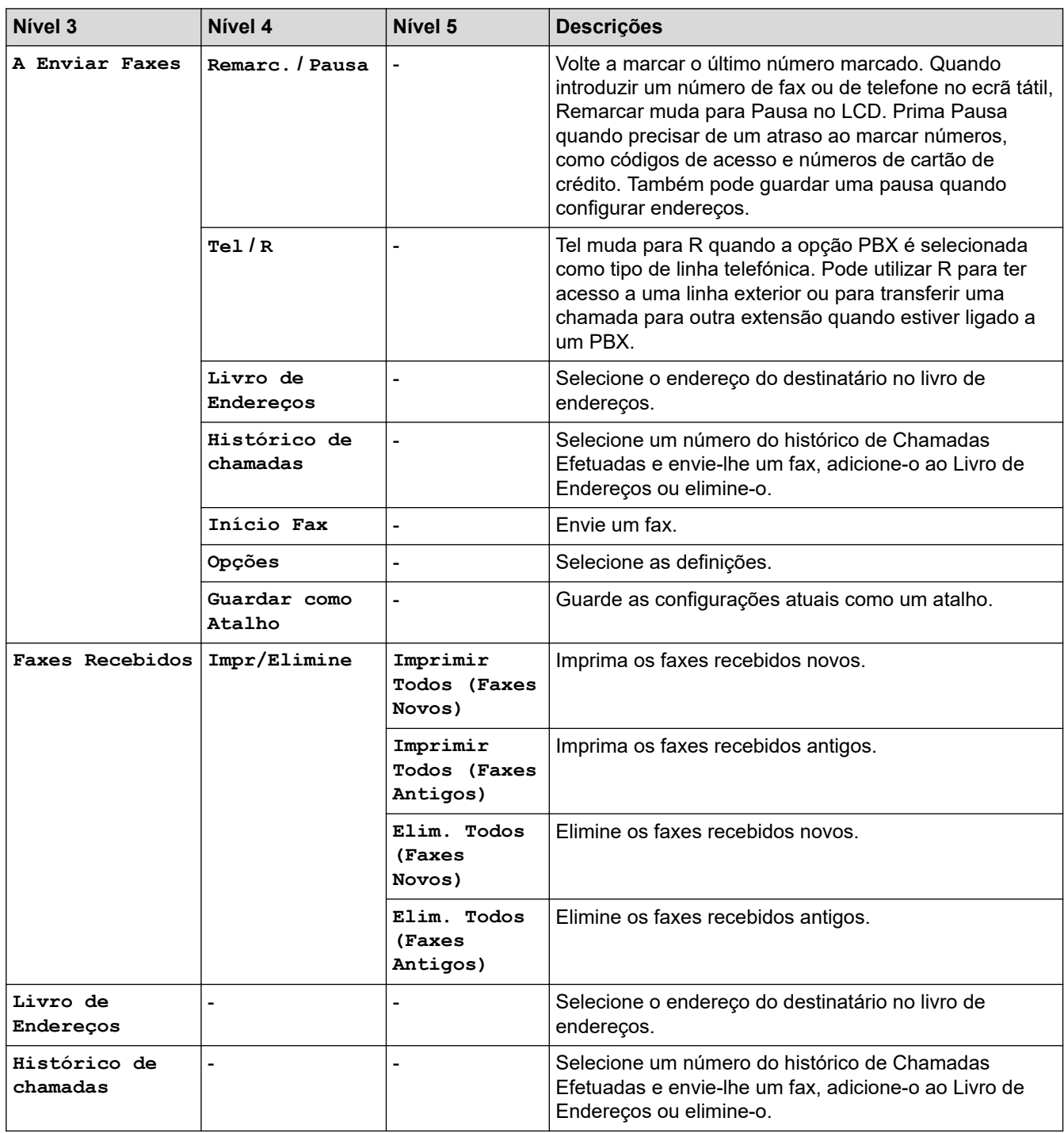

### **[Cópia]**

# **[Cópia]**

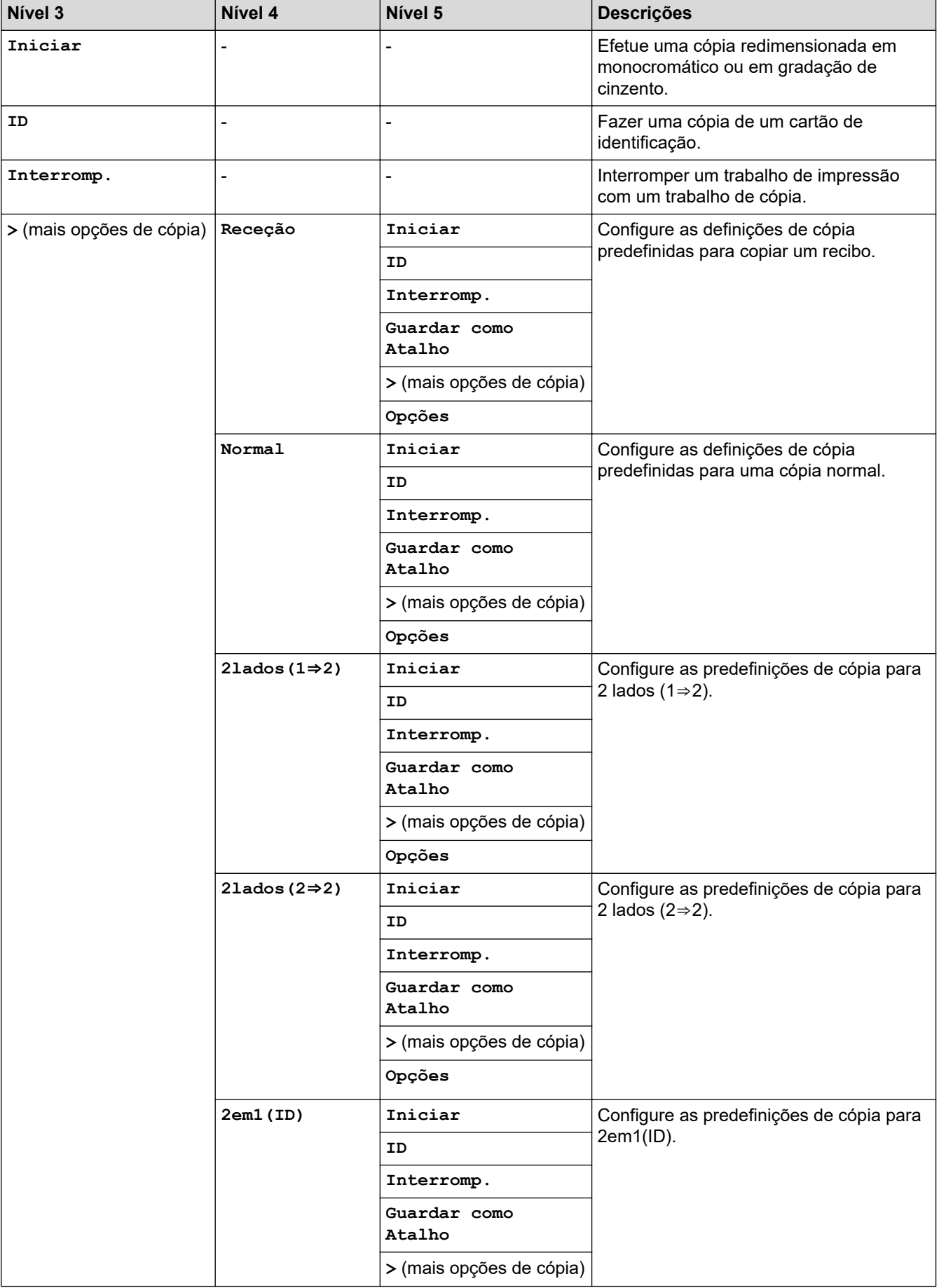

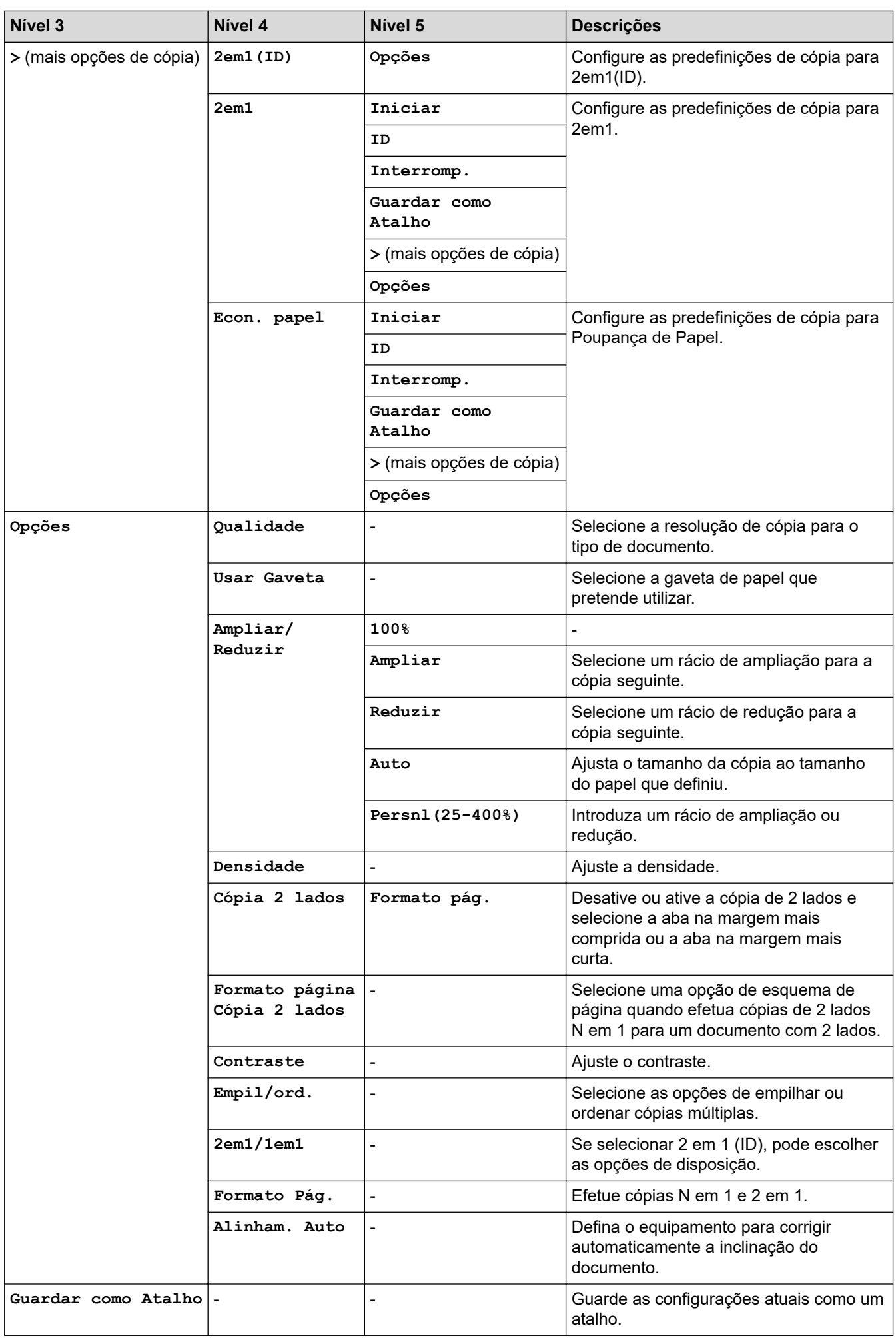

#### **[Digitalizar]**

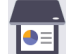

# **[Digitalizar]**

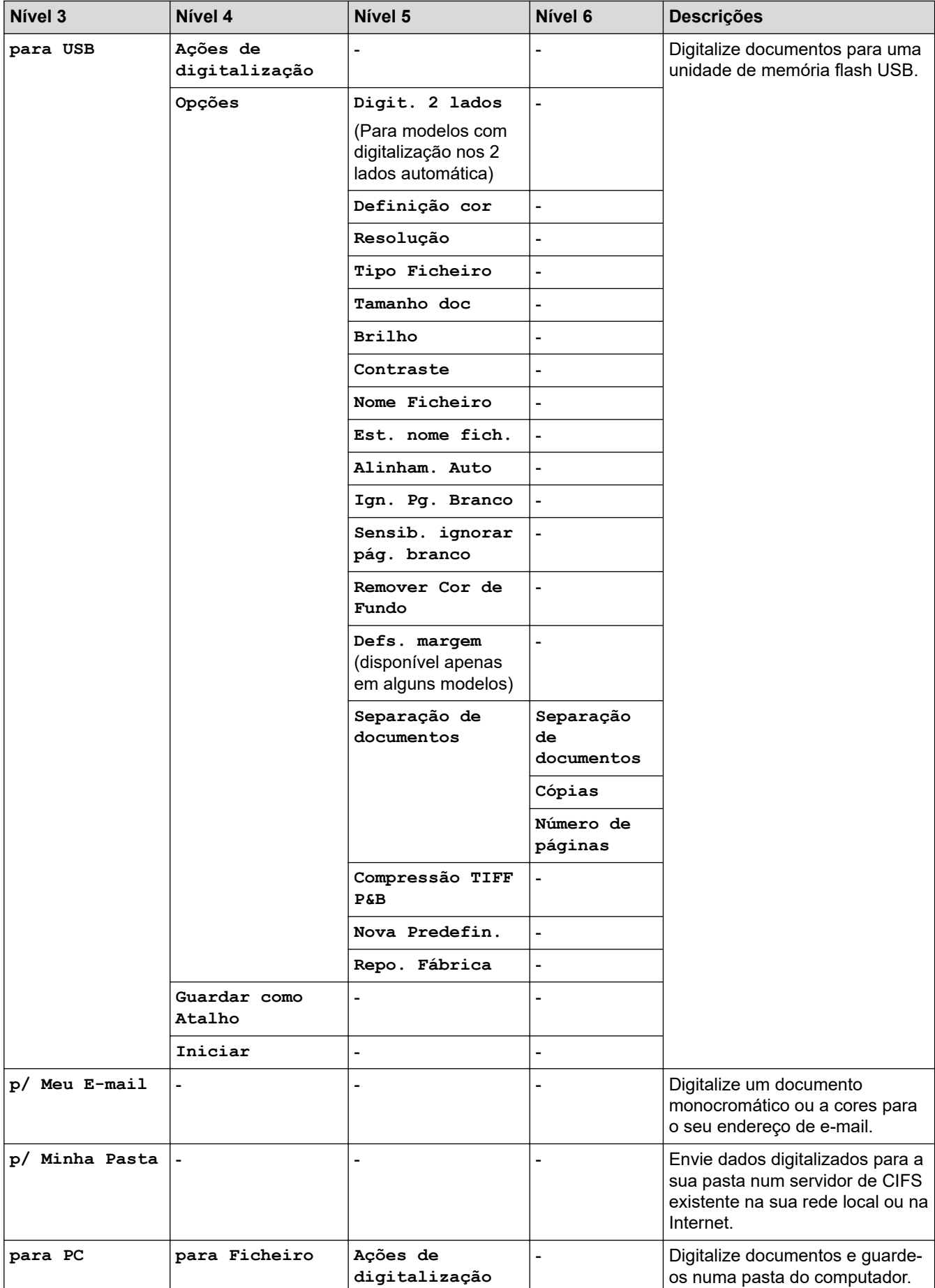

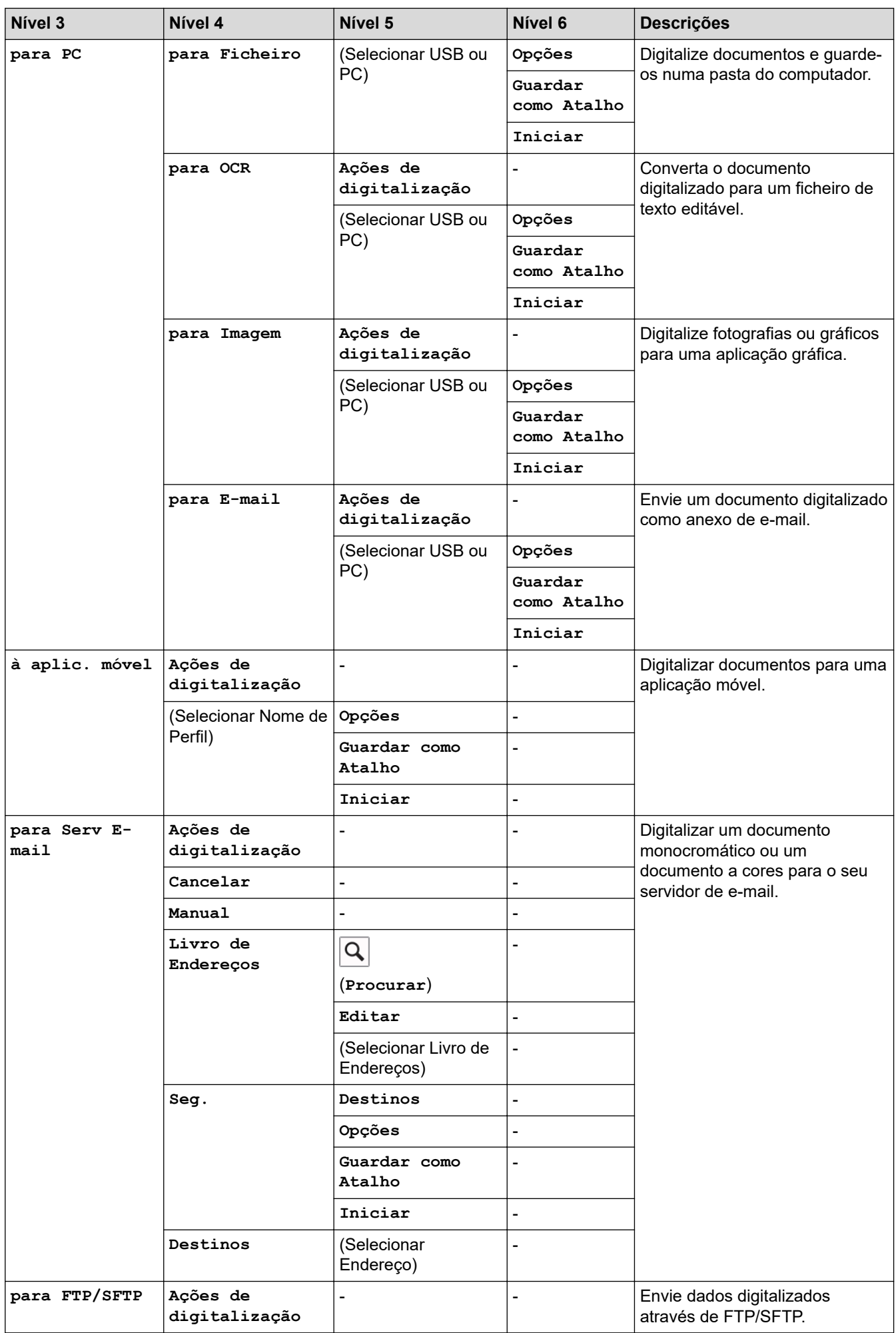

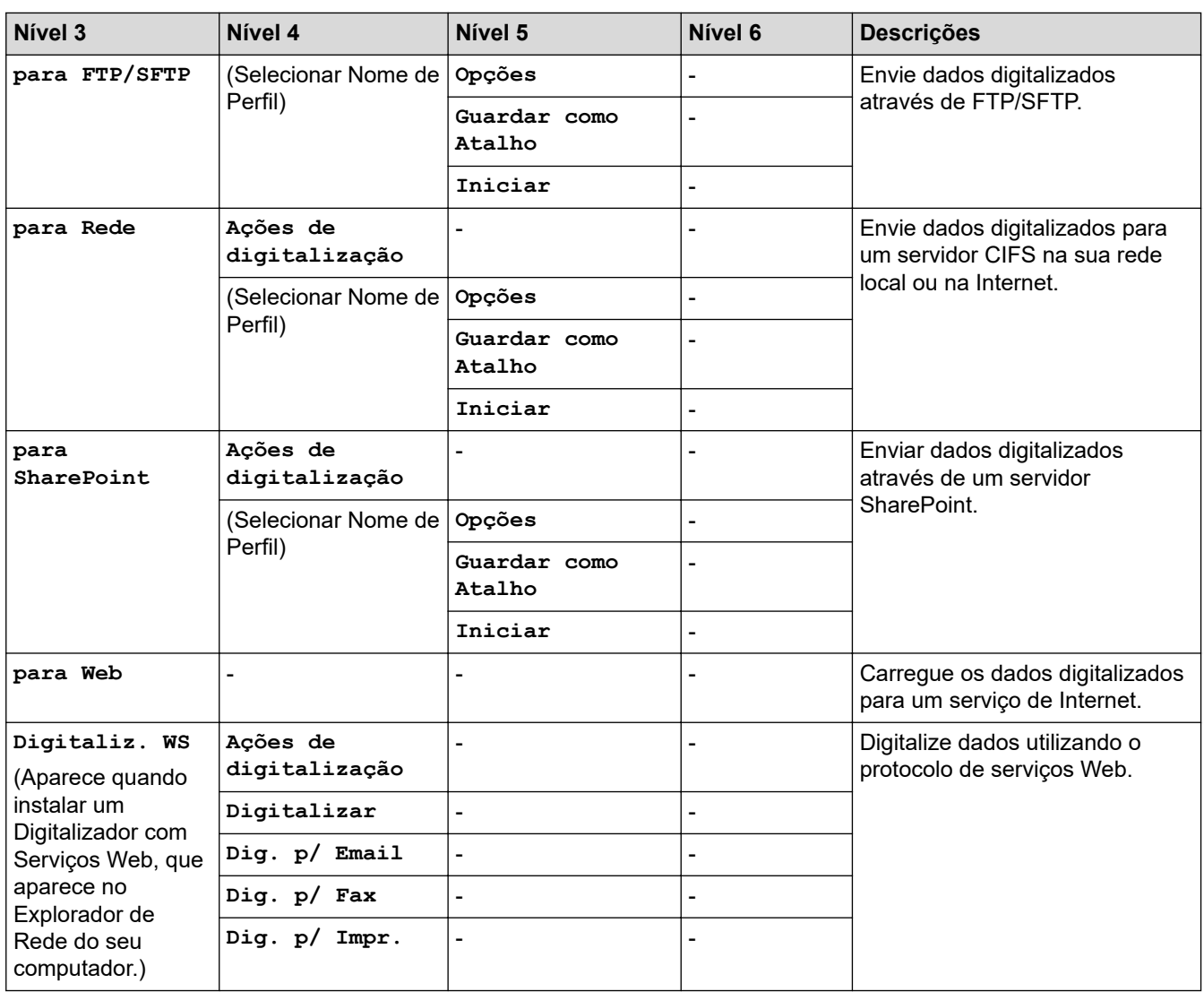

## **[Atalhos]**

## **[Atalhos]**

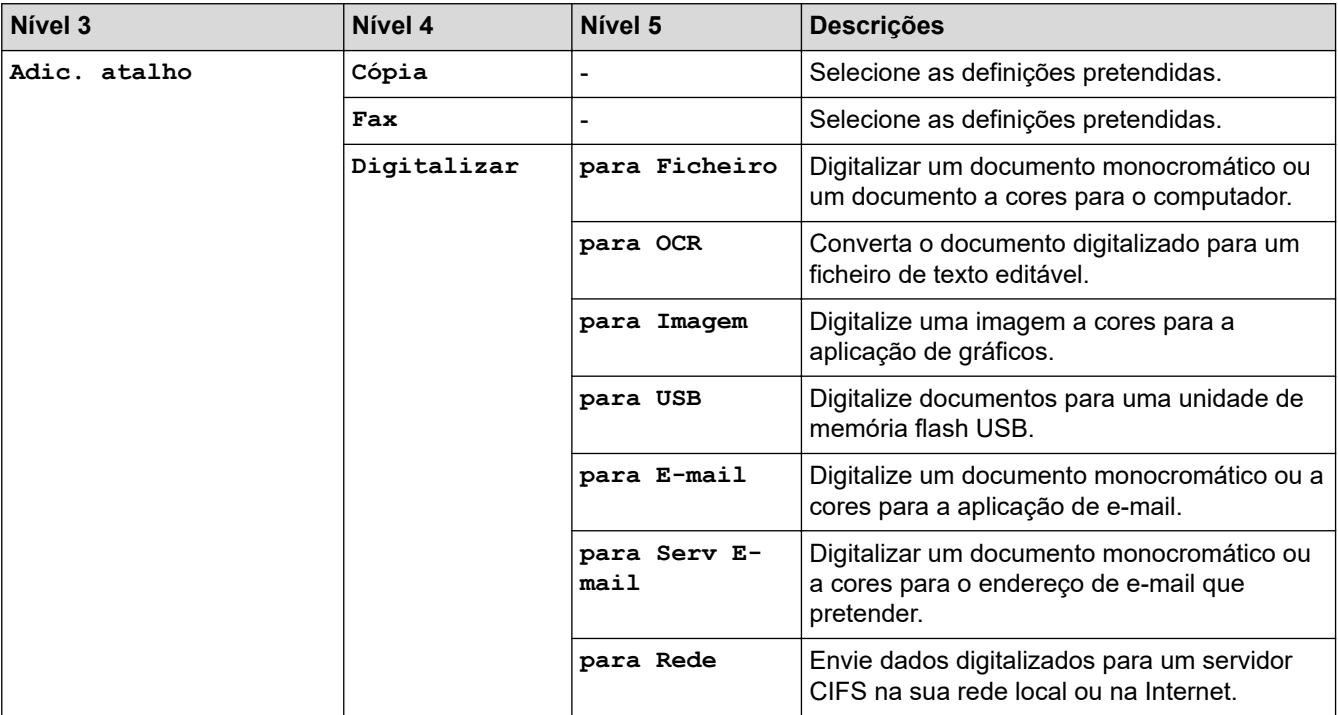

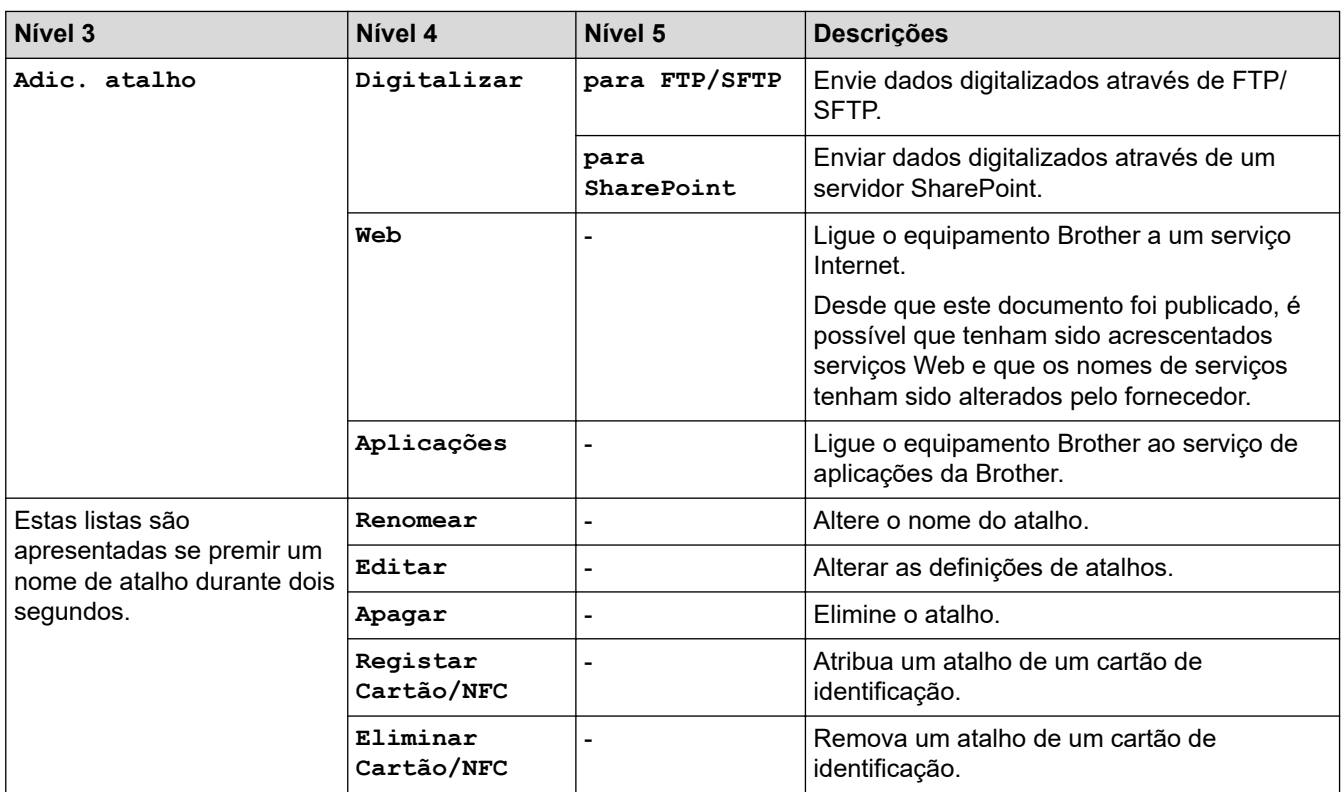

## **[Impressão Segura]**

# **[Impressão Segura]**

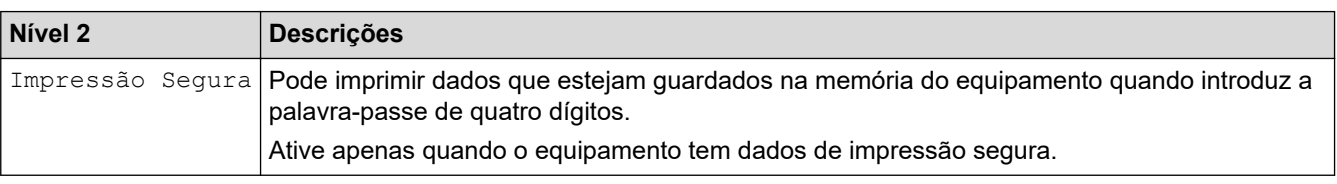

### **[Web]**

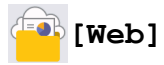

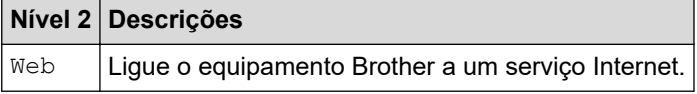

### **[Aplicações]**

# **[Aplicações]**

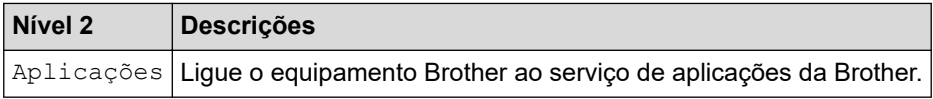

### **[USB]**

## **[USB]**

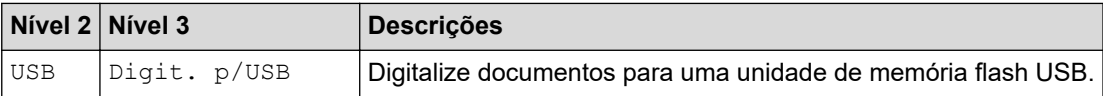

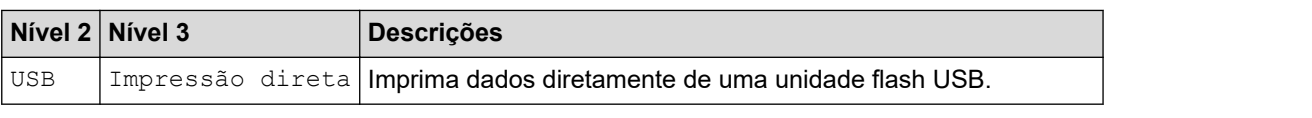

### **[Cópia de ID 2 em 1]**

# **[Cópia de ID 2 em 1]**

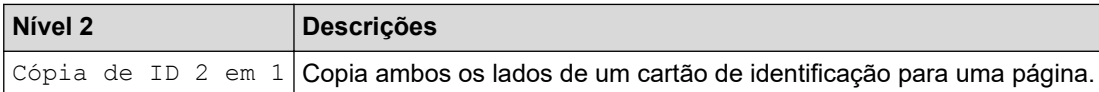

## **Informações relacionadas**

• [Tabelas de definições e funções](#page-599-0)

 [Página inicial](#page-1-0) > [Definições do equipamento](#page-571-0) > [Alterar as definições do equipamento a partir do painel de](#page-572-0) [controlo](#page-572-0) > [Tabelas de definições e funções](#page-599-0) > Tabelas de funções (MFC-L5710DN/MFC-L5710DW/ MFC-L5715DN)

## **Tabelas de funções (MFC-L5710DN/MFC-L5710DW/MFC-L5715DN)**

**Modelos Relacionados**: MFC-L5710DN/MFC-L5710DW/MFC-L5715DN

```
>> Instalação de Wi-Fi®
>> [Toner]
>> [Fax] (Quando a Pré-visualização de Fax está Desligada)
>> [Fax] (Quando a Pré-visualização de Fax está Ligada)
>> [Cópia]
>> [Digitalizar]
>> [Atalhos]
>> [Impressão Segura]
>> [Web]
>> [Aplicações]
>> [USB]
>> [Cópia de ID 2 em 1]
```
## **Instalação de Wi-Fi®**

## **(Instalação de Wi-Fi®)**

#### (**Para modelos com rede sem fios**)

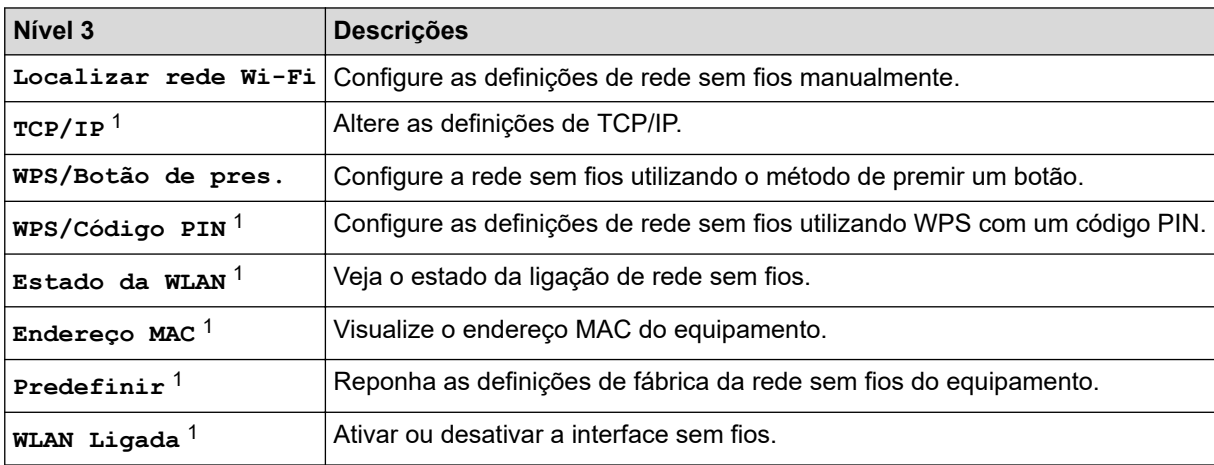

1 Disponível após a configuração de uma ligação Wi-Fi $^{\circledR}$ .

#### **[Toner]**

## **[Toner]**

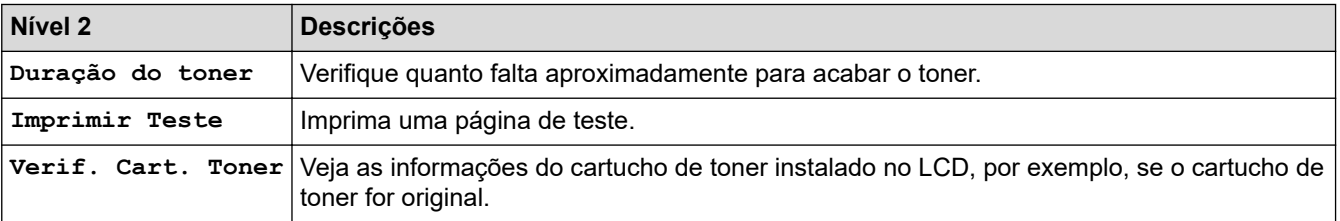

## <span id="page-657-0"></span>**[Fax] (Quando a Pré-visualização de Fax está Desligada)**

# **[Fax] (Quando a Pré-visualização de Fax está Desligada)**

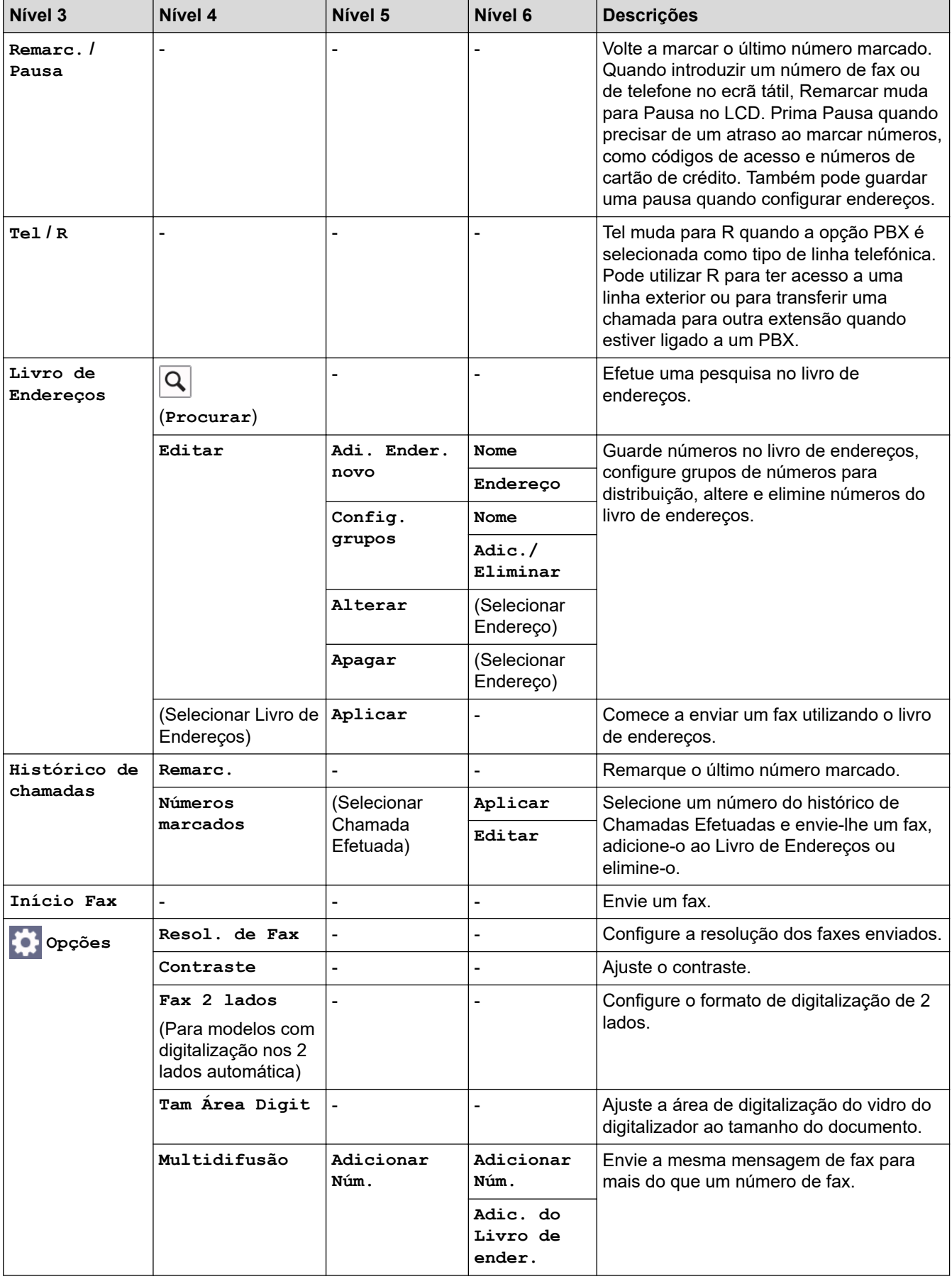

<span id="page-658-0"></span>![](_page_658_Picture_319.jpeg)

## **[Fax] (Quando a Pré-visualização de Fax está Ligada)**

# **[Fax] (Quando a Pré-visualização de Fax está Ligada)**

![](_page_658_Picture_320.jpeg)

<span id="page-659-0"></span>![](_page_659_Picture_269.jpeg)

## **[Cópia]**

# **[Cópia]**

![](_page_659_Picture_270.jpeg)

<span id="page-660-0"></span>![](_page_660_Picture_243.jpeg)

### **[Digitalizar]**

## **[Digitalizar]**

![](_page_660_Picture_244.jpeg)

![](_page_661_Picture_291.jpeg)

![](_page_662_Picture_351.jpeg)

#### <span id="page-663-0"></span>**[Atalhos]**

## **[Atalhos]**

![](_page_663_Picture_240.jpeg)

#### **[Impressão Segura]**

![](_page_663_Picture_4.jpeg)

# **[Impressão Segura]**

![](_page_663_Picture_241.jpeg)

#### <span id="page-664-0"></span>**[Web]**

![](_page_664_Picture_1.jpeg)

![](_page_664_Picture_98.jpeg)

#### **[Aplicações]**

## **[Aplicações]**

![](_page_664_Picture_99.jpeg)

#### **[USB]**

## **[USB]**

![](_page_664_Picture_100.jpeg)

#### **[Cópia de ID 2 em 1]**

## **[Cópia de ID 2 em 1]**

![](_page_664_Picture_101.jpeg)

### **Informações relacionadas**

• [Tabelas de definições e funções](#page-599-0)

 [Página inicial](#page-1-0) > [Definições do equipamento](#page-571-0) > [Alterar as definições do equipamento a partir do painel de](#page-572-0) [controlo](#page-572-0) > [Tabelas de definições e funções](#page-599-0) > Tabelas de funções (DCP-L5510DW)

### **Tabelas de funções (DCP-L5510DW)**

**Modelos Relacionados**: DCP-L5510DW

```
>> Instalação de Wi-Fi®
>> [Toner]
>> [Cópia]
>> [Digitalizar]
>> [Atalhos]
>> [Impressão Segura]
>> [Web]
>> [Aplicações]
>> [USB]
>> [Cópia de ID 2 em 1]
```
#### **Instalação de Wi-Fi®**

#### **(Instalação de Wi-Fi®)**

#### (**Para modelos com rede sem fios**)

![](_page_665_Picture_182.jpeg)

<sup>1</sup> Disponível após a configuração de uma ligação Wi-Fi®.

#### **[Toner]**

### **[Toner]**

![](_page_665_Picture_183.jpeg)

### <span id="page-666-0"></span>**[Cópia]**

# **[Cópia]**

![](_page_666_Picture_263.jpeg)

## **[Digitalizar]**

#### **[Digitalizar] PE**

![](_page_666_Picture_264.jpeg)

![](_page_667_Picture_257.jpeg)

![](_page_668_Picture_295.jpeg)

<span id="page-669-0"></span>![](_page_669_Picture_312.jpeg)

### **[Atalhos]**

# **[Atalhos]**

![](_page_669_Picture_313.jpeg)

<span id="page-670-0"></span>![](_page_670_Picture_213.jpeg)

## **[Impressão Segura]**

# **[Impressão Segura]**

![](_page_670_Picture_214.jpeg)

#### **[Web]**

## **[Web]**

![](_page_670_Picture_215.jpeg)

#### **[Aplicações]**

# **[Aplicações]**

![](_page_670_Picture_216.jpeg)

### **[USB]**

# **[USB]**

![](_page_670_Picture_217.jpeg)

#### <span id="page-671-0"></span>**[Cópia de ID 2 em 1]**

## **[B]** [Cópia de ID 2 em 1]

![](_page_671_Picture_35.jpeg)

### **Informações relacionadas**

• [Tabelas de definições e funções](#page-599-0)

<span id="page-672-0"></span> [Página inicial](#page-1-0) > [Definições do equipamento](#page-571-0) > Alterar as definições do equipamento utilizando a gestão baseada na Web

## **Alterar as definições do equipamento utilizando a gestão baseada na Web**

A Gestão Baseada na Web é um utilitário que utiliza um browser da web comum para gerir o equipamento através de HTTP (Hyper Text Transfer Protocol, protocolo de transferência de hipertexto) ou HTTPS (Hyper Text Transfer Protocol over Secure Socket Layer, protocolo de transferência de hipertexto sobre camada de socket seguro).

- [O que é a gestão baseada na Web?](#page-673-0)
- [Aceder à Gestão baseada na web](#page-674-0)
- [Definir ou alterar uma palavra-passe de início de sessão para a gestão baseada na web](#page-677-0)
- [Configurar o Livro de Endereços do equipamento utilizando a Gestão Baseada na Web](#page-678-0)

<span id="page-673-0"></span> [Página inicial](#page-1-0) > [Definições do equipamento](#page-571-0) > [Alterar as definições do equipamento utilizando a gestão](#page-672-0) [baseada na Web](#page-672-0) > O que é a gestão baseada na Web?

### **O que é a gestão baseada na Web?**

A gestão baseada na Web é um utilitário que usa um browser padrão para gerir o equipamento através de HTTP (Hyper Text Transfer Protocol) ou HTTPS (Hyper Text Transfer Protocol over Secure Socket Layer).

- É recomendável utilizar a versão mais recente dos seguintes browsers da Web:
	- Microsoft Edge, Firefox e Google Chrome™ para Windows
	- Safari, Firefox e Google Chrome™ para Mac
	- Google Chrome™ para Android<sup>™</sup>

D

- Safari e Google Chrome™ para iOS
- Certifique-se de que o JavaScript e os "cookies" estão sempre ativados, independentemente do browser que utilizar.
- Certifique-se de que o equipamento está ativado e ligado à mesma rede que o computador e de que a rede suporta o protocolo TCP-IP.

![](_page_673_Picture_93.jpeg)

O ecrã real pode diferir do ecrã apresentado acima.

#### **Informações relacionadas**

• [Alterar as definições do equipamento utilizando a gestão baseada na Web](#page-672-0)

<span id="page-674-0"></span> [Página inicial](#page-1-0) > [Definições do equipamento](#page-571-0) > [Alterar as definições do equipamento utilizando a gestão](#page-672-0) [baseada na Web](#page-672-0) > Aceder à Gestão baseada na web

### **Aceder à Gestão baseada na web**

- É recomendável utilizar a versão mais recente dos seguintes browsers da Web:
	- Microsoft Edge, Firefox e Google Chrome™ para Windows
	- Safari, Firefox e Google Chrome™ para Mac
	- Google Chrome<sup>™</sup> para Android<sup>™</sup>
- Safari e Google Chrome™ para iOS
- Certifique-se de que o JavaScript e os "cookies" estão sempre ativados, independentemente do browser que utilizar.
- Recomendamos que utilize o protocolo de segurança HTTPS quando configurar as definições através da gestão baseada na Web.
- Quando utiliza HTTPS para a configuração da gestão baseada na Web, o browser apresenta uma caixa de diálogo de aviso. Para evitar que a caixa de diálogo de advertência apareça, pode instalar um certificado autoassinado e utilizar a comunicação SSL/TLS. Para mais informações, >> *Informações relacionadas*
- É possível encontrar a palavra-passe predefinida para gerir as definições deste equipamento na parte posterior do equipamento, com a menção "**Pwd**". Recomendamos que altere imediatamente a palavrapasse predefinida para proteger o seu equipamento de acessos não autorizados.

Pode também encontrar a palavra-passe predefinida no relatório da configuração de rede.

>> Aceder à Gestão baseada na Web a partir do seu browser da web

>> Aceder à Gestão baseada na Web a partir do Brother iPrint&Scan (Windows/Mac)

[>> Aceder à Gestão baseada na Web a partir dos Brother Utilities \(Windows\)](#page-675-0)

#### **Aceder à Gestão baseada na Web a partir do seu browser da web**

- 1. Inicie o seu browser.
- 2. Introduza "https://endereço IP do equipamento" na barra de endereço do seu browser (em que "endereço IP do equipamento" é o endereço IP do seu equipamento).

Por exemplo:

https://192.168.1.2

• Se estiver a utilizar um sistema de nomes de domínio (DNS) ou ativar um nome NetBIOS, pode introduzir outro nome, como "ImpressoraPartilhada", em vez do endereço IP.

Por exemplo: https://ImpressoraPartilhada

- Se ativar um nome NetBIOS, pode também utilizar o nome do nó.
	- Por exemplo: https://brn123456abcdef
- Pode encontrar o nome NetBIOS no relatório de configuração da rede.
- 3. Se necessário, introduza a palavra-passe no campo **Iniciar sessão** e clique em **Iniciar sessão**.

A palavra-passe predefinida para gerir as definições deste equipamento encontra-se na parte posterior do mesmo, com a menção "**Pwd**".

4. Se pretender afixar o menu de navegação do lado esquerdo do ecrã, clique em  $\equiv$  e, em seguida, clique em  $\star$ 

Pode agora alterar as definições do equipamento.

#### **Aceder à Gestão baseada na Web a partir do Brother iPrint&Scan (Windows/Mac)**

1. Iniciar o Brother iPrint&Scan.

<span id="page-675-0"></span>**Windows** 

Inicie o (**Brother iPrint&Scan**).

• Mac

Na barra de menus **Finder**, clique em **Go** > **Aplicações** e, em seguida, clique duas vezes no ícone iPrint&Scan.

Aparece o ecrã do Brother iPrint&Scan.

- 2. Se o seu equipamento Brother não estiver selecionado, clique no botão **Selecione o dispositivo** e selecione o nome do seu modelo na lista. Clique em **OK**.
- 3. Clique em (**Configurações do equipamento**).
- 4. Clique em **Todas as definições**.

Aparece a página da Gestão baseada na Web.

5. Se necessário, introduza a palavra-passe no campo **Iniciar sessão** e clique em **Iniciar sessão**.

A palavra-passe predefinida para gerir as definições deste equipamento encontra-se na parte posterior do mesmo, com a menção "**Pwd**".

6. Se pretender afixar o menu de navegação do lado esquerdo do ecrã, clique em  $\equiv$  e, em seguida, clique em .

Pode agora alterar as definições do equipamento.

Pode também aceder à Gestão baseada na Web a partir da Brother Mobile Connect para dispositivos móveis.

#### **Aceder à Gestão baseada na Web a partir dos Brother Utilities (Windows)**

- 1. Execute **(a. 5** (Brother Utilities); em seguida, clique na lista pendente e selecione o nome do seu modelo (se ainda não estiver selecionado).
- 2. Clique em **Ferramentas** na barra de navegação do lado esquerdo e clique em **Configurações do equipamento**.

Aparece a página da Gestão baseada na Web.

3. Se necessário, introduza a palavra-passe no campo **Iniciar sessão** e clique em **Iniciar sessão**.

A palavra-passe predefinida para gerir as definições deste equipamento encontra-se na parte posterior do mesmo, com a menção "**Pwd**".

4. Se pretender afixar o menu de navegação do lado esquerdo do ecrã, clique em  $\equiv$  e, em seguida, clique em  $\overline{X}$ 

Pode agora alterar as definições do equipamento.

Se alterar as definições de protocolo, tem de reiniciar o equipamento depois de clicar em **Submeter** para ativar a configuração.

Após a configuração das definições, clique em **Terminar sessão**.

#### **Informações relacionadas**

• [Alterar as definições do equipamento utilizando a gestão baseada na Web](#page-672-0)

#### **Tópicos relacionados:**

- [Imprimir o relatório de configuração da rede](#page-315-0)
- [Criar um certificado auto-assinado](#page-363-0)
- [Instalar o certificado autoassinado para utilizadores do Windows na qualidade de administrador](#page-382-0)

• [Utilizar o SSL/TLS](#page-375-0)

<span id="page-677-0"></span> [Página inicial](#page-1-0) > [Definições do equipamento](#page-571-0) > [Alterar as definições do equipamento utilizando a gestão](#page-672-0) [baseada na Web](#page-672-0) > Definir ou alterar uma palavra-passe de início de sessão para a gestão baseada na web

## **Definir ou alterar uma palavra-passe de início de sessão para a gestão baseada na web**

É possível encontrar a palavra-passe predefinida para gerir as definições deste equipamento na parte posterior do equipamento, com a menção "**Pwd**". Recomendamos que altere imediatamente a palavra-passe predefinida para proteger o seu equipamento de acessos não autorizados.

- 1. Inicie o seu browser.
- 2. Introduza "https://endereço IP do equipamento" na barra de endereço do seu browser (em que "endereço IP do equipamento" é o endereço IP do seu equipamento).

Por exemplo: https://192.168.1.2

• Se estiver a utilizar um sistema de nomes de domínio (DNS) ou ativar um nome NetBIOS, pode introduzir outro nome, como "ImpressoraPartilhada", em vez do endereço IP.

Por exemplo: https://ImpressoraPartilhada

- Se ativar um nome NetBIOS, pode também utilizar o nome do nó.
	- Por exemplo: https://brn123456abcdef
- Pode encontrar o nome NetBIOS no relatório de configuração da rede.
- 3. Execute uma das seguintes ações:
	- Se tiver definido anteriormente uma palavra-passe própria, introduza-a e clique em **Iniciar sessão**.
	- Se não tiver definido anteriormente uma palavra-passe própria, introduza a palavra-passe predefinida de início de sessão e clique em **Iniciar sessão**.
- 4. Aceda ao menu de navegação e clique em **Administrador** > **Palavra-passe/Senha de início de sessão**.
	- A palavra-passe predefinida para gerir as definições deste equipamento encontra-se na parte posterior do mesmo, com a menção "**Pwd**".
		- Inicie a partir de  $\equiv$  se o menu de navegação não for apresentado do lado esquerdo do ecrã.
- 5. Para alterar a palavra-passe, introduza a sua palavra-passe atual no campo **Introduzir palavra-passe/ senha antiga**.
- 6. Seguindo as diretrizes da **Palavra-passe/Senha de início de sessão** apresentadas no ecrã, introduza a palavra-passe no campo **Introduzir nova palavra-passe/senha**.
- 7. Volte a introduzir a nova palavra-passe no campo **Confirmar nova palavra-passe/senha**.
- 8. Clique em **Submeter**.

Ø

Além disso, pode alterar as definições de bloqueio no menu **Palavra-passe/Senha de início de sessão**.

#### **Informações relacionadas**

• [Alterar as definições do equipamento utilizando a gestão baseada na Web](#page-672-0)

<span id="page-678-0"></span> [Página inicial](#page-1-0) > [Definições do equipamento](#page-571-0) > [Alterar as definições do equipamento utilizando a gestão](#page-672-0) [baseada na Web](#page-672-0) > Configurar o Livro de Endereços do equipamento utilizando a Gestão Baseada na Web

## **Configurar o Livro de Endereços do equipamento utilizando a Gestão Baseada na Web**

**Modelos Relacionados**: MFC-L5710DN/MFC-L5710DW/MFC-L5715DN/MFC-L6710DW/MFC-L6910DN/ MFC-L6915DN/MFC-EX910

- Recomendamos que utilize o protocolo de segurança HTTPS quando configurar as definições através da Gestão Baseada na Web.
- Quando utiliza HTTPS para a configuração da Gestão Baseada na Web, o browser apresenta uma caixa de diálogo de aviso.

1. Inicie o seu browser.

2. Introduza "https://endereço IP do equipamento" na barra de endereço do seu browser (em que "endereço IP do equipamento" é o endereço IP do seu equipamento).

Por exemplo:

https://192.168.1.2

• Se estiver a utilizar um sistema de nomes de domínio (DNS) ou ativar um nome NetBIOS, pode introduzir outro nome, como "ImpressoraPartilhada", em vez do endereço IP.

Por exemplo: https://ImpressoraPartilhada

• Se ativar um nome NetBIOS, pode também utilizar o nome do nó.

Por exemplo: https://brn123456abcdef

- Pode encontrar o nome NetBIOS no relatório de configuração da rede.
- 3. Se necessário, introduza a palavra-passe no campo **Iniciar sessão** e clique em **Iniciar sessão**.

A palavra-passe predefinida para gerir as definições deste equipamento encontra-se na parte posterior do mesmo, com a menção "**Pwd**".

4. Aceda ao menu de navegação e clique em **Livro de endereços**.

Inicie a partir de  $\equiv$  se o menu de navegação não for apresentado do lado esquerdo do ecrã.

- 5. Adicione ou atualize a informação do Livro de Endereços conforme necessário.
- 6. Clique em **Submeter**.

![](_page_678_Picture_20.jpeg)

• [Alterar as definições do equipamento utilizando a gestão baseada na Web](#page-672-0)

#### <span id="page-679-0"></span> [Página inicial](#page-1-0) > Anexo

## **Anexo**

- [Especificações](#page-680-0)
- [Consumíveis](#page-689-0)
- [Informações ambientais e de conformidade](#page-691-0)
- [Acessórios](#page-695-0)
- [Ajuda e apoio ao cliente da Brother](#page-696-0)

### <span id="page-680-0"></span>**Especificações**

- >> Especificações gerais
- [>> Especificação de tamanhos de documento](#page-682-0)
- [>> Especificações dos suportes de impressão](#page-683-0)
- [>> Especificação do fax](#page-684-0)
- [>> Especificação de cópia](#page-685-0)
- [>> Especificações do scanner](#page-685-0)
- [>> Especificações da impressora](#page-685-0)
- [>> Especificações de interfaces](#page-686-0)
- [>> Especificações da função Direct Print](#page-686-0)
- [>> Funções e protocolos de segurança suportados](#page-686-0)
- [>> Especificação dos requisitos do computador](#page-687-0)

#### **Especificações gerais**

![](_page_680_Picture_213.jpeg)

![](_page_681_Picture_174.jpeg)

<span id="page-682-0"></span>![](_page_682_Picture_219.jpeg)

1 Medido na diagonal.

2 Medido com o equipamento ligado utilizando a mesma ligação de rede que o método de teste ENERGY STAR ver. 3.1.

- 3 Medição de acordo com a norma IEC 62301 Edição 2.0.
- 4 O consumo de energia varia ligeiramente em função do ambiente de utilização.
- 5 Medição em conformidade com o método descrito na norma ISO 7779.

## **Especificação de tamanhos de documento**

![](_page_682_Picture_220.jpeg)

## <span id="page-683-0"></span>**Especificações dos suportes de impressão**

![](_page_683_Picture_258.jpeg)
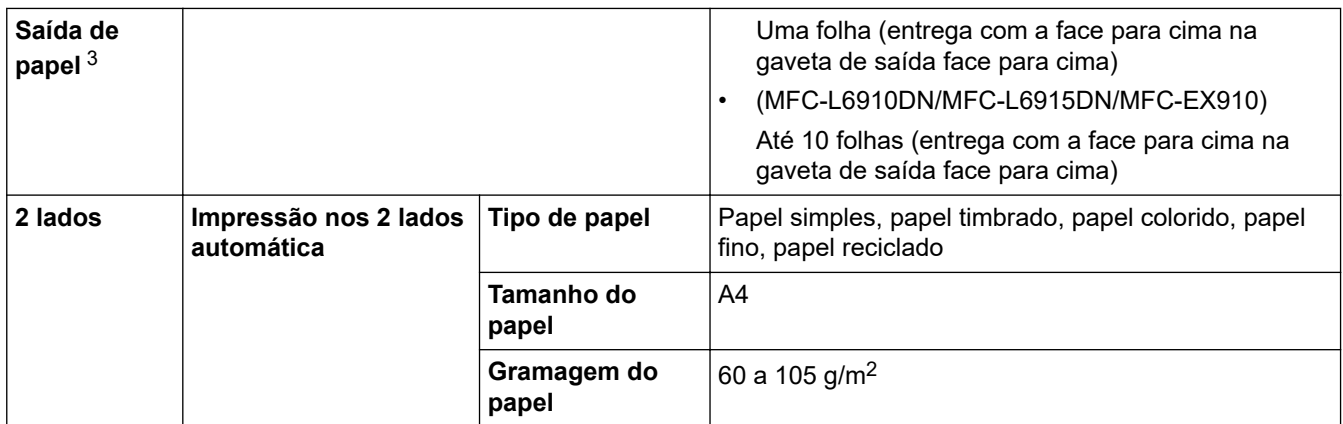

<sup>1</sup> Para papel de 105 g/m<sup>2</sup> e acima, abra a tampa traseira para usar a gaveta de saída face para cima.

2 Número máximo de gavetas inferiores: até duas gavetas inferiores em qualquer combinação.

3 No caso das etiquetas, recomendamos a remoção das folhas impressas da gaveta de saída do papel imediatamente depois de saírem do equipamento para evitar a possibilidade de ficarem com manchas.

## **Especificação do fax**

# **NOTA**

Esta característica está disponível nos modelos MFC.

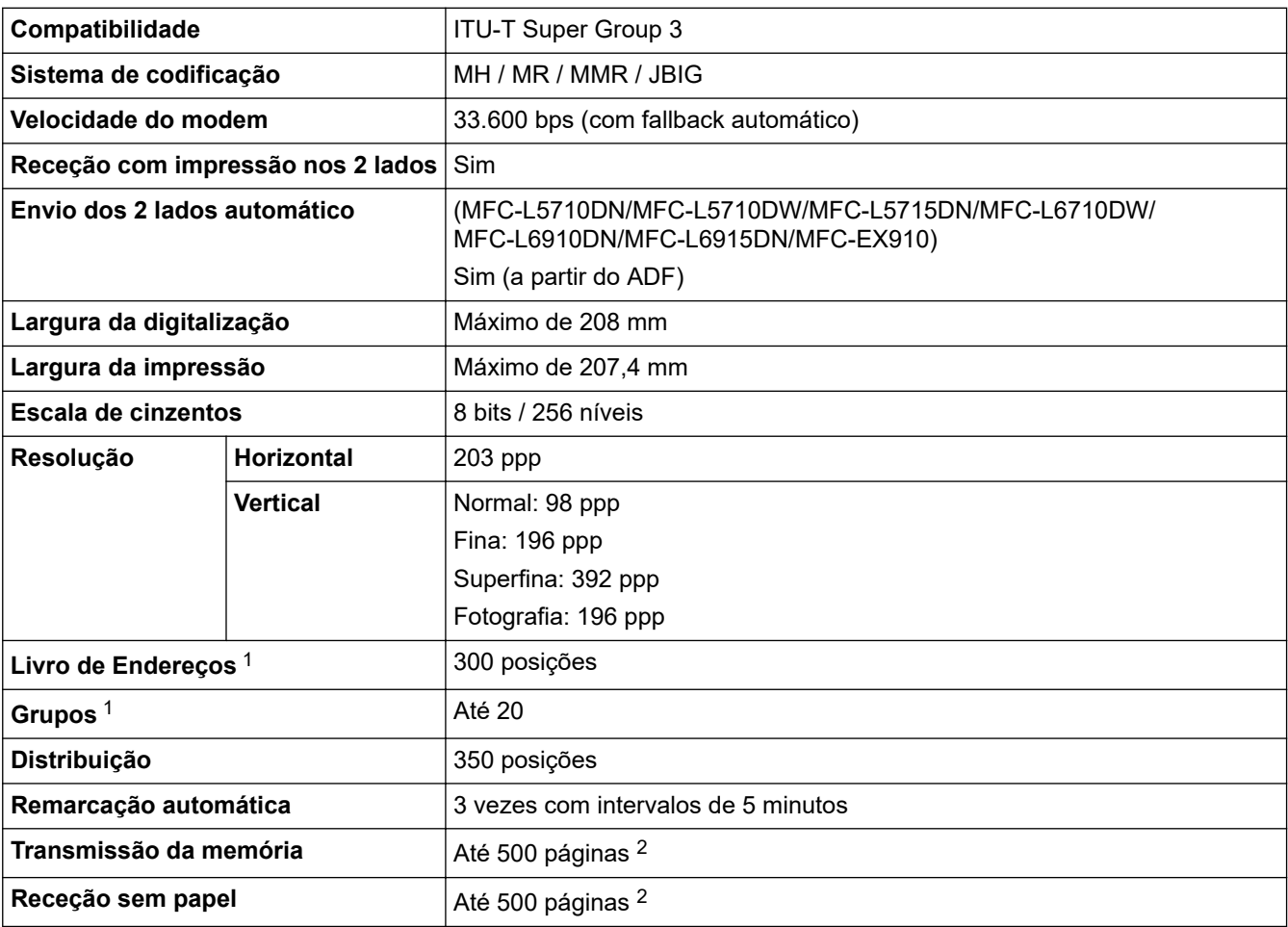

1 Disponível em modelos DCP e MFC

2 "Páginas" refere-se ao modelo "ITU-T TestChart Document No.1" (carta comercial típica, resolução normal, código JBIG).

# **Especificação de cópia**

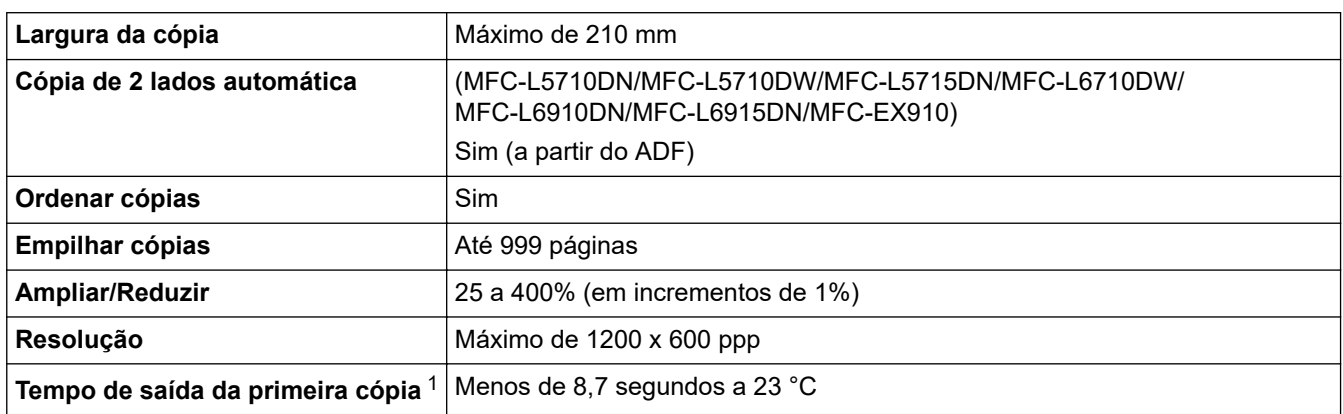

1 A partir do Modo Pronto e da gaveta padrão.

# **Especificações do scanner**

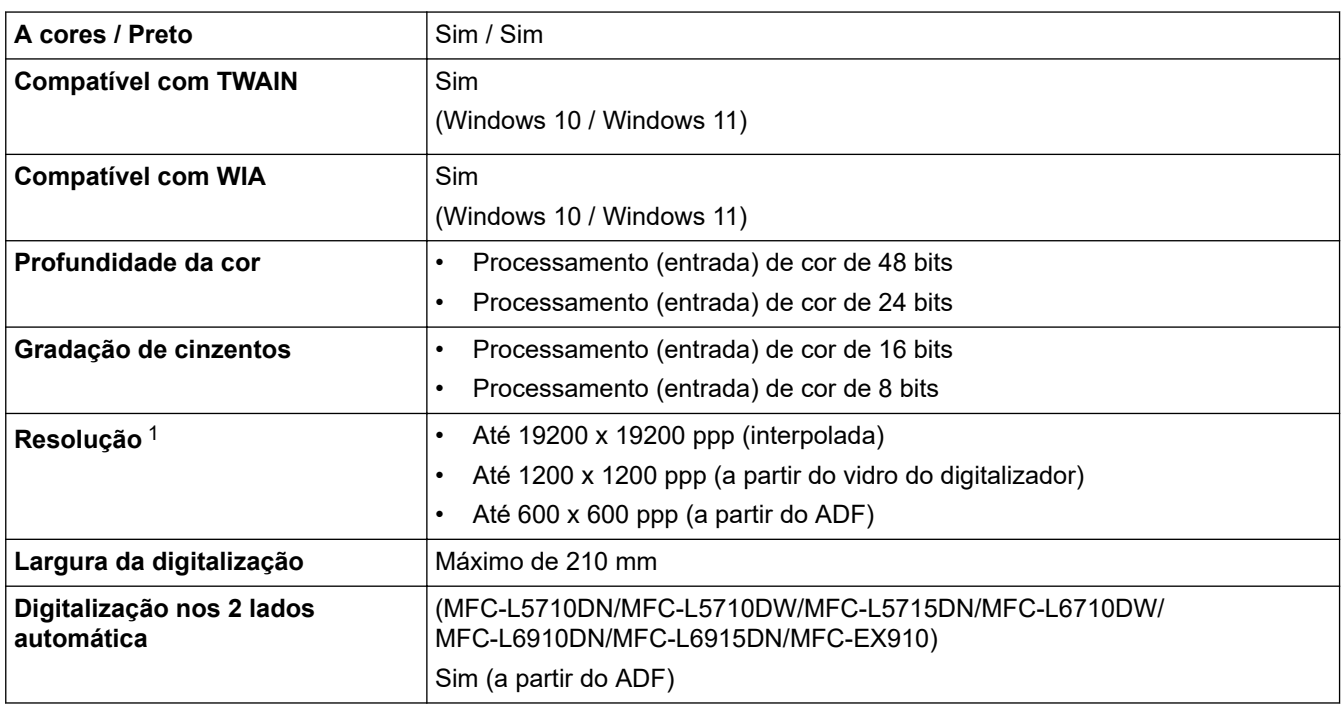

1 Máximo de 1200 × 1200 ppp ao digitalizar com o controlador WIA em Windows 10 e Windows 11 (é possível selecionar uma resolução até 19200 × 19200 ppp utilizando o utilitário do digitalizador).

## **Especificações da impressora**

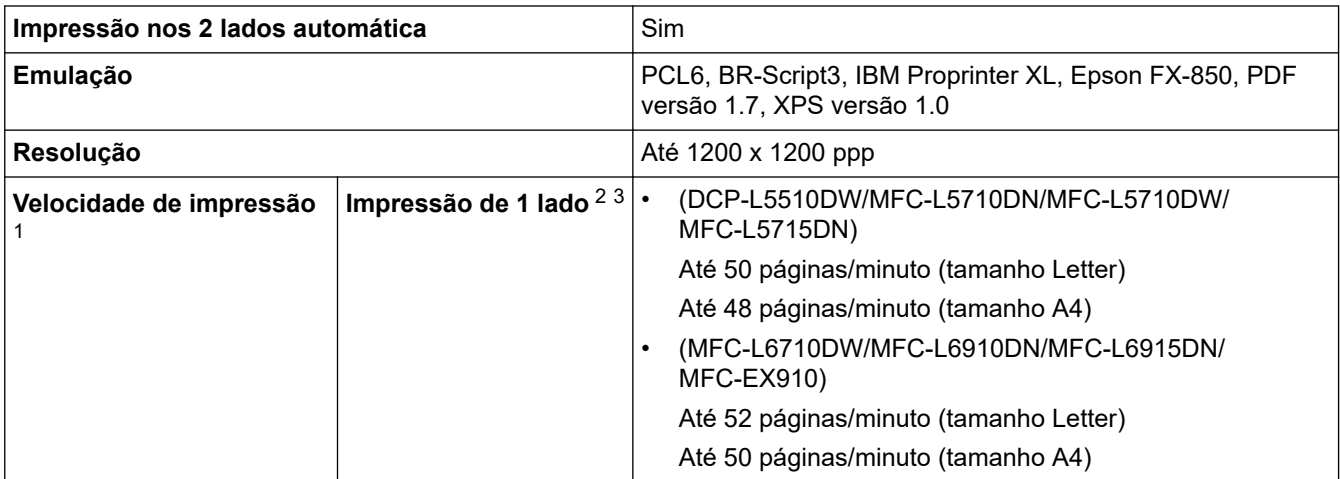

<span id="page-686-0"></span>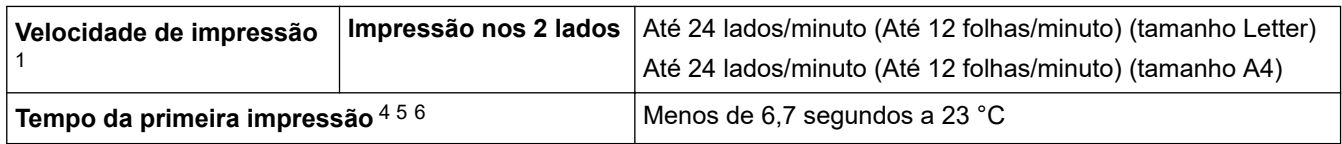

- 1 A velocidade de impressão poderá diminuir se o equipamento estiver ligado através de uma LAN sem fios.
- 2 As velocidades de impressão de "Impressão de 1 lado" foram medidas em conformidade com a norma ISO/IEC 24734.
- 3 Esta velocidade baseia-se na impressão de 1 lado. Se a definição de impressão predefinida do seu modelo for "2 lados", altere-a para "1 lado" para obter estes resultados.
- Imprimir a partir do modo Pronto e da gaveta padrão.
- 5 Período de tempo entre ligar o equipamento e a saída de papel estar concluída (exceto quando o equipamento está ligado ou quando é corrigido um erro)
- 6 Isto aplica-se ao imprimir em papel de tamanho A4 ou Letter a partir da gaveta padrão. No entanto, pode ser mais longo dependendo do tamanho do papel e da quantidade de dados de impressão.

## **Especificações de interfaces**

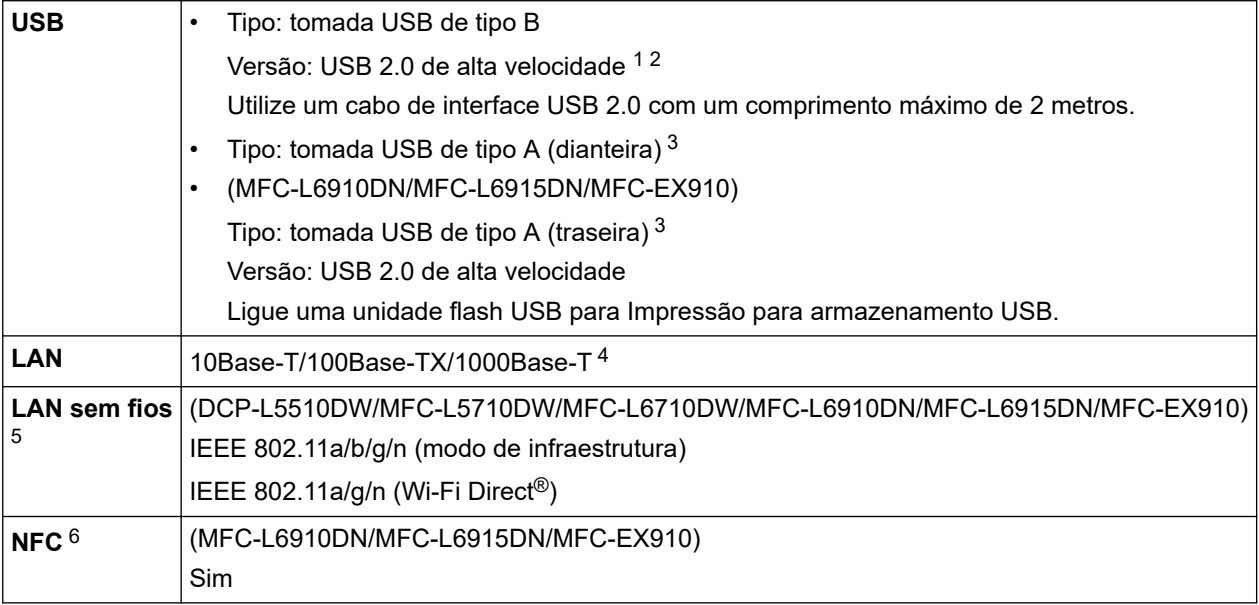

- 1 O equipamento tem uma interface USB 2.0 de alta velocidade. O equipamento pode também ser ligado a um computador que tenha uma interface USB 1.1.
- 2 Os dispositivos hub USB de outros fabricantes não são suportados.
- 3 Porta de anfitrião USB
- Utilize um cabo de rede de categoria 5e (ou superior).
- 5 (MFC-L6910DN/MFC-L6915DN/MFC-EX910) A ligação de rede sem fios pode ser utilizada apenas quando o Módulo Wireless opcional está instalado.
- 6 Quando ligar um leitor de cartões IC externo, utilize um dispositivo suportado pelo controlador de classe HID.

## **Especificações da função Direct Print**

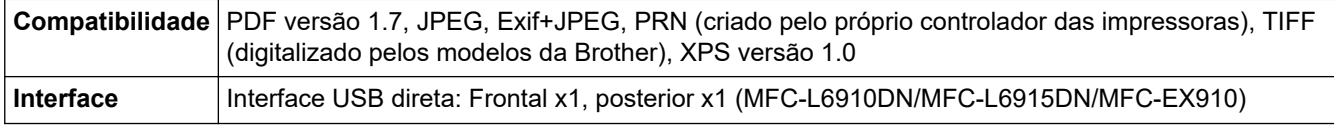

### **Funções e protocolos de segurança suportados**

As funções e os protocolos de segurança suportados podem diferir consoante os modelos.

### **Ethernet**

10Base-T/100Base-TX/1000Base-T

### **Protocolos (IPv4)**

ARP, RARP, BOOTP, DHCP, APIPA(Auto IP), WINS/resolução de nome NetBIOS, resolução de DNS, mDNS, resposta LLMNR, LPR/LPD, Custom Raw Port/Port9100, POP3, cliente de SMTP, IPP/IPPS, servidor e cliente de FTP, cliente de CIFS, servidor de TELNET, SNMPv1/v2c/v3, servidor de HTTP/HTTPS, cliente e servidor de TFTP, ICMP, Serviços Web (impressão/digitalização), cliente de SNTP, LDAP, IMAP4, Syslog

#### **Protocolos (IPv6)**

NDP, RA, resolução de DNS, mDNS, resposta LLMNR, LPR/LPD, Custom Raw Port/Port9100, IPP/IPPS, POP3, cliente de SMTP, servidor e cliente de FTP, cliente de CIFS, servidor de TELNET, SNMPv1/v2c/v3, servidor de HTTP/HTTPS, servidor e cliente de TFTP, ICMPv6, cliente de SNTP, LDAP, Serviços Web (impressão/digitalização), IMAP4, Syslog

#### **Segurança de rede (com fios)**

APOP, SMTP-AUTH, SSL/TLS (IPP, HTTP, SMTP, FTP, POP3, IMAP4, LDAP), SNMP v3 802.1x (EAP-MD5, EAP-FAST, PEAP, EAP-TLS, EAP-TTLS), Kerberos, IPsec

#### **Segurança de rede (sem fios)**

APOP, SMTP-AUTH, SSL/TLS (IPP, HTTP, SMTP, FTP, POP3, IMAP4, LDAP), SNMP v3, 802.1x (EAP-FAST, PEAP, EAP-TLS, EAP-TTLS), Kerberos, IPsec

#### **Segurança da rede sem fios**

WEP 64/128 bit, WPA-PSK (TKIP/AES), WPA2-PSK (TKIP/AES), WPA3-SAE (AES) (o Wi-Fi Direct suporta apenas WPA2-PSK (AES))

#### **Certificação sem fios**

Licença da marca de certificação Wi-Fi (WPA3™ - Empresa, Pessoal), Wi-Fi Protected Setup™ (WPS) Licença da marca de identificação, Wi-Fi CERTIFIED™ Wi-Fi Direct

### **Especificação dos requisitos do computador**

Sistemas operativos e funções de software suportados

Para saber qual o sistema operativo suportado mais recente, consulte a página **SO suportado** do seu modelo em [support.brother.com/os](https://support.brother.com/g/b/midlink.aspx?content=os).

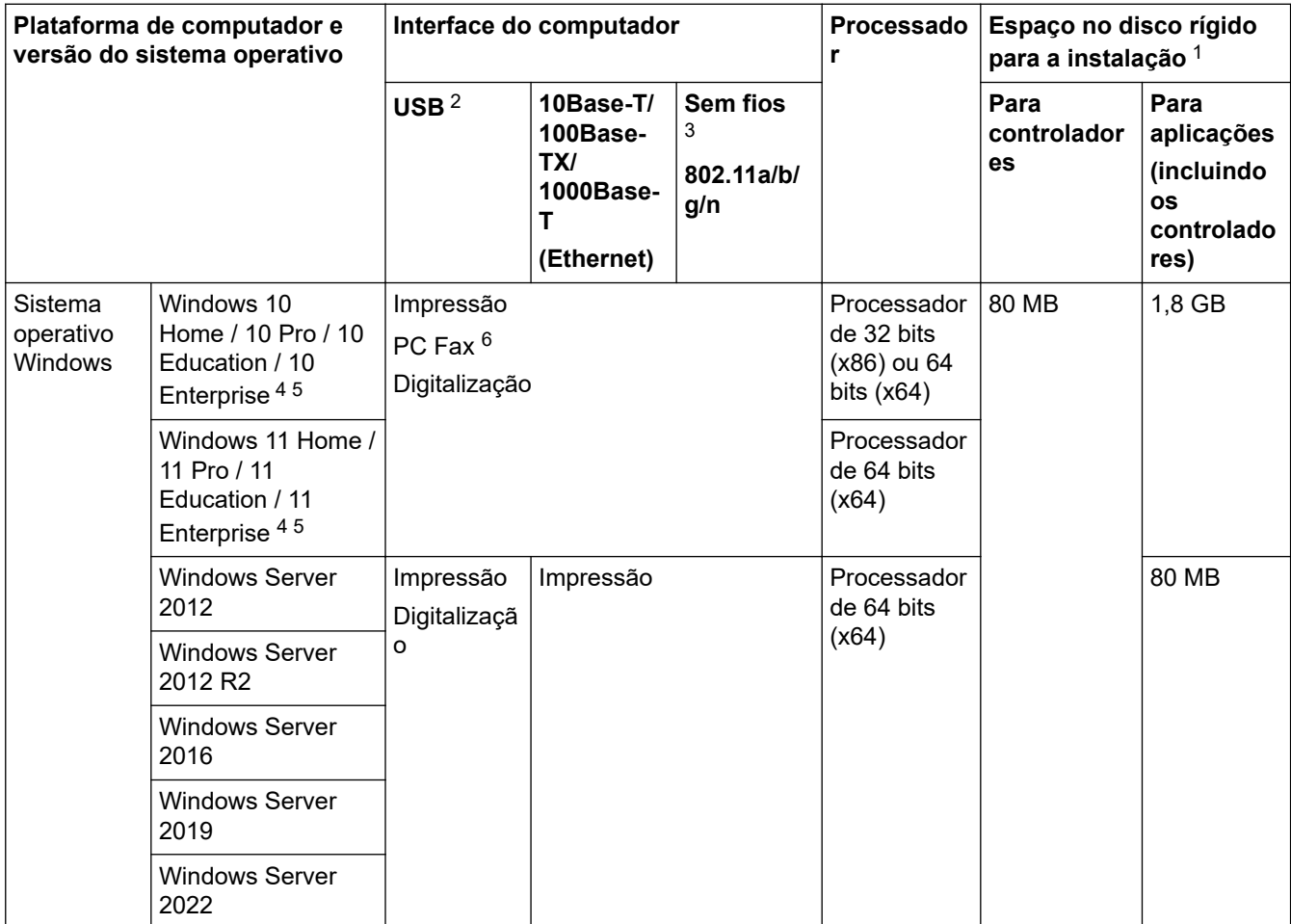

<span id="page-688-0"></span>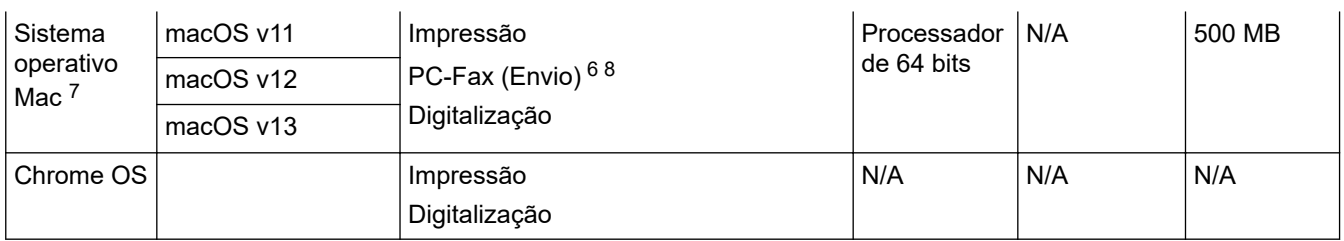

1 Se o disco de instalação da não tiver sido fornecido, irá necessitar de uma ligação à Internet para instalar o software.

2 As portas USB de outros fabricantes não são suportadas.

3 Em determinados modelos, é necessário o Módulo Wireless opcional.

- 4 Para WIA, resolução de 1200x1200. O Utilitário do Digitalizador da Brother permite resoluções até 19200 x 19200 ppp.
- <sup>5</sup> PaperPort™ 14SE suporta Windows 10 e Windows 11.
- 6 O PC-Fax suporta apenas preto e branco.
- 7 Exclusão de responsabilidade do macOS Compatível com AirPrint: a impressão ou digitalização através de Mac requer a utilização do AirPrint. Os controladores para Mac não são fornecidos.
- 8 Apenas AirPrint.

Para obter as atualizações mais recentes dos controladores, consulte a página **Transferências** do seu modelo em [support.brother.com](https://support.brother.com/g/b/midlink.aspx).

Todas as marcas comerciais, nomes de marcas e nomes de produtos são propriedade das respetivas empresas.

### **Informações relacionadas**

#### [Página inicial](#page-1-0) > [Anexo](#page-679-0) > Consumíveis

# **Consumíveis**

Quando chega o momento de substituir consumíveis, como o cartucho de toner ou a unidade do tambor, é apresentada uma mensagem de erro no painel de controlo do equipamento ou no Status Monitor. Para obter mais informação sobre consumíveis para o seu equipamento, visite [www.brother.com/original](http://www.brother.com/original/index.htm) ou contacte o seu Revendedor Brother.

- Ø • O cartucho de toner e a unidade do tambor são duas peças separadas.
	- Os códigos dos consumíveis variam consoante o país e a região.

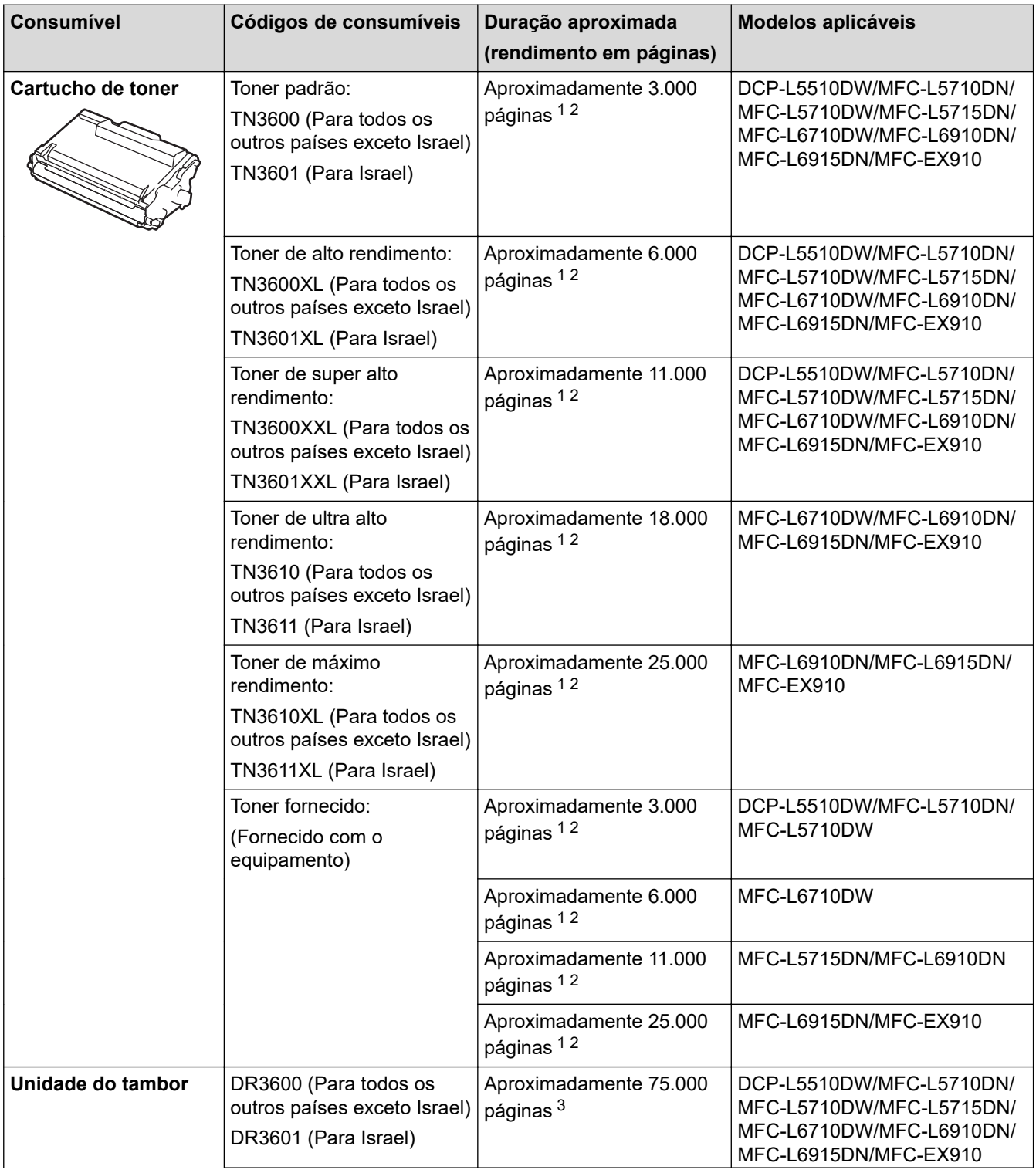

<span id="page-690-0"></span>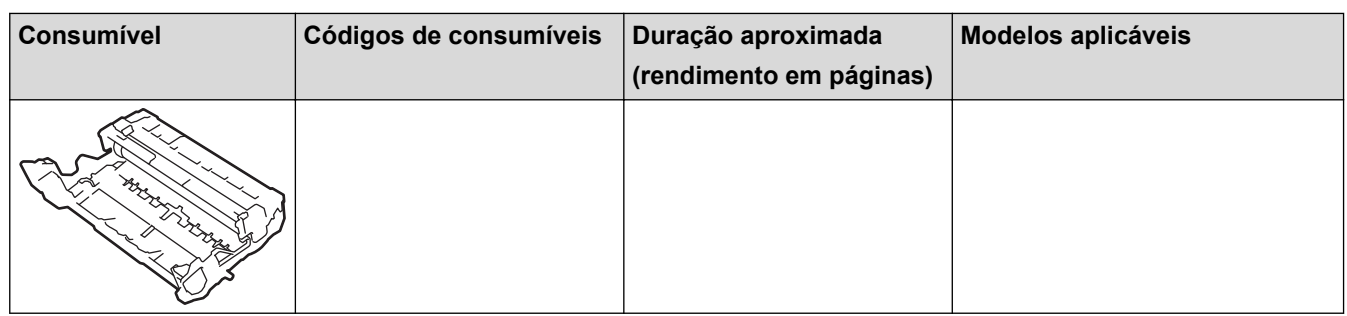

1 Páginas A4 ou Letter de um lado

- 2 O rendimento aproximado do cartucho é indicado em conformidade com a norma ISO/IEC 19752.
- $^3$  Aproximadamente 75.000 páginas assumindo três páginas por trabalho e 45.000 páginas assumindo uma página por trabalho (páginas A4/Letter de um lado). O número de páginas depende de vários fatores, incluindo, entre outros, o tipo de papel e o tamanho do papel.

## **Informações relacionadas**

<span id="page-691-0"></span> [Página inicial](#page-1-0) > [Anexo](#page-679-0) > Informações ambientais e de conformidade

# **Informações ambientais e de conformidade**

- [Informações sobre papel reciclado](#page-692-0)
- [Disponibilidade de peças de substituição](#page-693-0)
- [Substâncias químicas \(REACH, UE\)](#page-694-0)

<span id="page-692-0"></span> [Página inicial](#page-1-0) > [Anexo](#page-679-0) > [Informações ambientais e de conformidade](#page-691-0) > Informações sobre papel reciclado

# **Informações sobre papel reciclado**

- O papel reciclado tem a mesma qualidade do papel fabricado com os recursos florestais originais. As normas que regulam o papel reciclado atual asseguram que este cumpre os requisitos de qualidade mais elevados para os diferentes processos de impressão. O equipamento de representação gráfica fornecido pela Brother é adequado para ser utilizado com papel reciclado que cumpra os requisitos da norma EN 12281:2002.
- A compra de papel reciclado poupa os recursos naturais e promove a economia circular. O papel é feito com fibras de celulose da madeira. A recolha e a reciclagem do papel prolongam a longevidade das fibras durante vários ciclos de vida, o que permite fazer o melhor uso dos recursos.
- O processo de produção do papel reciclado é mais curto. Uma vez que as fibras já foram processadas, a utilização de água, químicos e energia é menor.
- A reciclagem do papel tem o benefício de economizar carbono ao aproveitar os produtos de papel que seriam enviados para aterros e incineração. Os resíduos de aterros emitem metano, o qual tem um poderoso efeito de estufa.

### **Informações relacionadas**

• [Informações ambientais e de conformidade](#page-691-0)

<span id="page-693-0"></span> [Página inicial](#page-1-0) > [Anexo](#page-679-0) > [Informações ambientais e de conformidade](#page-691-0) > Disponibilidade de peças de substituição

# **Disponibilidade de peças de substituição**

A Brother garante que estarão disponíveis peças de substituição durante pelo menos sete anos após a última data de colocação dos modelos no mercado.

Para obter peças de substituição, contacte um fornecedor ou revendedor Brother.

## **Informações relacionadas**

• [Informações ambientais e de conformidade](#page-691-0)

<span id="page-694-0"></span> [Página inicial](#page-1-0) > [Anexo](#page-679-0) > [Informações ambientais e de conformidade](#page-691-0) > Substâncias químicas (REACH, UE)

# **Substâncias químicas (REACH, UE)**

Em<https://www.brother.eu/reach>, encontrará informações relativas a substâncias químicas utilizadas nos nossos produtos, exigidas pelo Regulamento REACH.

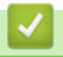

## **Informações relacionadas**

• [Informações ambientais e de conformidade](#page-691-0)

#### [Página inicial](#page-1-0) > [Anexo](#page-679-0) > Acessórios

# **Acessórios**

A disponibilidade dos acessórios depende do país ou da região. Para obter mais informações sobre os acessórios do equipamento, visite [www.brother.com/original](http://www.brother.com/original/index.htm) ou contacte o seu revendedor Brother ou o Serviço de Apoio ao Cliente da Brother.

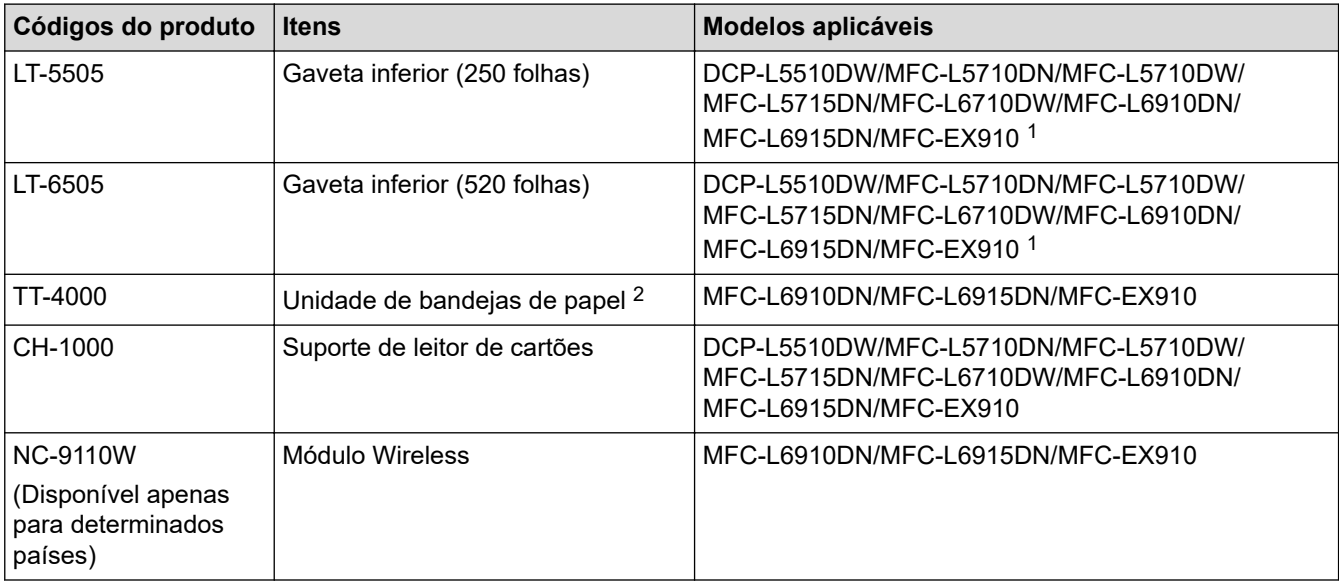

1 Número máximo de gavetas inferiores: até duas gavetas inferiores em qualquer combinação.

2 Disponível apenas quando a Unidade de gaveta inferior não está instalada no equipamento.

## **Informações relacionadas**

 [Página inicial](#page-1-0) > [Anexo](#page-679-0) > Ajuda e apoio ao cliente da Brother

# **Ajuda e apoio ao cliente da Brother**

Se necessitar de ajuda com a utilização do seu produto Brother, visite [support.brother.com](https://support.brother.com/g/b/midlink.aspx) para ver as perguntas frequentes e as sugestões para solução de problemas. Pode também descarregar o software, firmware e controladores mais recentes, para melhorar o desempenho do equipamento, e também documentação para o utilizador, para saber como tirar o máximo partido do seu produto Brother.

Pode encontrar mais informações sobre o produto e de assistência no site da representação local da Brother. Visite [www.brother.com](https://global.brother/en/gateway) para encontrar os dados de contacto da representação local da Brother e para registar o seu novo produto.

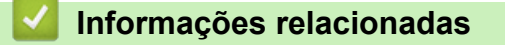

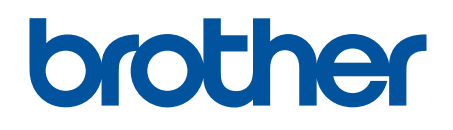

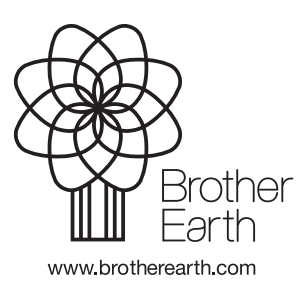

POR Versão A